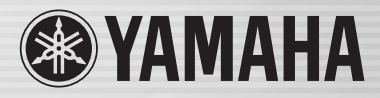

# **ENE 49 ZA LS9**

BITCH

STEREOL STAY | STAR | STAR 3 | ST

# LS9-16/LS9-32 사용 설명서

ova covect LSO.

# **FCC** 정보 **(**미국**)**

- **1.** 중요 사항**:** 이 기기를 변경하지 마십시오**!** 본 설명서의 지침에 표시된 대로 설치한 경우 본 제품은 FCC 요구사항을 준수합니다. Yamaha가 명백하게 승인하 지 않은 변경을 수행한 경우 FCC가 부여한 제품 사용에 대 한 사용자의 권한이 무효가 될 수 있습니다.
- **2.** 중요**:** 본 제품을 부속품 및/또는 다른 제품에 연결하려면 고 품질 차폐 케이블을 사용해야 합니다. 본 제품과 함께 공급 된 케이블을 사용해야 합니다. 모든 지시사항을 준수하십시 오. 지시 사항을 따르지 않으면 미국에서 본 제품을 사용할 수 있는 사용자의 FCC 권한이 무효가 될 수 있습니다.

**3.** 주의 사항**:** 본 제품은 시험을 거쳐 B 등급 디지털 장치에 대 한 FCC 규정, 15부에 나열된 요구 사항을 준수하는 것으로 확인되었습니다. 이러한 요구 사항 준수는 주거 환경에서 본 제품의 사용이 다른 전기 장치와 유해한 간섭을 초래하지는 않는다는 합리적인 수준의 확신을 제공합니다. 본 설비는 무 선 주파수를 생성/사용하며, 사용 설명서에 나온 지시 사항 에 따라 설치하고 사용하지 않는 경우 다른 전자 기기의 작 동에 유해한 간섭을 초래할 수 있습니다. FCC 규정 준수는 모든 설치 상황에서 간섭이 발생하지 않는다는 것을 보장하 지는 않습니다. 본 제품이 간섭의 근원인 것으로 밝혀지는

\* YAMAHA CORPORATION OF AMERICA에서 배포한 제품에만 적용됩니다. (B 등급)

경우 다음 수단 중 하나를 사용하여 본 문제를 해결해 보십 시오. 장치를 껏다가 켜보면 본 제품이 간섭의 근원인지 판 단할 수 있습니다.

이 제품 또는 간섭의 영향을 받는 기기의 위치를 이동하십시오.

다른 브랜치 (회로 차단기 또는 휴즈) 회로에 있는 전원 콘센 트를 활용하거나 AC 라인 필터를 설치하십시오.

라디오 또는 TV 간섭의 경우 안테나의 위치/방향을 변경하 십시오. 안테나 리드인이 300오옴 리본 리드인 경우 리드인 을 동축 형태 케이블로 변경하십시오.

이러한 교정 조치로 만족스런 결과를 얻을 수 없는 경우 이 종류의 제품을 배포할 권한이 있는 대리점에 연락하십시오. 적절한 대리점을 찾을 수 없는 경우 Yamaha Corporation of America (Electronic Service Division, 6600 Orangethorpe Ave, Buena Park, CA90620)에 연락하십시오.

상기 설명은 Yamaha Corporation of America 또는 자회사에 서 배포한 제품에만 적용됩니다.

#### 무선 수신에 대한 간섭이 의심되는 경우 사용 설명서 지침을 참조하십시오. 준수 정보 설명 **(**적합성 선언 절차**)** 책임 당사자 : Yamaha Corporation of America 주소 : 6600 Orangethorpe Ave., Buena Park, Calif. 90620 전화 : 714-522-9011 설비 유형 : 디지털 믹싱 콘솔 모델명 : LS9-16, LS9-32 본 기기는 FCC 규정 제 15부를 준수합니다. 본 기기 조작에는 다음 조건이 적용됩니다. 1) 본 기기는 유해한 간섭을 초래하지 않습니다. 2) 본 기기는 잘못된 조작을 초래할 수 있는 간섭을 포함하여 발생되는 모든 간섭을 허용해야 합니다. (FCC DoC) 중요 사항 **(**영국**)** 플러그와 코드 연결 경고**:** 본 기기는 접지 처리해야 합니다 중요. 이 메인 리드의 와이어는 다음 코드에 따라 다른 색상으 로 되어 있습니다. 녹색과 노란색 : 접지<br>파란색 : 중성 파란색<br>갈색 갈색 : 라이브 이 기기의 메인 리드의 와이어 색상이 플러그의 단자를 식별하 는 색상별 마크와 맞지 않는 경우 다음과 같이 진행하십시오. 녹색과 노란색으로 처리된 와이어는 글자 E 또는 안전 접지 기 호 ④가 표시되거나, 녹색이나 녹색과 노란색으로 표시된 플러 그의 단자에 연결해야 합니다. 파란색 와이어는 글자 N이 표시되거나 검은색으로 표시된 단자 에 연결해야 합니다. 갈색으로 처리된 와이어는 글자 L이 표시되거나 또는 빨간색으 로 표시된 단자에 연결해야 합니다.

• Yamaha-Kemble Music (U.K.) Ltd.가 배포한 제품에만 적용됩니다.

(와이어 3선)

본 제품에는 과염소산염 함유 건전지가 포함되어 있습니다. 과염소산염—특수 처리가 적용될 수 있습니다. www.dtsc.ca.gov/hazardouswaste/perchlorate를 참조하십시오.

\* YAMAHA CORPORATION OF AMERICA에서 배포한 제품에만 적용됩니다. (과염소산염)

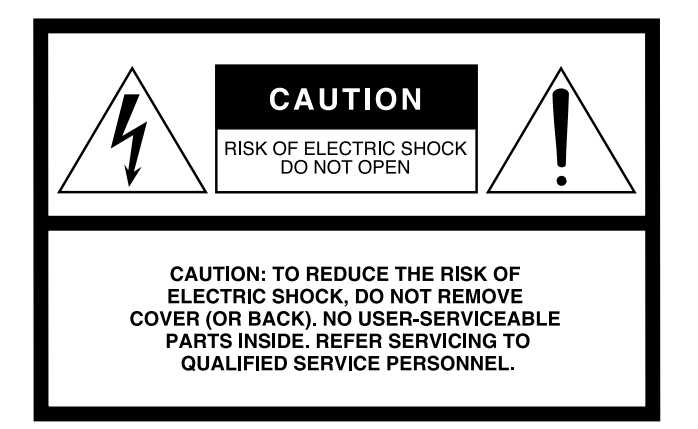

위 경고는 기기 후면 또는 측면에 위치합니다.

그림 기호 설명

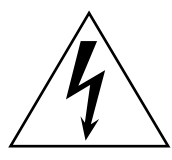

 $\bullet$ 

정삼각형 안의 화살표 모양 번개 기호는 사람에게 전기 충격 위험이 될 수 있는 강도로 제품 외장 내부에서 인체에 감전 을 야기할 수 있는 "위험 전압"이 흐름을 경고하는 표시입니다.

정삼각형 안의 느낌표 기호는 제품에 동봉된 인쇄물에 중요한 작동 및 유지 보수 (서비스)에 대한 지시 사항이 있음을 알리는 표시입니다.

# 중요 안전 수칙

- **1** 이 안전 수칙을 읽으십시오**.**
- **2** 이 안전 수칙을 기억하십시오**.**
- **3** 모든 경고에 유의하십시오**.**
- **4** 모든 지시사항을 준수하십시오**. 5** 이 기기를 물 근처에서 사용하지 마십시오**.**
- **6** 마른 천으로만 닦으십시오**.**
- **7** 통풍구를 막지 마십시오**.** 제조자의 안전 수칙에 따라 설치하 십시오**.**
- **8** 라디에이터**,** 열 조절장치**,** 스토브 또는 기타 열을 발산하는 장치 **(**앰프 포함**)** 등의 열원 근처에 설치하지 마십시오**.**
- **9** 극성 또는 접지 형식 플러그의 목적은 안전을 위한 것이니 파손하지 마십시오**.** 극성 플러그에는 두 개의 날이 있으며 하나가 다른 하나에 비해 넓습니다**.** 접지형 플러그에는 두 개의 날과 세 번째 접지 가닥이 있습니다**.** 넓은 날 또는 세 번 째 가닥은 안전성을 고려하여 제공됩니다**.** 동봉된 플러그가 콘센트에 맞지 않을 경우 전기 기사에게 문의하여 콘센트를 교체하십시오**.**
- **10** 전원 코드를 밟거나 특히 플러그**,** 편리를 위한 소켓 및 기기 에서 전원 코드가 빠져 나오는 부분이 끼지 않게 하십시오**.**
- **11** 제조자가 지정한 연결 장치**/**부속품만 사용하십시오**.**
- **12** 제조업체에서 지정하거나 장치와 함께 구입하는 카트**,** 스탠드**,**  삼각대**,** 선반이나 테이블을 사용하 십시오**.** 카트를 사용하는 경우 카트**/**기기를 함께 옮기다가 카트**/**기 기가 넘어져 다치지 않도록 주의하 십시오**.**

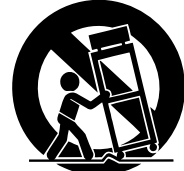

- **13** 뇌우 시 또는 장기간 본 기기를 사용 하지 않을 경우 플러그를 뽑아 두십시오**.**
- **14** 숙련된 서비스 기술자에게 모든 서비스를 문의하십시오**.**  전원 공급 코드 또는 플러그가 손상되거나 액체 및 이물질이 기기 안으로 들어간 경우**,** 기기가 비나 습기에 노출된 경우**,**  또는 정상적으로 작동하지 않거나 기기를 떨어뜨린 경우 등 기기가 어떠한 형태로든 손상되었을 때 서비스가 필요합니다**.**

경고 화재 또는 감전 위험을 줄이기 위해 본 기기를 비나 습기에 노출시키지 마십시오.

(98-6500)

# 사전 주의사항

# 먼저 사용 설명서를 주의깊게 읽으십시오*.*

\* 본 사용 설명서는 향후 참조를 위해 안전한 장소에 보관하십시오.

경고

감전, 누전, 손상, 화재 또는 기타 위험으로 인한 심각한 부상이나 사망 가능성을 방지하기 위해 반드시 아래 주의 사항을 준수하십 시오. 주의 사항은 다음 내용을 포함하지만 여기에 국한되지 않습니다.

# 전원 공급**/**전원 코드

- 반드시 기기에 알맞은 전압을 사용하십시오. 적정 전압은 기기 명 판에 표시되어 있습니다.
- 동봉된 전원 코드만 사용하십시오. 구매한 지역 이외의 지역에서 본 기기를 사용하려는 경우 동봉된 전원 코드가 호환되지 않을 수 있습니다. Yamaha 대리점에 확인 하십시오.
- 전원 코드를 히터나 라디에이터와 같은 열원 근처에 놓지 말고, 과 도하게 구부리거나 손상시키지 마십시오. 또한, 무거운 물체를 전 원 코드 위에 올려놓거나, 사람들이 밟거나 걸려 넘어질 수 있는 장 소 또는 물건을 굴리는 장소에 전원 코드를 놓지 마십시오.
- 반드시 보호 접지 연결로 적절한 콘센트에 연결하십시오. 부적절한 접지는 감전을 일으킬 수 있습니다.

# 분해 금지

• 기기를 열거나 어떤 식으로도 내부 부품을 분해 또는 개조하지 마 십시오. 기기의 어떠한 부품도 사용자가 임의로 수리해서는 안됩니 다. 고장이 발생한 경우에는 즉시 사용을 중지하고 공인 Yamaha 정비사에게 점검을 의뢰하십시오.

### 습기 경고

- 기기가 비를 맞거나 액체나 습기 또는 습한 환경에 노출되지 않도 록 주의하십시오. 또한 제품의 벌어진 틈 사이로 액체가 흘러 들어 가지 않도록 주의하십시오.
- 절대로 젖은 손으로 전기 플러그를 만지지 마십시오.

### 이상 징후 감지

- 전원 코드나 플러그가 닳거나 손상된 경우, 기기를 사용하는 중에 사운드가 갑자기 나오지 않는 경우, 또는 이상한 냄새나 연기가 발 생하는 경우에는 즉시 전원 스위치를 끄고 전기 플러그를 뽑은 후 공인 Yamaha 정비사에게 기기 검사를 의뢰하십시오.
- 본 기기를 떨어 뜨렸거나 기기가 파손된 경우, 즉시 전원 스위치를 끄고 콘센트에서 전기 플러그를 뽑은 후 공인 Yamaha 정비사에게 점검을 의뢰하십시오.

주의

본인이나 다른 사람이 부상을 입거나 본 기기 또는 다른 물건이 손상되지 않도록 반드시 다음의 기본 주의 사항을 준수하십시오. 주의 사항은 다음 내용을 포함하지만 여기에 국한되지 않습니다.

# 전원 공급**/**전원 코드

- 기기를 장시간 사용하지 않거나 뇌우 시에는 콘센트에서 전기 플러 그를 뽑으십시오.
- 기기나 콘센트에서 전기 플러그를 뽑을 경우에는 항상 코드가 아닌 플러그를 잡고 뽑으십시오. 코드를 잡아당기면 손상될 수 있습니다.

# 위치

- 기기를 운반하거나 이동할 경우 디스플레이를 잡지 마십시오. 잘못 운반하면 기기 자체가 손상되거나 신체적 부상이 발생할 수 있습니다.
- 기기를 이동하기 전에 연결된 모든 케이블을 제거하십시오.
- 제품을 설치할 때는 사용할 AC 콘센트에 쉽게 접근할 수 있는 위치 에 놓으십시오. 문제 또는 오작동 발생 시 즉시 전원 스위치를 끄고 콘센트에서 플러그를 빼십시오. 전원 스위치가 꺼져 있더라도 소량 의 전류가 제품에 계속해서 흐릅니다. 제품을 장시간 사용하지 않 을 때는 AC 콘센트에서 전원 코드를 뽑아두십시오.
- 모든 이퀄라이저 조절기와 페이더는 되도록 설정하지 마십시오. 그렇게 할 경우 연결된 기기의 상태에 따라 피드백이 발생할 수도 있고 스피커가 손상될 수도 있습니다.
- 기기 패널의 외관 훼손이나 내부 부품의 손상을 방지하기 위하여 과도한 먼지나 진동 또는 극심한 추위나 열 (직사광선, 히터 근처 또는 주간에 승용차 내부 등)에 기기를 노출시키지 마십시오.
- 반드시 기기를 편평하고 단단한 바닥 위에 설치하십시오.
- 통풍구를 막지 마십시오. 본 기기 상단과 후면에는 내부 온도의 과열을 방지하기 위한 통풍구가 있습니다. 특히 기기를 옆으로 놓거나 뒤집어 놓지 마십시오. 부적절한 통풍으로 인해 과열이 발생할 수 있으며 기기에 손상 또는 화재를 초래할 수도 있습니다.
- TV, 라디오, 스테레오 기기, 휴대폰 또는 기타 전자 제품 가까이에 서 기기를 사용하지 마십시오. 기기 자체 또는 주변의 TV나 라디오 에 노이즈를 초래할 수도 있습니다.

# 연결

- 기기를 다른 기기와 연결하기 전에 모든 기기의 전원을 끄십시오. 전 원을 끄거나 켜기 전에는 모든 기기의 볼륨을 최소로 설정하십시오.
- 반드시 제대로 접지된 전원 소스에 연결하십시오. 접지 나사는 최대한의 안전 및 충격 예방을 위해 본 기기 후면 패널에 공급됩니 다. 메인 콘센트가 접지되지 않을 경우 기기를 메인에 연결하기 전 에 반드시 접지 나사를 확실한 접지 지점에 연결하십시오. 부적절 한 접지는 감전을 일으킬 수 있습니다.

# 취급 주의사항

- 오디오 시스템의 AC 전원을 켜는 경우 스피커 손상을 피하기 위해 항상 파워 앰프를 마지막에 켜십시오. 전원을 끄는 경우 같은 이유 로 파워 앰프를 먼저 꺼야 합니다.
- 기기의 틈새나 개구부에 손가락이나 손을 집어 넣지 마십시오.
- 기기의 틈새나 개구부에 이물질 (종이, 플라스틱, 금속 등)을 넣거 나 떨어뜨리지 마십시오. 이런 경우 즉시 전원을 끄고 AC 콘센트 에서 전원 코드를 뽑으십시오. 그런 후 공인 Yamaha 정비사에게 점검을 의뢰하십시오.
- 페이더에 석유, 기름 또는 세제를 바르지 마십시오. 전기 접점 또는 페이더 장치에 문제를 유발할 수 있습니다.
- 기기나 헤드폰을 장시간 고음 상태에서 사용할 경우에는 청력에 이 상이 생길 수 있으므로 주의하십시오. 청력에 이상이 있거나 귀에 서 이명이 들릴 경우에는 의사에게 진찰을 받으십시오.
- 기기 위에 올라 앉거나 무거운 물체를 올려 놓지 마십시오. 또한 버 튼이나 스위치, 단자 부분에 강한 압력을 가하지 마십시오.

# 백업 건전지

• 본 기기에는 백업 건전지가 내장되어 있습니다. 전원 코드를 AC 콘센트에서 뽑은 경우, 현재의 Scene 데이터 및 라이브러리 데이 터는 유지됩니다. 하지만 백업 건전지가 완전히 방전되면 이 데이 터는 손실됩니다. 백업 건전지 잔류량이 낮을 경우 시스템을 시작 하면 LCD 디스플레이에 "Low Battery! (건전지 부족!)"가 표시됩 니다. (이 경우 건전지 영역이 MISC SET UP (기타 셋업) 화면에 "LOW (낮음)" 또는 "NO (없음)"으로 표시됩니다.) 이 경우 USB 메모리에 데이터를 즉시 저장하고 공인 Yamaha 정비사에게 백업 건전지 교체를 의뢰하십시오.

XLR 형식 커넥터를 다음과 같이 연결합니다 (IEC60268 표준). 핀1: 그라운드, 핀2: 핫 (+), 핀3: 콜드 (-)

부적절한 기기 사용이나 개조로 인해 기기가 손상되거나 데이터가 손실되는 경우 Yamaha는 어떤 책임도 지지 않습니다.

기기를 사용하지 않을 때는 항상 전원을 끄십시오.

스위치, 볼륨 조절기 및 커넥터 등 움직이는 접점이 있는 부품 성능은 사용할수록 저하됩니다. 고장 부품 교체에 대해서는 공인 Yamaha 정비사 에게 문의하십시오.

# 차 토

 $\overline{9}$ 

41

# 1. 소개

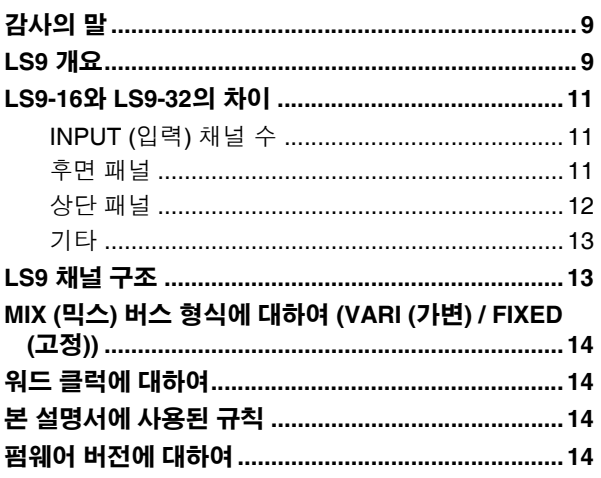

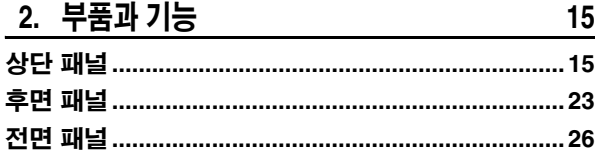

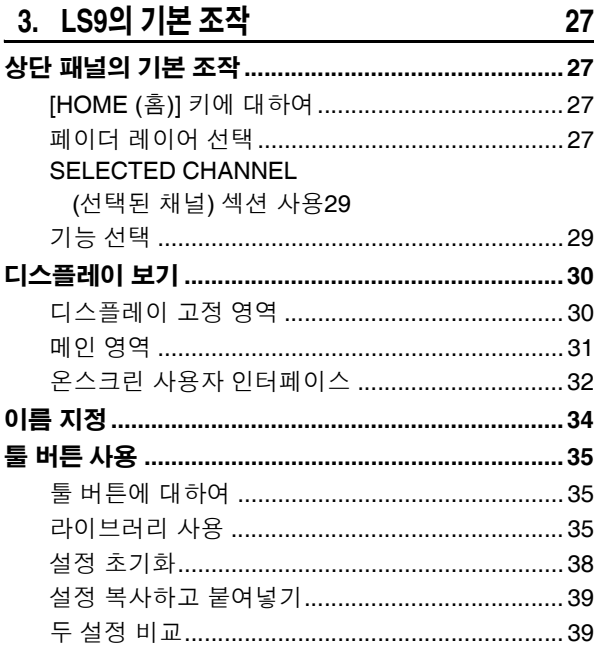

# 4. 연결 및 설정

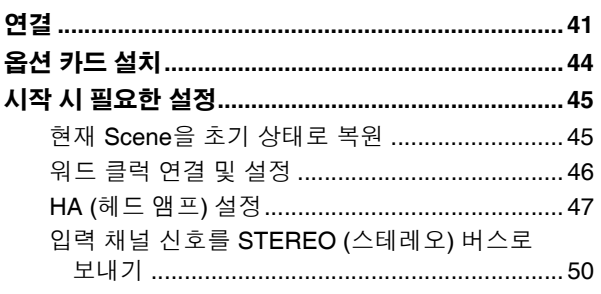

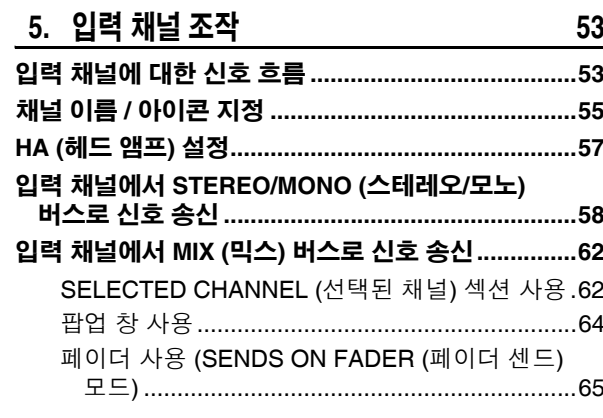

# 6. 출력 채널 조작

67

81

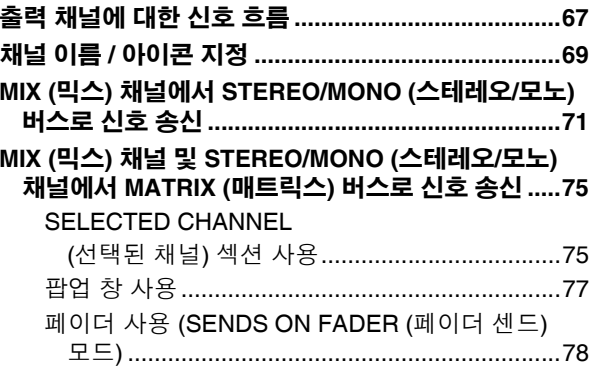

# 7. SELECTED CHANNEL (선택된 채널) 섹션 조작

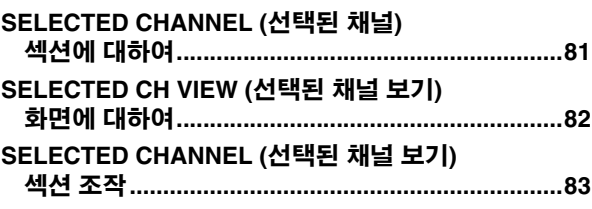

#### 8. 사용자 정의 페이더 레이어 91  $Q<sub>1</sub>$

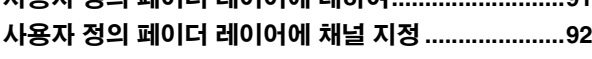

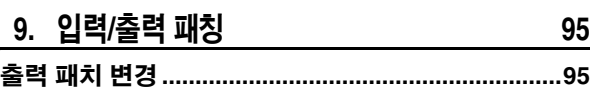

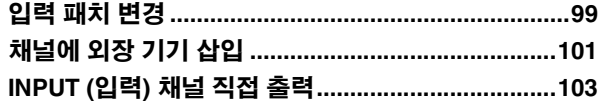

#### 10. USB 메모리 레코더 105

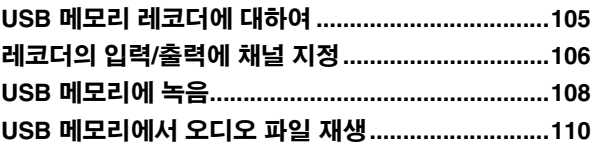

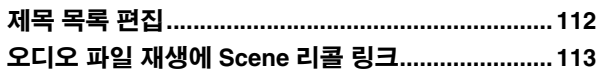

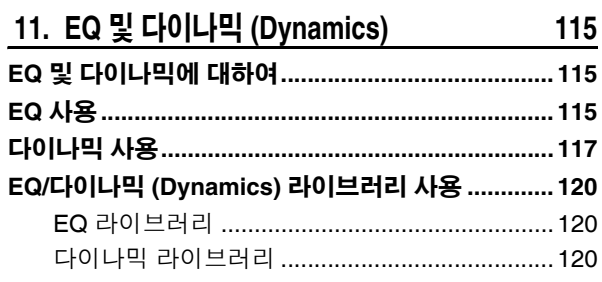

 $\frac{121}{2}$ 

# 12. 그룹화 및 링크

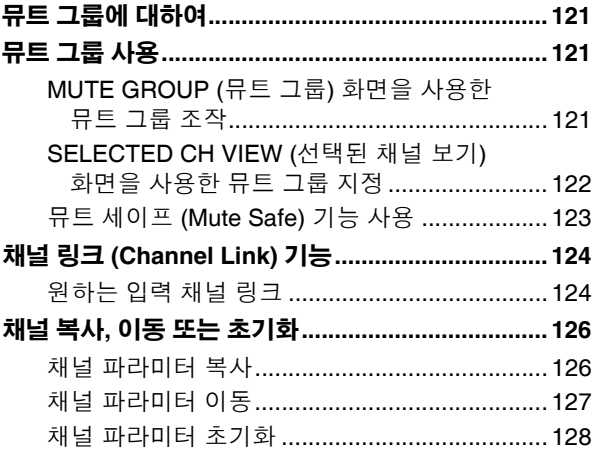

#### 13. Scene 메모리 129

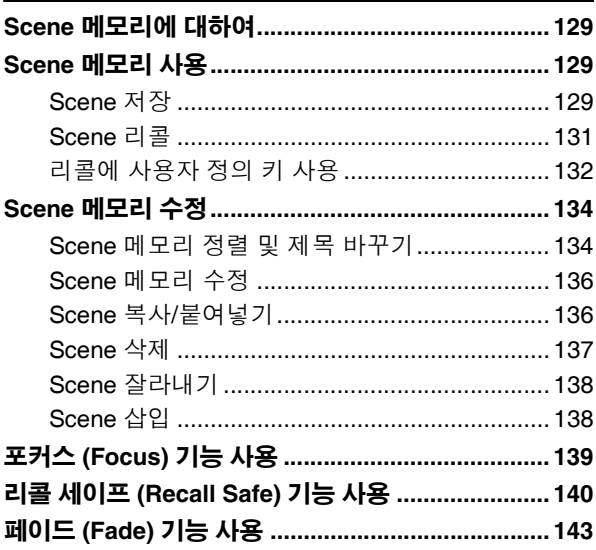

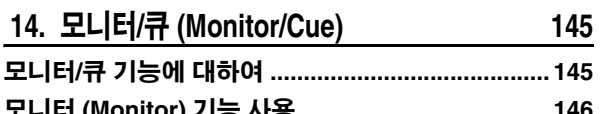

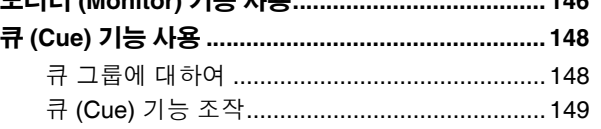

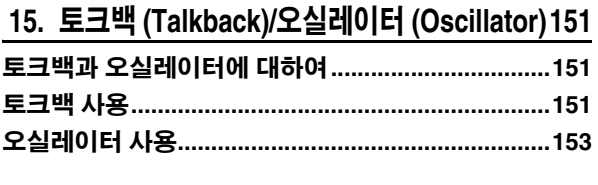

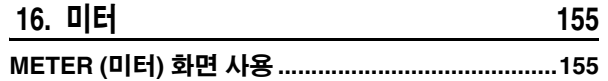

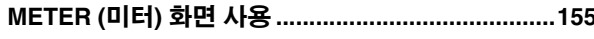

#### 17. 그래픽 EQ 및 이펙트 157

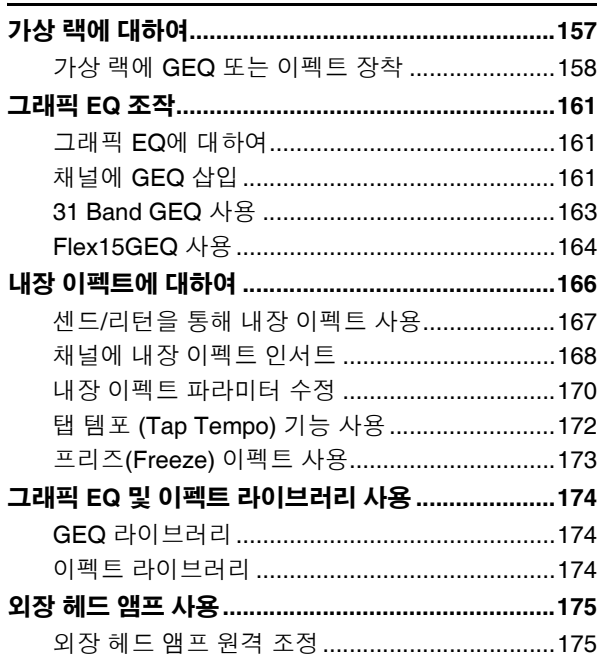

#### 18. MIDI (미디) 177

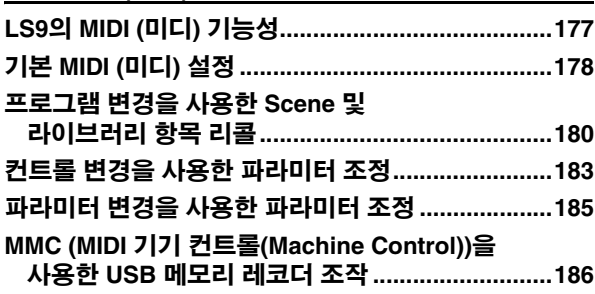

#### 19. 사용자 설정 (보안) 187

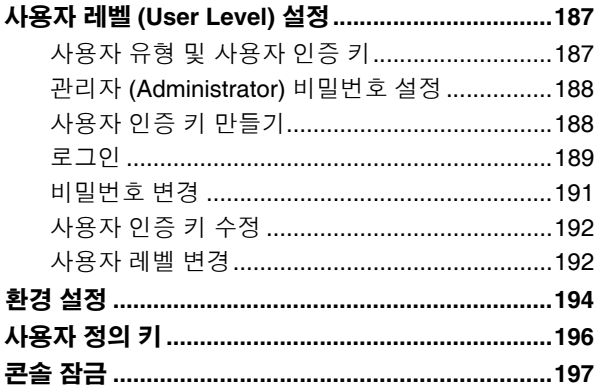

# 목차

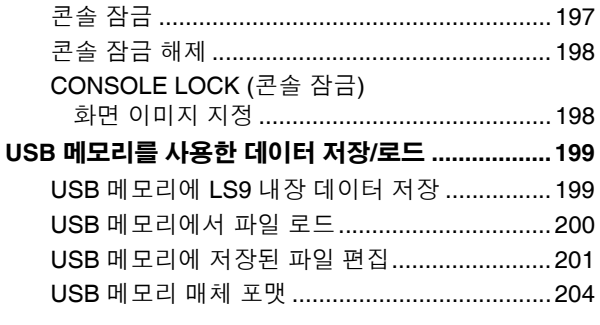

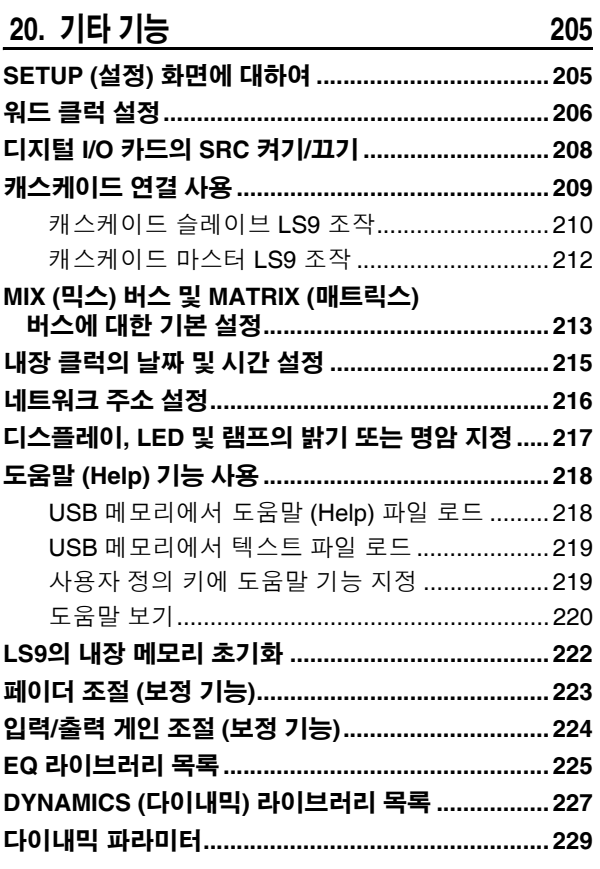

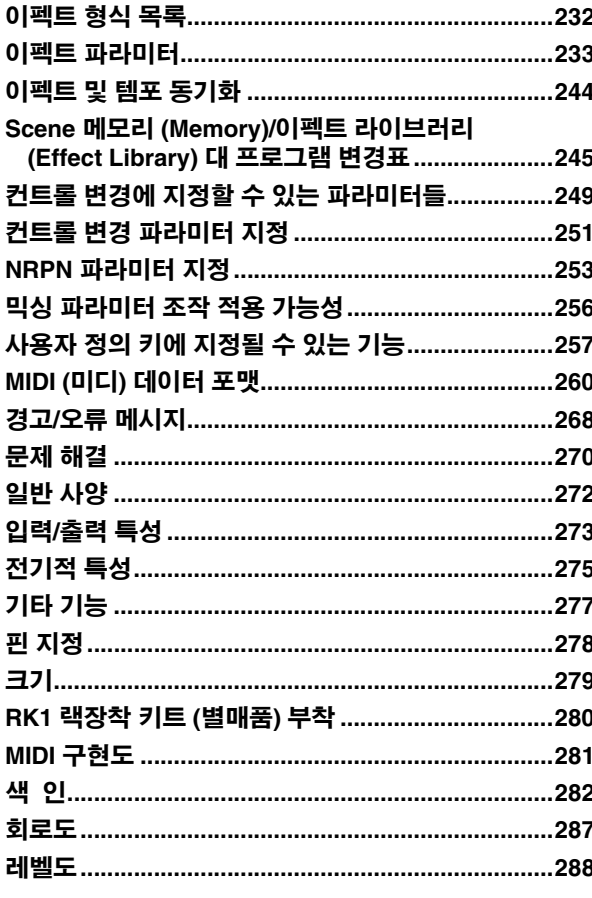

- 본 사용 설명서의 그림과 화면 디스플레이는 설명 목적용이며 사용자 기기와 다를 수 있습니다.
- 본 사용 설명서의 회사명 및 제품명은 각 회사의 상표이거나 등록 상표입니다.
- 본 사용 설명서의 외적정 및 제휴하다 그 카페라 하나.<br>• MPEG 레이어-3 오디오 코딩 기술은 Fraunhofer IIS와 Thomson의 인가를 받았습니다.<br>■■■

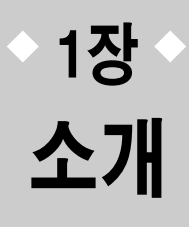

1

# 감사의 말

Yamaha LS9 디지털 믹싱 콘솔을 구입해 주셔서 감사합니다. LS9의 우수한 기능을 충분히 활용 하고 고장이 없이 오랫동안 사용하기 위해 제품을 사용하기 전에 이 설명서를 읽어주십시오. 설명 서를 다 읽은 후에는 안전한 곳에 보관하십시오.

# **LS9** 개요

LS9은 다음과 같은 특징을 지닌 디지털 믹싱 콘솔입니다.

# ■ 컴팩트한 크기에 최고 수준의 기능을 통합 한 믹싱 시스템 **• • • • • • • • • • • • • • • • • • • •**

LS9는 설치된 시스템 또는 SR 어플리케이션을 위해 설 계된 완전 디지털 믹싱 콘솔이며 컴팩트한 크기에도 불 구하고 대형 콘솔에 필적하는 기능과 채널 카운트를 제 공합니다. 24비트 리니어 AD/DA 컨버터는 최대 108 dB 의 다이내믹 레인지와 최고의 음질을 전달하기 위해 사 용됩니다.

입력 채널로는 32 (LS9-16 모델) 또는 64 (LS9-32 모델) 모노 INPUT (입력) 채널과 4개의 스테레오 ST IN (스테레오 입력) 채널을 제공합니다.

또한 출력 채널로서, 16개의 MIX (믹스) 채널, 8개의 MATRIX (매트릭스) 채널, 1개의 STEREO (스테레오) 채널 및 1개의 MONO (모노) 채널을 제공합니다. 또한 STEREO/MONO (스테레오/모노) 채널을 사용하는 L/C/R (좌/중앙/우) 3개 채널 출력도 지원합니다.

# ■ 아날로그 느낌의 운용성 ••••••••••

키만 누르면 상단 패널 페이더에서 조작하는 채널 조합 ("페이더 레이어")을 선택할 수 있습니다. 입력 채널 과 출력 채널 간에 빠르게 전환하면서 콘솔을 조작할 수 있습니다. 또한 원하는 채널 조합을 지정하는 사용자 정 의 페이더 레이어도 사용할 수 있습니다. 페이더/큐 조작 과 모든 채널의 켜짐/꺼짐 전환은 패널에서 실행할 수 있 으므로 디지털 콘솔을 처음 이용하는 고객도 친숙하고 편안하게 조작할 수 있습니다.

디스플레이 우측에 위치한 SELECTED CHANNEL (선 택된 채널)을 이용하여 원하는 특정 채널을 위해 메인 파라미터 (게인, EQ, 다이내믹 트레시홀드, 버스 센드 레 벨 등)를 조절하는 노브를 사용할 수 있습니다. 이 섹션 은 아날로그 믹서 모듈처럼 조작할 수 있습니다. 입력 채널용 팬텀 전원 및 헤드 앰프 게인을 포함한 믹스 파라미터 설정은 "Scene"으로 저장 및 리콜될 수 있습니다.

Scene 리콜 시 이전 페이더 위치를 즉시 재생하기 위해 패널의 모든 페이더는 무빙 페이더로 작동합니다.

# ■ 원하는 신호 경로로 패치될 수 있는 이펙트 및 그래픽 **EQ • • • • • • • • • • • • • • •**

이펙트 또는 그래픽 EQ를 설치한 다음 원하는 신호 경로 로 패치할 수 있는 8개의 가상 랙이 있습니다. 그래픽 EQ는 랙 1-4에 설치할 수 있으며 이펙트 또는 그래픽 EQ는 랙 5-8에 설치할 수 있습니다.

리버브, 딜레이, 멀티 밴드 컴프레서와 다양한 변조 형식 이펙트를 포함하여 최고 4개의 고음질 멀티 이펙트를 동 시에 사용할 수 있습니다. 내부 버스를 통해 사용하거나 원하는 채널에 인서트할 수 있습니다.

그래픽 EQ에 대해 31-밴드 그래픽 EQ 또는 Flex 15 GEQ를 선택할 수 있습니다. 원하는 채널이나 출력에 인 서트할 수 있습니다. Flex15 GEQ로 31밴드 중 15개 밴드에 게인을 조정할 수 있습니다. 2개의 Flex 15 GEQ 기기를 하나의 가상 랙에 설치할 수 있으므로 전체적으 로 최대 16개의 그래픽 EQ 기기를 동시에 사용할 수 있 습니다.

# ■ 사운드 확인이나 믹스 녹음에 유용한 레코더 기능 **• • • • • • • • • • • • • • • • • • • • • • •**

USB 메모리를 사용하여 STEREO (스테레오) 버스 또는 MIX (믹스) 버스의 출력을 녹음하거나 USB 메모리의 오 디오 파일을 원하는 입력 채널 또는 모니터 출력에 지정 하여 재생할 수 있는 레코더 기능이 제공됩니다. 녹음을 위해 지원되는 파일 포맷은 MP3 (MPEG-1 Audio Layer-3)이며 재생을 위해 지원되는 파일 포맷은 MP3, WMA (Windows Media Audio) 및 MPEG-4 AAC (Advanced Audio Coding)입니다. 하지만 DRM (Digital Rights Management)은 지원되지 않습니다. 이 기능은 특정 버스의 믹스 출력을 녹음하거나 사운드 확인 도중 스피커로부터 송을 재생할 때 편리합 니다.

# ■ 디지털 영역의 캐스케이드 연결 •••••••••

슬롯에 설치된 디지털 I/O 카드를 통해 연결된 Yamaha M7CL 또는 PM5D와 같은 디지털 믹서 또는 두 번째 LS9 은 디지털 도메인에서 캐스케이드 연결할 수 있습니다. MIX (믹스) 버스, MATRIX (매트릭스) 버스, STEREO (스테레오) (L/R) 버스, MONO (모노) 버스와 CUE (큐) (L/R) 버스 중 원하는 버스를 통합하고 믹스된 모든 버스 신호를 개별적으로 캐스케이드할 수 있습니다.

# ■ 시용자 레벨 또는 시스템 레벨에 지정될 수 있는 안전 기능 **• • • • • • • • • • • • • • • • • •**

사용자 레벨은 3개의 레벨 (관리자, 게스트, 사용자)로 구별할 수 있으며 각각의 비-관리자 사용자가 사용할 수 있는 기능을 제한할 수 있습니다. 중요 설정이 우발적으 로 변경되는 것을 방지하기 위해 패스워드는 관리자 및 사용자에게 지정될 수 있습니다. 각 사용자 (사용자 레벨, 시스템 설정 및 사용자 정의 키 설정) 특정 정보는 "사용자 인증 키"로서 USB 메모리에 저장할 수 있습니다. USB 메모리에서 개인 사용자 인증 키를 불러오면 사용자만을 위한 이상적인 조작 환경을 즉시 설정할 수 있습니다.

# ■ 1/0 카드 확장 • • • • • • •

후면 패널은 별매되는 mini-YGDAI 카드를 설치할 수 있는 슬롯 하나 (LS9-16) 또는 슬롯 2개 (LS9-32)를 제공합니다. 이 슬롯에 AD 카드, DA 카드, 또는 디지 털 I/O 카드를 설치하여 입력과 출력 포트를 추가할 수 있습니다.

# **LS9-16**와 **LS9-32**의 차이

<span id="page-10-0"></span>LS9은 LS9-16와 LS9-32, 두 개의 모델로 제공됩니다. 이 두 모델의 차이점은 다음과 같습니다.

소개

1

# **INPUT (**입력**)** 채널 수

LS9-16에는 최대 32개의 조작 가능한 INPUT (입력) 채널이 있는 반면 LS9-32에는 최대 64개의 채널이 있습니다. 다른 채널 (ST IN (스테레오 입력) 채널, MIX (믹스) 채널, MATRIX (매트릭스) 채널, STEREO/MONO (스테레오/ 모노) 채널)의 수와 구조는 동일합니다.

# 후면 패널

LS9-16과 LS9-32는 후면 패널 INPUT (입력) 단자의 수, OMNI OUT (옴니 출력) 단자의 수와 제공하는 슬롯의 수 가 다릅니다.

LS9-16의 후면 패널은 16개의 INPUT (입력) 단자, 8개의 OMNI OUT (옴니 출력) 단자와 하나의 슬롯을 제공합니다.

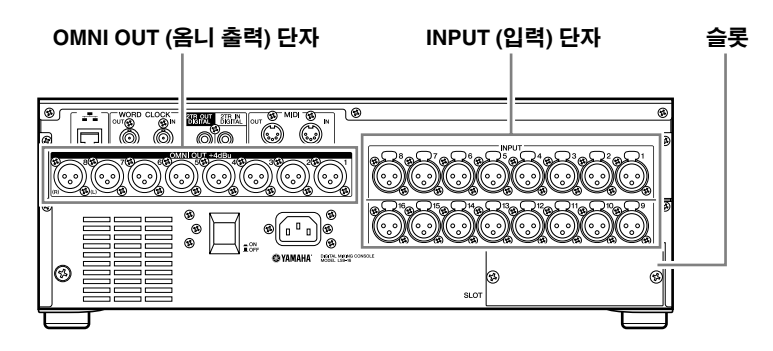

반대로 LS9-32의 후면 패널은 32개의 INPUT (입력) 단자, 16개의 OMNI OUT (옴니 출력) 단자, 2개의 슬롯과 하 나의 LAMP (램프) 커넥터를 제공합니다.

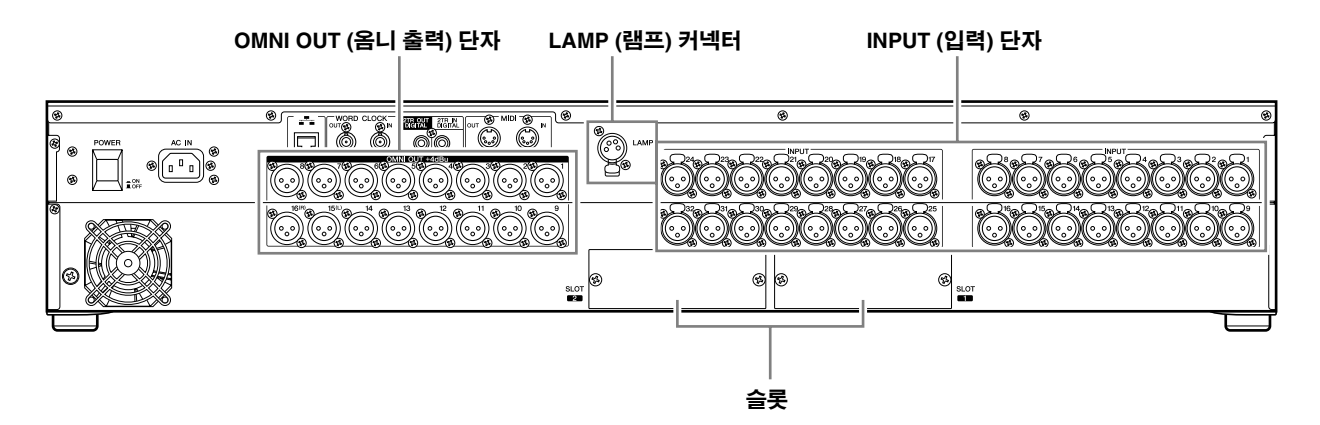

상단 패널

LS9-16과 LS9-32는 상단 패널의 채널 모듈 수와 제공하는 ST IN (스테레오 입력) 채널의 수가 다릅니다. LS9-16은 16개의 채널 모듈과 2개의 ST IN (스테레오 입력) 채널을 제공하며 페이더 레이어를 전환하여 최대 32 개의 INPUT (입력) 채널 (모노)와 4개의 ST IN (스테레오 입력) 채널을 조작할 수 있습니다.

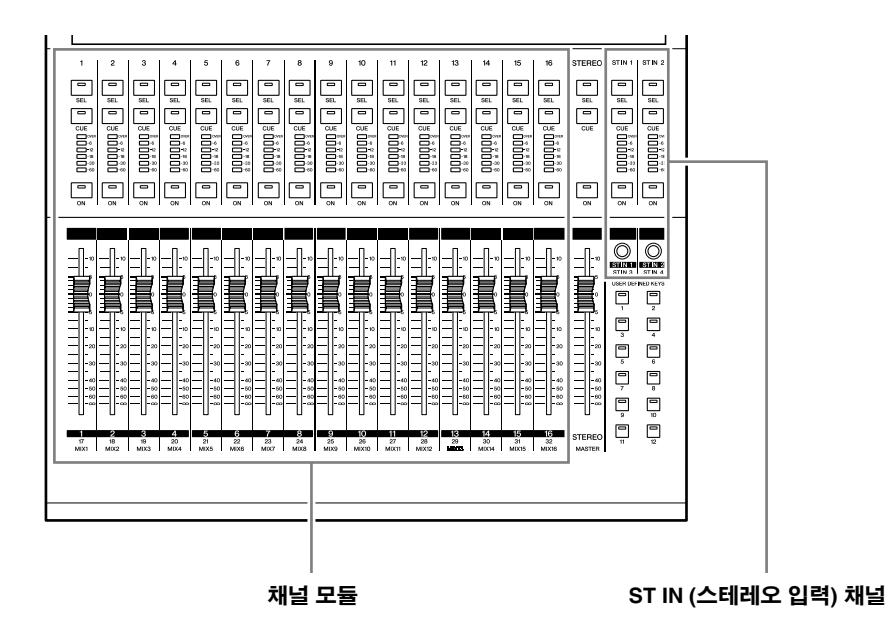

LS9-16은 32개의 채널 모듈과 4개의 ST IN (스테레오 입력) 채널을 제공합니다. 페이더 레이어를 전환하여 최대 64개의 INPUT (입력) 채널 (모노)을 조작할 수 있습니다. 4개의 ST IN (스테레오 입력) 채널은 레이어 (1-32 또는 33-64)에서 조작할 수 있습니다.

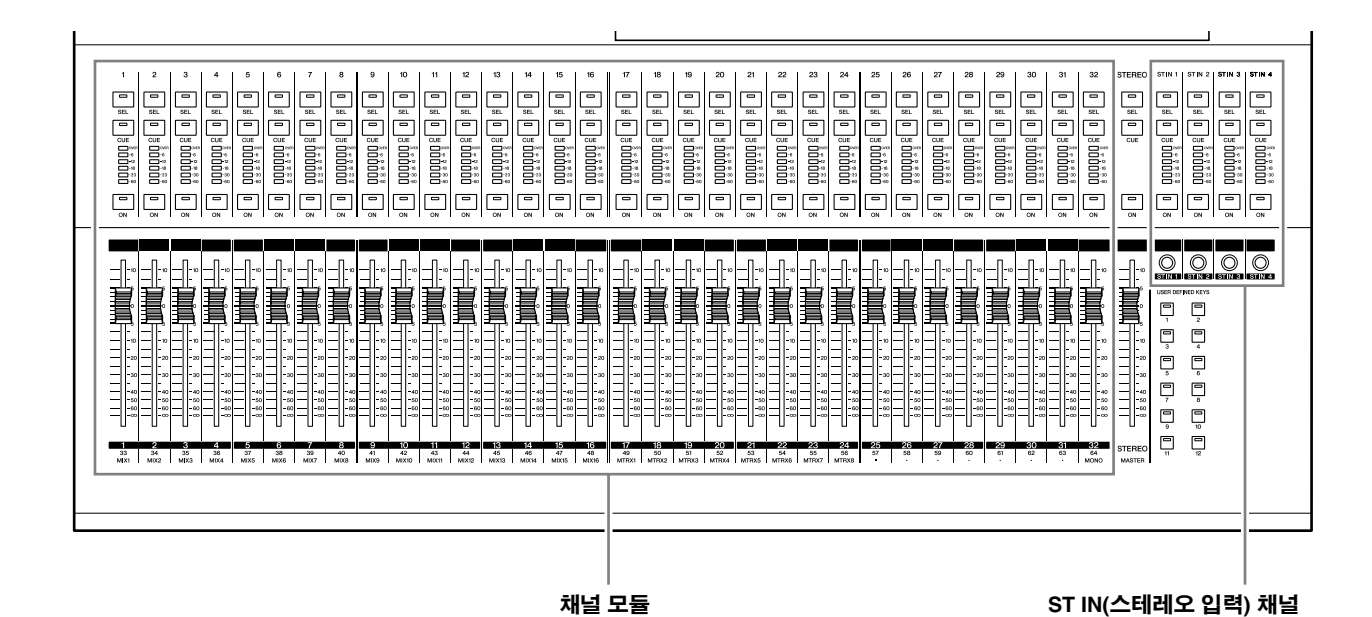

1

소개

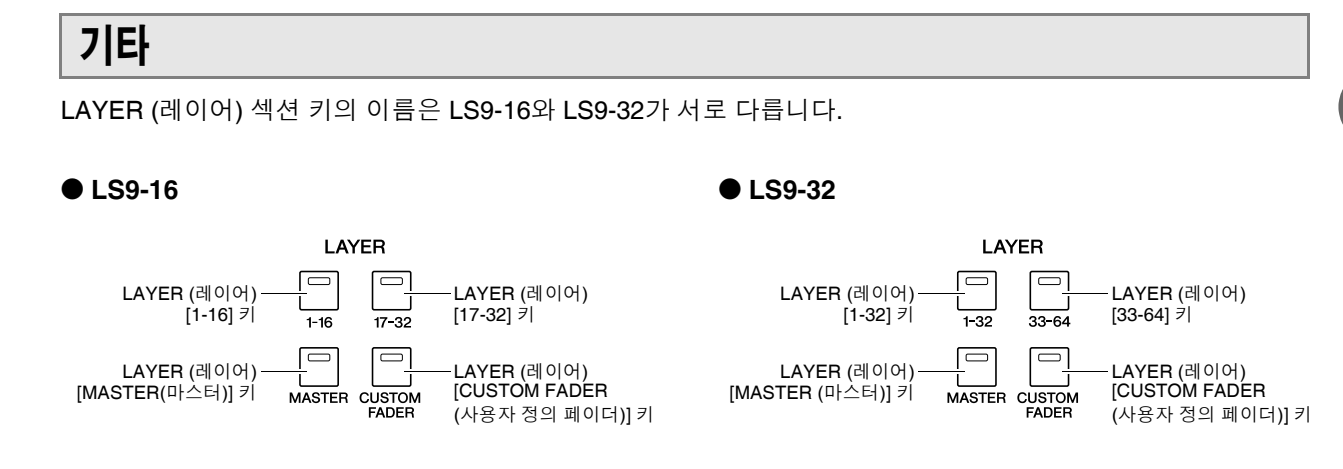

이 차이에 따라 각 페이더 레이어에 할당되는 채널 및 패널의 채널 모듈 수도 각기 달라집니다.

∣ਗ਼≘

*•* 사용 설명서에서는 *LS9-16* 모델 및 *LS9-32*모델 간의 차이가 있을 때마다 *LS9-32* 모델에만 적용되는 사양에 관해서

는 괄호 *{ }*<sup>로</sup> 묶어둡니다 *(*예*: INPUT(*입력*)* 단자 *1-16 {1-32}).*

*•* 사양이 두 모델에서 공통인 경우 본 설명서는 *LS9*에 대해서만 설명합니다*.*

# LS9 채

<span id="page-12-0"></span>LS9은 다음과 같은 입력 채널과 출력 채널을 제공합니다.

# ■ 입력 채널 • • • • •

이 섹션은 입력 신호를 처리하여 다양한 버스 (STEREO (스테레오), MONO (모노), MIX (믹스))로 보 냅니다. LS9에는 다음 두가지 유형의 입력 채널이 있 습니다.

# ● **INPUT (**입력**)** 채널 **1-32 {1-64}**

이 채널은 모노 신호를 처리합니다. 초기 상태에서 후 면 패널 INPUT (입력) 단자에서 나오는 입력 신호와 슬 롯의 입력 채널은 이들 채널에 할당됩니다.

# ● **ST IN (**스테레오 입력**)** 채널 **1-4**

이 채널은 스테레오 신호를 처리합니다. 초기 상태에서 가상 랙 5-8의 출력은 이들 채널에 할당됩니다.

원할 경우 입력 채널 (입력 패치)에 대한 신호 지정을 변 경할 수 있습니다.

# ■ 출력 채널 **• • • • • • • • • • • • • • • • • • • • • • • • •**

이 섹션은 입력 채널 등에서 오는 신호를 믹스하여 해 당 출력 포트 또는 출력 버스로 보냅니다. 출력 채널은 다음과 같이 세 가지 종류가 있습니다.

# ● **MIX (**믹스**)** 채널 **1-16**

이들 채널은 입력 채널에서 MIX (믹스) 버스로 보내는 신 호를 처리하여 출력 포트에서 보냅니다. 이들 채널은 모 니터 시스템 또는 외장 이펙트로 신호를 보내는 데 주로 사용합니다.

MIX (믹스) 채널 1-16의 신호는 STEREO (스테레오) 버 스, MONO (모노) 버스 또는 MATRIX (매트릭스) 버스로 보낼 수도 있습니다. LS9가 초기 상태에 있을 때 이 신호는 슬롯의 출력 채

널 또는 OMNI OUT (옴니 출력) 단자에 할당됩니다.

# ● **MATRIX (**매트릭스**)** 채널 **1-8**

이들 채널은 MIX (믹스) 채널, STEREO (스테레오) 채 널 및 MONO (모노) 채널에서 MATRIX (매트릭스) 채널 로 보낸 신호를 처리하여 출력 포트에서 전송합니다. STEREO (스테레오) 및 MONO (모노) 버스를 이용하여 여러 신호 및 믹스 밸런스 조합을 콘솔에서 출력 송신할 수 있습니다.

# ● **STEREO (**스테레오**)** 채널 **/ MONO (**모노**)** 채널

이들 채널은 입력 채널 또는 MIX (믹스) 채널로부터 보내 진 신호를 처리하여 해당 출력 포트로 보냅니다. 이들 채 널은 메인 스테레오 출력 및 모노 출력으로 사용합니다. STEREO (스테레오) 채널 및 MONO (모노) 채널은 독립 신호를 출력하거나 3개 채널 L/C/R (좌/중앙/우) 재생용 으로 사용할 수 있습니다.

LS9가 초기 상태에 있을 때 STEREO (스테레오) 채널은 OMNI OUT (옴니 출력) 단자 15/16 {31/32}과 2TR OUT DIGITAL (출력 디지털) 단자에 할당되어 있습니다. 원할 경우 출력 채널 (출력 패치)에 대한 신호 지정을 변 경할 수 있습니다.

# <span id="page-13-0"></span>**MIX (**믹스**)** 버스 형식에 대하여 **(VARI (**가변**) / FIXED (**고정**))**

LS9에 제공된 16개의 MIX (믹스) 버스는 인접한 홀수 번호/짝수 번호 버스 한 페어의 VARI (가변) 또는 FIXED (고정) 형식으로 지정될 수 있습니다 (→213페이지). 같은 쌍의 버스에 대해 모노/스테 레오로도 전환할 수 있습니다. VARI (가변) 유형과 FIXED (고정) 유형 믹스버스의 차이점은 다음 과 같습니다.

# ● **VARI (**가변**)**

이 형식을 사용하여 입력 채널에서 MIX (믹스) 버스로 보내는 신호의 샌드 레벨을 조절할 수 있습니다. 입력 채널에서 VARI (가변) 형식 MIX (믹스) 버스로 보내진 신 호의 포인트는 프리 EQ, 프리 페이더 또는 [ON (켜짐)] 키 이후에 선택될 수 있습니다. 이 형식은 주로 모니터 시스템 또는 외장 이펙트로 신호 를 보내는 데 사용합니다.

● **FIXED (**고정**)**

이 형식을 사용하여 입력 채널에서 MIX (믹스) 버스로 보내는 신호의 샌드 레벨을 고정할 수 있습니다. 입력 채널로부터의 신호는 팬 (Pan) (MIX (믹스) 버스가 모 노인 경우) 앞에 또는 팬 (Pan) (MIX (믹스) 버스가 스 테레오인 경우) 후에 FIXED (고정) 형식 MIX (믹스) 버스에 전송됩니다. 이 형식은 주로 동일한 믹스에서 STEREO/MONO (스테레오/모노) 버스로서 신호를 외장 기기로 분배하고자 할 경우에 사용합니다.

# 워드 클럭에 대하여

<span id="page-13-1"></span>"워드 클럭 (word clock)"은 디지털 오디오 신호 프로세싱을 위한 타이밍의 기준을 제공하는 클럭 을 의미합니다.

일반적으로 하나의 기기가 기준 워드 클럭 신호를 전송하며 다른 기기들은 이 워드 클럭 신호를 수 신하여 그에 맞춰 동기화합니다.

슬롯에 설치된 디지털 I/O (입력/출력) 카드를 통해서나 LS9의 2TR (2트랙) 디지털 입력/2TR (2트 랙) 디지털 출력 단자를 통해 외장 기기로부터, 또는 외장 기기로 디지털 오디오 신호를 전송하거 나 수신하려면, 해당 기기들 간에 워드 클럭이 동기화되어 있어야 합니다. 워드 클럭이 동기화되 어 있지 않으면, 신호가 정확히 전송되지 않거나 불쾌한 잡음이 발생할 수 있습니다. (외장 기기와 의 LS9워드 클럭 동기화에 대한 자세한 사항 →46페이지)

# 본 설명서에 사용된 규칙

<span id="page-13-2"></span>본 설명서에서는 패널 상의 스위치 형식 컨트롤러를 "키"라고 부릅니다. 패널의 조절 노브 중에서, 최소값에서 최대값까지 돌아가는 것을 '컨트롤'이라고 부르고, 끝없이 돌아가는 것을 '인코더'라고 부릅니다.

패널 상에 위치한 컨트롤러는 화면에 나타나는 가상 버튼 및 노브들과 구분하기 위해 각 괄호 [ ]에 넣어 표 시합니다(예: [CUE (큐)] 키). 어떤 컨트롤러의 경우 섹션 이름이 [ ] 앞에 옵니다 (예: LAYER (레이어) [MASTER (마스터)] 키).

LS9-16 모델 및 LS9-32모델 간의 차이가 있을 때마다 LS9-32 모델에만 적용되는 사양에 관해서는 괄호 { } 로 묶어둡니다 (예: INPUT(입력) 단자 1-16 {1-32}).

# 펌웨어 버전에 대하여

<span id="page-13-3"></span>펌웨어 버전 번호는 MISC SETUP(설정) 화면에서 확인할 수 있습니다 (→206페이지). 또한 가장 최신의 펌웨어 버전을 웹사이트에서 다운로드할 수 있습니다.

# **http://www.yamahaproaudio.com/**

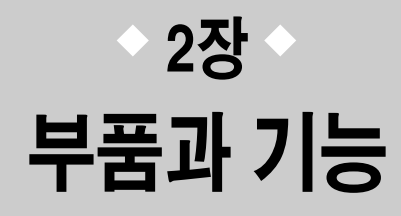

이 장에서는 LS9의 부품과 기능에 대해 설명합니다.

# 패널

LS9의 상단 패널은 다음과 같은 섹션으로 구성됩니다.

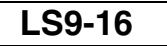

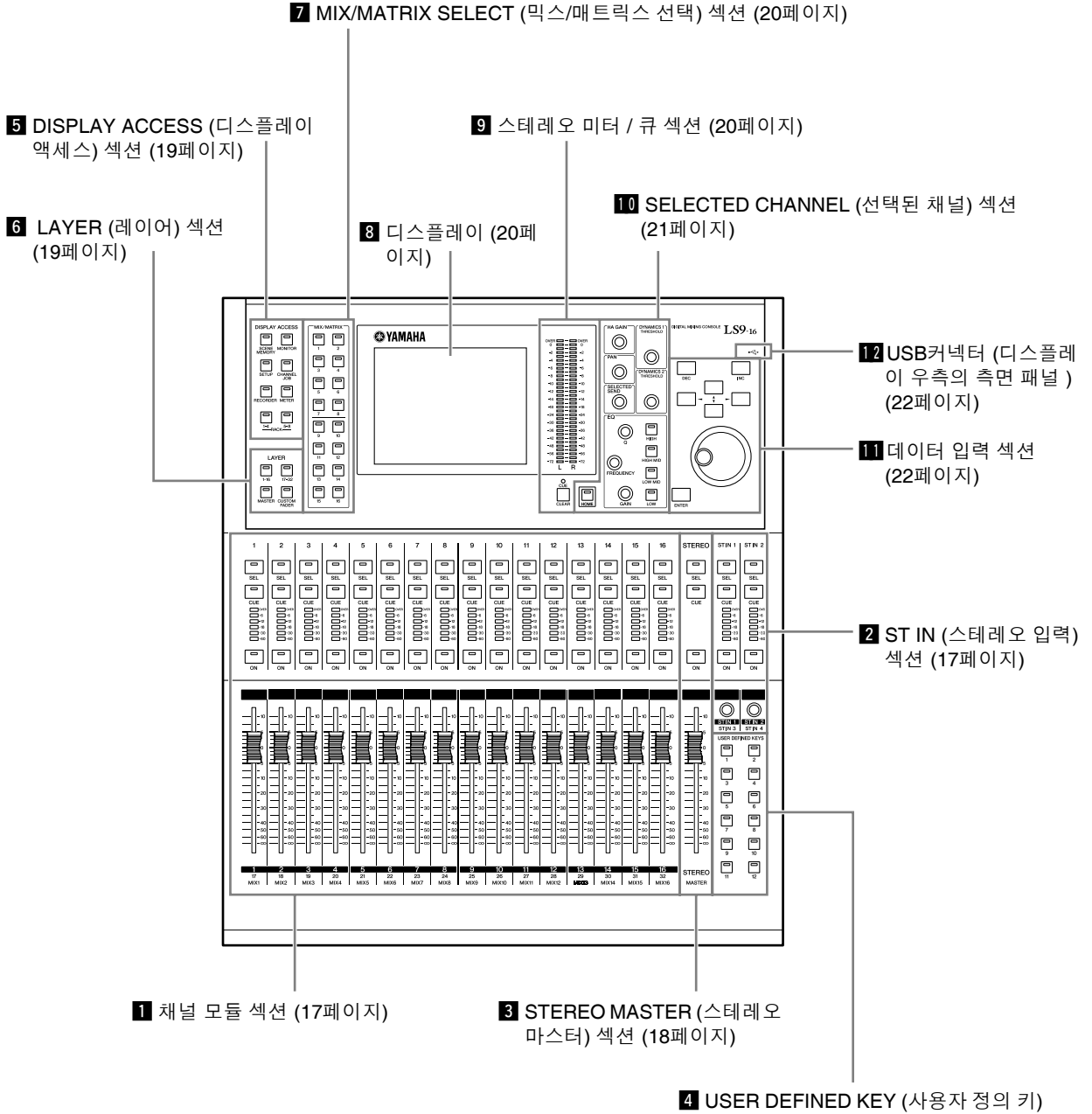

섹션 (18[페이지](#page-17-1))

# **LS9-32**

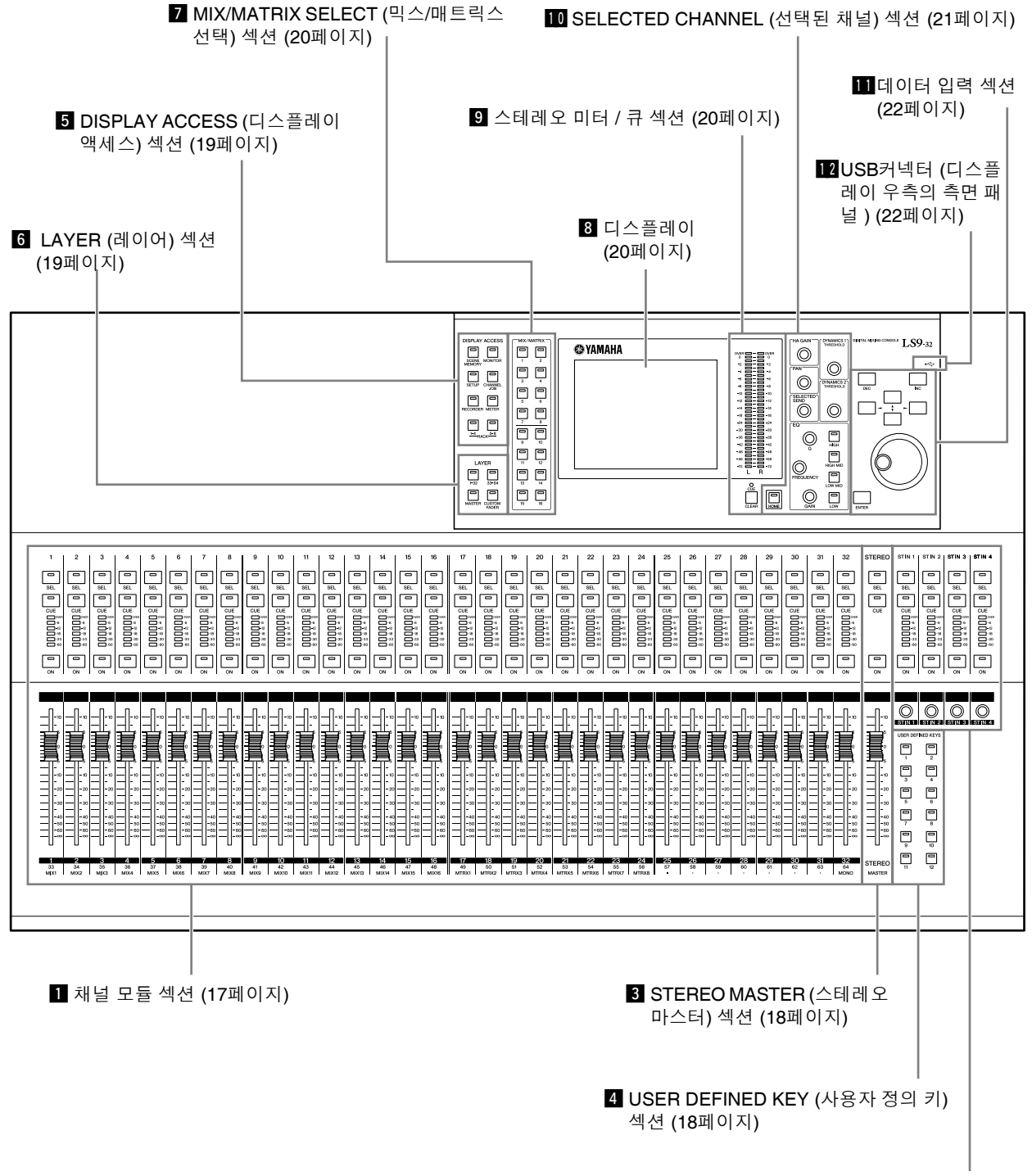

2 ST IN (스테레오 입력) 섹션 (17페이지)

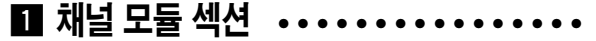

이 섹션에서는 모니터 출력 뿐만 아니라 입력 채널과 출력 채널의 메인 파라미터도 조작할 수 있습니다. LAYER (레이어) 섹션 (→19페이지)을 사용하여 이 섹 션에 설정된 채널을 선택합니다.

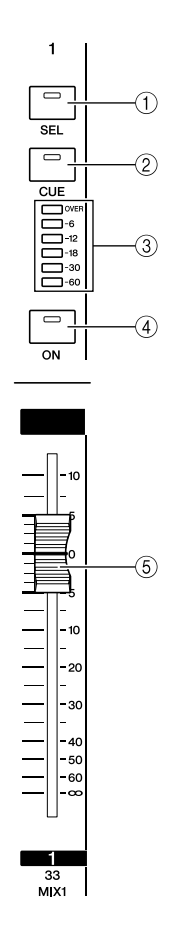

# x **ST IN (**스테레오 입력**)** 섹션 • • • • • • • •

이 섹션에서는 스테레오 ST IN (스테레오 입력) 채널 1-4의 메인 파라미터를 조작할 수 있습니다. [SEL] 키 를 누를 때마다 L-채널 또는 R-채널이 조작 대상으로 번갈아서 선택되고 레벨을 조절하기 위해 페이더보다 는 인코더가 사용된다는 사실을 제외하고 각 컨트롤 러의 기능은 채널 모듈 (Channel Module) 섹션에서와 같습니다.

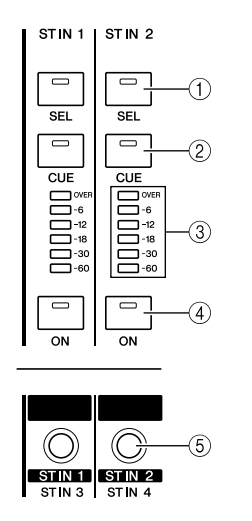

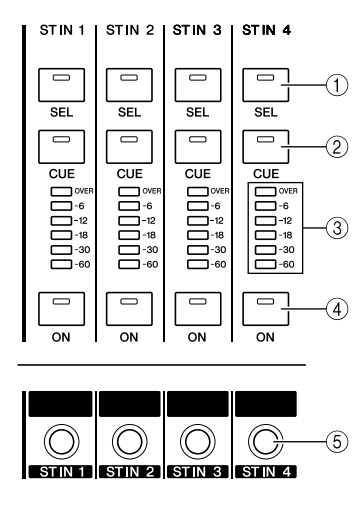

**LS9-16 LS9-32**

# 1 **[SEL (**선택**)]** 키

조작할 채널을 선택합니다. 이 키를 눌러 LED등이 켜 지면 SELECTED CHANNEL (선택된 채널) 섹션 또는 디스플레이에서 조작을 위한 해당 채널이 선택됩니다. [SEL (선택)] 키를 누를 때마다 ST IN (스테레오 입력) 섹션에서 L-채널과 R-채널이 조작 대상으로 번갈아서 선택됩니다.

### B **[CUE (**큐**)]** 키

큐 모니터할 채널을 선택합니다. 큐가 켜지면 LED가 켜집니다.

#### **③ 미터 LED**

이 LED는 입력 채널 또는 출력 채널의 오디오 신호 레 벨을 나타냅니다.

#### D **[ON (**켜짐**)]** 키

채널을 켜거나 끕니다. 켜져 있는 채널에 대한 키 LED 가 켜집니다. SENDS ON FADER (페이더 샌드) 모드 에서 이 키는 해당 채널에서 현재 선택된 MIX 버스로 (또는 MIX 채널에서 MATRIX 버스로) 송신되는 신호 에 대한 켜짐/꺼짐 스위치입니다.

### E 페이더**/**인코더

입력 채널이나 출력 채널의 신호 레벨 또는 모니터 레 벨을 조절합니다. SENDS ON FADER (페이더 샌드) 모드에서 이 키는 해당 채널에서 현재 선택된 MIX 버 스로 (또는 MIX 채널에서 MATRIX 버스로의) 샌드 레 벨을 조절합니다.

마

# <span id="page-17-0"></span>c **STEREO MASTER (**스테레오 마스터**)**  섹션 ••••••••••••••••••

이 섹션에서 STEREO (스테레오) 채널의 메인 파라미 터를 조작할 수 있습니다.

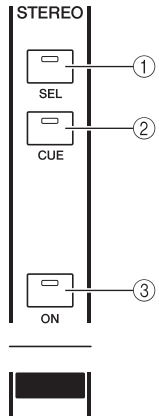

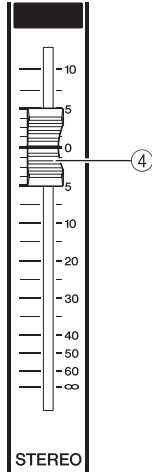

# 1 **[SEL(**선택**)]** 키

이 키는 STEREO (스테레오) 채널을 조작 대상으로 선 택합니다. [SEL (선택)] 키를 누를 때마다 L-채널과 R-채널이 조작 대상으로 번갈아서 선택됩니다.

**MASTER** 

# B **[CUE (**큐**)]** 키

이 키는 STEREO (스테레오) 채널을 큐 모니터합니다. 큐가 켜지면 LED가 켜집니다.

# C **[ON (**켜짐**)]** 키

STEREO (스테레오) 채널을 켜거나 끕니다. 이 키가 켜지면 키 LED가 켜집니다. SENDS ON FADER (페이 더 센드) 모드에서 이 키를 LAYER (레이어)에 따라 MIX/MATRIX (믹스/매트릭스) 채널에 대한 켜짐/꺼짐 스위치 또는 STEREO (스테레오) 채널에서 MATRIX (매트릭스) 버스로 송신되는 신호에 대한 켜짐/꺼짐 스 위치로 사용할 수 있습니다.

# **4** 페이더

STEREO (스테레오) 채널의 출력 레벨을 조절합니다. SENDS ON FADER (페이더 센드) 모드에서 이 키는 LAYER (레이어)에 따라 MIX/MATRIX (믹스/매트릭스) 채널의 레벨 또는 STEREO (스테레오) 채널에서 MATRIX (매트릭스) 버스로의 샌드 레벨을 조절합니다.

 $\sqrt{qE}$ 

*• USER DEFINED KEY SETUP (*사용자 정의 키 설정*)* 화면에서 *MONITOR ON MASTER FADER (*마스터 페이더의 모니터*)*를 켜면 *[ON (*켜짐*)]* 키는 *MONITOR (*모니터*)*를 켜고*/*끄고 페이더는 레벨을 조정합니다*.*

# <span id="page-17-1"></span>v **USER DEFINED KEY (**사용자 정의 키**)**  섹셔 •••••••••••••••••

여기에서는 사용자 정의 키에 대해 프로그래밍된 기능을 실행할 수 있습니다.

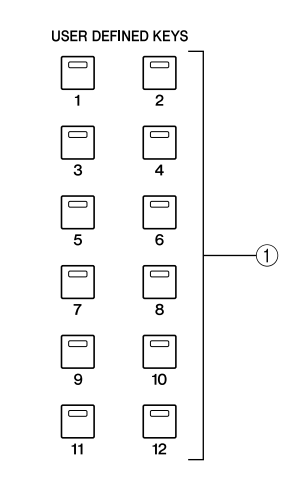

# 1 사용자 정의 키 **[1]-[12]**

이 키는 각 키에 대해 프로그래밍된 기능 (예를 들어, Scene 전환, 토크백 또는 내부 오실레이터 켜짐/꺼짐) 을 실행할 수 있습니다.

# b **DISPLAY ACCESS (**디스플레이 액세스**)** 섹션 **• • • • • • • • • • • • • • • • • • • • • • • • • • • • • • • • • • •**

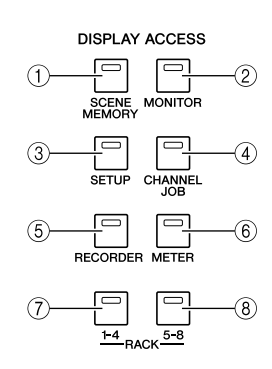

### 1 **[SCENE MEMORY (SCENE** 메모리**)]** 키

이 키는 Scene 메모리를 저장, 리콜 및 편집하고, 포커 스 (Focus) 기능과 페이드 시간 (Fade Time) 기능에 대 해 설정할 수 있는 화면에 액세스합니다.

### B **[MONITOR (**모니터**)]** 키

이 키는 큐, 모니터, 오실레이터와 토크백에 대해 설정 할 수 있는 화면에 액세스합니다.

# C **[SETUP (**설정**)]** 키

이 키는 사용자 레벨을 설정 및 확인하고 기본 시스템 설정을 수행할 수 있는 화면에 액세스합니다.

# D **[CHANNEL JOB (**채널 작업**)]** 키

이 키는 채널 링크 (Channel Link), 뮤트 그룹 (Mute Group)과 리콜 세이프 (Recall Safe) 기능에 대해 설정 하고 설정을 복사하고 채널 간에 이동할 수 있는 화면 에 액세스합니다.

# E **[RECORDER (**레코더**)]** 키

이 키는 오디오 파일을 녹음하고 재생하는 레코더 (Recorder) 기능에 대해 설정하고 조작할 수 있는 화면 에 액세스합니다.

### F **[METER (**미터**)]** 키

이 키는 모든 채널의 입력/출력 레벨을 단독 보기에서 볼 수 있는 미터 화면에 액세스합니다.

# G **[RACK (**랙**) 1-4]** 키

이 키는 가상 랙 1-4에 할당된 그래픽 EQ를 편집할 수 있는 화면에 액세스합니다. [RACK (랙) 1-4] 키와 [RACK (랙) 5-8] 키를 동시에 눌러 각각의 가상 랙에 그 래픽 EQ (31 밴드 GEQ 또는 Flex 15 GEQ)를 할당할 수 있는 VIRTUAL RACK (가상 랙) 화면에 액세스할 수 있습니다.

### H **[RACK (**랙**) 5-8]** 키

이 키는 가상 랙 5-8에 할당된 그래픽 EQ나 내장 이펙트를 편집하고 외장 헤드 램프에 대해 설정할 수 있는 화면에 액세스합니다. [RACK (랙) 1-4] 키와 [RACK (랙) 5-8] 키를 동시에 눌러 각각의 가상 랙에 그 래픽 EQ (31 밴드 GEQ 또는 Flex 15 GEQ) 또는 내장 이펙트를 할당할 수 있는 VIRTUAL RACK (가상 랙) 화 면에 액세스할 수 있습니다.

# **LAYER (레이어) 섹션 • • • • • • • • •**

여기에서는 채널 모듈 섹션 (→17페이지)과 ST IN (스테레오 입력) 섹션 (→17페이지)에서 조작되는 채널 형식을 선택할 수 있습니다.

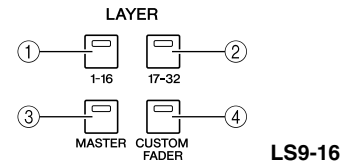

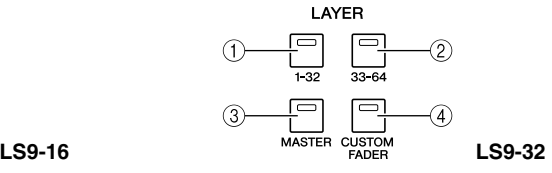

### 1 **LAYER (**레이어**) [1-16] {LAYER (**레이어**) [1-32]}** 키

# B **LAYER (**레이어**) [17-32] {LAYER (**레이어**) [33-64]}** 키

# C **LAYER (**레이어**) [MASTER (**마스터**)]** 키

이 키는 채널의 고정된 프리셋 조합을 채널 모듈 섹션과 ST IN (스테레오 입력) 섹션에 할당합니다. 각 키에 해당 하는 채널 조합은 다음과 같습니다.

# **LS9-16**의 경우

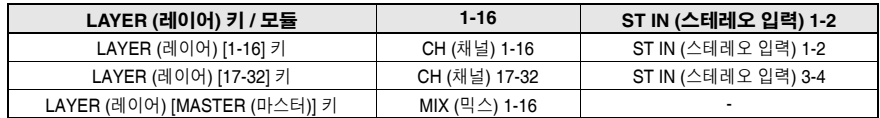

#### **LS9-32**의 경우

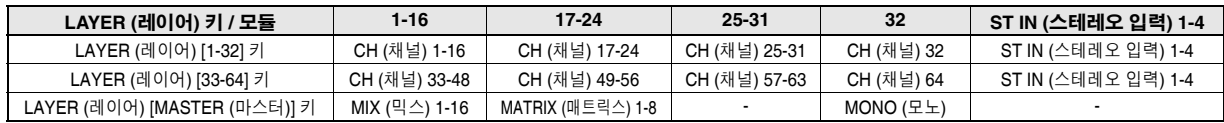

# D **LAYER (**레이어**) [CUSTOM FADER (**사용자 정의 페이더**)]** 키

이 키는 사용자가 선택한 채널을 채널 모듈 섹션과 ST IN (스테레오 입력) 섹션에 할당합니다. (채널 할당 절차는 →91페이지)

2

# <span id="page-19-0"></span>m **MIX/MATRIX SELECT (**믹스**/**매트릭스 선택**)** 섹션 • • • • • • • • • • • • • • • • • • • •

이 섹션에서는 조작의 대상이 될 MIX (믹스) 채널 또 는 MATRIX (매트릭스) 채널을 선택할 수 있습니다.

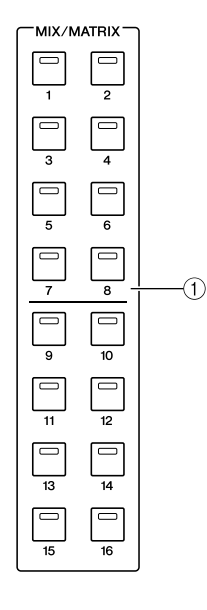

# 1 **MIX/MATRIX (**믹스**/**매트릭스**) [1]-[16]** 키

이 키는 센드 레벨이 SELECTED CHANNEL (선택된 채널) 섹션으로 조절되는 MIX 채널 (또는 선택된 채널 이 MIX/STEREO/MONO (믹스/스테레오/모노) 채널인 경우, MATRIX (매트릭스) 채널)을 선택합니다. 현재 선택된 채널에 해당하는 LED가 켜집니다. (MATRIX (매트릭스) 채널의 경우 깜박입니다.)

SENDS ON FADER (페이더 센드) 모드에서 이 키는 MIX (믹스) 버스 또는 MATRIX (매트릭스) 버튼을 샌 드 대상으로 선택합니다. 이 경우 현재 선택된 버스에 해당하는 키의 LED가 깜박이고 선택 가능한 버스에 해당하는 키의 LED가 켜집니다. MATRIX (매트릭스) 버스의 경우 [9]-[16] 키는 꺼지고 선택할 수 없습니다. , 디스플레이 **• • • • • • • • • • • • • • • • • • • • • • •**

이 디스플레이에서 다양한 설정 뿐만 아니라 모든 믹스 파라미터를 보고 편집할 수 있습니다.

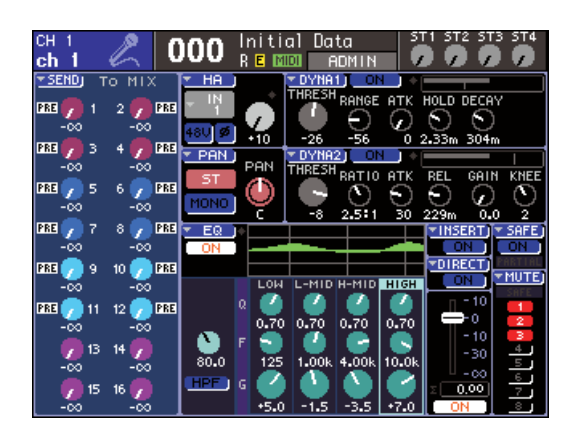

DISPLAY ACCESS (디스플레이 액세스) 섹션 (→19페이지)을 사용하여 볼 화면을 선택합니다. 그런 다음 데이터 입력 섹션 (→22[페이지](#page-21-0))의 커서 키를 사 용하여 커서를 원하는 파라미터에 이동하고 다이얼 또는 [INC

(증가)][DEC (감소)] 키를 사용하여 값을 편집합니다.

# <span id="page-19-1"></span>. 스테레오 미터 **/** 큐 섹션 • • • • • • • • • • •

이 섹션에서 STEREO (스테레오) 채널 또는 큐 모니 터의 레벨을 볼 수 있습니다.

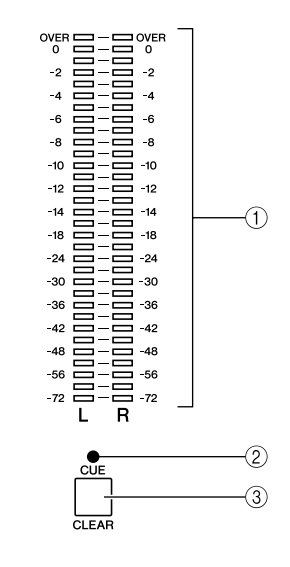

# $(1)$  스테레오 미터

STEREO (스테레오) 채널의 L/R 채널 레벨을 나타내 는 32-세그먼트 LED 미터가 있습니다.

채널의 [CUE (큐)] 키가 켜져 있는 동안 이 미터는 큐 모니터 레벨을 나타냅니다.

# B **CUE LED (**큐 **LED)**

채널의 [CUE (큐)] 키가 켜져 있는 동안 이 LED가 깜 박입니다.

# C **[CUE CLEAR (**큐 삭제**)]** 키

이 키는 현재 활성인 모든 큐 모니터링을 삭제합니다.

 $\overline{\mathcal{L}}$ 

부품과 기능

古 ÞЮ

마

 $10$  $\overline{\wedge}$ 

# <span id="page-20-0"></span>**SELECTED CHANNEL (**선택된 채널**)**  섹션 •••••••••••••••••••••••••

이 섹션에서 현재 선택된 입력 채널 또는 출력 채널에 대 해 가장 중요한 믹스 파라미터를 조작할 수 있습니다. 이 섹션에서 컨트롤러의 기능은 선택된 채널 유형에 따라 다릅니다.

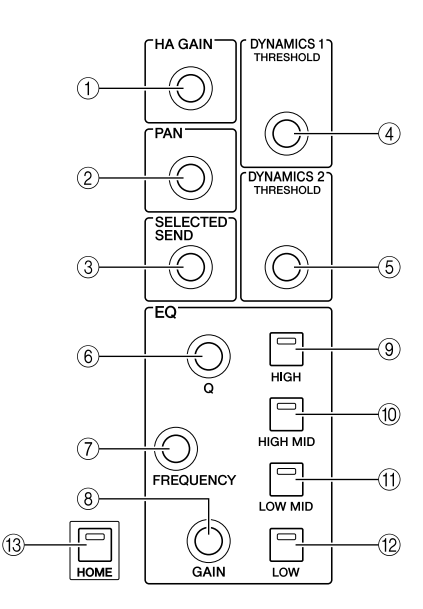

# 1 **[HA GAIN (**헤드 앰프 게인**)]** 인코더

● **INPUT/ST IN (**입력**/**스테레오 입력**)** 채널이 선택된 경우 인코더는 후면 패널 슬롯에 연결된 외장 헤드 앰프 기기 (AD8HR) 또는 내장 헤드 앰프 게인을 조절 합니다.

### ● 다른 채널이 선택된 경우

인코더는 아무 작업도 수행하지 않습니다.

### B **[PAN (**팬**)]** 인코더

# ● **INPUT/ST IN (**입력**/**스테레오 입력**)** 채널이 선택된 경우 ● **MIX (**믹스**)** 채널이 선택된 경우

인코더는 STEREO (스테레오) 버스의 L/R 채널로 (LCR 모드인 경우 L/C/R 채널로) 샌드된 신호의 패 닝을 조절합니다. 스테레오로 설정된 MIX (믹스) 채널이 선택된 경우 인코더는 좌측과 우측 채널의 출력 밸런스를 조절합니다.

### ● **MATRIX (**매트릭스**)** 채널이 선택된 경우

모노 MATRIX (매트릭스) 채널이 선택된 경우 인 코더는 아무 작업도 수행하지 않습니다. 스테레오 MATRIX (매트릭스) 채널이 선택된 경우 인코더는 좌측과 우측 채널의 출력 밸런스를 조절합니다.

● **STEREO/MONO (**스테레오**/**모노**) (C)** 채널이 선택된 경우 인코더는 MONO (모노) (C) 채널에 대해 아무 작 업도 수행하지 않습니다. STEREO (스테레오) 채 널의 경우 인코더는 좌측과 우측 채널의 출력 밸런 스를 조절합니다.

# C **[SELECTED SEND (**선택된 송신**)]** 인코더

● **INPUT/ST IN (**입력**/**스테레오 입력**)** 채널이 선택된 경우 인코더는 채널에서 현재 선택된 버스로 샌드 레벨 을 조절합니다 (FIXED (고정) 형식 버스의 경우 인 코더는 샌드를 켜고/끕니다).

샌드 대상 버스가 스테레오인 경우 이 인코더는 홀 수 버스가 선택된 경우 두 개의 버스로 샌드된 신 호의 패닝을 지정하거나 짝수 버스가 선택된 경우 센드 레벨을 지정합니다.

### ● **MIX (**믹스**)** 채널이 선택된 경우

인코더는 해당 MIX (믹스) 채널에서 현재 선택된 MATRIX (매트릭스) 버스로 샌드 레벨을 조절합니다.

# ● **MATRIX (**매트릭스**)** 채널이 선택된 경우

인코더는 MIX (믹스) 채널에서 현재 선택된 MATRIX (매트릭스) 버스로 샌드 레벨을 조절합니다.

# 참고 /

*• SENDS ON FADER (*페이더 센드*)* 모드에서 이 인코더는 어떤 채널이 선택되는지의 여부와 관계없이 아무 작업도 수행하지 않습니다*.*

# D **[DYNAMICS(**다이내믹**) 1]** 인코더

● **INPUT/ST IN (**입력**/**스테레오 입력**)** 채널이 선택된 경우 인코더는 다이내믹 (Dynamics) 1의 트레시홀드 (예를 들어, 게이트)를 조절합니다.

### ● 다른 채널이 선택된 경우

인코더는 컴프레서 등의 트레시홀드를 조절합니다.

# E **[DYNAMICS (**다이내믹**) 2]** 인코더

● **INPUT/ST IN (**입력**/**스테레오 입력**)** 채널이 선택된 경우 인코더는 다이내믹 (Dynamics) 2의 트레시홀드 (예를 들어, 컴프레서)를 조절합니다.

● 다른 채널이 선택된 경우 인코더는 아무 작업도 수행하지 않습니다.

# $6$  **EQ [Q] 인코더**

- G **EQ [FREQUENCY (**주파수**)]** 인코더
- H **EQ [GAIN (**게인**)]** 인코더
- 이 인코더는 키 9*-*L로 선택한 밴드의 게인, 주파수
- 와 Q를 조절합니다.

# 「한트

- *EQ [Q]* 인코더와 *EQ [GAIN (*게인*)]* 인코더를 동시에 눌러 아래 키 *(*9*-*L*)*<sup>로</sup> 선택한 밴드에 대해 게인을 *0 dB*<sup>로</sup> 재설정할 수 있습니다*.*
- *•* 형식을 변경할 수 있는 *LOW* 밴드 또는 *HIGH* 밴드를 선택했다면 *Q* 가 최대 또는 최소값으로 설정된 경우 *EQ [Q]* 인코더를 누르면서 돌려서 형식을 전환할 수 있습니다*.*

#### *LOW(*로우*)* 밴드 *:*

- *Q*가 최저값으로 설정된 경우 인코더를 누르면서 오른쪽으로 돌리면 *LOW (*로우*)* 쉘빙으로 전환합니다*.*
- *Q*가 최대값으로 설정된 경우 인코더를 누르면서 왼쪽으로 돌 리면 하이 패스 필터로 전환합니다 *(MIX (*믹스*), MATRIX (*매트 릭스*), STEREO (*스테레오*)*와 *MONO (*모노*)* 채널만*)*

### *HIGH(*하이*)* 밴드 *:*

- *Q*가 최저값으로 설정된 경우 인코더를 누르면서 오른쪽으로 돌리면 *HIGH (*하이*)* 쉘빙으로 전환합니다*.*
- *Q*가 최대값으로 설정된 경우 인코더를 누르면서 왼쪽으로 돌 리면 로우 패스 필터로 전환합니다*.*

쉘빙*,* 하이 패스 필터와 로우 패스 필더의 경우 인코더를 누르면서 돌려서 형식을 전환할 수 있습니다*.*

- I **EQ [HIGH (**하이**)]** 키
- J **EQ [HIGH MID (**하이 미드**)]** 키
- K **EQ [LOW MID (**로우 미드**)]** 키
- L **EQ [LOW (**로우**)]** 키

이 키는 인코더 6-8가 조정하는 밴드를 선택합니다.

EQ [HIGH (하이)] 키와 EQ [LOW (로우)] 키를 동시에 눌러 4개 밴드 모두의 게인을 0 dB로 재설정할 수 있 습니다.

# **(13) [HOME (홈)] 키**

이 키는 LS9의 패널 상태를 홈 위치로 리턴합니다. 이 키를 누르면 패널은 다음과 같이 변경됩니다.

- 디스플레이에는 현재 선택된 채널에 대한 SELECTED CH VIEW (선택된 채널 보기) 화면이 표시됩니다.
- 채널 레벨 기능은 페이더에 할당됩니다 (SENDS ON FADER (페이더 센드) 모드는 해제됩니다).

# <span id="page-21-0"></span>**Ⅲ 데이터 입력 섹션 ••••••••••••**

이 섹션에서는 화면의 특정 파라미터를 편집할 수 있 습니다.

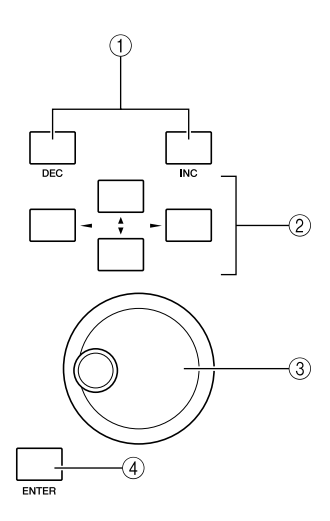

# 1 **[DEC (**감소**)]/[INC (**증가**)]** 키

이 키는 화면에서 커서가 위치하는 파라미터의 값을 -1/+1 단계로 증가 또는 감소시킵니다.

### ② 커서 키

이 키는 화면에서 커서를 위/아래/왼쪽/오른쪽으로 이 동합니다.

# ③ 다이얼

이 다이얼은 화면에서 커서가 위치한 파라미터의 값 을 연속으로 증가 또는 감소시킵니다.

# D **[ENTER (**엔터**)]** 키

이 키는 화면의 버튼을 켜고 끄거나 변경 사항을 확인 하는 데 사용됩니다.

#### <span id="page-21-1"></span>**USB**커넥터 **(**디스플레이 우측의 측면  $\vert$ 12

패널**)** • • • • • • • • • • • • • • • • • • • • • • • • • • • • • • • • •

이 커넥터로 USB 메모리를 연결할 수 있습니다.

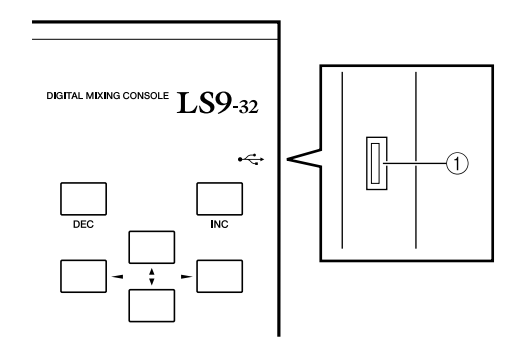

### 1 **USB** 커넥터

USB 메모리는 연결하고 내장 데이터를 저장 또는 로 드하는 데 사용할 수 있습니다. 사용자 레벨을 정의하 기 위한 사용자 인증 키 데이터는 USB 메모리에 저장 하고 각 사용자가 사용할 수 있는 기능을 제한하는 데 도 사용할 수 있습니다.

참고 /

*• USB* 플레시 메모리에 대해서만 조작할 수 있습니다*.*

### ■ **USB** 메모리 포맷

용량이 **2GB** 이하이고 **FAT12, FAT16** 또는 **FAT32**로 포 맷되는 **USB** 메모리만 지원됩니다**. USB** 메모리가 다른 방식으로 포맷되는 경우 **USER SETUP(**사용자 설정**)** 화 면에서 다시 포맷해야 합니다**.**

### ■ 쓰기 보호

일부 **USB** 메모리는 데이터가 실수로 삭제되지 않도록 쓰기 보호 되어 있습니다**. USB** 메모리에 중요한 데이 터가 있을 경우 실수로 인한 삭제를 방지하기 위해 쓰기 보호 기능을 사용하는 것이 좋습니다**.** 반대로 데이터를 저장하기 전에는 **USB** 메모리의 쓰기 보호 기능을 해제해야 합니다**.**

# △ 주의

*•* 저장, 로드 또는 삭제 등 데이터가 액세스되는 동안에는 ACCESS (액세스) 표시등이 화면 상단에 표시됩니다. 액세스 진 행 중에는 USB 커넥터에서 USB 메모리를 분리하거나 LS9를 끄 면 안 됩니다. 메모리를 분리하거나 전원을 끄면 USB 메모리가 손 상되거나 LS9 또는 USB 메모리의 데이터가 손상될 수 있습니다.

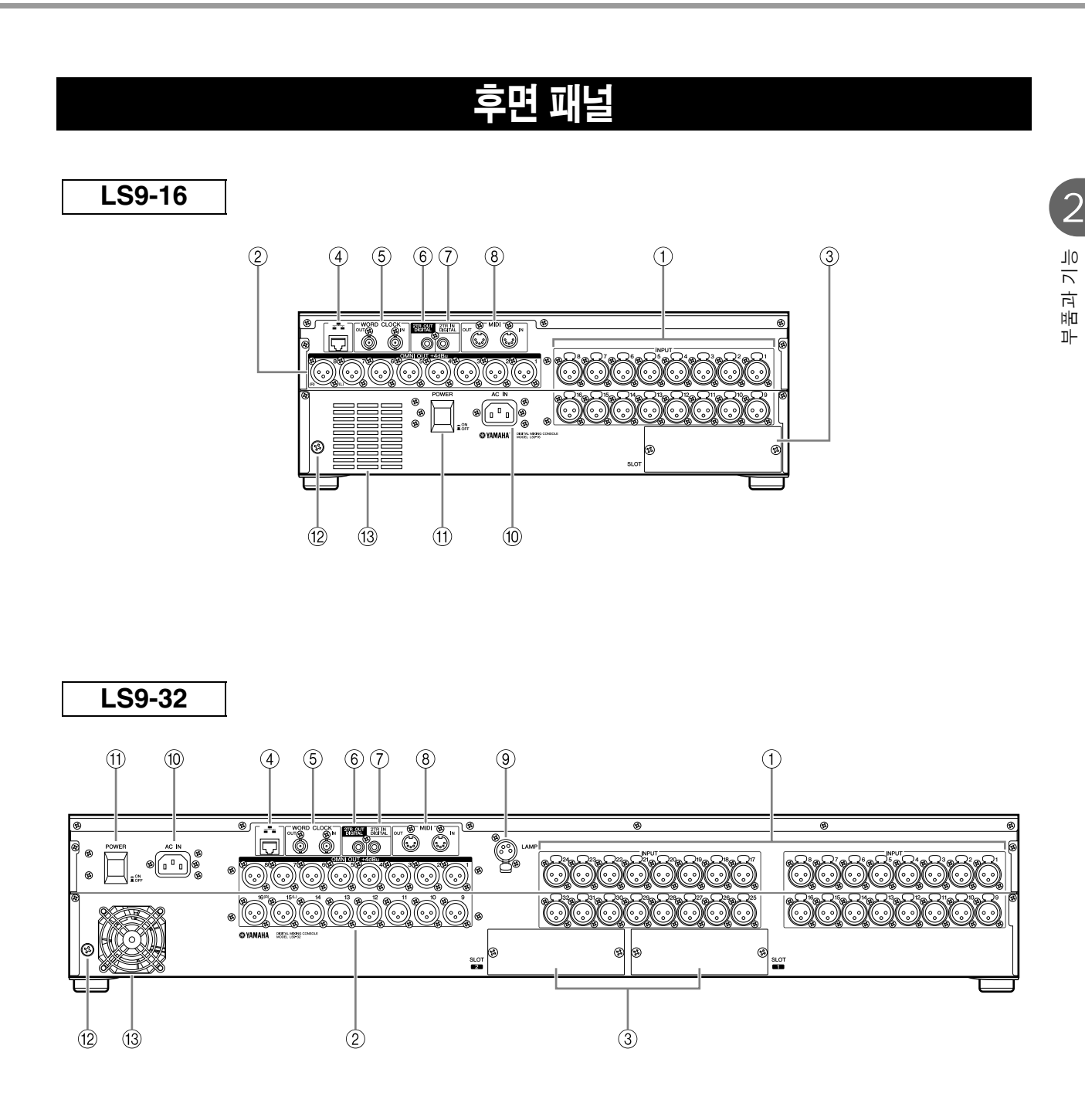

# 1 **INPUT (**입력**)** 단자 **1-16 {1-32}**

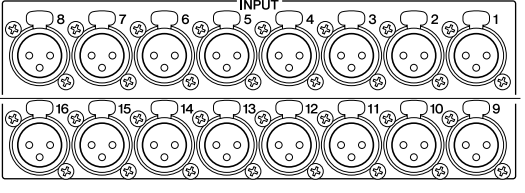

**LS9-16**

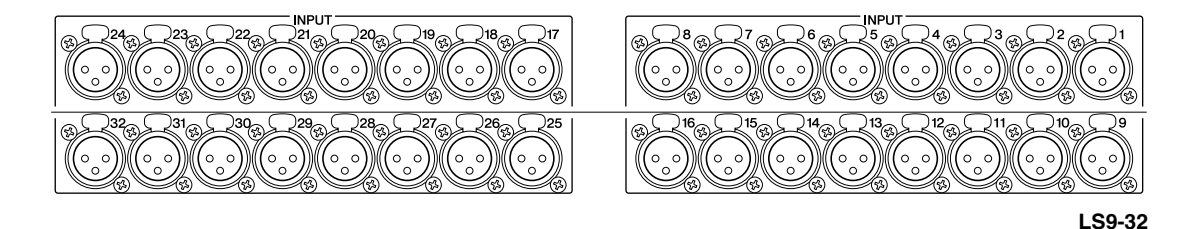

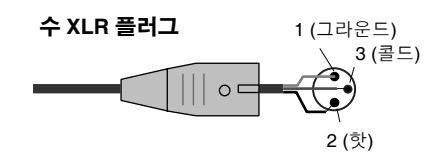

라인 레벨 기기나 마이크에서 아날로그 오디오 신호를 입력하기 위한 밸런스드 XLR-3-31 암 입력 단자입니다. 정격 입력 레벨은 -62 dBu ~ +10 dBu입니다. 재설정 가능한 헤드 앰프는 모든 단 자에 제공되며 헤드 앰프 설정은 Scene 메모리에 저장할 수 있 습니다.

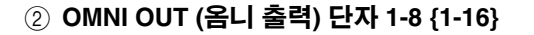

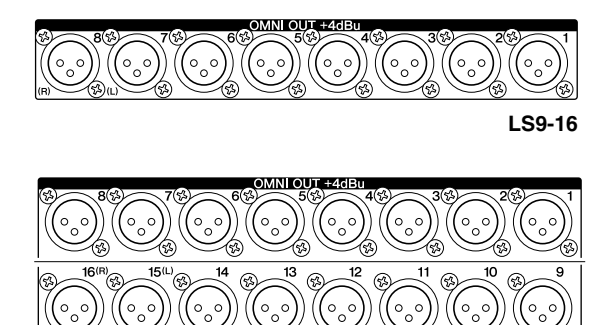

**LS9-32**

아날로그 오디오 신호를 출력하는 XLR-3-32 수 출력 단자입니다. 이 단자는 주로 MIX/MATRIX (믹스/매트 릭스) 채널 신호를 출력하는 사용됩니다. 정격 출력 레벨은 +4Bu입니다.

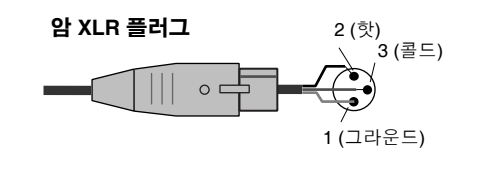

참고 /

*• OMNI OUT(*옴니 출력*)* 단자 *1-8 {1-16}*의 정격 출력 레벨은 *+4 dBu(*최대 레벨은 *+24 dBu)*이지만 필요한 경우 내부 스위치로 *-2 dBu(*최대 레벨은 *+18 dBu)*<sup>로</sup> 변경할 수 있습니다*. (*이 변경에는 수 수료가 부담됩니다*.)* 자세한 사항은 설명서 뒷부분에 나온 *Yamaha*  대리점에 문의하십시오*.*

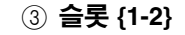

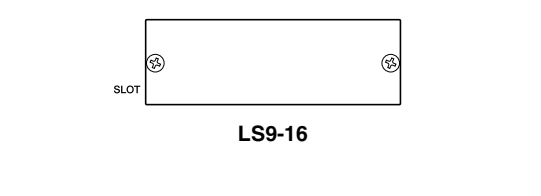

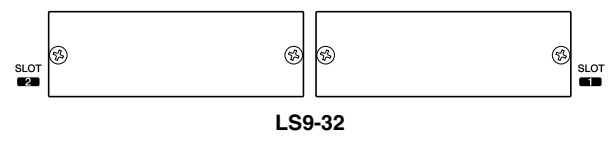

추가 입력/출력 포트를 제공하기 위해 별도 판매하는 mini-YGDAI I/O 카드를 이 슬롯에 설치할 수 있습니 다. LS9-16에는 하나의 슬롯이, LS9-32에는 두 개의 슬롯이 있습니다. 각 슬롯은 최대 16개의 신호 채널을 입력/출력할 수 있습니다.

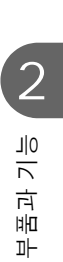

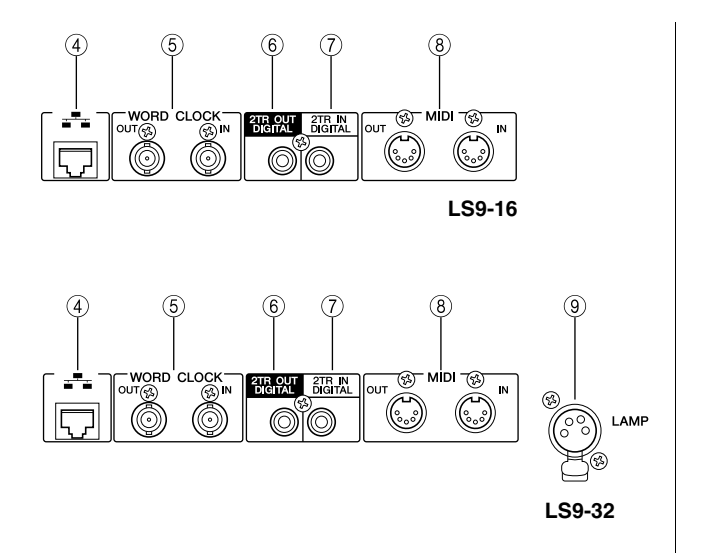

# D **NETWORK (**네트워크**)** 커넥터

이 커넥터를 사용하여 CAT3 (전송율: 최대 10 Mbps) 또는 CAT5 (전송율: 최대 100 Mbps) 호환 이더넷 케 이블을 통해 LS9를 Windows 컴퓨터에 연결할 수 있 습니다. 믹스 파라미터를 조절하거나 전용 "LS9 Editor" 어플리케이션 프로그램에서 Scene 메모리와 라이브러리를 편집하는 데 주로 사용합니다.

# 참고 /

*• NETWORK (*네트워크*)* 커넥터로 연결하기 위해 필요한 *DME-N Network Driver, LS9 Editor*를 실행하기 위해 필요한 *Studio Manager*와 *LS9 Editor*는 아래의 *Yamaha* 웹사이트에서 다운로드 할 수 있습니다*.*

**http://www.yamahaproaudio.com/**

### E **WORD CLOCK IN/OUT (**워드 클럭 입**/**출력**)** 커넥터

워드 클럭 신호를 외부 기기에서/로 송/수신하기 위해 사용되는 BNC 커넥터입니다. WORD CLOCK IN (워 드 클럭 입력) 커넥터는 내부적으로 75 ohms 터미네 이트됩니다.

# F **2TR OUT DIGITAL (**출력 디지털**)** 단자

지정된 채널의 디지털 오디오 신호를 소비자 형식 (IEC-60958)으로 출력하는 동축 단자입니다. 이 단자 .<br>는 주로 **STEREO/MONO (**스테레오/모노) 채널 신호 를 출력하는 데 사용됩니다.

# G **2TR IN DIGITAL (**입력 디지털**)** 단자

스테레오 디지털 오디오 신호를 소비자 형식 (IEC-60958)으로 입력하는 동축 단자입니다. 이 단자로부 터의 신호 입력은 입력 채널로 패치할 수 있습니다.

# H **MIDI IN/OUT (**미디 입**/**출력**)** 커넥터

외장 MIDI (미디) 장치로 MIDI (미디) 메시지를 전송 및 수신하기 위해 사용됩니다. MIDI IN (미디 입력) 커넥 터는 외부 기기에서 메시지를 수신하며, MIDI OUT (미 디 출력) 커넥터는 LS9에서 메시지를 전송합니다. 이 커넥터는 주로 LS9 파라미터 조작 또는 Scene/라이브 러리 변경을 외장 기기에 녹음하거나 LS9 파라미터를 원격으로 조작하기 위해 사용됩니다.

# I **LAMP (**램프**)** 커넥터 **(LS9-32** 전용**)**

Yamaha LA5000과 같은 별도 판매용 구스넥 램프에 전원을 공급하는 XLR-4-31 커넥터입니다. 램프의 밝 기는 화면에서 조절할 수 있습니다.

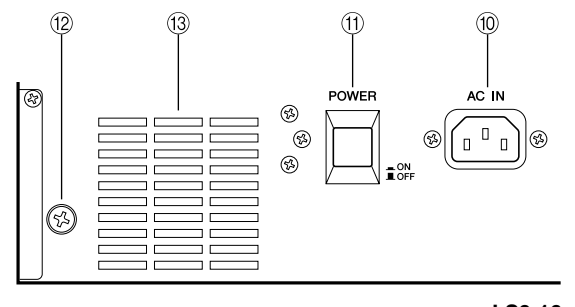

**LS9-16**

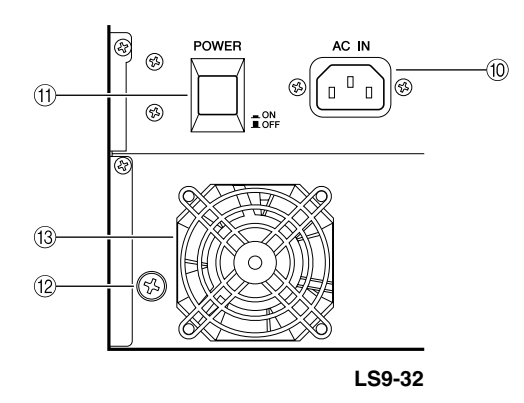

# J **AC IN (**입력**)** 커넥터

기기에 전원을 공급하기 위해 동봉된 전원 케이블을 이 커넥터에 연결합니다.

# K **POWER (**전원**)** 스위치

전원을 켜거나 끕니다.

### **⑫ 접지 나사**

안전한 조작을 위해 LS9를 단단히 접지해야 합니다. 동봉된 전원 케이블에는 3-전도체의 플러그가 있으므 로 AC 콘센트가 접지된 경우 LS9는 제대로 접지됩니 다. AC 콘센트가 접지되지 않은 경우 이 나사를 이용 하여 단단히 접지 연결합니다. 올바르게 접지하면 잡 음 및 간섭을 효과적으로 제거할 수 있습니다.

### **13 냉각 팬 통풍구**

콘솔 내부에 냉각 팬을 위한 통풍구입니다. 콘솔을 배 치할 때는 이 통풍구를 막지 않도록 주의하십시오.

# 전면 패널

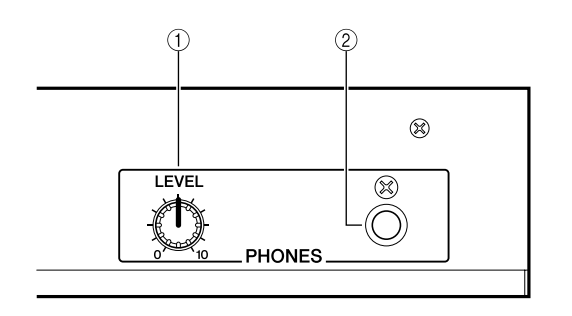

1 **PHONES LEVEL (**폰 레벨**)** 조절기 PHONES OUT (폰 출력) 단자 2에서 출력되는 신호 레벨을 조절합니다.

B **PHONES OUT (**폰 출력**) (**헤드폰 출력**)** 단자 MONITOR OUT (모니터 출력) 또는 CUE (큐) 신호를 모니터하기 위한 헤드폰 단자입니다.

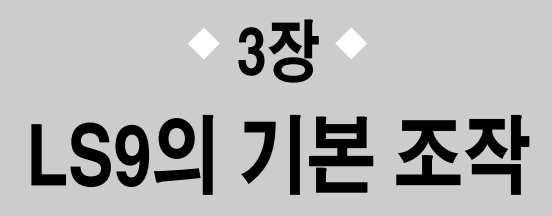

이 장에서는 LS9을 조작하는 데 사용할 다양한 사용자 인터페이스와 기본 조작에 대해 설명합니다.

# <u>패널의 기본 조작</u>

여기서는 LS9의 상단 패널에서 수행할 기본 조작에 대해 설명합니다.

# **[HOME (**홈**)]** 키에 대하여 페이더 레이어 선택

SELECTED CHANNEL (선택된 채널) 섹션의 [HOME (홈)] 키는 LS9의 패널을 기본 상태 (홈 위치)로 복원 합니다.

**HOME** 

[HOME (홈)]키를 누르면 패널은 다음과 같이 변경됩 니다.

• 디스플레이에는 선택된 패널의 모든 파라미터를 볼 수 있는 SELECTED CH VIEW (선택된 채널 보 기) 화면이 표시됩니다.

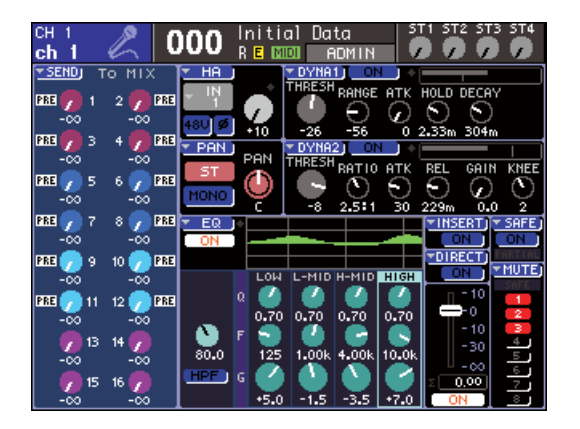

• 채널 레벨 기능은 페이더에 할당됩니다. (SENDS ON FADER (페이더 온 샌드) 모드는 해제됩니다.)

디스플레이에 SELECTED CH VIEW (선택된 채널 보기) 이외의 화면이 표시되거나 SENDS ON FADER (페이더 온 샌드) 모드가 활성인 경우 [HOME (홈)] 키 가 깜박입니다. 그러한 경우 [HOME] 키를 눌러 패널 을 홈 위치로 복원한 후([HOME (홈)] 키가 계속 점등 되는 것으로 변경) 조작을 계속하는 것이 좋습니다.

상단 패널의 채널 모듈 섹션으로 조정할 채널 조합 ("페 이더 레이어")을 전환하여 입력 채널, 출력 채널 또는 모 니터 레벨을 조정할 수 있습니다. LAYER (레이어) 섹션의 키를 눌러 조정할 채널 조합

을 전환할 수 있습니다.

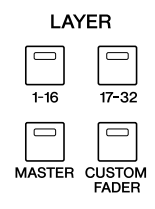

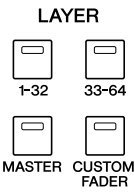

**LS9-16 LS9-32**

각 키에 해당하는 채널 조합은 다음과 같습니다.

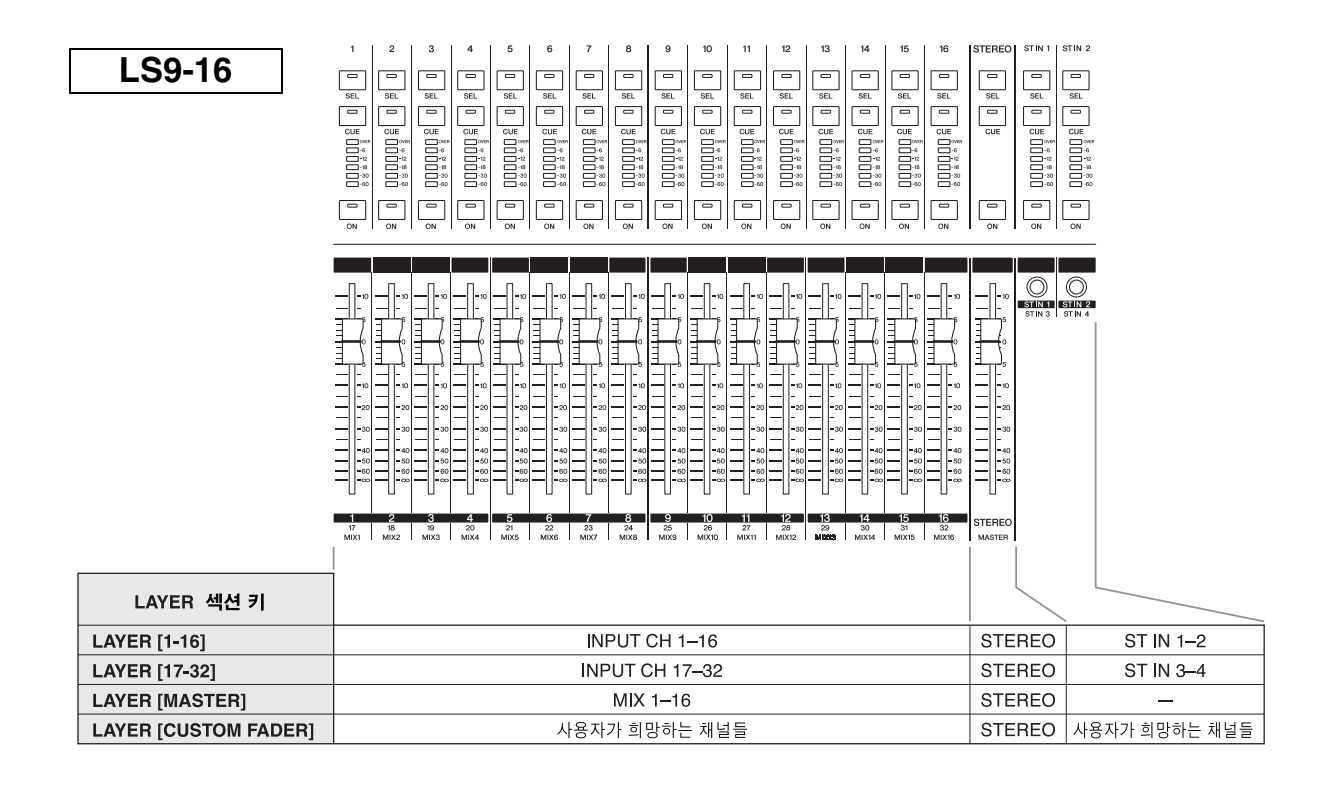

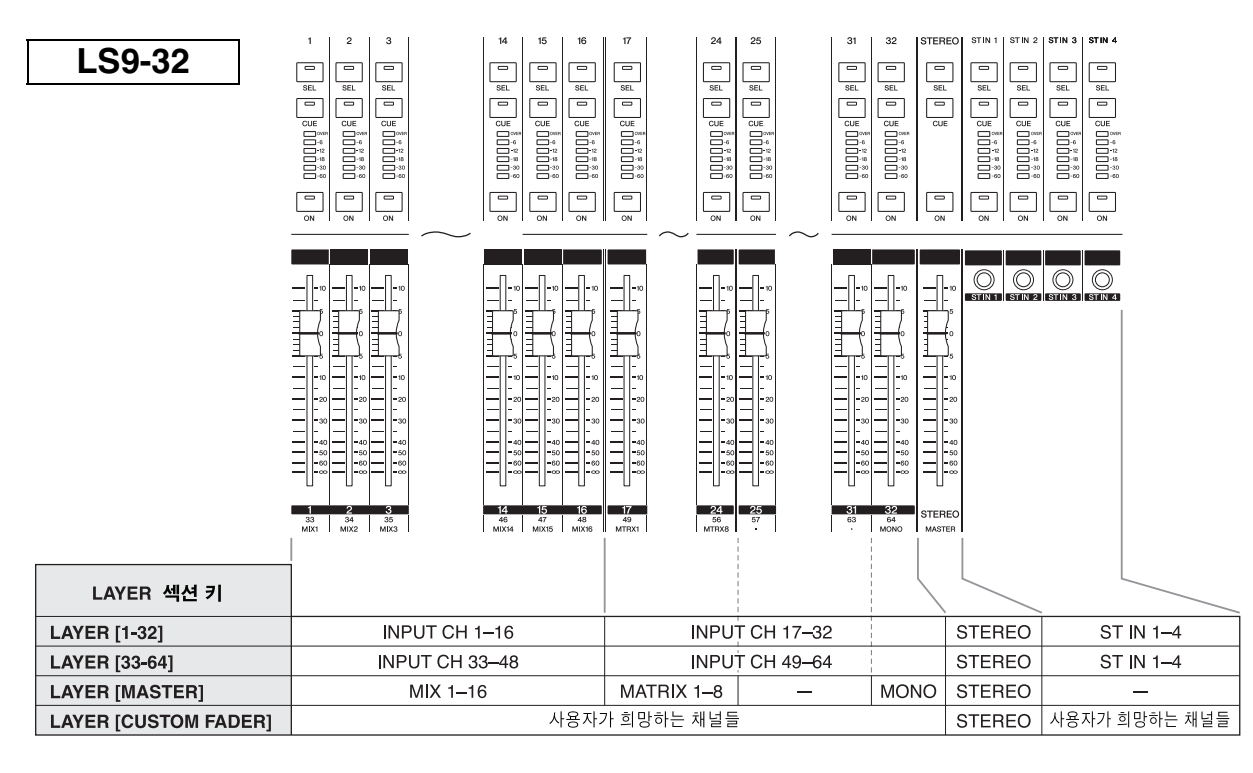

한트

*• LS9-16*에서 *MATRIX (*매트릭스*)* 채널과 *MONO (*모노*)* 채널은 미리 설정된 페이더 레이어에 지정되지 않습 니다*.* 상단 패널 페이더와 *[ON (*켜짐*)]* 키를 사용하여 *MATRIX (*메트릭스*)* 채널 또는 *MONO (*모노*)* 채널을 <sup>조</sup> 정할 경우엔 채널을 사용자 정의 페이더 레이어에 지정할 수 있습니다 *(*→*91*페이지*).*

# **SELECTED CHANNEL (**선택된 채널**)** 섹션 사용

SELECTED CHANNEL (선택된 채널) 섹션의 키와 인 코더를 사용하여 상단 패널에서 현재 선택된 채널의 믹스 파라미터 (EQ, 팬, 다이내믹 등)를 직접 조작할 수 있습니다.

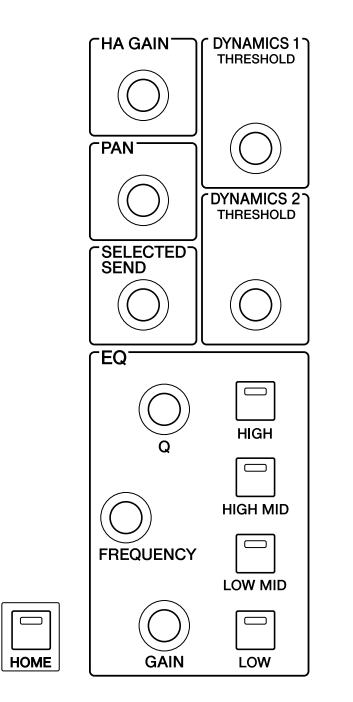

# **1** 원하는 페이더 레이어가 **LAYER (**레이어**)** 섹션 에 선택되어 있는지 확인합니다**.**

# **2** 채널 모듈 섹션**, STEREO (**스테레오**)** 섹션과 **ST IN (**스테레오 입력**)** 섹션의 **[SEL (**선택**)]** 키 를 사용하여 조작할 채널을 선택합니다**.**

현재 선택된 채널이 화면의 왼쪽 상단에 표시됩니다. 스테레오 채널 (STEREO (스테레오) 채널, ST IN (스테레오 입력) 채널)의 경우 [SEL (선택)] 키를 누 를 때마다 L-채널과 R-채널을 번갈아 교체합니다.

# 힌트

*• PREFERENCE (*환경 설정*)* 팝업 창 *(*→*194*페이지*)*에서 *AUTO CHANNEL SELECT (*자동 채널 선택*)*이 켜지면 *[SEL (*선택*)]*  키를 누를 필요 없이 *[ON (*켜짐*)]* 키나 페이더만 조작하며 채널 을 선택할 수 있습니다*.*

# **3 SELECTED CHANNEL (**선택된 채널**)** 섹션의 인코더를 돌려 원하는 파라미터를 편집합니다**.**

각 인코더에 할당된 파라미터가 변경됩니다. EQ 인코더를 조작하기 전에 EQ [HIGH (하이)], EQ [HIGH MID (하이 미드)], EQ [LOW MID (로우 미드)]와 EQ [LOW (로우)] 키를 사용하여 조정할 밴드를 선택합니다.

# │ 힌트

*• SELECTED CHANNEL (*선택된 채널*)* 섹션의 인코더 중 하나 를 안으로 눌러 파라미터에 대한 자세한 설정을 편집할 수 있 는 팝업 창에도 액세스할 수 있습니다 *(*→*194*페이지*).*

# 기능 선택

믹스 파라미터 이외의 기능을 사용하거나 다양한 설 정을 변경하려면 DISPLAY ACCESS (디스플레이 액 세스) 섹션의 키를 사용합니다.

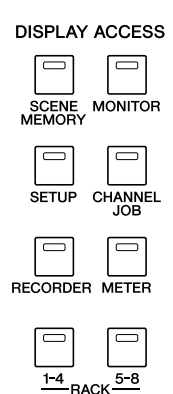

DISPLAY ACCESS (디스플레이 액세스) 섹션의 키 중 하나를 누르면 디스플레이에 해당 화면이 나타납니다. 화면이 하나 이상의 페이지로 구성된 경우 같은 키를 반복적으로 눌러 페이지 사이를 전환할 수 있습니다. 예를 들어 [SCENE MEMORY (SCENE 메모리)] 키를 누르면 Scene 메모리를 저장하거나 리콜할 수 있는 SCENE MEMORY (SCENE 메모리) 화면이 나타납니 다.

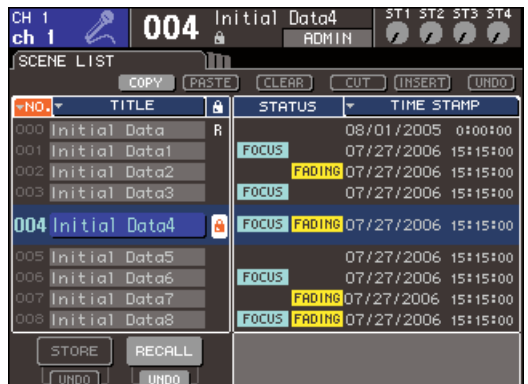

# $\overline{e}$ 트

- *•* 팝업 화면이 표시되는 동안 켜진 *DISPLAY ACCESS (*디스플 레이 액세스*)* 키를 누르면 팝업 화면이 닫힙니다*.*
- *DISPLAY ACCESS (*디스플레이 액세스*)* 섹션 키를 계속 누르 면 이전에 표시된 화면이 나타납니다*.*

# 디스플레이 보기

여기서는 디스플레이에 표시된 다양한 유형의 정보에 대해 설명합니다.

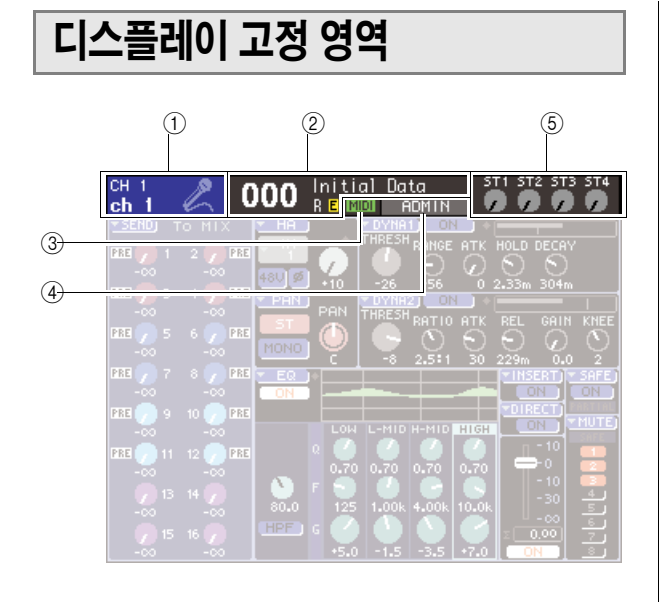

# $(1)$  선택된 채널

조작을 위해 [SEL (선택)] 키로 현재 선택한 채널 아이 콘, 이름과 번호가 표시됩니다. (이름 지정에 대한 자 세한 사항은 →34[페이지](#page-33-0), 아이콘 선택에 대한 자세한 사항은 →55페이지, 69페이지) 커서를 이 영역에 옮 기고 다이얼 또는 [DEC (감소)]/[INC (증가)] 키를 사 용하여 선택된 채널을 변경할 수 있습니다.

# B **Scene** 메모리

저장/리콜을 위해 현재 선택한 Scene의 이름과 번호 가 표시됩니다.

읽기 전용 Scene 또는 쓰기 보호 Scene에 대해 "R" (읽기 전용) 표시가 나타납니다. 가장 최근에 저장한 또 는 리콜한 상태로부터 파라미터를 수정한 경우 "E" (편집됨 (Edited)) 표시가 나타납니다. 커서를 Scene 번 호에 놓고 다이얼이나 [DEC (감소)]/[INC (증가)] 키를 사용하여 Scene 번호를 변경하고 [ENTER (엔터)] 키 를 눌러 Scene을 리콜합니다.

# 참고 /

- *•* 여기 표시된 *Scene*을 변경하기만 하면 저장*/*리콜 조작이 실행되지 않습니다*.*
- *•* 저장 또는 리콜 조작을 실행하려면 *SCENE MEMORY (SCENE* 메 모리*)* 화면에 액세스하고 화면 *(*→*129*페이지*)*의 *STORE/RECALL (*저장*/*리콜*)* 버튼을 사용하거나 *Scene*에 저장*/*리콜 조작을 지정했 던 사용자 정의 키를 누릅니다 *(*→*132*페이지*).*
- *•* 디스플레이 고정 영역에서 커서를 *Scene* 번호에 놓고 다이얼이나 *[DEC (*감소*)]/[INC (*증가*)]* 키를 사용하여 *Scene* 번호를 변경하십 시오*.* 가장 최근에 저장한 또는 리콜한 *Scene*이 현재 선택한 *Scene*과 다른 경우 이 *Scene* 번호가 깜박입니다*.*

### C **MIDI**

MIDI 메시지가 수신되면 MIDI 표시등이 나타납니다.

# D 사용자 이름 **/** 상태

현재 로그인된 (인증되고 콘솔 조작 허용된) 사용자의 이름을 표시합니다.

오실레이터 또는 토크백이 켜져 있거나 내장 메모리 나 USB 메모리에 액세스한 경우 다른 표시등이 나타 납니다.

오실레이터가 켜져 있을 때

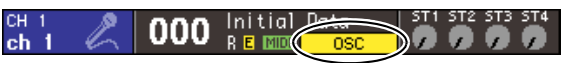

토크백이 켜져 있을 때

Initial იიი

**USB** 메모리에 녹음하는 동안

ST1 ST2 ST3  $\frac{1 \text{ ni} \cdot \text{ ni}}{1 \cdot \text{ ni} \cdot \text{ ni}}$ 000 П eh u. ø

**USB** 메모리에서 재생하는 동안

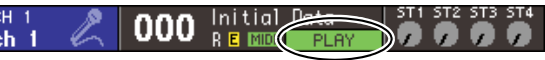

**USB** 메모리나 **Scene**을 저장할 때 내장 메모리에 액세스하는 동안

lnitial<br>REI DН 000. DГ ø А

# E **ST IN (**스테레오 입력**)** 레벨

ST IN (스테레오 입력) 채널 1-4의 입력 레벨과 켜짐/ 꺼짐 상태가 표시됩니다. 켜져 있을 때 회색 노브와 검은색 색인이 표시되고, 꺼져 있을 때 어두운 회색 노브와 검은색 색인이 표시됩니다.

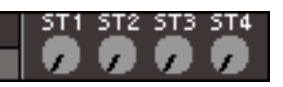

SENDS ON FADER (페이더 샌드) 모드에서 ST IN (스테레오 입력) 채널 1-4 에서 MIX (믹스) 버스로 송 신한 신호의 샌드 레벨과 켜짐/꺼짐 상태가 표시됩니 다. 켜져 있을 때 노브는 샌드 대상에 해당하는 색이 되고 (MIX/MATRIX SELECT (믹스/매트릭스 선택) 섹 션의 키와 같은 유형의 색), 색인은 흰색이 됩니다. 꺼 진 경우 노브는 회색이 되고 색인은 검은색이 됩니다.

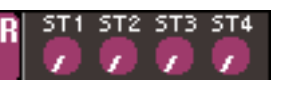

힌트

*• SENDS ON FADER (*페이더 샌드*)* 모드에서 샌드 대상 버스는 *Scene* 번호 우측에 깜박이며 표시됩니다*.*

# 메인 영역

메인 영역의 내용은 현재 선택한 기능에 따라 다릅니다.

● **SELECTED CH VIEW (**선택된 채널 보기**)** 화면 현재 선택된 채널에 대한 모든 믹스 파라미터를 표시

합니다. 이 화면에 액세스하려면 SELECTED CHANNEL (선택된 채널) 섹션의 [HOME (홈)] 키를 누릅니다.

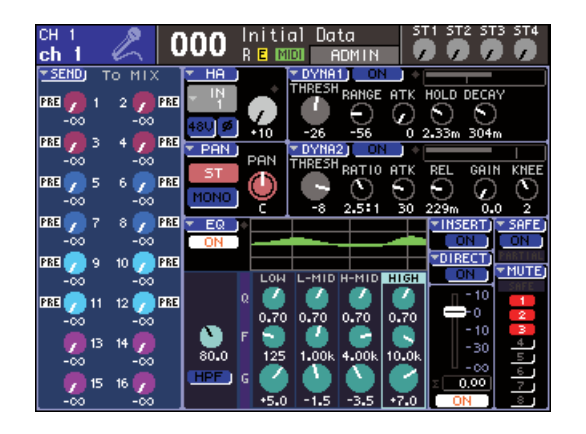

# ● 다양한 기능 화면

이 화면으로 채널 믹스 파라미터 이외의 기능과 설정 에 액세스할 수 있습니다. 이 화면 각각에 액세스하려 면 DISPLAY ACCESS (디스플레이 액세스) 섹션의 적절한 키를 누릅니다.

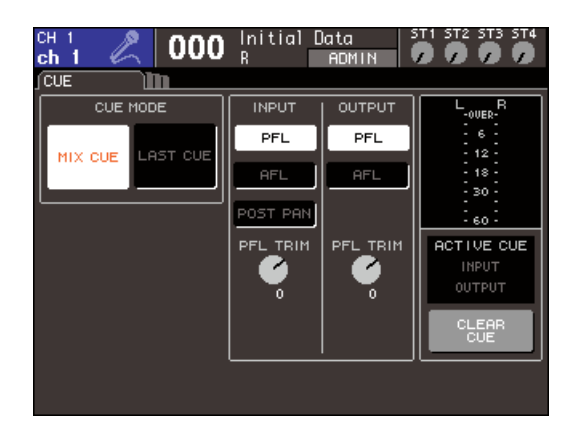

# **● 팝업 창**

일부 창은 화면의 특정 파라미터 목록과 세부사항을 표시합니다. 이 창은 "팝업 창"이라 합니다.

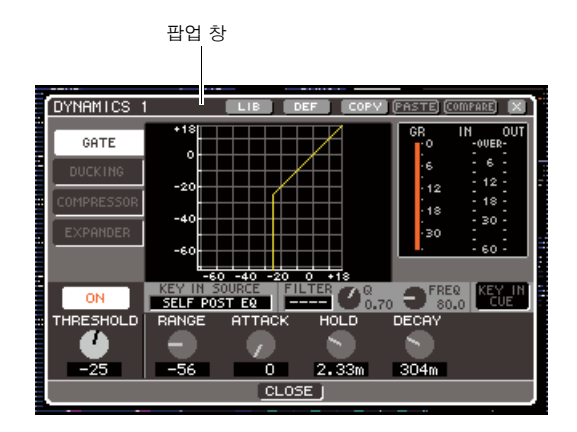

팝업 창의 노브와 버튼을 조작하여 더 자세한 파라미 터를 편집할 수 있습니다. 일부 팝업 창에는 창의 상 단에 "도구 버튼"이라는 여러 개의 버튼이 있습니다. 이 도구 버튼을 사용하여 라이브러리 데이터를 리콜 또는 복사 또는 붙여넣기 할 수 있습니다.

팝업 창을 닫고 이전 화면으로 돌아가려면 커서를 "×" 기호나 CLOSE (닫기) 버튼에 두고 [ENTER (엔터)] 키를 누릅니다. ([HOME (홈)] 키를 눌러 팝업 창을 닫고 SELECTED CHANNEL VIEW (선택된 채널 보기) 화면으로 돌아갈 수도 있습니다.)

# 온스크린 사용자 인터페이스

LS9의 화면에 표시된 인터페이스에는 다음 항목이 포함됩니다.

# ● 커서

화면에 표시된 깜박이는 적색과 황색 프레임은 "커서" 라고 합니다.

커서는 조작의 대상을 지정하는 데 사용됩니다. 데이 터 입력 섹션의 커서 키를 사용하여 커서를 위/아래/ 왼쪽/오른쪽으로 이동합니다.

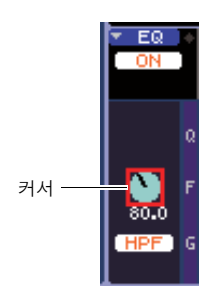

### $\bullet$  버튼

화면의 버튼은 특수 기능을 실행하거나 파라미터를 켜고 끌 때, 또는 여러 선택 사항 중 하나를 선택할 때 사용합니다.

버튼의 기능을 실행하거나 켜고/끄거나 원하는 항목 을 선택하려면 커서를 원하는 버튼에 놓고 데이터 입 력 섹션의 [ENTER (엔터)] 키를 누릅니다.

▼ 기호가 표시된 버튼에 커서를 놓고 [Enter (엔터)] 키를 눌러 자세한 사항을 지정할 수 있는 다른 팝업 창 을 열 수 있습니다.

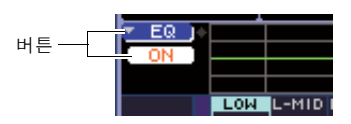

# ● 노브와 페이더

화면의 노브는 해당 파라미터의 값을 보거나 편집하는 데 사용됩니다. 일반적으로 노브에 커서를 놓고 데이 터 입력 섹션의 다이얼 또는 [DEC (감소)]/[INC (증가)] 키를 사용하여 값을 편집할 수 있습니다. 현재 값이 노 브 바로 아래에 숫자로 표시됩니다. 일부 노브는 SELECTED CHANNEL (선택된 채널) 섹션의 인코더 와 연계하여 이동합니다.

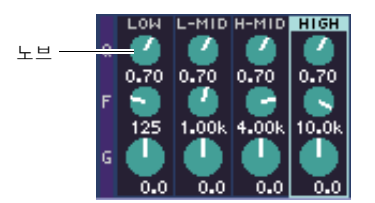

화면의 페이더는 주로 해당 채널의 레벨을 보거나 편 집하는데 사용됩니다. 상단 패널의 페이더와 연계하 여 이동합니다. 페이더에 커서를 놓고 데이터 입력 섹 션의 다이얼 또는 [DEC (감소)]/[INC (증가)] 키를 사 용하여 값을 편집할 수 있습니다. 현재 값이 페이더 바로 아래에 숫자로 표시됩니다.

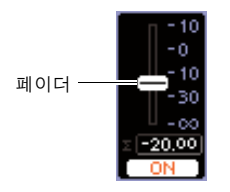

### ● 목록 창

사용자 정의 키를 위한 기능 선택과 같이 목록에서 항목을 선택할 때 다음과 같은 창이 나타납니다. 목록 내에서 중앙에 있는 강조 표시되는 항목이 선택된 항목입니다. 리스트 위나 아래로 스크롤 하려면 다이얼 또는 [DEC (감소)]/[INC (증가)] 키를 사용합니다.

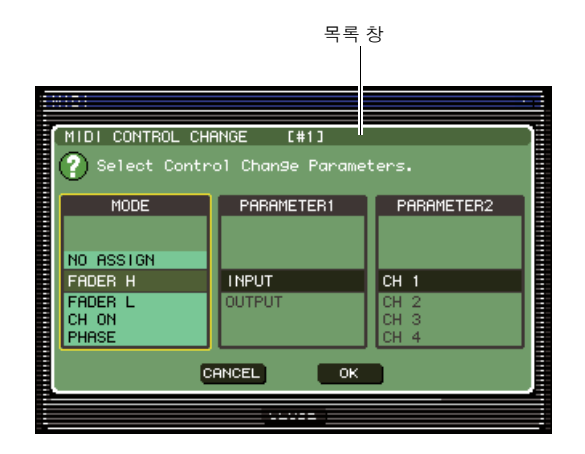

### ● 키보드 창

아래에 표시된 키보드 창은 Scene 또는 라이브러리 에 이름을 지정하거나 주석을 달고자 할 경우, 또는 채널에 이름을 지정하고자 할 경우에 나타납니다. 문자를 입력하려면 창에서 커서를 원하는 문자에 놓고 [ENTER (엔터)] 키를 누릅니다. (해당 절차는 →34[페이지](#page-33-0))

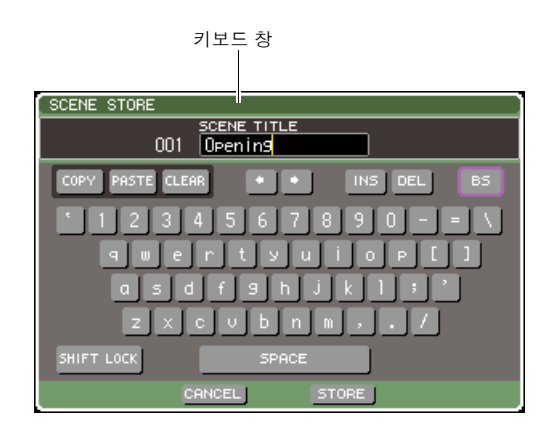

### ● 대화 상자

방금 수행한 조작을 확인해야 하거나 문제가 발생한 경우 조작 확인을 요청하거나 경고를 표시하는 대화 상자가 나타납니다.

# ● **CONFIRMATION (**확인**)** 대화 상자

확인이 필요한 경우 이 대화 상자가 나타납니다. 조 작을 실행하려면 커서를 OK (확인) 버튼 (취소하려 면 CANCEL (취소) 버튼)에 두고 [ENTER (엔터)] 키를 누릅니다.

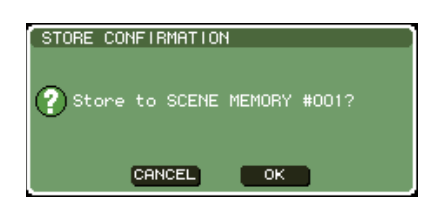

# ● **ATTENTION (**주의**)** 대화 상자

실행하려고 시도한 조작에 문제가 발생하면 이 대 화 상자가 경고를 표시합니다. 커서를 OK (확인) 버튼에 두고 [ENTER (엔터)] 키 를 누르면 문제를 해결하는 방식으로 조작이 실행 됩니다. 커서를 CANCEL (취소) 버튼에 두고 [ENTER (엔터)] 키를 누르면 조작이 취소됩니다.

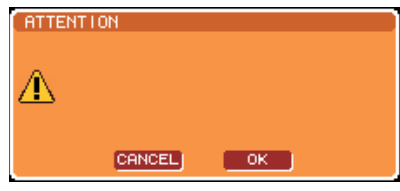

### ● **CAUTION (**주의**)** 대화 상자

실행하려고 시도한 조작에 치명적인 오류가 발생 하면 이 대화 상자가 경고를 표시합니다. 커서를 CLOSE (닫기) 버튼에 두고 [ENTER (엔터)] 키를 누르면 조작이 강제로 취소되고 대화 상자가 사라 집니다.

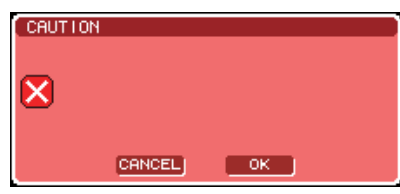

# 이름 지정

<span id="page-33-0"></span>LS9에서 각 입력 채널과 출력 채널에 이름을 지정하고 저장할 때 각 Scene 또는 라이브러리 데이 터 항목에 제목을 지정할 수 있습니다.

이름을 지정하려면 메인 영역에 표시된 키보드 창을 사용합니다.

**1** 이름을 지정할 <sup>수</sup> 있는 창에 액세스합니다**.** 아래 그림은 Scene에 이름을 지정할 때 사용되는 SCENE STORE (SCENE 저장) 팝업 창을 보여줍 니다.

텍스트 입력 상자 SCENE STORE SCENE TITLE<br>001 Deening PASTE CLEAR  $\blacksquare$ INS DEL  $1 \ 2 \ 3 \ 4 \ 5 \ 6 \ 7 \ 8$ l 9 I n.  $9 - 0$ ini tisilaili. asdfehli  $x c v b n n$ SPACE **CANCEL** 

입력된 문자가 표시되는 상자에 "텍스트 커서"라 는 흰색 수직선이 나타나 현재 위치를 표시합니다.

**2** 온스크린 키보드를 사용하여 텍스트를 입력합 니다**.**

커서 (적색 프레임)을 키보드 창의 원하는 문자에 놓고 [ENTER (엔터)] 키를 누릅니다. 문자는 텍스 트 입력 상자에 입력되고 박스의 텍스트 커서 (흰 색 수직선)가 오른쪽으로 이동합니다.

# **3** 같은 방법으로 다음 문자들을 입력합니다**.**

문자를 입력할 때는 키보드 창에서 다음 버튼들을 사용할 수 있습니다.

### ● **COPY (**복사**)** 버튼

전체 텍스트 문자열을 텍스트 박스에서 버퍼 메모 리로 복사합니다.

# ● **PASTE (**붙여넣기**)** 버튼

텍스트 커서 위치의 COPY (복사) 버튼을 사용하 여 복사된 텍스트 문자열을 삽입합니다.

### ● **CLEAR (**삭제**)** 버튼

텍스트 입력 상자에 입력된 모든 문자를 삭제합니다.

# ● ← **/** → 버튼

텍스트 커서를 텍스트 입력 상자의 앞 또는 뒤에 놓습니다.

### ● **INS (**삽입**)** 버튼

텍스트 커서에 스페이스 (빈칸)를 삽입합니다.

### ● **DEL (**삭제**)** 버튼

텍스트 커서 오른쪽에 있는 문자를 삭제합니다.

#### ● **BS** 버튼

텍스트 커서 왼쪽에 있는 문자를 삭제합니다.

#### ● **SHIFT LOCK (**시프트 잠금**)** 버튼

알파벳의 대문자와 소문자 사이를 전환합니다. 이 버튼이 켜진 동안에는 대문자와 기호를 입력하고 버튼이 꺼지면 소문자와 숫자를 입력합니다.

# ● **ENTER (**엔터**)** 버튼

입력한 이름을 확정합니다. SCENE STORE (SCENE 저장) 팝업 창에서 커서를 STORE(저장) 버튼에 놓고 [ENTER (엔터)] 키를 눌러도 같은 결 과를 얻을 수 있습니다.

# **4** 이름을 입력하고 나면 커서를 **STORE (**저장**)**  버튼 또는 **ENTER (**엔터**)** 버튼에 놓고 **[ENTER (**엔터**)]** 키를 누릅니다**.**

입력한 이름이 적용됩니다.

िहा⊑

*•* 기본 절차는 이름을 채널이나 다른 형식의 라이브러리 데이터 에 지정할 수 있게 해주는 창에서와 같습니다*.* 채널 이름을 입 력하면 *ENTER (*엔터*)* 버튼을 사용할 필요 없이 이름이 즉시 업데이트됩니다*.*

# 툴 버튼 사용

일부 팝업 창과 화면의 상단에 있는 제목 줄에는 추가 기능을 제공하는 툴 버튼이 포함되어 있습니 다. 이 버튼을 사용하여 관련 라이브러리를 불러오거나 채널 파라미터를 다른 채널에 복사할 수 있습니다. 여기서는 툴 버튼을 사용하는 방법에 대해 설명합니다.

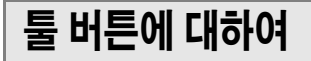

다음과 같은 툴 버튼이 ATT/HPF/EQ, DYNAMICS (다 이내믹) 1/2, GEQ 및 EFFECT (이펙트) 팝업 창과 화 면에 표시됩니다.

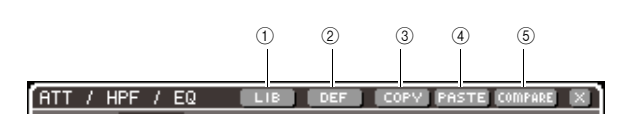

# 1 **LIB (**라이브러리**)** 버튼

현재 팝업 창 또는 화면 (EQ, 다이내믹, GEQ 또는 이펙 트 라이브러리)과 연관된 라이브러리를 리콜합니다.

### B **DEF (**기본**)** 버튼

현재 선택된 채널 (EQ/다이내믹) 또는 랙 (이펙트)을 기본 상태로 복원합니다.

# C **COPY (**복사**)** 버튼

현재 선택된 채널 (EQ/다이내믹) 또는 랙 (GEQ/이펙 트)의 설정을 복사합니다. 복사된 설정은 버퍼 메모리 (임시 저장을 위한 메모리 영역)에 유지됩니다.

### D **PASTE (**붙여넣기**)** 버튼

버퍼 메모리에 유지된 설정을 현재 선택된 채널 (EQ/ 다이내믹) 또는 랙 (GEQ/이펙트)으로 붙여 넣습니다.

# E **COMPARE (**비교**)** 버튼

버퍼 메모리에 유지된 설정을 현재 선택된 채널 (EQ/다 이내믹) 또는 랙 (GEQ/이펙트)의 설정과 교체합니다.

# 참고

*•* 설정이 버퍼 메모리로 복사되지 않은 경우 *PASTE(*붙여넣기*)* 버튼 또는 *COMPARE (*비교*)* 버튼을 누를 수 없습니다*.*

또한 일부 화면에는 다음의 툴 버튼이 있습니다.

- **SET ALL (**모두 설정**)**.......... 화면의 모든 파라미터를 켭니다.
- **CLEAR ALL (**모두 삭제**)**...... 화면의 모든 파라미터를 끕니다.

# 라이브러리 사용

여기서는 라이브러리 사용의 기본 절차에 대해 설명 합니다. 라이브러리를 사용하여 현재 선택된 채널 (EQ/다이내믹) 또는 랙 (GEQ/이펙트)의 설정을 저장 또는 리콜 (로드)할 수 있습니다.

다음의 라이브러리가 제공됩니다.

- 입력 EQ 라이브러리
- 출력 EQ 라이브러리
- 다이내믹 라이브러리
- GEQ 라이브러리
- 이펙트 라이브러리

조작 절차는 모든 라이브러리에 대해 같습니다.

# ● 라이브러리에서 데이터 리콜

**1** <sup>툴</sup> 버튼이 있는 팝업 창이나 화면에 액세스합니다**.** 각 팝업 창이나 화면을 액세스하려면 다음과 같이 진행합니다.

# **[ATT/HPF/EQ** 팝업 창**] [DYNAMICS (**다이내믹**) 1/2** 팝업 창**]**

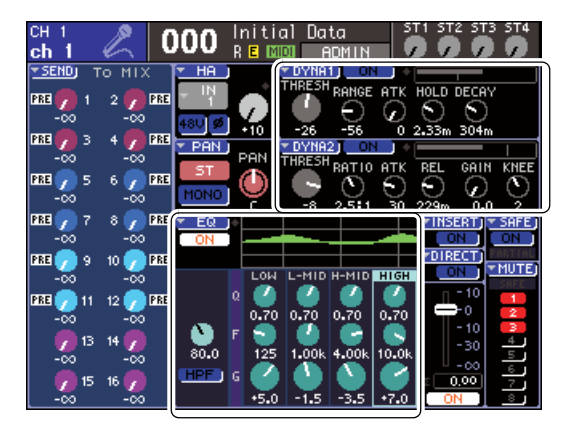

SELECTED CH VIEW (선택된 채널 보기) 화면에서 EQ 또는 다이내믹 1/2에 해당하는 노브 또는 ▼ 기 호가 있는 버튼에 커서를 놓은 후 [ENTER (엔터)] 키 를 누릅니다.

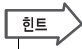

*• PREFERENCE (*환경설정*)* 팝업 창에서 *POPUP APPEARS WHEN PRESSING KNOBS (*노브를 누르면 팝업이 나타남*)*이 켜지면 *(*→*194*페이지*), EQ*나 다이내믹 *1/2*에 해당하는 *SELECTED CHANNEL (*선택된 채널*)* 섹션 인코더를 눌러 팝 업 창에 액세스할 수 있습니다*.*

# **[ RACK (**랙**)** 화면 **]**

DISPLAY ACCESS (디스플레이 액세스) 섹션에 서 [RACK (랙) 1-4] 또는 [RACK (랙) 5-8] 키를 누 릅니다.

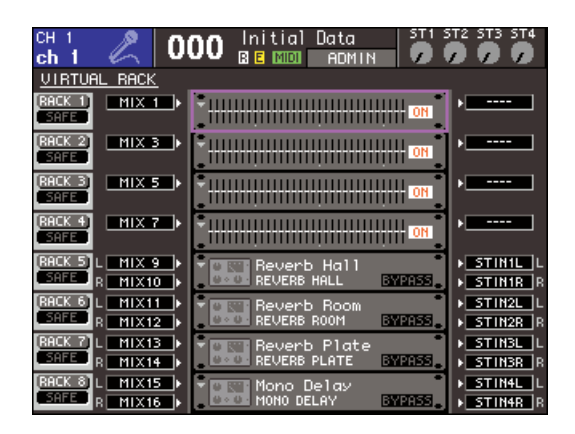

# **2** 리콜하고자 하는 설정이 있는 채널 **(EQ/**다이내 믹**)** 또는 랙 **(GER/**이펙트**)**을 선택합니다**.**

채널/랙을 선택하는 방법은 현재 표시된 팝업 창 또는 화면의 형식에 따라 다릅니다.

# **[ATT/HPF/EQ** 팝업 창**] [DYNAMICS (**다이내믹**) 1/2** 팝업 창**]**

패널의 [SEL (선택)] 키를 누르거나 화면의 디스플 레이 고정 영역에서 선택된 채널에 커서를 놓은 후 다이얼이나 [DEC (감소)]/[INC (증가)] 키를 사용 합니다.

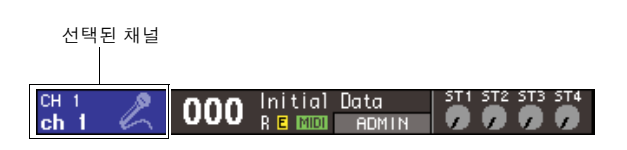

# **[ RACK (**랙**)** 화면 **]**

DISPLAY ACCESS (디스플레이 액세스) 섹션에 서 [RACK (랙) 1-4] 또는 [RACK (랙) 5-8] 키를 반 복적으로 누릅니다.

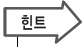

- *•* 각 랙에 대한 할당*(31BandGEQ, Flex15GEQ* 또는 이펙트*)*을 변경하려면 *[RACK(*랙*) 1-4]* 키와 *[RACK(*랙*) 5-8]*을 동시에 눌 러 *VIRTUAL RACK(*가상 랙*)* 화면에 액세스합니다*(*→*158*페이 지*).*
- **3** 툴바의 **LIB (**라이브러리**)** 버튼에 커서를 놓은 후 **[ENTER (**엔터**)]** 키를 눌러 해당 라이브러리 의 팝업 창에 액세스합니다**.**

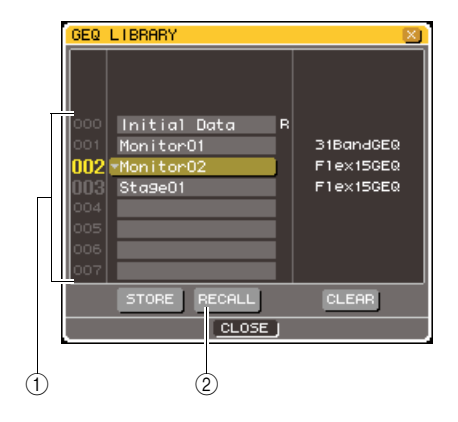

# $(1)$  목록

라이브러리에 저장된 설정을 보여 줍니다. 하이라이트된 행은 조작을 위해 선택된 데이터를 표 시합니다. 읽기 전용 데이터는 "R"로 표시됩니다.

# B **RECALL (**리콜**)** 버튼

목록에서 선택된 설정을 현재 선택된 채널 (EQ/다 이내믹) 또는 랙 (GEQ/이펙트)으로 리콜합니다.

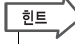

*•* 목록의 우측에는 해당 데이터에 대한 정보 *(*사용된 다이내믹 형식 또는 이펙트 형식 등*)*가 나타납니다*.* 다이내믹 라이브러 리의 경우 다이내믹 *1* 또는 *2*<sup>로</sup> 데이터를 리콜할 수 있는지 나 타내기 위해 기호가 표시됩니다*.*

# **4** 커서를 목록에 놓고 다이얼이나 **[DEC (**감소**)]/ [INC (**증가**)]** 키를 사용하여 리콜 소스 라이브러 리 번호를 선택하여 목록에서 강조 표시된 라인 을 이동합니다**.**

리콜 소스로 선택된 데이터를 현재 선택한 채널/랙 에 리콜할 수 없는 경우도 있습니다. 각 라이브러 리의 제한은 다음과 같습니다.

# ● 다이내믹 라이브러리

다이내믹 라이브러리는 다이내믹 (Dynamics) 1, 입력 채널용 다이내믹 (Dynamics) 2 및 출력 채널 용 다이내믹 (Dynamics) 1 등의 3가지 형식의 데 이터를 포함합니다. 해당 다이내믹 프로세서에서 지원되지 않는 형식을 선택한 경우 리콜은 불가능 합니다.
### ● **GEQ** 라이브러리

GEQ 라이브러리에는 31 밴드 (Band) GEQ 또는 Flex15GEQ 등 2가지 형식의 데이터가 있습니다. 리콜 대상 GEG 이외의 형식을 선택한 경우 리콜 은 불가능합니다.

#### ● 이펙트 라이브러리

이펙트 형식이 "HQ.Pitch" 또는 "Freeze"인 이펙트 설정은 랙 5 또는 7로만 리콜될 수 있습니다. 그외 다른 랙이 선택되면 리콜할 수 없습니다.

리콜할 수 없는 라이브러리 항목 번호를 선택한 경 우 RECALL (리콜) 버튼은 비활성화됩니다.

## **5** 커서를 **RECALL (**리콜**)** 버튼에 놓고 **[ENTER (**엔터**)]** 키를 누릅니다**.**

선택된 데이터가 2단계에서 선택된 채널 (EQ/다 이내믹) 또는 랙 (GEQ/이펙트)으로 로드됩니다.

한트

*•* 리콜 조작을 확인하라고 요청하는 대화 상자를 표시할 수도 있 습니다 *(*→*194*페이지*).*

## ● 라이브러리에서 데이터 저장

- **1** <sup>툴</sup> 버튼이 포함된 팝업 창이나 화면에 액세스합 니다**.**
- **2** 설정을 저장할 채널 **(EQ/**다이내믹**)** 또는 저장할 설정이 이미 장착된 **GEQ/**이펙트를 선택합니다**.**
- **3** 툴바의 **LIB (**라이브러리**)** 버튼에 커서를 놓은 후 **[ENTER (**엔터**)]** 키를 눌러 해당 라이브러리 의 팝업 창 또는 화면에 액세스합니다**.**

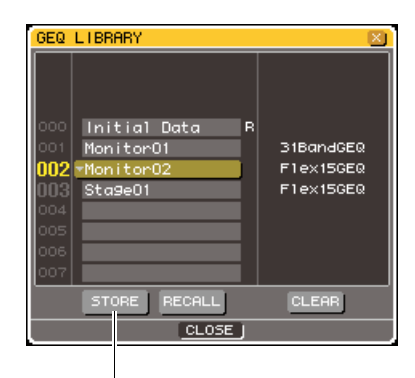

STORE(저장) 버튼

**4** 커서를 목록에 놓고 다이얼 또는 **[DEC (**감소**)]/ [INC (**증가**)]** 키를 사용하여 저장 대상 라이브러 리 번호를 선택합니다**.**

## **5** 저장 대상을 선택한 <sup>후</sup> 커서를 **STORE (**저장**)**  버튼에 놓고 **[ENTER (**엔터**)]** 키를 누릅니다**.**

데이터에 이름을 지정할 수 있는 LIBRARY STORE (라이브러리 저장) 팝업창이 나타납니다. 텍스트 입력에 대한 자세한 사항은 "이름 [지정](#page-33-0)" (→34[페이지](#page-33-0))을 참고하십시오.

**6** 이름을 데이터에 지정했다면 커서를 **LIBRARY STORE (**라이브러리 저장**)** 팝업창의 **STORE (**저장**)** 버튼에 놓고 **[ENTER (**엔터**)]** 키를 누릅 니다**.**

저장 (Store)을 확인하는 대화 상자가 나타납니다.

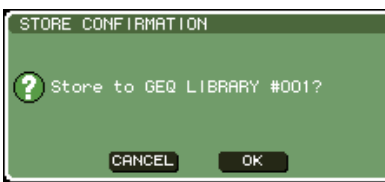

**7** 저장 **(Store)** 조작을 실행하려면 커서를 **OK (**<sup>확</sup> 인**)** 버튼에 놓고 **[ENTER (**엔터**)]** 키를 누릅니다**.** 현재 설정이 4단계에서 선택된 라이브러리 번호 로 저장됩니다. 저장 (Store)을 취소하려면 커서를 OK (확인) 버튼 대신 CANCEL (취소) 버튼에 놓고

[ENTER (엔터)] 키를 누릅니다.

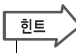

*•* 이 설정을 저장한 후에라도 커서를 목록의 데이터 이름에 놓고 *[ENTER (*엔터*)]* 키를 눌러 *LIBRARY TITLE EDIT (*라이브러리 제목 편집*)* 팝업창을 액세스하여 데이터의 제목을 편집할 수 있습니다*.* 하지만 읽기 전용 데이터 *("R"* 기호로 표시*)*의 이름 은 변경할 수 없습니다*.*

## 참고 人

- *•* 이미 데이터가 있는 위치로 저장할 경우 기존의 데이터가 덮어 쓰여진다는 것을 유의하십시오*. (*하지만 읽기 전용 데이터는 덮어 쓸 수 없습니다*.)*
- *•* 저장*(Store)*이 진행 중인 동안에는 전원을 끄지 마십시오*.* 전원 을 끄면 데이터가 제대로 저장되지 않습니다*.*
- 라이브러리에서 데이터 삭제
- **1** <sup>툴</sup> 버튼이 포함된 팝업 창이나 화면에 액세스합 니다**.**
- **2** 툴바의 **LIB (**라이브러리**)** 버튼에 커서를 놓은 후 **[ENTER (**엔터**)]** 키를 눌러 해당 라이브러리 의 팝업 창에 액세스합니다**.**

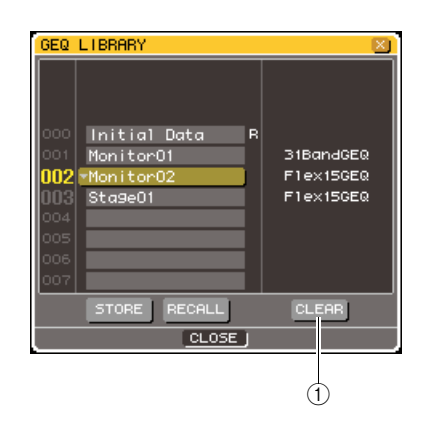

- 1 **CLEAR (**삭제**)** 버튼 목록에서 선택된 데이터를 삭제합니다.
- **3** 커서를 목록에 놓고 다이얼 또는 **[DEC (**감소**)]/ [INC (**증가**)]** 키를 사용하여 삭제할 라이브러리 항목 번호를 선택합니다**.**
- **4** 커서를 **CLEAR (**삭제**)** 버튼에 놓고 **[ENTER (**<sup>엔</sup> 터**)]** 키를 누릅니다**.**

삭제 (Clear)를 확인하는 대화 상자가 나타납니다.

**5** 삭제 **(Clear)** 조작을 실행하려면 커서를 **OK (**<sup>확</sup> 인**)** 버튼에 놓고 **[ENTER (**엔터**)]** 키를 누릅니다**.** 3단계에서 선택한 데이터가 삭제됩니다. 삭제 (Clear)를 취소하려면 커서를 OK (확인) 버튼 대신 CANCEL (취소) 버튼에 놓고 [ENTER (엔터)] 키

참고 /

를 누릅니다.

*•* 읽기 전용 데이터 *("R"* 기호가 표시된 데이터*)*는 삭제할 수 없 습니다*.*

설정 초기화

현재 선택된 채널의 EQ/다이내믹 설정 또는 랙 이펙 트 설정을 초기 상태로 되돌릴 수 있는 방법을 설명합 니다.

|힌트

*• GEQ*는 화면의 *FLAT (*플랫*)* 버튼으로 초기화할 수 있습니다*.*

- **1** <sup>툴</sup> 버튼이 포함된 팝업 창이나 화면에 액세스합 니다**.**
- **2** 채널 **(EQ/**다이내믹**)** 또는 <sup>랙</sup> **(**이펙트**)**<sup>의</sup> 초기화 하고자 하는 설정을 선택합니다**.**
- **3** 커서를 **DEF** 버튼에 놓고 **[ENTER (**엔터**)]** 키를 누릅니다**.**

초기화 (Initialize)를 확인하는 대화 상자가 나타납 니다.

**RETURN TO DEFAULT SETTING** 

? Return to Default EQ Setting?

CANCEL OK

**4** 초기화 **(Initialize)**<sup>를</sup> 실행하려면 커서를 **OK (**<sup>확</sup> 인**)** 버튼에 놓고 **[ENTER (**엔터**)]** 키를 누릅니다**.** 2단계에서 선택한 채널의 EQ/다이내믹 설정 또는 랙 이펙트 설정이 초기화됩니다. 초기화 (Initialize) 를 취소하려면 커서를 OK (확인) 버튼 대신 CANCEL (취소) 버튼에 놓고 [ENTER (엔터)] 키를 누릅니다.

## 설정 복사하고 붙여넣기 두 설정 비교

현재 선택된 채널의 EQ/다이내믹 설정 또는 현재 선 택된 랙의 GEQ/이펙트 설정을 버퍼 메모리로 복사하 고 다른 채널 또는 랙으로 붙여 넣을 수 있는 방법을 설명합니다.

복사/붙여넣기는 다음의 조합으로 제한됩니다.

- 입력 채널의 EQ 사이
- 출력 채널의 EQ 사이
- 동일한 형식 (GATE (게이트), DUCKING (더킹), COMPRESSOR (컴프레서), EXPANDER (익스 펜더), COMPANDER-H (컴팬더 하드), COMPANDER-S (컴팬더 소프트) 또는 DE-ESSER (디에서))이 선택된 다이내믹 사이
- 랙에 설치된 이펙터 사이
- **1** <sup>툴</sup> 버튼이 포함된 팝업 창이나 화면에 액세스합 니다**.**
- **2** 채널 **(EQ/**다이내믹**)** 또는 <sup>랙</sup> **(GEQ/**이펙트**)**<sup>의</sup> 복사하고자 하는 설정을 선택합니다**.**
- **3** 커서를 **COPY (**복사**)** 버튼에 놓고 **[ENTER (**엔터**)]**  키를 누릅니다**.** 현재 설정이 버퍼 메모리로 유지됩니다.
- **4** 붙여넣기 대상 채널 또는 랙을 선택합니다**.**
- **5** 커서를 **PASTE (**붙여넣기**)** 버튼에 놓고 **[ENTER (**엔터**)]** 키를 누릅니다**.**

2단계에서 선택한 채널 (EQ/다이내믹) 또는 랙 (GEQ/이펙트) 설정이 붙여넣기 됩니다.

툴바의 비교 버튼을 사용하여 버퍼 메모리의 설정을 현재 선택된 채널 (EQ/다이내믹) 또는 랙 (GEQ/이펙 트)과 교체할 수 있습니다. 이 방법은 편집의 중간 결 과를 임시로 저장한 다음 그 이후의 편집 결과와 비교 할 때 편리합니다.

- **1** <sup>툴</sup> 버튼이 포함된 팝업 창이나 화면에 액세스합 니다**.**
- **2** 채널 **(EQ/**다이내믹**)** 또는 <sup>랙</sup> **(GEQ/**이펙트**)**<sup>을</sup> 선택합니다**.**
- **3** 커서를 **COPY (**복사**)** 버튼에 놓고 **[ENTER (**<sup>엔</sup> 터**)]** 키를 눌러 현재 설정을 버퍼 메모리에 저장 합니다**.**

설정의 첫 버전입니다.

**4** 현재 선택된 채널 **(EQ/**다이내믹**)** 또는 <sup>랙</sup> **(GEQ/**이펙트**)**의 설정을 수정합니다**.**

설정의 두 번째 버전입니다.

## 참고

- *•* 비교 *(Compare)* 전에 다른 설정을 복사하면 버퍼 메모리가 덮 어쓰여진다는 것을 유의하십시오*.*
- *•* 설정의 첫 버전을 버퍼 메모리에 저장한 후 채널*/*랙을 초기화하 고 설정의 두 번째 버전을 처음부터 새로 만들 수도 있습니다*.*

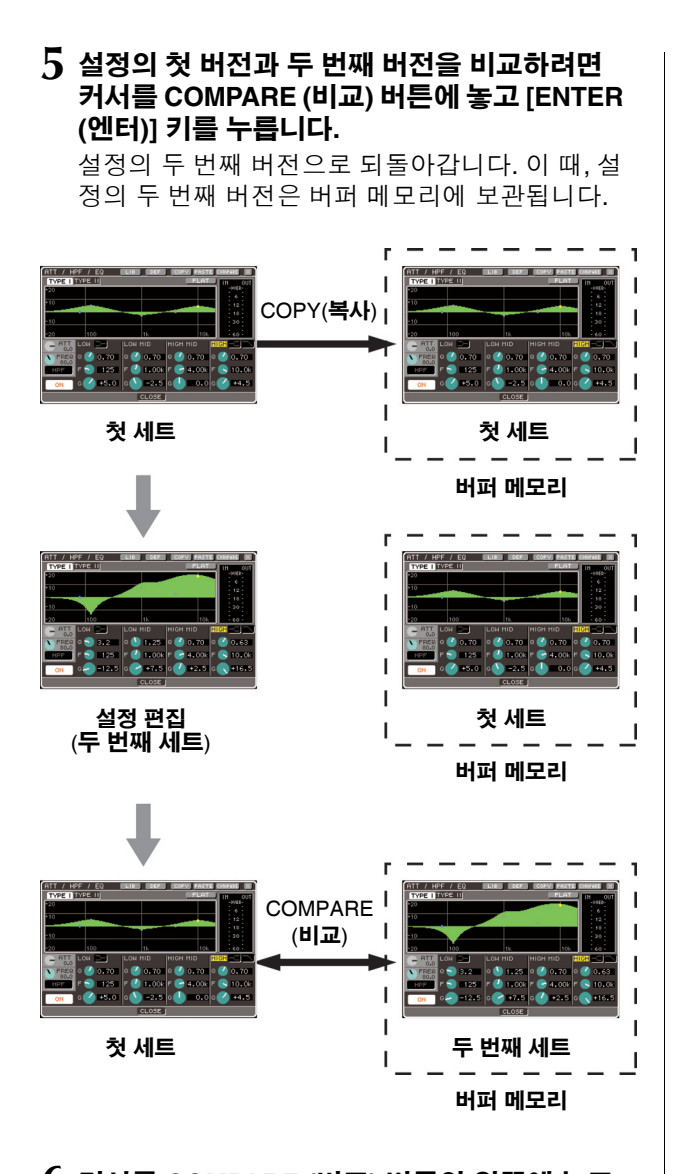

## **6** 커서를 **COMPARE (**비교**)** 버튼의 왼쪽에 놓고 **[ENTER (**엔터**)]** 키를 반복적으로 눌러 설정의 첫 버전과 두 번째 버전을 비교합니다**.**

[ENTER (엔터)] 키를 누를 때마다 현재 설정이 버 퍼 메모리에 저장된 설정으로 교체됩니다. 붙여넣 기 (Paste) 조작과는 달리 이 조작은 버퍼 메모리 가 덮어쓰기 되지 않는 한 이전 설정으로 되돌아갈 수 있습니다.

िहो≣

- *•* 버퍼 메모리에 유지된 설정은 붙여넣기 *(Paste)*로도 사용할 수 있습니다*.*
- *(*두 가지 형식의 *GEQ* 중에*) Flex15GEQ*가 선택된 랙에 대해 툴 버튼을 조작하면 *A*와 *B*를 버퍼 메모리와 개별적으로 교체 할 수 있습니다*.*

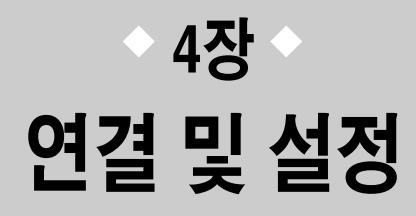

이 장에서는 오디오 입력과 출력 연결 방법, LS9을 처음 연결할 때 필요한 설 정 수행 방법, 조작 확인 방법에 대해 설명합니다.

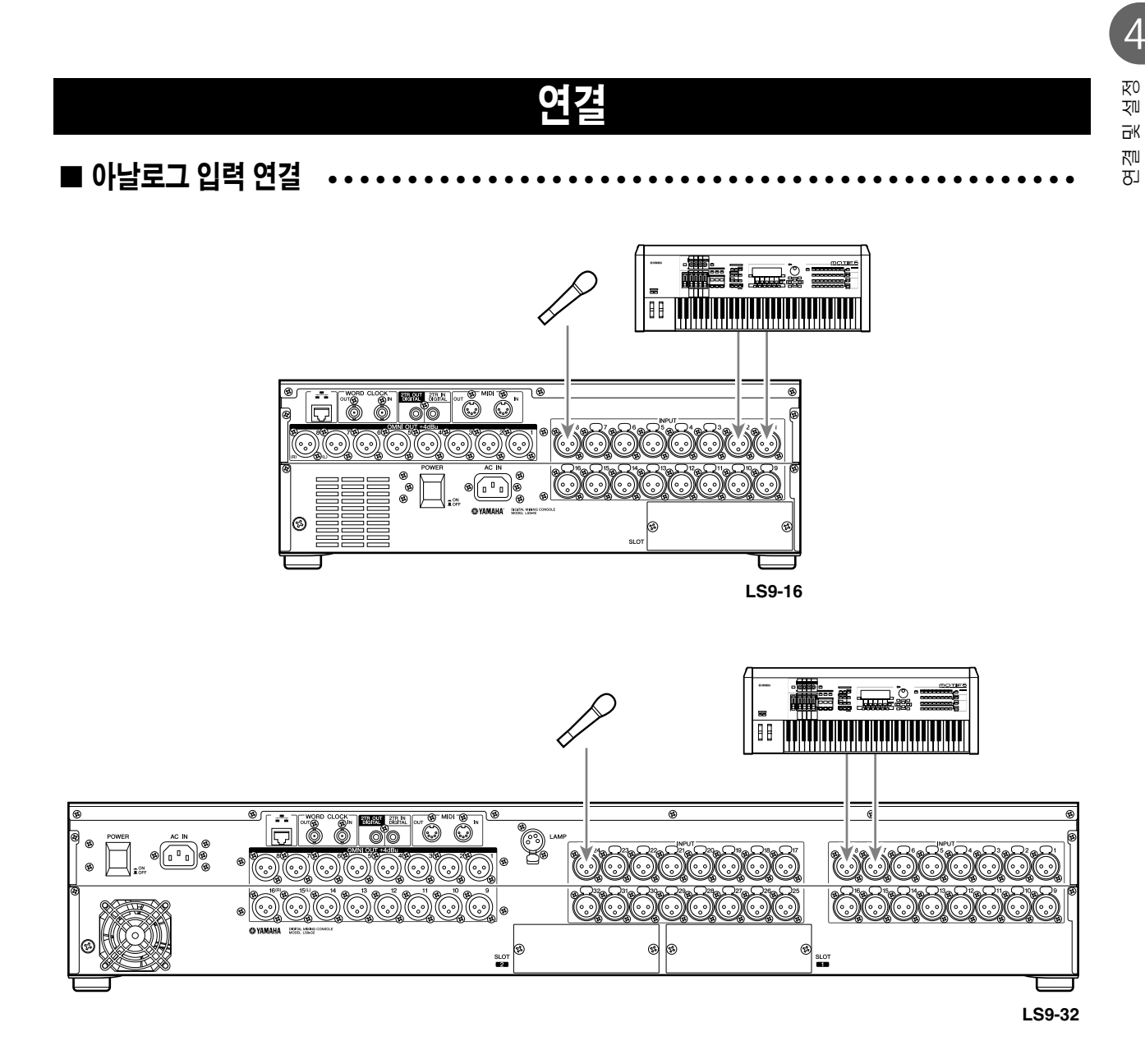

마이크로폰이나 라인 레벨 기기를 INPUT (입력) 단자 1-16 {1-32}에 연결합니다. LS9가 초기 상태에 있을 때 각 INPUT (입력) 단자로부터의 신호는 다음 채널로 패치됩니다.

**LS9-16**의 경우

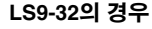

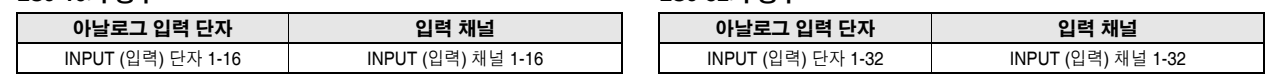

참고

*•* 이 패칭은 필요에 따라 변경할 수 있습니다 *(*→*99*페이지*).* 예를 들어 스테레오 라인 레벨 기기를 연결하려면 *2*개의 *INPUT (*입력*)* 단자를 *ST IN (*스테레오 입력*)* 채널에 지정하여 편리하게 좌측과 우측 채널을 연계하여 조작할 수 있습니다*.*

■ 아날로그 출력 연결

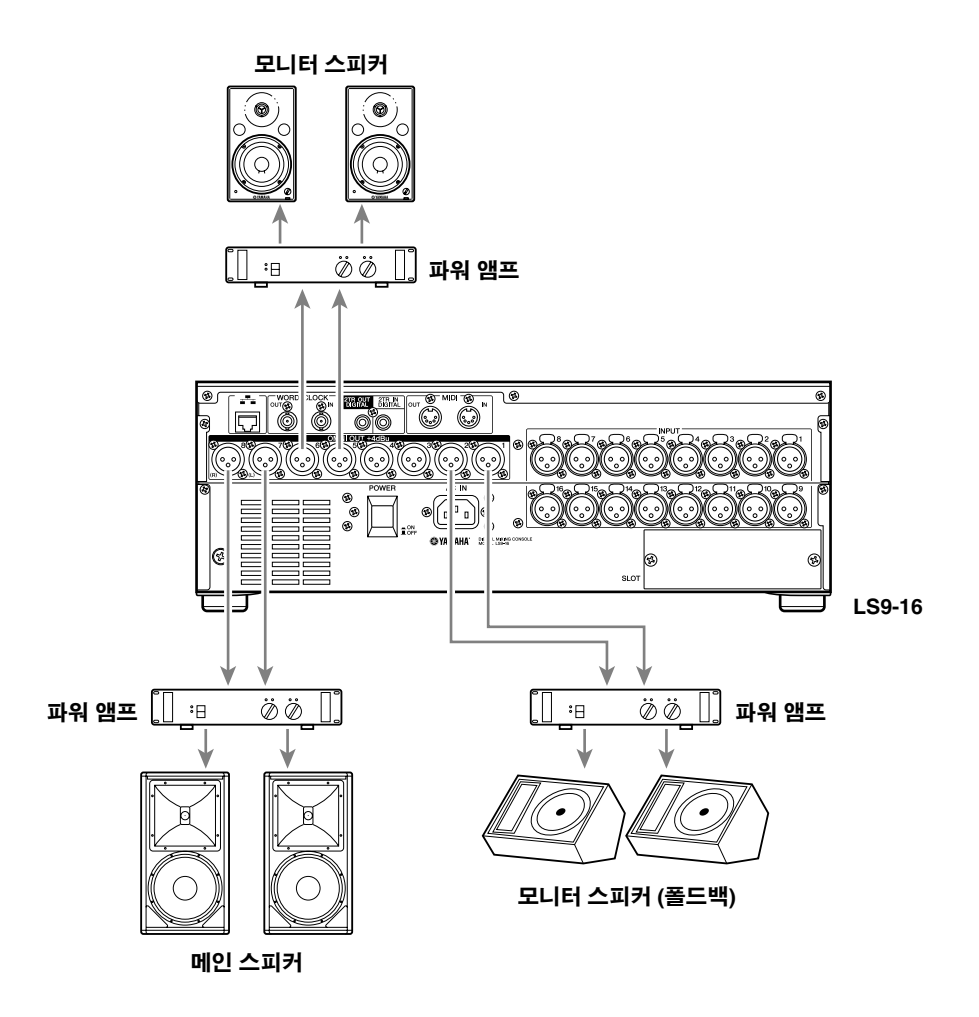

OMNI OUT (옴니 출력) 단자 1-8 {1-16}은 메인 스피커, 모니터 스피커 (폴드백) 또는 엔지니어용 모니터 스피커에 연결할 수 있습니다.

LS9가 초기 상태에 있을 때 다음 채널로부터의 신호는 OMNI OUT (옴니 출력) 단자로 패치됩니다. 이 패칭은 필 요에 따라 변경할 수 있습니다 (→95페이지).

#### **LS9-16**의 경우

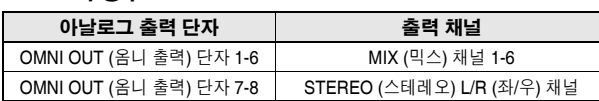

#### **LS9-32**의 경우

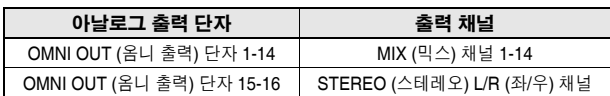

■ 디지털 입력/출력 연결

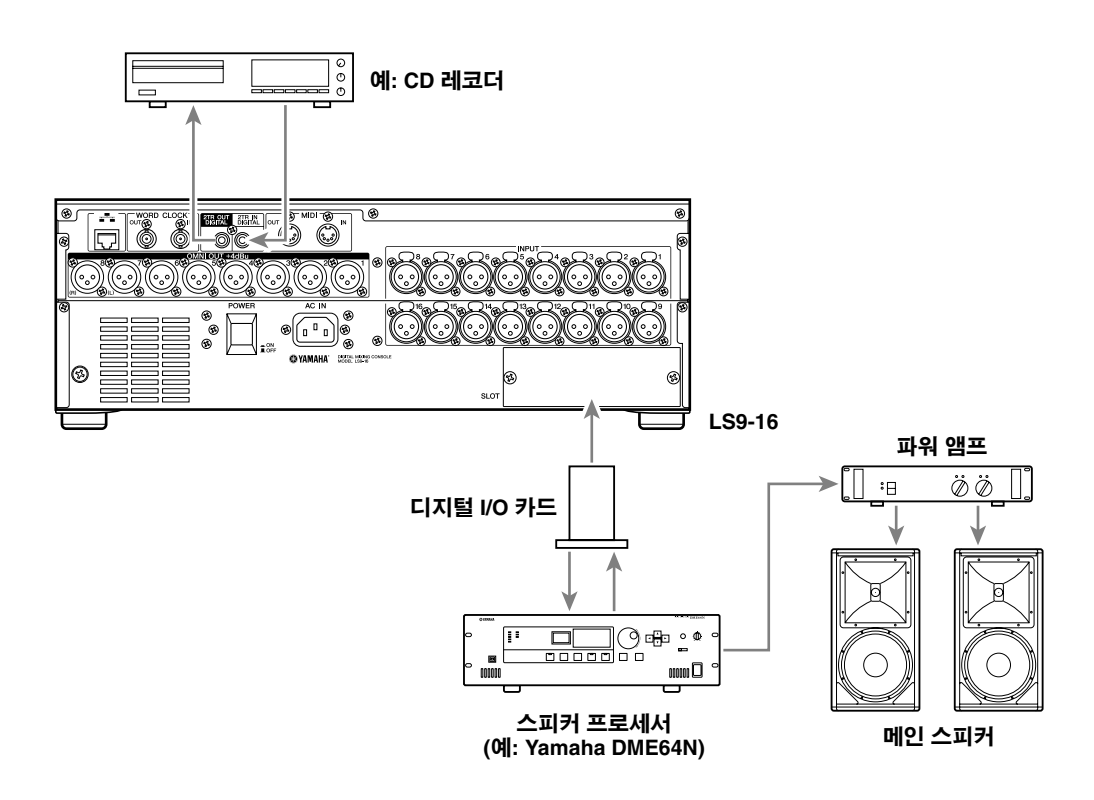

2TR IN DIGITAL (2트랙 입력 디지털)/2TR OUT DIGITAL (2트랙 출력 디지털) 단자 또는 mini-YGDAI 슬롯을 사 용하여 LS9와 외부 기기 사이에 디지털 오디오 신호를 송신하고 수신합니다. LS9가 기본 상태에 있을 때 다음 채 널의 신호는 2TR IN DIGITAL (2트랙 입력 디지털)/2TR OUT DIGITAL (2트랙 출력 디지털) 단자와 슬롯으로 패치 됩니다. 이 패칭은 필요에 따라 변경할 수 있습니다 (→95페이지, 99페이지).

**LS9-16**의 경우

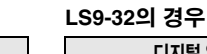

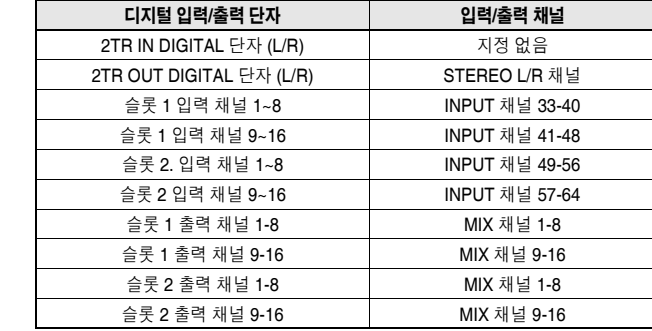

LR9의 2TR IN DIGITAL (2트랙 입력 디지털)/2TR OUT DIGITAL (2트랙 출력 디지털) 단자는 외장 기기 (예: CD 플레이어 또는 CD/MD 레코더)로/부터 두 채널 디지털 오디오 신호를 전송하는 데 사용됩니다. 별매되는 디지털 I/O 카드를 슬롯에 설치하여 더 많은 입력/출력 단자를 LS9에 추가하거나 DAW 시스템이나 스피

커 프로세서에 연결할 수 있습니다.

사용할 수 있는 I/O 카드 형식에 대한 자세한 사항은 설명서 뒷부분의 부록을 참고하십시오 (→274페이지). I/O 카 드에 대한 최신 정보는 Yamaha 웹사이트를 확인하십시오.

#### **http://www.yamahaproaudio.com/**

디지털 입력**/**출력 단자 입력**/**출력 채널 2TR IN DIGITAL 단자 (L/R) 지정 없음 2TR OUT DIGITAL 단자 (L/R ) STEREO L/R 채널 슬롯 입력 채널 1~8 INPUT 채널 17-24 슬롯 입력 채널 9~16 INPUT 채널 25-32 슬롯 출력 채널 1~8 MIX 채널 1-8 슬롯 출력 채널 9~16 MIX 채널 9-16

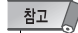

*•* 디지털 오디오 신호를 *2TR IN DIGITAL (2*트랙 입력 디지털*)/2TR OUT DIGITAL (2*트랙 출력 디지털*)* 단자나 슬 롯을 통해 송신 또는 수신하려면 두 기기의 워드 클록은 동기화되어야 합니다 *(*→*46*[페이지](#page-45-0)*).*

4

## 옵션 카드 설치

I/O 카드를 슬롯에 설치하기 전에 Yamaha 웹사이트에서 LS9의 해당 카드 지원 여부 뿐만 아니라 이 카드와 함께 사용할 수 있는 다른 Yamaha 카드나 타사 지원 카드의 수를 확인하십시오.

## **http://www.yamahaproaudio.com/**

옵션인 I/O 카드를 설치하려면 다음과 같이 진행하십 시오.

- **1** 전원이 꺼져 있는지 확인합니다**.**
- **2** 슬롯을 고정하고 있는 나사를 풀고 슬롯 커버를 제거합니다**.**

제거한 슬롯 커버를 안전한 곳에 보관하십시오.

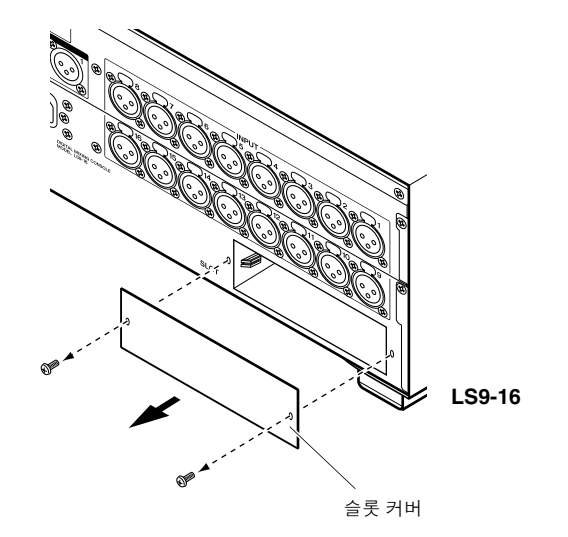

**3** 카드의 가장자리를 슬롯 내부의 가드 레일과 <sup>일</sup> 치시킨 다음 카드를 슬롯 안으로 삽입합니다**.** 카드를 슬롯 안으로 끝까지 밀어서 카드의 접촉부

가 슬롯 내부의 커넥터로 정확히 삽입되어 있는지 확인하십시오.

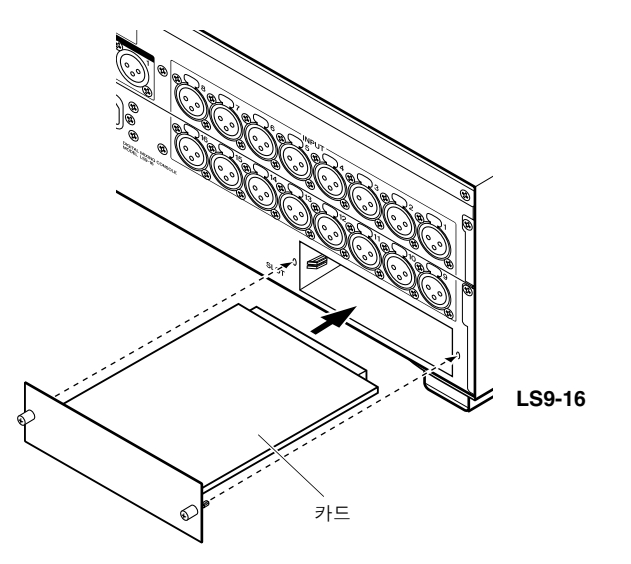

**4** 카드에 부착된 나사를 사용하여 카드를 고정합 니다**.**

카드가 고정되지 않으면 손상이나 오작동이 발생 할 수 있습니다.

#### △ 주의

*•* 별매품인 I/O 카드를 콘솔에 설치하기 전에 콘솔의 전원 스위치가 꺼져 있는지 확인해야 합니다. 전원 스위치가 꺼져 있지 않으면 오작동이나 감전이 발생할 수 있습니다.

# 시작 시 필요한 설정

여기서는 LS9를 처음 시작할 때 필요한 설정에 대해 설명합니다. 연결이 올바른지 여부를 확인할 수 있도록 INPUT (입력) 채널로부터의 입력 신호를 STEREO (스테레오) 버스에서 출력하는 기본 절차에 대해서도 설명합니다.

## 현재 **Scene**을 초기 상태로 복원

LS9 전원을 켜고 초기 설정 Scene (Scene 번호 000) 을 리콜 (로드)합니다.

## 참고 /

*•* 여기에서 기본 설정 *Scene*을 리콜하여 이 장에서의 나머지 작업을 적절하게 수행할 수 있습니다*.* 실제 조작 시에는 기본 설정 *Scene* 을 시작할 때마다 매번 리콜할 필요는 없습니다*.*

## **1 LS9**<sup>의</sup> 전원을 켭니다**.**

LS9의 전원을 켤 때 장치를 LS9 → 파워 앰프나 모 니터 시스템의 순서로 켜야 합니다. (전원을 끌 때 는 역순으로 진행합니다.)

**2 DISPLAY ACCESS (**디스플레이 액세스**)** 섹션 에서 **[SCENE MEMORY (SCENE** 메모리**)]** 키 를 눌러 **SCENE LIST (SCENE** 목록**)** 화면에 액 세스합니다**.**

이 화면에서 Scene 메모리를 리콜 또는 저장할 수 있습니다.

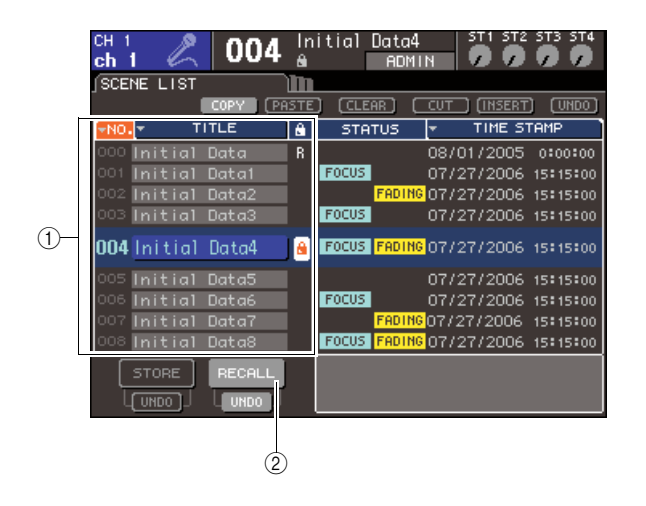

- 1 **Scene** 목록
- B **RECALL (**리콜**)** 버튼
- **3** 커서를 **Scene** 목록에 놓고 다이얼 또는 **[DEC (**감소**)]/[INC (**증가**)]** 키를 사용하여 목록 중앙의 강조 표시된 라인에 **"000 Initial Data"**를 표시 합니다**.**
- 4연결 장<br>기<br>대

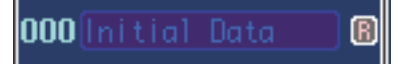

**4** 커서를 **RECALL (**리콜**)** 버튼에 놓고 **[ENTER (**엔터**)]** 키를 누릅니다**.**

Scene 번호 "000"이 로드되며, 믹스 파라미터가 초기 상태로 복원됩니다.

참고

*• Scene* 번호 *"000"*이 로드되면 입력 패치*,* 출력 패치*,* 내장 이펙 <sup>트</sup>*/GEQ* 및 *HA (*헤드 앰프*)* 설정도 초기 상태로 복원된다는 점 을 유의하십시오*. (*그러나*,* 워드 클럭 소스 선택은 영향을 받지 않습니다*.)*

## <span id="page-45-0"></span>워드 클럭 연결 및 설정

"워드 클럭 (Word Clock)"은 오디오 신호가 디지털로 처리되는 타이밍의 기준을 제공합니다. 슬롯에 설치된 디지털 I/O 카드가 DAW 시스템, CD 플레이어 또는 HDR (하드 디스크 레코더)과 같은 외 장 기기에 디지털로 연결되어 있고 디지털 오디오 신 호를 LS9와 외장 기기 간에 송신하거나 수신하려면 각 기기의 워드 클럭을 동기화해야 합니다. 동기화하려면 한 기기는 워드 클럭 마스터 (송신 장치) 가 되고 다른 기기는 슬레이브 (수신 장치)가 되어야 하며, 슬레이브 장치는 마스터 장치에 동기화되어야 합니다.

LS9를 워드 클록 슬레이브로 설정하여 외장 기기에 서 공급된 워드 클럭에 맞게 동기화하려면 디지털 I/O 카드에서 수신된 디지털 오디오 신호에 포함된 클럭 데이터를 사용하거나 후면 패널에 위치한 WORD CLOCK IN (워드 클럭 입력) 단자에 전용 워드 클럭을 제공해야 합니다.

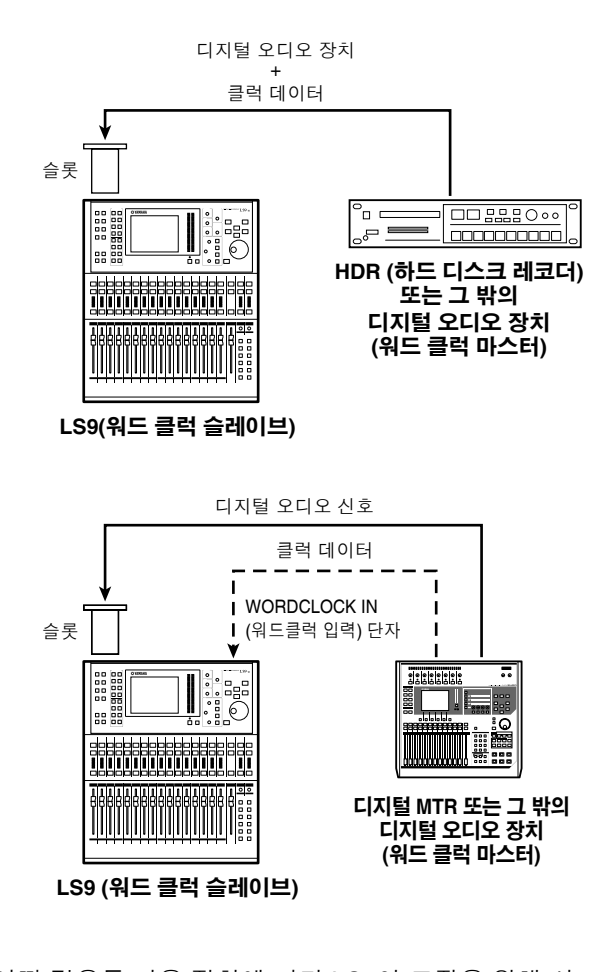

어떤 경우든 다음 절차에 따라 LS9이 조작을 위해 사 용할 워드 클럭 소스를 지정해야 합니다.

- 한트
- *•* 아래 절차는 *LS9*를 워드 클럭 마스터로 사용하거나 외장 기기가 *LS9* 에 디지털 방식으로 연결되지 않는 경우에는 필요하지 않습니다*.*

### **1 DISPLAY ACCESS (**디스플레이 액세스**)** 섹션 에서 **[SETUP (**설정**)]** 키를 반복적으로 눌러 **SYSTEM SETUP (**시스템 설정**)** 화면에 액세스 합니다**.**

이 화면에서는 전체 LS9에 영향을 미치는 다양한 설정을 수행할 수 있습니다.

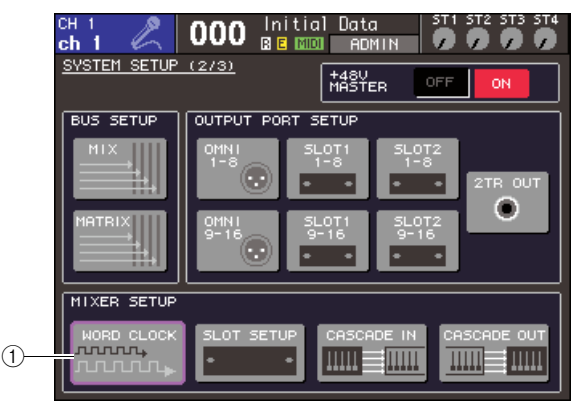

**LS9-32**

1 **WORD CLOCK (**워드 클럭**)** 버튼

### **2** 커서를 **MIXER SETUP (**믹서 설정**)** 필드의 **WORD CLOCK (**워드 클럭**)** 버튼에 놓고 **[ENTER (**엔터**)]** 키를 누릅니다**.**

LS9가 조작할 클럭 소스를 선택할 수 있는 WORD CLOCK (워드 클럭) 팝업창이 나타납니다.

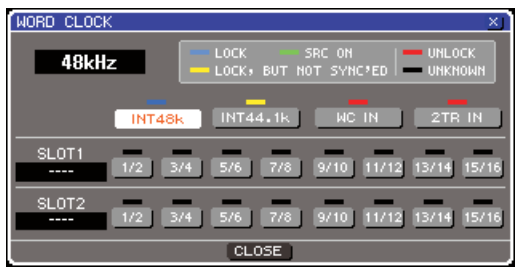

**LS9-32**

### **3** 창의 버튼을 사용하여 **LS9**<sup>가</sup> 동기화할 클럭 <sup>소</sup> 스를 선택합니다**.**

● 클럭 소스를 슬롯에서 나온 디지털 오디오 신호에 포함된 클럭 데이터로 하려면

해당 슬롯에 대해 유효한 2-채널 버튼을 켭니다.

● 클럭 소스를 **2TR IN DIGITAL (**입력 디지털**)** 단자 에서 나온 디지털 오디오 신호에 포함된 클럭 데이 터로 하려면

2TR IN (입력) 버튼을 켭니다.

참고 /

*•* 기존의 *CD* 플레이어 또는 비슷한 장치가 *2TR IN DIGITAL (2* 트랙 입력 디지털*)* 단자에 연결되면 해당 장치를 클럭 마스터 로 사용합니다*.* 어떤 경우 동기화가 끊어지면 노이즈가 발생할 수 있습니다*.*

● **WORD CLOCK IN (**워드 클럭 입력**)** 단자로 들어 오는 워드 클럭 데이터를 클럭 소스로 하려면

WC IN (워드 클럭 입력) 버튼을 켭니다.

● **LS9**의 내부 클럭을 클럭 소스로 하려면

INT48k (샘플링 주파수: 48 kHz) 또는 INT44.1k (샘플링 주파수: 44.1 kHz) 버튼을 켭니다.

LS9이 새 클럭과 제대로 작동하는 경우 해당 버튼 바로 위에 위치한 기호가 담청색으로 표시됩니다. 또한 선택된 클럭 소스의 주파수는 창의 왼쪽 상단 에 표시됩니다.

**4 WORD CLOCK (**워드 클럭**)** 팝업창을 닫으려면 커서를 **CLOSE (**닫기**)** 버튼 **(**또는 창의 오른쪽 상단의 × 기호**)**에 놓고 **[ENTER (**엔터**)]** 키를 누 릅니다**.**

참고

*•* 전원을 끄더라도 워드 클럭 설정은 유지됩니다*. LS9*를 외장 기 기의 워드 클럭에 동기화하도록 설정한 경우 오류 메시지가 표 시되고 *LS9* 전원을 켤 때 외장 기기가 꺼져 있거나 연결이 끊 어진 경우 시스템은 제대로 작동하지 않습니다*.*

## **HA (**헤드 앰프**)** 설정

여기에서는 HA (헤드 앰프) 게인을 조절하는 방법, 팬 텀 전원을 켜고 끄는 방법, 마이크나 악기를 연결한 각 입력 채널에 대한 위상을 변환하는 방법에 대해 설 명합니다.

LS9에서 HA 관련 파라미터를 설정할 때 디스플레이 에서 SELECTED CHANNEL (선택된 채널) 섹션 또는 SELECTED CH VIEW (선택된 채널 보기) 화면을 사 용하여 한 번에 단일 채널에 대해 설정하거나 팝업 창 을 사용하여 한 번에 8개 채널에 대해 설정할 수 있습 니다.

## ● 한 번에 한 채널에 대해 **HA (**헤드 앰프**)** 설정

설정할 채널을 선택하고 디스플레이의 SELECTED CHANNEL (선택된 채널) 섹션 또는 SELECTED CH VIEW (선택된 채널 보기) 화면을 사용하여 HA(헤드 앰프) 설정을 수행합니다.

**1** 마이크 또는 악기가 **INPUT (**입력**)** 단자에 연결 되어 있는지 확인합니다 **(**→**41**페이지**).**

**2** 원하는 채널을 포함한 페이더 레이어가 **LAYER (**레이어**)** 섹션에 선택되어 있는지 확인하십시오**.** 필요한 경우 LAYER (레이어) 섹션의 키를 사용하 여 페이더 레이어를 전환합니다.

> $\overline{\phantom{0}}$  $33 - 64$

lo

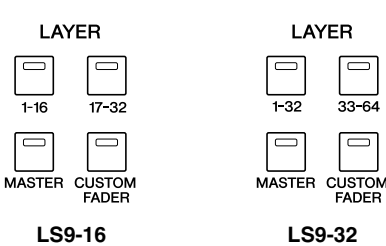

**3** 조작할 **INPUT (**입력**)** 단자에 대해 채널의 **[SEL (**선택**)]** 키를 눌러 **LED**를 켭니다**.**

이제 SELECTED CHANNEL (선택된 채널) 섹션 에서 조작할 채널이 선택됩니다.

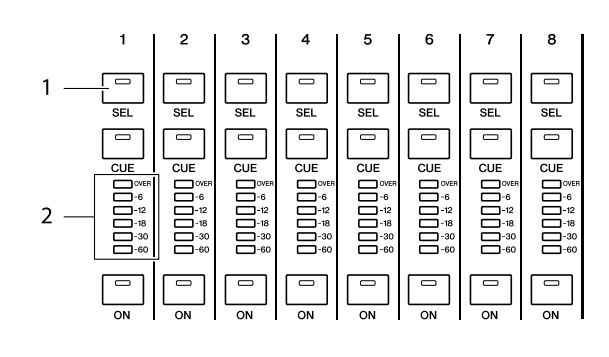

1 **[SEL (**선택**)]** 키 B 미터 **LED**

## **4 SELECTED CHANNEL (**선택된 채널**)** 섹션 **[HOME (**홈**)]** 키를 누릅니다**.**

[HOME (홈)] 키는 LS9의 패널을 기본 상태 (홈 위 치)로 복원합니다. 이 키를 누르면 [SEL (선택)] 키 로 선택되는 채널의 모든 파라미터가 표시되는 SELECTED CH VIEW (선택된 채널 보기) 화면이 디스플레이에 나타납니다. 또한 SENDS ON FADER (페이더 샌드) 모드가 해제되고 채널 레벨 기능이 페이더에 할당됩니다.

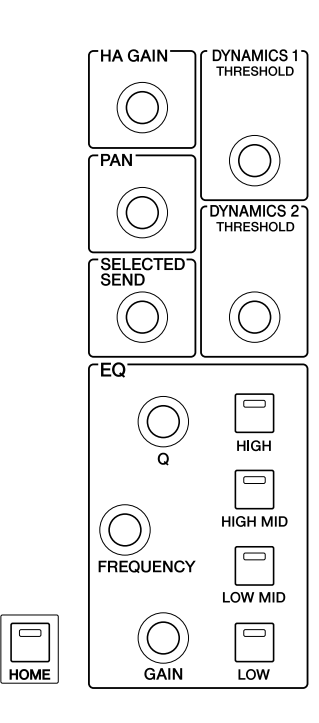

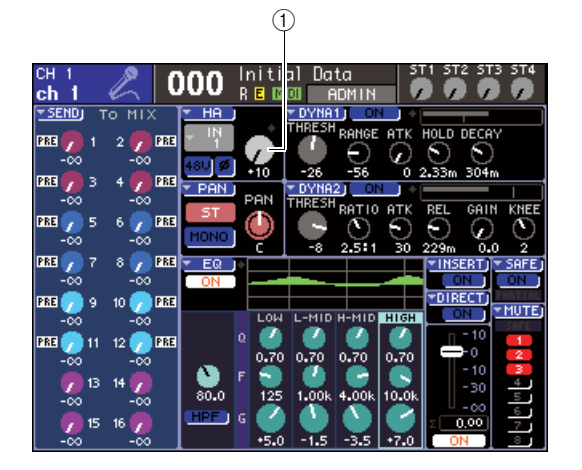

1 **GAIN (**게인**)** 노브

## **5** 다음 방법 <sup>중</sup> 하나를 사용하여 선택된 채널의 **HA (**헤드 앰프**)** 게인을 조절합니다**.**

● **SELECTED CHANNEL (**선택된 채널**)** 섹션 사용 SELECTED CHANNEL (선택된 채널) 섹션 [HA GAIN (헤드 앰프 게인)] 인코더를 조작합니다. 인 코더를 조작하면 SELECTED CH VIEW(선택된 채널 보기) 화면의 GAIN (게인) 노브가 연계하여 동작됩니다. (다른 화면이 표시되면 작은 팝업 창 에 값이 표시됩니다.)

● **SELECTED CH VIEW (**선택된 채널 보기**)** 화면 사용 DATA ENTRY (데이터 입력) 섹션의 커서 키를 사용하여 커서를 화면의 GAIN (게인) 노브에 놓고 다이얼 또는 [DEC (감소)]/[INC (증가)] 키를 사용 하여 HA (헤드 앰프) 게인을 조절합니다.

어떤 경우든 해당 채널의 레벨은 채널 모듈 섹션에 미터 LED로 표시됩니다. 신호가 입력되도 미터가 움직이지 않는 경우 INPUT(입력) 단자가 제대로 연결되어 있는지, 미터 감지 포인트가 POST ON (포스트 온) ([ON (켜짐)] 키 바로 뒤)으로 설정되었는지 확인하십시오 (→155페이지).

**6** 다른 채널에 대해 **HA (**헤드 앰프**)** 설정을 수행 하려면 **[SEL (**선택**)]** 키를 사용하여 다른 채널 을 선택하고 같은 방식으로 설정합니다**.**

## ● **8**개 채널 그룹에 대해 **HA (**헤드 앰프**)** 설정

8개 채널 그룹에 대해 HA (헤드 앰프) 설정을 할 수 있 는 팝업 창에 액세스하는 방법을 설명합니다.

- **1** 마이크 또는 악기가 **INPUT (**입력**)** 단자에 연결 되어 있는지 확인합니다 **(**→**41**페이지**).**
- **2 SELECTED CHANNEL (**선택된 채널**)** 섹션 **[HOME (**홈**)]** 키를 누릅니다**.**

디스플레이에 SELECTED CH VIEW (선택된 채 널 보기) 화면이 나타납니다.

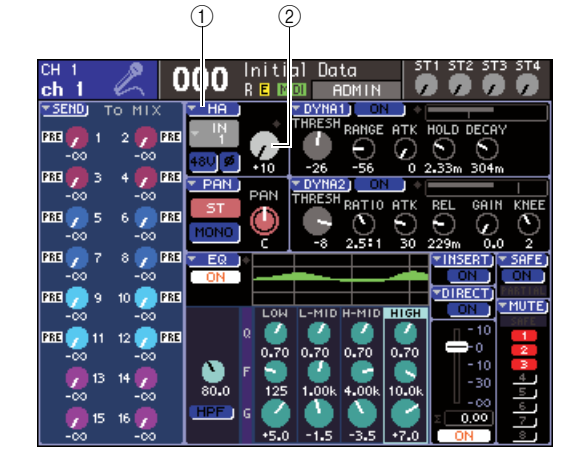

- 1 **HA** 팝업 버튼
- B **GAIN(**게인**)** 노브
- **3 LAYER (**레이어**)** 섹션의 키와 채널 모듈 섹션의 **[SEL (**선택**)]** 키를 사용하여 조정할 **INPUT (**입 력**)** 단자를 위한 채널을 선택합니다**.**
- **4** 커서를 **SELECTED CH VIEW (**선택 채널 보기**)**  화면의 **HA (**헤드 앰프**)** 팝업 버튼 또는 **GAIN (**게인**)** 노브에 놓고 **[ENTER (**엔터**)]** 키를 누릅 니다**.**

HA (헤드 앰프) 게인을 조절하고, 팬텀 전원을 켜 고 끄고 8개 채널 그룹의 위상을 전환할 수 있는 HA/PATCH (헤드 앰프/팝업) 창이 나타납니다. 이 팝업 창에는 2단계에서 선택한 채널을 포함한 8개 의 채널에 대한 파라미터가 표시됩니다.

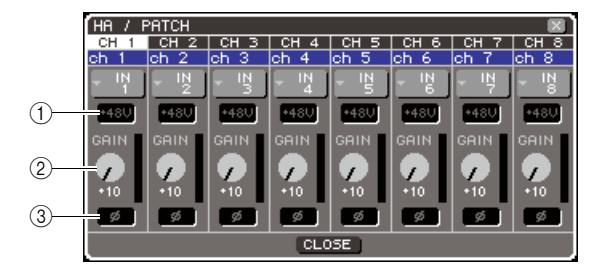

- 1 **+48V** 버튼
- B **GAIN (**게인**)** 노브
- C **ø (**위상**)** 버튼

고르

*• PREFERENCE (*환경설정*)* 팝업 창에서 *POPUP APPEARS WHEN PRESSING KNOBS (*노브를 누르면 팝업이 나타남*)*를 켜면 *(*→*194*페이지*), SELECTED CHANNEL(*선택된 채널*)* 섹 션 *[HA/GAIN (*헤드 앰프*/*게인*)]* 인코더를 눌러 이 팝업 창에 액 세스할 수 있습니다*.*

**5 HA (**헤드 앰프**)** 게인을 조절하려면 커서를 창의 원하 는 채널의 **GAIN (**게인**)** 노브에 놓고 다이얼이나 **[DEC (**감소**)]/[INC (**증가**)]** 키를 사용합니다**.** 채널의 입력 레벨은 화면에서 GAIN (게인) 노브의

바로 우측에 위치한 레벨 미터로 표시됩니다.

### **6** <sup>각</sup> 채널에 대한 팬텀 전원을 켜려면 커서를 <sup>화</sup> 면의 **HA (**헤드 앰프**)** 필드의 **+48V** 버튼에 놓고 **[ENTER (**엔터**)]** 키를 누릅니다**.**

+48V 버튼이 켜지고 (적색) 팬텀 전원이 해당 INPUT (입력) 단자에 공급됩니다.

## 참고

*•* 팬텀 전원을 사용하려면 먼저 *SYSTEM SETUP (*시스템 설정*)*  화면에 위치한 *+48V MASTER ON/OFF (*마스터 켜짐*/*꺼짐*)* 버 튼을 켜야 합니다*.*

**7** <sup>각</sup> 채널의 위상을 정위상과 역위상 사이에서 <sup>전</sup> 환하려면 커서를 **HA(**헤드 앰프**)** 필드의 **ø** 버튼 에 놓고 **[ENTER(**엔터**)]** 키를 누릅니다**.**

ø 버튼은 검은색에서 적색으로 변하며 해당 채널 의 위상도 반전됩니다.

**8** 현재 팝업 창에 표시되지 않은 채널의 **HA (**헤드 앰프**)**를 조작하려면 **[SE L (**선택**)]** 키를 사용하 여 해당 채널을 선택한 다음 그에 대해 설정합 니다**.**

예를 들어 팝업 창에 INPUT (입력) 채널 1-8 이 표 시된 경우 INPUT (입력) 채널 9 [SEL (선택)] 키를 누르면 팝업 창이 INPUT (입력) 채널 9-16으로 변 경됩니다.

4

## 입력 채널 신호를 **STEREO (**스테레오**)** 버스로 보내기

여기서는 게인 조절 입력 채널에서 STEREO (스테레 오) 버스로 송신된 신호 레벨을 조절하는 방법, 팬 (INPUT (입력) 채널) 또는 밸런스(ST IN (스테레오 입 력) 채널)를 조절하고 STEREO (스테레오) 채널에 연 결된 외장 스피커로부터 모니터하는 방법에 대해 설 명합니다. 다음 절차를 사용하여 마이크, 악기와 메인 스피커가 제대로 연결되었는지 확인합니다. STEREO (스테레오) 버스로 송신된 신호의 팬/밸런 스 또는 레벨을 설정할 때 디스플레이에서 SELECTED CHANNEL (선택된 채널) 섹션 또는 SELECTED CH VIEW (선택된 채널 보기) 화면을 사 용하여 한 번에 단일 채널에 대해 설정하거나 팝업 창 을 사용하여 한 번에 8개 채널에 대해 설정할 수 있습 니다.

## ● 한 번에 한 채널씩 **STEREO (**스테레오**)** 버 스로 송신된 신호 조정

조정할 입력 채널을 선택하는 방법, 상단 패널 페이더/ 인코더와 SELECTED CHANNEL (선택된 채널) 섹션, 디스플레이의 SELECTED CH VIEW (선택된 채널 보 기) 화면을 사용하여 레벨과 팬/밸런스를 조정하는 방 법을 설명합니다.

**1 SELECTED CHANNEL (**선택된 채널**)** 섹션 **[HOME (**홈**)]** 키를 누릅니다**.**

디스플레이에 SELECTED CH VIEW (선택된 채 널 보기) 화면이 나타납니다.

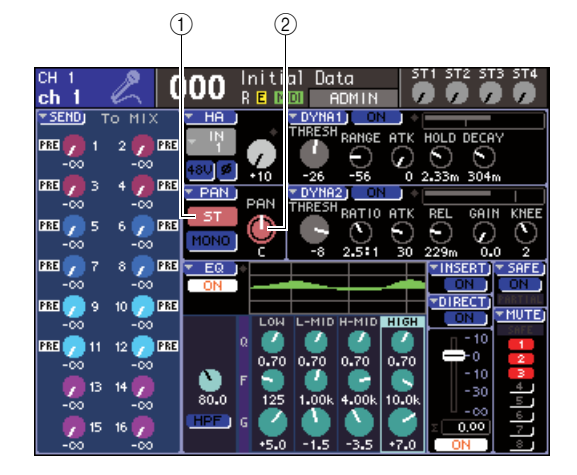

1 **ST (**스테레오**)** 버튼

B **PAN/BAL (**팬**/**밸런스**)** 노브

**2 LAYER (**레이어**)** 섹션의 키와 채널 모듈 섹션의 **[SEL (**선택**)]** 키를 사용하여 조정할 **INPUT (**입 력**)** 단자를 위한 채널을 선택합니다**.**

**3** 화면의 **ST (**스테레오**)** 버튼이 켜져 있는지 확인 합니다 **(**분홍색 배경에 흰색 문자**).**

ST (스테레오) 버튼은 채널에서 STEREO (스테레 오) 버스로 송신된 신호에 대한 켜짐/꺼짐 스위치 입니다. 이 스위치가 꺼져 있다면 (검은색 배경에 회색 문자), 커서를 ST (스테레오) 버튼에 놓고 [ENTER (엔터)] 키를 누릅니다.

**4** 상단 패널의 **STEREO MASTER (**스테레오 <sup>마</sup> 스터**)** 섹션에서 **STEREO (**스테레오**)** 채널의 **[ON (**켜짐**)]** 키가 켜져 있는지 확인하고 **STEREO (**스테레오**)** 채널 페이더를 **0 dB**로 올 립니다**.**

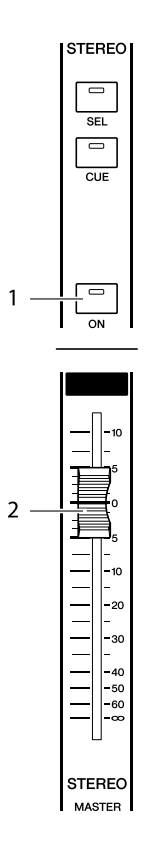

- 1 **STEREO (**스테레오**)** 채널 **[ON (**켜짐**)]** 키
- B **STEREO (**스테레오**)** 채널 페이더
- **5** 채널 모듈 섹션이나 **ST IN (**스테레오 입력**)** 섹션 에서 현재 선택된 채널의 **[ON (**켜짐**)]** 키가 켜져 있는지 확인합니다**.**

## **6** 현재 선택된 채널의 페이더 **(**또는 **ST IN (**스테레 오 입력**)** 채널의 경우 인코더**)**를 올려 적절한 볼 륨을 확보합니다**.**

이 상태에서 STEREO (스테레오) 채널로 패치된 스피커 시스템의 사운드가 들려야 합니다. 사운드 가 들리지 않으면 디스플레이의 우측에 위치한 스 테레오 미터를 주시하고 LR 미터가 움직이는지 확 인합니다.

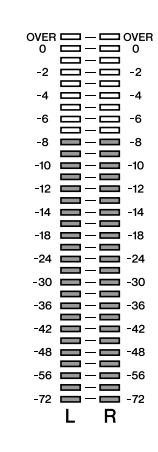

#### ● **LR** 미터가 움직일 경우

스피커 시스템에 연결된 출력 단자는 현재 STEREO (스테레오) 채널에 바르게 패치되지 않 았을 수 있습니다. 출력 포트 패칭을 확인합니다 (→95페이지).

#### ● **LR** 미터가 움직이지 않는 경우

채널의 [ON (켜짐)] 키가 꺼져 있거나 SELECTED CH VIEW (선택된 채널 보기) 화면에서 ST (스테 레오) 버튼이 꺼져 있을 수 있습니다. [ON (켜짐)] 키의 설정이나 ST (스테레오) 버튼을 확인합니다

## ⊺ਹੁ≣

*•* 전면 패널 *PHONES OUT (*폰 출력*)* 단자에 연결된 헤드폰을 사용하여 *STEREO (*스테레오*)* 채널에서 출력되는 신호를 <sup>모</sup> 니터할 수도 있습니다 *(*→*146*페이지*).*

## **7** 입력 채널에서 **STEREO (**스테레오**)** 버스로 <sup>송</sup> 신된 신호의 팬**/**밸런스를 조절하려면 **SELECTED CHANNEL (**선택된 채널**)** 섹션의 **[PAN (**팬**)]** 인코더를 돌립니다**.**

[PAN (팬)] 인코더를 돌리면 SELECTED CH VIEW (선택된 채널 보기) 화면의 PAN/BAL (팬/밸런스) 노브도 연계되어 이동합니다. 커서를 PAN/BAL (팬/밸런스) 노브에 놓고 다이얼 또는 [DEC (감소)]/ [INC (증가)] 키를 조작해도 같은 결과를 얻을 수 있 습니다.

## **8** 다른 채널을 조정하려면 **[SEL (**선택**)]** 키를 <sup>사</sup> 용하여 다른 채널을 선택하고 같은 방식으로 설 정합니다**.**

## ● 한 번에 **8** 채널씩 **STEREO (**스테레오**)** 버스 로 송신된 신호 조정

STEREO (스테레오) 버스로 송신된 신호의 팬/밸런 스와 레벨을 한 번에 8 채널에 대해 조절하는 방법을 설명합니다.

## **1 SELECTED CHANNEL (**선택된 채널**)** 섹션 **[HOME (**홈**)]** 키를 누릅니다**.**

디스플레이에 SELECTED CH VIEW(선택된 채널 보기) 화면이 나타납니다.

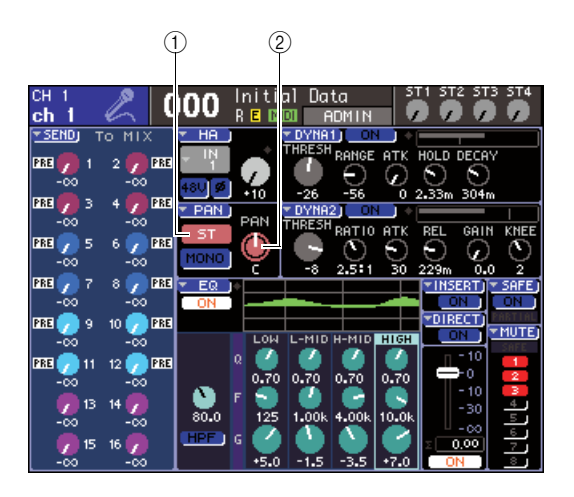

- 1 **PAN (**팬**)** 팝업 버튼
- B **PAN/BAL (**팬**/**밸런스**)** 노브
- **2 LAYER(**레이어**)** 섹션의 키와 채널 모듈 섹션의 **[SEL(**선택**)]** 키를 사용하여 조정할 **INPUT (**입력**)**  단자를 위한 채널을 선택합니다**.**
- **3** 커서를 **SELECTED CH VIEW (**선택 채널 보기**)**  화면의 **PAN (**팬**)** 팝업 버튼 또는 **PAN/BAL (**팬**/** 밸런스**)** 노브에 놓고 **[ENTER (**엔터**)]** 키를 누릅 니다**.**

STEREO (스테레오) 버스로 송신된 신호의 팬/밸 런스와 레벨을 한 번에 8 채널씩 조절할 수 있는 TO STEREO/MONO (스테레오/모노로 보내기) 팝업 창이 나타납니다. 이 팝업 창에는 2단계에서 선택한 채널을 포함한 8개의 채널에 대한 파라미 터가 표시됩니다.

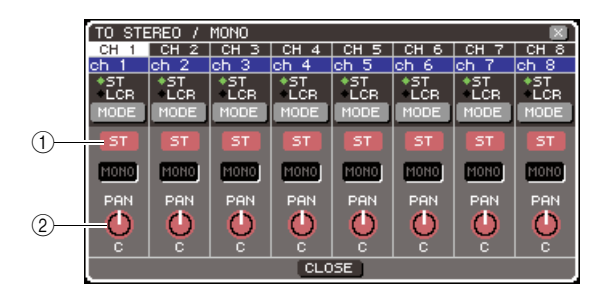

1 **ST (**스테레오**)** 버튼

B **PAN/BAL (**팬**/**밸런스**)** 노브

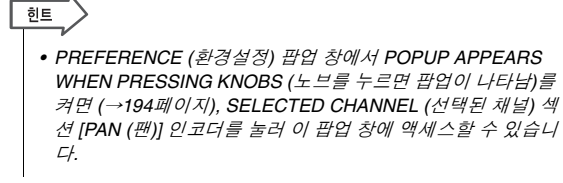

**4** 상단 패널의 **STEREO MASTER(**스테레오 마스 터**)** 섹션에서 **STEREO (**스테레오**)** 채널의 **[ON (**켜짐**)]** 키가 켜져 있는지 확인하고 **STEREO (**스테레오**)** 채널 페이더를 **0 dB**로 올립니다**.**

**5** 창에서 <sup>각</sup> 채널에 대한 **ST (**스테레오**)** 버튼이 <sup>켜</sup> 져 있는지 확인합니다 **(**분홍색 배경에 흰색 문자**).** ST (스테레오) 버튼은 각 채널에서 STEREO (스테 레오) 버스로 송신된 신호에 대한 켜짐/꺼짐 스위 치입니다. SELECTED CH VIEW (선택된 채널 보 기) 화면의 ST (스테레오) 버튼과 기능이 같습니다.

- **6** 입력 채널에서 **STEREO (**스테레오**)** 버스로 <sup>송</sup> 신된 신호의 팬 **(INPUT (**입력**)** 채널**)** 또는 밸런 스 **(ST IN(**스테레오 입력**)** 채널**)**를 조절하려면 커서를 창에서 원하는 채널의 **PAN/BAL (**팬**/**밸 런스**)** 노브에 놓고 다이얼 또는 **[DEC (**감소**)]/ [INC (**증가**)]** 키를 조작합니다**.**
- **7** 채널 모듈 섹션이나 **ST IN (**스테레오 입력**)** 섹션 에서 조작할 채널의 **[ON (**켜짐**)]** 키가 켜져 있는 지 확인합니다**.**
- **8** <sup>각</sup> 채널의 페이더**/**인코더를 올려서 볼륨을 적절 하게 조절합니다**.**

**9** 현재 팝업 창에 표시되지 않은 채널을 조작하려 면 **[SEL (**선택**)]** 키를 사용하여 해당 채널을 선 택한 다음 그에 대해 설정합니다**.**

예를 들어 팝업 창에 INPUT (입력) 채널 1-8 이 표 시된 경우 INPUT (입력) 채널 9 [SEL (선택)] 키를 누르면 팝업 창이 INPUT (입력) 채널 9-16으로 변 경됩니다. ST IN(스테레오 입력) 섹션의 [SEL (선 택)] 키를 누르면 ST IN (스테레오 입력) 채널 1-4 의 L/R (좌/우) 채널이 함께 표시됩니다.

◆ 5장 ◆ 입력 채널 조작

이 장에서는 입력 채널에 대한 조작을 설명합니다 (INPUT (입력) 채널 및 ST IN (스테레오 입력) 채널).

# 입력 채널에 대한 신호 흐름

입력 채널은 후면 패널 입력 단자 또는 슬롯에서 수신된 신호를 처리하여 STEREO (스테레오) 버 스, MONO (모노) 버스와 MIX (믹스) 버스로 보내는 섹션입니다. 입력 채널은 다음과 같은 두 가지 종류가 있습니다.

■ INPUT (입력) 채널 1-32 {1-64} ••••••••• 이 채널은 모노 신호를 처리하기 위해 사용됩니다. LS9이 기본 상태에 있을 때 후면 패널 INPUT (입력) 단자에서 나오는 입력 신호와 슬롯의 입력 채널은 이들 채널에 할당됩니다. 자세한 사항은 99페이지를 참고하십시오.

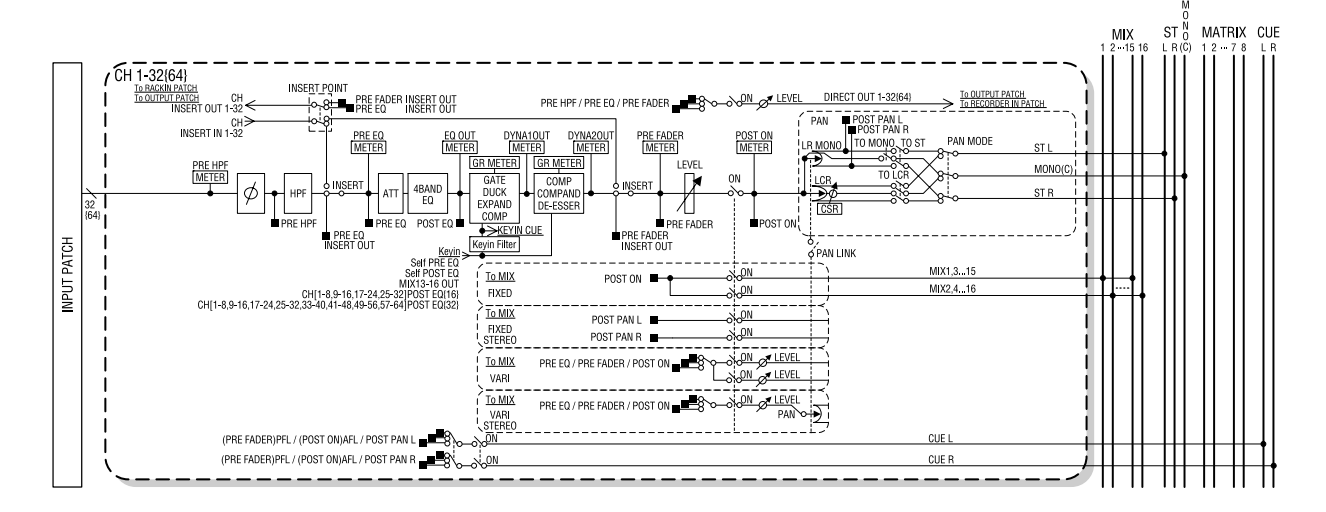

■ ST IN (스테레오 입력) 채널 1-4 ••••

이 채널은 스테레오 신호를 처리하기 위해 사용됩니다. LS9이 기본 상태에 있을 때 가상 랙 5-8의 출력은 이들 채널에 할당됩니다.

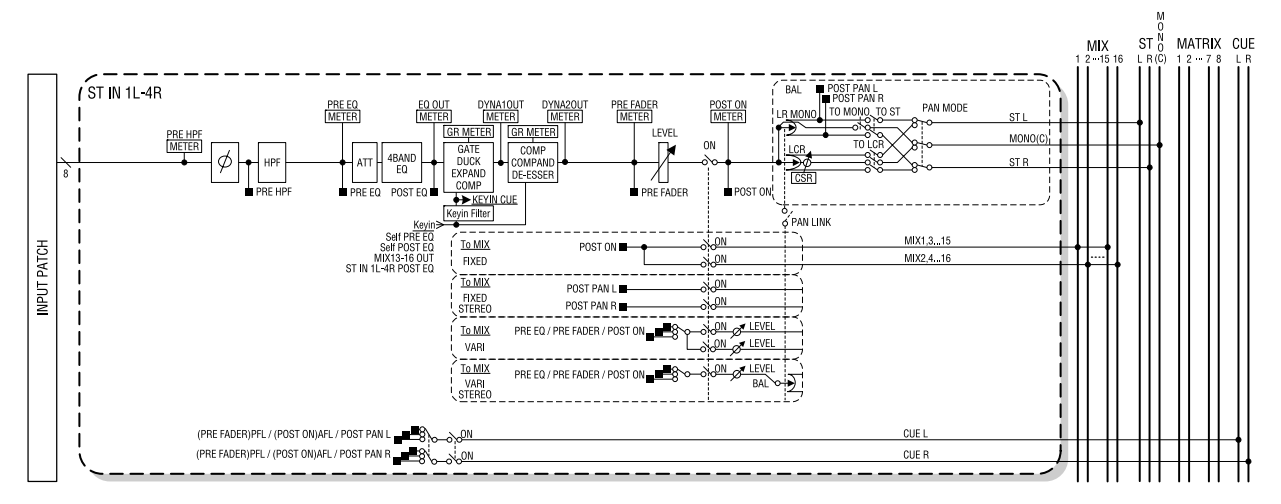

#### ● **INPUT PATCH (**입력 패치**)**

입력 신호를 입력 채널로 지정합니다.

#### ● **ø (**위상**)**

입력 신호의 위상을 전환합니다.

#### ● **HPF (High Pass Filter:** 하이 패스 필터**)**

지정된 주파수 아래의 영역을 차단하는 하이 패스 필 터입니다.

### ● **ATT (**감쇠기**)**

입력 신호의 레벨을 감소/증폭합니다.

#### ● **4 BAND EQ (4**밴드 이퀄라이저**)**

4개의 밴드, 즉 HIGH (하이), HIGH MID (하이 미들), LOW MID (로우 미들), LOW (로우)가 있는 파라메트 릭 EQ입니다.

#### ● **DYNAMICS (**다이나믹**) 1**

게이팅 (Gating)이나 더킹 (Ducking), 익스팬더 (Expander) 또는 컴프레서 (Compressor)로 사용되는 다이내믹 프로세서입니다.

#### ● **DYNAMICS (**다이나믹**) 2**

컴프레서 (Compressor), 컴팬더 (Compander) 또는 디에서 (De-esser)로 사용될 수 있는 다이내믹 프로세 서입니다.

#### ● 레벨

입력 채널의 입력 레벨을 조절합니다.

#### ● **ON (**켜짐**) (**켜짐**/**꺼짐**)**

입력 채널을 켜거나 끕니다. 꺼져 있을 경우 해당 채 널은 뮤트됩니다.

#### ● **PAN (**팬**)**

INPUT (입력) 채널에서 STEREO (스테레오) 버스로 보내진 신호의 패닝(Panning)을 조절합니다. 필요할 경우 이 팬 설정을 스테레오로 지정된 2개의 MIX (믹 스) 버스로 보내진 신호에 적용할 수도 있습니다.

#### ● **BALANCE (**밸런스**)**

ST IN (스테레오 입력) 채널에서는 BALANCE (밸런 스)를 PAN (팬) 대신 사용합니다. BALANCE (밸런스) 는 ST IN (스테레오 입력) 채널에서 STEREO (스테레 오) 버스로 보내진 좌/우 신호의 볼륨 밸런스를 조절 합니다. 필요한 경우 스테레오로 지정된 2개의 MIX (믹스) 버스로 보내진 신호에 이 밸런스 설정을 적용 할 수도 있습니다.

#### ● **LCR (**좌**/**중앙**/**우**)**

C (중앙) 채널을 L/R (좌/우) 채널에 추가하는 3 채널 신호로 STEREO (스테레오) 버스 / MONO (모노) 버 스로 입력 채널 신호를 송신합니다.

#### ● **TO MIX ON/OFF MIX (MIX (**믹스**)** 샌드 켜짐**/**꺼짐**)**

입력 채널에서 MIX (믹스) 버스 1-16으로 보내진 신호 에 대한 켜짐/꺼짐 스위치입니다. 샌드 레벨이 고정된 FIXED (고정\*아마로그 믹서: Group) 형식과 샌드 레벨을 조절할 수 있는 VARI (가

변\*아나로그 믹서: AUX) 형식 등 두 가지 형식의 MIX (믹스) 버스가 있습니다. 2개의 인접한 홀수 번호/짝 수 번호 MIX (믹스) 버스 세트에서 FIXED (고정) 형식 과 VARI (가변) 형식 사이를 전환할 수 있습니다 (자 세한 내용은 →213페이지를 참고하십시오).

#### ● **TO MIX LEVEL 1-16 (**믹스 샌드 레벨 **1-16)**

입력 채널에서 VARI (가변) 형식 MIX (믹스) 버스 1- 16으로 보내는 신호의 샌드 레벨을 조절합니다. VARI (가변) 형식 MIX (믹스) 버스로 보내진 신호는 원하는 대로 프리 Q, 프리 페이더 또는 포스트 [ON (켜짐)] 키 에서 가져올 수 있습니다. MIX (믹스) 버스가 모노인 경우 FIXED (고정) 형식 MIX (믹스) 버스로 보내진 신 호는 프리팬이 되고 MIX (믹스) 버스가 스테레오인 경 우에는 포스트 팬이 됩니다.

#### ● **INSERT (**인서트**) (INPUT (**입력**)** 채널 **1-32** 전용**)**

이펙트 프로세서 또는 다른 외장 기기를 삽입하기 위해 원하는 출력/입력 포트를 패치할 수 있습니다 (→101페이지). 인서트 출력/입력 위치는 프리 EQ와 프리 페이더 사이에 전환할 수 있습니다.

## ● **DIRECT OUT (**다이렉트 출력**) (INPUT (**입력**)** 채널 전용**)**

입력 신호를 직접 출력하기 위해 원하는 출력 포트를 패치할 수 있습니다 (→103페이지). 다이렉트 아웃 신 호는 프리 HPF, 프리 EQ 또는 프리 페이더에서 가져 올 수 있습니다.

#### ● **METER (**미터**)**

입력 채널의 레벨을 측정합니다. 레벨이 감지된 위치 를 변환할 수 있습니다.

# 채널 이름 **/** 아이콘 지정

LS9에서 화면에 표시된 이름 및 아이콘은 각 입력 채널에 대해 지정될 수 있습니다. 여기서는 채 널 이름 및 아이콘을 지정하는 방법에 대해 설명합니다.

**1 SELECTED CHANNEL (**선택된 채널**)** 섹션 **[HOME (**홈**)]** 키를 누릅니다**.**

디스플레이에 SELECTED CH VIEW (선택된 채 널 보기) 화면이 나타납니다.

- **2 LAYER (**레이어**)** 섹션을 사용하여 원하는 페이 더 레이어를 선택합니다**.**
- **3** 채널 모듈 섹션 또는 **ST IN (**스테레오 입력**)** <sup>섹</sup> 션의 **[SEL (**선택**)]** 키를 눌러 조작할 입력 채널 을 선택합니다**.**

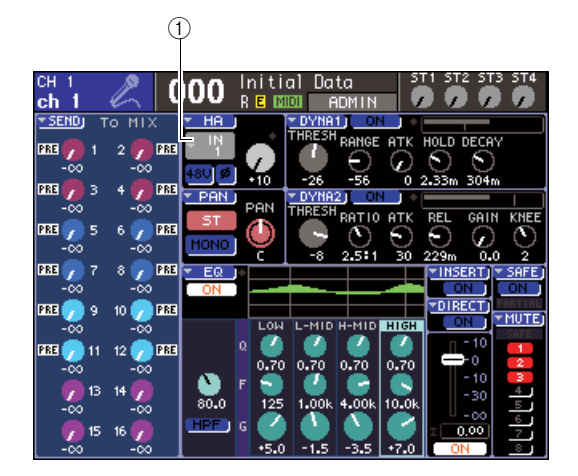

 $(1)$  입력 포트 선택 팝업 버튼

## **4** 커서를 화면의 **HA (**헤드 앰프**)** 필드에 있는 <sup>입</sup> 력 포트 선택 팝업 버튼에 놓고 **[ENTER (**엔터**)]**  키를 누릅니다**.**

입력 채널을 위한 아이콘과 입력 포트를 선택하고 이름을 지정할 수 있는 PATCH/NAME (패치/이름) 팝업창이 나타납니다.

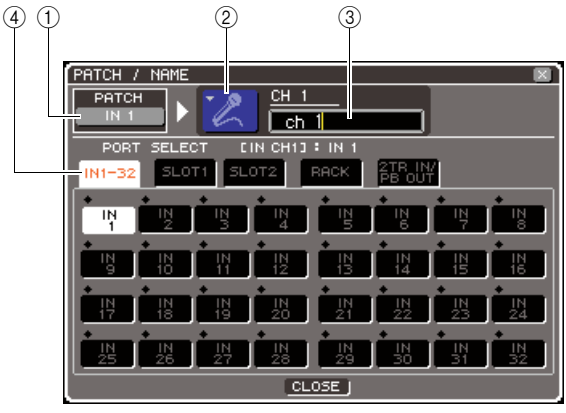

**LS9-32**

이 팝업 창에는 다음과 같은 항목들이 있습니다.

#### $\circledR$  입력 포트 버튼

현재 선택된 입력 포트를 표시합니다. 아이콘을 선 택하거나 채널 이름을 편집할 때 커서를 이 버튼에 놓고 [ENTER (엔터)] 키를 누르면 입력 포트 선택 화면으로 돌아갑니다.

#### ② 아이콘 버튼

해당 채널에 대해 선택된 아이콘을 표시합니다. 커서를 이 버튼에 놓고 [ENTER (엔터)] 키를 누르 면 아이콘과 샘플 이름을 선택할 수 있는 화면이 나타납니다.

#### **③ 채널 이름 입력 상자**

해당 채널에 지정된 이름을 표시합니다. 커서를 이 필드에 놓고 [ENTER (엔터)] 키를 누르면 이름을 입력할 수 있는 키보드 창이 나타납니다.

### **4** 탭

이 탭은 창에 표시되는 항목을 전환합니다.

5

## **5** <sup>이</sup> 채널에 대한 아이콘을 선택하려면 커서를 <sup>아</sup> 이콘 버튼에 놓고 **[ENTER (**엔터**)]** 키를 누릅니다**.**

창 디스플레이는 다음과 같이 변경됩니다.

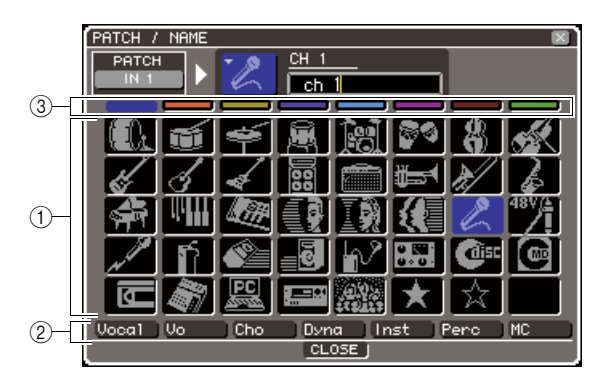

#### ① 아이콘 선택 버튼

이 채널에 대해 사용된 아이콘을 선택합니다.

#### **② 샘플 이름 선택 버튼**

현재 선택된 아이콘과 관련된 샘플 이름을 선택합 니다. 이 버튼을 누를 경우 해당 샘플 이름이 채널 이름 필드에 입력됩니다.

#### **③ 아이콘 배경색 선택 버튼**

8가지 색 중 하나를 아이콘의 배경색으로 선택합 니다.

**6** 아이콘 선택 버튼과 아이콘 배경색 선택 버튼을 사용하여 해당 채널에 사용할 아이콘과 아이콘 색을 선택합니다**.**

선택된 아이콘은 창 상단의 아이콘 버튼에 표시됩 니다.

**7** 원한다면 샘플 이름 선택 버튼을 사용하여 샘플 이름을 선택합니다**.** 선택한 샘플 이름이 창 상 단의 채널 이름 필드에 입력됩니다**.**

힌트

*•* 채널 이름 필드에 샘플 이름을 입력한 후 텍스트를 추가하거 나 편집할 수 있습니다*. "Vocal 1"*과 *"Vocal 2"*처럼 동일한 이 름에 번호를 추가하는 구성으로 채널 이름을 지정하려면 샘플 이름을 입력하고 번호를 추가하면 됩니다*.*

## **8** 채널 이름을 직접 입력하려면 **(**또는 이전에 <sup>입</sup> 력된 샘플 이름을 수정하려면**)** 커서를 창 상단 의 채널 이름 필드에 놓고 **[ENTER (**엔터**)]** 키를 누릅니다**.**

키보드 창이 창 하단에 나타나 텍스트를 입력 또는 수정할 수 있습니다. 키보드 창의 사용 방법에 대 한 자세한 사항은 34페이지를 참고하십시오.

## **9 [SEL (**선택**)]** 키를 사용하여 다른 입력 채널을 선택하고 같은 방식으로 아이콘과 채널 이름을 지정합니다**.**

PATCH/NAME (패치/이름) 팝업 창이 표시되면 [SEL (선택)] 키를 사용하여 현재 조작 중인 채널 을 전환할 수 있습니다.

**10** 정보 입력을 완료하면 커서를 **CLOSE (**닫기**)** 버 튼**(**또는 창의 오른쪽 상단의 × 기호**)**에 놓고 **[ENTER (**엔터**)]** 키를 누릅니다**.**

SELECTED CH VIEW (선택된 채널 보기) 화면으 로 되돌아갑니다.

## **HA (**헤드 앰프**)** 설정

<span id="page-56-0"></span>각 입력 채널에 대한 위상, 팬텀 전원 켜짐/꺼짐, 게인 등 HA (헤드 앰프) 설정을 수행하는 방법을 설명합니다.

## **1 SELECTED CHANNEL (**선택된 채널**)** 섹션 **[HOME (**홈**)]** 키를 누릅니다**.**

디스플레이에 SELECTED CH VIEW (선택된 채 널 보기) 화면이 나타납니다.

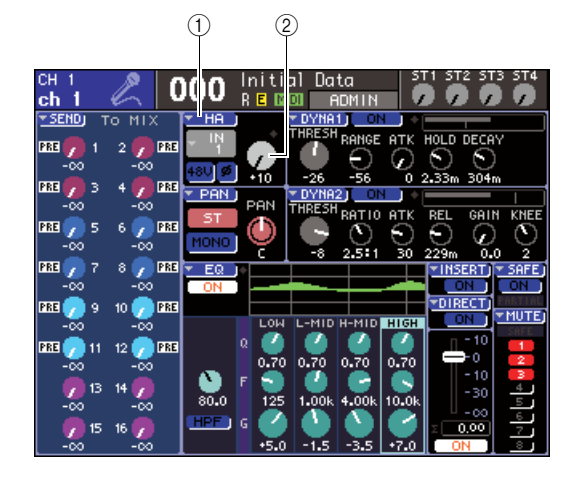

1 **HA** 팝업 버튼 B **GAIN (**게인**)** 노브

- **2 LAYER (**레이어**)** 섹션을 사용하여 원하는 페이 더 레이어를 선택합니다**.**
- **3** 채널 모듈 섹션 또는 **ST IN (**스테레오 입력**)** <sup>섹</sup> 션의 **[SEL (**선택**)]** 키를 눌러 조작할 입력 채널 을 선택합니다**.**
- **4** 해당 채널에 대한 **HA (**헤드 앰프**)** 게인만 조절 하려면 **SELECTED CHANNEL (**선택된 채널**)**  섹션 **[HA GAIN (**헤드 앰프 게인**)]** 인코더를 조 작합니다**.**

커서를 SELECTED CH VIEW (선택된 채널 보기) 화면의 GAIN (게인) 노브에 놓고 다이얼 또는 [DEC (감소)]/[INC (증가)] 키를 조작해도 같은 결 과를 얻을 수 있습니다.

**5** 팬텀 전원 켜짐**/**꺼짐과 위상 등과 같은 세부 <sup>파</sup> 라미터를 편집하려면 커서를 **SELECTED CH VIEW (**선택된 채널 보기**)** 화면의 **HA (**헤드 앰 프**)** 필드에 있는 **GAIN (**게인**)** 노브 또는 **HA (**헤 드 앰프**)** 팝업 버튼에 놓고 **[ENTER (**엔터**)]** 키 를 눌러 **HA/PATCH (**헤드 앰프**/**패치**)** 팝업 창에 액세스합니다**.**

HA/PATCH (헤드 앰프/패치) 팝업 창에서 HA (헤 드 앰프) 게인을 조절하고, 팬텀 전원을 켜고 끄고 8개 채널 세트의 위상을 전환할 수 있습니다. 이 팝업 창에는 3단계에서 선택한 채널을 포함한 8개 의 채널에 대한 파라미터가 표시됩니다.

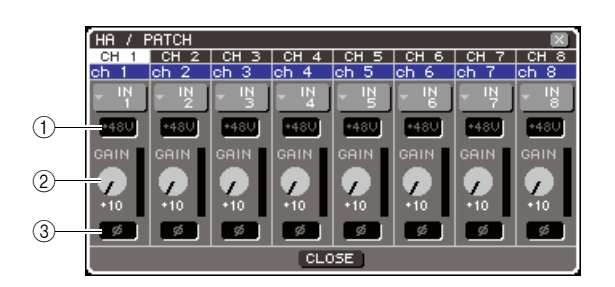

- 1 **+48V** 버튼
- $\overline{2}$  **GAIN (게인) 노브**
- C **ø (**위상**)** 버튼

한트

- *PREFERENCE (*환경설정*)* 팝업 창에서 *POPUP APPEARS WHEN PRESSING KNOBS (*노브를 누르면 팝업이 나타남*)*를 켠 경우 *(*→*194*페이지*), SELECTED CHANNEL (*선택된 채널*)*  섹션 *[HA GAIN (*헤드 앰프 게인*)]* 인코더를 눌러 상기의 팝업 창에 액세스할 수도 있습니다*.*
- **6 HA (**헤드 앰프**)** 게인을 조절하려면 커서를 창의 원하는 채널의 **GAIN (**게인**)** 노브에 놓고 다이얼이 나 **[DEC (**감소**)]/[INC (**증가**)]** 키를 사용합니다**.** 채널의 입력 레벨은 화면에서 GAIN (게인) 노브의

바로 우측에 위치한 레벨 미터로 표시됩니다.

**7** 팬텀 전원을 켜려면 커서를 창의 원하는 채널의 **+48V** 버튼에 놓고 **[ENTER (**엔터**)]** 키를 누릅니다**.** +48V 버튼이 켜지고(적색) 팬텀 전원이 해당

INPUT (입력) 단자에 공급됩니다.

참고 /

*•* 팬텀 전원을 사용하려면 먼저 *SYSTEM SETUP (*시스템 설정*)*  화면에 위치한 *+48V MASTER ON/OFF (*마스터 켜짐*/*꺼짐*)*  버튼을 켜야 합니다*.*

**8** <sup>각</sup> 채널의 위상을 정위상과 역위상 사이에서 <sup>전</sup> 환하려면 커서를 창의 원하는 채널의 **ø** 버튼에 놓고 **[ENTER (**엔터**)]** 키를 누릅니다**.**

ø 버튼은 검은색에서 적색으로 변하며 해당 채널 의 위상도 반전됩니다.

**9** 현재 팝업 창에 표시되지 않은 채널의 **HA (**헤드 앰프**)**를 조작하려면 **[SEL (**선택**)]** 키를 사용하 여 해당 채널을 선택한 다음 그에 대해 설정합 니다**.**

예를 들어 팝업 창에 INPUT (입력) 채널 1-8 이 표 시된 경우 INPUT (입력) 채널 9 [SEL (선택)] 키를 누르면 팝업 창이 INPUT (입력) 채널 9-16으로 변 경됩니다.

**10** 설정을 완료하면 커서를 **CLOSE (**닫기**)** 버튼**(**또 는 창의 오른쪽 상단의 × 기호**)**에 놓고 **[ENTER (**엔터**)]** 키를 누릅니다**.**

## <span id="page-57-0"></span>입력 채널에서 **STEREO/MONO (**스테레오**/**모노**)** 버스로 신호 송신

여기서는 입력 채널 신호를 STEREO (스테레오) 버스 또는 MONO (모노) 버스로 보내는 방법에 대해 설명합니다.

STEREO (스테레오) 버스 / MONO (모노) 버스는 신호를 메인 스피커로 출력하는 데 사용합니다. 신호를 ST/MONO (스테레오/모노) 모드 또는 LCR 모드에서 STEREO (스테레오) 버스 또는 MONO (모노) 버스로 보낼 수 있습니다. 각 채널에 대해 이 두가지 모드 중 하나를 선택할 수 있습 니다. 이 두 모델의 차이점은 다음과 같습니다.

## ■ ST/MONO (스테레오/모노) 모드 •••••••••••••••

이 모드에서 신호는 입력 채널에서 STEREO (스테레오) 버스 및 MONO (모노) 버스로 보내집니다.

- 같은 입력 채널에서 STEREO (스테레오) 버스와 MONO (모노) 버스로 보내진 신호는 독립적으로 켜 고 끌 수 있습니다.
- INPUT (입력) 채널에서 STEREO (스테레오) 버스 L/R (좌/우)로 보내진 신호의 패닝은 SELECTED CHANNEL (선택된 채널) 섹션 [PAN (팬)] 인코더 또는 화면의 TO ST PAN (스테레오로 보내기 팬) 노브 로 조작할 수 있습니다. (MONO (모노) 버스로 보내진 신호는 이 인코더나 노브의 영향을 받지 않습니 다.)
- ST INPUT (스테레오 입력) 채널에서 STEREO (스테레오) 버스 좌우로 보내진 신호의 볼륨 밸런스는 SELECTED CHANNEL (선택된 채널) 섹션 [PAN (팬)] 인코더 또는 화면의 TO ST BALANCE (스테레 오로 보내기 밸런스) 노브로 조작할 수 있습니다. (MONO (모노) 버스로 보내진 신호는 이 노브의 영 향을 받지 않습니다.)

## ■ **LCR (**좌**/**중앙**/**우**)** 모드 **• • • • • • • • • • • • • • • • • • • • • • • • • • • • • • • • • • • • • • • • • • • • • • • • • • • • • • • • • • • • • • • • • • •**

이 모드에서 입력 채널의 신호는 한 번에 STEREO (L/R) (스테레오 좌/우)와 MONO (C) (모노 중앙) 등 3개의 버 스로 보내집니다.

- 같은 입력 채널에서 STEREO (스테레오) 버스와 MONO (모노) 버스로 보내진 신호는 함께 켜고 끌 수 있습니다.
- 화면의 CSR (Center Side Ratio: 중앙측 비율) 노브는 입력 채널에서 STEREO (L/R) (스테레오 좌/우) 버스로 보낸 신호 레벨과 MONO (C) (모노 중앙) 버스로 보낸 레벨 사이의 비율을 조절합니다.
- 입력 채널에서 STEREO (L/R) (스테레오 좌/우) 버스와 MONO (C) (모노 중앙) 버스로 보낸 신호 레벨 은 SELECTED CHANNEL (선택된 채널) 섹션 [PAN (팬)] 인코더 또는 화면의 TO ST PAN (스테레오 로 보내기 팬) 노브 / TO ST BALANCE (스테레오로 보내기 밸런스) 노브의 설정에 따라 변경됩니다.

*•* 헤드폰 등을 사용하여 *STEREO (*스테레오*)* 버스 또는 *MONO (*모노*)* 버스의 신호를 모니터하려면 *DISPLAY ACCESS (*디스플레이 액세스*)* 섹션 *[MONITOR (*모니터*)]* 키를 여러 번 눌러 *MONITOR (*모니터*)*  화면에 액세스하고 모니터 소스로 *"LCR"*을 선택하십시오 *(*→*146*페이지*).*

고르

- **1** 조절 중인 입력 채널에 입력 소스가 연결되었는 지를 확인하고 팬텀 전원**,** 게인 및 위상에 대한 헤드 앰프 설정을 수행하여 최적의 입력 신호를 얻습니다 **(**→**57**[페이지](#page-56-0)**).**
- **2 SELECTED CHANNEL (**선택된 채널**)** 섹션 **[HOME (**홈**)]** 키를 누릅니다**.**

디스플레이에 SELECTED CH VIEW (선택된 채 널 보기) 화면이 나타납니다.

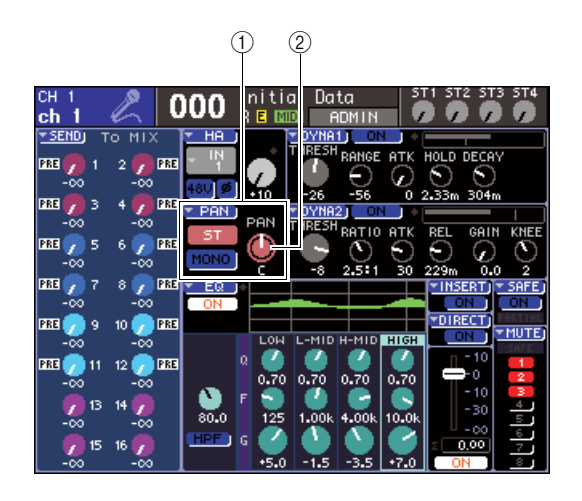

- 1 **TO ST (**스테레오로 보내기**)** 필드
- B **TO ST PAN (**스테레오로 보내기 팬**)** 노브 **(ST IN (**스테레오 입력**)** 채널의 경우 **TO ST BAL (**스테레오로 보내기 밸런스**)** 노브**)**
- **3 LAYER (**레이어**)** 섹션을 사용하여 원하는 페이 더 레이어를 선택합니다**.**
- **4** 채널 모듈 섹션 또는 **ST IN (**스테레오 입력**)** <sup>섹</sup> 션의 **[SEL (**선택**)]** 키를 눌러 원하는 소스에 대 한 입력 채널을 선택합니다**.**
- **5** 해당 채널에 대한 <sup>팬</sup> 또는 밸런스만 조절하려면 **SELECTED CHANNEL (**선택된 채널**)** 섹션 **[PAN (**팬**)]** 인코더를 조작합니다 **(**→**86**페이지**).** 커서를 SELECTED CH VIEW (선택된 채널 보기) 화면의 PAN/BAL (팬/밸런스) 노브에 놓고 다이얼 또는 [DEC (감소)]/[INC (증가)] 키를 조작해도 같 은 결과를 얻을 수 있습니다.
- **6** 입력 채널에서 **STEREO/MONO (**스테레오**/**<sup>모</sup> 노**)** 버스로 보낸 신호의 켜짐**/**꺼짐 설정을 전환 하거나 **ST/MONO (**스테레오**/**모노**)** 모드와 **LCR**  모드 사이에 전환하려면 커서를 **SELECTED CH VIEW (**선택된 채널 보기**)** 화면의 **TO ST (**스 테레오로 보내기**)** 필드에 위치한 **PAN (**팬**)** 팝업 버튼 또는 **TO ST PAN (**스테레오로 보내기 팬**)**  노브에 놓습니다**.**

TO STEREO/MONO (스테레오/모노로 보내기) 팝업 창에서 8개 채널 세트에 대해 ST/MONO (스 테레오/모노) 모드와 LCR 모드 사이에 전환하고 해당 채널에서 STEREO/MONO (스테레오/모노) 버스로 보낸 신호의 팬/밸런스 설정과 켜짐/꺼짐 상태를 바꿀 수 있습니다. 이 팝업 창에는 4단계에 서 선택한 채널을 포함한 8개의 채널에 대한 파라 미터가 표시됩니다.

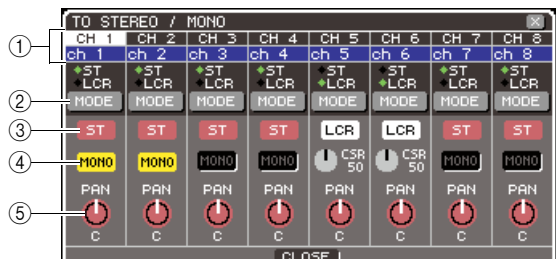

5

#### 「한트 *• PREFERENCE (*환경설정*)* 팝업 창에서 *POPUP APPEARS WHEN PRESSING KNOBS (*노브를 누르면 팝업이 나타남*)*를 켠 경우 *(*→*194*페이지*), SELECTED CHANNEL (*선택된 채널*)*  섹션 *[PAN (*팬*)]* 인코더를 눌러 상기의 팝업 창에 액세스할 수 도 있습니다*.*

이 팝업 창에는 다음과 같은 항목들이 있습니다.

- 1 채널 번호**/**채널 이름
- 조작하고 있는 채널의 이름과 번호를 나타냅니다.

#### B **MODE (**모드**)** 버튼

STEREO (스테레오) 버스와 MONO (모노) 버스 로 신호를 보내는 방식으로 ST/MONO (스테레오/ 모노) 모드 또는 LCR 모드 중 하나를 선택합니다. 이 모드는 각 채널에 대해 개별적으로 지정될 수 있습니다. 이 설정은 버튼을 누를 때마다 두 가지 모드 사이에 번갈아 바뀝니다. 현재 선택된 모드는 버튼 바로 위에 있는 표시등 (녹색 ◆ 기호)의 위치로 표시됩니다.

C **ST (**스테레오**)** 버튼

#### D **MONO (**모노**)** 버튼

MODE (모노) 버튼이 ST/MONO (스테레오/모노) 모드로 설정되어 있는 경우 이 버튼은 해당 채널에 서 STEREO (스테레오) 버스와 MONO (모노) 버 스로 보낸 신호에 대해 개별적인 켜짐/꺼짐 스위치 로 작동합니다.

#### E **TO ST PAN/TO ST BALANCE (**스테레오로 보내기 팬**/**스테레오로 보내기 밸런스**)** 노브

INPUT (입력) 채널의 경우에는 STEREO (스테레 오) 버스로 보내진 신호의 좌/우 패닝 (Panning)을 조절하는 PAN (팬) 노브로 작동합니다.

ST IN (스테레오 입력) 채널의 경우에는 STEREO (스테레오) 버스로 보내진 좌/우 신호의 볼륨 밸런 스를 조절하는 BALANCE (밸런스) 노브로 작동합 니다.

커서를 노브에 놓고 다이얼 또는 [DEC (감소)]/ [INC (증가)] 키를 사용하여 설정을 조절합니다.

MODE (모드) 버튼이 LCR 모드로 설정된 채널의 경우 ST (스테레오) 버튼 3과 MONO (모노) 버튼 4 대신에 다음의 버튼과 노브가 표시됩니다.

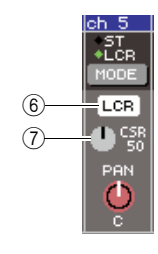

### F **LCR** 버튼

이 버튼은 해당 채널에서 STEREO (스테레오) 버 스와 MONO (모노) 버스로 보내진 모든 신호들에 대한 켜짐/꺼짐 스위치입니다. 이 버튼을 끄면 해 당 입력 채널에서 STEREO (스테레오) 버스 또는 MONO (모노) 버스로 어떤 신호도 보내지지 않습 니다.

#### G **CSR** 노브

이 노브는 해당 채널에서 STEREO (L/R) (스테레 오 좌/우) 버스 및 MONO (C) (모노 중앙) 버스로 보내진 신호들의 관련 레벨을 0-100% 범위로 조절합니다. 커서를 노브에 놓고 다이얼 또는 [DEC (감소)]/[INC (증가)] 키를 사용하여 설정을 조절합니다.

- **7 MODE (**모드**)** 버튼을 사용하여 <sup>각</sup> 채널에 대해 **ST/MONO (**스테레오**/**모노**)** 모드 또는 **LCR** 모 드 중 하나를 선택합니다**.**
- **8 ST (**스테레오**)** 버튼과 **MONO (**모노**)** 버튼은 각 채널에서 **STEREO (**스테레오**)** 버스와 **MONO (**모노**)** 버스로 보낸 신호에 대한 켜짐**/**꺼 짐 스위치입니다**.**
- **9 STEREO (**스테레오**)** 버스를 사용하려면 상단 <sup>패</sup> 널 **STEREO MASTER (**스테레오 마스터**)** 섹션에 서 **STEREO (**스테레오**)** 채널의 **[ON (**켜짐**)]** 키가 켜져 있는지 확인하고 **STEREO (**스테레오**)** 채널 의 페이더를 적절한 위치로 올립니다**.**
- **10 MONO (**모노**)** 버스를 사용하려면 **MONO (**모노**)**  채널의 **[ON (**켜짐**)]** 키가 켜져 있는지 확인하고 **MONO (**모노**)** 채널의 페이더를 적절한 위치로 올립니다**.**

이 조작은 LS9-16과 LS9-32 간에 서로 다릅니다.

#### ● **LS9-16**의 경우

MONO (모노) 채널을 사용자 정의 페이더 레이어 에 지정하고 LAYER (레이어) [CUSTOM FADER (사용자 정의 페이더)] 키를 눌러 사용자 정의 페이 더 레이어에 액세스한 다음 해당 채널 모듈의 페이 더와 [ON (켜짐)] 키를 조작합니다.

#### ● **LS9-32**의 경우

LAYER (레이어) [MASTER (마스터)] 키를 눌러 마스터 페이더 레이어에 액세스하고 채널 모듈 32 의 페이더와 [ON (켜짐)] 키를 조작합니다.

**11** 상단 패널 채널 모듈 섹션이나 **ST IN (**스테레오 입력**)** 섹션에서 조절하려는 입력 채널에 대해 **[ON (**켜짐**)]** 키가 켜져 있는지 확인하고 페이더**/** 인코더를 적절한 위치로 올립니다**.**

<sup>7</sup> 다음 단계는 7단계에서 ST/MONO (스테레오/<sup>모</sup> 노) 모드 채널 또는 LCR 모드 채널을 선택했는지 에 따라 달라집니다.

- **ST/MONO (**스테레오**/**모노**)** 모드로 설정된 채널의 경우
- **12 TO STEREO/MONO (**스테레오**/**모노로 보내기**)**  팝업 창에서 **ST (**스테레오**)** 버튼과 **MONO (**모 노**)** 버튼을 입력 채널에서 **STEREO (**스테레오**)**  버스와 **MONO (**모노**)** 버스로 보내진 신호에 대 한 켜짐**/**꺼짐 스위치로 사용합니다**.**
- **13 SELECTED CHANNEL (**선택된 채널**)** 섹션의 **[PAN (**팬**)]** 인코더를 사용하여 입력 채널에서 **STEREO (**스테레오**)** 버스로 보내진 신호의 팬**/** 밸런스를 조절합니다**.**

TO STEREO/MONO (스테레오/모노로 보내기) 팝업 창에서 TO ST PAN/TO ST BAL (스테레오로 보내기 팬/스테레오로 보내기 밸런스) 노브를 사 용해도 같은 결과를 얻을 수 있습니다.

## ● **LCR** 모드로 설정된 채널의 경우

- **12 TO STEREO/MONO (**스테레오**/**모노로 보내기**)** 팝업 창의 **LCR** 버튼을 입력 채널에서 **STEREO (**스테레오**)** 버스와 **MONO (**모노**)** 버스로 보낸 신호에 대한 켜짐**/**꺼짐 스위치로 사용합니다**.** LCR 모드로 설정된 채널의 경우 STEREO (스테 레오) 버스 및 MONO (모노) 버스로 보내진 신호 들을 한번에 켜고 끌 수 있습니다.
- **13 TO STEREO/MONO (**스테레오**/**모노로 보내기**)** 팝업 창에서 **CSR** 노브를 사용하여 해당 채널에 서 **STEREO (L/R) (**스테레오 좌**/**우**)** 버스로 보 낸 신호 레벨과 **MONO (C) (**모노 중앙**)** 버스로 보낸 신호 레벨 사이의 비율을 조절합니다**.**

**14 TO STEREO/MONO (**스테레오**/**모노로 보내기**)**  팝업 창에서 **TO ST PAN (**스테레오로 보내기 팬**)**  노브를 사용하여 입력 채널에서 **STEREO (L/R) (**스테레오 좌**/**우**)** 버스 및 **MONO (C) (**모노 중앙**)**  버스로 보낸 신호의 패닝**(Panning)**을 설정합니다**.** CSR 노브가 0%로 설정된 경우 INPUT (입력) 채널의 TO ST PAN (스테레오로 보내기 팬) 노브를 조작하면 STEREO (L/R) (스테레오 좌/우) 버스 및 MONO (C) (모노 중앙) 버스로 보낸 신호 레벨이 다 음 그림과 같이 변경됩니다. 이 경우 TO ST PAN (스테레오로 보내기 팬) 노브는 기존 PAN (팬) 노브 로 작동되고 MONO (C) (모노 중앙) 버스로는 아무 런 신호도 보내지 않습니다.

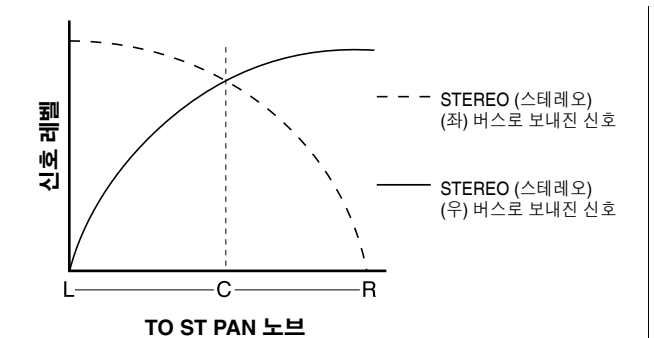

ST IN (스테레오 입력) 채널이 선택된 경우 TO ST BALANCE (스테레오로 보내기 밸런스) 노브를 조 작하면 ST IN L/R(스테레오 입력 좌/우) 채널에서 STEREO (L/R) (스테레오 좌/우) 버스 및 MONO (C) (모노 중앙) 버스로 보내진 신호의 레벨이 다음 그림과 같이 변경됩니다. 이 경우 [PAN (팬)] 인코 더는 기존 BALANCE (밸런스) 노브로 작동되고 MONO (C) (모노 중앙) 버스로는 아무런 신호도 보 내지 않습니다.

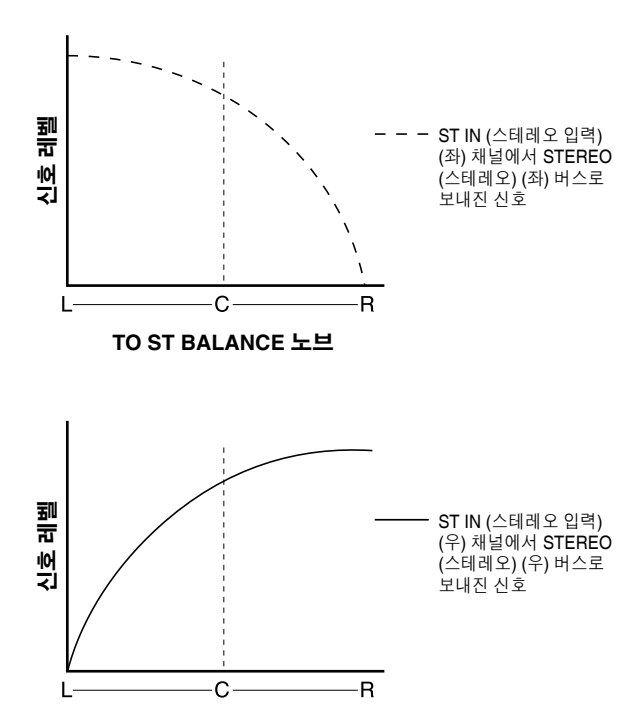

**TO ST BALANCE** 노브

CSR 노브가 100%로 설정된 경우 TO ST PAN (스 테레오로 보내기 팬) 노브를 조작하여 STEREO (L/ R) (스테레오 좌/우) 버스 및 MONO (C) (모노 중앙) 버스로 보낸 신호 레벨이 다음 그림과 같이 변경됩 니다.

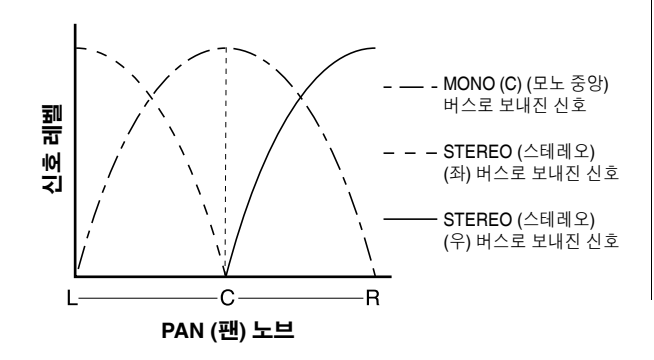

ST IN (스테레오 입력) 채널이 선택된 경우 TO ST BALANCE (스테레오로 보내기 밸런스) 노브를 조 작하면 ST IN L/R (스테레오 입력 좌/우) 채널에서 STEREO (L/R) (스테레오 좌/우) 버스 및 MONO (C) (모노 중앙) 버스로 보내진 신호의 레벨이 다 음 그림과 같이 변경됩니다.

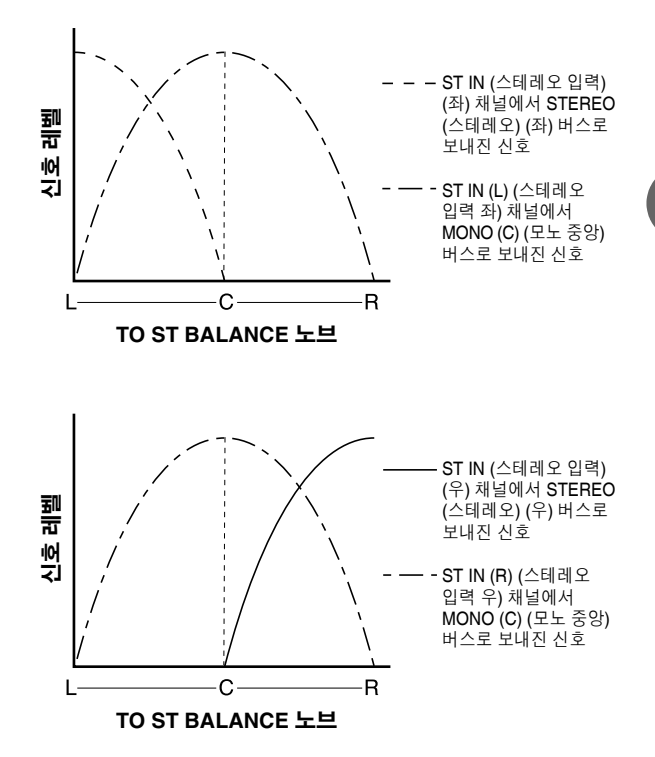

## **15** 현재 팝업 창에 표시되지 않은 채널을 조작하려 면 **[SEL (**선택**)]** 키를 사용하여 해당 채널을 선 택한 다음 그에 대해 설정합니다**.**

예를 들어 팝업 창에 INPUT (입력) 채널 1-8 이 표 시된 경우 INPUT (입력) 채널 9 [SEL (선택)] 키를 누르면 팝업 창이 INPUT (입력) 채널 9-16으로 변 경됩니다.

## **16** 설정을 완료하면 커서를 **CLOSE (**닫기**)** 버튼 **(**또는 창의 오른쪽 상단의 × 기호**)**에 놓고 **[ENTER (**엔터**)]** 키를 누릅니다**.**

## $\overline{\mathbf{a}}$  제널에서 MIX (믹스) 버스로 신호

여기서는 입력 채널의 신호를 MIX (믹스) 버스 1-16으로 보내는 방법에 대해 설명합니다. MIX (믹스) 버스는 무대의 폴드백(Foldback) 스피커 또는 외장 이펙트 프로세서로 신호를 보내기 위해 주로 사용됩니다. 다음 3가지 방식으로 입력 채널에서 MIX (믹스) 버스로 신호를 보낼 수 있 습니다.

## ■ **SELECTED CHANNEL (**선택된 채널**)** 섹션 사용 **• • • • • • • • • • • • • • • • • • • • • • • • • • • • • • • • • • • • • • • • •**

이 방법으로 SELECTED CHANNEL (선택된 채널) 섹션 [SELECTED SEND (선택된 샌드)] 인코더를 사용하여 MIX (믹스) 버스로 보낸 신호 레벨을 조절합니다.

이 방법으로 특정 입력 채널에서 모든 MIX (믹스) 버스로 보낸 신호를 조정할 수 있습니다.

## ■ 팝업 창 사용 **• • • • • • • • • • • • • • • • • • • • • • • • • • • • • • • • • • • • • • • • • • • • • • • • • • • • • • • • • • • • • • • • • • • • • • • • • • • •**

이 방법으로 MIX SEND (믹스 샌드) 팝업창을 사용하여 8개 채널에서 MIX (믹스) 버스로의 샌드 레벨을 조절할 수 있습니다.

이 방법으로 8개 채널 세트에서 특정 MIX (믹스) 버스로 보낸 신호의 샌드 레벨, 켜짐/꺼짐 설정과 샌드 포인트를 조정할 수 있습니다.

## ■ 상단 패널 페이더 사용 ········

이 방법으로 LS9를 SENDS ON FADER (페이더 샌드) 모드로 변환하고 상단 패널 페이더를 사용하여 MIX (믹스) 버스로의 샌드 레벨을 조절합니다. 이 방법으로 모든 입력 채널에서 특정 MIX (믹스) 버스로 보낸 신호에 대해 샌 드 레벨과 켜짐/꺼짐 스위치를 동시에 조정할 수 있습니다.

## **SELECTED CHANNEL (**선택된 채널**)** 섹션 사용

SELECTED CHANNEL (선택된 채널) 섹션 [SELECTED SEND (선택된 샌드)] 인코더를 사용하 여 특정 입력 채널에서 각 MIX (믹스) 버스로 보낸 신 호의 레벨을 조절하는 방법을 설명합니다.

### **1** 출력 포트가 신호를 보내는 **MIX (**믹스**)** 버스로 지정되었는지**,** 모니터 시스템 또는 외장 이펙트 프로세서 등이 해당 출력 포트에 연결되었는지 를 확인합니다**.**

출력 포트를 MIX (믹스) 버스에 지정하는 방법에 대한 자세한 사항은 95페이지를, 외부 기기에 연 결하는 방법에 대한 자세한 내용은 42페이지를 참 고하십시오.

## **2 SELECTED CHANNEL (**선택된 채널**)** 섹션 **[HOME (**홈**)]** 키를 누릅니다**.**

디스플레이에 SELECTED CH VIEW (선택된 채 널 보기) 화면이 나타납니다.

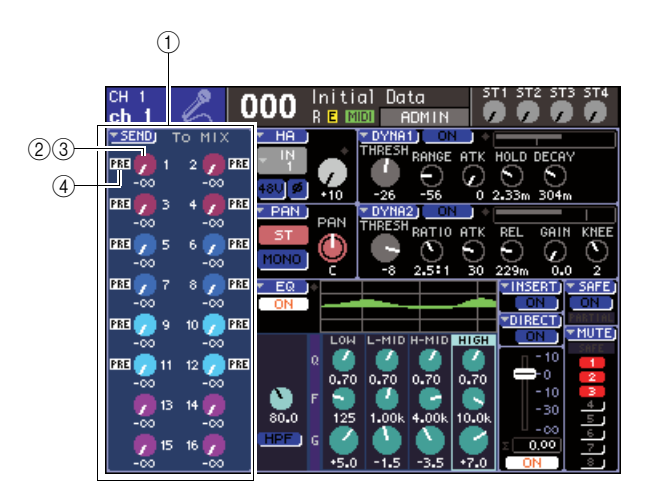

## 1 **TO MIX (**믹스로 보내기**)** 필드

이 필드에서 상태를 켜고 끌 수 있으며 입력 채널 에서 MIX (믹스) 버스로 보내진 신호의 샌드 레벨 을 조절할 수 있습니다.

B **TO MIX LEVEL (**믹스로 보내기 레벨**)** 노브 입력 채널에서 VARI (가변) 형식 MIX (믹스) 버스 로 보내는 신호의 샌드 레벨을 조절합니다. 이 필 드에서 샌드 레벨을 조절하려면 커서를 노브에 놓 고 다이얼 또는 [DEC (감소)]/[INC (증가)] 키를 사 용합니다.

C **TO MIX ON/OFF (**믹스로 보내기 켜짐**/**꺼짐**)** 버튼 샌드 대상 MIX (믹스) 버스가 FIXED (고정) 형식  $Q$  경우 노브 $(Q)$  대신에 이 버튼이 표시됩니다. 이 버튼은 입력 채널에서 FIXED (고정) 형식 MIX (믹스) 버스로 보내진 신호에 대한 켜짐/꺼짐 스위 치입니다. 신호를 켜고 끄려면 커서를 버튼에 놓고 [ENTER (엔터)] 키를 누릅니다.

## D **PRE/POST (**프리**/**포스트**)** 표시등

입력 채널에서 VARI (가변) 형식 MIX (믹스) 버스 로 보내는 신호의 샌드 위치를 나타냅니다. PRE (프리)를 나타내는 경우 신호는 프리 EQ 또는 프 리 페이더 위치에서 송신되고 PRE (프리) 표시가 나타나지 않는 경우 [ON (켜짐)] 키 바로 다음에서 송신됩니다. 이 표시등은 단지 디스플레이용입니 다. 이 필드를 사용하여 신호의 샌드 표시를 변경 할 수 없습니다.

**3** 채널 모듈 섹션 또는 **ST IN (**스테레오 입력**)** <sup>섹</sup> 션의 **[SEL (**선택**)]** 키와 **LAYER (**레이어**)** 섹션 키를 사용하여 조작할 입력 채널을 선택합니다**.**

## **4 MIX/MATRIX SELECT (**믹스**/**매트릭스 선택**)**  섹션 키를 사용하여 샌드 대상 **MIX (**믹스**)** 버스 를 선택합니다**.**

해당 키의 LED가 켜지면서 샌드 대상으로 선택되 었다고 나타냅니다.

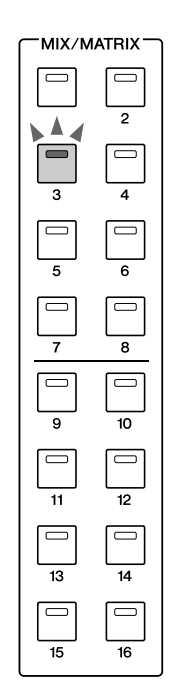

## ● 샌드 대상 **MIX (**믹스**)** 버스가 **VARI (**가변**)** 형식인 경우

화면의 TO MIX (믹스로 보내기) 필드는 MIX/ MATRIX SEND (믹스/매트릭스 샌드) 섹션의 해당 키와 같은 색으로 된 노브를 표시합니다.

### ● 샌드 대상 **MIX (**믹스**)** 버스가 **FIXED (**고정**)** 형식인 경우

TO MIX (믹스로 보내기) 필드는 TO MIX LEVEL (믹스로 보내기 레벨) 노브 대신에 TO MIX ON/ OFF (믹스로 보내기 켜짐/꺼짐) 버튼을 표시합니 다. 이 경우 샌드 레벨을 조절할 수 없습니다.

## 참고 /

*• MIX/MATRIX SELECT (*믹스*/*매트릭스 선택*)* 섹션에서 특정 키의 *LED*만 깜박이고 나머지 키의 *LED*가 켜진 경우 *LS9*는 *SENDS ON FADER (*페이더 샌드*)* 모드 *(*페이더를 사용하여 샌드 레벨을 *MIX (*믹스*)* 버스 또는 *MATRIX (*매트릭스*)* 버스로 조정할 수 있는 모드*)*가 됩니다*.* 해당 키의 *LED*만 켜지도록 *MIX/MATRIX SELECT (*믹스*/*매트릭스 선택*)* 섹션에서 원하는 키를 누르십시오*.*

**5 <sup>4</sup>**단계에서 **VARI (**가변**)** 형식 **MIX (**믹스**)** 버스를 선택한 경우 **SELECTED CHANNEL (**선택된 채널**)** 섹션 **[SELECTED SEND (**선택된 샌드**)]**  인코더를 사용하여 해당 채널에서 **4**단계에서 선택한 **MIX (**믹스**)** 버스로의 샌드 레벨을 조절 합니다**.**

샌드 대상 MIX (믹스) 버스가 스테레오로 설정된 경우 [SELECTED SEND (선택된 샌드)] 인코더의 기능은 MIX/MATRIX SELECT (믹스/매트릭스 선 택) 섹션의 2개의 이웃한 키 중 어느 키가 켜져 있 는지에 따라 변경됩니다.

## ● 왼쪽 키가 켜진 경우

[SELECTED SEND (선택된 샌드)] 인코더를 사용 하여 INPUT (입력) 채널에서 2개의 MIX (믹스) 버 스로 보내진 신호의 팬(ST IN (스테레오 입력) 채 널의 경우 밸런스)을 조절합니다.

## ● 오른쪽 키가 켜진 경우

[SELECTED SEND (선택된 샌드)] 인코더를 사용 하여 2개의 MIX (믹스) 버스가 공유하는 샌드 레벨 을 조절합니다.

**6 VARI (**가변**)** 형식 **MIX (**믹스**)** 버스로 보내진 신호 의 켜짐**/**꺼짐 상태를 전환하려면 커서를 화면의 **TO MIX LEVEL (**믹스로 보내기 레벨**)** 노브에 놓고 **[ENTER (**엔터**)]** 키를 눌러 **MIX SEND (**믹스 샌드**)**  팝업 창에 액세스합니다**.**

이 스위치를 끄면 노브는 회색이 됩니다.

**7 FIXED (**고정**)** 형식 **MIX (**믹스**)** 버스로 보내진 <sup>신</sup> 호의 켜짐**/**꺼짐 상태를 전환하려면 커서를 화면의 **TO MIX ON/OFF (**믹스로 보내기 켜짐**/**꺼짐**)** 버튼 에 놓고 **[ENTER (**엔터**)]** 키를 누릅니다**.**

이 스위치를 끄면 노브는 파란색 배경에 검은색 문 자로 바뀝니다. 다시 켜려면 [ENTER (엔터)] 키를 다시 한 번 누릅니다.

- **8** 상단 패널 **[SEL (**선택**)]** 키를 사용하여 다른 <sup>입</sup> 력 채널을 선택하고 동일한 방식으로 선택된 **MIX (**믹스**)** 버스로의 샌드 레벨을 조절합니다**.**
- **9 MIX/MATRIX SELECT (**믹스**/**매트릭스 선택**)**  섹션의 키를 사용하여 다른 **MIX (**믹스**)** 버스를 샌드 대상으로 선택하고 동일한 방식으로 입력 채널로부터의 샌드 레벨을 조절합니다**.**

## │ 힌트

- *PRE (*프리*)*가 *MIX (*믹스*)* 버스에 대한 샌드 포지션으로 선택 되면 각 *MIX (*믹스*)* 버스에 대한 *PRE EQ (*프리 *EQ) (*감쇠기 직전*)* 또는 *PRE FADER (*프리 페이더*) (*페이더 직전*)* 중 하나 를 선택할 수도 있습니다 *(*→*213*페이지*)*
- 원한다면 스테레오 *MIX (*믹스*)* 버스로 보내진 신호의 팬*/*밸런 스 설정은 *SELECTED CH VIEW (*선택된 채널 보기*)* 화면의 *TO ST PAN/TO ST BAL (*스테레오로 보내기 팬*/*스테레오로 <sup>보</sup> 내기 밸런스*)* 노브와 링크할 수 있습니다 *(*→*213*페이지*).*
- 특정한 *MIX (*믹스*)* 버스로 보내지는 신호를 모니터하려면 마 스터 페이더 레이어를 선택하고 해당 *MIX (*믹스*)* 채널의 *[CUE (*큐*)]* 키를 누르십시오*.*

5

팝업 창 사용

이 방법으로 MIX SEND (믹스 샌드) 팝업창을 사용하 여 8개 채널에서 MIX (믹스) 버스로의 샌드 레벨을 조 절할 수 있습니다.

- **1** 출력 포트가 신호를 보내려는 **MIX (**믹스**)** 버스 로 지정되었는지**,** 모니터 시스템 또는 외장 이 펙트 프로세서 등이 해당 출력 포트에 연결되었 는지를 확인합니다**.**
- **2 SELECTED CHANNEL (**선택된 채널**)** 섹션 **[HOME (**홈**)]** 키를 누릅니다**.**

디스플레이에 SELECTED CH VIEW (선택된 채 널 보기) 화면이 나타납니다.

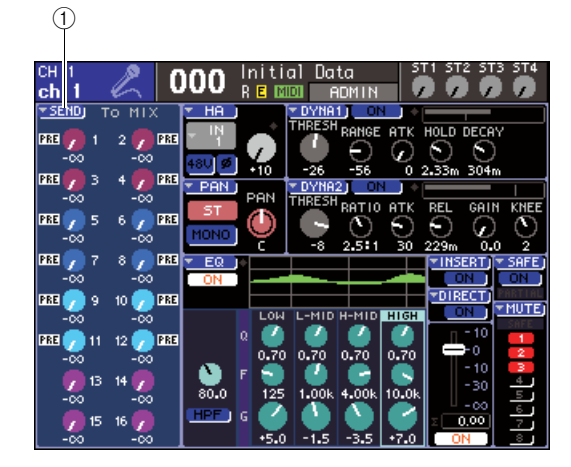

#### 1 **SEND (**샌드**)** 팝업 버튼

- **3** 채널 모듈 섹션 또는 **ST IN (**스테레오 입력**)** 섹션 의 **[SEL (**선택**)]** 키와 **LAYER (**레이어**)** 섹션 키를 사용하여 샌드 소스 입력 채널을 선택합니다**.**
- **4 MIX/MATRIX SELECT (**믹스**/**매트릭스 선택**)**  섹션 키를 사용하여 샌드 대상 **MIX (**믹스**)** 버스 를 선택합니다**.**
- **5** 커서를 화면의 **SEND (**샌드**)** 팝업 버튼에 놓고 **[ENTER (**엔터**)]** 키를 눌러 **MIX SEND (**믹스 샌 드**)** 팝업 창에 액세스합니다**.**

MIX SEND (믹스 샌드) 팝업 창에서 8개 입력 채널 세트에서 현재 선택된 MIX (믹스) 버스로 보낸 신 호의 샌드 레벨, 켜짐/꺼짐 설정과 샌드 포인트를 조정할 수 있습니다.

िहा⊑

- *PREFERENCE (*환경설정*)* 팝업 창에서 *POPUP APPEARS WHEN PRESSING KNOBS (*노브를 누르면 팝업이 나타남*)*를 켠 경우 *(*→*194*페이지*), SELECTED CHANNEL (*선택된 채널*)*  섹션 *[SELECTED SEND (*선택된 샌드*)]* 인코더를 눌러 상기의 팝업 창에 액세스할 수도 있습니다*.*
- *VARI (*가변*)* 형식 *MIX (*믹스*)* 버스로 보내진 신호의 켜짐*/*꺼짐 상태를 전환하려면 커서를 화면의 *TO MIX LEVEL* 노브에 놓 <sup>고</sup> *[ENTER (*엔터*)]* 키를 눌러 상기 팝업 창에 액세스하십시오*.*

MIX SEND (믹스 샌드) 팝업 창에는 3단계에서 선 택한 채널을 포함한 8개의 채널에 대한 파라미터 가 표시됩니다. 창의 내용은 샌드 대상 MIX (믹스) 버스가 VARI (가변) 형식 또는 FIXED (고정) 형식 인지에 따라 다릅니다.

## **[VARI (**가변**)** 형식 **MIX (**믹스**)** 버스의 경우 **]**

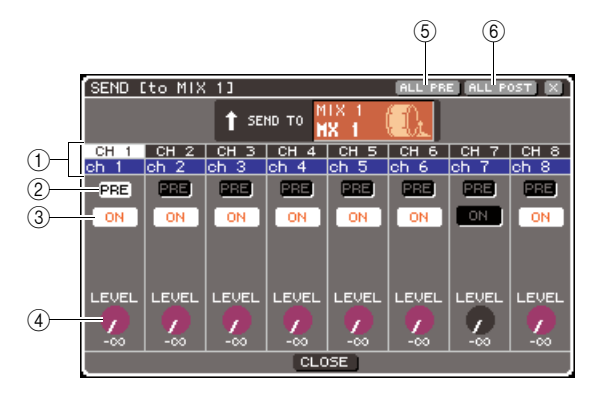

#### 1 채널 번호**/**채널 이름

샌드 소스 채널의 이름과 번호를 나타냅니다.

#### B **PRE (**프리**)** 버튼

신호가 보내진 지점을 샌드 소스 채널에서 현재 선 택된 MIX (믹스) 버스로 전환합니다. 이 버튼이 켜 져 있는 경우 프리 EQ 또는 프리 페이더 신호가 보 내집니다. 이 버튼이 꺼져 있는 경우 [ON (켜짐)] 키 바로 다음의 신호가 보내집니다.

C **TO MIX ON/OFF (**믹스로 보내기 켜짐**/**꺼짐**)** 버튼 샌드 소스 채널에서 현재 선택된 MIX (믹스) 버스 로 보내진 신호에 대한 켜짐/꺼짐 스위치입니다.

D **TO MIX LEVEL (**믹스로 보내기 레벨**)** 노브 샌드 소스 채널에서 현재 선택된 MIX (믹스) 버스 로 보내진 신호의 레벨을 조절합니다.

#### E **ALL PRE (**모든 프리**)** 버튼

이 버튼은 모든 입력 채널에서 VARI (가변) 형식 MIX (믹스) 버스로 신호가 보내지는 위치로써 PRE (프리)를 선택합니다.

#### F **ALL POST (**모든 포스트**)** 버튼

이 버튼은 모든 입력 채널에서 VARI (가변) 형식 MIX (믹스) 버스로 신호가 보내지는 위치로써 POST (포스트)를 선택합니다.

샌드 대상 MIX (믹스) 버스가 스테레오로 설정된 경우 화면은 다음과 같이 변경됩니다.

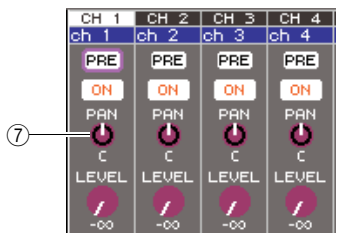

#### G **TO MIX PAN/TO MIX BALANCE (**믹스로 보 내기 팬**/**믹스로 보내기 밸런스**)** 노브

이 노브는 INPUT (입력) 채널에서 2개의 MIX (믹스) 버스로 보내진 신호의 팬(또는 ST IN (스테레오 입 력) 채널의 경우 밸런스)을 조절합니다.

- *PRE (*프리*)*가 *MIX (*믹스*)* 버스에 대한 샌드 포지션으로 선택 되면 각 *MIX (*믹스*)* 버스에 대한 *PRE EQ (*프리 *EQ) (*감쇠기 직전*)* 또는 *PRE FADER (*프리 페이더*) (*페이더 직전*)* 중 하나 를 선택할 수도 있습니다 *(*→*213*페이지*)*
- 원한다면 스테레오 *MIX (*믹스*)* 버스로 보내진 신호의 팬*/*밸런 스 설정은 *SELECTED CH VIEW (*선택된 채널 보기*)* 화면의 *TO ST PAN/TO ST BAL (*스테레오로 보내기 팬*/*스테레오로 <sup>보</sup> 내기 밸런스*)* 노브와 링크할 수 있습니다 *(*→*213*페이지*).*

## **[FIXED (**고정**)** 형식 **MIX (**믹스**)** 버스의 경우 **]**

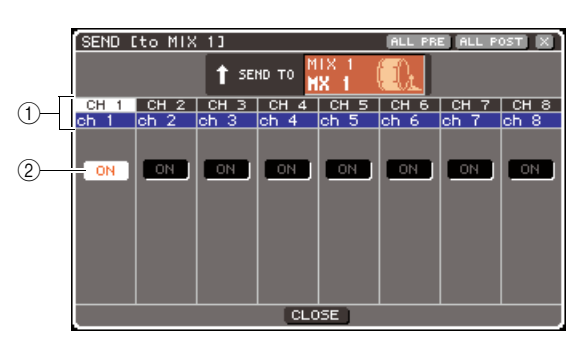

1 채널 번호**/**채널 이름

**| 힌트** 

샌드 소스 채널의 이름과 번호를 나타냅니다.

B **TO MIX ON/OFF (**믹스로 보내기 켜짐**/**꺼짐**)** 버튼 샌드 소스 채널에서 현재 선택된 MIX (믹스) 버스로 보내진 신호에 대한 켜짐/꺼짐 스위치입니다.

샌드 대상 MIX (믹스) 버스가 스테레오로 설정된 경 우 인접한 홀수/짝수 MIX (믹스) 버스에 대해 켜짐/ 꺼짐 조작이 링크됩니다.

**6 <sup>4</sup>**단계에서 **VARI (**가변**)** 형식 **MIX (**믹스**)** 버스를 선택한 경우 커서를 화면의 **TO MIX LEVEL (**믹 스로 보내기 레벨**)** 노브에 놓고 다이얼 또는 **[DEC (**감소**)]/[INC (**증가**)]** 키를 사용하여 각 채 널에서 선택된 **MIX (**믹스**)** 버스로의 샌드 레벨 을 조절합니다**.**

샌드 대상 MIX (믹스) 버스가 스테레오로 설정된 경 우 커서를 TO MIX PAN (TO MIX BALANCE) 노브 에 놓고 각 채널에서 2개의 MIX (믹스) 버스로 보내 진 신호의 팬(또는 ST IN (스테레오 입력) 채널의 경우 밸런스)을 조절합니다.

## **7 VARI (**가변**)** 형식 **MIX (**믹스**)** 버스로 보내진 <sup>신</sup> 호의 샌드 위치를 전환하려면 커서를 화면의 **PRE (**프리**)** 버튼에 놓고 **[ENTER (**엔터**)]** 키를 누릅니다**.**

PRE (프리) 버튼이 켜져 있는 경우 프리 EQ 또는 프리 페이더 신호가 보내집니다. 이 버튼이 꺼져 있 는 경우 [ON (켜짐)] 키 바로 다음의 신호가 보내집 니다.

- ⊡ਭੋ≣
	- *PRE (*프리*)* 버튼이 켜져 있는 경우 각 *MIX (*믹스*)* 버스에 대한 *PRE EQ (*프리 *EQ) (*감쇠기 직전*)* 또는 *PRE FADER (*프리 페 이더*) (*페이더 직전*)* 중 하나를 선택할 수도 있습니다 *(*→*213*페이지*).*

**8 VARI (**가변**) /FIXED (**고정**)** 형식 **MIX (**믹스**)** <sup>버</sup> 스로 보내진 신호의 켜짐**/**꺼짐 상태를 전환하려 면 커서를 화면의 **TO MIX ON/OFF (**믹스로 보 내기 켜짐**/**꺼짐**)** 버튼에 놓고 **[ENTER (**엔터**)]**  키를 누릅니다**.**

샌드 대상 MIX (믹스) 버스가 스테레오로 설정된 경우 근접한 한 쌍의 좌/우 버튼의 조작이 링크됩 니다.

- **9** 현재 팝업 창에 표시되지 않은 채널을 조작하려 면 **[SEL (**선택**)]** 키를 사용하여 해당 채널을 선 택한 다음 그에 대해 설정합니다**.**
- **10** 다른 **MIX (**믹스**)** 버스로의 샌드 레벨을 조절하 려면 **MIX/MATRIX SELECT (**믹스**/**매트릭스 선 택**)** 섹션의 키를 사용하여 다른 **MIX (**믹스**)** 버스 를 선택하고 같은 방식으로 설정합니다**.**
- **11** 설정을 완료하면 커서를 **CLOSE (**닫기**)** 버튼 **(**또는 창의 오른쪽 상단의 × 기호**)**에 놓고 **[ENTER (**엔터**)]** 키를 누릅니다**.**

## 페이더 사용 **(SENDS ON FADER (**페이더 온 샌드**)** 모드**)**

상단 패널 페이더/인코더를 사용하여 샌드 레벨을 조 절하고 모든 입력 채널에서 특정 MIX (믹스) 버스로 보내진 신호에 대해 신호를 켜고 끄는 방법에 대해 설 명합니다.

**1** 출력 포트가 신호를 보내는 **MIX (**믹스**)** 버스로 지정되었는지**,** 모니터 시스템 또는 외장 이펙트 프로세서 등이 해당 출력 포트에 연결되었는지 를 확인합니다**.**

## **2 SELECTED CHANNEL (**선택된 채널**)** 섹션 **[HOME (**홈**)]** 키를 누릅니다**.**

디스플레이에 SELECTED CH VIEW (선택된 채 널 보기) 화면이 나타납니다.

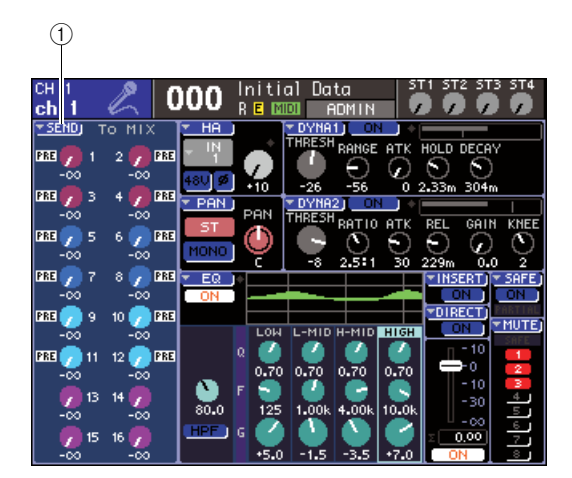

## 1 **SEND (**샌드**)** 팝업 버튼

5

## **3 MIX/MATRIX SELECT (**믹스**/**매트릭스 선택**)**  섹션 키를 사용하여 샌드 대상 **MIX (**믹스**)** 버스 를 선택합니다**.**

해당 키의 LED가 켜지면서 샌드 대상으로 선택되 었다고 나타냅니다.

## **4 MIX/MATRIX SELECT (**믹스**/**매트릭스 선택**)**  섹션의 같은 키를 다시 한 번 누릅니다**.**

키는 켜진 상태에서 깜박이는 상태로 변하며 MIX/ MATRIX SELECT (믹스/매트릭스 선택) 섹션에서 나머지 키의 LED가 켜집니다. LS9가 이제 SENDS ON FADER (페이더 샌드) 모드(페이더를 사용하여 MIX (믹스) 버스 / MATRIX (매트릭스) 버스로의 샌드 레벨을 조정하는 모드)에 있다는 것입니다.

SENDS ON FADER (페이더 샌드) 모드에서 채널 모듈 섹션의 페이더 기능과 [ON (켜짐)] 키(ST IN (스테레오 입력) 섹션의 인코더와 [ON (켜짐)] 키) 는 다음과 같이 변경됩니다.

#### ● 페이더**/**인코더

입력 채널에서 현재 선택된 MIX (믹스) 버스로 보 내진 신호의 샌드 레벨을 조절합니다. 정상 모드에 서 SENDS ON FADER (페이더 샌드) 모드로 전환 한 경우 페이더 위치는 현재 선택된 MIX (믹스) 버 스로의 샌드 레벨 값으로 이동합니다.

#### ● **[ON (**켜짐**)]** 키

입력 채널에서 현재 선택된 MIX (믹스) 버스로 보내진 신호에 대한 켜짐/꺼짐 스위치를 조작합니 다. 정상 모드에서 SENDS ON FADER (페이더 샌드) 모드로 전환한 경우 현재 선택된 MIX (믹스) 버스로 보내진 신호의 켜짐/꺼짐 상태에 따라 [ON (켜짐)] 키가 켜지거나 꺼집니다.

#### ● **[SEL (**선택**)]** 키

선택된 채널의 [SEL (선택)] 키는 깜박이고 선택되 지 않은 채널의 [SEL (선택)] 키는 켜집니다. 하지 만 지정되지 않은 모듈의 [SEL (선택)] 키는 꺼집 니다.

**5 <sup>3</sup>**단계에서 **VARI (**가변**)** 형식 **MIX (**믹스**)** 버스를 선택한 경우 채널 모듈 섹션의 페이더와 **ST IN (**스테레오 입력**)** 섹션의 인코더를 사용하여 채 널로부터 **3**단계에서 선택했던 **MIX (**믹스**)** 버스 로의 샌드 레벨을 조절합니다**.**

필요한 경우 페이더 레이어를 원하는 샌드 소스 입 력 채널이 포함된 레이어로 전환합니다.

## **6 VARI/FIXED (**가변**/**고정**)** 형식 **MIX (**믹스**)** 버스 로 보내진 신호의 켜짐**/**꺼짐 상태를 전환하려면 상단 패널 **[ON (**켜짐**)]** 키를 누릅니다**.**

샌드 대상 MIX (믹스) 버스가 스테레오로 설정된 경우 2개의 인접한 홀수/짝수 MIX (믹스) 버스로 보 내진 신호에 대해 켜짐/꺼짐 조작이 링크됩니다.

**7 3-6** 단계를 반복하여 샌드 레벨을 조절하고 <sup>동</sup> 일한 방법으로 다른 **MIX (**믹스**)** 버스에 대한 켜 짐**/**꺼짐 상태를 전환합니다**.**

### **8 MIX (**믹스**)** 샌드 레벨 설정을 완료하면 **MIX/ MATRIX SELECT (**믹스**/**매트릭스 선택**)** 섹션에 서 현재 깜박이고 있는 키를 누릅니다**.**

LS9이 정상 모드로 돌아갑니다.

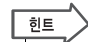

- *SENDS ON FADER (*페이더 샌드*)* 기능을 사용자 지정 키로 지정할 수 있습니다*.* 이 기능으로 특정 *MIX (*믹스*)* 버스에 대해 *SENDS ON FADER (*페이더 샌드*)* 모드로 신속하게 전환하거 나 이전 상태로 신속하게 다시 전환할 수 있습니다*.*
- *[HOME (*홈*)]* 키를 사용하여 *SENDS ON FADER (*페이더 샌드*)*  모드를 취소할 수도 있습니다*.*

SENDS ON FADER (페이더 샌드) 모드에서(샌드 대상이 MIX (믹스) 버스인 경우), STEREO MASTER (스테레오 마스터) 모듈은 선택된 페이 더 레이어에 따라 다르게 작동합니다.

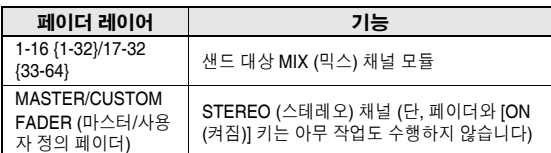

## 참고 (

- *SENDS ON FADER (*페이더 샌드*)* 모드에 있는 동안*(*샌드 대 상이 *MIX (*믹스*)* 버스인 경우*)* 페이더 레벨을 *1-16 {1-32}, 17- 32 {33-64}* 또는 *CUSTOM FADER (*사용자 정의 페이더*)*에서 *MASTER (*마스터*)*<sup>로</sup> 전환하면 *SENDS ON FADER (*페이더 샌드*)* 모드는 취소됩니다*.*
- 샌드 소스가 아닌 채널 *(MIX SEND (*믹스 샌드*)* 파라미터가 없 는 채널*)* 또는 샌드 대상 버스 마스터가 아닌 채널의 *[ON (*켜짐*)]*  키 또는 페이더를 조작할 수 없습니다*.*

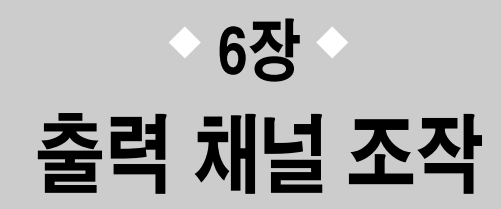

이 장에서는 출력 채널 (MIX (믹스) 채널, MATRIX (매트릭스) 채널, STEREO (스테레오) 채널, MONO (모노) 채널)에 대한 조작을 설명합니다.

# 출력 채널에 대한 신호 흐름

<span id="page-66-0"></span>출력 채널 섹션이 입력 채널에서 다양한 버스로 보내진 신호를 받아서 EQ 및 다이내믹으로 처리 한 후 출력 포트 또는 그 밖의 버스로 보냅니다. 출력 채널은 다음의 형식을 제공합니다.

■ MIX (믹스) 채널 1-16 •• 이들 채널은 입력 채널에서 MIX (믹스) 버스로 보내진 신호를 처리하여 해당 출력 포트, MATRIX (매트릭스) 버스, STEREO (스테레오) 버스 또는 MONO (C) (모노 중앙) 버스로 출력합니다. LS9이 초기 상태일 경우 이들 채널은 OMNI OUT (옴니 출력) 단자 또는 슬롯의 출력 채널로 지정됩니다.

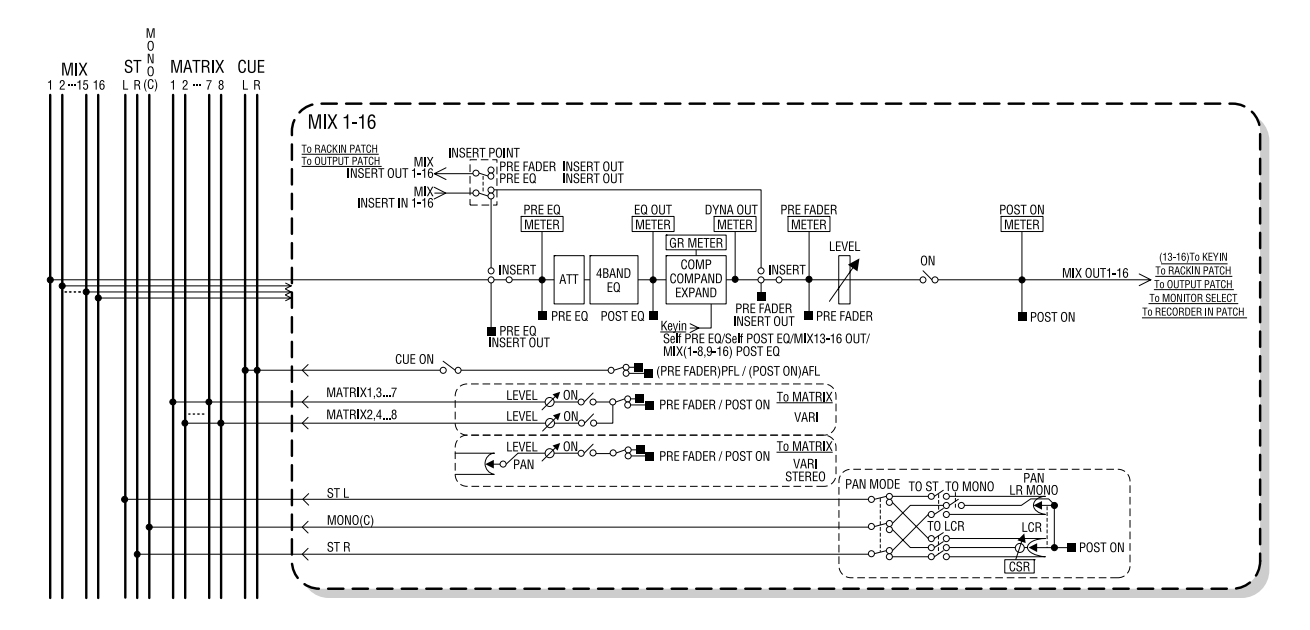

## ■ **STEREO (**스테레오**)** 채널 **/ MONO (C) (**모노 중앙**)** 채널 **• • • • • • • • • • • • • • • • • • • • • • • • • • • • • • • • • •**

이들 채널은 입력 채널에서 STEREO (스테레오) 버스 또는 MONO (C) (모노 중앙) 버스로 보내진 신호를 처리하여 출력 포트 또는 MATRIX (매트릭스) 버스로 보냅니다. 입력 채널이 LCR 모드로 설정된 경우, STEREO (L/R) (스테레오 좌/우) 채널 및 MONO (C) (모노 중앙) 채널이 3개 출력 채널 세트로 동시에 사용될 수 있습니다. LS9이 초기 상태인 경우 STEREO (스테레오) 채널은 2TR OUT DIGITAL (출력 디지털) 단자로 지정됩니다.

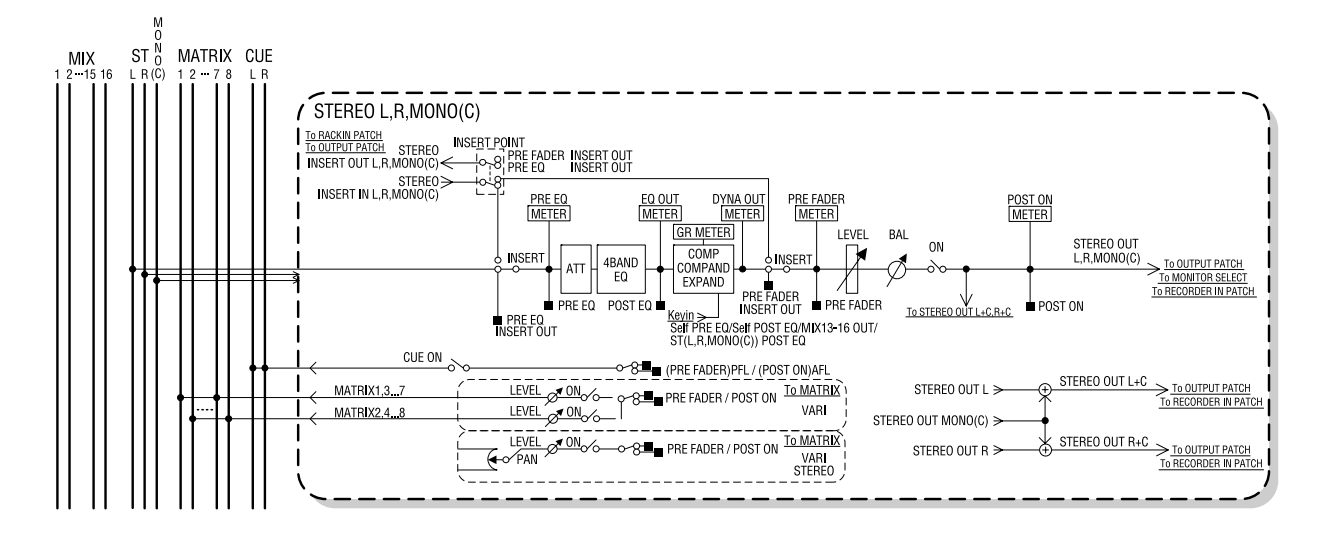

## ■ MATRIX (매트릭스) 채널 1-8 •••••••••

이들 채널은 MIX (믹스) 채널 및 STEREO/MONO (스테레오/모노) 채널에서 MATRIX (매트릭스) 버스로 보내진 신 호를 처리하여 해당 출력 포트로 보냅니다.

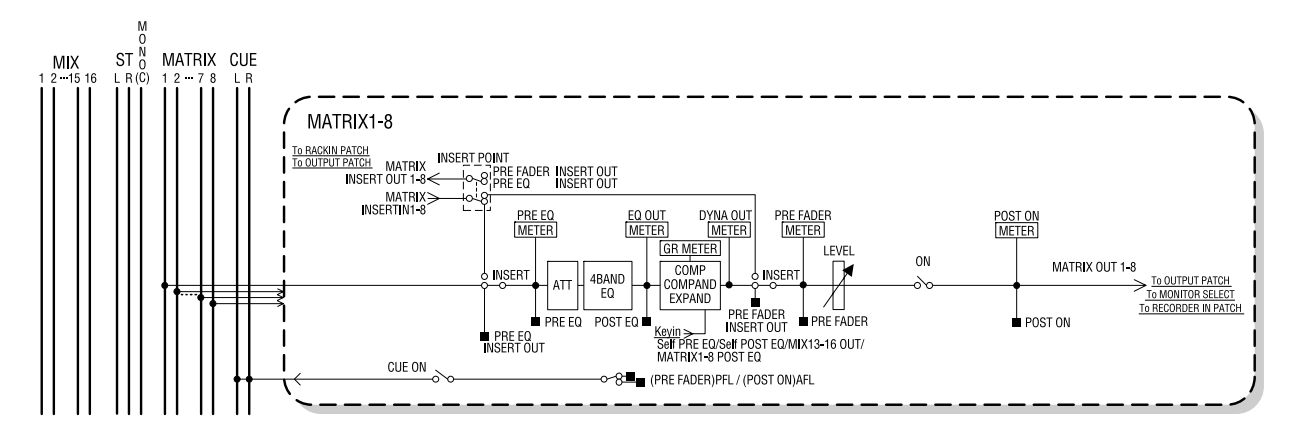

● **ATT (**감쇠기**)** 신호의 레벨을 감소/증폭합니다.

#### ● **4 BAND EQ (4**밴드 이퀄라이저**)**

4개의 밴드, 즉 HIGH (하이), HIGH MID (하이 미들), LOW MID (로우 미들), LOW (로우)가 있는 파라메트릭 EQ입니다.

### ● **COMP/COMPANDER/EXPAND (**컴프레서**/**컴팬더**/** 익스팬더**)**

컴프레서(Compressor), 컴팬더 (Compander) 또는 익 스팬더(Expander)로 사용될 수 있는 다이내믹 프로세 서입니다.

#### ● 레벨

채널의 출력 레벨을 조절합니다.

● **BALANCE (**밸런스**) (STEREO (**스테레오**)** 채널 전용**)** STEREO (L/R) (스테레오 좌/우) 채널의 좌/우 볼륨 밸 런스를 조절합니다.

#### ● **ON (**켜짐**) (**켜짐**/**꺼짐**)**

출력 채널을 켜거나 끕니다. 꺼져 있을 경우 해당 채널 은 뮤트됩니다.

● **TO MATRIX ON/OFF (MATRIX (**매트릭스**)** 샌드 켜짐**/**꺼짐**)** MIX (믹스) 채널, STEREO (L/R) (스테레오 좌/우) 채널 또는 MONO (C) (모노 중앙) 채널에서 각 MATRIX (매 트릭스) 버스 1-8로 보내진 신호에 대한 켜짐/꺼짐 스 위치입니다.

● **TO MATRIX LEVEL 1-8 (MATRIX (**매트릭스**)** 샌드 레벨 **1-8)** MIX (믹스) 채널, STEREO (L/R) (스테레오 좌/우) 채널 또는 MONO (C) (모노 중앙) 채널에서 각 MATRIX (매 트릭스) 버스 1-8로 보내진 신호의 샌드 레벨을 조절합 니다. 신호가 MATRIX (매트릭스) 버스로 보내진 위치 로는 프리 페이더 또는 [ON (켜짐)] 키 후 중 하나를 선 택할 수 있습니다.

샌드 대상 MATRIX (매트릭스) 버스가 스테레오로 설 정된 경우 화면의 TO MATRIX PAN (매트릭스 팬으로 보내기) 노브를 사용하여 두 개의 MATRIX (매트릭스) 버스 사이의 패닝을 조절할 수 있습니다. 샌드 소스가 STEREO (스테레오) 채널 또는 스테레오 MIX (믹스) 채널인 경우 TO MATRIX BALANCE (매트 릭스 밸런스로 보내기) 노브를 사용하여 두 개의 MATRIX (매트릭스) 버스로 보내진 좌/우 채널의 볼륨 밸런스를 조절합니다.

#### ● **INSERT (**인서트**)**

원하는 출력/입력 포트를 패치하여 이펙트 프로세서와 같은 외장 기기를 삽입할 수 있습니다. 인서트 출력 및 인서트 입력 위치를 전환할 수 있습니다.

#### ● **METER (**미터**)**

출력 채널의 레벨을 측정합니다. 레벨이 감지된 위치 를 변환할 수 있습니다.

● **KEY IN (**키 입력**) (MIX (**믹스**)** 채널 **13-16** 전용**)**

MIX (믹스) 채널 13-16의 출력 신호를 각 채널의 다이 내믹 프로세서로 보내고 해당 신호를 키 입력 신호로 사용하여 다이내믹을 조절할 수 있습니다.

#### ● **RACK IN PATCH (**랙 입력 패치**)**

MIX (믹스) 채널의 출력 신호를 랙의 입력으로 패치합 니다.

● **OUTPUT PATCH (**출력 패치**)**

출력 포트를 출력 채널로 지정합니다.

● **MONITOR SELECT (**모니터 선택**)** 출력 채널의 출력 신호를 모니터 소스로 선택합니다.

## 채널 이름 **/** 아이콘 지정

<span id="page-68-0"></span>각 출력 채널에 대한 채널 이름과 아이콘을 지정하는 방법을 설명합니다.

**1 SELECTED CHANNEL (**선택된 채널**)** 섹션 **[HOME (**홈**)]** 키를 누릅니다**.**

디스플레이에 SELECTED CH VIEW (선택된 채 널 보기) 화면이 나타납니다.

**2 LAYER (**레이어**)** 섹션을 사용하여 원하는 출력 채널이 포함된 페이더 레이어를 선택합니다**.**

**한** 

*• LS9-16*의 *MATRIX (*매트릭스*)* 채널 또는 *MONO (*모노*)* 채널 을 선택하려면 채널을 사용자 정의 페이더 레이어에 지정한 다음 이 레이어를 선택해야 합니다*.*

**3** 채널 모듈 섹션 또는 **ST IN (**스테레오 입력**)** <sup>섹</sup> 션의 **[SEL (**선택**)]** 키를 눌러 조작할 출력 채널 을 선택합니다**.**

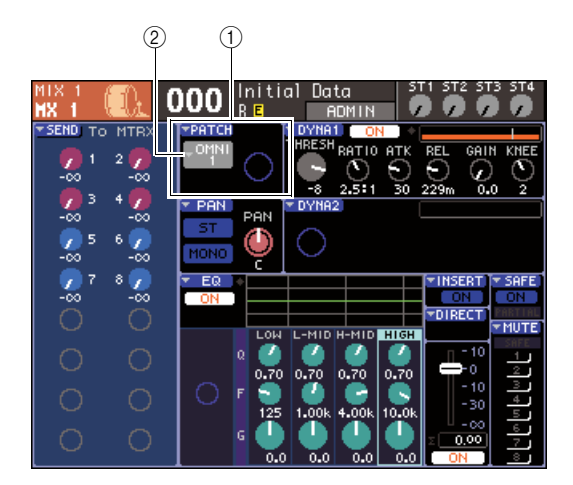

- 1 **PATCH (**패치**)** 필드
- ② 출력 포트 선택 팝업 버튼

**4** 커서를 화면의 **PATCH (**패치**)** 필드에 있는 출력 포트 선택 팝업 버튼에 놓고 **[ENTER (**엔터**)]** 키 를 누릅니다**.**

출력 채널을 위한 아이콘과 출력 포트를 선택하고 이름을 지정할 수 있는 PATCH/NAME (패치/이름) 팝업 창이 나타납니다.

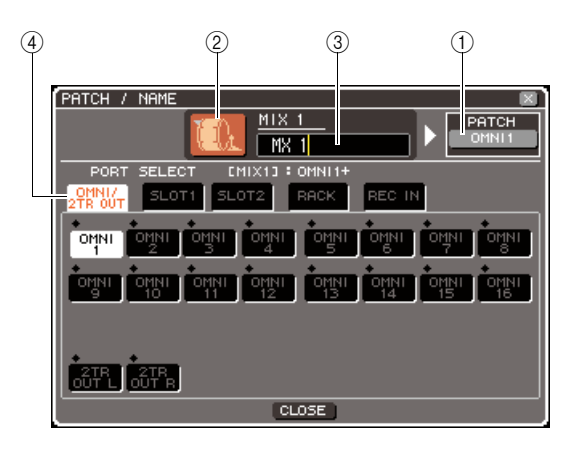

이 팝업 창에는 다음과 같은 항목들이 있습니다.

#### $(1)$  출력 포트 버튼

해당 채널에 지정된 출력 포트를 나타냅니다. 하나 이상의 출력 포트가 지정된 경우 하나의 포트가 표 시되어 이를 나타냅니다.

아이콘을 선택하거나 채널 이름을 편집할 때 커서 를 이 버튼에 놓고 [ENTER (엔터)] 키를 누르면 출 력 포트 선택 화면으로 돌아갑니다.

## ② **아이콘 버튼**

해당 채널에 대해 선택된 아이콘을 보여줍니다. 커서를 이 버튼에 놓고 [ENTER (엔터)] 키를 누르 면 아이콘과 샘플 이름을 선택할 수 있는 화면이 나타납니다.

#### ③ 채널 **이름 입력 상자**

해당 채널이 지정된 이름을 나타냅니다. 커서를 이 필드에 놓고 [ENTER (엔터)] 키를 누르면 이름을 입력할 수 있는 키보드 창이 나타납니다.

**④ 탭** 

이 탭은 창에 표시되는 항목을 전환합니다.

## **5** <sup>이</sup> 채널에 대한 아이콘을 선택하려면 커서를 아이 콘 버튼에 놓고 **[ENTER (**엔터**)]** 키를 누릅니다**.**

창 디스플레이는 다음과 같이 변경됩니다.

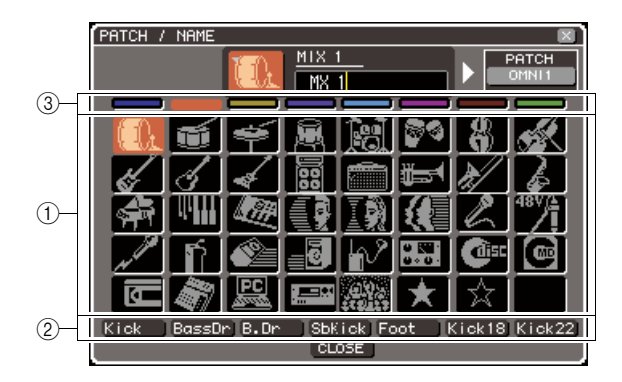

#### $(1)$  아이콘 선택 버튼

이 채널에 대해 사용된 아이콘을 선택합니다.

#### ② 샘플 **이름 선택 버튼**

현재 선택된 아이콘과 관련된 샘플 이름을 선택합 니다. 이 버튼을 누를 경우 해당 샘플 이름이 채널 이름 필드에 입력됩니다.

#### **3** 아이콘 배경색 선택 버튼

8가지 색 중 하나를 아이콘의 배경색으로 선택합 니다.

**6** 아이콘 선택 버튼과 아이콘 배경색 선택 버튼을 사용하여 해당 채널에 사용할 아이콘을 선택합 니다**.**

선택된 아이콘은 창 상단의 아이콘 버튼에 표시됩 니다.

## **7** 원한다면 샘플 이름 선택 버튼을 사용하여 샘플 이름을 선택합니다**.** 선택한 샘플 이름이 창 상 단의 채널 이름 필드에 입력됩니다**.**

## $\boxed{\underline{\text{QIE}}}$

- *•* 채널 이름 필드에 샘플 이름을 입력한 후 텍스트를 추가하거나 편집할 수 있습니다*. "Vocal 1"*과 *"Vocal 2"* 처럼 동일한 이름 에 번호를 추가하는 구성으로 채널 이름을 지정하려면 샘플 이 름을 입력하고 번호를 추가하면 됩니다*.*
- **8** 채널 이름을 직접 입력하려면 **(**또는 이전에 <sup>입</sup> 력된 샘플 이름을 수정하려면**)** 커서를 창 상단 의 채널 이름 필드에 놓고 **[ENTER (**엔터**)]** 키를 누릅니다**.**

키보드 창이 창 하단에 나타나 텍스트를 입력 또는 수정할 수 있습니다. 키보드 창의 사용 방법에 대 한 자세한 사항은 34페이지를 참고하십시오.

**9 [SEL (**선택**)]** 키를 사용하여 다른 출력 채널을 선택하고 같은 방식으로 아이콘과 채널 이름을 지정합니다**.**

PATCH/NAME (패치/이름) 팝업 창이 표시되면 [SEL (선택)] 키를 사용하여 현재 조작 중인 채널 을 전환할 수 있습니다.

**10** 정보 입력을 완료하면 커서를 **CLOSE (**닫기**)** 버 튼 **(**또는 창의 오른쪽 상단의 × 기호**)**에 놓고 **[ENTER (**엔터**)]** 키를 누릅니다**.**

SELECTED CH VIEW (선택된 채널 보기) 화면으 로 되돌아갑니다.

## **MIX (**믹스**)** 채널에서 **STEREO/MONO (**스테레오**/**모노**)** 버스로 신호 송신

이 절에서는 MIX (믹스) 채널 신호를 STEREO (스테레오) 버스 또는 MONO (모노) 버스로 보내는 방법을 설명합니다.

신호를 ST/MONO (스테레오/모노) 모드 또는 LCR 모드에서 STEREO (스테레오) 버스 또는 MONO (모노) 버스로 보낼 수 있습니다. 각 MIX (믹스) 채널에 대해 이 두가지 모드 중 하나를 선택 할 수 있습니다. 이 두 모델의 차이점은 다음과 같습니다.

## ■ **ST/MONO (**스테레오**/**모노**)** 모드 **• • • • • • • • • • • • • • • • • • • • • • • • • • • • • • • • • • • • • • • • • • • • • • • • • • • • • • • • • •**

이 모드는 MIX (믹스) 채널에서 STEREO (스테레오) 버스 및 MONO (모노) 버스로 각각 신호를 보냅니다.

- 같은 MIX (믹스) 채널에서 STEREO (스테레오) 버스 및 MONO (모노) 버스로 보내진 신호는 개별적 으로 켜고 끌 수 있습니다.
- 모노 MIX (믹스) 채널에서 STEREO (스테레오) 버스 L/R (좌/우)로 보내진 신호의 패닝은 SELECTED CHANNEL (선택된 채널) 섹션 [PAN (팬)] 인코더 또는 화면의 TO ST PAN (스테레오로 보내기 팬) 노 브로 조작할 수 있습니다. (MONO (모노) 버스로 보내진 신호는 이 인코더나 노브의 영향을 받지 않습 니다.)
- 2개의 스테레오 지정 MIX (믹스) 채널에서 STEREO (스테레오) 버스 좌우로 보내진 신호의 볼륨 밸 런스는 SELECTED CHANNEL (선택된 채널) 섹션 [PAN (팬)] 인코더 또는 화면의 TO ST BAL (스테 레오로 보내기 밸런스) 노브로 조작할 수 있습니다. (MONO (모노) 버스로 보내진 신호는 이 노브의 영향을 받지 않습니다.)

## ■ LCR (좌/중앙/우) 모드 • • • • • • • •

이 모드는 MIX (믹스) 채널 신호를 3개 버스(STEREO (L/R) (스테레오 좌/우) 및 MONO (C) (모노 중앙)) 전체로 한꺼번에 보냅니다.

- 같은 MIX (믹스) 채널에서 STEREO (스테레오) 버스 및 MONO (모노) 버스로 보내진 신호는 함께 켜 고 끌 수 있습니다.
- 화면의 CSR (Center Side Ratio: 중앙측 비율) 노브는 MIX (믹스) 채널에서 STEREO (L/R) (스테레오 좌/우) 버스로 보낸 신호 레벨과 MONO (C) (모노 중앙) 버스로 보낸 레벨 사이의 비율을 조절합니다.
- MIX (믹스) 채널에서 STEREO (L/R) (스테레오 좌/우) 버스와 MONO (C) (모노 중앙) 버스로 보낸 신호 레벨은 SELECTED CHANNEL (선택된 채널) 섹션 [PAN (팬)] 인코더 또는 화면의 TO ST PAN (스테레 오로 보내기 팬) 노브 / TO ST BAL (스테레오로 보내기 밸런스) 노브의 설정에 따라 변경됩니다.

।<br>| हा⊑

*•* 헤드폰 등을 사용하여 *STEREO (*스테레오*)* 버스 또는 *MONO (*모노*)* 버스의 신호를 모니터하려면 *DISPLAY ACCESS (*디스플레이 액세스*)* 섹션 *[MONITOR (*모니터*)]* 키를 여러 번 눌러 *MONITOR (*모니터*) (2/4)* 화면 에 액세스하고 모니터 소스로 *"LCR"*을 선택한 후 다음 절차를 수행하십시오 *(*→*146*페이지*).*

## **1 SELECTED CHANNEL (**선택된 채널**)** 섹션 **[HOME (**홈**)]** 키를 누릅니다**.**

디스플레이에 SELECTED CH VIEW (선택된 채 널 보기) 화면이 나타납니다.

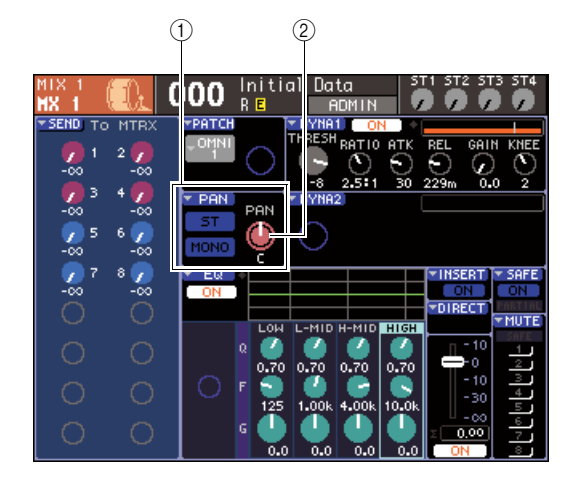

- 1 **TO ST (**스테레오로 보내기**)** 필드
- B **TO ST PAN** 노브 **(**스테레오 **MIX (**믹스**)** 채널의 경우 **TO ST BAL (**스테레오로 보내기 밸런스**)**  노브
- **2 LAYER (**레이어**)** 섹션에서 **LAYER (**레이어**) [MASTER (**마스터**)]** 키를 눌러 마스터 페이더 레이어를 선택합니다**.**
- **3** 채널 모듈 섹션에서 **[SEL (**선택**)]** 키를 눌러 샌드 소스 **MIX (**믹스**)** 채널을 선택합니다**.**
- **4 MIX (**믹스**)** 채널의 밸런스 또는 팬만 조절하려 면 **SELECTED CHANNEL (**선택된 채널**)** 섹션 **[PAN (**팬**)]** 인코더를 조작합니다 **(**→**86**페이지**).** 커서를 SELECTED CH VIEW (선택된 채널 보기) 화면의 PAN/BAL (팬/밸런스) 노브에 놓고 다이얼 또는 [DEC (감소)]/[INC (증가)] 키를 조작해도 같 은 결과를 얻을 수 있습니다.
- **5 MIX (**믹스**)** 채널에서 **STEREO/MONO (**스테레 오**/**모노**)** 버스로 보내진 신호의 켜짐**/**꺼짐 상태 를 전환하거나 **ST/MONO (**스테레오**/**모노**)** 모드 와 **LCR** 모드 중에서 전환하려면 다음 방법 중 하나를 사용하여 **TO STEREO/MONO (**스테레 오**/**모노로 보내기**)** 팝업 창에 액세스합니다**.**
	- 커서를 SELECTED CH VIEW (선택 채널 보기) 화면의 TO ST (스테레오로 보내기) 필드에 위치 한 PAN (팬) 팝업 버튼에 놓고 [ENTER (엔터)] 키 를 누릅니다.
	- 커서를 SELECTED CH VIEW (선택 채널 보기) 화면의 TO ST (스테레오로 보내기) 필드에 위치 한 TO ST PAN (스테레오로 보내기 팬) 노브에 놓 고 [ENTER (엔터)] 키를 누릅니다.

TO STEREO/MONO (스테레오/모노로 보내기) 팝업 창에서 8개 MIX (믹스) 채널 세트에 대해 ST/ MONO (스테레오/모노) 모드와 LCR 모드 사이에 전환하고 해당 채널에서 STEREO/MONO (스테 레오/모노) 버스로 보낸 신호의 팬/밸런스 설정과 켜짐/꺼짐 상태를 바꿀 수 있습니다.

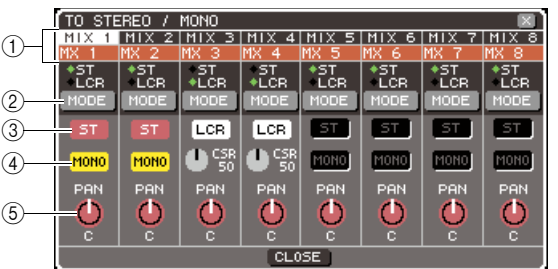

## ∣ ਗ਼⊑

*• PREFERENCE (*환경설정*)* 팝업 창에서 *POPUP APPEARS WHEN PRESSING KNOBS (*노브를 누르면 팝업이 나타남*)*를 켠 경우 *(*→*194*페이지*), SELECTED CHANNEL (*선택된 채널*)*  섹션 *[PAN (*팬*)]* 인코더를 눌러 상기의 팝업 창에 액세스할 수 도 있습니다*.*

이 팝업 창에는 다음과 같은 항목들이 있습니다.

#### 1 채널 번호**/**채널 이름

조작하고 있는 채널의 이름과 번호를 나타냅니다.

#### B **MODE (**모드**)** 버튼

신호가 STEREO (스테레오) 버스와 MONO (모노) 버스로 보내지는 방법을 지정하기 위해 ST/MONO (스테레오/모노) 모드 또는 LCR 모드 중 하나를 선 택합니다. 각 MIX (믹스) 채널에 대해 개별적으로 이 모드를 지정할 수 있습니다. 이 설정은 버튼을 누를 때마다 두 가지 모드 사이에 번갈아 바뀝니다. 현재 선택된 모드는 버튼 바로 위에 있는 표시등 (녹색 ◆ 기호)의 위치로 표시됩니다.

#### C **ST (**스테레오**)** 버튼 D **MONO (**모노**)** 버튼

MODE (모노) 버튼이 ST/MONO (스테레오/모노) 모드로 설정되어 있는 경우 이 버튼은 해당 MIX (믹스) 채널에서 STEREO (스테레오) 버스와 MONO (모노) 버스로 보낸 신호에 대해 개별적인 켜짐/꺼짐 스위치로 작동합니다.

#### E **TO ST PAN/TO ST BALANCE (**스테레오로 보내기 팬**/**스테레오로 보내기 밸런스**)** 노브

모노 MIX (믹스) 채널의 경우에는 STEREO (스테 레오) 버스로 보내진 신호의 좌/우 패닝(Panning) 을 조절하는 PAN (팬) 노브로 작동합니다. 스테레오 MIX (믹스) 채널의 경우에는 STEREO (스테레오) 버스로 보내진 좌/우 신호의 볼륨을 조 절하는 BALANCE (밸런스) 노브로 작동합니다. 커서를 노브에 놓고 다이얼 또는 [DEC (감소)]/ [INC (증가)] 키를 사용하여 설정을 조절합니다. MODE (모드) 버튼이 LCR 모드로 설정된 채널의 경우 ST (스테레오) 버튼 (3)과 MONO (모노) 버 튼 (4) 대신에 다음의 버튼과 노브가 표시됩니다.

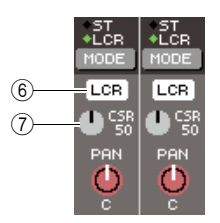

#### $\circled$  LCR 버튼

이 버튼은 해당 MIX (믹스) 채널에서 STEREO (스 테레오) 버스와 MONO (모노) 버스로 보내진 모든 신호들에 대한 켜짐/꺼짐 스위치입니다. 이 버튼 을 끄면 해당 출력 채널에서 STEREO (스테레오) 버스 또는 MONO (모노) 버스로 어떤 신호도 보내 지지 않습니다.

#### G **CSR** 노브

이 노브는 해당 MIX (믹스) 채널에서 STEREO (L/R) (스테레오 좌/우) 버스로 보내진 신호 레벨과 MONO (C) (모노 중앙) 버스로 보내진 신호 레벨 의 비율을 0-100% 범위로 조절합니다. 설정을 조 절하려면 커서를 노브에 놓고 [ENTER (엔터)] 키 를 누르고 다이얼 또는 [DEC (감소)]/[INC (증가)] 키를 사용합니다.

- **6 MODE (**모드**)** 버튼을 사용하여 <sup>각</sup> **MIX (**믹스**)**  채널에 대해 **ST/MONO (**스테레오**/**모노**)** 모드 또는 **LCR** 모드 중 하나를 선택합니다**.**
- **7 ST (**스테레오**)** 버튼과 **MONO (**모노**)** 버튼은 <sup>믹</sup> 스 **(MIX)** 채널에서 **STEREO (**스테레오**)** 버스와 **MONO (**모노**)** 버스로 보낸 신호에 대한 켜짐**/**꺼 짐 스위치입니다**.**
- **8 STEREO (**스테레오**)** 버스를 사용하려면 상단 <sup>패</sup> 널 **STEREO MASTER (**스테레오 마스터**)** 섹션에 서 **STEREO (**스테레오**)** 채널의 **[ON (**켜짐**)]** 키가 켜져 있는지 확인하고 **STEREO (**스테레오**)** 채널 의 페이더를 적절한 위치로 올립니다**.**
**9 MONO (**모노**)** 버스를 사용하려면 **MONO (**모노**)**  채널의 **[ON (**켜짐**)]** 키가 켜져 있는지 확인하고 **MONO (**모노**)** 채널의 페이더를 적절한 위치로 올립니다**.** 

이 조작은 LS9-16과 LS9-32 간에 서로 다릅니다.

## ● **LS9-16**의 경우

MONO (모노) 채널을 사용자 정의 페이더 레이어 에 지정하고 LAYER (레이어) [CUSTOM (사용자 정의)] 키를 눌러 사용자 정의 페이더 레이어에 액 세스한 다음 해당 채널 모듈의 페이더와 [ON (켜 짐)] 키를 조작합니다.

### ● **LS9-32**의 경우

LAYER (레이어) [MASTER (마스터)] 키를 눌러 마스터 페이더 레이어에 액세스하고 채널 모듈 32 의 페이더와 [ON (켜짐)] 키를 조작합니다.

## **10** 마스터 페이더 레이어를 선택하고 원하는 **MIX (**믹스**)** 채널의 **[ON (**켜짐**)]** 키가 켜져 있는지 확 인하고 페이더를 적절한 위치로 올립니다**.**

다음 단계는 6단계에서 ST/MONO (스테레오/모 노) 모드 MIX (믹스) 채널 또는 LCR 모드 MIX (믹 스) 채널을 선택했는지에 따라 달라집니다. **TO ST PAN** 노브

- **ST/MONO (**스테레오**/**모노**)** 모드로 설정된 **MIX (**믹스**)** 채널의 경우
- **11 TO STEREO/MONO (**스테레오**/**모노로 보내기**)**  팝업 창에서 **ST (**스테레오**)** 버튼과 **MONO (**모 노**)** 버튼을 **MIX (**믹스**)** 채널에서 **STEREO (**스 테레오**)** 버스와 **MONO (**모노**)** 버스로 보내진 신 호에 대한 켜짐**/**꺼짐 스위치로 사용합니다**.**

## **12 SELECTED CHANNEL (**선택된 채널**)** 섹션의 **[PAN (**팬**)]** 인코더를 사용하여 **MIX (**믹스**)** 채널 에서 **STEREO (**스테레오**)** 버스로 보내진 신호 의 팬**/**밸런스를 조절합니다**.**

TO STEREO/MONO (스테레오/모노로 보내기) 팝업 창에서 TO ST PAN/TO ST BALANCE (스테 레오로 보내기 팬/스테레오로 보내기 밸런스) 노 브를 사용해도 같은 결과를 얻을 수 있습니다.

## ● **LCR** 모드로 설정된 **MIX (**믹스**)** 채널의 경우

**11 TO STEREO/MONO (**스테레오**/**모노로 보내기**)**  팝업 창의 **LCR** 버튼을 **MIX (**믹스**)** 채널에서 **STEREO (**스테레오**)** 버스와 **MONO (**모노**)** 버스 로 보낸 신호에 대한 켜짐**/**꺼짐 스위치로 사용합 니다**.**

LCR 모드로 설정된 MIX (믹스) 채널의 경우 STEREO (스테레오) 버스 및 MONO (모노) 버스 로 보내진 신호들을 한번에 켜고 끌 수 있습니다.

**12 TO STEREO/MONO (**스테레오**/**모노로 보내기**)**  팝업 창에서 **CSR** 노브를 사용하여 해당 **MIX (**믹스**)** 채널에서 **STEREO (L/R) (**스테레오 좌**/** 우**)** 버스로 보낸 신호 레벨과 **MONO (**모노**) (**중 앙**)** 버스로 보낸 신호 레벨 사이의 비율을 조절 합니다**.**

**13 TO STEREO/MONO (**스테레오**/**모노로 보내기**)**  팝업 창에서 **TO ST PAN (**스테레오로 보내기 팬**)** 노브를 사용하여 **MIX (**믹스**)** 채널에서 **STEREO (L/R) (**스테레오 좌**/**우**)** 버스 및 **MONO (**모노**) (**중앙**)** 버스로 보낸 신호의 패닝 **(Panning)**을 설정합니다**.**

CSR 노브가 0%로 설정된 경우 MIX (믹스) 채널의 TO ST PAN (스테레오로 보내기 팬) 노브를 조작 하면 STEREO (L/R) (스테레오 좌/우) 버스 및 MONO (모노) (중앙) 버스로 보낸 신호 레벨이 다음 그림과 같이 변경됩니다. 이 경우 TO ST PAN (스테레오로 보내기 팬) 노브는 기존 PAN (팬) 노 브로 작동되고 MONO (C) (모노 중앙) 버스로는 아 무런 신호도 보내지 않습니다.

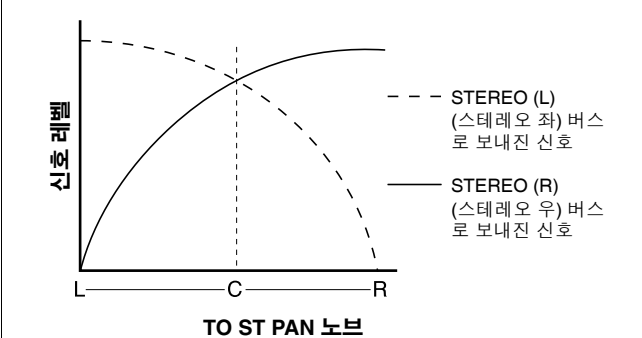

스테레오로 설정된 MIX (믹스) 채널이 선택된 경 우 TO ST BALANCE (스테레오로 보내기 밸런스) 노브를 조작하면 MIX (믹스) 채널에서 STEREO (L/R) (스테레오 좌/우) 버스 및 MONO (모노) (중 앙) 버스로 보내진 신호 레벨이 다음 그림과 같이 변경됩니다. 이 경우 [PAN (팬)] 인코더는 기존 BALANCE (밸런스) 노브로 작동되고 MONO (C) (모노 중앙) 버스로는 아무런 신호도 보내지 않습 니다.

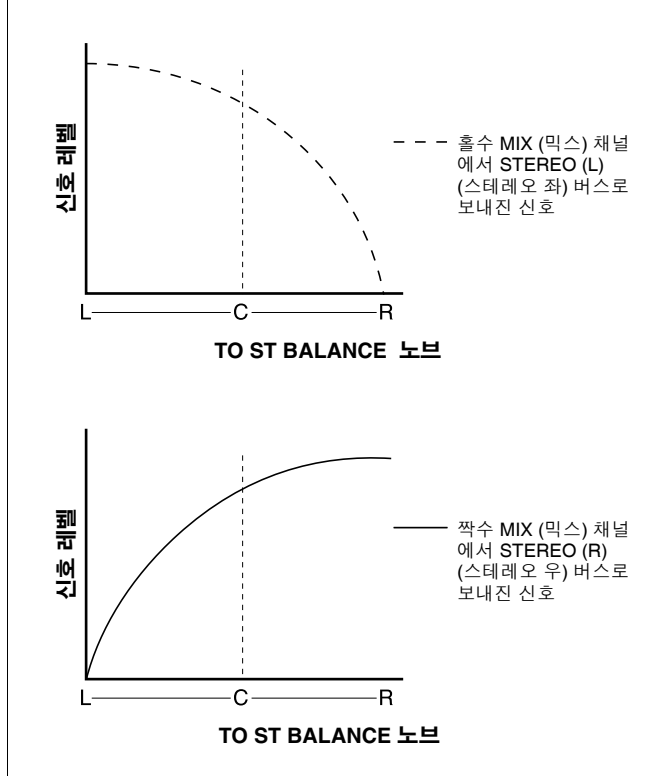

CSR 노브가 100%로 설정된 경우 TO ST PAN (스 테레오로 보내기 팬) 노브를 조작하면 STEREO (L/R) (스테레오 좌/우) 버스 및 MONO (C) (모노 중앙) 버스로 보낸 신호 레벨이 다음 그림과 같이 변경됩니다.

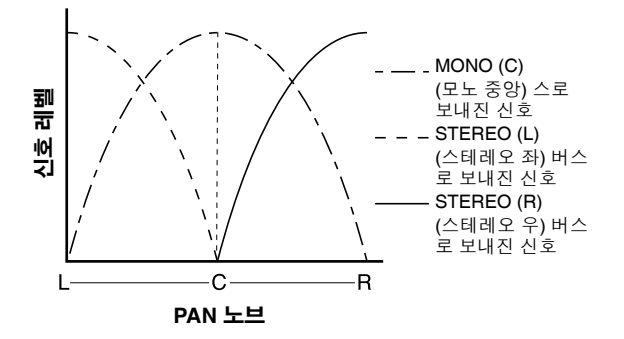

스테레오 MIX (믹스) 채널이 선택된 경우 TO ST BALANCE (스테레오로 보내기 밸런스) 노브를 조 작하면 MIX (믹스) 채널에서 STEREO (L/R) (스테 레오 좌/우) 버스 및 MONO (C) (모노 중앙) 버스로 보내진 신호 레벨이 다음 그림과 같이 변경됩니다.

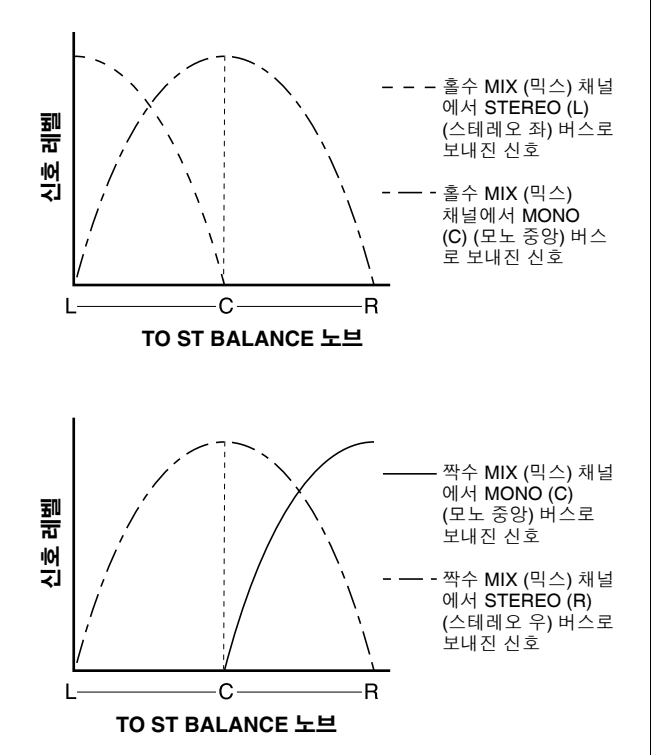

## **14** 현재 팝업 창에 표시되지 않은 채널을 조작하려 면 **[SEL (**선택**)]** 키를 사용하여 해당 채널을 선 택한 다음 그에 대해 설정합니다**.**

예를 들어 팝업 창에 MIX (믹스 채널 1-8 이 표시된 경우 MIX (믹스) 채널 9 [SEL (선택)] 키를 누르면 팝업 창이 MIX (믹스) 채널 9-16으로 변경됩니다.

**15** 설정을 완료하면 커서를 **CLOSE (**닫기**)** 버튼 **(**또는 창의 오른쪽 상단의 × 기호**)**에 놓고 **[ENTER (**엔터**)]** 키를 누릅니다**.**

## **MIX (**믹스**)** 채널 및 **STEREO/MONO (**스테레오**/**모노**)** 채널에서 **MATRIX (**매트릭스**)** 버스로 신호 송신

이 절에서는 MIX (믹스) 채널 또는 STEREO/MONO (스테레오/모노) 채널에서 MATRIX (매트릭스) 버스 1-8로 신호를 보내는 방법에 대해 설명합니다. 다음 세 가지 방식으로 이를 수행할 수 있습니다.

## ■ **SELECTED CHANNEL (**선택된 채널**)** 섹션 사용 **• • • • • • • • • • • • • • • • • • • • • • • • • • • • • • • • • • • • • • • • • •**

이 방법으로 SELECTED CHANNEL (선택된 채널) 섹션 [SELECTED SEND (선택된 샌드)] 인코더를 사용하여 MATRIX (매트릭스) 버스로 보낸 신호 레벨을 조절합니다.

■ 팝업 창 사용 ·············· 이 방법으로 MATRIX SEND (매트릭스 샌드) 팝업창을 사용하여 8개 채널에서 MATRIX (매트릭스) 버스로의 샌 드 레벨을 조절할 수 있습니다.

이 방법으로 8개 채널 세트에서 특정 MATRIX (매트릭스) 버스로 보낸 신호의 샌드 레벨, 켜짐/꺼짐 설정과 샌드 포인트를 조정할 수 있습니다.

## ■ 상단 패널 페이더 사용 ••••••••

이 방법으로 LS9를 SENDS ON FADER (페이더 샌드) 모드로 변환하고 상단 패널 페이더를 사용하여 MATRIX (매 트릭스) 버스로의 샌드 레벨을 조절합니다. 이 방법으로 MIX (믹스), STEREO (L/R) (스테레오 좌/우)과 MONO (모 노) 채널에서 특정 MATRIX (매트릭스) 버스로 보낸 신호에 대해 샌드 레벨과 켜짐/꺼짐 스위치를 동시에 조정할 수 있습니다.

## **SELECTED CHANNEL (**선택된 채널**)** 섹션 사용

이 방법으로 SELECTED CHANNEL (선택된 채널) 섹 션 [SELECTED SEND (선택된 샌드)] 인코더를 사용 하여 MATRIX (매트릭스) 버스로 보낸 신호 레벨을 조 절합니다.

원하는 MIX (믹스), STEREO (L/R) (스테레오 좌/우) 또 는 MONO (모노) 채널에서 모든 MATRIX (매트릭스) 버스로 보내진 신호를 조정하거나 모든 MIX (믹스) 채 널에서 특정 MATRIX (매트릭스) 버스로 보내진 신호 를 조정할 수 있습니다.

● **MIX (**믹스**), STEREO (L/R) (**스테레오 좌**/**우**)** 또 는 **MONO (**모노**)** 채널에서 모든 **MATRIX (**매트 릭스**)** 버스로 보내진 신호 조정

**1 SELECTED CHANNEL (**선택된 채널**)** 섹션 **[HOME (**홈**)]** 키를 누릅니다**.**

디스플레이에 SELECTED CH VIEW (선택된 채 널 보기) 화면이 나타납니다.

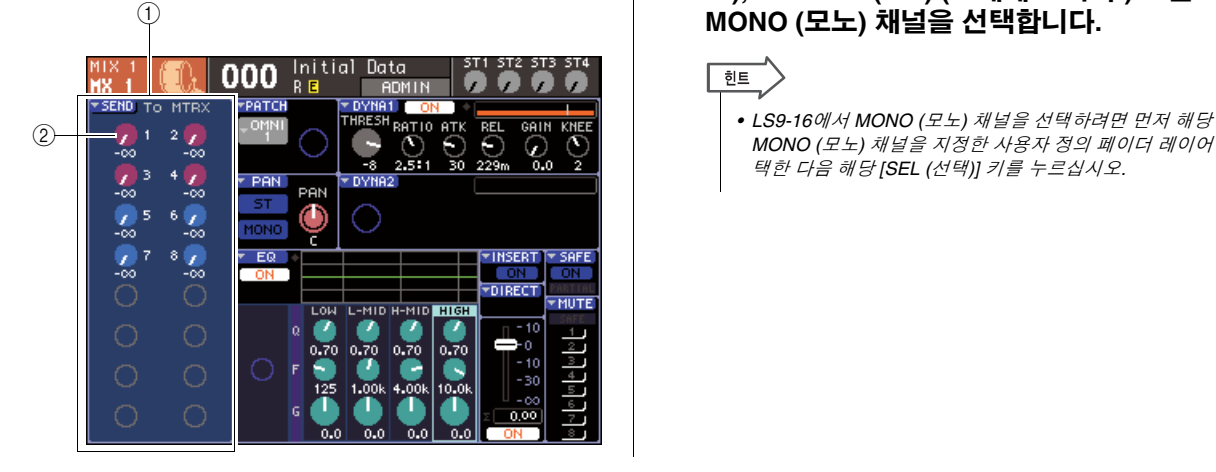

## 1 **TO MATRIX (**매트릭스로 보내기**)** 필드

MIX (믹스), STEREO (L/R) (스테레오 좌/우) 또는 MONO (모노) 채널이 선택된 경우 SELECTED CH VIEW (선택된 채널 보기) 화면의 이 영역에는 TO MATRIX (믹스로 보내기) 필드가 표시되어 켜짐/꺼 짐 상태를 전환하고 MATRIX (매트릭스) 버스로 보 내진 신호의 샌드 레벨을 조절할 수 있습니다.

## B **TO MATRIX LEVEL (**매트릭스로 보내기 레벨**)**  노브

MIX (믹스), STEREO (L/R) (스테레오 좌/우) 또는 MONO (모노) 채널에서 MATRIX (매트릭스) 버스 로 보내진 신호의 샌드 레벨을 조절합니다. 이 노 브는 MIX/MATRIX SEND (믹스/매트릭스 샌드) 섹션의 해당 키와 같은 색입니다. 이 필드에서 샌드 레벨을 조절하려면 커서를 노브 에 놓고 다이얼 또는 [DEC (감소)]/[INC (증가)] 키 를 사용합니다. MATRIX (매트릭스) 버스로 보내 진 신호의 켜짐/꺼짐 상태를 전환하려면 커서를 해

**2 LAYER (**레이어**)** 섹션 키와 채널 모듈 섹션 **[SEL (**선택**)]** 키를 사용하여 샌드 소스 **MIX (**믹 스**), STEREO (L/R) (**스테레오 좌**/**우**)** 또는 **MONO (**모노**)** 채널을 선택합니다**.**

당 노브에 놓고 [ENTER (엔터)] 키를 누릅니다.

िहा⊑ *MONO (*모노*)* 채널을 지정한 사용자 정의 페이더 레이어를 선 택한 다음 해당 *[SEL (*선택*)]* 키를 누르십시오*.*

## **3 MIX/MATRIX SELECT (**믹스**/**매트릭스 선택**)** <sup>섹</sup> 션 키를 사용하여 샌드 대상 **MATRIX (**매트릭스**)**  버스를 선택합니다**.**

MIX (믹스), STEREO (L/R) (스테레오 좌/우) 또는 MONO (모노) 채널이 선택되면 MIX/MATRIX SELECT (믹스/매트릭스 선택) 섹션의 키는 샌드 대상 MATRIX (매트릭스) 버스를 선택하는 데 사 용됩니다.

키를 눌러 샌드 대상 MATRIX (매트릭스) 버스를 선택하면 해당 키의 LED만 깜박이며 샌드 대상으 로 선택되었음을 나타냅니다. 커서는 화면의 TO MATRIX (매트릭스로 보내기) 필드에서 해당 TO MATRIX LEVEL (매트릭스로 보내기 레벨) 노브 로 이동합니다.

## 참고 /

- *MIX (*믹스*), STEREO (L/R) (*스테레오 좌*/*우*)* 또는 *MONO (*모노*)*  채널이 선택된 경우 *MIX/MATRIX SELECT (*믹스*/*매트릭스*)* 섹 션 키 *9-16*은 비활성화됩니다*.*
- *MIX/MATRIX SELECT (*믹스*/*매트릭스 선택*)* 섹션에서 지정된 키의 *LED*만 깜박이고 나머지 키의 *LED*는 켜져 있는 경우 *LS9* 은 *SENDS ON FADER (*페이더 샌드*)* 모드에 있습니다*.* 해당 키의 *LED*만 깜박이도록 *MIX/MATRIX SELECT (*믹스*/*매트릭 스 선택*)* 섹션의 원하는 키를 누르십시오*.*

## **4 SELECTED CHANNEL (**선택된 채널**)** 섹션 **[SELECTED SEND (**선택된 샌드**)]** 인코더를 사 용하여 해당 채널로부터 **3**단계에서 선택한 **MATRIX (**매트릭스**)** 버스로의 샌드 레벨을 조절 합니다**.**

샌드 대상 MATRIX (매트릭스) 버스가 스테레오로 설정된 경우 [SELECTED SEND (선택된 샌드)] 인 코더의 기능은 MIX/MATRIX SELECT (믹스/매트 릭스 선택) 섹션의 2개의 이웃한 키 중 어느 키가 켜져 있는지에 따라 변경됩니다.

## ● 왼쪽 키가 켜진 경우

[SELECTED SEND (선택된 샌드)] 인코더를 사용 하여 해당 채널에서 2개의 MATRIX (매트릭스) 버 스로 보내진 신호의 팬 (또는 STEREO (스테레오) 채널의 경우 밸런스)을 조절합니다.

#### ● 오른쪽 키가 켜진 경우

[SELECTED SEND (선택된 샌드)] 인코더를 사용 하여 2개의 MATRIX (매트릭스) 버스가 공유하는 샌드 레벨을 조절합니다.

## **5 MATRIX (**매트릭스**)** 버스로 보내진 신호의 켜짐 **/**꺼짐 상태를 전환하려면 커서를 화면의 **TO MATRIX LEVEL (**매트릭스로 보내기 레벨**)**  노브에 놓고 **[ENTER (**엔터**)]** 키를 누릅니다**.** 이 스위치를 끄면 노브는 회색이 됩니다. 다시 켜

려면 [ENTER (엔터)] 키를 다시 한 번 누릅니다.

## **6** 상단 패널 **[SEL (**선택**)]** 키를 사용하여 다른 <sup>채</sup> 널을 선택하고 동일한 방식으로 선택된 **MATRIX (**매트릭스**)** 버스로의 샌드 레벨을 조절 합니다**.**

**7 MIX/MATRIX SELECT (**믹스**/**매트릭스 선택**)** <sup>섹</sup> 션의 키를 사용하여 다른 **MATRIX (**매트릭스**)** 버 스를 샌드 대상으로 선택하고 동일한 방식으로 샌드 레벨을 조절합니다**.**

## 하트

- *PRE (*프리*)*가 *MATRIX (*매트릭스*)* 버스에 대한 샌드 포지션으 로 선택되면 두 개의 인접한 홀수*/*짝수 *MATRIX (*매트릭스*)* 버 스에 대한 *PRE EQ (*프리 *EQ) (*감쇠기 직전*)* 또는 *PRE FADER (*프리 페이더*) (*페이더 직전*)* 중 하나를 선택할 수도 있 습니다 *(*→*213*페이지*).*
- *•* 원한다면 스테레오 *MATRIX (*매트릭스*)* 버스로 보내진 신호의 팬*/*밸런스 설정은 *SELECTED CH VIEW (*선택된 채널 보기*)*  화면의 *TO ST PAN/TO ST BAL (*스테레오로 보내기 팬*/*스테레 오로 보내기 밸런스*)* 노브와 링크할 수 있습니다 *(*→*213*페이지 *).*
- *•* 특정한 *MATRIX (*매트릭스*)* 버스로 보내지는 신호를 모니터하 려면 *MATRIX (*매트릭스*)* 채널이 포함된 페이더 레이어를 선 택하고 해당 *[CUE (*큐*)]* 키를 누르십시오*.*
- **MIX (**믹스**), STEREO (L/R) (**스테레오 좌**/**우**)** 또 는 **MONO (**모노**)** 채널에서 특정 **MATRIX (**매트 릭스**)** 버스로 보내진 신호 조정
- **1 SELECTED CHANNEL (**선택된 채널**)** 섹션 **[HOME (**홈**)]** 키를 누릅니다**.**

디스플레이에 SELECTED CH VIEW (선택된 채 널 보기) 화면이 나타납니다.

## **2** 채널 모듈 섹션의 **[SEL (**선택**)]** 키와 **LAYER (**<sup>레</sup> 이어**)** 섹션 키를 사용하여 샌드 대상 **MATRIX (**매 트릭스**)** 채널을 선택합니다**.**

SELECTED CH VIEW (선택된 채널 보기) 화면은 다음과 같이 변경됩니다.

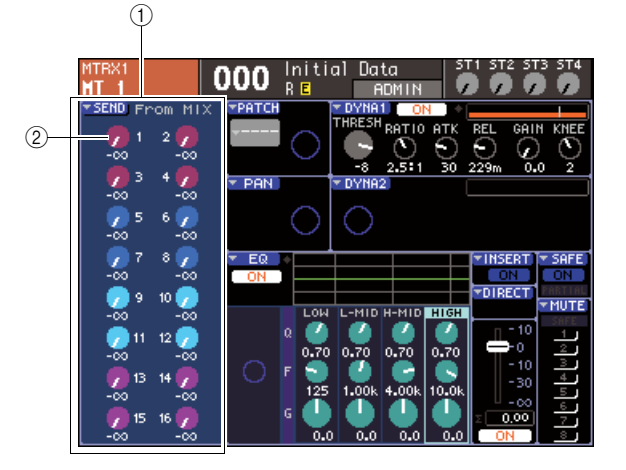

## 1 **FROM MIX (**믹스에서 보내기**)** 필드

MATRIX (매트릭스) 채널이 선택된 경우 SELECTED CH VIEW (선택된 채널 보기) 화면의 이 영역에는 FROM MATRIX (매트릭스에서 보내 기) 필드가 표시되어 켜짐/꺼짐 상태를 전환하고 각 MIX (믹스) 채널에서 MATRIX (매트릭스) 버스 로 보내진 신호의 샌드 레벨을 조절할 수 있습니다.

B **FROM MIX LEVEL (**믹스에서 보내기 레벨**)** 노브 이 노브는 MIX (믹스) 채널 1-16에서 현재 선택된 MATRIX (매트릭스) 버스로 보내진 신호의 샌드 레벨을 나타내고 조정합니다.

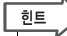

*• LS9-16*에서 *MATRIX (*매트릭스*)* 채널을 선택하려면 먼저 해당 *MATRIX (*매트릭스*)* 채널을 지정한 사용자 정의 페이더 레이 어를 선택한 다음 해당 *[SEL (*선택*)]* 키를 누르십시오*.*

**3 MIX (**믹스**)** 채널에서 선택된 **MATRIX (**매트릭 스**)** 버스로의 샌드 레벨을 조절하려면 커서를 **FROM MIX (**믹스에서 보내기**)** 필드의 해당 노 브에 놓고 **[SELECTED SEND (**선택된 샌드**)]**  인코더를 조작합니다**.**

다이얼이나 [DEC (감소)]/[INC (증가)] 키를 조작 해도 같은 결과를 얻을 수 있습니다. 샌드 대상 MATRIX (매트릭스) 버스가 스테레오로 설정된 경우 2개의 인접한 홀수/짝수 MATRIX (매 트릭스) 버스로의 샌드 레벨이 링크됩니다.

**4 MIX (**믹스**)** 채널에서 선택된 **MATRIX (**매트릭 스**)** 버스로 보내진 신호의 켜짐**/**꺼짐 상태를 전 환하려면 커서를 **FROM MIX (**믹스에서 보내기**)**  필드의 해당 노브에 놓고 **[ENTER (**엔터**)]** 키를 누릅니다**.**

이 스위치를 끄면 노브는 회색이 됩니다. 다시 켜 려면 [ENTER (엔터)] 키를 다시 한 번 누릅니다.

## 참고 /

- *MATRIX (*매트릭스*)* 채널에 대한 *SELECTED CH VIEW (*선택 된 채널 보기*)* 화면이 표시되면 *MIX/MATRIX (*믹스*/*매트릭스*)*  섹션의 키는 입력 채널에 대한 샌드 대상 *MIX (*믹스*)* 버스를 선 택하는 키로 작동합니다*.*
- **5** 상단 패널 **[SEL (**선택**)]** 키를 사용하여 샌드 <sup>대</sup> 상 **MATRIX (**매트릭스**)** 채널을 전환하거나 같은 방식으로 특정 **MATRIX (**매트릭스**)** 버스로의 샌 드 레벨을 조정합니다**.**

## 팝업 창 사용

MATRIX SEND (매트릭스 샌드) 팝업 창을 사용하여 8개 채널에서 MATRIX (매트릭스) 버스로의 샌드 레 벨을 조절할 수 있는 방법에 대해 설명합니다.

## **1 SELECTED CHANNEL (**선택된 채널**)** 섹션 **[HOME (**홈**)]** 키를 누릅니다**.**

디스플레이에 SELECTED CH VIEW (선택된 채 널 보기) 화면이 나타납니다.

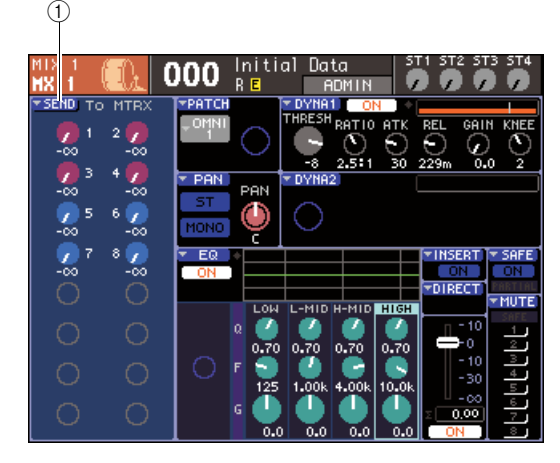

1 **SEND (**샌드**)** 팝업 버튼

**2 LAYER (**레이어**)** 섹션 키와 채널 모듈 섹션 **[SEL (**선택**)]** 키를 사용하여 샌드 소스 **MIX (**믹 스**), STEREO (L/R) (**스테레오 좌**/**우**)** 또는 **MONO (**모노**)** 채널을 선택합니다**.**

## **3 MIX/MATRIX SELECT (**믹스**/**매트릭스 선택**)** <sup>섹</sup> 션 키를 사용하여 샌드 대상 **MATRIX (**매트릭스**)**  버스를 선택합니다**.**

해당 키의 LED만 깜박이면서 샌드 대상으로 선택 되었다고 나타냅니다.

**4** 커서를 화면의 **SEND (**샌드**)** 팝업 버튼에 놓고 **[ENTER (**엔터**)]** 키를 눌러 **MATRIX SEND (**매 트릭스 샌드**)** 팝업 창에 액세스합니다**.**

MATRIX SEND (매트릭스 샌드) 팝업 창에서 한 번에 8개의 MIX (믹스) 채널 또는 한 번에 STEREO (L/R) (스테레오 좌/우)과 MONO (모노) 채널을 보고, 샌드 레벨, 켜짐/꺼짐 상태, 그리고 MATRIX (매트릭스) 버스로 보내진 신호에 대한 샌드 포인트를 조정할 수 있습니다.

MATRIX SEND (매트릭스 샌드) 팝업 창에는 3단 계에서 선택한 채널을 포함한 최대 8개의 채널에 대한 파라미터가 표시됩니다.

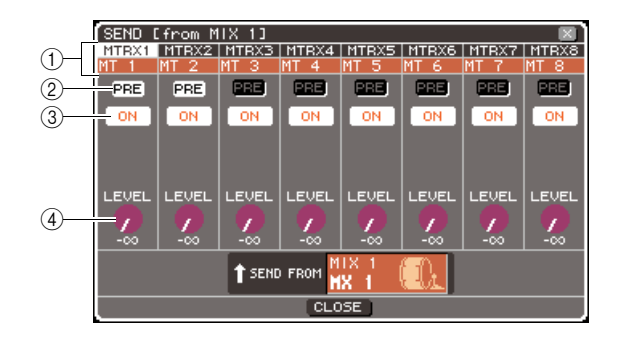

## 1 채널 번호**/**채널 이름

샌드 소스 채널의 이름과 번호를 나타냅니다.

## B **PRE (**프리**)** 버튼

신호가 보내진 지점을 샌드 소스 채널에서 현재 선 택된 MATRIX (매트릭스) 버스로 전환합니다. 이 버튼이 켜져 있는 경우 프리 EQ 또는 프리 페이더 신호가 보내집니다. 이 버튼이 꺼져 있는 경우 [ON (켜짐)] 키 바로 다음의 신호가 보내집니다.

## C **TO MATRIX ON/OFF (**매트릭스로 보내기 켜 짐**/**꺼짐**)** 버튼

샌드 소스 채널에서 현재 선택된 MATRIX (매트릭 스) 버스로 보내진 신호에 대한 켜짐/꺼짐 스위치 입니다.

## D **TO MATRIX LEVEL (**매트릭스로 보내기 레벨**)**  노브

샌드 소스 채널에서 현재 선택된 MATRIX (매트릭 스) 버스로 보내진 신호의 레벨을 조절합니다.

샌드 대상 MATRIX (매트릭스) 버스가 스테레오로 설정된 경우 화면은 다음과 같이 변경됩니다.

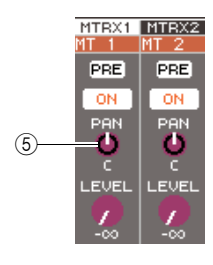

E **TO MATRIX PAN/TO MATRIX BALANCE (**매트릭 스로 보내기 팬**/**매트릭스로 보내기 밸런스**)** 노브 이 노브는 이 채널에서 두 개의 MATRIX (매트릭스)

버스로 보내진 신호의 패닝 (또는 샌드 소스가 STEREO (스테레오) 채널 또는 스테레오로 설정된 MIX (믹스) 채널인 경우에는 밸런스)을 조절합니다.

▌ 힌트

- *PREFERENCE (*환경설정*)* 팝업 창에서 *POPUP APPEARS WHEN PRESSING KNOBS (*노브를 누르면 팝업이 나타남*)*를 켠 경우 *(*→*194*페이지*), SELECTED CHANNEL (*선택된 채널*)*  섹션 *[SELECTED SEND (*선택된 샌드*)]* 인코더를 눌러 상기의 팝업 창에 액세스할 수도 있습니다*.*
- *PRE (*프리*)*가 *MATRIX (*매트릭스*)* 버스에 대한 샌드 포지션으 로 선택되면 두 개의 인접한 홀수*/*짝수 *MATRIX (*매트릭스*)* 버 스에 대한 *PRE EQ (*프리 *EQ) (*감쇠기 직전*)* 또는 *PRE FADER (*프리 페이더*) (*페이더 직전*)* 중 하나를 선택할 수도 있 습니다 *(*→*213*페이지*).*
- *•* 원한다면 스테레오 *MATRIX (*매트릭스*)* 버스로 보내진 신호의 팬*/*밸런스 설정은 *SELECTED CH VIEW (*선택된 채널 보기*)* 화 면의 *TO ST PAN/TO ST BAL (*스테레오로 보내기 팬*/*스테레오 로 보내기 밸런스*)* 노브와 링크할 수 있습니다 *(*→*213*페이지*).*
- **5** <sup>각</sup> 채널에서 선택된 **MATRIX (**매트릭스**)** 버스로의 샌드 레벨을 조절하려면 커서를 화면의 **TO MATRIX LEVEL (**매트릭스로 보내기 레벨**)** 노브 에 놓고 다이얼 또는 **[DEC (**감소**)]/[INC (**증가**)]** 키 를 조작합니다**.**

샌드 대상 MATRIX (매트릭스) 버스가 스테레오로 설정된 경우 커서를 TO MATRIX PAN (매트릭스 로 보내기 팬) (TO MATRIX BAL (매트릭스로 보 내기 밸런스)) 노브에 놓고 각 채널에서 2개의 MATRIX (매트릭스) 버스로 보내진 신호의 팬(또 는 STEREO (스테레오) 채널 또는 스테레오로 설 정된 MIX (믹스) 채널의 경우 밸런스)을 조절합니 다.

**6 MATRIX (**매트릭스**)** 버스로 보내진 신호의 샌드 위치를 전환하려면 커서를 화면의 **PRE (**프리**)**  버튼에 놓고 **[ENTER (**엔터**)]** 키를 누릅니다**.**

PRE (프리) 버튼이 켜져 있는 경우 프리 EQ 또는 프리 페이더 신호가 보내집니다. 이 버튼이 꺼져 있는 경우 [ON (켜짐)] 키 바로 다음의 신호가 보내 집니다.

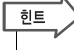

*• PRE (*프리*)* 버튼이 켜져 있는 경우 *2*개의 인접한 홀수*/*짝수 *MATRIX (*매트릭스*)* 버스에 대해 *PRE EQ (*프리 *EQ) (*감쇠기 직전*)* 또는 *PRE FADER (*프리 페이더*) (*페이더 직전*)* 중 하나 를 선택할 수도 있습니다 *(*→*213*페이지*).*

- **7 MATRIX (**매트릭스**)** 버스로 보내진 신호의 켜짐**/** 꺼짐 상태를 전환하려면 커서를 화면의 **TO MATRIX ON/OFF (**매트릭스로 보내기 켜짐**/**꺼 짐**)** 버튼에 놓고 **[ENTER (**엔터**)]** 키를 누릅니다**.** 샌드 대상 MATRIX (매트릭스) 버스가 스테레오로 설정된 경우 근접한 한 페어의 좌/우 버튼의 조작 이 링크됩니다.
- **8** 현재 팝업 창에 표시되지 않은 채널을 조작하려 면 **[SEL (**선택**)]** 키를 사용하여 해당 채널을 선 택한 다음 그에 대해 설정합니다**.**
- **9** 다른 **MATRIX (**매트릭스**)** 버스로의 샌드 레벨을 조절하려면 **MIX/MATRIX SELECT (**믹스**/**매트 릭스 선택**)** 섹션의 키를 사용하여 다른 **MATRIX (**매트릭스**)** 버스를 선택하고 같은 방식으로 설 정합니다**.**
- **10** 설정을 완료하면 커서를 **CLOSE (**닫기**)** 버튼 **(**또는 창의 오른쪽 상단의 × 기호**)**에 놓고 **[ENTER (**엔터**)]** 키를 누릅니다**.**

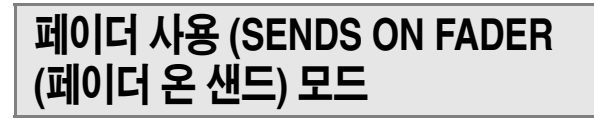

상단 패널 페이더와 [ON (켜짐)] 키를 사용하여 샌드 레벨을 조절하고 MIX (믹스), STEREO (L/R) (스테레 오 좌/우), MONO (모노) 채널에서 특정 MATRIX (매 트릭스) 버스로 보내진 신호에 대해 신호를 켜고 끄는 방법에 대해 설명합니다.

## **1 SELECTED CHANNEL (**선택된 채널**)** 섹션 **[HOME (**홈**)]** 키를 누릅니다**.**

디스플레이에 SELECTED CH VIEW (선택된 채 널 보기) 화면이 나타납니다.

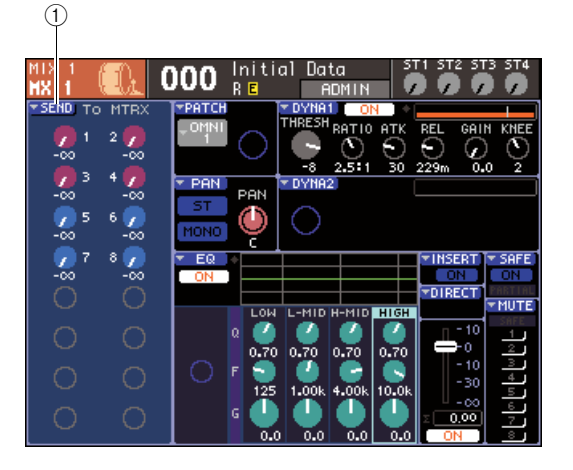

- 1 **SEND (**샌드**)** 팝업 버튼
- **2 LAYER (**레이어**)** 섹션 키와 채널 모듈 섹션 **[SEL (**선택**)]** 키를 사용하여 **MIX (**믹스**), STEREO (L/R) (**스테레오 좌**/**우**)** 또는 **MONO (**모노**)** 채널을 선택합니다**.**

## **3 MIX/MATRIX SELECT (**믹스**/**매트릭스 선택**)**  섹션 키를 사용하여 샌드 대상 **MATRIX (**매트릭 스**)** 버스를 선택합니다**.**

해당 키의 LED만 깜박이면서 샌드 대상으로 선택 되었다고 나타냅니다.

## **4 MIX/MATRIX SELECT (**믹스**/**매트릭스 선택**)**  섹션의 같은 키를 다시 한 번 누릅니다**.**

키는 켜진 상태에서 깜박이는 상태로 변하며 MIX/ MATRIX SELECT (믹스/매트릭스 선택) 섹션에서 나머지 키의 LED가 켜집니다. LS9가 이제 SENDS ON FADER (페이더 온 샌드) 모드에 있고 페이더를 사용하여 MIX (믹스) 버스 /MATRIX (매 트릭스) 버스로의 샌드 레벨을 조정할 수 있다는 것입니다.

SENDS ON FADER (페이더 샌드) 모드에서 채널 모듈의 페이더와 [ON (켜짐)] 키는 다음과 같이 조 작을 변경합니다.

#### ● 페이더

페이더는 각 채널에서 현재 선택된 MATRIX (매트 릭스) 버스로 보내진 신호의 샌드 레벨을 조절합 니다. 일반 모드에서 SENDS ON FADER (페이더 샌드) 모드로 전환한 경우 페이더 위치는 현재 선 택된 MATRIX (매트릭스) 버스로의 샌드 레벨 값 으로 이동합니다.

#### ● **[ON (**켜짐**)]** 키

이 키는 각 채널에서 현재 선택된 MATRIX (매트 릭스) 버스로 보내진 신호에 대한 켜짐/꺼짐 스위 치로 기능합니다. 일반 모드에서 SENDS ON FADER (페이더 샌드) 모드로 전환한 경우 현재 선택된 MATRIX (매트릭스) 버스로 보내진 신호의 켜짐/꺼짐 상태에 따라 [ON (켜짐)] 키가 켜지거나 꺼집니다.

#### ● **[SEL (**선택**)]** 키

선택된 채널의 [SEL (선택)] 키는 깜박이고 선택되 지 않은 채널의 [SEL (선택)] 키는 켜집니다. 하지 만 지정되지 않은 모듈의 [SEL (선택)] 키는 꺼집 니다.

## **5** 채널 모듈 페이더를 사용하여 채널에서 **3**단계 로부터 선택한 **MATRIX (**매트릭스**)** 버스로의 샌 드 레벨을 조절합니다**.**

필요한 경우 페이더 레이어를 전환하여 원하는 샌 드 소스 채널이 포함된 레이어에 액세스합니다.

## **6 MATRIX (**매트릭스**)** 버스로 보내진 신호의 켜짐**/** 꺼짐 상태를 전환하려면 상단 패널 **[ON (**켜짐**)]**  키를 누릅니다**.**

샌드 대상 MATRIX (매트릭스) 버스가 스테레오로 설정된 경우 2개의 인접한 홀수/짝수 MATRIX (매 트릭스) 버스로 보내진 신호에 대해 켜짐/꺼짐 조 작이 링크됩니다.

## 참고 /

*• MATRIX (*매트릭스*)* 버스가 샌드 대상인 상태에서 *SENDS ON FADER (*페이더 샌드*)* 모드가 활성화된 경우 페이더*/*인코더와 입력 채널의 *[ON (*켜짐*)]* 키는 비활성화됩니다*.* 입력 채널을 <sup>조</sup> 작하려면 먼저 상기 *SENDS ON FADER (*페이더 샌드*)* 모드를 해제해야 합니다*.*

**7 3-6** 단계를 반복하여 샌드 레벨을 조절하고 <sup>동</sup> 일한 방법으로 다른 **MATRIX (**매트릭스**)** 버스에 대한 켜짐**/**꺼짐 상태를 전환합니다**.**

## **8 MATRIX (**매트릭스**)** 샌드 레벨 설정을 완료하면 **MIX/MATRIX SELECT (**믹스**/**매트릭스 선택**)** 섹 션에서 현재 깜박이고 있는 키를 누릅니다**.**

LS9이 정상 모드로 돌아갑니다.

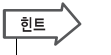

## *• SENDS ON FADER (*페이더 샌드*)* 기능을 사용자 지정 키로 지정할 수 있습니다*.* 이 기능으로 특정 *MATRIX (*매트릭스*)* 버 스에 대해 *SENDS ON FADER (*페이더 샌드*)* 모드로 신속하게 전환하거나 이전 상태로 신속하게 다시 전환할 수 있습니다*.*

*• [HOME (*홈*)]* 키를 사용하여 *SENDS ON FADER (*페이더 샌드*)*  모드를 취소할 수도 있습니다*.*

6

출력 채널 조작

市  $K<sub>1</sub>$ 垭 忎 斱  $\overline{K}$  $\overline{H}$ 

SENDS ON FADER (페이더 샌드) 모드에서 (샌 드 대상이 MATRIX (매트릭스) 버스인 경우), STEREO MASTER (스테레오 마스터) 모듈은 선 택된 페이더 레이어에 따라 다르게 작동합니다.

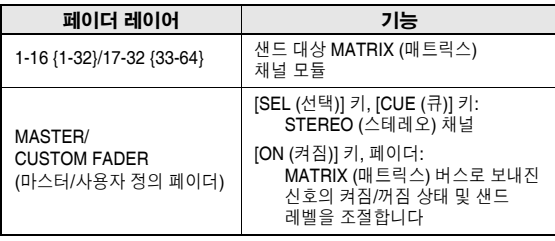

## 참고

- *SENDS ON FADER (*페이더 샌드*)* 모드에 있는 동안*(*샌드 대상이 *MATRIX (*매트릭스*)* 버스인 경우*)* 페이더 레벨을 *1-16 {1-32}, 17-32 {33-64}* 또는 *CUSTOM FADER (*사용자 정의 페 이더*)*에서 *MASTER (*마스터*)*<sup>로</sup> 전환하면 *SENDS ON FADER (*페이더 샌드*)* 모드는 취소됩니다*.*
- *•* 샌드 소스가 아닌 채널 *(MATRIX SEND (*매트릭스 샌드*)* 파라 미터가 없는 채널*)* 또는 샌드 대상 버스 마스터가 아닌 채널의 *[ON (*켜짐*)]* 키 또는 페이더를 조작할 수 없습니다*.*

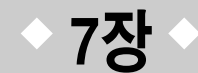

# **SELECTED CHANNEL (**선택된 채널**)** 섹션 조작

이 장에서는 SELECTED CHANNEL (선택된 채널) 섹션 및 SELECTED CH VIEW (선택된 채널 보기) 화면을 사용하여 선택된 채널의 파라미터를 조정할 수 있는 방법에 대해 설명합니다.

## **SELECTED CHANNEL (**선택된 채널**)** 섹션에 대하여

디스플레이 우측에 위치한 SELECTED CHANNEL (선택된 채널) 섹션은 기존 아날로그 믹서의 채 널 모듈에 해당하므로 이 섹션을 사용하여 현재 선택된 채널의 모든 주요 파라미터를 수동으로 조 절할 수 있습니다.

이 섹션의 조작은 [SEL (선택)] 키로 현재 선택된 채널에 작용합니다. 패널의 인코더와 키를 사용 하여 헤드 앰프 게인, EQ 설정, 다이내믹 프로세서의 트레시홀드 설정, 팬/밸런스 설정 및 MIX/ MATRIX (믹스/매트릭스) 버스로의 샌드 레벨과 같은 믹스 파라미터들을 조절할 수 있습니다. ST IN (스테레오 입력) 채널 또는 STEREO (스테레오) 채널의 경우 L (좌) 또는 R (우) 채널이 선택 되고 주요 파라미터가 링크됩니다.

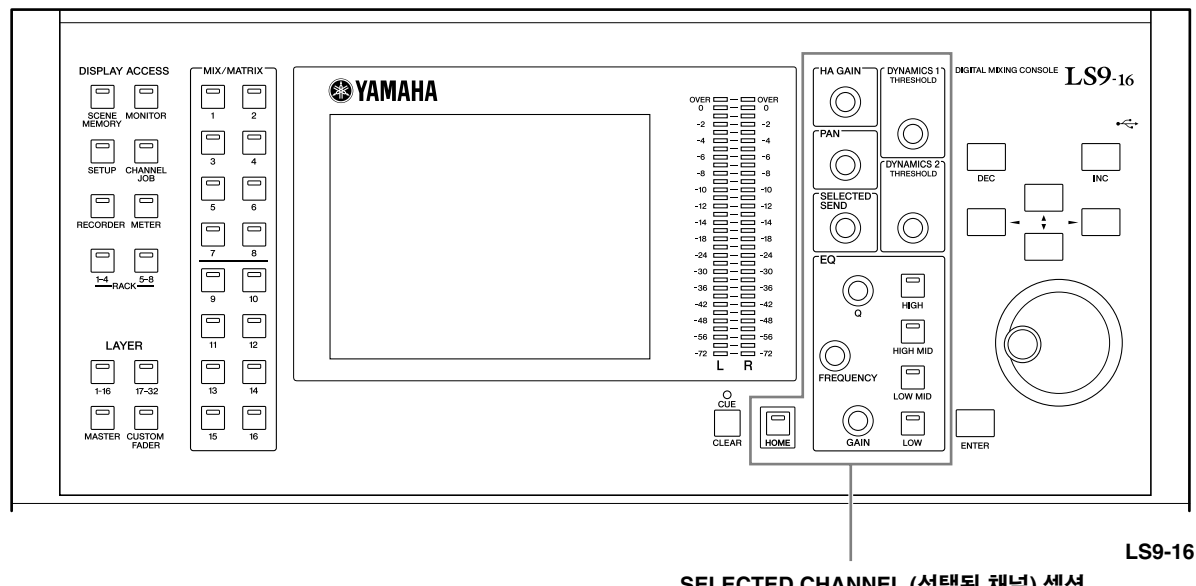

7

**SELECTED CHANNEL (**선택된 채널**)** 섹션

「한트 *• SELECTED CHANNEL (*선택된 채널*)* 섹션을 사용하여 샌드 레벨을 *MIX/MATRIX (*믹스*/*매트릭스*)* 버스 로 설정하려면 디스플레이의 좌측에 위치한 *MIX/MATRIX SELECT (*믹스*/*매트릭스 선택*)* 섹션의 키를 사용하십시오*.*

## **SELECTED CH VIEW (**선택된 채널 보기**)** 화면에 대하여

[HOME (홈)] 키를 누르면 디스플레이에 SELECTED CH VIEW (선택된 채널 보기) 화면이 나타납니 다. 이 화면은 [SEL (선택)] 키로 현재 선택된 채널의 파라미터 대부분을 보여 줍니다. SELECTED CH VIEW (선택된 채널 보기) 화면을 사용하여 SELECTED CHANNEL (선택된 채널) 섹션의 인코더 를 조작할 때 또는 더 자세한 파라미터를 편집해야 할 때 값을 확인할 수 있습니다.

SELECTED CH VIEW (선택된 채널 보기) 화면은 다음의 항목들을 포함합니다.

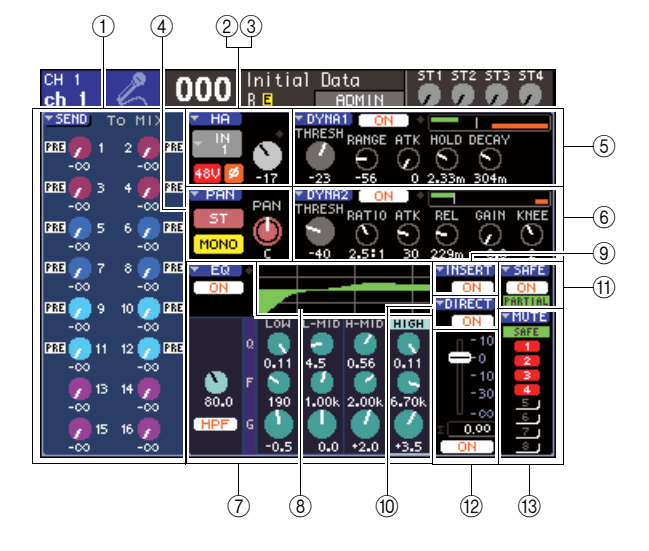

## 1 **SEND (**샌드**)** 필드

### ● 입력 채널이 선택된 경우

해당 채널에서 각 MIX (믹스) 버스(MIX (믹스) 버스 가 FIXED (고정) 형식으로 설정된 경우)로 보내진 신호의 켜짐/꺼짐 상태를 전환하고 샌드 레벨을 보 거나 편집할 수 있습니다.

● **MIX (**믹스**), STEREO (**스테레오**)** 또는 **MONO (**모노**)**  채널이 선택된 경우

해당 채널에서 각 MATRIX (매트릭스) 버스로 보내 진 신호의 켜짐/꺼짐 상태를 전환하고 샌드 레벨을 보거나 편집할 수 있습니다.

## ● **MATRIX (**매트릭스**)** 채널이 선택된 경우

각 MIX (믹스) 채널에서 해당 MATRIX (매트릭스) 버스로 보내진 신호의 켜짐/꺼짐 상태를 전환하고 샌드 레벨을 보거나 편집할 수 있습니다.

## B **HA (**헤드 게인**)** 필드 **(**입력 채널 전용**)**

이 필드에서는 입력 채널, 헤드 앰프 게인, 팬텀 전원 켜짐/꺼짐 상태와 위상 설정에 패치된 입력 포트를 보 거나 편집할 수 있습니다. 입력 레벨 OVER (오버) 표 시등도 여기에 표시됩니다.

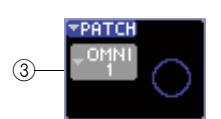

## C **PATCH (**패치**)** 필드 **(**출력 채널 전용**)**

출력 채널의 경우 PATCH (패치) 필드가 2 영역에 나타 납니다. 이 필드에서 출력 채널에 패치된 출력 포트를 보고 편집할 수 있습니다. 두 개 이상의 출력 포트가 패 치되는 채널의 경우 하나의 포트만 대표로 표시됩니다.

#### D **PAN (**팬**)** 필드

● **INPUT (**입력**)** 채널 또는 모노 **MIX (**믹스**)** 채널이 선택된 경우

해당 채널에서 STEREO/MONO (스테레오/모노) 버스로 보내진 신호에 대한 켜짐/꺼짐 스위치로 작 동합니다. 여기에서 STEREO (스테레오) 버스로 보내진 신호의 패닝(Panning)도 보거나 편집할 수 있습니다.

#### ● **ST IN (**스테레오 입력**)** 채널 또는 스테레오 **MIX (**믹스**)**  채널이 선택된 경우

해당 채널에서 STEREO/MONO (스테레오/모노) 버스로 보내진 신호에 대한 켜짐/꺼짐 스위치로 작 동합니다. 해당 채널에서 STEREO (스테레오) 버 스로 보내진 좌/우 신호의 밸런스도 보거나 편집할 수 있습니다.

● 스테레오 **MATRIX (**매트릭스**)** 채널이 선택된 경우 2개의 MATRIX (매트릭스) 채널에서 보내진 신호의 밸런스를 나타냅니다.

#### ● **STEREO (**스테레오**)** 채널이 선택된 경우

STEREO (스테레오) 채널에서 보내진 좌/우 신호 의 밸런스를 나타냅니다.

#### E **DYNA1(**다이나믹**)** 필드

## F **DYNA2(**다이나믹**)** 필드**(**입력 채널 전용**)**

여기에서 다이나믹(Dynamic)1/2 파라미터를 보거나 편집할 수 있습니다. SELECTED CHANNEL (선택된 채널) 섹션에서 편집할 수 없는 세부 다이나믹 파라미 터를 편집할 수 있는 DYNAMICS 1 / DYNAMICS 2 (다 이나믹1 /다이나믹 2) 팝업 창에 액세스합니다.

#### G **EQ** 필드

4개 밴드 EQ를 켜고 끄며 파라미터를 보거나 편집할 수 있습니다. 입력 채널의 경우 HPF (하이 패스 필터) 를 켜고 끄며 필터의 컷오프 주파수를 보거나 조절할 수도 있습니다.

#### H **EQ** 그래프 필드

EQ/HPF의 반응을 표시합니다.

#### I **INSERT (**삽입**)** 필드**(INPUT (**입력**)** 채널 **1-32**와 **MIX/MATRIX/STEREO/MONO (**믹스**/**매트릭스**/**스 테레오**/**모노**)** 채널 전용**)**

채널에서 인서트에 대한 신호 경로를 여기서 켜고 끌 수 있습니다.

## J **DIRECT (**다이렉트**)** 필드**(INPUT (**입력**)** 채널 전용**)**

채널에서 직접 출력되는 신호에 대한 켜짐/꺼짐 스위 치입니다. 여기에서 출력 레벨을 보고 편집할 수 있습 니다.

#### K **SAFE(**세이프**)** 필드

해당 채널에 대한 리콜 세이프(Recall Safe) 상태를 켜 고 끕니다. 채널 파라미터의 일부만 리콜 세이프 (Recall Safe)로 설정되고 PARTIAL (부분) 표시등이 켜집니다.

#### L **FADER (**페이더**)** 필드

채널의 입/출력 레벨을 보고 편집할 뿐만 아니라 채널 을 켜고 끌 수 있습니다.

#### M **MUTE (**뮤트**)** 필드

해당 채널이 지정된 뮤트 그룹을 선택할 수 있습니다. 해당 채널이 뮤트 세이프(Mute Safe)로 설정된 경우에 SAFE (세이프) 표시등이 켜집니다.

## **SELECTED CHANNEL (**선택된 채널 보기**)** 섹션 조작

SELECTED CHANNEL (선택된 채널) 섹션을 사용하여 특정 채널에 대한 모든 파라미터를 조절할 수 있습니다.

**1 SELECTED CHANNEL (**선택된 채널**)** 섹션 **[HOME (**홈**)]** 키를 누릅니다**.**

디스플레이에 SELECTED CH VIEW (선택된 채 널 보기) 화면이 나타납니다. 표시된 화면을 마치 면 SELECTED CHANNEL (선택된 채널) 섹션의 인코더가 작동하는 동안 화면의 설정을 항상 볼 수 있습니다.

*• SELECTED CHANNEL (*선택된 채널*)* 섹션에서 인코더 중 하 나를 눌러 *SELECTED CH VIEW (*선택된 채널 보기*)* 화면에 액세스할 수도 있습니다*.*

- **2 LAYER (**레이어**)** 섹션을 사용하여 원하는 페이 더 레이어를 선택합니다**.**
- **3** 채널 모듈 섹션**, ST IN (**스테레오 입력**)** 섹션 <sup>또</sup> 는 **STEREO MASTER (**스테레오 마스터**)** 섹션 의 **[SEL (**선택**)]** 키를 눌러 채널을 선택합니다**.** SELECTED CHANNEL (선택된 채널) 섹션의 조 작은 [SEL (선택)] 키로 현재 선택된 채널에 작용 합니다. 현재 선택된 채널의 번호와 이름은 디스플 레이의 좌측 상단에 표시됩니다.

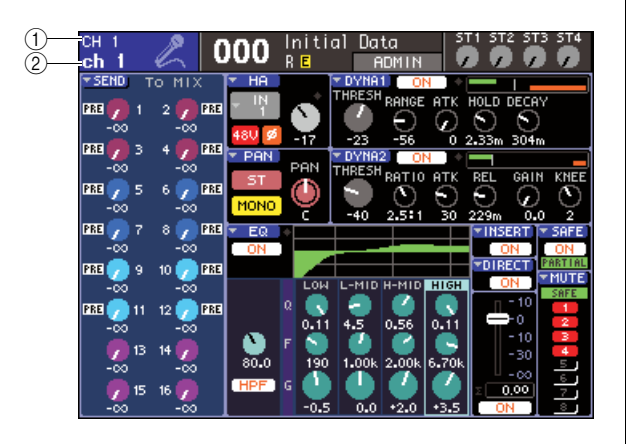

### (1) **채널 번호** ② 채널 이름

한트

िहा⊑

- *ST IN (*스테레오 입력*)* 채널 또는 *STEREO (*스테레오*)* 채널의 경우 동일한 *[SEL (*선택*)]* 키를 반복적으로 눌러 *L (*좌*)* 및 *R (*우*)* 사이를 전환할 수 있습니다*.*
- *LS9-16*에서 *MATRIX/MONO (*매트릭스*/*모노*)* 채널을 선택하 려면 먼저 해당 채널을 지정한 사용자 정의 페이더 레이어를 선택한 다음 해당 *[SEL (*선택*)]* 키를 누릅니다*.*
- *•* 커서를 디스플레이의 좌측 상단에 있는 선택된 채널에 놓고 다이얼이나 *[DEC (*감소*)]/[INC (*증가*)]* 키를 사용하여 선택된 채널을 변경합니다*.*

SELECTED CH VIEW (선택된 채널 보기) 화면 이 외의 화면이 선택된 경우 SELECTED CHANNEL (선택된 채널) 섹션의 인코더는 현재 선택된 채널 에 항상 영향을 미칩니다. 인코더를 조작하면 그 파라미터의 값을 표시하는 작은 팝업 창이 화면에 나타납니다.

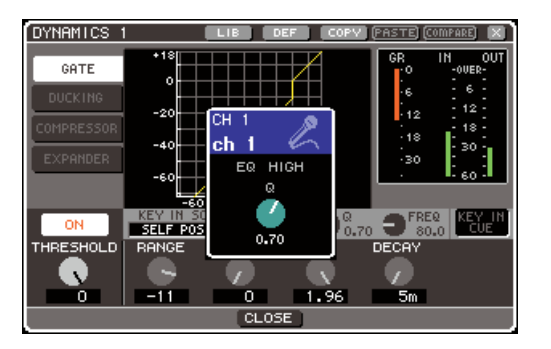

**4 SELECTED CHANNEL (**선택된 채널**)** 섹션의 인코더 및 **SELECTED CH VIEW (**선택된 채널 보기**)** 화면의 버튼과 노브를 사용하여 선택된 채널의 파라미터를 편집합니다**.**

7

이어지는 조작은 조절하려는 파라미터에 따라 다 릅니다.

## ● 특정 채널에서 **MIX (**믹스**)** 버스**/MATRIX (**매트릭스**)**  버스로의 샌드 레벨 조절

INPUT/ST IN (입력/스테레오 입력) 채널에서 MIX (믹 스) 버스로, 또는 MIX (믹스), STEREO (스테레오) 또 는 MONO (모노) 채널에서 MATRIX (매트릭스) 버스 로 신호를 보내려 할 경우 SEND (샌드) 필드를 사용 합니다.

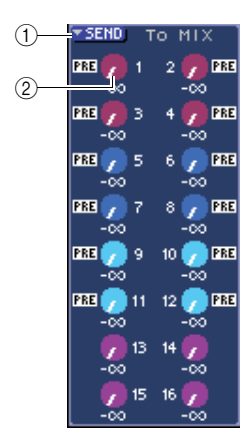

#### 1 **SEND (**샌드**)** 팝업 버튼

한 번에 8개의 채널에 대한 샌드 레벨을 설정할 수 있 는 팝업 창에 액세스합니다.

#### B **TO MIX LEVEL (**믹스로 보내기 레벨**) (TO MATRIX LEVEL (**매트릭스로 보내기 레벨**))** 노브

이 노브는 해당 입력 채널에서 각 MIX (믹스) 버스 또 는 MATRIX (매트릭스) 버스로 보내진 신호의 샌드 레 벨을 나타냅니다. 샌드 대상 MIX (믹스) 버스/MATRIX (매트릭스) 버스가 스테레오로 설정된 경우 두 개의 인접한 노브 중 좌측 노브가 PAN (팬) 노브로 작동합 니다. (ST IN (스테레오 입력) 채널, 스테레오 MIX (믹 스) 채널 또는 STEREO (스테레오) 채널의 경우엔 BALANCE (밸런스) 노브로 작동합니다.)

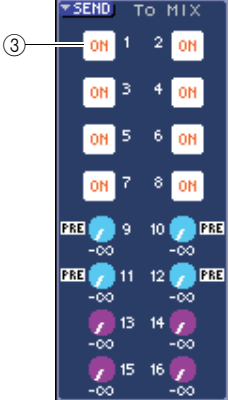

C **TO MIX ON/OFF (**믹스로 보내기 켜짐**/**꺼짐**)** 버튼

샌드 대상 MIX (믹스) 버스가 FIXED (고정) 형식인 경 우 TO MIX LEVEL (믹스로 보내기 레벨) 노브는 나타 나지 않고 대신 TO MIX ON/OFF (믹스로 보내기 켜짐 /꺼짐) 버튼이 표시됩니다.

커서를 TO MIX ON/OFF (믹스로 보내기 켜짐/꺼짐) 버튼에 놓고 [ENTER (엔터)] 키를 눌러 해당 채널에서 MIX (믹스) 버튼 켜짐/꺼짐으로 보내진 신호를 켤 수 있습니다.

MIX (믹스) 버스 / MATRIX (매트릭스) 버스로의 샌드 레벨을 조절하려면 MIX/MATRIX SELECT (믹스/매 트릭스 선택) 섹션의 키를 사용하여 샌드 대상 버스를 선택하고 SELECTED CHANNEL (선택된 채널) 섹션 [SELECTED SEND (선택된 샌드)] 인코더를 사용합 니다. (또는 커서를 화면의 TO MIX LEVEL/TO MATRIX LEVEL (믹스로 보내기 레벨/매트릭스로 보 내기 레벨) 노브에 놓고 다이얼 또는 [DEC (감소)]/ [INC (증가)] 키를 조작합니다.)

원하는 경우 TO MIX ON/OFF (믹스로 보내기 켜짐/ 꺼짐) 버튼을 사용하여 각 버스로 보내진 신호를 켜고 끌 수 있습니다 (MIX (믹스) 버스가 FIXED (고정) 형 식인 경우).

이들 버튼의 좌측에 신호가 현재 채널에서 보내진 위 치가 표시됩니다. (보내는 위치 변경에 대한 자세한 사항은 →213페이지)

 $\overline{e}$ 트 $\overline{e}$ 

- *•* 한 번에 *8*개의 채널에 대해 샌드 레벨을 설정하려면 화면의 *SEND (*샌드*)* 팝업 버튼을 사용하여 팝업 창에 액세스하십시오 *(*→*64*페이  $\overline{x}$
- *PREFERENCE (*환경설정*)* 팝업 창에서 *POPUP APPEARS WHEN PRESSING KNOBS (*노브를 누르면 팝업이 나타남*)*를 켠 경우 *(*→*194*페이지*), SELECTED CHANNEL (*선택된 채널*)* 섹션 *[SELECTED SEND (*선택된 샌드*)]* 인코더를 눌러 상기의 팝업 창 에 액세스할 수도 있습니다*.*
- *•* 커서를 *VARI (*가변*)* 형식의 *To MIX SEND (*믹스 샌드로 보내기*)* 노 브에 놓고 *[ENTER (*엔터*)]* 키를 눌러 *SEND (*샌드*)* 팝업 창에 액세 스할 수 있습니다*.*
- *STEREO (*스테레오*)*<sup>로</sup> 설정된 *MIX (*믹스*)* 버스의 경우 좌측 노브 는 *MIX SEND (*믹스 샌드*)*의 *PAN (*팬*)*을 나타내고 오른쪽 노브는 *SEND LEVEL (*샌드 레벨*)*을 나타냅니다*.*

## ● **MIX (**믹스**)** 채널에서 특정 **MATRIX (**매트릭스**)**  버스로의 샌드 레벨 조절

MIX (믹스) 채널에서 특정 MATRIX (매트릭스) 버스 로의 샌드 레벨을 조절하려면 SELECTED CH VIEW (선택된 채널 보기) 화면에서 샌드 대상 MATRIX (매 트릭스) 채널에 액세스합니다.

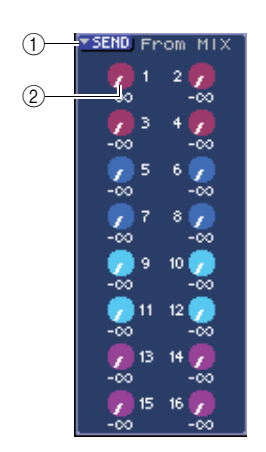

### 1 **SEND (**샌드**)** 팝업 버튼

이 버튼은 한 번에 8개의 채널에 대한 샌드 레벨을 설 정할 수 있는 팝업 창에 액세스합니다.

## B **TO MATRIX LEVEL (**매트릭스로 보내기 레벨**)** 노브

각 MIX (믹스) 채널에서 현재 선택된 MATRIX (매트 릭스) 버스로 보내진 신호의 샌드 레벨을 조절합니다.

MATRIX (매트릭스) 버스로의 샌드 레벨을 조절하려 면 MIX/MATRIX SELECT (믹스/매트릭스 선택) 섹션 의 키를 사용하여 조작할 MIX (믹스) 채널을 선택하고 SELECTED CHANNEL (선택된 채널) 섹션 [SELECTED SEND (선택된 샌드)] 인코더를 조작합 니다. (또는 커서를 화면의 TO MATRIX LEVEL (매트 릭스로 보내기 레벨) 노브에 놓고 다이얼 또는 [DEC (감소)]/[INC (증가)] 키를 조작합니다.) 이들 노브의 좌측에 신호가 MIX (믹스) 채널에서 보내 진 위치가 표시됩니다. (보내는 위치 변경에 대한 자

세한 사항은 →213페이지)

## िहा⊑

- *•* 한 번에 *8*개의 채널에 대해 샌드 레벨을 설정하려면 화면의 *SEND (*샌드*)* 팝업 버튼을 사용하여 팝업 창에 액세스하십시오 *(*→*77*페이 지*).*
- *PREFERENCE (*환경설정*)* 팝업 창에서 *POPUP APPEARS WHEN PRESSING KNOBS (*노브를 누르면 팝업이 나타남*)*를 켠 경우 *(*→*194*페이지*), SELECTED CHANNEL (*선택된 채널*)* 섹션 *[SELECTED SEND (*선택된 샌드*)]* 인코더를 눌러 상기의 팝업 창 에 액세스할 수도 있습니다*.*
- *•* 커서를 *To MIX SEND (*믹스 샌드로 보내기*)* 노브에 놓고 *[ENTER (*엔터*)]* 키를 눌러 *SEND (*샌드*)* 팝업 창에 액세스할 수 있습니다*.*
- *STEREO (*스테레오*)*<sup>로</sup> 설정된 *MATRIX (*매트릭스*)* 버스의 경우 좌측 노브는 *MATRIX SEND (*매트릭스 샌드*)*의 *PAN (*팬*)*을 나타내고 오른쪽 노브는 *SEND LEVEL (*샌드 레벨*)*을 나타냅니다*.*

## ● **HA (**헤드 앰프**)** 설정 **(**입력 채널 전용**)**

INPUT/ST IN (입력/스테레오 입력) 채널에 지정된 헤드 앰프(HA)를 조절하려면 SELECTED CHANNEL (선택된 채널) 섹션의 [HA GAIN (헤드 앰프 게인)] 인코 더 및 SELECTED CHANNEL VIEW (선택된 채널 보기) 화면의 HA (헤드 앰프) 필드를 사용합니다. HA (헤드 앰 프) 필드는 다음의 항목을 포함합니다.

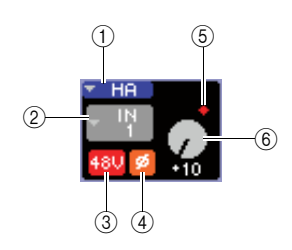

## 1 **HA (**헤드 앰프**)** 팝업 버튼

이 버튼은 한 번에 8개의 채널에 대한 헤드 앰프를 설 정할 수 있는 HA/PATCH (헤드 앰프/패치) 팝업 창을 표시합니다 (→57페이지).

## $(2)$  입력 포트 선택 팝업 버튼

입력 포트를 선택하고 채널 이름과 아이콘을 지정할 수 있는 PATCH/NAME (패치/이름) 팝업 창에 액세스합니 다. 해당 채널에 지정된 입력 포트가 이 버튼 옆에 표시 됩니다.

### C **+48V** 버튼

이 버튼은 해당 채널에 지정된 헤드 앰프에 대한 팬텀 전원을 켜거나 끕니다.

## D **ø (**위상**)** 버튼

이 버튼은 해당 채널에 지정된 입력을 정위상과 역위상 사이에서 전환합니다. 버튼이 켜지면 위상이 반전되고 버튼이 꺼지면 정상 위상이 됩니다.

## E **OVER (**오버**)** 표시등

입력 신호가 HA (헤드 앰프) 에서 오버로드 지점에 도 달한 경우 켜집니다.

## F **GAIN (**게인**)** 노브

해당 채널에 지정된 헤드 앰프 게인량을 표시합니다.

게인 값을 조절하려면 SELECTED CHANNEL (선택된 채널) 섹션 [HA GAIN (헤드 앰프 게인)] 인코더를 사용 합니다. (또는 커서를 GAIN (게인) 노브에 놓고 다이얼 또는 [DEC (감소)]/[INC (증가)] 키를 조작합니다.) 화면 에서 GAN (게인) 노브 위의 표시등은 패치된 입력 포 트의 신호에 오버로드가 발생했는지 여부도 표시합니 다. 커서를 입력 포트 선택 팝업 버튼에 놓고 [ENTER (엔터)] 키를 누르면 입력 포트를 선택하고 채널 이름과 아이콘을 지정할 수 있는 PATCH/NAME (패치/이름) 팝업 창이 나타납니다. (팝업 창에 대한 자세한 사항은 →55페이지)

∣ ਗ਼⊑

- *•* 한 번에 *8*개의 채널에 대해 헤드 앰프를 설정하려면 화면의 *HA (*헤 드 앰프*)* 팝업 버튼을 사용하여 *HA/PATCH (*헤드 앰프*/*패치*)* 팝업 창에 액세스하십시오 *(*→*57*페이지*).*
- *PREFERENCE (*환경설정*)* 팝업 창에서 *POPUP APPEARS WHEN PRESSING KNOBS (*노브를 누르면 팝업이 나타남*)*를 켠 경우 *(*→*194*페이지*), SELECTED CHANNEL (*선택된 채널*)* 섹션 *[HA GAIN (*헤드 앰프 게인*)]* 인코더를 눌러 상기의 팝업 창에 액세 스할 수도 있습니다*.*

## ● 출력 패칭 변경**(**출력 채널 전용**)**

SELECTED CH VIEW (선택된 채널 보기) 화면에서 출력 채널의 출력 패칭을 변경하려면 PATCH (패치) 팝업 버튼을 사용합니다.

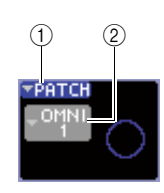

### 1 **PATCH (**패치**)** 팝업 버튼

이 버튼은 한 번에 8개의 채널에 대한 출력 포트를 설 정할 수 있는 HA/PATCH (헤드 앰프/패치) 팝업 창을 표시합니다 (→95페이지).

## $(2)$  출력 포트 선택 팝업 버튼

출력 포트를 선택하고 채널 이름과 아이콘을 지정할 수 있는 PATCH/NAME (패치/이름) 팝업 창에 액세스 합니다. 해당 채널에 지정된 출력 포트가 이 버튼 옆 에 표시됩니다. 두 개 이상의 출력 포트가 패치되는 채널의 경우 하나의 포트만 대표로 표시됩니다.

출력 포트를 선택하고 채널 이름 또는 아이콘을 지정 하려면 커서를 출력 포트 선택 팝업 버튼에 놓고 [ENTER (엔터)] 키를 눌러 PATCH/NAME (패치/이름) 팝업 창에 액세스합니다 (→69페이지).

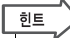

- *•* 한 번에 *8*개의 채널에 대해 출력 포트를 설정하려면 화면의 *PATCH (*패치*)* 팝업 버튼을 사용하여 *HA/PATCH (*헤드 앰프*/*패치*)* 팝업 창 에 액세스하십시오 *(*→*95*페이지*).*
- *PREFERENCE (*환경설정*)* 팝업 창에서 *POPUP APPEARS WHEN PRESSING KNOBS (*노브를 누르면 팝업이 나타남*)*를 켠 경우 *(*→*194*페이지*), SELECTED CHANNEL (*선택된 채널*)* 섹션 *[HA GAIN (*헤드 앰프 게인*)]* 인코더를 눌러 상기의 팝업 창에 액세 스할 수도 있습니다*.*

## ● 팬**/**밸런스 설정

해당 채널에서 STEREO (스테레오) 버스로 보내진 신 호의 팬/밸런스를 조절하려면 SELECTED CHANNEL (선택된 채널) 섹션의 [PAN (팬)] 인코더 및 SELECTED CH VIEW (선택된 채널 보기) 화면의 PAN (팬) 필드를 사용합니다. PAN (팬) 필드는 다음 의 항목을 포함합니다.

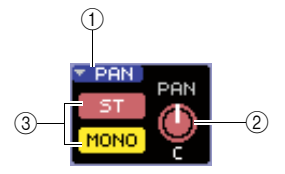

#### 1 **PAN (**팬**)** 팝업 버튼

이 버튼은 한 번에 8개의 채널에 대한 팬/밸런스를 설 정할 수 있는 TO STEREO/MONO (스테레오/모노로 보내기) 팝업 창을 표시합니다.

## B **PAN/BAL (**팬**/**밸런스**)** 노브

선택된 채널에 따라 다음의 파라미터가 변경됩니다.

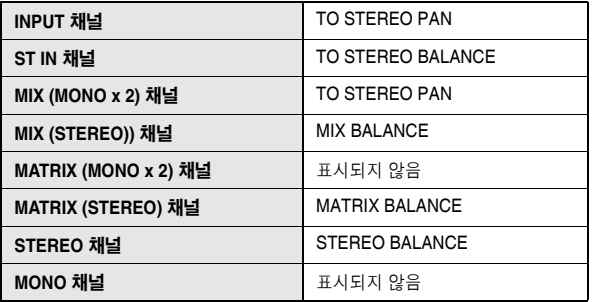

## 한트

*•* 커서를 *PAN/BAL (*팬*/*밸런스*)* 노브에 놓고 *[ENTER (*엔터*)]* 키를 눌 러 *TO STEREO/MONO (*스테레오*/*모노로 보내기*)* 팝업 창에 액세 스할 수도 있습니다*.*

#### C **ST/MONO (**스테레오**/**모노**)** 버튼**(INPUT (**입력**), ST IN (**스테레오 입력**), MIX (**믹스**)** 채널 전용**)**

해당 채널에서 STEREO (L/R) (스테레오 좌/우) 버스 및 MONO (C) (모노 중앙) 버스로 보내진 신호의 켜짐/ 꺼짐 상태를 전환합니다.

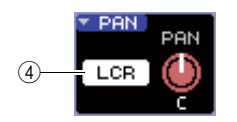

#### D **LCR** 버튼

│ 힌트

INPUT (입력), ST IN (스테레오 입력) 또는 MIX (믹스) 채널이 LCR 모드로 설정되면 LCR 버튼이 3 위치에 표시됩니다. LCR 버튼은 해당 채널에서 STEREO (스테레오) 버스 및 MONO (모노) 버스로 보내진 신호 에 대한 전체 켜짐/꺼짐 스위치입니다.

각 채널의 팬/밸런스를 조절하려면 ST/MONO (스테 레오/모노) 버튼 또는 LCR 버튼을 사용하여 샌드 대 상 버스를 선택하고 SELECTED CHANNEL (선택된 채널) 섹션 [PAN (팬)] 인코더를 조작합니다. (또는 커 서를 화면의 PAN/BAL (팬/밸런스) 노브에 놓고 다이 얼 또는 [DEC (감소)]/[INC (증가)] 키를 조작합니다.)

*•* 한 번에 *8*개의 채널에 대해 팬*/*밸런스를 설정하려면 화면의 *PAN (*팬*)* 팝업 버튼을 사용하여 *TO STEREO/MONO (*스테레오*/*모노로 보내기*)* 팝업 창에 액세스하십시오 *(*→*72*페이지*).* 또는 커서를 *PAN/BAL (*팬*/*밸런스*)* 노브에 놓고 *[ENTER (*엔터*)]* 키를 눌러 액세 스하십시오*.*

*• PREFERENCE (*환경설정*)* 팝업 창에서 *POPUP APPEARS WHEN PRESSING KNOBS (*노브를 누르면 팝업이 나타남*)*를 켠 경우 *(*→*194*페이지*), SELECTED CHANNEL (*선택된 채널*)* 섹션 *[PAN (*팬*)]* 인코더를 눌러 상기의 팝업 창에 액세스할 수도 있습니 다*.*

## ● 다이나믹 설정

현재 선택된 채널의 다이나믹을 조작하려면 SELECTED CHANNEL (선택된 채널) 섹션 [DYNAMICS (다이나믹) 1]/[DYNAMICS (다이나믹) 2] 인코더, 그리고 SELECTED CH VIEW (선택된 채널 보 기) 화면의 DYNA1/DYNA2(다이나믹1/다이나믹2) 필 드를 사용합니다.

## 참고 /

*• SELECTED CH VIEW (*선택된 채널 보기*)* 화면의 *DYNA2 (*다이내 믹*) 2* 필드 및 *SELECTED CHANNEL (*선택된 채널*)* 섹션의 *[DYNAMICS (*다이내믹*) 2]* 인코더는 입력 채널이 선택될 경우에만 유효합니다*.*

SELECTED CH VIEW (선택된 채널 보기) 화면의 DYNA1/DYNA2 (다이나믹1/다이나믹2) 필드는 다음의 항목들을 포함합니다.

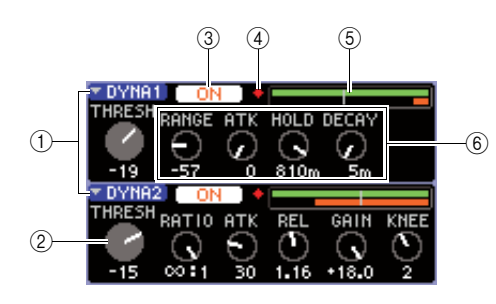

## 1 **DYNA1/DYNA2 (**다이나믹**1/**다이나믹**2)** 팝업 버튼

이 버튼은 다이나믹에 대해 자세한 설정을 할 수 있는 DYNAMICS (다이나믹) 1/DYNAMICS (다이나믹) 2 팝 업 창에 액세스합니다.

### B **THRESH (**트레시홀드**)** 노브

게이트 또는 컴프레서의 트레시홀드 파라미터 설정을 표시합니다. 값을 조절하려면 SELECTED CHANNEL (선택된 채널) 섹션 [DYNAMICS (다이나믹) 1]/ [DYNAMICS (다이나믹) 2 ] 인코더를 사용합니다. (또 는 커서를 노브에 놓고 다이얼 또는 [DEC (감소)]/[INC (증가)] 키를 조작합니다.)

### C **DYNAMICS ON/OFF (**다이나믹 켜짐**/**꺼짐**)** 버튼 다이나믹 프로세서 1/2를 켜고 끕니다.

#### D **OVER (**오버**)** 표시등

다이나믹 출력 레벨이 오버로드 지점에 도달할 경우 켜 집니다.

## **⑤ 레벨 미터**

。. . **.**<br>다이나믹(켜짐=초록색, 꺼짐=회색) 및 게인 감소량 (오렌지색)을 위해 입력된 신호 레벨의 막대 그래프 표 시를 표시합니다. 트레시홀드 설정은 세로줄로 표시됩 니다.

## $6$  파라미터 노브

트레시홀드 이외의 파라미터 값을 표시합니다.

다이나믹을 조작하려면 DYNAMICS ON/OFF(다이나 믹 켜짐/꺼짐) 버튼을 켜고 SELECTED CHANNEL (선택된 채널) 섹션 [DYNAMICS (다이나믹) 1]/ [DYNAMICS (다이나믹) 2] 인코더를 사용하여 트레시 홀드 파라미터를 조절합니다. (또는 커서를 DYNA(다 이나믹)1/DYNA (다이나믹)2 필드에 놓고 다이얼 또는 [DEC (감소)]/[INC (증가)] 키를 조작합니다.)

자세한 EQ 다이내믹 설정을 실행하려면 커서를 DYNA (다이나믹) 1/DYNA (다이나믹) 2 팝업 버튼 또는 DYNA (다이나믹) 1/DYNA (다이나믹) 2 필드에 놓고 [ENTER (엔터)] 키를 눌러 DYNAMICS (다이나믹) 1/DYNAMICS (다이나믹) 2 팝업 창에 액세스합니다. (팝업 창에 대한 자세한 사항은 →117페이지)

## 하트

*• PREFERENCE (*환경설정*)* 팝업 창에서 *POPUP APPEARS WHEN PRESSING KNOBS (*노브를 누르면 팝업이 나타남*)*를 켠 경우 *(*→*194*페이지*), SELECTED CHANNEL (*선택된 채널*)* 섹션 *[DYNAMICS (*다이나믹*) 1]/[DYNAMICS (*다이나믹*) 2]* 인코더를 눌러 상기의 팝업 창에 액세스할 수도 있습니다*.*

## ● **HPF (**하이 패스 필터**)/EQ** 설정

현재 선택된 채널의 HPF (하이 패스 필터) /EQ를 조작 하려면 SELECTED CHANNEL (선택된 채널) 섹션 EQ 인코더, 그리고 SELECTED CH VIEW (선택된 채널 보 기) 화면의 EQ 필드를 사용합니다. SELECTED CH VIEW (선택된 채널 보기) 화면의 EQ 필드는 다음의 항 목들을 포함합니다.

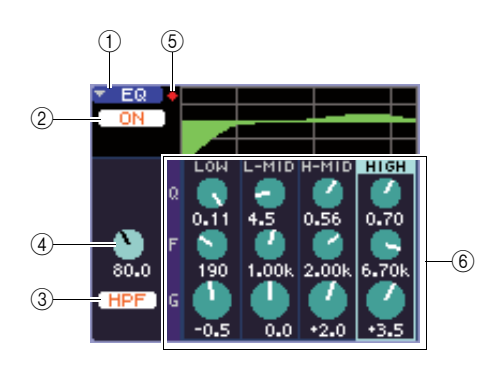

7

ĶΓ

 $K +$ 

섹션

 $\widehat{\mathbb{F}}$ 

 $\bar{R}$ 

SELECTED CHANNEL (선택된 채널) 섹션 조작

**ECTED CHANNEL (선택된** 

딦<br>SEI

## 1 **EQ** 팝업 버튼

이 버튼은 자세한 HPF (하이 패스 필터)/EQ 설정을 할 수 있는 ATT/HPF/EQ (감쇠기/하이 패스 필터/EQ) 팝 업 창에 액세스합니다.

B **EQ ON/OFF (EQ** 켜짐**/**꺼짐**)** 버튼  $EQ =$  켜거나 끕니다.

C **HPF ON/OFF (**하이 패스 필터 켜짐**/**꺼짐**)** 버튼 HPF를 켜거나 끕니다.

D **HPF FREQ (**하이 패스 필터 주파수**)** 노브 HPF (하이 패스 필터)의 컷오프 주파수를 표시합니다.

## E **OVER (**오버**)** 표시등

포스트 EQ 신호가 오버로드 지점에 도달한 경우 켜집 니다.

## F **Q/F/G** 노브

이들 노브는 각 밴드(LOW (로우), L-MID (로우-미들), H-MID (하이-미들) 및 HIGH (하이))의 Q, F (기준 주파 수) 및 G (증폭/감소량)를 표시합니다.

EQ를 조작하려면 EQ ON/OFF (꺼짐/켜짐) 버튼을 켜 고 SELECTED CHANNEL (선택된 채널) 섹션의 EQ [Q], EQ [FREQUENCY (주파수)] 및 EQ [GAIN (게인)] 노브를 사용하여 Q, 기준 주파수 및 증폭/감소량을 조 절합니다. (EQ [HIGH (하이)], EQ [HIGH MID (하이 미 들)], EQ [LOW MID (로우 미들)]와 EQ [LOW (로우)] 키를 사용하여 조작할 밴드를 선택합니다.) (또는 커서를 화면의 EQ 필드의 노브에 놓고 다이얼 또는 [DEC (감소)]/[INC (증가)] 키를 사용합니다.)

자세한 다이내믹 설정을 실행하려면 커서를 EQ 팝업 버튼 또는 EQ 필드의 노브에 놓고 [ENTER (엔터)] 키 를 눌러 ATT/HPF/EQ (감쇠기/하이 패스 필터/EQ) 팝 업 창에 액세스합니다. (팝업 창에 대한 자세한 사항은 →115페이지)

 $\frac{1}{2}$ 

- *•* 커서 키를 사용하여 밴드도 전환할 수 있습니다*.*
- *PREFERENCE (*환경설정*)* 팝업 창에서 *POPUP APPEARS WHEN PRESSING KNOBS (*노브를 누르면 팝업이 나타남*)*를 켠 경우 *(*→*194*페이지*), SELECTED CHANNEL (*선택된 채널*)* 섹션의 *EQ* 인코더를 눌러 상기의 팝업 창에 액세스할 수도 있습니다*.*

## 참고 /

- *LOW (*로우*)* 밴드 *EQ* 또는 *HIGH (*하이*)* 밴드 *EQ* 형식은 *SELECTED CH VIEW (*선택된 채널 보기*)* 화면에서 전환할 수 있습니다*.* 필요한 경우 *ATT/HPT/EQ (*감쇠기*/*하이 패스 필터*/EQ)*  팝업 창에 액세스하고 *EQ* 형식을 전환할 수 있습니다*.*
- *HIGH (*하이*)* 밴드 *EQ* 형식이 로우 패스 필터*(Low Pass Filter)*<sup>로</sup> 설정된 경우엔 *HIGH (*하이*)* 밴드 *Q* 노브가 표시되지 않으며 *GAIN (*게인*)* 노브가 로우 패스 필터*(Low Pass Filter)*의 켜짐*/*꺼짐 스위치 로 기능합니다*.*

## ● 인서트 설정**(INPUT (**입력**)** 채널 **1-32**와 **MIX/MATRIX/STEREO/MONO (**믹스**/**매트 릭스**/**스테레오**/**모노**)** 채널 전용**)**

INSERT (인서트) 필드를 사용하여 SELECTED CH VIEW (선택된 채널 보기) 화면에서 인서트 관련 설정 을 실행합니다. 이 필드에는 다음과 같은 항목들이 있 습니다.

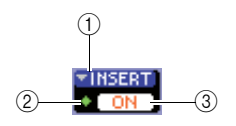

## 1 **INSERT (**인서트**)** 팝업 버튼

입력/출력 포트를 인서트 입력/인서트 출력에 지정하고 한 번에 8개의 채널에 대한 신호 삽입 포인트를 지정할 수 있는 INSERT (인서트) 팝업 창에 액세스합니다.

## B **IN (**입력**)** 표시등

인서트 입력에 패치된 입력 포트의 신호 레벨을 나타 냅니다.

C **INSERT ON/OFF (**인서트 켜짐**/**꺼짐**)** 버튼 인서트를 켜거나 끕니다.

인서트 설정을 실행하려면 커서를 INSERT (인서트) 팝업 버튼에 놓고 [ENTER (엔터)] 키를 눌러 INSERT (인서트) 팝업 창에 액세스합니다. (팝업 창에 대한 자 세한 사항은 →101페이지)

팝업 창에서 입력/출력 포트를 인서트 입력/출력에 지 정하면 INSERT ON/OFF (인서트 켜짐/꺼짐) 버튼을 켭니다.

## ● 다이렉트 출력 설정**(INPUT (**입력**)** 채널 전용**)**

DIRECT (다이렉트) 필드를 사용하여 SELECTED CH VIEW (선택된 채널 보기) 화면에서 입력(INPUT) 채널의 다이렉트 출력 관련 설정을 실행합니다. 이 필 드에는 다음과 같은 항목들이 있습니다.

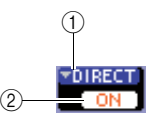

### 1 **DIRECT (**다이렉트**)** 팝업 버튼

이 버튼은 출력 포트를 다이렉트 출력에 지정하고 한 번에 8개의 채널에 대한 출력 레벨을 조절할 수 있는 DIRECT OUT (다이렉트 출력) 팝업 창에 액세스합니다.

B **DIRECT OUT ON/OFF (**다이렉트 출력 켜짐**/**꺼짐**)** 버튼 다이렉트 출력을 켜거나 끕니다.

다이렉트 출력 설정을 실행하려면 커서를 DIRECT (다 이렉트) 팝업 버튼에 놓고 [ENTER (엔터)] 키를 눌러 DIRECT OUT (다이렉트 출력) 팝업 창에 액세스합니 다. (팝업 창에 대한 자세한 사항은 →103페이지) 팝업 창에서 출력 포트를 다이렉트 출력에 지정하면 DIRECT OUT ON/OFF (다이렉트 출력 켜짐/꺼짐) 버 튼을 켭니다.

## ● 채널을 리콜 세이프**(Recall Safe)**로 설정

SELECTED CH VIEW (선택된 채널 보기) 화면에서 SAFE (세이프) 필드를 사용하여 현재 선택된 채널을 리콜 세이프 (Recall Safe) 상태 (채널이 리 콜(Recall) 작업에 영향을 받지 않는)로 설정합니다. 이 필드에는 다음과 같은 항목들이 있습니다.

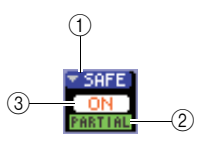

## 1 **SAFE (**세이프**)** 팝업 버튼

RECALL SAFE (리콜 세이프) 화면을 열고 리콜 세이 프 (Recall Safe)와 연관된 설정을 실행할 수 있습니다.

#### B **PARTIAL (**부분**)** 표시등

이 표시등은 해당 채널의 파라미터 중 일부만 Recall Safe (리콜 세이프)로 설정된 경우에만 켜집니다.

C **RECALL SAFE ON/OFF (**리콜 세이프 켜짐**/**꺼짐**)** 버튼 채널에 대한 리콜 세이프 (Recall Safe) 상태를 켜거나 끕니다.

채널의 모든 파라미터를 리콜 세이프 (Recall Safe) 모 드로 설정하려면 RECALL SAFE ON/OFF (리콜 세이 프 켜짐/꺼짐) 버튼을 눌러서 켭니다.

채널의 특정 파라미터만 리콜 세이프(Recall Safe) 모 드로 설정하려면 SAFE (세이프) 팝업 버튼을 사용하 여 RECALL SAFE (리콜 세이프) 화면에 액세스한 후 다음 리콜 세이프(Recall Safe) 모드에서 원하는 파라 미터를 선택합니다. (RECALL SAFE (리콜 세이프) 화 면에 대한 자세한 내용은 →140페이지)

## ● 채널을 켜거나 끄기

FADER (페이더) 필드를 사용하여 SELECTED CH VIEW (선택된 채널 보기) 화면에서 채널을 켜거나 끕 니다. 이 필드에는 다음과 같은 항목들이 있습니다.

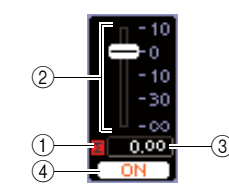

## 1 Σ **CLIP (**클립**)** 표시등

해당 채널의 레벨 감지 포인트 중 하나라도 오버로드 가 발생할 경우 이 표시등이 켜집니다.

## ② 페이더

채널의 입/출력 레벨을 표시하고 조절합니다. 상단 패 널의 페이더와 링크됩니다.

## C 입력**/**출력 레벨

페이더의 현재 설정을 표시합니다.

## D **CH ON/OFF (**채널 켜짐**/**꺼짐**)** 버튼

채널을 켜거나 끕니다. 상단 패널의 [ON (켜짐)] 버튼 과 링크됩니다.

FADER (페이더) 필드의 CH ON/OFF (채널 켜짐/꺼 짐) 버튼을 누르면 해당 채널이 켜지거나 꺼집니다. 커서를 페이더 위에 놓고 다이얼 또는 [DEC (감소)/ [INC (증가)] 키를 누르면 해당 채널의 레벨이 변경됩 니다.

해당 채널을 포함한 페이더 레이어가 상단 패널로 리 콜되면 해당 [ON (켜짐)] 키와 페이더는 이들 조작으 로 링크됩니다.

## ● 뮤트 그룹에 채널 지정

SELECTED CH VIEW (선택된 채널 보기) 화면에서 MUTE (뮤트) 필드를 사용하여 뮤티 그룹 (여러 채널 을 동시에 뮤트/뮤트 해제할 수 있게 해주는 그룹)에 채널을 지정합니다. 이 필드에는 다음과 같은 항목들 이 있습니다.

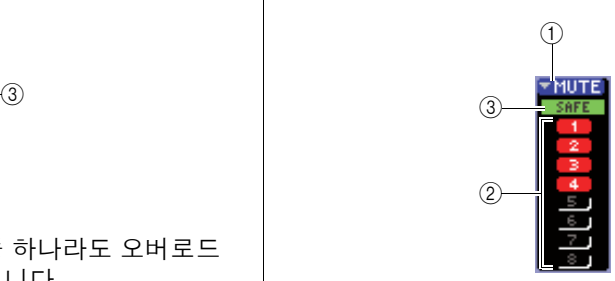

## 1 **MUTE (**뮤트**)** 팝업 버튼

각 뮤트 그룹에 지정될 채널을 선택할 수 있는 MUTE GROUP (뮤트 그룹) 화면에 액세스합니다.

B **MUTE (**뮤트**)** 버튼 **1-8**

이 채널이 지정된 뮤트 그룹을 선택합니다.

## C **MUTE SAFE (**뮤트 세이프**)** 표시등

해당 채널이 뮤트 세이프 (Mute Safe) (뮤트 (Mute) 조 작에 영향을 받지 않는 상태)로 설정된 경우 이 표시 등이 켜집니다. 뮤트 세이프 (Mute Safe) 설정은 MUTE GROUP (뮤트 그룹) 화면에서 실행할 수 있습 니다.

이 채널을 뮤트 그룹에 지정하려면 원하는 뮤트 버튼 1-8을 켭니다(여러 섹션이 가능합니다).

각 뮤트 그룹에 지정된 채널을 확인하려면 커서를 MUTE (뮤트) 팝업 버튼에 놓고 [ENTER (엔터)] 키를 눌러 MUTE GROUP (뮤트 그룹) 화면에 액세스합니 다. (MUTE GROUP (뮤트 그룹) 화면에 대한 자세한 내용은 →121페이지)

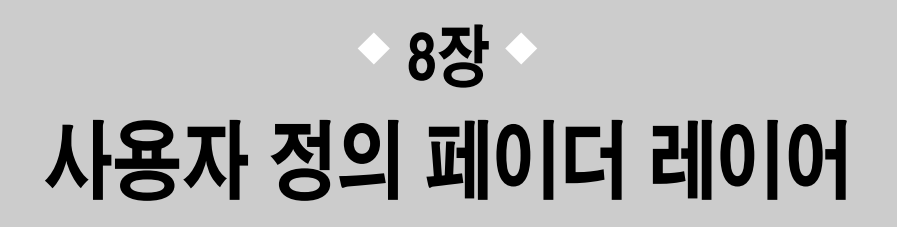

이 장에서는 사용자 정의 페이더 레이어에 원하는 채널을 지정하는 방법에 대 해 설명합니다.

## 사용자 정의 페이더 레이어에 대하여

<span id="page-90-0"></span>LS9 상단 패널의 ST IN (스테레오 입력) 채널 섹션과 채널 모듈 섹션은 "페이더 레이어"라는 4개의 레이어로 구성됩니다.

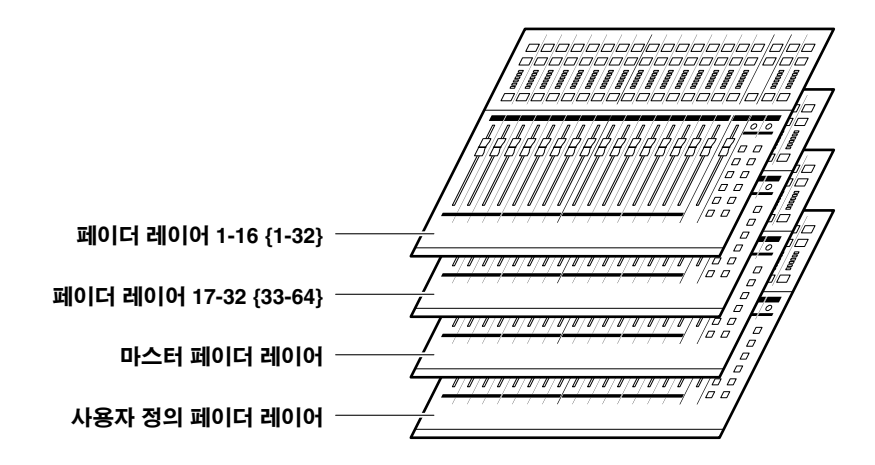

이 페이더 레이어 사이를 전환하면 채널 모듈 섹션과 ST IN (스테레오 입력) 채널 섹션의 페이더, 인코더, [ON (켜 짐)] 키와 [SEL (선택)] 키로 조정되는 채널을 변경하게 됩니다. LAYER (레이어) 섹션의 키를 사용하여 페이더 레이어를 전환합니다.

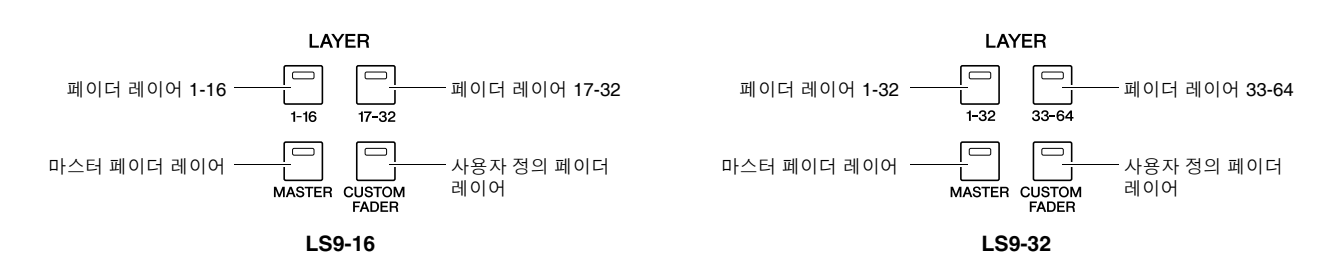

8

ADIO 페 기준 이 페 이 페 기준 기준 기준 기준 기준 시

Alom Tom 이 파이 자유 사용자

상기 페이더 레이어 중에서 채널은 페이더 레이어 1-16 {1-32}, 페이더 레이어 17-32 {33-64}과 마스터 페이더 레이어 (→28페이지)에 미리 지정됩니다. 하지만 LAYER (레이어) [CUSTOM FADER (사용자 정의 페이더)] 키를 누를 때 리콜되는 사용자 정의 페이더 레이어에 원하는 채널을 할당할 수 있습니다. 예를 들어 다른 페이더 레이어에 속하는 INPUT (입력) 채널이 함께 조작될 수 있도록 일련 모듈에 지정할 수 있습니다. 또는 해당 MIX (믹스) 버스 자체의 마스터 레벨을 조절하면서 동시에 INPUT (입력) 채널에서 특 정 MIX (믹스) 버스로의 센드 레벨을 조작할 수 있도록 입력 채널과 출력 채널을 둘 다 지정할 수 있습니다.

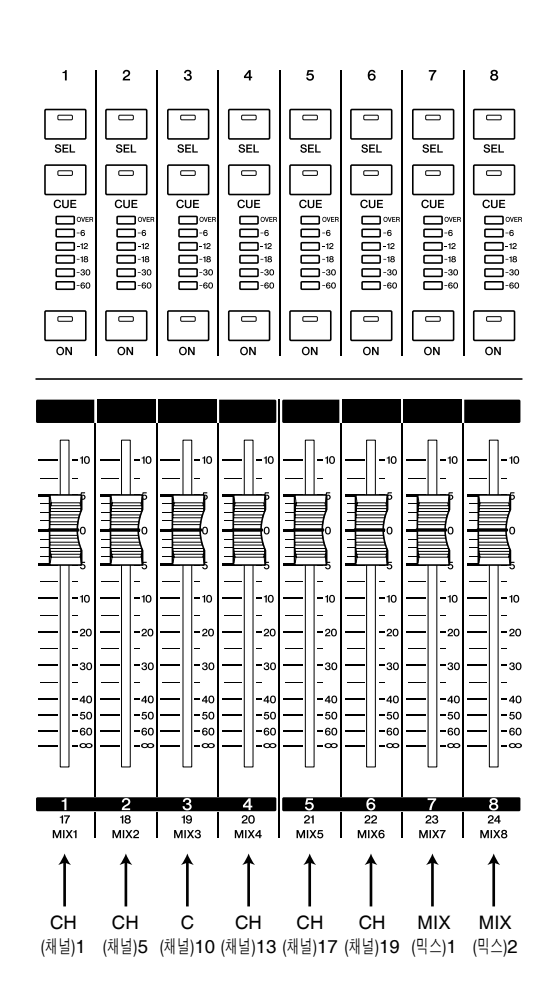

## 사용자 정의 페이더 레이어에 채널 지정

<span id="page-91-0"></span>사용자 정의 페이더 레이어에 원하는 채널을 지정하려면 다음과 같이 진행하십시오.

**1 DISPLAY ACCESS (**디스플레이 액세스**)** 섹션 에서 **[SETUP (**설정**)]** 키를 반복적으로 눌러 **USER SETUP (**사용자 설정**)** 화면에 액세스합 니다**.**

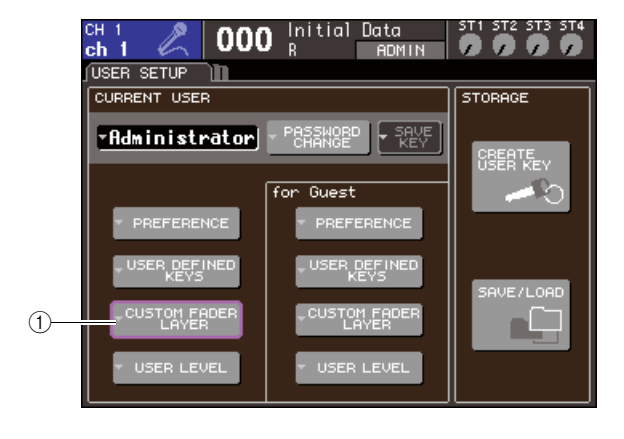

1 **CUSTOM FADER LAYER (**사용자 정의 페이 더 레이어**)** 팝업 버튼

**2** 커서를 화면의 **CUSTOM FADER LAYER (**사용자 정의 페이더 레이어**)** 팝업 버튼에 놓고 **[ENTER (**엔터**)]** 키를 누릅니다**.**

CUSTOM FADER LAYER (사용자 정의 페이더 레이어) 팝업 창이 나타나 각 채널 모듈 또는 ST 채널에 지정될 채널을 선택할 수 있습니다.

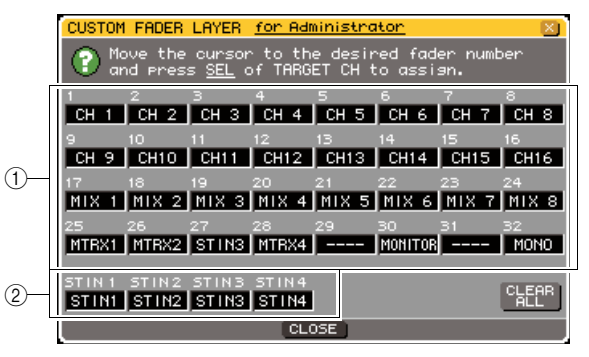

**LS9-32**

 $(1)$  채널 모듈 선택 필드 상단 패널 채널 모듈 1-16 {1-32}에 지정할 채널을 선택합니다.

B **ST IN (**스테레오 입력**)** 채널 선택 필드 상단 패널 ST IN (스테레오 입력) 채널 1-2 {1-4}에 지정할 채널을 선택합니다.

**3** 커서를 채널 모듈 선택 필드 또는 **ST IN (**스테레 오 입력**)** 채널 선택 필드에 놓고 다이얼 또는 **[DEC (**감소**)]/[INC (**증가**)]** 키를 사용하여 해당 필드에 지정할 채널을 선택하고 **[ENTER (**엔터**)]**  키를 누릅니다**.**

필드에는 선택된 채널의 이름이 표시됩니다.

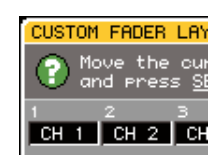

각 필드에 대해 다음과 같은 채널을 선택할 수 있 습니다.

- 채널 모듈 선택 필드에서 선택할 수 있는 채널
- INPUT (입력) 채널 1-32 {1-64}
- ST IN (스테레오 입력) 채널 1-4
- STEREO (스테레오) 채널
- MONO (모노) 채널
- MIX (믹스) 채널 1-16
- MATRIX (매트릭스) 채널 1-8
- MONITOR LEVEL (모니터 레벨)

채널 모듈 선택 필드에서 ST IN (스테레오 입력) 채널 1-4 또는 STEREO (스테레오 채널)을 선택하 면 L/R (좌/우) 채널이 함께 지정됩니다. 이 경우 채 널 모듈은 다음과 같이 작동합니다.

- 페이더와 [ON (켜짐)] 키는 L (좌)와 R (우) 채 널을 함께 조작합니다.
- L (좌)와 R (우) 채널은 [SEL (선택)] 키를 누 를 때마다 번갈아서 선택됩니다.
- 미터 LED는 L (좌) 또는 R (우) 채널의 신호 레벨 중 큰 레벨을 나타냅니다.

채널 모듈 선택 필드에서 스테레오로 설정된 한 쌍 의 MIX/MATRIX (믹스/매트릭스) 채널 중 하나를 선택하면 채널 모듈은 다음과 같이 작동합니다.

- 페이더와 [ON (켜짐)] 키는 두 개의 MIX/ MATRIX (믹스/매트릭스) 채널을 함께 조작 합니다.
- [SEL (선택)] 키를 누르면 지정한 MIX/ MATRIX (믹스/매트릭스) 채널만 선택됩니다.
- 미터 LED는 L (좌) 또는 R (우) 채널의 신호 레벨 중 큰 레벨을 나타냅니다.
- **ST IN (**스테레오 입력**)** 채널 선택 필드에서 선 택할 수 있는 채널
- ST IN (스테레오 입력) 채널 1-4

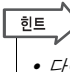

*•* 다이얼 또는 *[DEC (*감소*)]/[INC (*증가*)]* 키 사용하는 대신 커서 를 편집할 필드에 놓고 *[SEL (*선택*)]* 키를 눌러 채널을 선택할 수도 있습니다*.*

## **4** 같은 방법으로 다른 필드에 채널을 지정합니다**.**

## **5** 만든 사용자 정의 페이더 레이어를 리콜하려면 **LAYER (**레이어**)** 섹션에서 **LAYER (**레이어**) [CUSTOM FADER (**사용자 정의 페이더**)]** 키를 누릅니다**.**

3단계에서 선택한 채널은 패널의 ST IN (스테레오 입력) 채널 섹션과 채널 모듈 섹션에 지정됩니다.

한트

*•* 사용자 정의 페이더 레이어 설정은 각 사용자에 대해 저장됩니 다*.* 사용자가 로그인 하면 이전 설정이 재생됩니다*.*

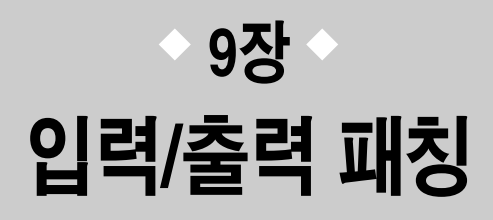

이 장에서는 입력 패칭과 출력 패칭 편집 방법, 인서트 연결 방법과 다이렉트 출력 사용 방법에 대해 설명합니다.

## 출력 패치 변경

LS9이 초기 상태에 있을 때 출력 포트 (단자와 내부 포트)는 다음 출력 채널에 패치됩니다.

**LS9-16**의 경우

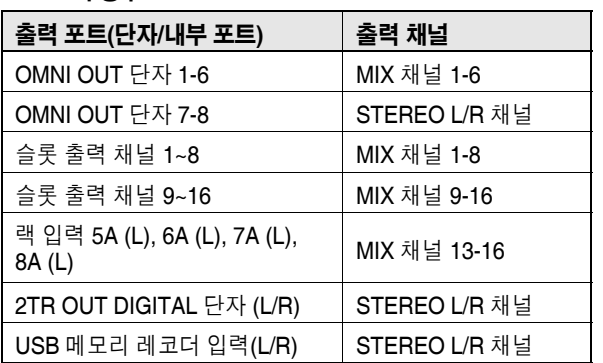

#### **LS9-32**의 경우

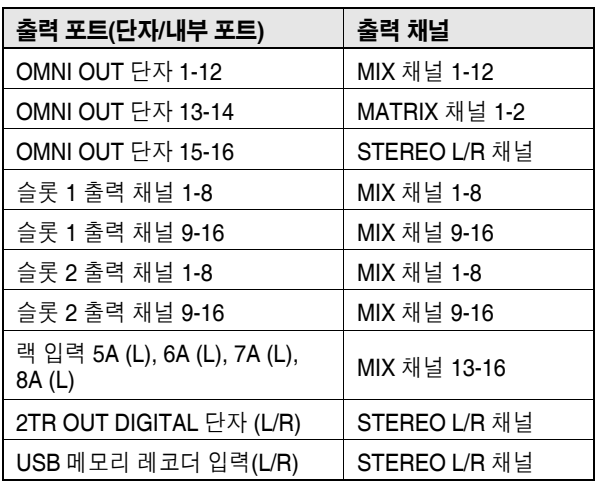

그러나, 상기 패칭은 필요에 따라 수정될 수 있습니다. 출력 패칭을 변경하려면 각 채널의 출력 대상이 될 출 력 포트를 선택하거나 각 출력 포트에 대해 출력 소스 가 될 채널을 선택할 수 있습니다.

## ● 각 출력 채널에 대한 출력 포트 선택

여기서는 각 출력 채널에 대해 출력 대상이 될 출력 포 트를 선택하는 방법을 설명합니다.

**1 [HOME (**홈**)]** 키를 눌러 **SELECTED CH VIEW (**선택된 채널 보기**)** 화면에 액세스하고 **[SEL (**선택**)]** 키를 사용하여 출력 채널을 선택합니다**.**

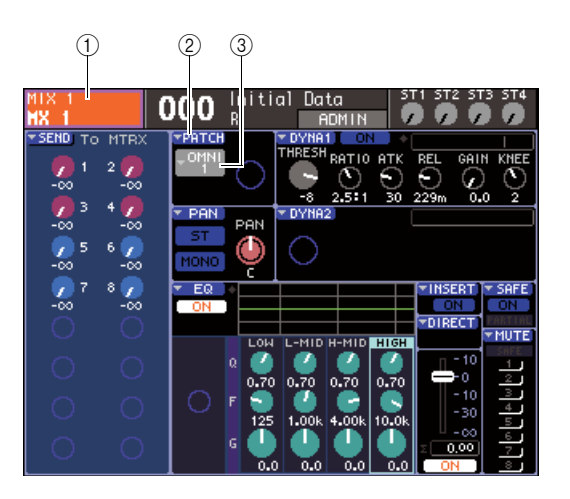

1 채널 번호**/**채널 이름

- B **PATCH (**패치**)** 팝업 버튼
- **(3) 포트 선택 팝업 버튼**

│ 힌트

*• PATCH (*패치*)* 팝업 버튼을 사용하는 대신 커서를 포트 선택 팝업 버튼에 놓고 *[ENTER (*엔터*)]* 키를 누르면 나타나는 *PATCH/NAME (*패치*/*이름*)* 팝업 창에서 출력 포트를 선택할 수도 있습니다 *(*→*69*페이지*).*

## **2** 커서를 화면의 **PATCH (**패치**)** 팝업 버튼에 놓고 **[ENTER (**엔터**)]** 키를 누릅니다**.**

HA/PATCH (헤드 앰프/패치) 팝업 창이 나타납니 다. 이 팝업 창에는 8개 채널 그룹으로 출력 채널 에 지정된 출력 포트도 나타납니다.

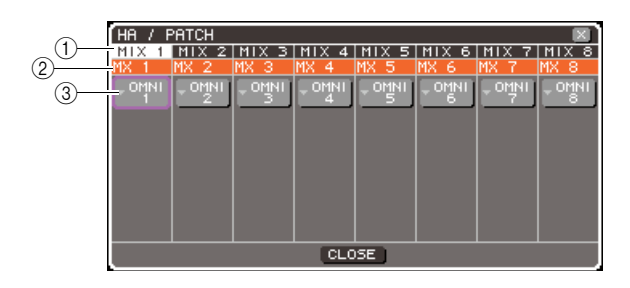

## 1 **채널 번호**

출력 채널의 번호입니다.

### ② 채널 이름

각 채널의 이름입니다.

### **③ 포트 선택 팝업 버튼**

이 버튼은 채널에 지정된 출력 포트를 선택합니다. 현재 선택된 출력 포트가 표시됩니다.

## $\sqrt{qE}$

*•* 여러 출력 포트가 지정되더라도 출력 포트 하나만 표시됩니다*.*

## **3** 커서가 원하는 채널을 위한 출력 포트에 위치하 고 있는지 확인하고 **[ENTER (**엔터**)]** 키를 누릅 니다**.**

출력 채널을 위한 출력 포트를 선택할 수 있는 OUTPUT PORT SELECT (출력 포트 선택) 팝업 창이 나타납니다.

이 팝업 창에는 다음과 같은 항목들이 있습니다.

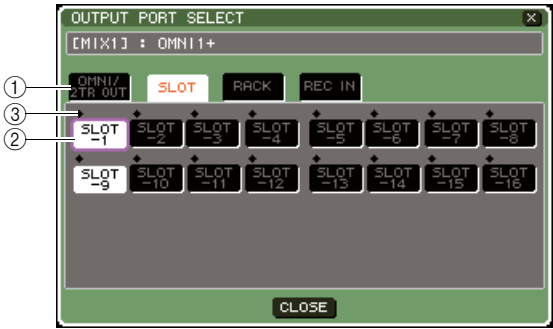

**LS9-16**

#### (1) **카테고리 탭**

팝업 창의 하단에 표시되는 출력 포트의 형식을 선 택합니다. 각 탭은 다음의 출력 포트에 해당합니다.

## ● **OMNI (**옴니**)/2TR OUT (2**트랙 출력**)**

OMNI OUT (옴니 출력) 단자 1-8 {1-16} 과 2TR OUT DIGITAL (2트랙 출력 디지털) 단자 를 표시합니다.

## ● **SLOT (**슬롯**) {1/2}**

슬롯 {1/2}의 출력 채널 1-16을 표시합니다.

#### ● **RACK (**랙**)**

랙 1-8의 입력을 표시합니다. 출력 채널의 신 호를 GEQ 또는 이펙트의 입력으로 송신할 때 사용합니다.

**한도** 

*• GEQ*와 이펙트에 대한 자세한 사항은 *157*페이지를 참고 하십시오*.*

### ● **REC IN (**녹음 입력**)**

USB 메모리 레코더의 입력을 표시합니다. 출 력 채널의 신호를 USB 메모리 레코더의 입력 으로 송신할 때 사용합니다.

## $(2)$  포트 선택 버튼

해당 채널에 지정된 출력 포트를 선택합니다.

### ③ **레벨 표시등**

다음 색을 사용하여 포트 신호의 상태를 나타냅니다.

- **-60dB** 이하 .............. 검은색
- **-60dB ~ -18dB**.......... 초록색
- **-18dB ~ 0dB** ............ 노란색
- **OVER (**오버**)** ............ 빨간색

## **4** 커서를 <sup>창</sup> 상단의 원하는 탭에 놓고 **[ENTER (**엔터**)]** 키를 누릅니다**.**

창 하단에 표시되는 포트의 형식은 선택한 탭에 따 라 변경됩니다.

**5** 커서를 원하는 포트 선택 버튼에 놓고 **[ENTER (**엔터**)]** 키를 누릅니다**.**

해당 포트는 출력 대상으로 선택됩니다. 하나 이상 의 출력 포트를 선택할 수 있습니다.

## **6** 커서를 **CLOSE (**닫기**)** 버튼에 놓고 **[ENTER (**<sup>엔</sup> 터**)]** 키를 눌러 이전 화면으로 돌아갑니다**.**

한트

- *CLOSE (*닫기*)* 버튼을 사용하는 대신 *SELECTED CHANNEL (*선택된 채널*)* 섹션 *[HOME (*홈*)]* 키를 한 번 눌러 이전 화면으 로 돌아갈 수 있습니다*.*
- **7** 필요한 경우 다른 출력 채널에 대해 같은 단계 를 수행합니다**.**

## ● 각 출력 포트에 대한 출력 채널 선택

각 출력 포트에 대해 출력 소스가 될 출력 채널을 선택 하는 방법을 설명합니다.

**1 DISPLAY ACCESS (**디스플레이 액세스**)** 섹션 에서 **[SETUP (**설정**)]** 키를 반복적으로 눌러 **SYSTEM SETUP (**시스템 설정**)** 화면에 액세스 합니다**.**

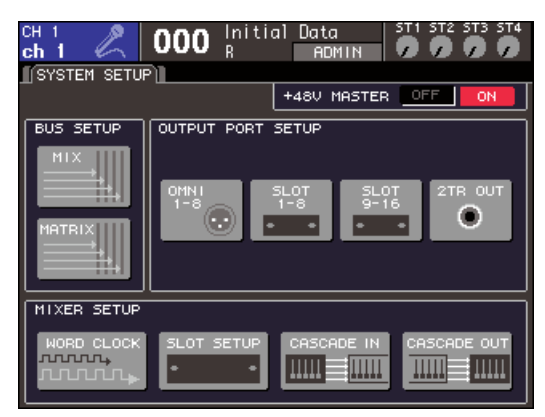

**LS9-16**

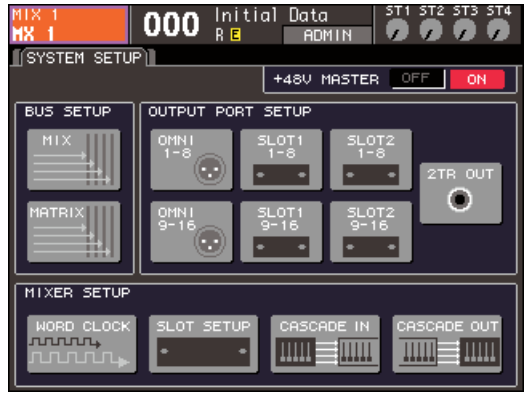

**LS9-32**

다음 선택 중에서 화면 중앙의 OUTPUT PORT SETUP (출력 포트 설정) 필드에서 출력 채널에 지 정된 출력 포트를 선택할 수 있습니다.

#### ● **OMNI (**옴니**) 1-8 {1-8/9-16}**

OMNI OUT (옴니 출력) 단자 1-8 {1-16}에 지 정된 출력 채널을 선택합니다.

## ● **SLOT (**슬롯**) {1/2} 1-8/9-16**

슬롯 {1/2}의 출력 채널 1-16에 지정된 출력 채 널을 선택합니다.

## ● **2TR OUT (2**트랙 출력**)**

2TR OUT DIGITAL (2트랙 출력 디지털) 단자 에 지정된 출력 채널을 선택합니다.

## **2 OUTPUT PORT SETUP (**출력 포트 설정**)** 필드 에서 커서를 설정할 출력 포트에 대한 버튼에 놓고 **[ENTER (**엔터**)]** 키를 누릅니다**.**

OUTPUT PORT (출력 포트) 팝업 창이 나타나 출 력 포트를 설정할 수 있습니다.

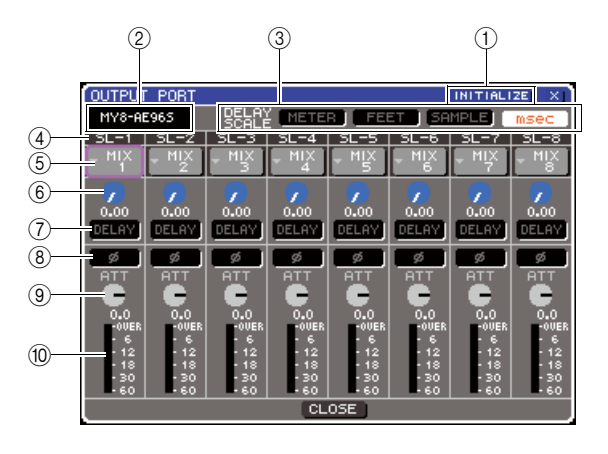

## 1 **INITIALIZE (**초기화**)** 버튼

표시된 출력 포트에 대한 설정을 초기화합니다. 커 서를 이 버튼에 놓고 [ENTER (엔터)] 키를 누르면 초기화를 확인하는 대화 상자가 나타납니다.

#### B **I/O** 카드 형식

조작을 위해 슬롯의 출력 채널이 선택되면 이 영역 에는 해당 슬롯에 설치된 I/O 카드의 형식이 표시 됩니다.

## C **DELAY SCALE (**딜레이 스케일**)** 필드

다음 버튼을 사용하여 딜레이 시간 설정 노브 6에 표시된 딜레이 시간에 대한 단위를 선택합니다.

## ● **METER (**미터**)**

딜레이 시간은 대기 온도 20°C (68°F)에서의 음속(343.59 m/s) x 딜레이 시간(초)으로 계산 되고 미터 단위 거리로 표시됩니다.

#### ● **FEET (**피트**)**

딜레이 시간은 대기 온도 20°C (68°F)에서의 음속(1127.26 feet/s) x 딜레이 시간(초)으로 계 산되고 피트 단위 거리로 표시됩니다.

#### ● **SAMPLE (**샘플**)**

딜레이 시간이 샘플 단위로 표시됩니다. LS9 이 작동하는 샘플링 주파수를 변경하면 그에 따라 샘플의 수가 변경됩니다.

## ● **msec**

딜레이 시간이 밀리초 단위로 표시됩니다.

### D 출력 포트

채널이 지정된 출력 포트의 형식 및 번호입니다.

#### **(5) 채널 선택 버튼**

이 버튼은 출력 포트에 지정된 채널을 선택합니다. 현재 선택된 채널의 번호가 표시됩니다.

 $\overline{\text{o}}\mathbb{I}$ 

#### **6 딜레이 시간 설정 노브**

이 노브는 출력 포트의 딜레이 시간을 설정합니다. 커서를 이 노브에 놓고 다이얼 또는 [DEC (감소)]/ [INC (증가)] 키를 사용하여 설정을 조절합니다. 딜 레이 시간값은 DELAY SCALE (딜레이 스케일) 필 드(3)에서 선택된 단위를 사용하여 노브 아래에 표시됩니다.

## G **DELAY (**딜레이**)** 버튼

출력 포트 딜레이를 켜거나 끕니다.

#### H **ø (**위상**)** 버튼

출력 포트로 지정된 신호의 위상을 정위상(검은색) 및 역위상(오렌지색) 사이에서 전환합니다.

#### I **ATT (**감쇠기**)** 노브

출력 포트에 지정된 신호에 대한 감소량/증폭량을 조절합니다. 설정을 변경하려면 커서를 화면의 이 노브에 놓고 다이얼 또는 [DEC (감소)]/[INC (증가)] 키를 사용합니다. 값을 -96 ~ +24 dB의 범위에서 1.0 dB의 단위로 조절할 수 있습니다. 현재 값이 노 브 아래에 곧바로 표시됩니다.

#### **10 레벨 미터**

이 미터는 출력 포트에 지정된 채널의 신호 레벨을 표시합니다.

## **3** 채널을 출력 포트에 지정하려면 커서를 해당 <sup>포</sup> 트의 채널 번호 필드에 놓고 **[ENTER (**엔터**)]** 키 를 누릅니다**.**

OUTPUT CH SELECT (출력 채널 선택) 팝업 창 이 표시됩니다. 이 팝업 창에는 다음과 같은 항목 들이 있습니다.

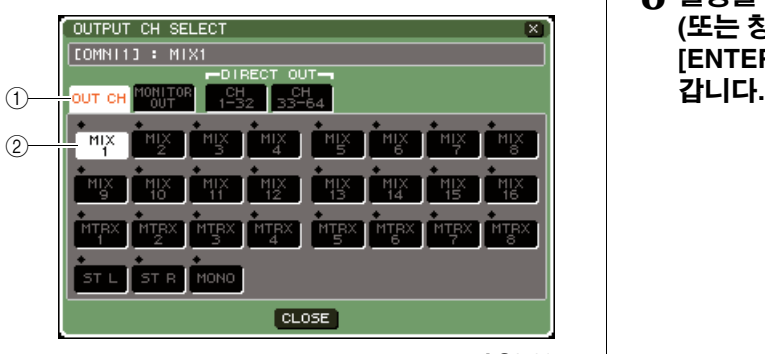

**LS9-32**

### (1) 카테고리 탭

창의 하단에 표시되는 채널의 형식을 선택합니다. 각 탭에 해당되는 채널은 다음과 같습니다.

### ● **OUT CH (**출력 채널**)**

출력 채널(MIX (믹스) 채널 1-16, MATRIX (매 트릭스) 채널 1-8, STEREO L/R (스테레오 좌/ 우) 채널 및 MONO (C) (모노 중앙) 채널)이 표 시됩니다.

### ● **MONITOR OUT (**모니터 출력**)**

MONITOR OUT L/R/C (모니터 출력 좌/우/중 앙) 채널이 표시됩니다.

### ● **CH (**채널**) 1-32 {1-32/33-64}**

INPUT (입력) 채널 1-32 {1-64}가 표시됩니다.

 $(2)$  채널 선택 버튼

출력 포트에 지정된 채널을 선택합니다.

## **4** 카테고리 탭과 채널 선택 버튼을 사용하여 센드 소스 채널을 선택합니다**.**

## **5** 커서를 **CLOSE (**닫기**)** 버튼에 놓고 **[ENTER (**<sup>엔</sup> 터**)]** 키를 눌러 이전 화면으로 돌아갑니다**.**

PREFERENCE (환경 설정) 팝업 창의 CONFIRMATION (확인) 필드에서 PATCH (패치) 가 켜지면 패칭을 수정할 때 확인 대화 상자가 나 타납니다.

STEAL PATCH (스틸 패치)가 켜진 경우 다른 위 치에서 이미 패치된 위치를 변경하려 하면 확인 대 화 상자가 나타납니다. (자세한 내용은 →194페이 지를 참고하십시오.)

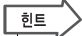

*• CH (*채널*) 1-32 {1-32/33-64}*를 출력 포트에 지정하면 선택된 *INPUT (*입력*)* 채널은 해당 출력 포트로부터 직접 출력됩니다*.*  이 경우 *OUTPUT PORT (*출력 포트*)* 팝업 창의 채널 선택 버튼 은 *"DIR CH xx" (xx =* 채널 번호*)*을 표시합니다*. (*다이렉트 출 력에 대한 자세한 사항은 <sup>→</sup>*103*[페이지](#page-102-0)*)*

## **6** 필요한 경우 딜레이**,** 위상 <sup>및</sup> 감쇠기에 대한 <sup>설</sup> 정을 수행합니다**.**

## **7 3-6** 단계를 반복하여 채널을 다른 출력 포트에 지정합니다**.**

**8** 설정을 완료하면 커서를 **CLOSE (**닫기**)** 버튼 **(**또는 창의 오른쪽 상단의 × 기호**)**에 놓고 **[ENTER (**엔터**)]** 키를 눌러 이전 화면으로 돌아

## 입력 패치 변경

LS9이 초기 상태에 있을 때 다음 입력 포트(단자 / 내부 포트)는 각 입력 채널에 패치됩니다.

#### **LS9-16**의 경우

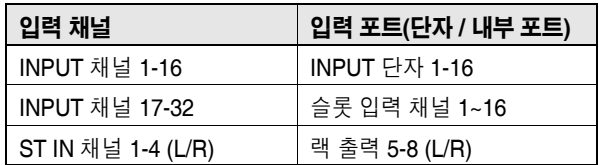

#### **LS9-32**의 경우

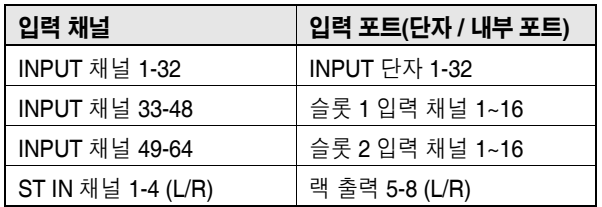

그러나, 상기 패칭은 필요에 따라 수정될 수 있습니다. 각 입력 채널의 패칭을 변경하는 방법에 대해 설명합 니다.

## **1 [HOME (**홈**)]** 키를 눌러 **SELECTED CH VIEW (**선택된 채널 보기**)** 화면에 액세스하고 **[SEL (**선 택**)]** 키를 사용하여 입력 채널을 선택합니다**.**

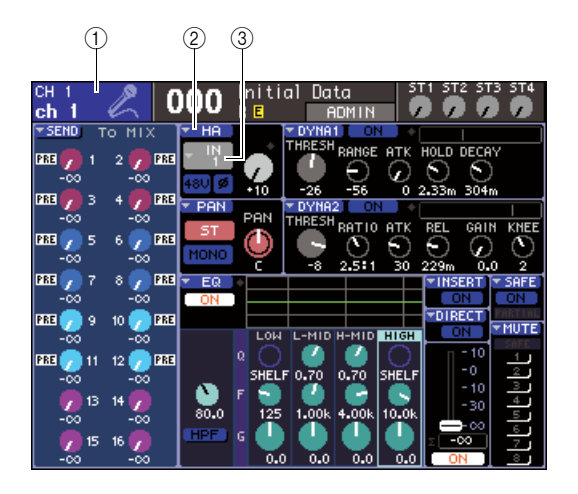

#### 1 채널 번호**/**채널 이름

- B **HA (**헤드 앰프**)** 팝업 버튼
- **③ 포트 선택 팝업 버튼**

#### 「한트

*• HA (*헤드 앰프*)* 팝업 버튼을 사용하는 대신 커서를 포트 선택 팝업 버튼에 놓고 *[ENTER (*엔터*)]* 키를 누르면 나타나는 *PATCH/NAME (*패치*/*이름*)* 팝업 창에서 입력 포트를 선택할 수도 있습니다 *(*→*55*페이지*).*

## **2** 커서를 화면의 **HA (**헤드 앰프**)** 팝업 버튼에 <sup>놓</sup> 고 **[ENTER (**엔터**)]** 키를 누릅니다**.**

HA/PATCH (헤드 앰프/패치) 팝업 창이 나타납니 다. 이 팝업 창에서 각 입력 채널에 대해 선택된 입 력 포트와 이름을 보고, 팬텀 전원을 켜고 끄고, 게 인을 조절하고, 8개 채널 그룹으로 정/역 위상 사 이를 전환할 수 있습니다.

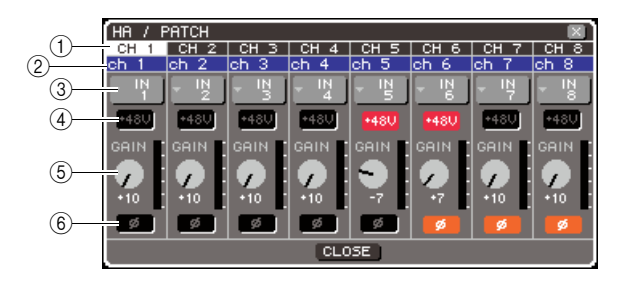

## (1) **채널 번호**

입력 채널의 번호입니다.

## **② 채널 이름**

입력 채널의 이름입니다.

## **③ 포트 선택 팝업 버튼**

이 버튼은 채널에 지정된 입력 포트를 선택합니다. 현재 선택된 입력 포트가 표시됩니다.

#### D **+48V** 버튼

이 버튼은 해당 채널에 지정된 헤드 앰프의 팬텀 전원을 켜거나 (빨간색) 끕니다 (검은색).

## E **GAIN (**게인**)** 노브

해당 채널에 지정된 헤드 앰프 게인량을 표시합니 다. 커서를 노브에 놓고 다이얼 또는 [DEC (감소)]/ [INC (증가)] 키를 사용하여 설정을 조절합니다. 노 브 바로 우측에 위치한 레벨 미터는 해당 포트의 입력 레벨을 표시합니다.

#### F **ø (**위상**)** 버튼

이 버튼은 정위상 (검은색) 및 역위상 (오렌지색) 간의 해당 채널에 지정된 헤드 앰프를 변환합니다. **3** 커서를 원하는 채널에 대한 포트 선택 팝업 <sup>버</sup> 튼에 놓고 **[ENTER (**엔터**)]** 키를 누릅니다**.**

입력 채널을 위한 입력 포트를 선택할 수 있는 INPUT PORT SELECT (입력 포트 선택) 팝업 창 이 나타납니다.

이 팝업 창에는 다음과 같은 항목들이 있습니다.

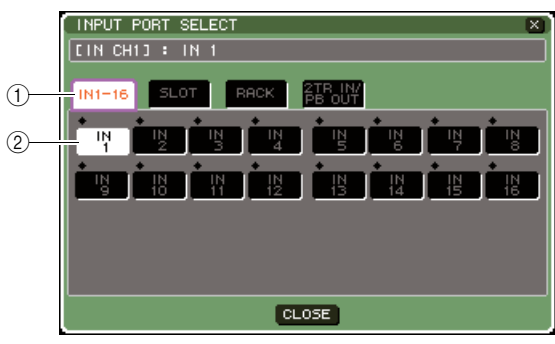

**LS9-16**

#### ① 카테고리 탭

이 탭은 팝업 창에 표시된 입력 포트를 선택합니다. 각 탭은 다음의 입력 포트에 해당합니다.

## ● **IN (**입력**) 1-16 {1-32}**

INPUT (입력) 단자 1-16 {1-32}을 표시합니다.

## ● **SLOT (**슬롯**) {1/2}**

슬롯 {1/2}의 입력 채널 1-16을 표시합니다.

## ● **RACK (**랙**)**

랙 1-8의 출력을 표시합니다. GEQ 또는 이펙 트의 출력을 입력 채널로 송신하는 경우 사용 합니다.

#### ▌ 힌트

*• GEQ*와 이펙트에 대한 자세한 사항은 *157*페이지를 참고하 십시오*.*

## ● **2TR IN/PB OUT (2**트랙 입력**/**피치 벤드 출력**)**

2TR IN DIGITAL (2트랙 입력 디지털) 단자와 USB 메모리 레코더의 출력을 표시합니다. 2TR IN DIGITAL (2트랙 입력 디지털) 단자의 입력 신호 또는 USB 메모리 레코더의 출력 신 호를 입력 채널로 송신하려 할 때 사용합니다.

## 2 포트 선택 버튼

채널에 지정된 입력 포트를 선택합니다.

## **4** 카테고리 탭과 포트 선택 버튼을 사용하여 입력 소스 포트를 선택합니다**.**

## **5** 커서를 **CLOSE (**닫기**)** 버튼에 놓고 **[ENTER (**<sup>엔</sup> 터**)]** 키를 눌러 이전 화면으로 돌아갑니다**.**

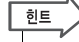

*• CLOSE (*닫기*)* 버튼을 사용하는 대신 *SELECTED CHANNEL (*선택된 채널*)* 섹션 *[HOME (*홈*)]* 키를 한 번 눌러 이전 화면으 로 돌아갈 수 있습니다*.*

## **6** 필요한 경우 다른 입력 채널에 대해 같은 단계 를 수행합니다**.**

## 채널에 외장 기기 인서트

필요한 경우 내장 이펙트/GEQ 또는 이펙트 프로세서와 같은 외장 기기를 INPUT (입력) 채널 1-32 또는 출력 채널(MIX (믹스), MATRIX (매트릭스), STEREO (스테레오), MONO (모노))의 신호 경 로를 인서트 할 수 있습니다. 그럴 경우 인서트에 사용된 입력/출력 포트의 형식 및 인서트의 신호 경로 위치가 각 채널에 대해 개별적으로 지정될 수 있습니다.

슬롯에서 I/O 카드에 연결된 외장 기기를 원하는 채널에 인서트하는 방법에 대해 설명합니다.

## **1** 외장 기기를 슬롯 **{1/2}**<sup>에</sup> 설치된 **I/O** 카드에 <sup>연</sup> 결합니다**.**

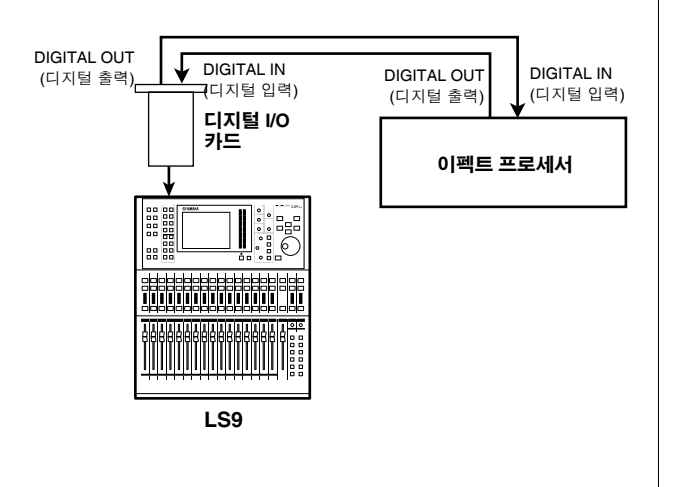

### 참고 / *•* 디지털 *I/O* 카드를 슬롯에 설치하고 외장 기기를 디지털 방식 으로 연결하려면 *LS9*과 외장 기기 간의 워드 클럭을 동기화해 야 합니다 *(*→*46*페이지*).*

**2 [HOME (**홈**)]** 키를 눌러 **SELECTED CH VIEW (**선택된 채널 보기**)** 화면에 액세스하고 **[SEL (**선택**)]** 키를 사용하여 외장 기기를 인서트할 채 널을 선택합니다**.**

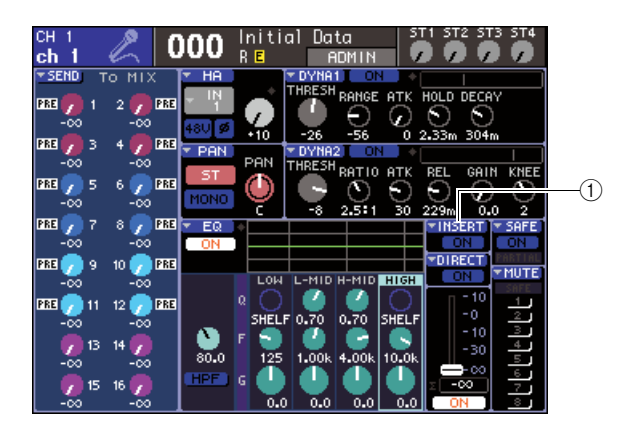

1 **INSERT (**인서트**)** 팝업 버튼

## **3** 커서를 화면의 **INSERT (**인서트**)** 팝업 버튼에 놓고 **[ENTER (**엔터**)]** 키를 누릅니다**.**

## 참고

*• INPUT (*입력*)* 채널의 경우 채널 *1-32* 에 대해서만 인서트 연결 을 수행할 수 있습니다*. INPUT (*입력*)* 채널 *33-64*가 *LS9-32*에 표시되면 *INSERT (*인서트*)* 팝업 버튼이 표시되지 않습니다*.*

INSERT (인서트) 팝업 창이 표시됩니다. 이 팝업 창에서 인서트 입력/출력 포트를 보고 인서트 위치 를 변경하고 8개 채널 그룹으로 인서트를 켜고 끌 수 있습니다.

 $\overline{\text{o}}\mathbb{I}$ 

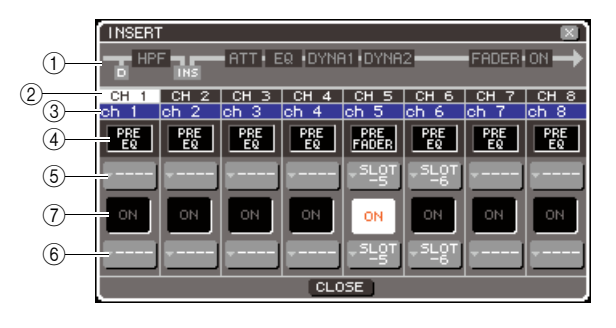

## ① 채널 블록 다이어그램

직접 출력 위치(INPUT (입력) 채널 전용)와 선택 된 채널에 대한 인서트 연결 위치를 보여줍니다.

**② 채널 번호** 

채널 번호입니다.

#### **③ 채널 이름** 채널 이름입니다.

## $\alpha$  이서트 포인트 선택 박스

신호에 대한 인서트 포인트를 선택합니다. 커서를 이 박스에 놓고 다이얼 또는 [DEC (감소)]/[INC (증 가)] 키를 사용하여 PRE EQ (프리 EQ) 또는 PRE FADER (프리 페이더) 사이를 전환합니다.

#### **(5) 출력 포트 선택 팝업 버튼**  $\tilde{6}$  인력 포트 선택 판언 버튼

이 버튼은 인서트 출력과 인서트 입력으로 패치된 출력 포트와 입력 포트를 선택합니다. 현재 선택된 출력 포트와 입력 포트가 표시됩니다.

## G **INSERT ON/OFF (**인서트 켜짐**/**꺼짐**)** 버튼 인서트를 켜거나 끄는 버튼입니다. 켜거나 끄려면 커서를 이 버튼에 놓고 [DEC (감소)]/[INC (증가)] 키 또는 [ENTER (엔터)] 키를 사용합니다.

## **4** 커서를 출력 포트 선택 팝업 버튼에 놓고 **[ENTER (**엔터**)]** 키를 누릅니다**.**

인서트 출력에 패치될 출력 포트를 선택할 수 있는 OUTPUT PORT SELECT (출력 포트 선택) 팝업 창이 나타납니다.

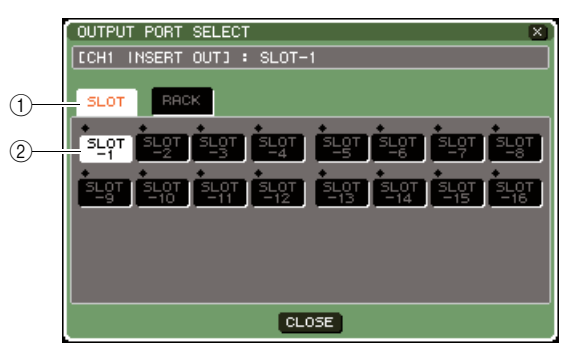

**LS9-16**

## (1) **카테고리 탭**

이 탭은 팝업 창에 표시된 출력 포트를 선택합니다. 각 탭은 다음의 출력 포트에 해당합니다.

## ● **SLOT (**슬롯**) {1/2}**

슬롯 {1/2}의 출력 채널 1-16을 표시합니다.

## ● **RACK (**랙**)**

랙 1-8의 입력을 표시합니다. GEQ 또는 이펙 트를 해당 채널에 삽입할 때 사용합니다.

## 2 포트 선택 **버**튼

인서트 출력에 지정된 출력 포트를 선택합니다.

- **5** 카테고리 탭과 포트 선택 버튼을 사용하여 인서 트 출력 포트를 선택합니다**.**
- **6** 커서를 **CLOSE (**닫기**)** 버튼에 놓고 **[ENTER (**<sup>엔</sup> 터**)]** 키를 눌러 이전 화면으로 돌아갑니다**.**

ਕਿ≣

*• 4*단계에서 커서를 인서트 출력 패치 선택 박스에 놓은 다음 *[ENTER (*엔터*)]* 키를 누르는 대신 다이얼 또는 *[DEC (*감소*)]/ [INC (*증가*)]* 키를 사용하여 출력 포트를 선택할 수도 있습니다*.*

## **7** 커서를 입력 포트 선택 팝업 버튼에 놓고 **[ENTER (**엔터**)]** 키를 누릅니다**.**

인서트 입력에 패치될 입력 포트를 선택할 수 있는 INPUT PORT SELECT (입력 포트 선택) 팝업 창 이 나타납니다.

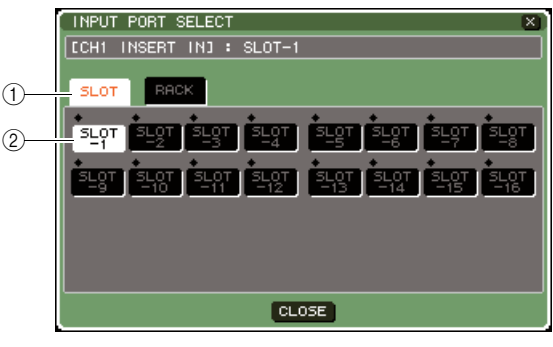

**LS9-16**

## ① 카테고리 탭

이 탭은 팝업 창에 표시된 입력 포트를 선택합니다. 각 탭은 다음의 입력 포트에 해당합니다.

## ● **SLOT (**슬롯**) {1/2}**

슬롯 {1/2}의 입력 채널 1-16을 표시합니다.

## ● **RACK (**랙**)**

랙 1-8의 출력을 표시합니다. GEQ 또는 이펙 트를 채널에 삽입할 때 사용합니다.

## ② 포트 선택 **버튼**

인서트 입력에 지정된 입력 포트를 선택합니다.

- **8** 카테고리 탭과 포트 선택 버튼을 사용하여 인서 트 입력 포트를 선택합니다**.**
- **9** 커서를 **CLOSE (**닫기**)** 버튼에 놓고 **[ENTER (**<sup>엔</sup> 터**)]** 키를 눌러 이전 화면으로 돌아갑니다**.**

## **10** 커서를 인서트 포인트 선택 박스에 놓고 다이얼 또는 **[DEC (**감소**)]/[INC (**증가**)]** 키를 사용하여 인서트 포인트를 선택합니다**.**

PRE EQ (프리 EQ) 또는 PRE FADER (프리 페이 더)를 선택할 수 있습니다.

## **11** 커서를 **INSERT ON/OFF (**인서트 켜짐**/**꺼짐**)** 버 튼에 놓고 **[DEC (**감소**)]/[INC (**증가**)]** 키 또는 **[ENTER (**엔터**)]** 키를 눌러 켭니다**.** 지정한 인서트가 활성화됩니다.

## $\overline{\text{NPUT}}$  (입력) 채널 직접

<span id="page-102-0"></span>INPUT (입력) 채널 신호를 원하는 OMNI OUT (옴니 출력) 단자 또는 원하는 슬롯의 출력 채널에 서 직접 출력할 수 있습니다. 예를 들어 신호를 슬롯에 설치된 디지털 I/O 카드를 통해 외장 디지털 레코더로 송신하여 LS9의 내장 믹싱에 영향을 미치지 않고 라이브 녹음을 실행할 수 있습니다.

## **1** 외장 기기를 **OMNI OUT (**옴니 출력**)** 단자 또는 슬롯 **{1/2}**에 설치된 **I/O** 카드에 연결합니다**.**

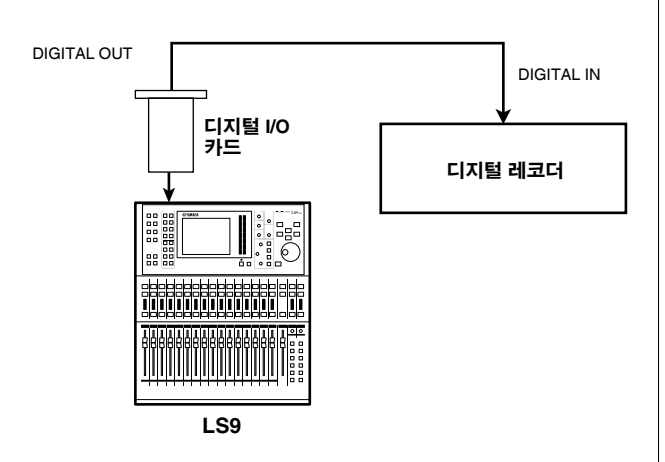

## 참고 /

*•* 디지털 *I/O* 카드를 슬롯에 설치하고 외장 기기를 디지털 방식 으로 연결하려면 *LS9*과 외장 기기 간의 워드 클럭을 동기화해 야 합니다 *(*→*46*페이지*).*

## **2 [HOME (**홈**)]** 키를 눌러 **SELECTED CH VIEW (**선택된 채널 보기**)** 화면에 액세스하고 **[SEL (**선택**)]** 키를 사용하여 다이렉트 출력을 수행할 **INPUT (**입력**)** 채널을 선택합니다**.**

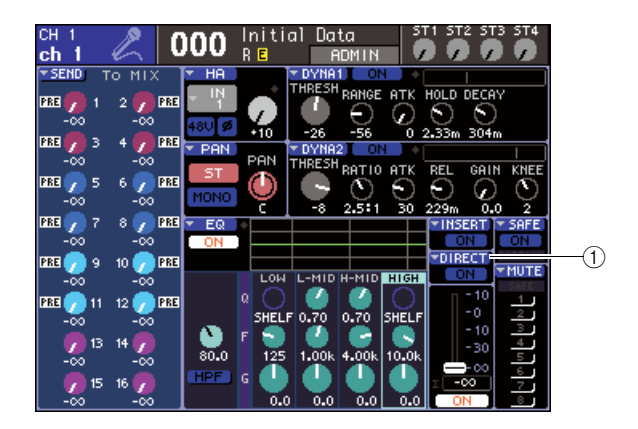

## 1 **DIRECT (**다이렉트**)** 팝업 버튼

## **3** 커서를 화면의 **DIRECT (**다이렉트**)** 팝업 버튼에 놓고 **[ENTER (**엔터**)]** 키를 누릅니다**.**

DIRECT OUT (다이렉트 출력) 팝업 창이 나타납 니다. 이 팝업 창에서 각 채널의 이름을 보고 다이 렉트 출력 포인트를 전환하고 8개 채널 그룹으로 출력 레벨을 조절할 수 있습니다.

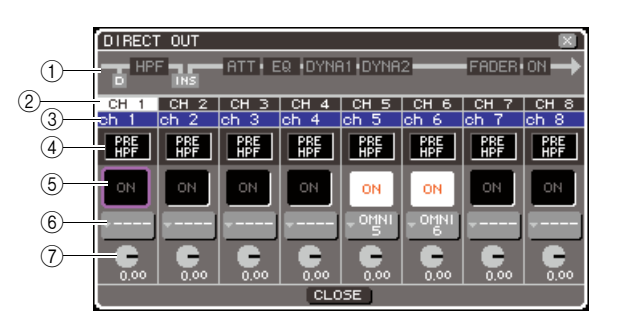

## ① 채널 블록 다이어그램

선택된 채널에 대한 다이렉트 출력 포인트를 보여 줍니다.

## **② 채널 번호**

채널 번호입니다.

## **③ 채널 이름**

채널 이름입니다.

## $\alpha$  다이렉트 출력 포인트 선택 박스

신호가 직접 출력되는 포인트를 선택합니다. 커서 를 이 박스에 놓고 다이얼 또는 [DEC (감소)]/[INC (증가)] 키를 사용하여 PRE HPF (하이 패스 필터) (하이 패스 필터 직전), PRE EQ (프리 EQ) 또는 PRE FADER (프리 페이더) 사이를 전환합니다.

## E **DIRECT ON/OFF (**다이렉트 켜짐**/**꺼짐**)** 버튼

다이렉트 출력을 켜거나 끄는 버튼입니다. 켜거나 끄려면 커서를 이 버튼에 놓고 [DEC (감소)]/[INC (증가)] 키 또는 [ENTER (엔터)] 키를 사용합니다.

## **6** 포트 선택 팝업 버튼

다이렉트 출력에 패치될 출력 포트를 선택하는 버 튼입니다. 현재 선택된 출력 포트가 표시됩니다.

G **DIRECT OUT LEVEL (**다이렉트 출력 레벨**)** 노브 다이렉트 출력 레벨을 조절하는 노브입니다.

**4** 커서를 포트 선택 팝업 버튼에 놓고 **[ENTER (**엔터**)]** 키를 누릅니다**.**

다이렉트 출력에 패치될 출력 포트를 선택할 수 있 는 OUTPUT PORT SELECT (출력 포트 선택) 팝 업 창이 나타납니다.

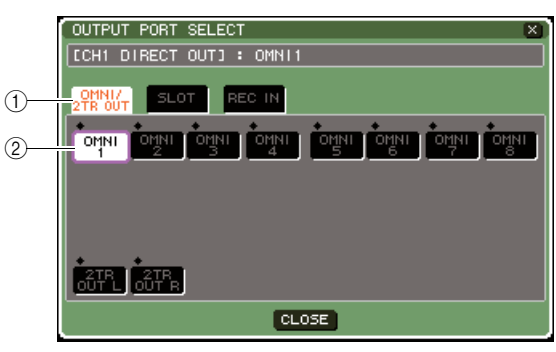

**LS9-16**

- ① 카테고리 탭
- 이 탭은 팝업 창에 표시된 출력 포트를 선택합니다. 각 탭은 다음의 출력 포트에 해당합니다.

## ● **OMNI (**옴니**)/2TR OUT (2**트랙 출력**)**

OMNI OUT (옴니 출력) 단자 1-8 {1-16} 과 2TR OUT DIGITAL (2트랙 출력 디지털) 단자 를 표시합니다.

● **SLOT (**슬롯**) {1/2}** 슬롯 {1/2}의 출력 채널 1-16을 표시합니다.

● **REC IN (**녹음 입력**)** USB 메모리 레코더 입력 채널을 표시합니다.

## 2 포트 선택 **버튼**

다이렉트 출력에 지정된 출력 포트를 선택합니다.

- **5** 카테고리 탭과 포트 선택 버튼을 사용하여 다이 렉트 출력이 될 포트를 선택합니다**.**
- **6** 커서를 **CLOSE (**닫기**)** 버튼에 놓고 **[ENTER (**<sup>엔</sup> 터**)]** 키를 눌러 이전 화면으로 돌아갑니다**.**
- **7** 커서를 다이렉트 출력 포인트 선택 박스에 놓고 다이얼 또는 **[DEC (**감소**)]/[INC (**증가**)]** 키를 사 용하여 다이렉트 출력 포인트를 선택합니다**.**

PRE HPF (프리 하이 패스 필터) (하이 패스 필터 직전), PRE EQ (프리 EQ) 또는 PRE FADER (프 리 페이더)를 선택할 수 있습니다.

- **8** 커서를 **DIRECT OUT ON/OFF (**다이렉트 출력 켜짐**/**꺼짐**)** 버튼에 놓고 **[DEC (**감소**)]/[INC (**증 가**)]** 키 또는 **[ENTER (**엔터**)]** 키를 눌러 켭니다**.** 지정한 다이렉트 출력이 활성화됩니다.
- **9** 필요에 따라 커서를 **DIRECT OUT LEVEL (**다이렉트 출력 레벨**)** 노브에 놓고 다이얼 또는 **[DEC (**감소**)]/[INC (**증가**)]** 키를 사용하여 다이 렉트 출력 레벨을 조절합니다**.**

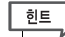

*•* 다이렉트 출력을 지정하는 다른 방법으로 출력 포트의 출력 소 스로 *INPUT (*입력*)* 채널을 선택할 수 있습니다 *(*→*98*페이지*).*

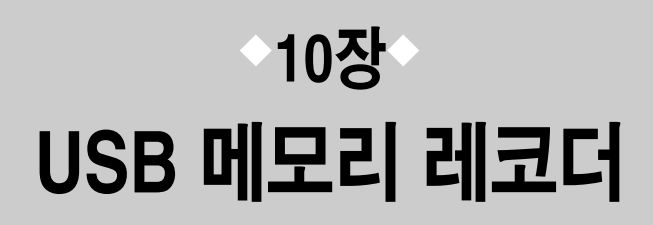

이 장에서는 USB 메모리 레코더를 사용하는 방법에 대해 설명합니다.

## **USB** 메모리 레코더에 대하여

LS9은 내부 신호를 USB 메모리에 쉽게 녹음하고 USB 메모리에 녹음된 오디오 파일을 재생할 수 있는 USB 메모리 레코더 기능을 제공합니다.

녹음을 위한 파일 포맷으로 MP3 (MPEG-1 Audio Layer-3)를 사용합니다. 재생을 위해 MP3 뿐만 아니라 WMA (Windows Media Audio)와 AAC (MPEG-4 AAC) 파일도 지원합니다. 하지만 DRM (Digital Rights Management)은 지원되지 않습니다.

USB 메모리 레코더를 사용하여 STEREO (스테레오) 버스 또는 MIX (믹스) 버스로부터의 출력을 USB 메모리에 저장하거나 USB 메모리에 저장된 배경 음악이나 사운드 이펙트를 지정된 입력 채 널을 통해 재생할 수 있습니다.

## ■ USB 메모리 레코더를 위한 신호 흐름

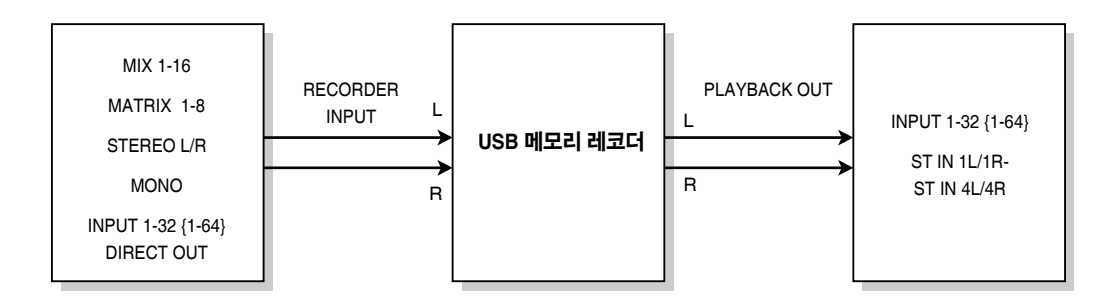

$$
\begin{array}{c}\n\stackrel{1}{\longrightarrow}\n\\
\stackrel{1}{\longrightarrow}\n\\
\hline\n\\
\end{array}
$$

- *•* 녹음과 재생은 동시에 실행할 수 없습니다*.*
- *•* 녹음된 신호를 *INPUT (*입력*)* 채널에 입력할 수 없습니다*.*

10

## 레코더의 입력**/**출력에 채널 지정

<span id="page-105-0"></span>원하는 채널을 USB 메모리 레코더의 입력과 출력에 패치하는 방법에 대해 설명합니다. 원하는 출 력 채널 또는 INPUT (입력) 채널의 다이렉트 출력을 레코더 입력에 패치하고 레코더 출력을 원하 는 입력 채널에 패치할 수 있습니다.

**1 DISPLAY ACCESS (**디스플레이 액세스**)** 섹션에 서 **[RECORDER (**레코더**)]** 키를 반복적으로 눌 러 **RECORDER (**레코더**)** 화면에 액세스합니다**.** 이 화면에서 신호를 USB 메모리 레코더의 입력과 출

력에 지정하고 녹음과 재생을 수행할 수 있습니다.

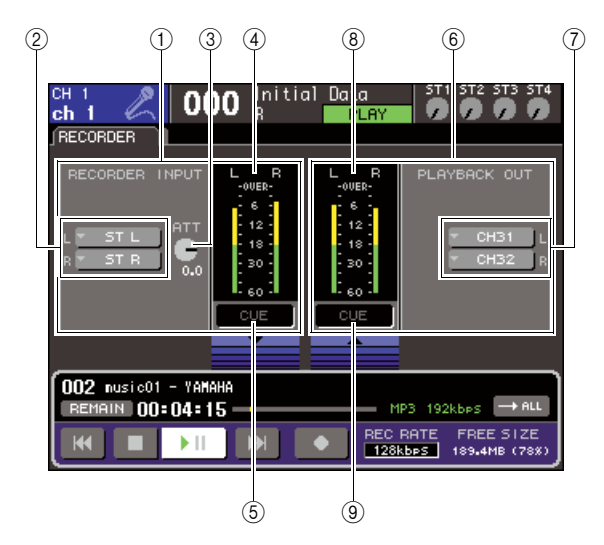

## 1 **RECORDER INPUT (**레코더 입력**)** 필드

레코더 입력에 대한 설정을 실행할 수 있습니다.

### B **RECORDER INPUT (**레코더 입력**)** 팝업 버튼 **L/R**

채널을 레코더의 L/R (좌/우) 입력에 패치할 수 있 는 OUTPUT CH SELECT (출력 채널 선택) 팝업 창에 액세스하는 버튼입니다.

## C **ATT (**감쇠기**)** 노브

레코더에 입력되는 신호에 대한 감소량/증폭량을 조절하는 노브입니다. 값을 -96 ~ +24 dB의 범위 에서 0.1 dB의 단위로 조절할 수 있습니다. 현재 값이 노브 아래에 곧바로 표시됩니다.

## **④ 입력 레벨 미터**

레코더에 입력되는 신호의 레벨을 표시하는 레벨 미터입니다.

## E **INPUT CUE (**입력 큐**)** 버튼

레코더에 입력되는 신호를 큐 모니터하는 버튼입 니다. 커서를 버튼에 놓고 [ENTER (입력)] 키를 눌 러 큐를 켜거나 끕니다.

## F **PLAYBACK OUT (**재생 출력**)** 필드

레코더 출력에 대한 설정을 실행할 수 있습니다.

G **PLAYBACK OUT (**재생 출력**)** 팝업 버튼 **L/R** 채널을 레코더의 L/R (좌/우) 출력에 패치할 수 있 는 INPUT CH SELECT (입력 채널 선택) 팝업 창 에 액세스하는 버튼입니다.

 $(8)$  출력 레벨 미터 레코더로부터 출력되는 신호의 레벨을 표시하는 레벨 미터입니다.

I **OUTPUT CUE (**출력 큐**)** 버튼 레코더로부터 출력되는 신호를 큐 모니터하는 버 튼입니다. 커서를 버튼에 놓고 [ENTER (입력)] 키 를 눌러 큐를 켜거나 끕니다.

**2** 채널을 레코더 입력에 지정하려면 커서를 **RECORDER INPUT (**레코더 입력**)** 팝업 버튼 **L**  또는 **R**에 놓고 **[ENTER (**엔터**)]** 키를 누릅니다**.** OUTPUT CH SELECT (출력 채널 선택) 팝업 창 이 표시됩니다.

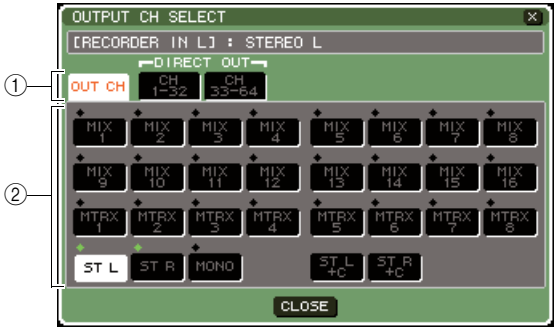

**LS9-32**

## $(1)$  카테고리 탭

창의 하단에 표시된 채널 형식을 선택하는 탭입니다.

#### ● **OUT CH (**출력 채널**)**

출력 채널이 표시됩니다.

## ● **CH (**채널**) 1-32 {1-32/33-64}**

INPUT (입력) 채널 1-32 {1-32/33-64}의 다이 렉트 출력이 표시됩니다.

- $(2)$  채널 선택 버튼
- 다음 선택 중에서 USB 메모리 레코더의 입력에 지정될 채널을 선택합니다.
	- **MIX (**믹스**) 1-16** MIX (믹스) 채널 1-16
	- **MTRX (**매트릭스**) 1-8** MATRIX (매트릭스) 채널 1-8
	- **ST L/R (**스테레오 좌**/**우**)** STEREO (스테레오) 채널 L/R (좌/우)
	- **ST L+C (**스테레오 좌**+**중앙**)** MONO (C) (모노 중앙) 채널과 믹스된 STEREO (스테레오) 채널 L (좌)
	- **ST R+C (**스테레오 우**+**중앙**)** MONO (C) (모노 중앙) 채널과 믹스된 STEREO (스테레오) 채널 R (우)
	- **MONO (**모노**)**
	- MONO (모노) 채널
	- **CH (**채널**) 1-32 {1-64}** INPUT (입력) 채널 1-32 {1-64}의 다이렉트 출력
- **3** 카테고리 탭과 포트 선택 버튼을 사용하여 **USB**  메모리 레코더 입력에 패치할 채널을 선택합니다**.** 다른 포트가 이미 패치된 채널을 선택하면 패치 변
	- 경을 확인하는 대화 상자가 나타납니다. 커서를 대 화 상자의 OK (확인) 버튼에 놓고 [ENTER (엔터)] 키를 누릅니다.
	- 참고 / *•* 여러 채널을 하나의 입력에 지정할 수 없습니다*.*
- **4** 지정을 완료한 <sup>후</sup> 커서를 **CLOSE (**닫기**)** 버튼에 놓고 **[ENTER (**엔터**)]** 키를 누릅니다**.** RECORDER (레코더) 화면으로 되돌아갑니다.
- **5** 같은 방법으로 채널을 다른 입력에 지정합니다**.**

## 한트

*• USB* 메모리 레코더는 항상 스테레오로 녹음하고 재생합니다*.*  좌와 우에 대해 같은 신호를 가지고 모노로 녹음하려면 레코더 입력 둘 다 같은 채널에 지정해야 합니다*.*

**6** 채널을 레코더 출력에 지정하려면 커서를 **PLAYBACK OUT (**재생 출력**)** 팝업 버튼 **L** 또는 **R**에 놓고 **[ENTER (**엔터**)]** 키를 누릅니다**.**

OUTPUT CH SELECT (출력 채널 선택) 팝업 창 이 표시됩니다.

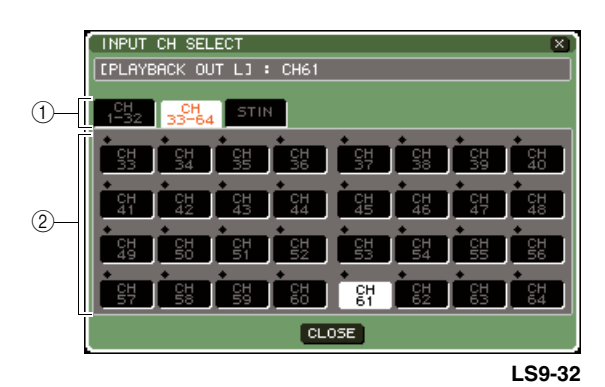

## ① 카테고리 탠

창의 하단에 표시된 채널 형식을 선택하는 탭입니다.

## ● **CH (**채널**) 1-32 {1-32/33-64}**

INPUT (입력) 채널 1-32 {1-32/33-64}가 표시 됩니다.

## ● **ST IN (**스테레오 입력**)**

ST IN (스테레오 입력) 채널 1-4의 L/R (좌/우) 채널이 표시됩니다.

## $(2)$  채널 선택 버튼

다음 선택 중에서 USB 메모리 레코더의 출력에 패치될 채널을 선택합니다.

## ● **CH (**채널**) 1-32 {1-64}**

INPUT (입력) 채널 1-32 {1-64}

## ● **STIN 1L/1R-STIN 4L/4R**

ST IN (스테레오 입력) 채널 1-4의 L/R (좌/우) 채널

## **7** 카테고리 탭과 채널 선택 버튼을 사용하여 **USB**  메모리 레코더 입력에 패치할 채널을 선택합니다**.** 다른 신호가 이미 패치된 채널을 선택하면 패치 변

경을 확인하는 대화 상자가 나타납니다. 커서를 대 화 상자의 OK (확인) 버튼에 놓고 [ENTER (엔터)] 키를 누릅니다.

াই≣ *•* 여러 채널을 레코더 출력에 패치할 수 있습니다*.*

- **8** 지정을 완료한 <sup>후</sup> 커서를 **CLOSE (**닫기**)** 버튼에 놓고 **[ENTER (**엔터**)]** 키를 누릅니다**.** RECORDER (레코더) 화면으로 되돌아갑니다.
- **9** 같은 방법으로 채널을 다른 출력에 지정합니다**.**

10

## **USB** 메모리에 녹음

원하는 출력 채널의 신호를 오디오 파일 (MP3)로 디스플레이 우측에 위치한 USB 커넥터에 삽입 된 USB 메모리에 녹음하는 방법에 대해 설명합니다.

**1 DISPLAY ACCESS (**디스플레이 액세스**)** 섹션에 서 **[RECORDER (**레코더**)]** 키를 반복적으로 눌러 **RECORDER (**레코더**)** 화면에 액세스합니다**.**

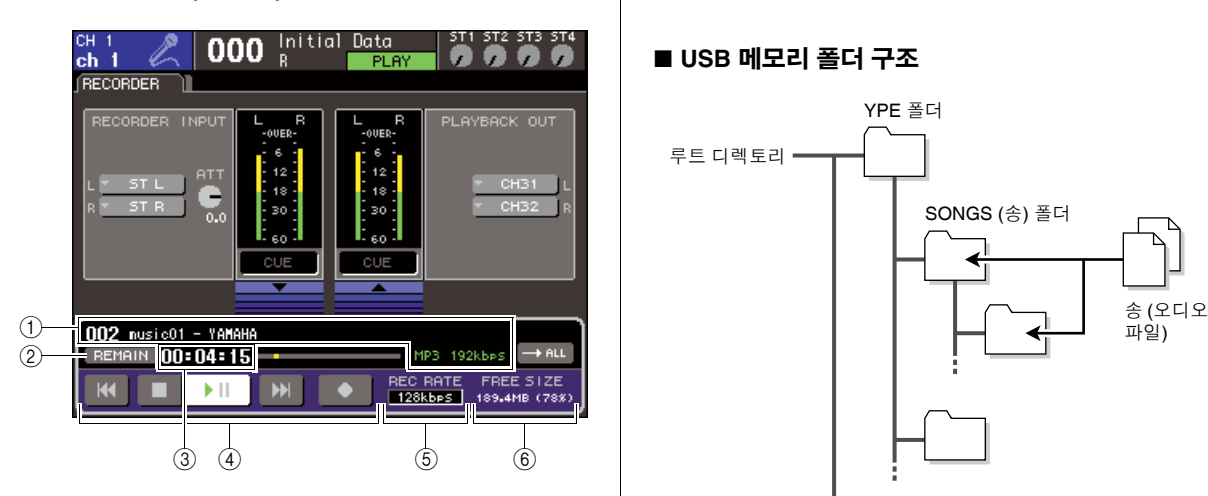

## $(1)$  오디오 파일 디스플레이 필드

재생 중인 또는 가장 최근에 재생된 오디오 파일의 비트 레이트, 트랙 번호, 제목, 음악가, 포맷 (MP3/ WMA/AAC)이 표시됩니다.

B **REMAIN/ELAPSE (**남은 시간**/**경과 시간**)** 버튼

TIME FIELD (시간 필드) (3)에 표시된 내용을 선 택하는 버튼입니다. 커서를 이 버튼에 놓고 [ENTER (엔터)] 키를 누르면 필드에는 REMAIN (남은 시간 디스플레이)과 ELAPSE (경과 시간 디 스플레이)가 번갈아 표시됩니다.

## C **TIME (**시간**) (**남은 시간 **/** 경과 시간**)** 필드

2의 설정에 따라 이 필드에는 USB 메모리에 녹 음할 수 있는 남은 시간 또는 경과 시간이 표시됩 니다.

## D 트랜스포트 **(Transport)**

USB 메모리 레코더에 대해 녹음/재생/정지 조작 을 수행하는 버튼입니다.

E **REC RATE (**녹음 레이트**) (**비트 깊이**)** 버튼 녹음을 위한 비트 깊이를 선택합니다.

F **FREE SIZE (**프리 사이즈**)** 필드 USB 메모리의 여유 공간을 MB와 비율로 표시합 니다.

**2** 충분한 여유 공간이 있는 **USB** 메모리를 **USB**  커넥터에 연결합니다**.**

FREE SIZE (프리 사이즈) 필드는 여유 공간을 표 시합니다.

USB 메모리를 USB 커넥터에 연결하면 YPE 폴더 와 해당 YPE 폴더 내의 SONGS 폴더가 USB 메모 리의 루트 디렉토리에 자동으로 생성됩니다. 녹음으로 생성된 파일은 상기 SONGS (송) 폴더 또 는 그 레벨 아래 현재 선택된 폴더에 저장됩니다.

재생의 경우도 SONGS (송) 폴더 또는 그 레벨 아 래 현재 선택된 폴더에 저장된 오디오 파일만 재생 할 수 있습니다.

## ■ **USB** 메모리 폴더 구조

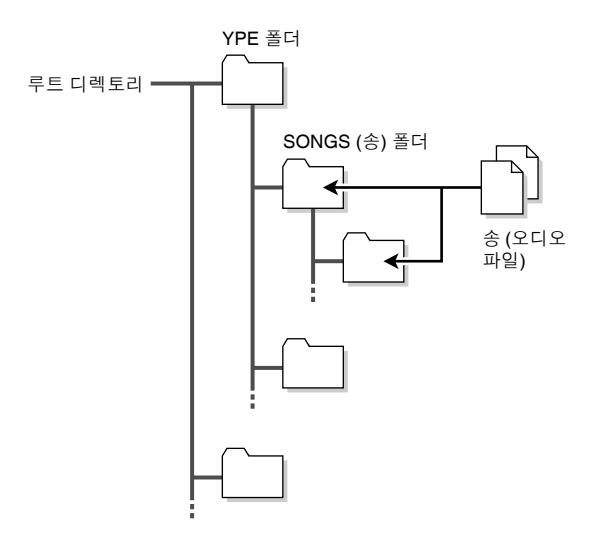

**3** 원하는 채널을 **USB** 메모리 레코더의 입력과 <sup>출</sup> 력에 지정합니다 **(**→**106**[페이지](#page-105-0)**).**

## **4** 레코더에 녹음되는 신호를 모니터하려면 레코 더의 입력**/**출력에 패치된 채널의 페이더를 올립 니다**.**

RECORDER (레코더) 화면의 레벨 미터는 레코더 전과 후의 신호 레벨을 표시합니다. 필요한 경우 RECORDER INPUT (레코더 입력) 필드의 ATT (감쇠기) 노브를 사용하여 레코더에 대한 입력 레 벨을 조절합니다.

## 참고

*•* 녹음되는 신호는 레코더 출력 단자 *(PLAYBACK OUT (*재생 출 력*))*로부터 출력되지 않습니다*.*

िहा≣

*• ATT (*감쇠기*)* 노브를 조작해도 해당 출력 채널로부터 다른 <sup>포</sup> 트에 출력되는 신호의 레벨에 영향을 미치지 않습니다*.*

## **5** 커서를 화면의 하단 우측에 있는 **REC RATE (**녹음 레이트**)** 필드에 놓고 다이얼 또는 **[DEC (**감소**)]/ [INC (**증가**)]** 키를 사용하여 녹음될 오디오 파일의 비트 깊이를 선택합니다**.**

96 kbps, 128 kbps 또는 192 kbps를 선택할 수 있 습니다. 비트 레이트가 높을수록 음질이 향상되지 만 데이터 크기도 증가합니다.

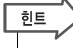

*• LS9*이 현재 작동하는 워드 클럭 레이트 *(44.1 kHz* 또는 *48 kHz)*는 자동으로 오디오 파일의 샘플링 레이트로 선택됩니다*.*
## **6** 커서를 화면 하단의 **REC (**녹음**)** 버튼 **(**●**)**<sup>에</sup> <sup>놓</sup> 고 **[ENTER (**엔터**)]** 키를 누릅니다**.**

화면 하단의 트랜스포트를 사용하여 레코더에 대 해 녹음/재생/정지 조작을 수행할 수 있습니다.

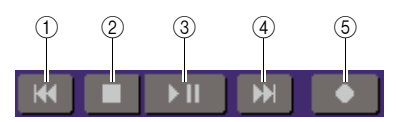

각 버튼의 기능은 다음과 같습니다.

- 1 **REW (**되감기**) ( )** 버튼
	- 커서를 이 버튼에 놓고 **[ENTER (**엔터**)]** 키를 누 르고 바로 놓으면

송의 처음으로 돌아갑니다. 이미 처음에 있는 경우 제목 목록에서 이전 곡의 처음으로 돌아 갑니다 (→110[페이지](#page-109-0)).

● 커서를 이 버튼에 놓고 **[ENTER (**엔터**)]** 키를 **2**초 이상 누르면

송이 되감아집니다.

어느 경우든 재생 중에 이 버튼을 조작하면 [ENTER (엔터)] 키를 놓았을 때의 현재 위치부터 재생을 다시 시작합니다.

#### B **STOP (**정지**) (**■**)** 버튼

● 커서를 이 버튼에 놓고 재생 중 **[ENTER (**엔터**)]**  키를 누르면

재생이 정지됩니다.

● 커서를 이 버튼에 놓고 녹음 중 **[ENTER (**엔터**)]**  키를 누르면

녹음이 정지하고 녹음된 컨텐츠가 파일에 저 장됩니다. (파일 이름과 제목에는 기본 이름이 지정됩니다.)

● 커서를 이 버튼에 놓고 녹음 대기 모드에서 **[ENTER (**엔터**)]** 키를 누릅니다**.**

녹음 대기 모드는 해제됩니다.

C **PLAY/PAUSE (**재생**/**일시정지**) ( )** 버튼

- 커서를 이 버튼에 놓고 정지된 상태에서 **[ENTER (**엔터**)]** 키를 누르면 재생이 시작됩니다.
- 커서를 이 버튼에 놓고 재생 중 **[ENTER (**엔터**)]**  키를 누르면

재생이 일시정지됩니다.

- 커서를 이 버튼에 놓고 녹음 대기 모드에서 **[ENTER (**엔터**)]** 키를 누릅니다**.** 녹음이 시작됩니다.
- 커서를 이 버튼에 놓고 녹음 중 **[ENTER (**엔터**)]**  키를 누르면

녹음이 일시정지됩니다.

- D **FF (**빨리감기**) ( )** 버튼
	- 커서를 이 버튼에 놓고 **[ENTER (**엔터**)]** 키를 누 르고 바로 놓으면

제목 목록에서 다음 송의 처음으로 이동합니다.

● 커서를 이 버튼에 놓고 **[ENTER (**엔터**)]** 키를 **2**초 이상 누르면

송은 빨리감아집니다.

어느 경우든 재생 중에 이 버튼을 조작하면 [ENTER (엔터)] 키를 놓으면 현재 위치로부터 재 생을 다시 시작합니다.

#### E **REC (**녹음**) (**●**)** 버튼

#### ● 커서를 이 버튼에 놓고 정지된 상태에서 **[ENTER (**엔터**)]** 키를 누르면

레코더는 녹음 대기 모드가 되고 PLAY/ PAUSE (재생/일시정지) (▶Ⅱ) 버튼이 깜박입 니다.

한트

*•* 각 버튼의 기능을 사용자 정의 키에 지정할 수도 있습니다 *(*→*196*페이지*).*

정지된 상태에서 커서를 REC (녹음) (●) 버튼에 놓 고 [ENTER (엔터)] 키를 누릅니다. PLAY (재생)/ PAUSE (일시정지) (▶Ⅱ) 버튼이 깜박이고 레코더 는 녹음 대기 모드에 있게 됩니다.

### **7** 녹음을 시작하려면 커서를 화면 하단의 **PLAY (**재생**)/PAUSE (**일시정지**) ( )** 버튼에 놓고 **[ENTER (**엔터**)]** 키를 누릅니다**.**

녹음 도중 REC (녹음) (●) 버튼과 PLAY/PAUSE (재생/일시정지) (▶Ⅱ) 버튼이 켜집니다. TIME (시 간) 필드에 경과 시간이 표시됩니다.

#### **8** 녹음을 정지하려면 커서를 **STOP (**정지**) (**■**)** 버튼에 놓고 **[ENTER (**엔터**)]** 키를 누릅니다**.** 오디오 파일이 USB 메모리에 저장됩니다.

한트

*•* 기본 상태에서 녹음된 오디오 파일은 *YPE* 폴더 내의 *SONGS (*송*)* 폴더에 저장됩니다*.* 하지만 *SONGS (*송*)* 폴더 아래에 있 는 레벨의 폴더도 지정할 수 있습니다*.*

*•* 녹음된 파일에는 기본 제목과 파일 이름이 주어집니다*.* 나중에 변경할 수 있습니다*.*

## **9** 녹음된 컨텐츠를 오디션하려면 다음과 같이 <sup>진</sup> 행합니다**.**

1 커서를 **PLAY (**재생**)/PAUSE (**일시정지**) ( )**  버튼에 놓고 **[ENTER (**엔터**)]** 키를 누릅니다**.** 녹음된 컨텐츠는 3단계에서 지정한 입력 채널을 통해 재생됩니다.

B 재생을 정지하려면 커서를 **STOP (**정지**) (**■**)**  버튼에 놓고 **[ENTER (**엔터**)]** 키를 누릅니다**.** 10

T<br>미코 리 프<br>**890** 

舌 同  $\overline{\overline{n}}$  $\frac{\overline{\overline{L}}}{\overline{L}}$ 吉 USB

## **USB** 메모리에서 오디오 파일 재생

USB 메모리에 저장된 오디오 파일을 재생하는 방법에 대해 설명합니다. LS9 콘솔에 녹음된 파일 에 더해 컴퓨터에서 USB 메모리로 복사된 파일도 연주할 수 있습니다.

연주할 수 있는 3가지 형식의 파일 포맷은 MP3 (MPEG-1 Audio Layer-3), WMA (Windows Media Audio)와 AAC (MPEG-4 AAC)이며 재생 가능한 샘플링 레이트는 44.1 kHz와 48 kHz입니다.

### **1** 오디오 파일이 포함된 **USB** 메모리를 **USB** <sup>커</sup> 넥터에 연결합니다**.**

## 참고

*•* 오디오 파일을 재생하려면 *YPE* 폴더의 *SONGS (*송*)* 폴더 <sup>또</sup> 는 *SONGS (*송*)* 폴더 아래에 만든 폴더에 저장해야 합니다*.* 다 른 폴더에 있는 파일과 지원되지 않는 포맷의 파일은 인식되지 않습니다*.*

#### **2 DISPLAY ACCESS (**디스플레이 액세스**)** 섹션 에서 **[RECORDER (**레코더**)]** 키를 반복적으로 눌러 **TITLE LIST (**제목 목록**)** 화면에 액세스합 니다**.**

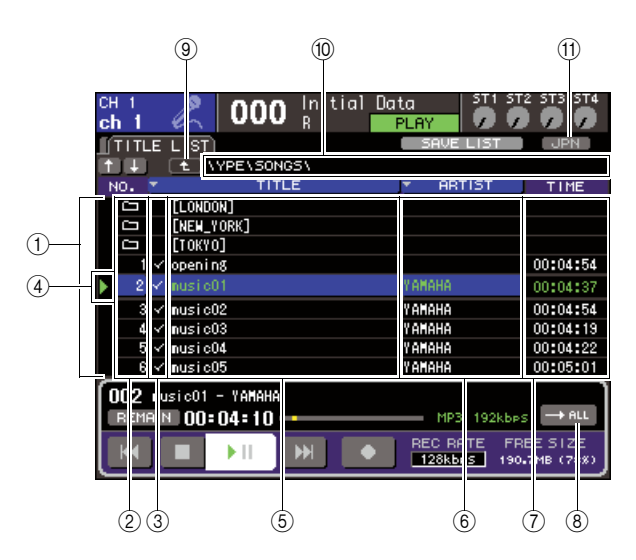

#### <span id="page-109-0"></span> $\circledcap$  제목 목록

USB 메모리의 선택된 폴더에 저장된 재생 가능 오디오 파일과 폴더를 표시하는 목록입니다. 목록 중앙에 파란색 배경으로 된 열은 조작을 위해 선택 된 파일/폴더를 나타냅니다.

#### B 번호 **(**트랙 번호**)**

이 번호는 연속 재생을 위한 파일의 순서를 나타냅 니다. 하부 레벨 폴더가 있는 경우 폴더 아이콘 (□)이 여기 표시됩니다. 여기에 아이콘 ( も)이 표시되면 상부 레벨이 존재한다는 것을 나타냅니 다. 커서를 표시된 번호에 놓고 [ENTER (엔터)] 키 를 눌러 해당 오디오 파일을 재생합니다.

#### **③ 재생 선택 확인 필드**

연속 재생 도중 재생될 파일을 선택하는 필드입니 다. 커서를 이 필드에 놓고 [ENTER (엔터)] 키를 누르면 확인 표시가 나타났다가 사라집니다.

#### D 상태 **(Status)**

현재 선택된 파일이 녹음 (●), 연주 (▶) 또는 일시 정지(Ⅲ) 중인지 여부가 표시되는 기호를 나타내 는 필드입니다.

#### E **TITLE (**제목**)**

송의 제목이 표시되는 필드입니다. 제목이 너무 길 어 표시될 수 없는 경우 끝에 "~" 문자가 표시됩니 다.

#### F **ARTIST (**음악가**)**

송의 음악가가 표시되는 필드입니다. 음악가 이름 이 너무 길어 표시될 수 없는 경우 끝에 "~" 문자가 표시됩니다.

#### G **TIME (**시간**)**

송이 길이가 시간: 분: 초 형식으로 표시되는 필드 입니다.

#### H **MODE (**모드**)** 버튼

재생 모드를 전환하는 버튼입니다. 한 곡 또는 모 든 곡을 재생하고 한 번만 또는 반복적으로 재생할 수 있습니다.

#### **⑨ 디렉토리 변경 버튼**

커서를 이 버튼에 놓고 [ENTER (엔터)] 키를 누르 면 다음 상위 레벨에 있는 디렉토리의 내용이 목록 에 표시됩니다.

#### J **PATH (**패치**) (**현재 경로**)** 필드

녹음 대상과 재생 소스로 현재 선택된 폴더 (디렉 토리)의 전체 경로명이 표시됩니다.

#### K **JPN** 버튼

이 버튼이 켜진 경우 현재 재생되는 송의 목록에 있는 제목 또는 음악가 이름이 시프트-JIS 문자 인 코딩 (더블 바이트 코드)과 호환되는 일본어 문자 로 표시됩니다.

이 설정은 RECORDER (레코더) 화면과 TITLE/ ARTIST EDIT (제목/음악가 편집) 팝업 창에도 반 영됩니다.

### **3** 화면의 디렉토리 변경 버튼과 번호 필드의 폴더 아이콘을 사용하여 원하는 파일이 포함된 폴더 의 컨텐츠 목록을 볼 수 있습니다**.**

#### ● 하위 폴더로 이동하려면

커서를 목록의 번호 필드에 표시되는 폴더 아이콘 에 놓고 [ENTER (엔터)] 키를 누릅니다.

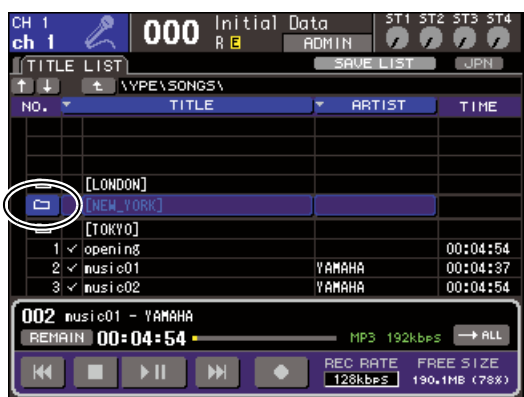

#### ● 상위 폴더로 이동하려면

커서를 디렉토리 변경 버튼에 놓고 [ENTER (엔터)] 키를 누릅니다.

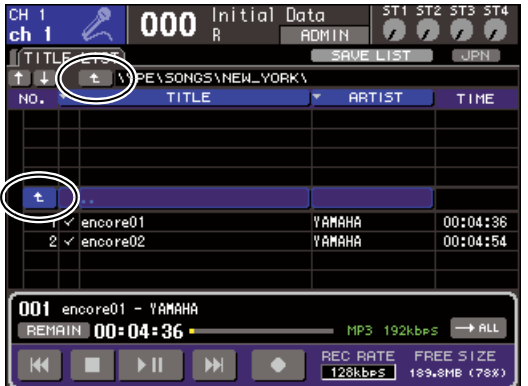

#### 한트

*•* 이러한 방식으로 다른 폴더로 이동하면 해당 폴더는 자동으로 녹음 대상으로 선택됩니다*.*

#### 참고 /

- *•* 선택할 수 있는 폴더는 *YPE* 폴더 내의 *SONGS (*송*)* 폴더와 *SONGS (*송*)* 폴더 아래 위치한 폴더로 제한됩니다*.*
- *LS9*은 최대 *64* 문자인 파일 이름을 인식할 수 있습니다*.* 파일 이름이 이보다 긴 경우 원하는 파일이 제대로 재생되지 않을 수 있습니다*.*
- *•* 한 디렉토리에 최대 *300*개의 송을 관리할 수 있습니다*.* 하부 디렉토리에 최대 *64*개의 송을 관리할 수 있습니다*.*

**4** 원하는 파일이 목록의 중심에 표시되도록 다이 얼 또는 **[DEC (**감소**)]/[INC (**증가**)]** 키를 조작합 니다**.**

## **5** 커서를 **MODE (**모드**)** 버튼에 놓고 **[ENTER (**<sup>엔</sup> 터**)]** 키를 눌러 재생 모드를 선택합니다**.**

[ENTER (엔터)] 키를 누를 때마다 설정은 다음 네 가지 모드 사이에 번갈아 바뀝니다.

## $\bullet$   $\rightarrow$  ALL

제목 목록에서 현재 선택된 송에서 시작하여 연속 적으로 재생되고 목록의 마지막 송에서 정지됩니 다.

#### $\bullet$   $\bullet$

제목 목록에서 현재 선택된 송으로 시작하여 마지 막 송까지 연속적으로 재생된 다음 재생이 첫 번째 송으로 돌아갑니다. 사용자가 재생을 정지할 때까 지 계속됩니다.

#### **T** JONE ●

현재 선택된 송은 재생을 정지할 때까지 반복적으 로 재생됩니다.

#### $\rightarrow$  ONE.  $\bullet$

현재 선택된 송은 한 번 재생된 다음 정지합니다.

### **6 <sup>5</sup>**단계에서 연속적 재생 모드를 선택한 경우 <sup>커</sup> 서를 재생할 각 송에 대한 재생 선택 확인 필드 에 놓은 다음 **[ENTER (**엔터**)]** 키를 누릅니다**.** 연속 재생을 수행할 때 확인 표시가 있는 파일이 재생됩니다.

T<br>미코 리 프<br>**890** 쿄  $\overline{\overline{n}}$  $\frac{\overline{\overline{L}}}{\overline{L}}$ 吉

10

舌

## **7** 커서를 **PLAY (**재생**)/PAUSE (**일시정지**) ( )**  버튼에 놓고 **[ENTER (**엔터**)]** 키를 누릅니다**.**

4단계에서 선택한 송이 재생을 시작합니다.

#### िहा⊟

- *USB* 메모리 레코더는 샘플링 레이트가 *44.1 kHz* 또는 *48 kHz*인 오디오 파일을 재생할 수 있습니다*.*
- *LS9*이 조작되는 샘플링 레이트가 재생되는 오디오 파일의 샘 플링 레이트와 다른 경우라도 *SRC (Sampling Rate Converter:* 샘플링 레이트 컨버터*)* 기능은 제대로 재생되도록 레이트를 자동으로 변환합니다*.*

참고 / • <sup>1</sup> 그<sup> 교에 이</sup> 재생 모드로 선택된 경우 정지할 때까지 재생이 계속됩니다*.*

### **8** 재생을 정지하려면 커서를 **STOP (**정지**) (**■**)** <sup>버</sup> 튼에 놓고 **[ENTER (**엔터**)]** 키를 누릅니다**.**

## 제목 목록 편집

<span id="page-111-0"></span>제목 목록에 표시된 오디오 파일의 순서를 변경하고 제목 또는 음악가 이름을 편집하는 방법에 대 해 설명합니다.

- **1** 오디오 파일이 포함된 **USB** 메모리를 **USB** <sup>커</sup> 넥터에 연결합니다**.**
- **2 DISPLAY ACCESS (**디스플레이 액세스**)** 섹션 에서 **[RECORDER (**레코더**)]** 키를 반복적으로 눌러 **TITLE LIST (**제목 목록**)** 화면에 액세스합 니다**.**

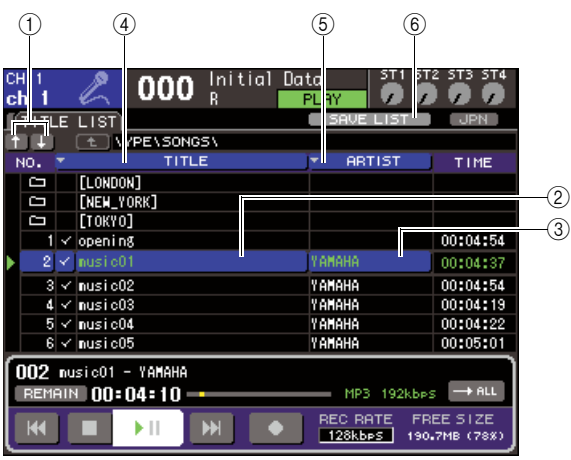

#### 1 ↑ **/** ↓버튼

목록에서 선택한 송의 트랙 번호를 목록에서  $222 \leq i \leq 1$  ) 또는 뒤로  $(i \downarrow)$  이동하는 버튼입니 다.

#### B **TITLE EDIT (**제목 편집**)** 버튼

목록에서 선택된 송의 제목을 편집할 수 있는 버튼 입니다.

#### C **ARTIST EDIT (**음악가 편집**)** 버튼

목록에서 선택된 송의 음악가 이름을 편집할 수 있 는 버튼입니다.

#### D **TITLE SORT (**제목 정렬**)** 버튼

제목의 알파벳 순서로 목록을 정렬하는 버튼입니다.

#### E **ARTIST SORT (**음악가 정렬**)** 버튼

음악가 이름의 알파벳 순서로 목록을 정렬하는 버 튼입니다.

#### F **SAVE LIST (**목록 저장**)** 버튼

목록 정렬 데이터를 USB 메모리에 저장하는 버튼 입니다.

**3** 화면의 번호 버튼과 디렉토리 변경 버튼을 사용 하여 원하는 파일이 포함된 폴더의 컨텐츠 목록 을 볼 수 있습니다**.**

**4** 제목 목록에서 제목을 편집하려면 커서를 **TITLE EDIT (**제목 편집**)** 버튼에 놓습니다**.** 음악가 이름 을 편집하려면 커서를 **ARTIST EDIT (**음악가 편 집**)** 버튼에 놓고 **[ENTER (**엔터**)]** 키를 누릅니다**.** 팝업 창이 나타나 텍스트를 편집할 수 있습니다.

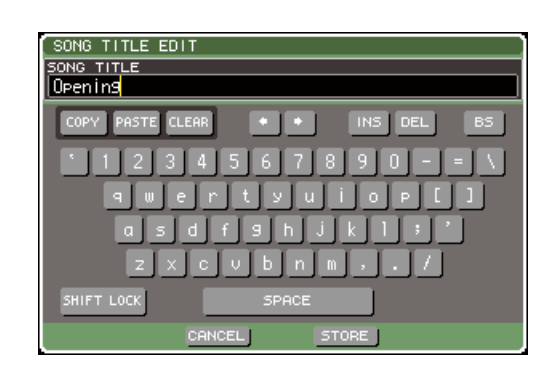

#### 참고 <u>/</u>

- *•* 제목 또는 음악가 이름에 표시할 수 없는 문자가 포함된 경 우 이 문자는 디스플레이를 위해 <sup>로</sup> 변환됩니다*.*
- *•* 제목과 음악가 이름은 *MP3* 포맷 오디오 파일의 경우에만 편집할 수 있습니다*.*

## **5** 제목 또는 음악가 이름을 편집합니다**.**

제목과 음악가 이름에 최대 128 싱글 바이트 문자 (64 더블 바이트 문자)를 입력할 수 있습니다. (문 자 입력에 대한 자세한 사항은 →34페이지) 텍스 트가 입력 필드에 완전히 표시될 수 없는 경우 텍 스트는 수평으로 스크롤합니다.

### **6** 커서를 **OK (**확인**)** 버튼에 놓고 **[ENTER (**엔터**)]**  키를 눌러 팝업 창을 닫습니다**.**

#### **7** 필요한 경우 **TITLE SORT (**제목 정렬**)** 버튼**, ARTIST SORT (**음악가 정렬**)** 버튼**,** 그리고 화 면의 ↑ **/** ↓버튼을 사용하여 제목 목록의 순서를 변경합니다**.**

다음 버튼을 사용하여 제목 목록의 순서를 변경합 니다.

#### ● **TITLE SORT (**제목 정렬**)** 버튼

커서를 이 버튼에 놓고 [ENTER (엔터)] 키를 누르 면 제목 목록은 제목별로 숫자 → 알파벳 순서로 정렬됩니다. [ENTER (엔터)]키를 누를 때마다 목 록은 내림과 오름순 사이를 번갈아 교체합니다.

#### ● **ARTIST SORT (**음악가 정렬**)** 버튼

커서를 이 버튼에 놓고 [ENTER (엔터)] 키를 누르 면 제목 목록은 음악가 이름 별로 숫자 → 알파벳 순서로 정렬됩니다. [ENTER (엔터)]키를 누를 때 마다 목록은 내림과 오름순 사이를 번갈아 교체합 니다.

#### 참고 / *• 2* 바이트 코드 또는 *Latin-1 (ISO-8859-1)* 코드 문자는 제대 로 정렬되지 않습니다*.*

#### ● ↑ **/** ↓버튼

커서를 이 버튼에 놓고 [ENTER (엔터)] 키를 누르 면 제목 목록에서 현재 선택된 파일의 트랙 번호는 하나씩 위 또는 아래로 이동됩니다.

#### ● **SAVE LIST (**목록 저장**)** 버튼

커서를 이 버튼에 놓고 [ENTER (엔터)] 키를 누르 면 제목 목록 순서와 재생 선택은 USB 메모리에 저장됩니다. USB 메모리를 분리하거나 전원을 끈 후에도 제목 목록을 유지하려면 이 조작을 수행해 야 합니다.

각 폴더에 대해 이 설정을 저장하면 다른 폴더로 이동한 경우 이 설정을 저장할지 여부를 물어보는 확인 상자가 나타납니다.

## <u>오디오 파일 재생에 Scene 리콜</u>

링크를 설정하여 특정 Scene을 리콜할 때 USB 메모리의 특정 오디오 파일을 재생합니다. 퍼포먼 스의 특정 지점에서 사운드 이펙트나 배경 음악을 자동으로 재생하는 편리한 방법입니다. 오디오 파일 재생과 함께 Scene 리콜을 링크하려면 아래 절차를 따르십시오.

- **1** 오디오 파일이 있는 **USB** 메모리를 **USB** 커넥 터에 연결합니다**.**
- **2 DISPLAY ACCESS (**디스플레이 액세스**)** 섹션 에서 **[SCENE MEMORY (Scene** 메모리**)]** 키를 반복해서 눌러 **SCENE PLAYBACK LINK (Scene** 재생 링크**)** 화면에 액세스합니다**.**

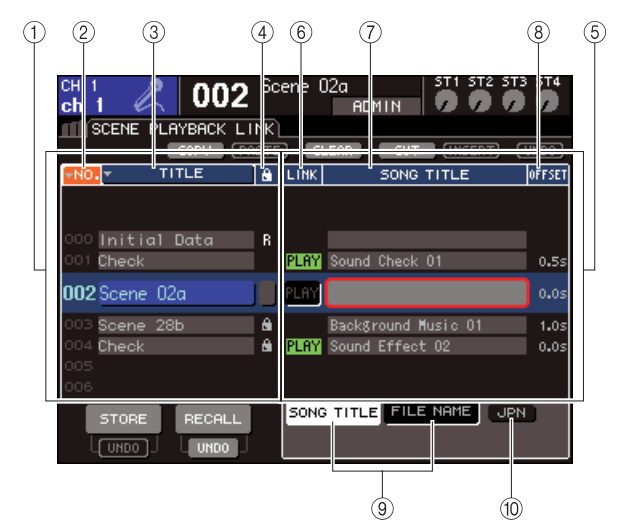

#### 1 **Scene** 목록

송(오디오 파일)을 할당할 수 있는 Scene 목록 입니다. 목록 중간의 파란색 배경에 있는 선은 조작하기 위해 선택한 Scene입니다.

- B **No. (Scene** 번호**)**
- C **TITLE (Scene** 제목**)**
- **4 보호**

각각 Scene 번호, 제목 및 보호 상태를 표시합니다.

#### E 송 목록

링크할 수 있는 송 목록입니다. 목록 중간의 파란 색 배경의 선은 조작하기 위해 선택한 파일입니다.

### F **LINK (**링크**)**

Scene에서 오디오 파일로 링크할 수 있는지 여부 를 나타냅니다. 링크가 활성화되면 PLAY (재생) 표시등이 나타납니다. 파일을 선택하더라도 PLAY (재생) 표시등이 꺼진 경우, Scene을 리콜 하면 오디오 파일이 재생되지 않습니다.

G **SONG TITLE/FILE NAME (**송 제목**/**파일 이름**)**  필드

오디오 파일의 제목이나 파일 이름을 표시합니다.

## 참고 人

- *•* 재생하려는 오디오 파일은 반드시 *YPE* 폴더의 *SONGS* 폴더 에 저장되어야 합니다*.* 루트 디렉토리나 다른 폴더에 있는 파 일을 지정할 수 없음을 유의하십시오*.* 재생하면 *TITLE LIST (*제목 목록*)* 화면의 경로가 *\YPE\SONGS\*<sup>로</sup> 변경됩니다*.*
- *•* 지정한 파일이 없으면 파일 이름은 검은색으로 표시됩니다*.*  파일을 인식할 수 없으면 송 제목이나 파일 이름은 노란색으로 표시됩니다*.*
- *•* 링크하기 위해 지정한 파일은 *8*자리의 파일 이름과 *3*자리의 확장자로 구분됩니다*.* 링크로 지정한 후 파일 이름을 변경하거 나 반복해서 파일을 삭제*/*복사하면 링크된 파일이 더 이상 인 식되지 않을 수 있습니다*.*

#### H **OFFSET (**오프셋 시간**)**

해당 오디오 파일이 재생될 때까지 리콜 조작으로 부터의 시간을 표시합니다.

#### I **SONG TITLE/FILE NAME (**송 제목**/**파일 이름**)**  버튼

이들 버튼으로 SONG TITLE/FILE NAME (송 타이 틀/파일 이름) 필드에 표시된 항목을 선택합니다.

#### $\circledR$  JPN 버튼

이 버튼이 켜지면 일본어를 지원하는 Shift-JIS 코 드(2바이트 문자 코드)를 사용하여 곡 제목이 표시 됩니다.

#### 참고 /

*• SCENE PLAYBACK LINK (Scene* 재생 링크*)* 화면의 다른 항 목은 *SCENE LIST (Scene* 목록*)* 화면과 동일합니다*.*

**3** 다이얼이나 **[DEC (**감소**)]/[INC (**증가**)]** 키를 <sup>조</sup> 작하여 곡을 지정하려는 **Scene**을 중간에 표시 합니다**.**

10

**4** 제목 목록에서 제목을 편집하려면 커서를 **TITLE EDIT (**제목 편집**)** 버튼에 놓습니다**.** 음악가 이름 을 편집하려면 커서를 **ARTIST EDIT (**음악가 편 집**)** 버튼에 놓고 **[ENTER (**엔터**)]** 키를 누릅니다**.**

팝업 창이 나타나 텍스트를 편집할 수 있습니다.

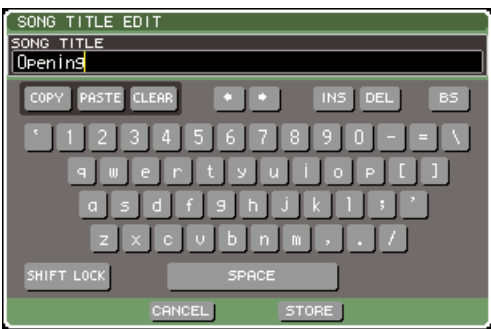

참고

- *•* 제목 또는 음악가 이름에 표시할 수 없는 문자가 포함된 경 우 이 문자는 디스플레이를 위해 <sup>로</sup> 변환됩니다*.*
- *•* 제목과 음악가 이름은 *MP3* 포맷 오디오 파일의 경우에만 편집할 수 있습니다*.*
- **5** 제목 또는 음악가 이름을 편집합니다**.** 제목과 음악가 이름에 최대 128 싱글 바이트 문자 (64 더블 바이트 문자)를 입력할 수 있습니다. (문 자 입력에 대한 자세한 사항은 →34페이지) 텍스 트가 입력 필드에 완전히 표시될 수 없는 경우 텍 스트는 수평으로 스크롤합니다.
- **6** 커서를 **OK (**확인**)** 버튼에 놓고 **[ENTER (**엔터**)]**  키를 눌러 팝업 창을 닫습니다**.**
- **7** 필요한 경우 **TITLE SORT (**제목 정렬**)** 버튼**, ARTIST SORT (**음악가 정렬**)** 버튼**,** 그리고 화 면의 ↑ **/** ↓버튼을 사용하여 제목 목록의 순서를 변경합니다**.**

다음 버튼을 사용하여 제목 목록의 순서를 변경합 니다.

#### ● **TITLE SORT (**제목 정렬**)** 버튼

커서를 이 버튼에 놓고 [ENTER (엔터)] 키를 누르 면 제목 목록은 제목별로 숫자 → 알파벳 순서로 정렬됩니다. [ENTER (엔터)]키를 누를 때마다 목 록은 내림과 오름순 사이를 번갈아 교체합니다.

● **ARTIST SORT (**음악가 정렬**)** 버튼

커서를 이 버튼에 놓고 [ENTER (엔터)] 키를 누르면 제목 목록은 음악가 이름 별로 숫자 → 알파벳 순서로 정렬됩니다. [ENTER (엔터)]키를 누를 때마다 목록은 내림과 오름순 사 이를 번갈아 교체합니다.

# **11**장 **EQ** 및 다이나믹 **(Dynamics)**

이 장에서는 LS9의 각 채널에 제공된 EQ (이퀄라이저) 및 다이나믹에 대해 설 명합니다.

## **EQ** 및 다이나믹에 대하여

LS9의 각 입력 채널 및 출력 채널은 4밴드 EQ 및 다이나믹을 제공합니다. EQ는 모든 입력 채널과 모든 출력 채널에 대해 사용할 수 있습니다. 입력 신호 레벨을 조절할 수 있는 감쇠기는 EQ 직전에 제공됩니다. 또한 입력 채널은 EQ와는 독립적인 하이 패스 필터를 제공 합니다.

입력 채널은 두 개의 다이나믹 프로세서, 즉 다이나믹 (Dynamics) 1 및 다이나믹 (Dynamics) 2를 제공합니다. 다이나믹 (Dynamics) 1은 게이트, 더킹, 컴프레서 또는 익스팬더로 사용될 수 있고 다 이나믹 (Dynamics) 2는 컴프레서, 컴팬더 하드, 컴팬더 소프트 또는 디에서로 사용될 수 있습니다. 출력 채널이 제공하는 하나의 다이나믹 프로세서는 컴프레서, 익스팬더, 컴팬더 하드 또는 컴팬더 소프트로 사용될 수 있습니다.

## **EQ** 사용

<span id="page-114-0"></span>이 절에서는 입력 채널 및 출력 채널에 제공되는 4밴드 EQ에 대해 설명합니다.

## **1 SELECTED CHANNEL (**선택된 채널**)** 섹션 **[HOME (**홈**)]** 키를 누릅니다**.**

디스플레이에 SELECTED CH VIEW (선택된 채 널 보기) 화면이 나타납니다.

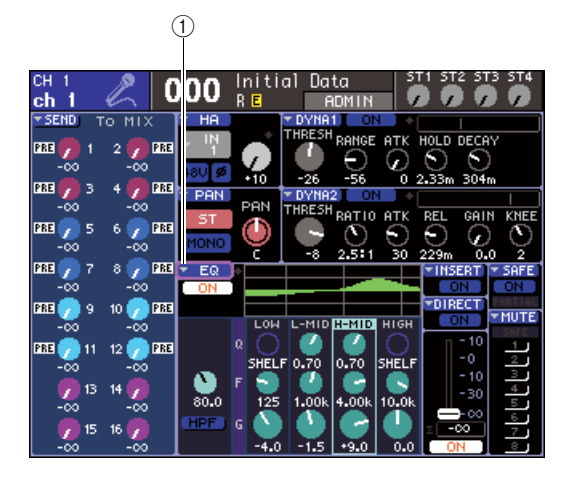

1 **EQ** 팝업 버튼

- **2 LAYER (**레이어**)** 섹션을 사용하여 원하는 페이 더 레이어를 선택합니다**.**
- **3** 채널 모듈 섹션 또는 **STEREO MASTER (**스테 레오 마스터**)** 섹션 또는 **ST IN (**스테레오 입력**)**  섹션의 **[SEL (**선택**)]** 키를 눌러 조작할 채널을 선택합니다**.**
- **4** 화면에서 커서를 **EQ** 팝업 버튼 또는 **EQ** 필드의 노브에 놓고 **[ENTER (**엔터**)]** 키를 누릅니다**.**

ATT/HPF/EQ (감쇠기/하이 패스 필터/EQ) 팝업 창이 나타납니다.

ATT/HPF/EQ (감쇠기/하이 패스 필터/EQ) 팝업 창에서 현재 선택된 채널의 모든 EQ 파라미터를 보고 편집할 수 있습니다.

### 한트

*• PREFERENCE (*환경설정*)* 팝업 창에서 *POPUP APPEARS WHEN PRESSING KNOBS (*노브를 누르면 팝업이 나타남*)*를 켠 경우 *(*→*194*페이지*), SELECTED CH VIEW (*선택된 채널 보기*)* 화면이 표시되어 있는 동안 *EQ [Q], EQ [FREQUENCY (*주파수*)]* 또는 *EQ [GAIN (*게인*)]* 인코더를 눌러 상기 팝업 창 에 액세스할 수 있습니다*.*

11

#### 이 창에는 다음과 같은 항목들이 있습니다.

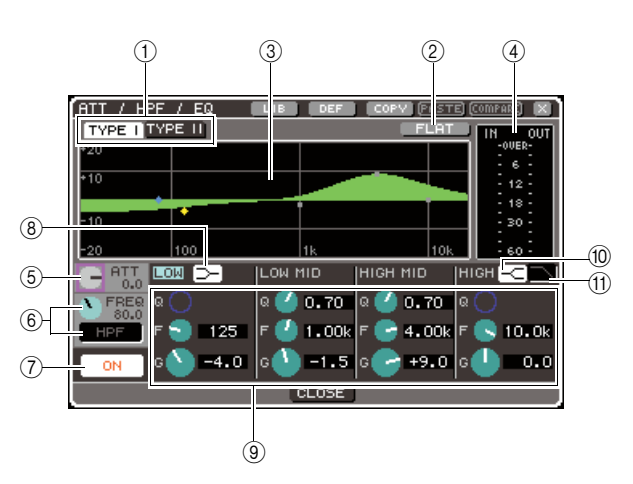

#### 1 **TYPE (**형식**) I, II** 버튼

EQ 형식을 선택하는 버튼입니다. TYPE (형식) I 버튼이 켜진 경우 EQ는 이전 Yamaha 디지털 믹 서와 같은 알고리즘을 사용합니다. TYPE (형식) II 버튼이 켜진 경우 새로 개발된 알고리즘이 사용 됩니다. TYPE (형식) II를 사용하면 밴드 사이의 간섭을 줄입니다.

#### B **FLAT (**플랫**)** 버튼

이 버튼은 모든 밴드의 GAIN (게인) 파라미터를 초기값 (0.0 dB)으로 재설정합니다. 커서를 이 버 튼에 놓고 [ENTER (엔터)] 키를 누르면 조작을 확 인하는 대화 상자가 나타납니다.

#### C **EQ** 그래프

EQ 파라미터들의 대략적인 응답을 나타내는 그래 프입니다. 각 밴드의 피크에 포인터가 나타납니다. 각 밴드의 Q, FREQ (주파수) 또는 GAIN (게인) 노 브는 그에 따라 반응 곡선을 변경합니다. EQ 또는 하이 패스 필터가 켜지면 반응 곡선이 하일라이트 됩니다.

#### **④ 레벨 미터**

이 미터는 EQ 이전과 EQ 이후의 피크 레벨을 표시 합니다. EQ 이전이나 이후에 신호에 오버로드가 발생되면 OVER (오버) 세그먼트가 켜집니다. 해당 채널이 스테레오(ST IN (스테레오 입력) 채널, 스테레오로 설정된 MIX (믹스) 채널/MATRIX (매트 릭스) 채널 또는 STEREO (스테레오) 채널)일 경우 두 채널에 대한 레벨 미터가 표시됩니다.

#### E **ATT (**감쇠기**)** 노브

EQ를 입력하기 전의 감소량/게인량을 -96 dB ~ +24 dB 범위에서 조절하는 노브입니다. 이 노브를 사용하여 EQ에서 발생된 레벨 변경을 상쇄합니다.

#### F **HPF FREQ (**하이 패스 필터 주파수**)** 노브**, HPF ON/OFF (**하이 패스 필터 켜짐**/**꺼짐**)** 버튼 **(**입력 채널 전용**)**

이 버튼과 노브로 EQ 이전과 감쇠 직후에 배치된 하이 패스 필터의 컷오프 주파수를 조절하고 켜거 나 끌 수 있습니다. 컷오프 주파수는 20 ~ 600 Hz 의 범위에서 조절할 수 있습니다.

#### G **EQ ON/OFF (EQ** 켜짐**/**꺼짐**)** 버튼 EQ를 켜거나 끕니다.

#### H **LOW (**로우**)** 쉘빙 버튼

이 버튼이 켜져 있을 경우 LOW (로우) 밴드 EQ가 쉘빙 형식으로 전환합니다. 이 경우 LOW (로우) 밴드 Q 노브가 표시되지 않습니다.

#### I **Q/FREQ (**주파수**)/GAIN (**게인**)** 노브

LOW (로우), LOW MID (로우 미들), HIGH MID (하이 미들)와 HIGH (하이) 대역 각각에 대해 이 노브는 Q (경사도), FREQ (기준 주파수)와 GAIN (증폭/감소량)을 조절합니다.

#### $\frac{1}{2}$

*•* 커서를 9의 노브 중 하나에 놓고 *[ENTER (*엔터*)]* 키를 눌러 *EQ*를 켜거나 끌 수 있습니다*.*

#### J **HIGH (**하이**)** 쉘빙 버튼

이 버튼이 켜져 있을 경우 HIGH (하이) 밴드 EQ가 쉘빙 형식으로 전환합니다. 이 경우 HIGH (하이) 밴드 Q 노브가 표시되지 않습니다.

#### $(1)$  로우 패스 필터 버튼

이 버튼이 켜져 있을 경우 HIGH (하이) 밴드 EQ가 로우 패스 필터로 작동합니다. 이 경우 HIGH (하 이) 밴드 Q 노브가 나타나지 않고 GAIN (게인) 노 브가 로우 패스 필터를 켜거나 끄는 스위치로 작동 합니다.

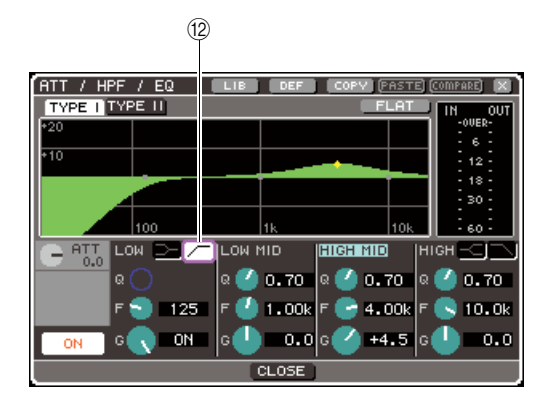

#### L 하이 패스 필터 버튼 **(**출력 채널 전용**)**

이 버튼이 켜져 있을 경우 LOW (로우) 밴드 EQ가 하 이 패스 필터로 작동합니다. 이 경우 LOW (로우) 밴 드 Q 노브가 나타나지 않고 GAIN (게인) 노브가 하이 패스 필터를 켜거나 끄는 스위치로 작동합니다.

### **5 EQ**<sup>를</sup> 켜고 끄려면 커서를 **EQ ON/OFF (EQ** <sup>켜</sup> 짐**/**꺼짐**)** 버튼에 놓고 **[ENTER (**엔터**)]** 키를 누 릅니다**.**

ATT/HPF/EQ (감쇠기/하이 패스 필터/EQ) 팝업 창에서 설정하려면 커서를 원하는 버튼/노브에 놓 고 [ENTER (엔터)] 키, 다이얼 또는 [DEC (감소)]/ [INC (증가)] 키를 사용합니다.

### 한트

*• SELECTED CHANNEL (*선택된 채널*)* 섹션의 *EQ [Q], EQ [FREQUENCY (*주파수*)]*와 *EQ [GAIN (*게인*)]* 인코더를 사용 하여 *Q,* 기준 주파수*,* 증폭*/*감소량을 조절할 수도 있습니다*.* 이 경우 *EQ [HIGH (*하이*)], EQ [HIGH MID (*하이 미들*)], EQ [LOW MID (*로우 미들*)]*와 *EQ [LOW (*로우*)]* 키를 사용하여 <sup>조</sup> 절할 밴드를 선택합니다*.* 커서를 원하는 대역의 파라미터에 놓 아 편집을 위해 *EQ* 밴드를 전환할 수도 있습니다*.*

## **6** 입력 채널의 하이 패스 필터를 사용하려면 **ATT/ HPF/EQ (**감쇠기**/**하이 패스 필터**/EQ)** 팝업 창의 **HPF FREQ (**하이 패스 필터 주파수**)** 노브 또는 **HPF ON/OFF (**켜짐**/**꺼짐**)** 버튼을 조작합니다**.**

입력 채널은 4밴드 EQ와는 독립적인 하이 패스 필 터를 제공합니다. HPF ON/OFF (하이 패스 필터 켜짐/꺼짐) 버튼을 사용하여 하이 패스 필터를 켜 거나 끄고 HPF FREQ (하이 패스 필터 주파수) 노 브를 사용하여 컷오프 주파수를 지정합니다.

- ┃ 힌트
	- *•* 출력 채널은 *EQ*와 독립적인 하이 패스 필터를 제공하지 않습 니다*.* 그러나*,* 팝업 창의 하이 패스 버튼을 켜서 *LOW (*로우*)* 밴 <sup>드</sup> *EQ*를 하이 패스 필터로 사용할 수 있습니다*.*
	- *•* 입력 채널 및 출력 채널 둘 다 로우 패스 필터 버튼을 켜고 *HIGH (*하이*)* 밴드 *EQ*를 로우 패스 필터로 사용할 수 있습니다*.*

### **7 EQ** 설정을 초기화하거나 다른 채널로 복사하 려면 **ATT/HPF/EQ (**감쇠기**/**하이 패스 필터**/EQ)**  팝업 창의 툴 버튼을 사용합니다**.**

이들 버튼의 사용 방법에 대한 자세한 사항은 "툴 버튼 사용" (→35페이지)을 참고하십시오.

## $\overline{\overline{\overline{\overline{\overline{a}}}}$

- *•* 전용 라이브러리를 사용하여 언제라도 *EQ* 설정을 저장 또는 로드할 수도 있습니다*(*→*120*[페이지](#page-119-0)*).* 다양한 악기와 상황에 적합한 다양한 프리셋도 활용할 수 있습니다*.*
- *SELECTED CHANNEL (*선택된 채널*)* 섹션의 인코더를 사용 하여 *EQ* 또는 하이 패스 필터도 조절할 수 있습니다 *(*→*87*페이지*).*

## 다이나믹 사용

<span id="page-116-0"></span>입력 채널은 두 개의 다이나믹 프로세서를 제공하고 출력 채널은 하나의 다이나믹 프로세서를 제 공합니다.

## **1 SELECTED CHANNEL (**선택된 채널**)** 섹션 **[HOME (**홈**)]** 키를 누릅니다**.**

디스플레이에 SELECTED CH VIEW (선택된 채 널 보기) 화면이 나타납니다.

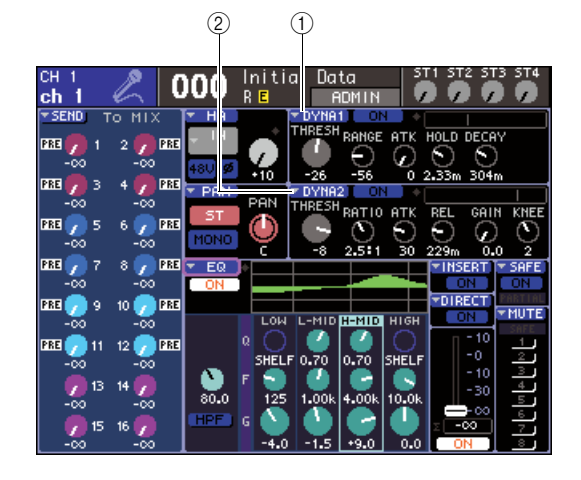

- 1 **DYNA1 (**다이나믹**1)** 팝업 버튼
- B **DYNA2 (**다이나믹 **2)** 팝업 버튼 **(**입력 채널 전용**)**
- **2 LAYER (**레이어**)** 섹션을 사용하여 원하는 페이 더 레이어를 선택합니다**.**
- **3** 채널 모듈 섹션 또는 **STEREO MASTER (**스테 레오 마스터**)** 섹션 또는 **ST IN (**스테레오 입력**)**  섹션의 **[SEL (**선택**)]** 키를 눌러 조작할 채널을 선택합니다**.**
- **4** 화면에서 커서를 **DYNA1/DYNA2 (**다이나믹**1/** 다이나믹**2)** 팝업 버튼 또는 **DYNA1/DYNA2 (**다이나믹**1/**다이나믹**2)** 필드의 노브에 놓고 **[ENTER (**엔터**)]** 키를 누릅니다**.**

DYNAMICS 1 (다이나믹 1) /DYNAMICS 2 (다이 나믹 2) 팝업 창이 나타납니다. 이 팝업 창에서 현 재 선택된 채널의 모든 다이나믹 파라미터를 보고 편집할 수 있습니다.

## 힌트

*• PREFERENCE (*환경설정*)* 팝업 창에서 *POPUP APPEARS WHEN PRESSING KNOBS (*노브를 누르면 팝업이 나타남*)*를 켠 경우 *(*→*194*페이지*), SELECTED CH VIEW (*선택된 채널 보기*)* 화면이 표시되어 있는 동안 *[DYNAMICS 1 (*다이나믹*1)]/ [DYNAMICS 2 (*다이나믹*2)]* 인코더를 눌러 상기 팝업 창에 액 세스할 수도 있습니다*.*

#### 이 창에는 다음과 같은 항목들이 있습니다.

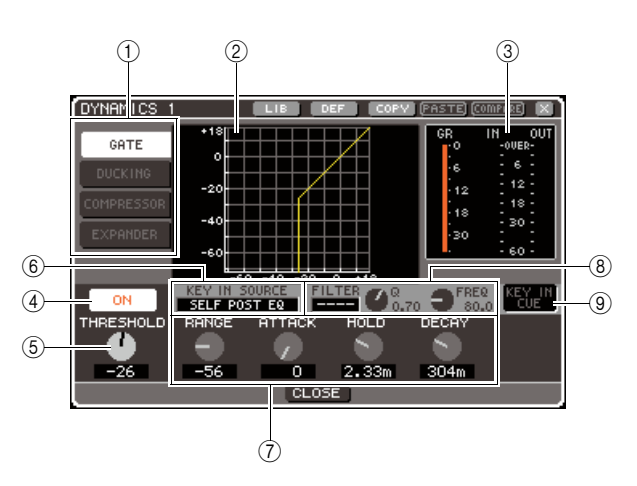

#### $(1)$  다이나믹 형식 버튼

이들 버튼을 사용하여 다음 4가지 형식의 다이나 믹 중 하나를 선택합니다.

#### 입력 채널

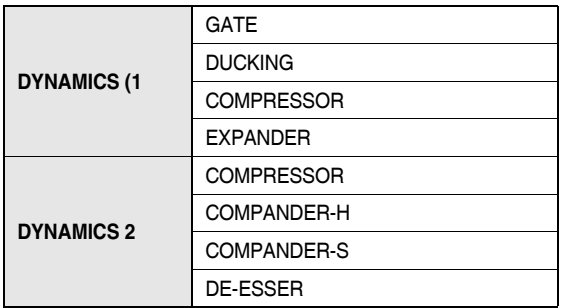

#### 출력 채널

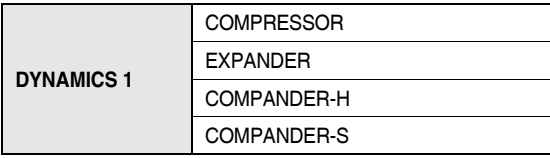

#### 힌트

*•* 다이나믹 형식에 대한 자세한 내용은 본 설명서 끝 부분의 부 록을 참고하십시오 *(*→*229*페이지*).*

#### ② 다이나믹 그래프

다이나믹 프로세싱의 대략적인 응답을 나타내는 그래프입니다.

#### **③ 레벨 미터**

게인 감소량 (GR)과 게이트 이전 (IN (입력)) 및 이 후 (OUT (출력))의 피크 레벨을 보여주는 미터입 니다. 신호가 오버로드되면 OVER (오버) 세그먼 트가 켜집니다. 해당 채널이 스테레오 (ST IN (스 테레오 입력) 채널, 스테레오로 설정된 MIX (믹스) 채널/MATRIX (매트릭스) 채널 또는 STEREO (스 테레오) 채널)일 경우 두 채널에 대한 레벨 미터가 표시됩니다.

#### D **DYNAMICS ON/OFF (**다이나믹 켜짐**/**꺼짐**)** 버튼 다이나믹을 켜거나 끕니다.

E **THRESHOLD (**트레시홀드**)** 노브

다이나믹이 작동하는 트레시홀드 레벨을 지정합 니다.

#### F **KEY IN SOURCE (**키 입력 소스**)** 박스

이 박스에서 키 입력 신호를 선택할 수 있습니다. 또는 KEY IN SOURCE SELECT (키 입력 소스 선 택) 팝업 창에 액세스하여 팝업 창에서 키 입력 신 호를 선택할 수 있습니다. 절차에 대한 자세한 사 항은 6단계를 참고하십시오.

### G 기타 파라미터

다른 다이나믹 파라미터가 표시되는 영역입니다. 표시된 파라미터는 현재 선택된 다이나믹 형식에 따라 다릅니다.

## 힌트

- *•* 파라미터에 대한 자세한 내용은 본 설명서 끝 부분의 부록을 참고하십시오 *(*→*229*페이지*).*
- *•* 커서를 5 또는 7의 노브 중 하나에 놓고 *[ENTER (*엔터*)]* 키 를 눌러 다이나믹을 켜고 끌 수 있습니다*.*

#### H **KEY IN FILTER (**키 입력 필터**)** 필드 **(GATE (**게이트**)** 및 **DUCKING (**더킹**)** 전용**)**

필터를 키 입력 신호로 적용하는 필드입니다. 필터 형식, Q 노브(필터의 Q를 조절하는)와 FREQ (주 파수) 노브(컷오프 주파수 또는 기준 주파수를 조 절하는)를 선택할 수 있는 FILTER (필터) 박스를 제공하는 필드입니다.

필터 형식을 변경하려면 커서를 FILTER BOX (필 터 박스)에 놓고 다이얼 또는 [DEC (감소)]/[INC (증 가)] 키를 사용하여 HPF (하이 패스 필터), BPF (밴 드 패스 필터) 또는 LPF (로우 패스 필터)를 선택하 고 [ENTER (엔터)] 키를 누릅니다. FILTER (필터) 박스에서 "----"를 선택하면 필터가 적용되지 않습 니다.

#### 참고 /

*• FILTER (*필터*)* 박스에서 필터 형식을 변경한 후 *[ENTER (*엔터*)]*  키를 눌러 변경 내용을 적용합니다*.*

#### I **KEY IN CUE (**키 입력 큐**) (GATE (**게이트**)**와 **DUCKING (**더킹**)** 전용**)**

현재 선택된 키 입력 신호를 큐 모니터하는 버튼입 니다.

#### 힌트

- *MIX CUE (*믹스 큐*)* 모드 *([CUE (*큐*)]* 키가 켜진 모든 채널이 <sup>모</sup> 니터링을 위해 믹스될 때*)*를 큐 모드로 선택하더라도 *KEY IN CUE (*키 입력 큐*)* 버튼을 켜면 해당 신호만 우선적으로 모니터 합니다*.* 그때까지 켜져 있던 모든 *[CUE (*큐*)]* 키는 강제로 해제 됩니다*.*
- *•* 해당 화면에서 나가면 *KEY IN CUE (*키 입력 큐*)*는 자동으로 취소됩니다*.*

### **5** 다이나믹을 켜고 끄려면 커서를 **DYNAMICS ON/OFF (**다이나믹 켜짐**/**꺼짐**)** 버튼에 놓고 **[ENTER (**엔터**)]** 키를 누릅니다**.**

DYNAMICS (다이나믹) 1/DYNAMICS (다이나믹) 2 팝업 창에서 설정하려면 커서를 원하는 버튼/노 브에 놓고 [ENTER (엔터)] 키, 다이얼 또는 [DEC (감소)]/[INC (증가)] 키를 사용합니다.

ਹਿ⊑

*• SELECTED CHANNEL (*선택된 채널*)* 섹션의 *[DYNAMICS (*다 이나믹*) 1]/[DYNAMICS (*다이나믹*) 2]* 인코더를 사용하여 다이 나믹 트레시홀드를 조절할 수도 있습니다*.*

## **6** 필요에 따라 <sup>키</sup> 입력 신호를 선택합니다**.**

다음 중 하나를 키 입력 신호로 선택할 수 있습니다.

#### 입력 채널의 경우

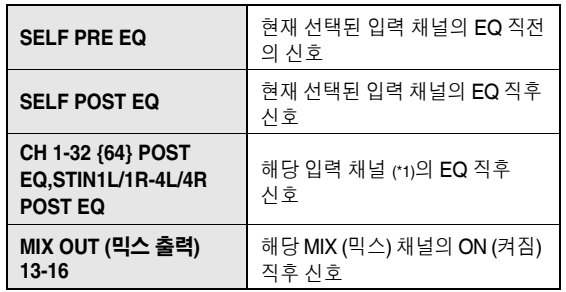

\*1: 선택할 수 있는 신호는 다음 5개(9개)의 그룹, CH (채널) 1-8, CH (채널) 9-16, CH (채널) 17-24, CH (채널) 25-32, {CH (채널) 33-40, CH (채널) 41-48, CH (채 널) 49-56, CH (채널) 57-64}과 STIN1L1R-4L4R 중에서 해당 채널이 속하는 그 룹까지로 한정됩니다.

#### 출력 채널의 경우

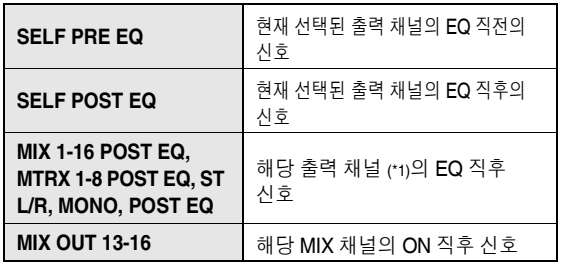

\*1: 선택할 수 있는 신호는 다음 4개의 그룹, MIX (믹스) 1-8, MIX (믹스) 9-16, MATRIX (매트릭스) 1-8 및 ST/MONO (스테레오/모노) 중에 채널이 속한 그룹까지로 한정 됩니다.

한트

*• DE-ESSER (*디에서*)*의 다이나믹 형식인 경우 키 입력 신호는 *SELF POST EQ (*셀프 포스트 *EQ)*에 고정되고 변경할 수 없습 니다*.*

키 입력 신호를 선택하려면 DYNAMICS (다이나믹) 1/ DYNAMICS (다이나믹) 2 팝업 창에서 선택하십시오.

1 커서를 KEY IN SOURCE (키 입력 소스) 박스 에 놓고 다이얼 또는 [DEC (감소)]/[INC (증가)] 키를 사용하여 원하는 키 입력 신호를 선택합 니다.

새로 선택된 키 입력 신호가 깜박입니다.

B [ENTER (엔터)] 키를 눌러 키 입력 신호의 선 택을 확인합니다.

참고 2

*•* 키 입력 신호가 박스에서 깜박이는 동안 커서를 *KEY IN SOURCE (*키 입력 소스*)* 박스 밖에 놓으면 변경 사항이 폐기 되고 키 입력 신호 설정은 이전 선택으로 복귀합니다*.* 키 입력 신호의 새로운 선택을 확인하려면 커서를 움직이지 않고 *[ENTER (*엔터*)]* 키를 누르십시오*.*

#### **7** 다이나믹 설정을 초기화하거나 다른 채널로 <sup>복</sup> 사하려면 **DYNAMICS (**다이나믹**) 1/ DYNAMICS (**다이나믹**) 2** 팝업 창의 툴 버튼을 사용합니다**.**

이들 버튼의 사용 방법에 대한 자세한 사항은 "툴 버튼 사용" (→35페이지)을 참고하십시오.

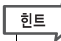

*•* 전용 라이브러리를 사용하여 언제라도 다이나믹 설정을 저장 또는 로드할 수도 있습니다 *(*→*120*[페이지](#page-119-0)*).* 다양한 악기와 상 황에 적합한 다양한 프리셋도 활용할 수 있습니다*.*

11

## **EQ/**다이나믹 **(Dynamics)** 라이브러리 사용

<span id="page-119-0"></span>EQ 또는 다이나믹 설정은 전용 라이브러리에 저장하거나 불러올 수 있습니다.

## **EQ** 라이브러리

EQ 라이브러리는 입력 채널을 위해 EQ 설정을 저장 하고 불러올 수 있는 입력 EQ 라이브러리와 출력 채 널을 위해 EQ 설정을 저장하고 불러올 수 있는 출력 EQ 라이브러리로 구성됩니다.

각 라이브러리에 액세스하려면 커서를 ATT/HPF/EQ (감쇠기/하이 패스 필터/EQ) 팝업 창의 LIB (라이브러 리) 버튼에 놓고 [ENTER (엔터)] 키를 누릅니다.

#### LIB (라이브러리) 버튼

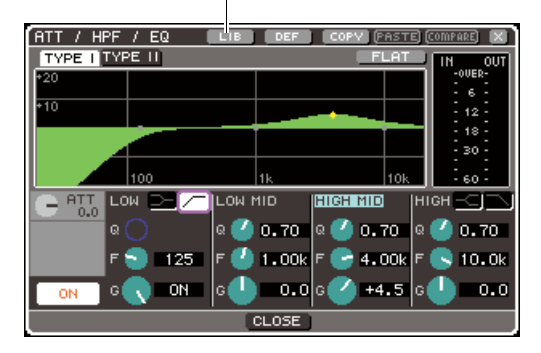

라이브러리 조작에 대한 자세한 사항은 "라이브러리 사용" (→35페이지)을 참고하십시오.

### िहा⊑

- *•* 입력 *EQ* 라이브러리와 출력 *EQ* 라이브러리를 위해 각 라이브러리 에서 *199*개의 설정을 리콜할 수 있습니다*.* 입력 *EQ*는 *40*개의 읽기 전용 프리셋을 제공하고 출력 *EQ*는 *3*개의 읽기 전용 프리셋을 제 공합니다*.*
- *ATT/HPF/EQ (*감쇠기*/*하이 패스 필터*/ EQ)* 팝업 창을 액세스하는 방법에 대한 자세한 사항은 *["EQ](#page-114-0)* 사용*" (*→*115*[페이지](#page-114-0)*)*을 참고하십 시오*.*

## 다이나믹 라이브러리

다이나믹 라이브러리를 사용하여 다이나믹 설정을 저 장 및 리콜할 수 있습니다.

LS9의 모든 다이나믹 프로세서는 이 라이브러리를 사용합니다. 하지만 선택할 수 있는 형식은 입력 채널 을 위한 다이나믹 1/ 다이나믹 2, 출력 채널을 위한 다 이나믹 1이 서로 다릅니다. 사용할 수 없는 형식은 리 콜할 수 없습니다.

다이나믹 라이브러리에 액세스하려면 커서를 DYNAMICS (다이나믹) 1/DYNAMICS (다이나믹) 2 팝 업 창의 LIB (라이브러리) 툴 버튼에 놓고 [ENTER (엔 터)] 키를 누릅니다.

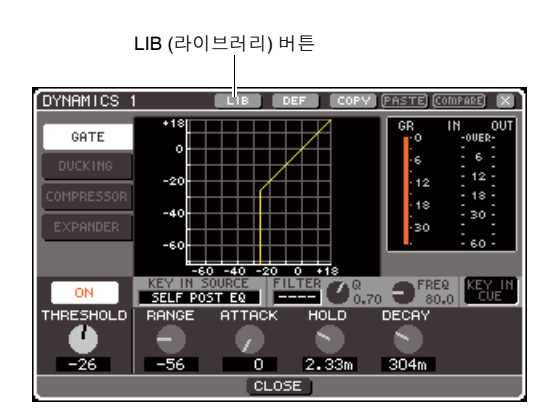

라이브러리 조작에 대한 자세한 사항은 "라이브러리 사용" (→35페이지)을 참고하십시오.

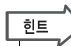

- *•* 이 라이브러리에서 *199*개의 설정을 리콜할 수 있습니다*.* 라이브러 리에는 *41*개의 읽기 전용 프리셋이 포함되어 있습니다*.*
- *DYNAMICS (*다이나믹*) 1/DYNAMICS (*다이나믹*) 2* 팝업 창을 액세 스하는 방법에 대한 자세한 사항은 *"*[다이나믹](#page-116-0) 사용*" (*→*117*[페이지](#page-116-0)*)* 을 참고하십시오*.*

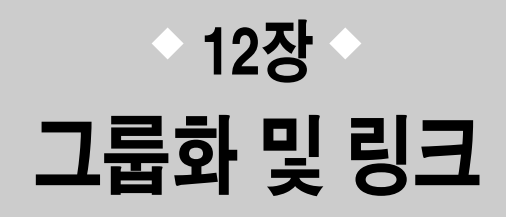

이 장에서는 여러 채널의 뮤팅을 동시에 조절하게 하는 뮤트 그룹 (Mute Group) 기능, 여러 채널의 파라미터를 링크하는 채널 링크 (Channel Link) 기능 및 채널들 사이에 파라미터를 복사 또는 이동시키는 조작법에 대해 설명 합니다.

## 뮤트 그룹에 대하여

뮤트 그룹으로 여러 채널에 대한 뮤트를 한 번에 켜거나 끌 수 있습니다. 예를 들어 뮤트 그룹을 사용하여 여러 개의 인접하지 않은 채널을 동시에 끌 수 있습니다. LS9에는 8개의 뮤트 그룹이 있고 입력 채널과 출력 채널과 함께 사용할 수 있습니다. 같은 그룹 안에 두 종류의 채널이 모두 존재할 수 있습니다.

## 자동

여기서는 뮤트 그룹을 사용하는 방법에 대해 설명합니다. CHANNEL JOB (채널 작업) 화면의 MUTE GROUP (뮤트 그룹) 화면을 사용하여 채널을 각 뮤트 그룹에 지정하거나 뮤팅을 켜거나 끌 수 있습니다. SELECTED CH VIEW (선택된 채널 보기) 화면을 사용하여 현재 선택된 채널이 속한 뮤트 그룹을 지정할 수도 있습니다.

**한트** 

*•* 뮤트 그룹 *1-8* 켜짐*/*꺼짐 기능은 사용자 정의 키에 지정할 수도 있습니다*.* 사용자 정의 키에 관한 자세한 사항은 *"*사용자 정의 키*" (*→*196*페이지*)*를 참고하십시오*.*

<span id="page-120-0"></span>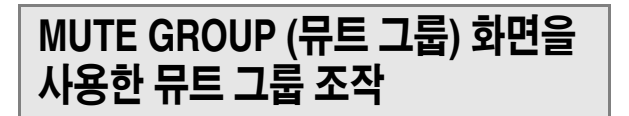

CHANNEL JOB (채널 작업) 화면의 MUTE GROUP (뮤트 그룹) 화면에서 특정한 뮤트 그룹을 선택하고 해당 뮤트 그룹에 속하는 채널을 지정할 수 있습니다. 각 뮤트 그룹을 켜고 끌 수도 있습니다.

**1 DISPLAY ACCESS (**디스플레이 액세스**)** 섹션 에서 **[CHANNEL JOB (**채널 작업**)]** 키를 반복 적으로 눌러 **CHANNEL JOB (**채널 작업**)** 화면 의 **MUTE GROUP (**뮤트 그룹**)** 화면에 액세스합 니다**.**

[CHANNEL JOB (채널 작업)] 키는 채널에서 작업 을 수행할 수 있는 다양한 CHANNEL JOB (채널 작업) 화면에 액세스합니다. 이 화면은 키를 누를 때마다 변경됩니다.

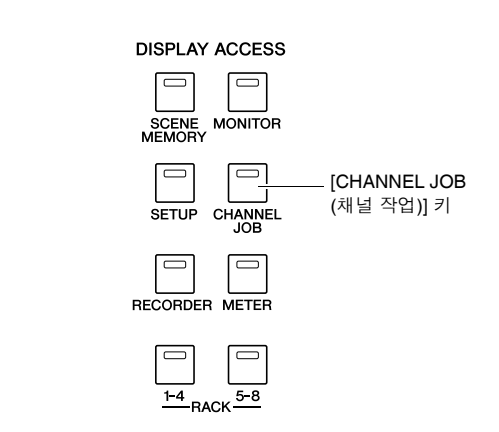

CHANNEL JOB (채널 작업)의 MUTE GROUP (뮤 트 그룹) 화면에는 다음 항목이 포함되어 있습니다.

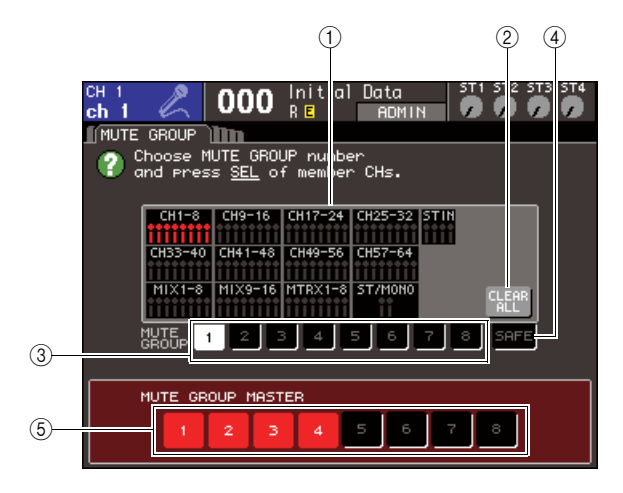

#### $0$  채널 디스플레이 필드

1-8 버튼으로 선택한 뮤트 그룹에 지정된 채널이 빨간색으로 하일라이트됩니다. SAFE (세이프) 버 튼이 선택되면 모든 뮤트 그룹에서 임시 차단된 채 널들이 초록색으로 하일라이트됩니다.

#### 2 **CLEAR ALL (**모두 삭제**)** 버튼

커서를 이 버튼에 놓고 [ENTER (엔터)] 키를 누르 면 채널 디스플레이 필드에서 현재 하이라이트된 모든 채널이 삭제됩니다.

#### 3 **1-8** 버튼

채널 디스플레이 필드에 표시된 뮤트 그룹을 선택 하는 버튼입니다.

#### 4 **SAFE (**세이프**)** 버튼

특정 채널을 모든 뮤트 그룹에서 임시 차단하고자 할 경우 이 버튼을 사용합니다. 채널 디스플레이 필드가 뮤트 그룹에서 임시 차단된 채널들을 표시 합니다. 뮤트 세이프에 대한 자세한 사항은 "[뮤트](#page-122-0) 세이프 [\(Mute Safe\)](#page-122-0) 기능 사용" (→123[페이지](#page-122-0))을 참고하십시오.

#### 5 **MUTE GROUP MASTER (**뮤트 그룹 마스터**)**  버튼 **1-8**

뮤트 그룹 1-8에 대한 뮤팅을 켜거나 끄는 버튼입 니다.

**2** 채널을 지정할 뮤트 그룹을 선택하려면 커서를 **1-8** 버튼 중 하나에 커서를 놓고 **[ENTER (**엔터**)]**  키를 누릅니다**.**

#### **3** 지정하려는 입력 채널**/**출력 채널 **(**하나 이상 <sup>선</sup> 택 가능**)**의 **[SEL (**선택**)]** 키를 누릅니다**.**

지정된 채널의 [SEL (선택)] 키가 켜집니다. 화면 의 채널 디스플레이 필드에서 해당 채널은 빨간색 으로 하이라이트됩니다. 지정을 취소하려면 켜져 있는 [SEL (선택)] 키를 한 번 더 눌러 끕니다.

**4** 같은 방법으로 다른 뮤트 그룹에 채널을 지정합 니다**.**

 $\sqrt{\frac{1}{2}}$ *•* 하나 이상의 뮤트 그룹에 같은 채널을 지정할 수도 있습니다*.*

#### **5** 뮤트 그룹에 지정된 채널을 뮤트하려면 커서를 원하는 뮤트 그룹에 대한 **MUTE GROUP MASTER (**뮤트 그룹 마스터**) 1-8** 버튼에 놓고 **[ENTER (**엔터**)]** 키를 누릅니다 **(**다중 선택 가능**).**

선택된 MUTE GROUP MASTER (뮤트 그룹 마스터) 버튼이 켜지고 해당 뮤트 그룹에 속하는 모든 채널이 뮤트됩니다. 이 때, 뮤트된 채널들의 [ON (켜짐)] 키 가 깜박입니다.

#### **6** 뮤트 그룹에 대한 뮤팅을 해제하려면 커서를 **5**단계에서 켠 **MUTE GROUP MASTER (**뮤트 그룹 마스터**)** 버튼에 놓고 **[ENTER (**엔터**)]** 키를 눌러 버튼을 끕니다**.**

### 참고 /

*•* 뮤트 그룹 지정은 *Scene*의 일부로 저장됩니다*.* 하지만 뮤트 켜짐*/*꺼짐 설정은 저장되지 않습니다*.*

ਹਿ⊑

- *•* 뮤트 그룹 켜짐*/*꺼짐 기능을 사용자 정의 키에 지정한 경우 해당 사용자 정의 키를 눌러 켜거나 꺼서 뮤트를 켜거나 끌 수 있습니다*.*
- *•* 채널이 뮤트 그룹에 지정되더라도 처음에 *[ON (*켜짐*)]* 키가 꺼져 있는 경우 뮤트 켜짐*/*꺼짐 작업의 영향을 받지 않습니다*.*

## **SELECTED CH VIEW (**선택된 채널 보기**)** 화면을 사용한 뮤트 그룹 지정

SELECTED CH VIEW (선택된 채널 보기) 화면에서 특정 채널을 선택하고 해당 채널이 속한 뮤트 그룹을 지정할 수 있습니다 (여러 번 지정 가능).

한트

- *SELECTED CH VIEW (*선택된 채널 보기*)* 화면에서는 뮤트 그룹을 지정만 할 수 있습니다*.* 뮤팅을 켜거나 끄려면 *CHANNEL JOB (*채 널 작업*)* 화면의 *MUTE GROUP (*뮤트 그룹*)* 화면을 사용하거나 *(*→*121*[페이지](#page-120-0)*)* 뮤트 켜짐*/*꺼짐 기능을 사용자 정의 키에 지정하고 해당 키를 조작해야 합니다 *(*→*196*페이지*).*
- **1 SELECTED CHANNEL (**선택된 채널**)** 섹션 **[HOME (**홈**)]** 키를 눌러 **SELECTED CH VIEW (**선택된 채널 보기**)** 화면에 액세스합니다**.**

**2 LAYER (**레이어**)** 섹션 키와 **[SEL (**선택**)]** 키를 <sup>사</sup> 용하여 뮤트 그룹을 지정할 채널을 선택합니다**.**

SELECTED CH VIEW (선택된 채널 보기) 화면에 서 MUTE (뮤트) 필드를 사용하여 현재 선택된 채 널이 속한 뮤트 그룹을 지정할 수 있습니다.

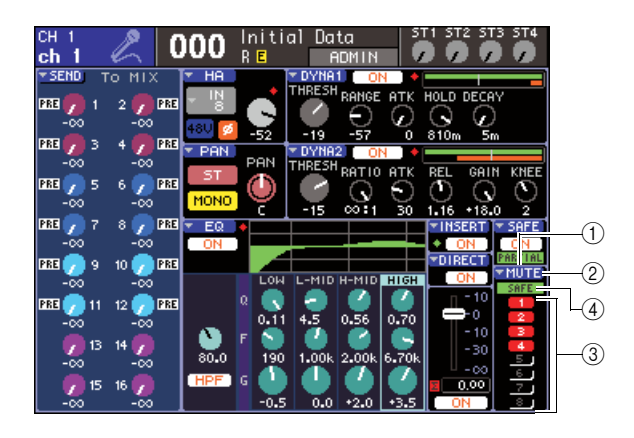

#### 1 **MUTE (**뮤트**)** 필드

현재 선택된 채널이 지정된 뮤트 그룹이 표시됩니다.

#### 2 **MUTE (**뮤트**)** 팝업 버튼

커서를 이 팝업 버튼에 놓고 [ENTER (엔터)] 키를 누르면 CHANNEL JOB (채널 작업) 화면의 MUTE GROUP (뮤트 그룹) 화면이 나타납니다. 자세한 사항은 ["MUTE GROUP \(](#page-120-0)뮤트 그룹) 화면을 사용 한 뮤트 [그룹](#page-120-0) 조작" (→121[페이지](#page-120-0))을 참고하십시 오.

#### 3 뮤트 그룹 선택 버튼 **1-8**

현재 선택된 채널이 지정될 뮤트 그룹(들)을 선택 하는 버튼입니다.

#### 4 **SAFE (**세이프**)** 표시등

현재 선택된 채널이 뮤트 세이프 (Mute Safe)로 설 정된 경우에 켜집니다. 뮤트 세이프에 대한 자세한 사항은 "뮤트 세이프 [\(Mute Safe\)](#page-122-0) 기능 사용"을 참 고하십시오.

- **3** <sup>이</sup> 채널이 지정된 뮤트 그룹을 선택하려면 커서 를 뮤트 그룹 선택 버튼에 놓고 **[ENTER (**엔터**)]**  키를 누릅니다 **(**다중 선택 가능**).**
- **4** 같은 방법으로 다른 채널에 대한 뮤트 그룹**(**들**)** 을 선택합니다**.**

## <span id="page-122-0"></span>뮤트 세이프 **(Mute Safe)** 기능 사용

필요할 경우, 하나의 뮤트 그룹에 등록된 특정 채널들 을 뮤트 그룹 조작에서 일시적으로 제외시킬 수 있습 니다 (뮤트 세이프 (Mute Safe)).

**1 DISPLAY ACCESS (**디스플레이 액세스**)** 섹션 에서 **[CHANNEL JOB (**채널 작업**)]** 키를 반복 적으로 눌러 **CHANNEL JOB (**채널 작업**)** 화면 의 **MUTE GROUP (**뮤트 그룹**)** 화면에 액세스합 니다**.**

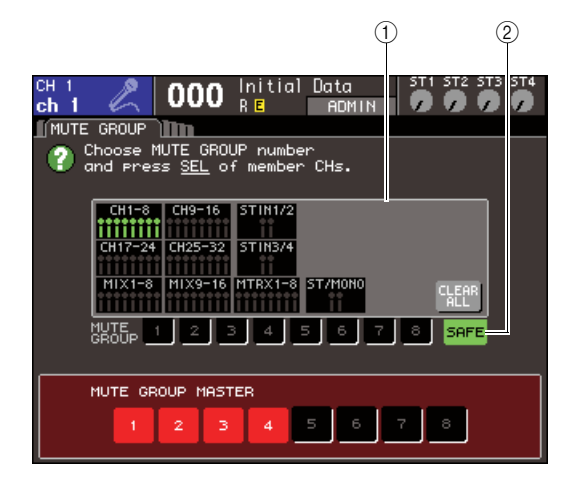

#### $(1)$  채널 디스플레이 필드

SAFE (세이프) 버튼이 켜지면 뮤트 그룹에서 임시 차단된 채널들이 이 필드에서 하일라이트됩니다.

#### 2 **SAFE (**세이프**)** 버튼

이 버튼을 사용하여 뮤트 세이프 (Mute Safe) 상태 로 설정될 채널들을 선택할 수 있습니다.

**2** 커서를 **SAFE (**세이프**)** 버튼에 놓고 **[ENTER (**엔터**)]** 키를 누릅니다**.**

### **3 LAYER (**레이어**)** 섹션 키와 채널 모듈 섹션 **[SEL (**선택**)]** 키를 사용하여 뮤트 그룹 조작에 서 제외할 채널을 선택합니다 **(**다중 선택 가능**).**  [SEL (선택)] 키가 켜지고 화면의 채널 디스플레이 필 드에서 해당 채널이 초록색으로 하일라이트됩니다. 켜진 [SEL (선택)] 키를 한 번 더 눌러 꺼서 뮤트 세이 프 (Mute Safe) 상태를 취소할 수 있습니다. 뮤트 세이프 (Mute Safe)에 설정된 채널들은 해당

채널이 속한 뮤트 그룹을 뮤트하면 영향을 받지 않 습니다.

## 한트

- *•* 뮤트 세이프 *(Mute Safe)* 설정은 *Scene*에 저장되지 않습니다*.* 
	- 설정이 취소될 때까지 이 설정은 유효합니다*.*

12

## 채널 링크 **(Channel Link)** 기능

채널 링크 (Channel Link)는 입력 채널들 간에 페이더 및 EQ와 같은 파라미터들의 조작을 링크하 는 기능입니다.

링크된 파라미터는 다음의 선택사항에서 선택할 수 있습니다.

- HA GAIN (헤드 앰프 게인) 설정 (레벨이 다른 상태로 링크됨)
- EQ 설정
- 다이나믹 1 및 2 설정
- MIX (믹스) 버스로 보내진 신호의 켜짐/꺼짐 상태
- MIX (믹스) 버스로 보내진 신호의 샌드 레벨
- 페이더 조작 (레벨의 차이를 유지한 상태에서 링크됨)
- [ON (켜짐)] 키 조작

링크된 두 개 이상의 입력 채널을 "링크 그룹"이라 합니다. 만들 수 있는 최대 링크 그룹 수와 각 그룹에 포함시킬 수 있는 최대 입력 채널 수는 18 {34}입니다. 하지만 여러 링크 그룹에 대해 채널 조작이 링크되는 파라미터 선택은 모든 링크 그룹이 공유합니다.

## 원하는 입력 채널 링크

여기서는 입력 채널의 특정 파라미터를 링크하는 방 법에 대해 설명합니다.

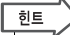

- *•* 채널 링크 설정은 *Scene*의 일부로 저장됩니다*.*
- *•* 리콜 세이프 *(Recall Safe)*는 채널 링크에 작용하지 않습니다*. Scene*을 리콜할 경우 해당 *Scene*에 저장된 링크 상태가 항상 재생 됩니다*.*
- **1 DISPLAY ACCESS (**디스플레이 액세스**)** 섹션 에서 **[CHANNEL JOB (**채널 작업**)]** 키를 반복 적으로 눌러 **CHANNEL JOB (**채널 작업**)** 화면 의 **CH LINK (**채널 링크**)** 화면에 액세스합니다**.**

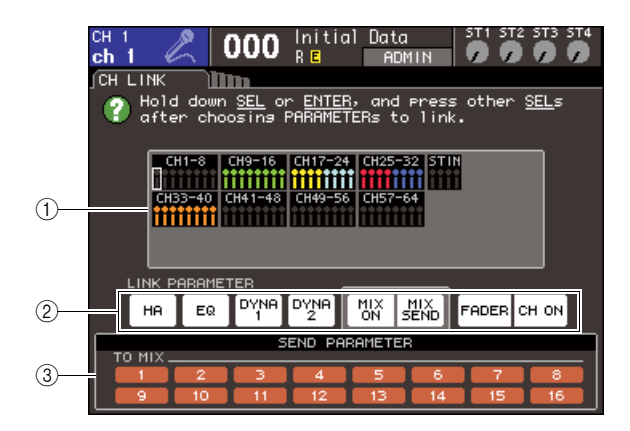

#### $(1)$  채널 디스플레이 필드

링크 그룹을 생성할 경우 해당 채널이 하일라이트 됩니다. 링크 그룹이 두 개 이상이면 각 그룹이 다 른 색상으로 표시됩니다.

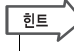

*• ST IN (*스테레오 입력*)* 채널의 경우 *L (*좌*)*와 *R (*우*)*의 모든 파 라미터는 항상 링크됩니다*.*

2 **LINK PARAMETER (**링크 파라미터**)** 필드 이 필드의 버튼을 사용하여 링크하려는 파라미터 를 선택합니다. 이들 설정은 모든 링크 그룹으로 나뉩니다.

3 **SEND PARAMETER (**샌드 파라미터**)** 필드 LINK PARAMETER (링크 파라미터) 필드의 MIX ON (믹스 켜짐) 또는 MIX SEND (믹스 샌드) 버튼 을 켰을 경우 이 필드의 버튼을 사용하여 샌드 대 상 버스(들)를 지정합니다.

### **2 LINK PARAMETER (**링크 파라미터**)** 필드의 버튼을 사용하여 링크될 파라미터**(**들**)**를 선택합 니다 **(**다중 선택 가능**).**

아래 표는 LINK PARAMETER (링크 파라미터) 필드에서 선택할 수 있는 파라미터 목록입니다.

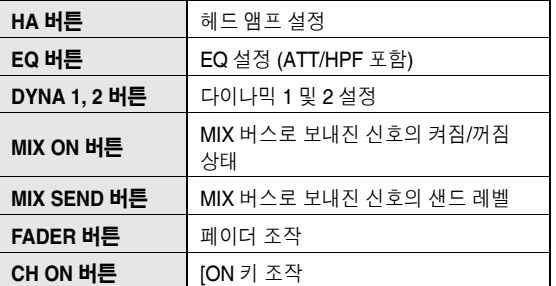

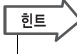

- *•* 두 개 이상의 입력 채널에 대해 다이나믹 *1* 또는 *2*를 링크하는 경우 파라미터 값은 링크되지만 키 입력 신호는 링크되지 않습 니다*.* 다이나믹에 대한 자세한 사항은 *"EQ* 및 다이나믹 *(Dynamics)" (*→*115*페이지*)*을 참고하십시오*.*
- *EQ* 버튼 또는 *DYNA (*다이나믹*) 1/ 2* 버튼을 켜면 라이브러리 리콜 조작도 링크됩니다*.*

### **3 <sup>2</sup>**단계의 **MIX ON (**믹스 켜짐**), MIX SEND (**믹스 샌드**)** 버튼을 켤 경우 **SEND PARAMETER (**샌 드 파라미터**)** 필드 버튼을 사용하여 링크하려는 버스**(**들**)**를 지정합니다 **(**다중 선택 가능**).**

아래 표는 SEND PARAMETER (샌드 파라미터) 필드에서 선택할 수 있는 파라미터 목록입니다.

**TO MIX 1-16** 버튼 MIX 버스 1-16

참고 人

*• SEND PARAMETER (*샌드 파라미터*)* 필드에서 아무것도 선택 되지 않았다면 샌드 켜짐*/*꺼짐 및 샌드 레벨이 링크되지 않습 니다*.*

## **4** 채널을 링크하려면 다음과 같이 진행합니다**.**

- 1 링크 대상 채널이 포함된 페이더 레이어를 선 택합니다.
- B 다음 방법 중 하나를 사용하여 링크 소스 채널 을 선택합니다.
	- 링크 소스와 링크 대상 채널이 같은 페이더 레이어에 있는 경우

링크 소스 [SEL (선택)] 키를 누른 채로 링크 대 상 채널의 [SEL (선택)] 키를 선택합니다.

#### ● 링크 소스와 링크 대상 채널이 다른 페이더 레이어에 있는 경우

커서 키를 사용하여 채널 디스플레이 필드의 흰색 프레임을 링크 소스 채널로 이동한 다음 [ENTER (엔터)] 키를 누르고 링크 대상 채널의 [SEL (선택)] 키를 선택합니다.

이 때 2단계, 3단계에서 선택된 파라미터 값이 링 크 소스에서 링크 대상 채널로 복사됩니다. 2단계, 3단계에서 선택된 파라미터의 이어지는 조작은 동일한 링크 그룹에 속한 채널들 사이에 링크됩니 다. 현재 링크 상태가 창의 채널 디스플레이 필드 에 표시됩니다.

참고 /

*•* 레벨 차이를 유지하면서 링크되는 *HA GAIN (*헤드 앰프 게인*)* 과 페이더 값은 복사되지 않습니다*.*

#### 링크 소스 채널

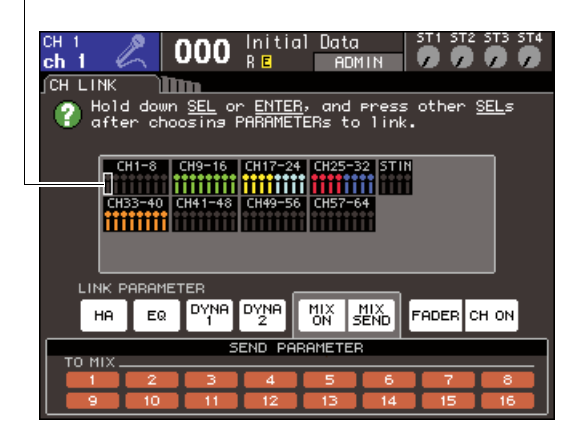

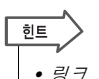

*•* 링크 그룹에 속한 채널의 *[SEL (*선택*)]* 키를 눌러 켜면 동일한 링크 그룹에 속한 모든 채널의 *[SEL (*선택*)]* 키가 깜박입니다*.*

*• ST IN (*스테레오 입력*)* 채널에 *INPUT (*입력*)* 채널을 링크할 경 우 *ST IN (*스테레오 입력*)* 채널에 대해 존재하지 않는 파라미 터는 무시됩니다*.*

### **5** 기존 링크 그룹에 <sup>새</sup> 채널을 추가하려면 **4**단계 에서 설명한 대로 수행합니다**.**

 $\sqrt{qE}$ 

*•* 링크 대상 채널이 다른 링크 그룹에 이미 지정되었다면 이전 그룹에의 지정은 취소되고 새로 지정된 그룹에 추가됩니다*.*

## **6** 링크를 취소하려면 다음과 같이 진행합니다**.**

- $(1)$  링크 해제할 채널이 포함된 페이더 레이어를 선택합니다.
- B 다음 방법 중 하나를 사용하여 링크 그룹에 지 정된 채널을 선택합니다.

## ● 링크 해제하려는 채널이 해당 링크 그룹의 다른 채널과 같은 페이더 레이어에 있는 경우

링크 그룹에 등록된 [SEL (선택)] 키를 누른 채 로 링크 해제할 채널의 [SEL (선택)] 키를 선택 합니다.

● 해당 링크 그룹의 다른 채널이 링크 해제하려 는 채널과 같은 페이더 레이어에 있지 않은 경우

커서 키를 사용하여 채널 디스플레이 필드의 흰색 프레임을 링크 그룹에 등록된 채널로 이 동한 다음 [ENTER (엔터)] 키를 누르고 링크 해제할 채널의 [SEL (선택)] 키를 선택합니다.

한다

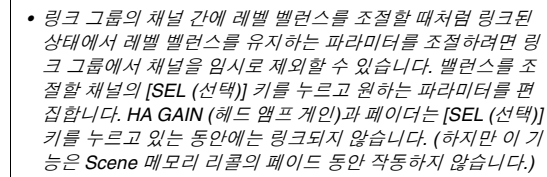

그룹화 니<br>민<br>니

12

## 채널 복사**,** 이동 또는 초기화

이 절에서는 채널들 간 믹스 파라미터를 복사 또는 이동하거나 특정 채널의 파라미터를 기본 설정 으로 복구하는 방법에 대해 설명합니다.

## 채널 파라미터 복사

채널의 믹스 파라미터 설정을 다른 채널로 복사할 수 있습니다. 복사를 실행할 경우 이 설정은 복사 대상의 파라미터를 덮어쓰기 합니다.

다음의 채널들 조합 사이를 복사할 수 있습니다.

- 입력 채널들 사이
- STEREO L/R (스테레오 좌/우) 채널 및 MONO (모노) 채널 사이
- MIX (믹스) 채널들 사이
- MATRIX (매트릭스) 채널들 사이
- **1 DISPLAY ACCESS (**디스플레이 액세스**)** 섹션에 서 **[CHANNEL JOB (**채널 작업**)]** 키를 반복적으 로 눌러 **CHANNEL JOB (**채널 작업**)** 화면의 **CH COPY (**채널 복사**)** 화면에 액세스합니다**.**

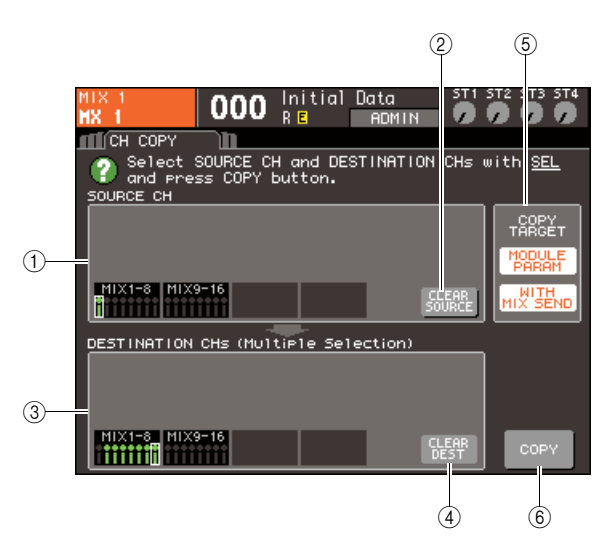

1 **SOURCE CH (**소스 채널**)** 필드

복사 소스로 선택된 채널을 표시합니다.

2 **CLEAR SOURCE (**소스 삭제**)** 버튼

SOURCE CH (소스 채널) 필드와 DESTINATION CH (대상 채널) 필드에 표시되는 채널을 삭제하는 버튼입니다.

3 **DESTINATION CH (**대상 채널**)** 필드 복사 대상으로 선택된 채널을 나타냅니다.

4 **CLEAR DEST (**대상 삭제**)** 버튼 DESTINATION CH (대상 채널) 필드에 표시된 채 널을 삭제하는 버튼입니다.

#### 5 **COPY TARGET (**복사 타겟**)** 필드

복사 소스로 MIX (믹스) 채널, MATRIX (매트릭스) 채널 또는 STEREO/MONO (스테레오/모노) 채널 을 선택했을 경우 이 필드의 버튼을 사용하여 복사 될 파라미터를 선택합니다. 원한다면 두 버튼 모두 켤 수 있습니다.

두 버튼이 모두 켜질 경우 다음의 파라미터가 복사 됩니다.

● **MODULE PARAM (**모듈 파라미터**)** 버튼

복사 소스 채널의 모든 파라미터

● **WITH MIX SEND (**믹스 샌드와 함께**) /WITH MATRIX SEND (**매트릭스 샌드와 함께**)** 버튼

복사 소스 채널로 보내진 샌드 신호의 켜짐/꺼 짐 상태 및 샌드 레벨

6 **COPY (**복사**)** 버튼

복사를 실행합니다.

**2** 복사 소스 채널을 선택하려면 해당 **[SEL (**선택**)]**  키를 눌러서 켭니다**.**

해당 채널이 창의 SOURCE CH (소스 채널) 필드 에 하일라이트됩니다. 복사 소스 채널을 선택하면 DESTINATION CH (대상 채널) 필드가 자동으로 강조되어 복사 대상 이 선택됩니다. 복사 소스 채널을 다시 선택하려면 커서를 CLEAR SOURCE (소스 삭제) 버튼에 놓고 [ENTER (엔터)] 키를 누릅니다.

### 참고 /

*•* 복사 설정은 *"*복사 소스*"* → *"*복사 대상*"* 순서로만 실행될 수 있습니다*.*

**3** 복사 대상 채널**(**들**)**<sup>을</sup> 선택하려면 해당 **[SEL (**선택**)]** 키를 눌러서 켭니다**(**다중 선택 가능**).** 해당 채널(들)이 창의 DESTINATION CH (대상 채 널) 필드에 하일라이트됩니다. 복사 대상으로 선 택할 수 있는 채널은 2단계에서 선택한 채널에 따 라 다릅니다.

모든 복사 대상 채널을 다시 선택하려면 커서를 CLEAR DEST (대상 삭제) 버튼에 놓고 [ENTER (엔터)] 키를 누릅니다.

- **4** 복사 소스로 **MIX (**믹스**)/MATRIX (**매트릭스**)/ STEREO (**스테레오**)/MONO (**모노**)** 채널을 선 택할 경우 **COPY TARGET (**복사 타겟**)** 필드의 버튼을 사용하여 복사하려는 파라미터를 선택 합니다**.**
- **5** 복사 **(Copy)**<sup>를</sup> 실행하려면 커서를 **COPY (**복사**)**  버튼에 놓고 **[ENTER (**엔터**)]** 키를 누릅니다**.**

복사가 실행되고 설정이 복사 대상 채널(들)의 파라 미터를 덮어쓰기 합니다. 복사 실행이 완료되면 SOURCE CH (소스 채널) 필드 및 DESTINATION CH (대상 채널) 필드가 미설정 상태로 되돌아갑니다.

## 채널 파라미터 이동

특정 입력 채널의 설정을 다른 입력 채널로 이동합니 다. 이동 (Move)을 실행하면 이동 소스 및 이동 대상 간 채널의 번호가 앞이나 뒤로 하나씩 이동합니다.

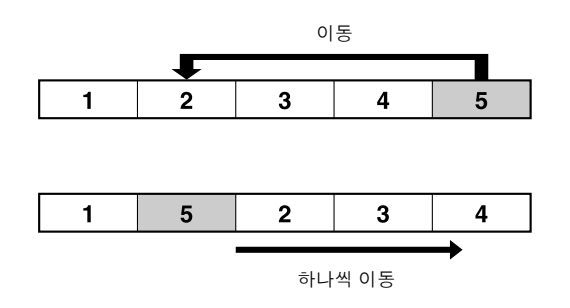

다음의 채널들 조합 사이에 설정을 이동할 수 있습니다.

- INPUT (입력) 채널 사이
- ST IN (스테레오 입력) 채널 사이
- **1 DISPLAY ACCESS (**디스플레이 액세스**)** 섹션 에서 **[CHANNEL JOB (**채널 작업**)]** 키를 반복적 으로 눌러 **CHANNEL JOB (**채널 작업**)** 화면의 **CH MOVE (**채널 이동**)** 화면에 액세스합니다**.**

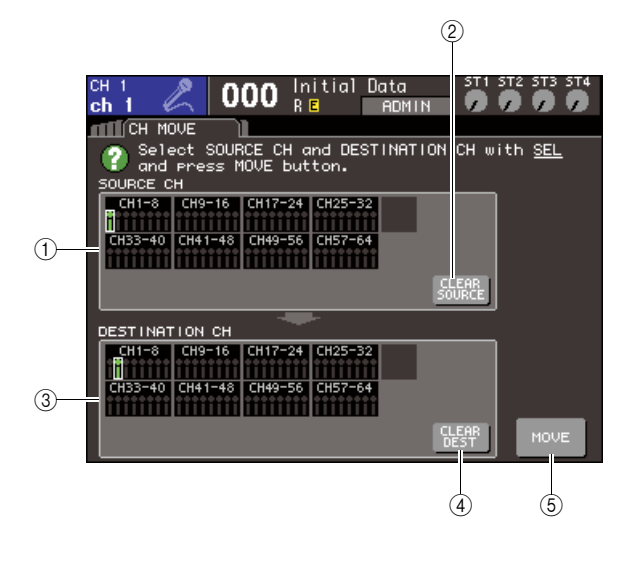

- 1 **SOURCE CH (**소스 채널**)** 필드
- 이동 소스 채널을 표시합니다.

#### 2 **CLEAR SOURCE (**소스 삭제**)** 버튼

SOURCE CH (소스 채널) 필드와 DESTINATION CH (대상 채널) 필드에 표시되는 채널을 삭제하는 버튼입니다.

- 3 **DESTINATION CH (**대상 채널**)** 필드
- 이동 대상 채널을 표시합니다.

4 **CLEAR DEST (**대상 삭제**)** 버튼 DESTINATION CH (대상 채널) 필드에 표시된 모 든 채널을 삭제하는 버튼입니다.

#### 5 **MOVE (**이동**)** 버튼

이동을 실행합니다.

## **2** 이동 소스 채널을 선택하려면 해당 **[SEL (**선택**)]**  키를 눌러서 켭니다**.**

해당 채널이 창의 SOURCE CH (소스 채널) 필드 에 하일라이트됩니다. 이동 소스 채널을 선택하면 DESTINATION CH (대상 채널) 필드가 자동으로 강조되어 복사 대상 이 선택됩니다. 이동 소스 채널을 다시 선택하려면 커서를 CLEAR SOURCE (소스 삭제) 버튼에 놓고 [ENTER (엔터)] 키를 누릅니다.

참고 / *•* 이동 *(Move)* 설정은 *"*이동 소스*"* → *"*이동 대상*"* 순서로만 실행 될 수 있습니다*.*

**3** 이동 대상 채널을 선택하려면 해당 **[SEL (**선택**)]**  키를 눌러서 켭니다**.**

해당 채널이 창의 DESTINATION CH (대상 채널) 필드에 하일라이트됩니다. 선택될 수 있는 채널은 2단계에서 선택된 채널에 따릅니다. 이동 대상 채널을 다시 선택하려면 커서를 CLEAR DEST (대상 삭제) 버튼에 놓고 [ENTER (엔터)] 키를 누릅니다.

### **4** 이동 **(Move)** 조작을 실행하려면 커서를 **MOVE (**이동**)** 버튼에 놓고 **[ENTER (**엔터**)]** 키를 누릅 니다**.**

이동 소스 채널의 설정은 이동 대상으로 이동됩니 다. 이동 소스 및 이동 대상 간의 모든 채널 설정이 한 채널 씩 이동 소스 방향으로 이동합니다. 이동 실행이 완료되면 SOURCE CH (소스 채널) 필드 및 DESTINATION CH (대상 채널) 필드가 미설정 상태로 되돌아갑니다.

12

## 채널 파라미터 초기화

원한다면 채널의 파라미터를 초기화 상태로 복구할 수 있습니다. 이 조작은 모든 채널(들)에 실행 가능합 니다.

**1 DISPLAY ACCESS (**디스플레이 액세스**)** 섹션에 서 **[CHANNEL JOB (**채널 작업**)]** 키를 반복적으 로 눌러 **CHANNEL JOB (**채널 작업**)** 화면의 **CH CLEAR (**채널 삭제**)** 화면에 액세스합니다**.**

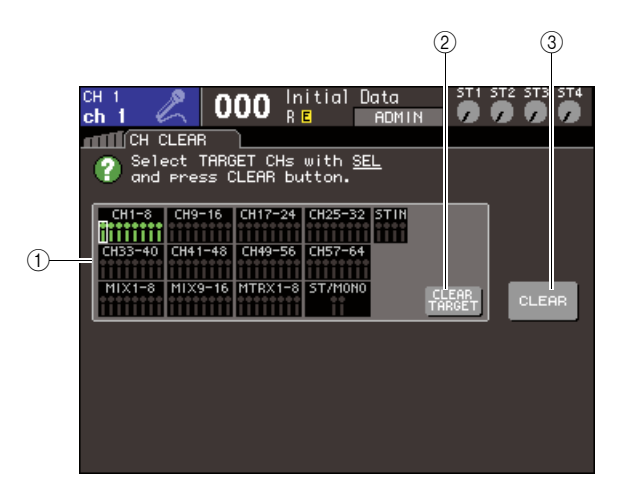

1 **TARGET CH (**타겟 채널**)** 필드

이 필드에서 초기화하려는 채널(들)을 선택합니다.

2 **CLEAR TARGET (**타겟 삭제**)** 버튼

TARGET CH (타켓 채널) 필드에 표시된 채널을 삭제하는 버튼입니다.

3 **CLEAR (**삭제**)** 버튼 초기화를 실행합니다.

**2** 초기화될 채널**(**들**)**<sup>을</sup> 선택하려면 해당 **[SEL (**<sup>선</sup> 택**)]** 키를 눌러서 켭니다**(**다중 선택 가능**).** 해당 채널(들)이 창의 TARGET CH (타겟 채널)

필드에 하일라이트됩니다. 모든 채널을 선택 해제하려면 커서를 CLEAR TARGET (타겟 삭제) 버튼에 놓고 [ENTER (엔터)] 키를 누릅니다.

**3** 초기화 **(Initialize)**<sup>를</sup> 실행하려면 커서를 **CLEAR (**삭제**)** 버튼에 놓고 **[ENTER (**엔터**)]** 키 를 누릅니다**.**

선택된 채널(들)의 파라미터가 초기화됩니다. 초기화를 마치면 TARGET CH (타겟 채널) 필드가 아무것도 선택되지 않은 상태로 되돌아갑니다.

**13**장 **Scene** 메모리

이 장에서는 Scene 메모리를 조작하는 방법에 대해 설명합니다.

## **Scene** 메모리에 대하여

LS9에서 믹스 파라미터 및 입력/출력 포트 패칭과 같은 설정은 "Scene"으로 이름을 지정하고 메 모리에 저장될 수 있습니다 (또한 나중에 메모리에서 리콜될 수 있습니다). Scene은 000-300의 범위에서 Scene 번호가 부여됩니다. 이 Scene 중에서 Scene 000은 믹스 파 라미터를 기본 상태로 복원하는 읽기 전용 Scene이며 Scene 001-300은 다시 쓰기 가능합니다. 각 Scene은 다음의 파라미터들과 같이 상단 패널 페이더 및 [ON (켜짐)] 키의 위치를 포함합니다.

- 입력/출력 포트 패칭
- 버스 설정
- 헤드 앰프 설정
- EQ 설정
- 다이나믹 1 및 2 설정
- 랙 (GEQ/이펙트) 설정
- 팬/밸런스 설정
- 인서트/다이렉트 출력 설정
- MIX (믹스) 버스로 보내진 신호의 켜짐/꺼짐 상태 및 샌드 레벨
- MATRIX (매트릭스) 버스로 보내진 신호의 켜짐/꺼짐 상태 및 샌드 레벨
- 뮤트 그룹 설정
- 채널 링크 설정

## **Scene** 메모리 사용

<span id="page-128-0"></span>이 절에서는 LS9의 믹스 파라미터들을 "Scene"으로 저장하고 리콜하는 방법을 설명합니다.

현재 믹스 설정을 Scene 메모리로 저장하려면 SCENE MEMORY (SCENE 메모리) 화면을 사용합 니다.

**1** 상단 패널의 다양한 컨트롤러 또는 디스플레이 의 버튼을 사용하여 원하는 대로 믹스 파라미터 를 설정합니다**.**

현재 선택된 Scene의 번호와 제목은 디스플레이 고정 영역의 중앙에 표시됩니다.

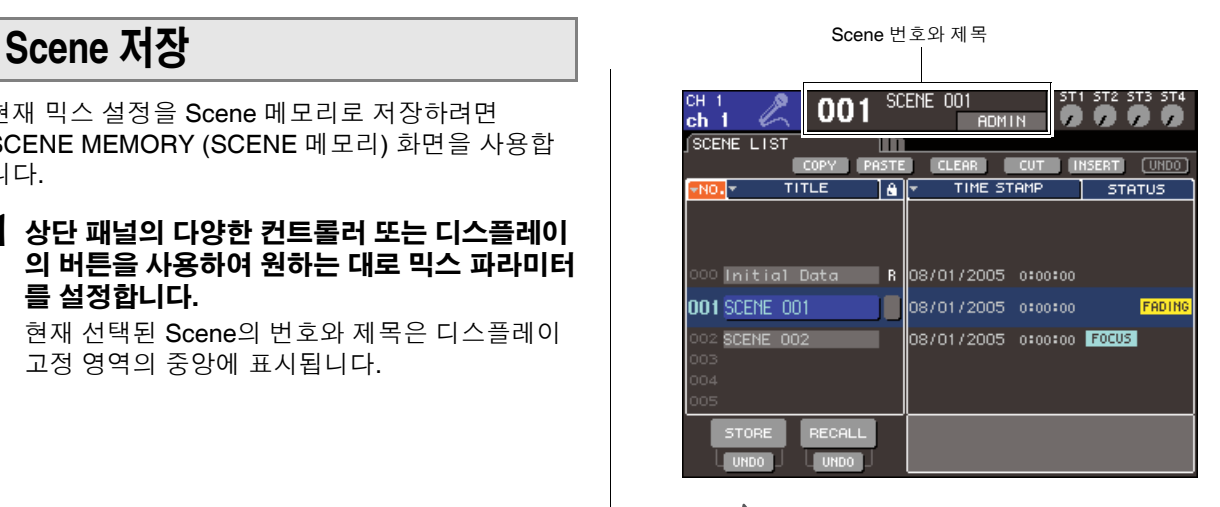

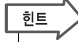

*•* 디스플레이 고정 영역에서 커서를 *Scene* 번호에 놓고 다이얼 이나 *[DEC (*감소*)]/[INC (*증가*)]* 키를 사용하여 *Scene* 번호를 변경합니다*.* 가장 최근에 저장한 또는 리콜한 *Scene*이 현재 선택한 *Scene*과 다른 경우 이 *Scene* 번호가 깜박입니다*.* 

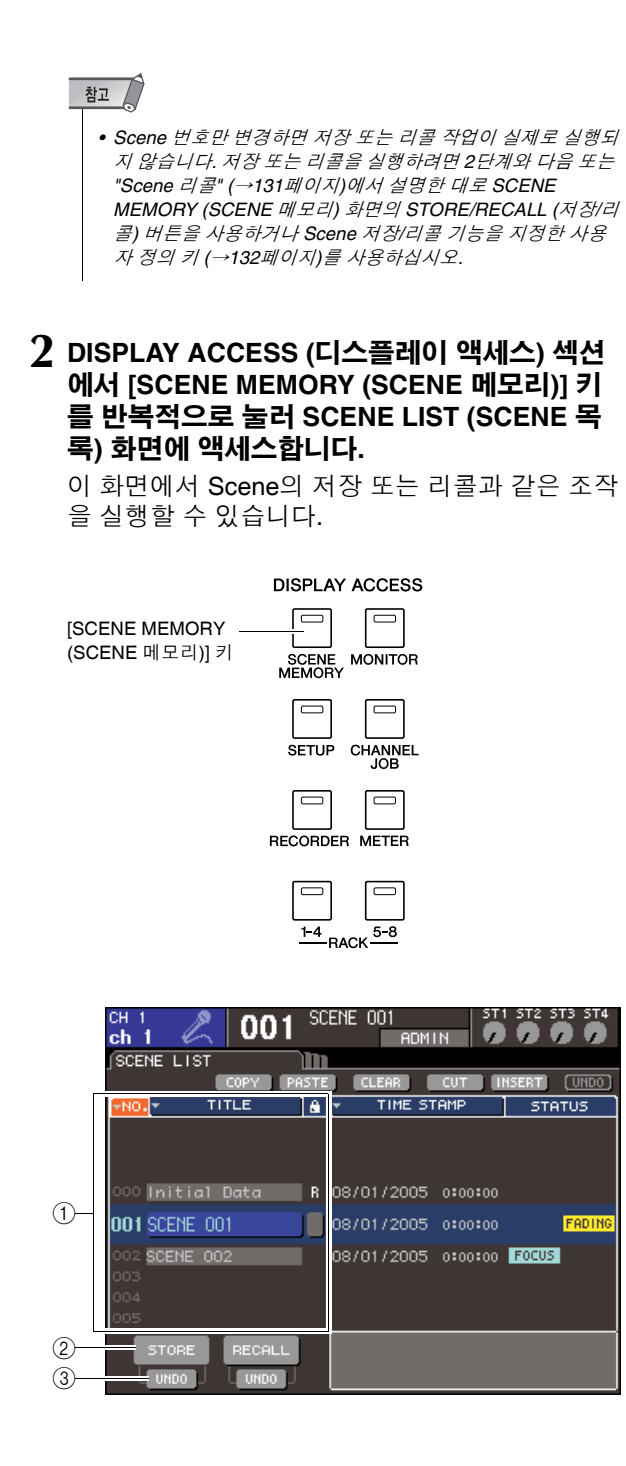

#### 1 **Scene** 목록

이 목록은 Scene 메모리에 저장된 Scene을 보여 줍니다. 파란색으로 하일라이트된 행은 이 Scene 번호가 조작을 위해 선택되었음을 표시합니다. 읽 기 전용 Scene은 R 표시로 표시되고 쓰기 보호된 Scene은 보호(잠금) 표시로 표시됩니다.

#### 2 **STORE (**저장**)** 버튼

Scene 목록에서 선택된 현재 위치로 현재의 믹스 설정을 저장하는 버튼입니다.

#### 3 **STORE UNDO (**저장 취소**)** 버튼

가장 최근에 수행된 Scene 저장 (Store)을 취소 (Undo) 또는 재실행 (Redo)하는 버튼입니다. 이 버튼은 덮어쓰기 (저장)한 직후부터 다음 번에 저 장할 때까지 사용할 수 있습니다.

#### **3** 커서가 디스플레이 고정 영역 이외의 다른 곳에 위치하는지 확인하고 다이얼 또는 **[DEC (**감소**)]/ [INC (**증가**)]** 키를 사용하여 저장 대상 **Scene**  번호를 선택합니다**.**

### 참고

- *•* 커서가 디스플레이 고정 영역에 위치할 때 다이얼이나 *[DEC (*감소*)]/[INC (*증가*)]* 키를 조작하는 경우 *Scene* 번호*,* 채널 번호*,*  또는 *ST IN (*스테레오 입력*)* 채널 입력 레벨이 변경됩니다*.*
- **4** 커서를 **STORE (**저장**)** 버튼에 놓고 **[ENTER (**<sup>엔</sup> 터**)]** 키를 누릅니다**.**

Scene에 제목을 지정할 수 있는 SCENE STORE (SCENE 저장) 팝업창이 나타납니다.

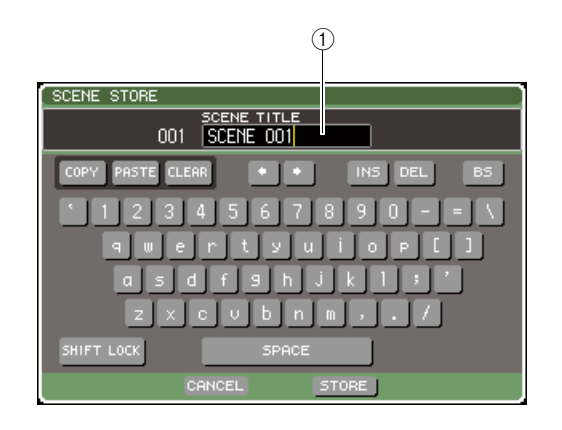

#### 1 **SCENE TITLE (SCENE** 제목**)** 필드

Scene에 대한 제목을 입력하는 필드입니다 (최대 16 문자).

#### **5 Scene**<sup>에</sup> 원하는 대로 제목을 지정합니다**.** 텍스트 입력에 대한 자세한 사항은 "이름 지정" (→34페이지)을 참고하십시오

#### **6** 커서를 **SCENE STORE (SCENE** 저장**)** 팝업 <sup>창</sup> 의 하단에 위치한 **STORE (**저장**)** 버튼에 놓고 **[ENTER (**엔터**)]** 키를 누릅니다**.**

SCENE STORE (SCENE 저장) 팝업 창이 닫히고 저장(Store)을 확인하는 대화 상자가 나타납니다.

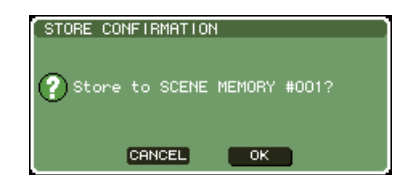

## **7** 저장 **(Store)**<sup>을</sup> 실행하려면 커서를 **OK (**확인**)**  버튼에 놓고 **[ENTER (**엔터**)]** 키를 누릅니다**.**

현재 믹스 설정은 3단계에서 선택한 Scene 번호 에 저장됩니다.

저장 (Store)를 취소하려면 커서를 OK (확인) 버튼 대신 CANCEL (취소) 버튼에 놓고 [ENTER (엔터)] 키를 누릅니다.

*• Scene*이 이미 저장된 *Scene* 번호에 저장할 경우 이전 데이터 가 덮어쓰기됩니다*.*

*•* 저장 확인 *(Store Confirmation)* 대화 상자가 나타나지 않도록 하는 설정 옵션이 있습니다 *(*→*194*페이지*).*

## **8 Scene** 덮어쓰기 저장을 취소하려면 커서를 **STORE UNDO (**저장 취소**)** 버튼에 놓고 **[ENTER (**엔터**)]** 키를 누릅니다**.**

Scene 덮어쓰기-저장을 수행한 직후에 STORE UNDO (저장 취소) 버튼을 사용하여 가장 최근에 실행된 Scene 저장을 취소할 수 있습니다. STORE UNDO (저장 취소) 버튼을 실행하면 취소 (Undo)를 확인하는 대화 상자가 나타납니다. 실행 취소(Undo)를 실행하려면 커서를 OK (확인) 버튼 에 놓고 [ENTER (엔터)] 키를 누릅니다. 취소 (Undo)를 실행한 후 STORE UNDO (저장 취소) 버튼을 다시 한 번 사용하여 저장 조작을 재실행 (Redo)할 수 있습니다.

참고 /

참고 /

한트

*• STORE UNDO (*저장 취소*)* 버튼은 덮어쓰기*-*저장 직후에만 사용할 수 있습니다*.* 그런 후 *Scene* 저장*/*리콜을 실행하면 실 행 취소는 더 이상 사용할 수 없습니다*.*

ਹਿ≣

- *•* 같은 절차를 사용하여 다른 *SCENE MEMORY (SCENE* 메모 리*)* 화면의 *Scene*을 저장할 수도 있습니다*.*
- *STORE (*저장*)* 버튼 또는 *STORE UNDO (*저장 취소*)* 버튼과 같은 기능도 사용자 정의 키에 지정할 수 있습니다 *(*→*132*[페이](#page-131-0) [지](#page-131-0)*).*

## <span id="page-130-0"></span>**Scene** 리콜

Scene 메모리에 저장된 Scene을 리콜하려면 SCENE MEMORY (SCENE 메모리) 화면을 사용합 니다.

**1 DISPLAY ACCESS (**디스플레이 액세스**)** 섹션 에서 **[SCENE MEMORY (SCENE** 메모리**)]** 키 를 반복적으로 눌러 **SCENE LIST (SCENE** 목 록**)** 화면에 액세스합니다**.**

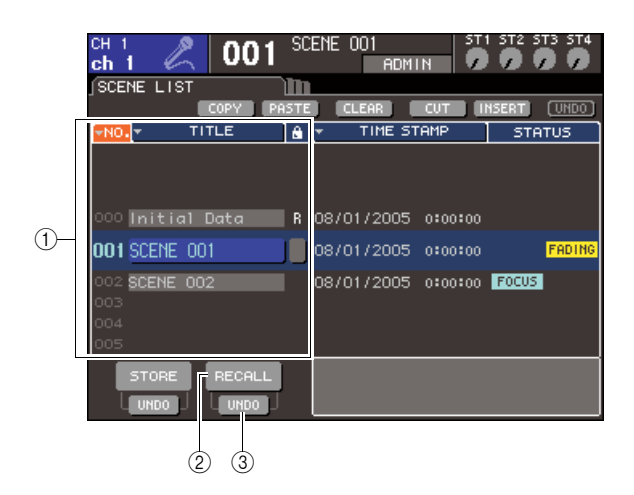

### 1 **Scene** 목록

이 목록은 Scene 메모리에 저장된 Scene을 보여 줍니다. 파란색으로 하일라이트된 행은 이 Scene 번호가 조작을 위해 선택되었음을 표시합니다.

## 2 **RECALL (**리콜**)** 버튼

Scene 목록에 현재 선택된 Scene을 리콜하는 버 튼입니다.

3 **RECALL UNDO (**리콜 취소**)** 버튼

가장 최근에 수행된 Scene 리콜 (Recall)을 취소 (Undo) 또는 재실행 (Redo)하는 버튼입니다.

**2** 커서가 디스플레이 고정 영역 이외의 다른 곳에 위치하는지 확인하고 다이얼 또는 **[DEC (**감소**)]/ [INC (**증가**)]** 키를 사용하여 리콜 소스 **Scene** 번 호를 선택합니다**.**

## **3** 커서를 **RECALL (**리콜**)** 버튼에 놓고 **[ENTER (**엔터**)]** 키를 누릅니다**.**

리콜 (Recall)을 확인하는 대화 상자가 나타납니다.

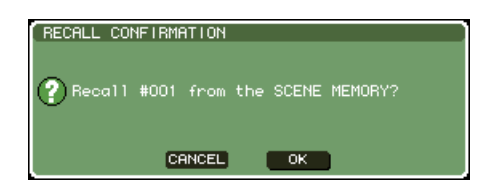

## **4** 리콜 **(Recall)**<sup>을</sup> 실행하려면 커서를 **OK (**확인**)**  버튼에 놓고 **[ENTER (**엔터**)]** 키를 누릅니다**.**

2단계에서 선택한 Scene이 리콜됩니다. 리콜 (Recall)을 실행하지 않으려면 커서를 OK (확인) 버튼 대신 CANCEL (취소) 버튼에 놓고 [ENTER (엔터)] 키를 누릅니다.

 $\sqrt{qE}$ 

*•* 리콜 확인 *(Recall Confirmation)* 대화 상자가 나타나지 않도록 하는 설정 옵션이 있습니다 *(*→*194*페이지*).*

#### **5 Scene** 리콜을 취소하려면 커서를 **RECALL UNDO (**리콜 취소**)** 버튼에 놓고 **[ENTER (**엔터**)]**  키를 누릅니다**.**

취소(Undo)를 확인하는 대화 상자가 나타납니다. 조작을 실행하려면 커서를 OK (확인) 버튼에 놓고 [ENTER (엔터)] 키를 누릅니다. 취소 (Undo)를 실 행한 후 RECALL UNDO (리콜 취소) 버튼을 다시 한 번 사용하여 리콜을 재실행 (Redo)할 수 있습 니다.

∣ਗ਼⊨

- *•* 같은 절차를 사용하여 다른 *SCENE MEMORY (SCENE* 메모 리*)* 화면의 *Scene*을 리콜할 수도 있습니다*.*
- *•* 또는 커서를 디스플레이 고정 영역의 *Scene* 번호에 놓고 다이 얼 또는 *[DEC (*감소*)]/[INC (*증가*)]* 키를 사용하여 *Scene* 번호 를 선택하고 *[ENTER (*엔터*)]* 키를 눌러 *Scene*을 리콜할 수 있습니다*. PREFERENCE (*환경설정*)* 팝업 창에서 *RECALL CONFIRMATION (*리콜 확인*)*이 켜지면 확인 대화 상자가 나타 납니다*.*
- *RECALL (*리콜*)* 버튼 또는 *RECALL UNDO (*리콜 취소*)* 버튼과 같은 기능도 사용자 정의 키에 지정할 수 있습니다*.*
- *•* 또한 *MIDI* 메시지를 사용하여 *Scene*을 리콜할 수 있습니다 *(*프로그램 변경*) (*→*180*페이지*).*

## <span id="page-131-0"></span>리콜에 사용자 정의 키 사용

사용자 정의 키를 사용하여 단일 키 조작으로 선택된 Scene을 직접 리콜하거나 Scene을 통해 진행할 수 있습니다. 그러기 위해서는 먼저 Scene 리콜 조작을 사용자 정의 키로 지정합니다.

다음의 리콜 조작들은 사용자 정의 키로 지정할 수 있 습니다.

#### ● **INC RECALL (**증가 리콜**)**

현재 로드된 Scene 다음 번호의 Scene을 리콜합 니다.

#### ● **DEC RECALL (**감소 리콜**)**

현재 로드된 Scene 이전 번호의 Scene을 리콜합 니다.

한 한트

*•* 현재 로드된 *Scene*에 우선하거나 따르는 번호에 저장된 *Scene*이 없다면 *Scene*이 저장된 가장 근접한 *Scene* 번호가 리콜됩니다*.*

#### ● **DIRECT RECALL (**다이렉트 리콜**)**

Scene 번호를 직접 지정하고 해당 Scene을 리콜 할 수 있습니다.

이들 기능 중 하나를 사용자 정의 키로 지정하여 Scene을 단일 키로 리콜하고 다음과 같이 진행할 수 있습니다.

**1 DISPLAY ACCESS (**디스플레이 액세스**)** 섹션 에서 **[SETUP (**설정**)]** 키를 반복적으로 눌러 **USER SETUP (**사용자 설정**)** 화면에 액세스합 니다**.**

USER DEFINED KEYS (사용자 정의 키) 버튼

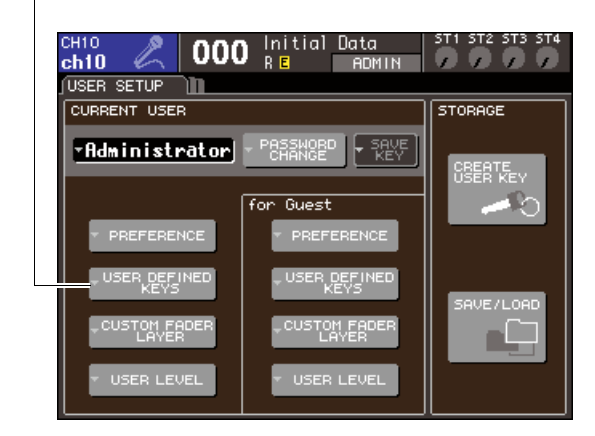

### **2** 커서를 **USER DEFINED KEYS (**사용자 정의 키**)** 버튼에 놓고 **[ENTER (**엔터**)]** 키를 눌러 **USER DEFINED KEYS (**사용자 정의 키**)** 팝업 창에 액세스합니다**.**

USER DEFINED KEYS (사용자 정의 키) 팝업 창 을 사용하여 사용자 정의 키 [1]-[12]에 기능을 지 정할 수 있습니다.

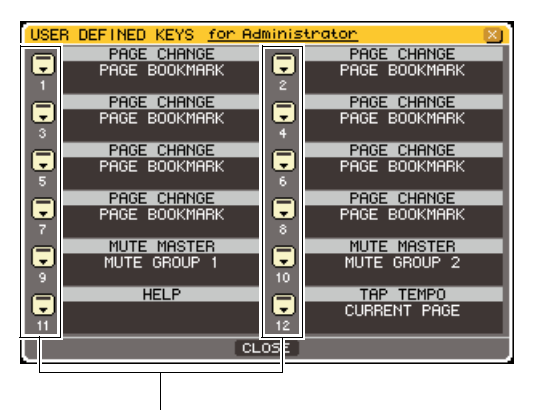

사용자 정의 키 팝업 버튼

#### **3** 커서를 기능을 지정할 사용자 정의 키에 대한 <sup>팝</sup> 업 버튼에 놓고 **[ENTER (**엔터**)]** 키를 누릅니다**.** USER DEFINE KEY SETUP (사용자 정의 키 설 정) 팝업 창이 표시됩니다.

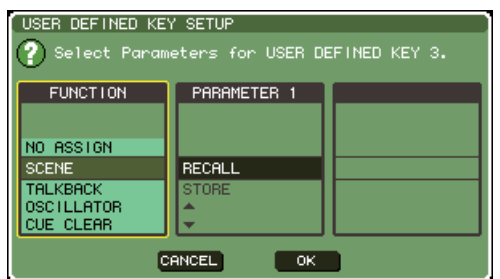

### **4** 커서를 **FUNCTION (**기능**)** 열에 놓고 다이얼 또는 **[DEC (**감소**)]/[INC (**증가**)]** 키를 사용하여 **"SCENE"**을 선택합니다**.**

이 팝업 창에서 지정하려는 기능에 따라 다음과 같이 진행합니다.

#### ● **INC RECALL (**증가 리콜**)** 또는 **DEC RECALL (**감소 리콜**)**을 지정하려면

커서를 PARAMETER (파라미터) 1 열에 놓고 다 이얼 또는 [DEC (감소)]/[INC (증가)] 키를 사용하 여 "INC RECALL (증가 리콜)" 또는 "DEC RECALL (감소 리콜)"을 선택합니다.

● **DIRECT RECALL (**다이렉트 리콜**)**을 지정하려면 커서를 PARAMETER (파라미터) 1 열에 놓고 다이 얼 또는 [DEC (감소)]/[INC (증가)] 키를 사용하여 "DIRECT RECALL (다이렉트 리콜)"을 선택한 다음 PARAMETER (파라미터) 2 열에서 "SCENE #xxx"(xxx는 Scene 번호)을 선택합니다.

- **5** 설정을 끝내면 커서를 **OK (**확인**)** 버튼에 놓고 **[ENTER (**엔터**)]** 키를 눌러 팝업 창을 닫습니다**.** 원할 경우 동일한 방식으로 Scene 리콜 기능을 다 른 사용자 정의 키로 지정합니다.
- **6** 리콜 기능을 지정한 사용자 정의 키를 누릅니다**.** 해당 Scene이 리콜됩니다.

## **Scene** 메모리 수정

이 절에서는 Scene 메모리에 저장된 Scene을 정렬하고 해당 제목을 수정하고 복사/붙여넣기하는 방법을 설명합니다.

## **Scene** 메모리 정렬 및 제목 바꾸기

전용 창을 사용하여 저장된 Scene 메모리를 알파벳 순서 또는 생성된 날짜 순서로 정렬할 수 있습니다. 또한 해당 제목을 수정할 수도 있습니다.

- **1 DISPLAY ACCESS (**디스플레이 액세스**)** 섹션 에서 **[SCENE MEMORY (SCENE** 메모리**)]** 키 를 반복적으로 눌러 **SCENE LIST (SCENE** 목 록**)** 화면에 액세스합니다**.**
	- िहा⊑

*• SCENE MEMORY (SCENE* 메모리*)* 화면은 *4*개의 화면으로 구 성되지만 나머지 절반 *(Scene* 목록*,* 저장*/*리콜 버튼*)*과 툴 버튼 은 모든 화면에서 같습니다*.*

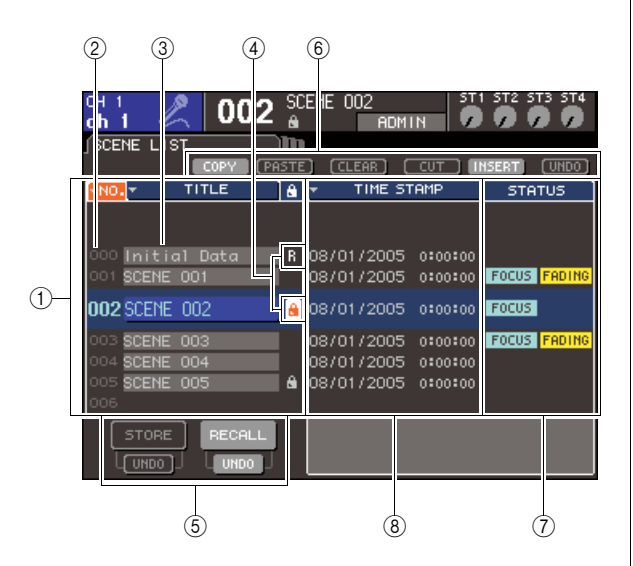

### 1 **Scene** 목록

Scene 메모리에 저장된 Scene을 나타내는 목록 입니다. 파란색으로 하일라이트된 선은 조작하도 록 현재 선택된 Scene을 표시합니다.

### 한트

*•* 목록이 정렬된 기본 순서도 변경할 수 있습니다*(*오름차순 또는 내림차순 *Scene* 번호*) (*→*194*페이지*).*

2 **Scene** 번호

Scene 번호 000-300입니다.

#### 3 **TITLE (**제목**)**

각 Scene에 지정된 이름입니다 (최대 16문자). 커 서를 이 영역에 놓고 [ENTER (엔터)] 키를 눌러 Scene에 제목 또는 코멘트를 지정할 수 있는 SCENE TITLE EDIT (SCENE 제목 편집) 팝업 창 에 액세스할 수 있습니다.

4 **R** 표시 **(READ ONLY (**읽기 전용**))/**보호 표시 읽기 전용 Scene은 R 표시로 표시되고 쓰기 보호 된 Scene은 보호(잠금) 표시로 표시됩니다. Scene 001-300의 경우 커서를 이 영역에 놓고 [ENTER (엔터)] 키를 눌러 보호된 설정과 비보호 된 설정 사이를 전환할 수 있습니다.

#### 5 저장**/**리콜 **(Store/Recall)** 버튼

Scene을 저장/리콜하기 위해 사용하는 버튼입니 다. 저장/리콜 조작을 취소 또는 재실행할 수도 있습니다. 자세한 사항은 ["Scene](#page-128-0) 메모리 사용" (→129[페이지](#page-128-0))을 참고하십시오.

#### 6 툴 버튼

이들 버튼을 사용하여 Scene 메모리에 저장된 Scene에 복사 (Copy) 및 붙여넣기 (Paste)와 같은 조작을 실행합니다. 자세한 사항은 ["Scene](#page-135-0) 메모리 [수정](#page-135-0)" (→136[페이지](#page-135-0))을 참고하십시오.

#### 7 **STATUS (**상태**)** 필드

각 Scene의 상태를 표시합니다. ALL (모두) 버튼 이외의 것이 포커스 (Focus) 기능에서 선택된 Scene의 경우 (→139[페이지](#page-138-0))와 페이드(Fade) 기 능 (이 가능한 Scene의 경우 (→143[페이지](#page-142-0)) "FOCUS (포커스)" 및 "FADING (페이딩)"이 각각 켜집니다.

#### 8 **TIME STAMP (**타임 스탬프**)** 필드

Scene이 마지막 저장된 날짜 및 시각을 년/월/일 및 시/분/초로 표시합니다.

**2 Scene** 번호를 선택하려면 커서가 디스플레이 고정 영역 이외의 다른 곳에 위치하는지 확인하 고 다이얼 또는 **[DEC (**감소**)]/[INC (**증가**)]** 키를 사용합니다**.**

Scene 목록에서 파란색으로 하일라이트된 선은 조작하도록 현재 선택된 Scene을 표시합니다.

#### 히트

*•* 사용자 정의 키를 지정하여 *Scene* 번호를 증가 또는 감소하거 나 *Scene* 목록을 위 또는 아래로 스크롤하는 기능을 실행할 수 도 있습니다 *(*→*196*페이지*).*

**3 Scene**<sup>을</sup> 다른 순서로 나열하려면 커서를 **Scene** 목록 위에 위치한 **"NO. (**번호**)"** 또는 **"TITLE (**제목**)"** 버튼 또는 **STATUS/TIME STAMP (**상태**/**타임 스탬프**)** 필드 위에 위치한 **"TIME STAMP (**타임 스탬프**)"**에 놓고 **[ENTER (**엔터**)]** 키를 누릅니다**.**

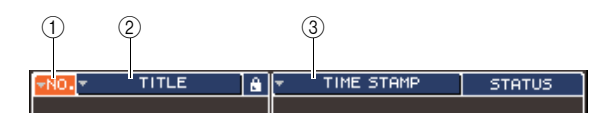

1 **NO (**번호**)** Scene 번호 순서대로 정렬됩니다.

2 **TITLE (**제목**)** 제목의 번호/알파벳 순서대로 정렬됩니다.

3 **TIME STAMP (**타임 스탬프**)** 생성 날짜 순서대로 정렬됩니다.

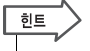

*•* 커서를 같은 버튼에 두고 *[ENTER (*엔터*)]* 키를 다시 눌러 목록 이 정렬된 방향 *(*오름 또는 내림*)*을 변경할 수 있습니다*.*

**4 Scene**<sup>의</sup> 제목을 편집하려면 커서를 선택된 **Scene**의 **TITLE (**제목**)** 필드에 놓고 **[ENTER (**엔터**)]** 키를 눌러 **SCENE TITLE EDIT (SCENE** 제목 편집**)** 팝업 창에 액세스합니다**.**

텍스트 입력에 대한 자세한 사항은 "이름 지정" (→34페이지)을 참고하십시오.

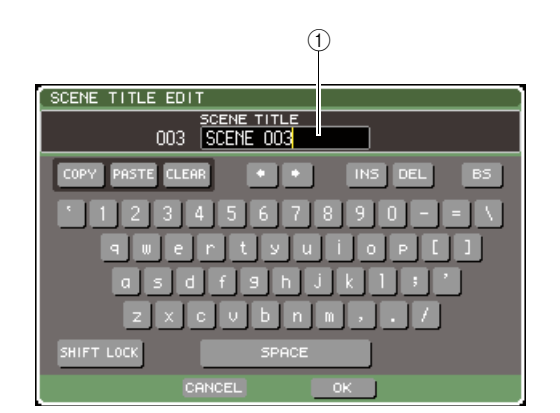

### 1 **TITLE (**제목**)** 필드

Scene에 대한 제목을 입력하는 필드입니다 (최대 16 문자).

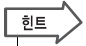

*•* 읽기 전용 *Scene* 또는 쓰기 보호 *Scene*의 제목을 수정할 수 없습니다*.*

**5 Scene**<sup>에</sup> 대한 보호 설정을 켜거나 끄려면 커서 를 선택된 **Scene**의 **R** 기호**/**보호 기호에 놓고 **[ENTER (**엔터**)]** 키를 누릅니다**.**

[ENTER (엔터)] 키를 누를 때마다 보호 (잠금) 기호, R (읽기 전용) 기호와 기호 없음 사이에서 번갈아 표 시가 바뀝니다.

● 보호 **(**잠금**)** 기호

Scene은 덮어 쓸 수 없습니다.

#### ● **R (**읽기 전용**)** 기호

아래 설명한 보호 뿐만 아니라 USB 메모리로부터 파일을 로드하여 Scene을 덮어쓰는 것도 불가능 합니다.

이 설정은 Scene 번호 000으로부터 연속 Scene 번호에 대해서만 선택할 수 있습니다.

● 기호 없음

Scene은 보호되지 않습니다.

참고 /

*• Scene* 번호 *000*에 대한 *R* 표시는 해제할 수 없습니다*.*

## **6** <sup>툴</sup> 버튼을 사용하여 **Scene** 메모리를 수정합니다**.**

자세한 내용은 이어지는 ["Scene](#page-135-0) 메모리 수정"을 참고하십시오.

## <span id="page-135-0"></span>**Scene** 메모리 수정

Scene 메모리에 저장된 Scene은 다른 Scene 번호로 복사/붙여넣기 또는 삭제할 수 있습니다.

**1 DISPLAY ACCESS (**디스플레이 액세스**)** 섹션 에서 **[SCENE MEMORY (SCENE** 메모리**)]** 키 를 눌러 **SCENE MEMORY (SCENE** 메모리**)**  화면 중 하나에 액세스합니다**.**

Scene 메모리는 SCENE MEMORY (Scene 메모 리) 화면의 상단 부분에 표시된 버튼을 사용하여 수정합니다.

각 버튼의 기능은 다음과 같습니다.

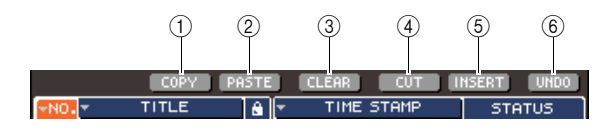

#### 1 **COPY (**복사**)** 버튼

메모리 버퍼로 Scene을 복사합니다(임시 저장 공 간). 이 버튼의 사용 방법에 대한 자세한 사항은 아 래 "Scene 복사/[붙여넣기](#page-135-1)"를 참고하십시오.

#### 2 **PASTE (**붙여넣기**)** 버튼

다른 Scene 번호로 Scene (이전에 메모리 버퍼로 복사된)을 붙여넣기합니다. 이 버튼의 사용 방법 에 대한 자세한 사항은 아래 "[Scene](#page-135-1) 복사/붙여넣 [기](#page-135-1)"를 참고하십시오.

#### 3 **CLEAR (**삭제**)** 버튼

선택된 Scene을 삭제합니다. 이 버튼의 사용 방법 에 대한 자세한 사항은 ["Scene](#page-136-0) 삭제" (→137[페이](#page-136-0) [지](#page-136-0))을 참고하십시오.

### 4 **CUT (**잘라내기**)** 버튼

Scene을 잘라서 메모리 버퍼로 이동합니다. 잘라 낸 Scene 번호를 뒤따라오는 Scene은 앞으로 이 동됩니다. 이 버튼의 사용 방법에 대한 자세한 사항 은 "Scene [잘라내기](#page-137-1)" (→138[페이지](#page-137-1))을 참고하십시 오.

#### 5 **INSERT (**삽입**)** 버튼

메모리 버터에서 다른 Scene 번호 위치로 Scene 을 삽입합니다. 삽입된 위치를 뒤따라오는 Scene 번호는 뒤로 이동됩니다. 이 버튼의 사용 방법에 대한 자세한 사항은 ["Scene](#page-137-0) 삽입" (→138[페이지](#page-137-0)) 을 참고하십시오.

#### 6 **UNDO (**취소**)** 버튼

가장 최근에 실행된 Scene 수정을 취소합니다. 중 요한 Scene을 우발적으로 삭제했을 경우 이 키를 눌러서 Scene을 수정하기 전의 상태로 되돌아갈 수 있습니다.

## **2** 원하는 수정 작업을 수행합니다**.**

절차에 대한 자세한 사항은 다음의 설명을 참고하 십시오.

## <span id="page-135-1"></span>**Scene** 복사**/**붙여넣기

버퍼 메모리로 Scene을 복사해서 다른 Scene 번호로 붙여넣는 방법에 대해 설명합니다.

- **1 DISPLAY ACCESS (**디스플레이 액세스**)** 섹션 에서 **[SCENE MEMORY (SCENE** 메모리**)]** 키 를 눌러 **SCENE MEMORY (SCENE** 메모리**)** 화 면 중 하나에 액세스합니다**.**
- **2** 커서가 디스플레이 고정 영역 이외의 다른 곳에 위치하는지 확인하고 다이얼 또는 **[DEC (**감소**)]/ [INC (**증가**)]** 키를 사용하여 복사 소스 **Scene** 번 호를 선택합니다**.**
- **3** 커서를 **COPY (**복사**)** 버튼에 놓고 **[ENTER (**<sup>엔</sup> 터**)]** 키를 누릅니다**.**

복사 (Copy) 조작을 확인하는 대화 상자가 나타납 니다.

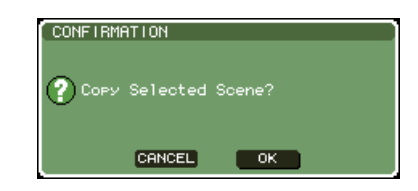

## **4** 복사를 실행하려면 커서를 **OK (**확인**)** 버튼에 <sup>놓</sup> 고 **[ENTER (**엔터**)]** 키를 누릅니다**.**

2단계에서 선택된 Scene이 버퍼 메모리로 저장됩 니다.

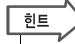

*•* 붙여넣기 전에 다른 *Scene*을 복사*/*잘라내기 한다면 다른 *Scene*이 버퍼 메모리로 덮어쓰기됨을 유의하십시오*.*

**5** 커서가 디스플레이 고정 영역 이외의 다른 곳에 위치하는지 확인하고 다이얼 또는 **[DEC (**감소**)]/ [INC (**증가**)]** 키를 사용하여 붙여넣기 대상 **Scene** 번호를 선택합니다**.**

## **6** 커서를 **PASTE (**붙여넣기**)** 버튼에 놓고 **[ENTER (**엔터**)]** 키를 누릅니다**.**

붙여넣기 (Paste)를 확인하는 대화 상자가 나타납 니다.

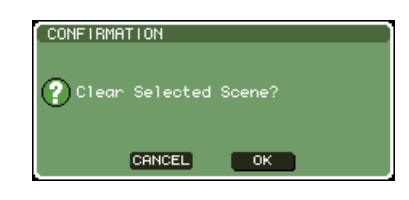

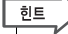

*•* 복사한 *Scene*을 삽입할 수도 있습니다 *(*→*138*[페이지](#page-137-0)*).*

### 참고

*•* 버퍼 메모리에 아무것도 저장되어 있지 않을 경우 *PASTE (*붙여넣기*)* 버튼을 사용할 수 없습니다*.*

### **7** 붙여넣기**(Paste)**<sup>를</sup> 실행하려면 커서를 **OK (**<sup>확</sup> 인**)** 버튼에 놓고 **[ENTER (**엔터**)]** 키를 누릅니다**.**

버퍼 메모리에 저장된 Scene이 5단계에서 선택된 Scene 번호로 붙여넣기됩니다. 붙여넣기 (Paste) 를 취소하려면 OK (확인) 버튼 대신 CANCEL (취소) 버튼을 사용합니다.

## 참고 /

- *•* 이미 *Scene*이 저장되어 있는 *Scene* 번호에 붙여넣기할 경우 기존의 *Scene*이 덮어쓰기됨을 유의하십시오*.*
- *•* 읽기 전용 *Scene* 또는 쓰기 보호 *Scene*은 붙여넣기할 수 없습 니다*.*

## <span id="page-136-0"></span>**Scene** 삭제

특정 Scene을 삭제하는 방법을 설명합니다.

- **1 DISPLAY ACCESS (**디스플레이 액세스**)** 섹션 에서 **[SCENE MEMORY (SCENE** 메모리**)]** 키 를 눌러 **SCENE MEMORY (SCENE** 메모리**)**  화면 중 하나에 액세스합니다**.**
- **2** 커서가 디스플레이 고정 영역 이외의 다른 곳에 <sup>위</sup> 치하는지 확인하고 다이얼 또는 **[DEC (**감소**)]/ [INC (**증가**)]** 키를 사용하여 삭제할 **Scene** 번호를 선택합니다**.**
- **3** 커서를 **CLEAR (**삭제**)** 버튼에 놓고 **[ENTER (**<sup>엔</sup> 터**)]** 키를 누릅니다**.**

삭제 (Clear)를 확인하는 대화 상자가 나타납니다.

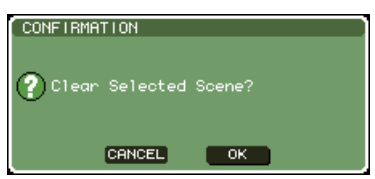

## **4** 삭제 **(Clear)**<sup>를</sup> 실행하려면 커서를 **OK (**확인**)**  버튼에 놓고 **[ENTER (**엔터**)]** 키를 누릅니다**.**

2단계에서 선택한 Scene 번호가 삭제됩니다. 삭제 (Clear)를 취소하려면 OK (확인) 버튼 대신 CANCEL (취소) 버튼을 사용합니다.

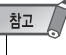

*•* 읽기 전용 *Scene* 또는 쓰기 보호 *Scene*은 삭제할 수 없습니다*.*

## <span id="page-137-1"></span>**Scene** 잘라내기

Scene을 잘라내는 방법을 설명합니다. Scene을 잘라 내면 이어지는 번호의 Scene은 앞으로 이동됩니다. Scene을 잘라낸 후 원하는 위치로 붙여넣기 또는 인 서트할 수 있습니다.

- **1 DISPLAY ACCESS (**디스플레이 액세스**)** 섹션 에서 **[SCENE MEMORY (SCENE** 메모리**)]** 키 를 눌러 **SCENE MEMORY (SCENE** 메모리**)**  화면 중 하나에 액세스합니다**.**
- **2** 커서가 디스플레이 고정 영역 이외의 다른 곳에 위치하는지 확인하고 다이얼 또는 **[DEC (**감소**)]/ [INC (**증가**)]** 키를 사용하여 잘라낼 **Scene** 번호를 선택합니다**.**
- **3** 커서를 **CUT (**잘라내기**)** 버튼에 놓고 **[ENTER (**<sup>엔</sup> 터**)]** 키를 누릅니다**.**

잘라내기 (Cut)를 확인하는 대화 상자가 나타납니다.

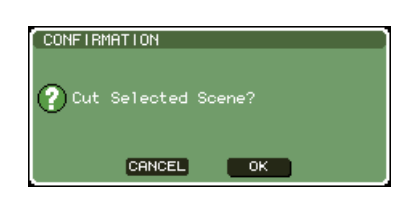

```
참고 /
```
*• Scene* 목록이 *"NO. (*번호*)"* 열과 다른 방식으로 저장되면 *CUT (*잘라내기*)* 버튼을 사용할 수 없습니다*.*

**4** 잘라내기 **(Cut)**<sup>를</sup> 실행하려면 커서를 **OK (**확인**)**  버튼에 놓고 **[ENTER (**엔터**)]** 키를 누릅니다**.**

2단계에서 선택된 Scene을 잘라내면 이어지는 번 호의 Scene들이 앞으로 이동됩니다. 이 때 잘라낸 Scene은 버퍼 메모리에 저장됩니다.

## 참고 /

*•* 읽기 전용 *Scene* 또는 쓰기 보호 *Scene*은 잘라내기할 수 없습 니다*.*

**5** 원할 경우 잘라낸 **Scene (**버퍼 메모리에 보관된**)** 을 붙여넣기 **(**→**136**[페이지](#page-135-1)**)** 또는 인서트할 수 있 습니다**.**

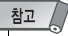

*•* 붙여넣기 또는 삽입하기 전에 다른 *Scene*을 복사 또는 잘라내 기하면 새로 복사 또는 잘라낸 *Scene*은 버퍼 메모리의 *Scene* 을 덮어쓰기한다는 점을 유의하십시오*.*

## <span id="page-137-0"></span>**Scene** 삽입

버퍼 메모리에 보관된 Scene을 원하는 Scene 번호 위치에 인서트할 수 있는 방법을 설명합니다.

- **1 DISPLAY ACCESS (**디스플레이 액세스**)** 섹션 에서 **[SCENE MEMORY (SCENE** 메모리**)]** 키 를 눌러 **SCENE MEMORY (SCENE** 메모리**)**  화면 중 하나에 액세스합니다**.**
- **2** 복사 **(Copy) (**→**136**[페이지](#page-135-1)**)** 또는 잘라내기 **(Cut)**를 수행하여 인서트하려는 **Scene**을 버퍼 메모리로 이동합니다**.**
- **3** 커서가 디스플레이 고정 영역 이외의 다른 곳에 위치하는지 확인하고 다이얼 또는 **[DEC (**감소**)]/ [INC (**증가**)]** 키를 사용하여 인서트 대상 **Scene** 번 호를 선택합니다**.**
- **4** 커서를 **INSERT (**인서트**)** 버튼에 놓고 **[ENTER (**엔터**)]** 키를 누릅니다**.**

인서트 (Insert)를 확인하는 대화 상자가 나타납니 다.

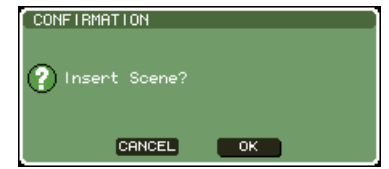

참고 /

- *Scene* 목록이 *"NO. (*번호*)"* 열과 다른 방식으로 저장되면 *INSERT (*인서트*)* 버튼을 사용할 수 없습니다*.*
- *•* 버퍼 메모리에 아무것도 저장되어 있지 않을 경우 *INSERT (*인서 <sup>트</sup>*)* 버튼을 사용할 수 없습니다*.*
- *•* 인서트 *(Insert)*가 저장된 *Scene* 번호 *300*을 초과할 경우 인서 트 버튼을 사용할 수 없습니다*.*
- *R* 기호 *(*읽기 전용*)*가 지정된 *Scene* 앞에는 인서트할 수 없습니다*.*

## **5** 인서트 **(Insert)**<sup>를</sup> 실행하려면 커서를 **OK (**확인**)**  버튼에 놓고 **[ENTER (**엔터**)]** 키를 누릅니다**.**

버퍼 메모리에 저장된 Scene이 3단계에서 선택된 Scene 번호에 인서트됩니다. 해당 Scene 앞의 위 치에 저장된 Scene 번호는 하나 씩 뒤로 이동됩니 다.

## 포커스 **(Focus)** 기능 사용

<span id="page-138-0"></span>"포커스(Focus)"는 각 Scene을 리콜할 때 업데이트될 파라미터를 선택하는 기능으로 해당 Scene 을 리콜할 때 특정 파라미터만 업데이트됩니다. 예를 들어, 어떤 Scene의 입력 채널 설정만을 리콜 하고자 할 경우 이 기능을 사용하면 편리합니다.

**한** *•* 포커스 *(Focus)*의 반대 기능으로*, "*리콜 세이프 *(Recall Safe)"* 기능을 사용해서도 리콜 조작에서 제외될 채널과 파라미터를 선택할 수 있습니다 *(*→*140*[페이지](#page-139-0)*).* 그러나 포커스 *(Focus)* 기능이 각 *Scene*을 대상 으로 지정하는 반면 리콜 세이프 *(Recall Safe)* 설정은 모든 *Scene*에 공통적입니다*.*

### **1 DISPLAY ACCESS (**디스플레이 액세스**)** 섹션 에서 **[SCENE MEMORY (SCENE** 메모리**)]** 키 를 반복적으로 눌러 **SCENE FOCUS (SCENE**  포커스**)** 화면에 액세스합니다**.**

이 화면에서 포커스 (Focus) 기능에 대해 다양한 설정을 할 수 있습니다. 이 화면에는 다음과 같은 항목들이 있습니다.

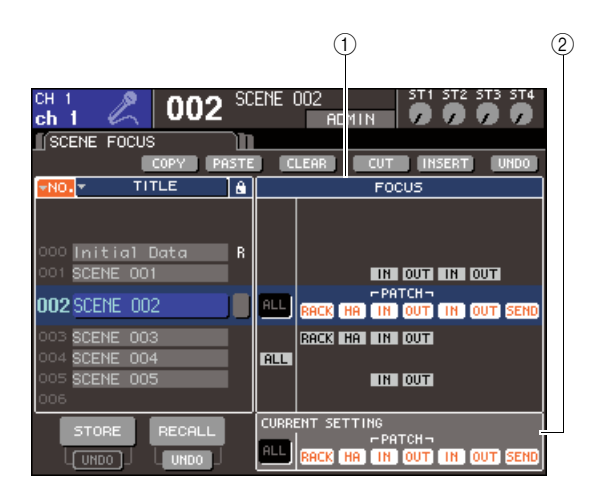

#### 1 **FOCUS (**포커스**)** 필드

Scene 메모리에 저장된 Scene에 대한 포커스 기 능을 설정하는 필드입니다. 중앙에 배치된 버튼을 사용하여 화면 좌측의 목록에서 선택된 Scene을 리콜할 때 업데이트될 파라미터를 선택합니다. 다 른 Scene의 경우 각 파라미터의 켜짐/꺼짐 상태를 확인만 할 수 있습니다.

#### 2 **CURRENT (**현재**)** 필드

현재 조작하는 Scene에 대한 포커스 (Focus) 기능 설정을 수행하는 필드입니다. 이 필드에서 파라미 터를 선택한 다음 Scene을 저장하면 해당 Scene 을 다음에 리콜할 때 해당 선택이 사용됩니다. Scene을 리콜하면 해당 Scene의 포커스 (Focus) 기능 설정이 이 필드에 표시됩니다.

**2** 커서가 디스플레이 고정 영역 이외의 다른 곳에 <sup>위</sup> 치하는지 확인하고 다이얼 또는 **[DEC (**감소**)]/ [INC (**증가**)]** 키를 사용하여 포커스 **(Focus)** 기능 을 설정할 **Scene**을 선택합니다**.**

## **3 "ALL (**모두**)"** 이외의 버튼을 사용하여 리콜 <sup>대</sup> 상이 될 파라미터를 선택합니다**.**

이들 버튼은 다음의 파라미터에 해당합니다 (다중 선택 가능).

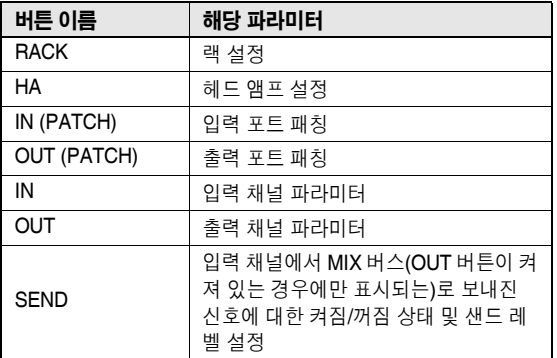

ਹਿ≣ *• SEND (*샌드*)* 버튼은 *OUT (*출력*)* 버튼이 켜져 있을 때만 표시 됩니다*.* 그러나 *IN (*입력*)* 버튼 및 *OUT (*출력*)* 버튼이 둘 다 켜 져 있는 경우 *SEND (*샌드*)*에 해당하는 파라미터가 자동으로 리콜 대상이 됩니다*.*

## **4 <sup>3</sup>**단계에서 지정된 제한을 취소하려면 모든 파라미터가 리콜 대상이 되도록 **"ALL (**모두**)"**  버튼을 켭니다**.**

ALL (모두) 버튼을 켜면 해당 Scene에 대한 그 밖 의 모든 버튼들은 꺼집니다. 그 밖의 버튼을 켜면 ALL (모두) 버튼이 꺼집니다.

## **5 2-4** 단계에 설명된 대로 다른 **Scene**<sup>에</sup> 대해 <sup>포</sup> 커스 **(Focus)** 기능을 설정합니다**.**

## **6** 포커스 **(Focus)** 설정했던 **Scene**<sup>을</sup> 리콜합니다**.**

ALL (모두) 이외의 버튼이 Scene에 대해 켜지면 켜 진 버튼의 파라미터들만 리콜됩니다. ALL (모두) 버 튼이 Scene에 대해 켜지면 모든 파라미터들이 업 데이트됩니다.

## 한트

- *Scene* 목록에서 현재 선택된 *Scene* 번호 이외의 *Scene*의 경우 확인 표시는 포커스 *(Focus)* 기능 설정의 상태를 나타냅니다*.*
- *•* 포커스 *(Focus)* 설정된 *Scene*은 *SCENE LIST (SCENE* 목록*)* 화 면의 *STATUS (*상태*)* 필드에서 *"FOCUS (*포커스*)"*가 표시됩니다*.*
- *•* 포커스 *(Focus)* 기능은 리콜 세이프 *(Recall Safe)* 기능과 함께 사용할 수 있습니다 *(*→*140*[페이지](#page-139-0)*).* 포커스 *(Focus)* 또는 리콜 세이프 *(Recall Safe)*<sup>로</sup> 리콜 *(Recall)* 조작에서 제외된 채널 <sup>또</sup> 는 파라미터는 리콜되지 않습니다*.*

## 리콜 세이프 **(Recall Safe)** 기능 사용

<span id="page-139-0"></span>"리콜 세이프 (Recall Safe) "는 리콜 (Recall) 조작에서 특정 파라미터/채널만 제외시키는 기능입 니다. 리콜 세이프 (Recall Safe) 설정은 모든 Scene에 공통적으로 적용된다는 점에서 개별 Scene 에 대해 이루어지는 포커스 (Focus) 설정 (→139[페이지](#page-138-0))과 다릅니다.

**1 DISPLAY ACCESS (**디스플레이 액세스**)** 섹션 에서 **[CHANNEL JOB (**채널 작업**)]** 키를 반복 적으로 눌러 **RECALL SAFE (**리콜 세이프**)** 화 면에 액세스합니다**.**

이 화면에서 리콜 세이프 (Recall Safe) 기능을 설 정할 수 있습니다. 이 창에는 다음과 같은 항목들 이 있습니다.

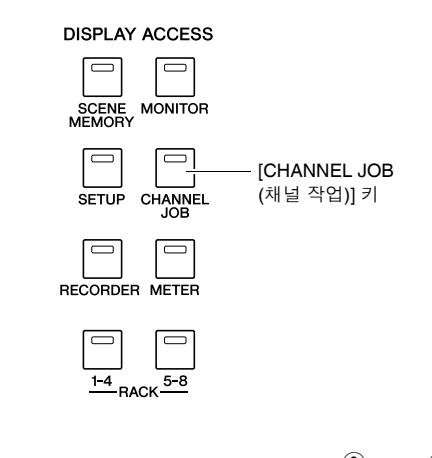

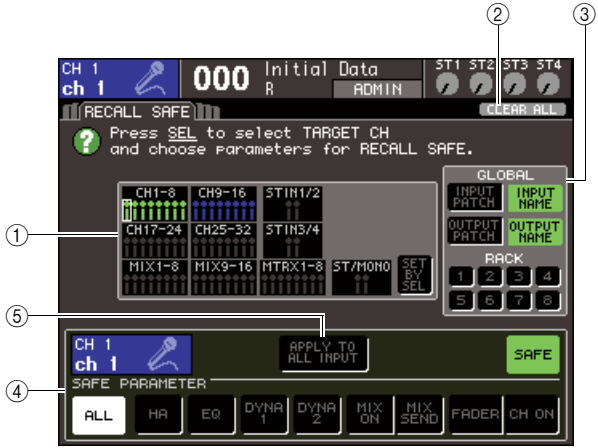

**LS9-16**

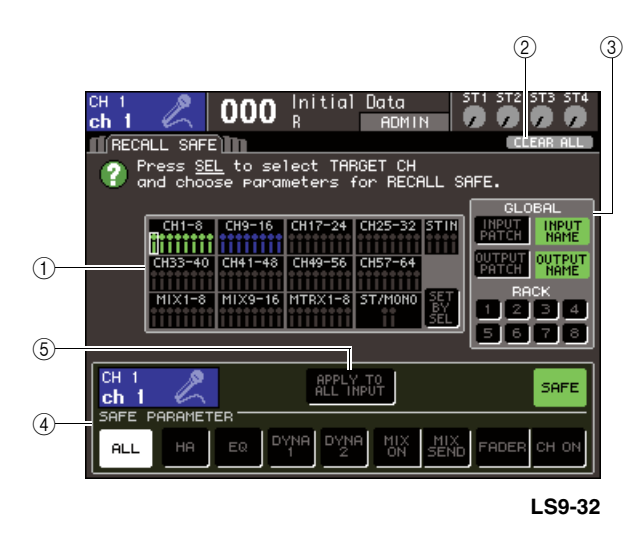

1 **CH RECALL SAFE (**채널 리콜 세이프**)** 필드 리콜 세이프 (Recall Safe)가 켜진 채널이 이 필드 에 하일라이트됩니다. SET BY SEL (선택하여 설 정) 버튼을 켜면 해당 채널의 [SEL (선택)] 키를 눌 러 채널에 대한 리콜 세이프 (Recall Safe)를 간단 하게 켤 수 있습니다.

#### 2 **CLEAR ALL (**모두 삭제**)** 버튼

CH RECALL SAFE (채널 리콜 세이프) 필드에 하 일라이트된 채널에 대한 모든 리콜 세이프 (Recall Safe) 설정을 삭제합니다.

#### 3 **GLOBAL (**글로벌**)** 필드

이 필드에서 글로벌 파라미터 (전체 믹스에 영향 을 미치고 개별 채널에 특정하지 않은 파라미터) 는 리콜 (Recall)에서 제외될 수 있습니다.

4 **SAFE PARAMETER (**세이프 파라미터**)** 필드 각 채널에 대해 리콜 세이프 (Recall Safe)를 켜고 끌 수 있으며 리콜 (Recall) 조작에서 제외될 파라 미터를 선택할 수 있는 필드입니다. [SEL (선택)] 키를 눌러 채널을 선택하면 해당 채널의 리콜 세이 프 (Recall Safe) 설정은 이 필드에 표시됩니다.

#### 5 **APPLY TO ALL INPUT (**모든 입력에 적용**)**  버튼 **/ APPLY TO ALL OUTPUT (**모든 출력에 적용**)** 버튼

SAFE PARAMETER (세이프 파라미터) 버튼을 조작할 때 이 버튼들을 켜면 변경사항이 모든 입력 (또는 출력) 채널에 적용됩니다. 이는 모든 채널에 대해 한 번에 설정을 수행할 경우에 편리합니다.

#### िब्रेह

*• SELECTED CH VIEW (*선택된 채널 보기*)* 화면의 *SAFE (*세이 <sup>프</sup>*)* 필드로부터 이 화면에 액세스할 수도 있습니다 *(*→*88*페이지*).*

### **2** 수정하고자 하는 리콜 세이프 **(Recall Safe)**  설정의 채널을 선택하려면 해당 **[SEL (**선택**)]**  키를 누릅니다**.**

CH RECALL SAFE (채널 리콜 세이프) 필드의 해 당 채널은 하얀색 테두리로 표시됩니다. (하지만 리콜 세이프 (Recall Safe)는 이 시점에서 아직 실 행되지 않습니다.) 이 때 SAFE PARAMETER (세 이프 파라미터) 필드는 선택된 채널의 리콜 세이 프 (Recall Safe) 설정을 표시합니다.

#### 힌트

*• CH RECALL SAFE (*채널 리콜 세이프*)* 필드의 *SET BY SEL (*선택하여 설정*)* 버튼이 켜지면 *[SEL (*선택*)]* 키를 누를 경우 리 콜 세이프 *(Recall Safe)*가 작동되며 해당 채널이 *CH RECALL SAFE (*채널 리콜 세이프*)* 필드에서 하일라이트됩니다*. 3*단계 에서 설명한 대로 리콜 세이프 *(Recall Safe)*가 켜진 후에도 파 라미터를 선택할 수 있습니다*.*

### **3** 선택된 채널의 특정 파라미터에 대한 리콜 세이프 **(Recall Safe)**를 작동하려면 **SAFE PARAMETER (**세이프 파라미터**)** 필드에서 다음의 설정을 수행합니다**.**

### ● 입력 채널의 경우

SAFE PARAMETER (세이프 파라미터) 필드 하단 부분의 버튼 ("ALL (모두)" 버튼 제외)을 사용하여 리콜 세이프 (Recall Safe) 대상이 될 파라미터를 선택합니다 (다중 선택 가능). 모든 파라미터를 리콜 세이프 (Recall Safe) 대상으로 하려면 "ALL (모두)" 버튼 (기본 설정임)을 켭니다.

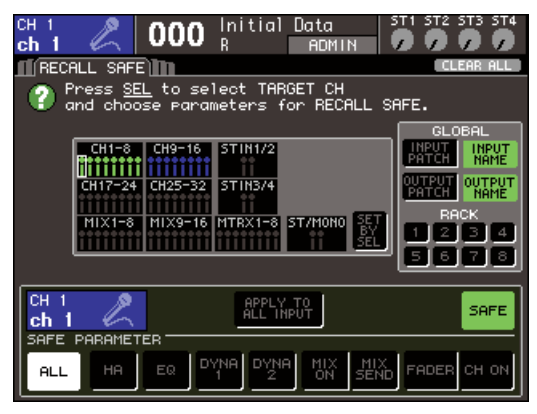

**LS9-16**

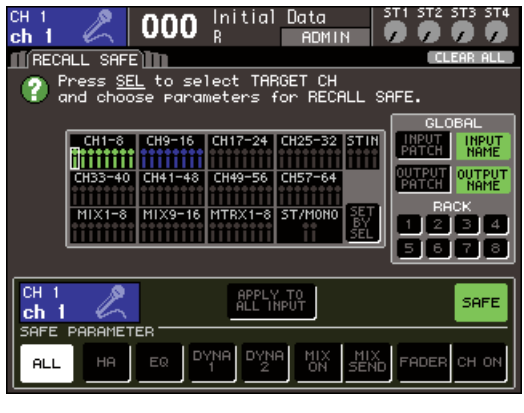

**LS9-32**

이들 버튼에 해당하는 파라미터는 다음과 같습니다.

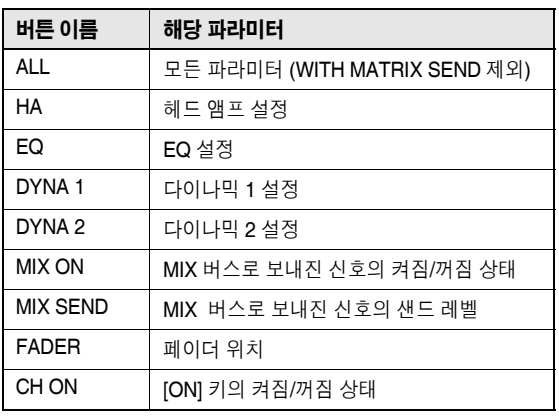

참고 /

*• ALL (*모두*)* 버튼을 켜면 *SAFE PARAMETER (*세이프 파라미 터*)* 필드의 <sup>그</sup> 밖의 모든 버튼들은 꺼집니다*.*

● **STEREO/MONO (**스테레오**/**모노**)** 채널이 선택된 경우

표시된 버튼 형식을 제외하고는 입력 채널에 대해 서와 동일합니다.

| <b>RECALL SAFE</b>                                                                                | 000               | Initial Data<br>R                     | <b>ADMIN</b>                                  | ST 3<br>5T4<br><b>CLEAR ALL</b>                                                                  |
|---------------------------------------------------------------------------------------------------|-------------------|---------------------------------------|-----------------------------------------------|--------------------------------------------------------------------------------------------------|
| Press SEL to select TARGET CH<br>and choose parameters for RECALL SAFE.<br><b>GLOBAL</b>          |                   |                                       |                                               |                                                                                                  |
| $CH1-8$<br>H33-40<br>$X1-8$                                                                       | CH9-16<br>MIX9-16 | CH17-24<br>149-56<br>IMTRX1-8 ST/MONO | CH25-32<br>STIN<br>CH57-64<br><b>SET</b><br>蟚 | <b>INPUT</b><br>NAME<br>OUTPUT<br><b>NAME</b><br><b>RACK</b><br>в<br>4<br>$\circ$<br>5<br>7<br>6 |
|                                                                                                   |                   | APPLY TO                              | L OUTPUT                                      | <b>SAFE</b>                                                                                      |
| SAFF<br>PARAMETER<br><b>DYNA</b><br><b>MTRX</b><br>MTR)<br>FADER CH ON<br>EQ<br>ALL<br>SEND<br>OΝ |                   |                                       |                                               |                                                                                                  |

이들 버튼에 해당하는 파라미터는 다음과 같습니다.

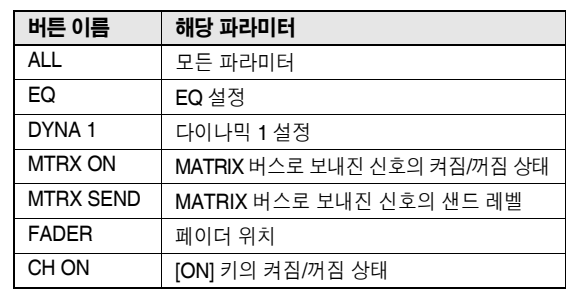

#### ● **MIX (**믹스**)** 채널이 선택된 경우

SAFE PARAMETER (세이프 파라미터) 필드 하단 부분의 버튼 ("ALL (모두)" 버튼 제외)을 사용하여 리콜 세이프(Recall Safe) 대상이 될 파라미터를 선택합니다 (다중 선택 가능).

또한 WITH MIX SEND (믹스와 함께 보내기) 버튼 을 사용하여 입력 채널에서 MIX (믹스) 버스로 보내 진 신호의 켜짐/꺼짐 상태 및 샌드 레벨에 대한 리 콜 세이프 (Recall Safe)를 작동시킬 수 있습니다. 필드의 하단 부분에 표시된 모든 파라미터를 리콜 세이프 (Recall Safe) 대상으로 하려면 "ALL (모두)" 버튼 (기본 설정임)을 켭니다.

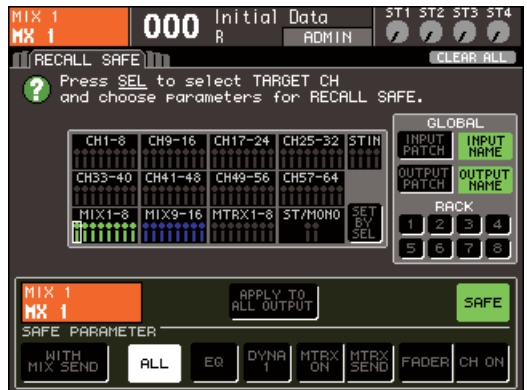

#### 이들 버튼에 해당하는 파라미터는 다음과 같습니다.

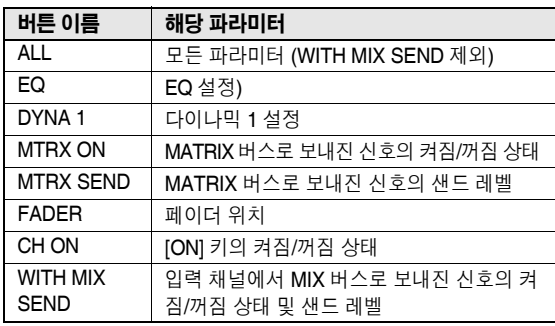

#### 참고 /

- *"ALL (*모두*)"* 버튼이 켜지면 *SAFE PARAMETER (*세이프 파라 미터*)* 필드의 하단 부분에 위치한 *WITH MIX SEND (*믹스와 함 께 보내기*)* 버튼을 제외한 모든 버튼이 꺼집니다*.*
- *ALL (*모두*)* 버튼을 켠 채로 *WITH MIX SEND (*믹스와 함께 <sup>보</sup> 내기*)* 버튼을 켜거나 끌 수 있습니다*.*

#### ● **MATRIX (**매트릭스**)** 채널이 선택된 경우

표시된 버튼 형식을 제외하고는 MIX (믹스) 채널 에 대해서와 동일합니다.

또한 WITH MATRIX SEND (매트릭스와 함께 보내기) 버튼을 사용하여 출력 채널에서 MATRIX (매트릭스) 버스로 보내진 신호의 켜짐/꺼짐 상태 및 샌드 레벨에 대한 리콜 세이프 (Recall Safe)를 작동시킬 수 있습니다.

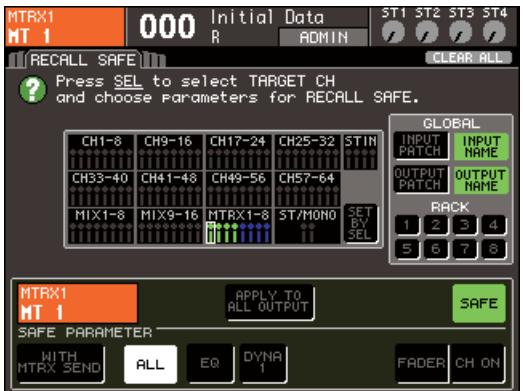

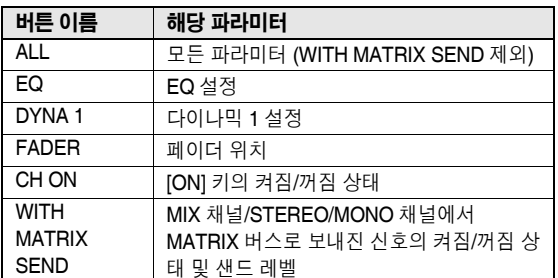

이들 버튼에 해당하는 파라미터는 다음과 같습니다.

## 참고 (

- *"ALL (*모두*)"* 버튼이 켜지면 *SAFE PARAMETER (*세이프 파라 미터*)* 필드에 위치한 *WITH MATRIX SEND (*매트릭스와 함께 보내기*)* 버튼을 제외한 모든 버튼이 꺼집니다*.*
- *ALL (*모두*)* 버튼을 켠 채로 *WITH MATRIX SEND (*매트릭스와 함께 보내기*)* 버튼을 켜거나 끌 수 있습니다*.*

### **4** 선택된 채널에 대해 리콜 세이프 **(Recall Safe)** 를 작동하려면 **SAFE PARAMETER (**세이프 파 라미터**)** 필드의 **SAFE (**세이프**)** 버튼을 켭니다**.**

리콜 세이프(Recall Safe)가 작동하는 채널이 CH RECALL SAFE (채널 리콜 세이프) 필드에서 하일 라이트됩니다.

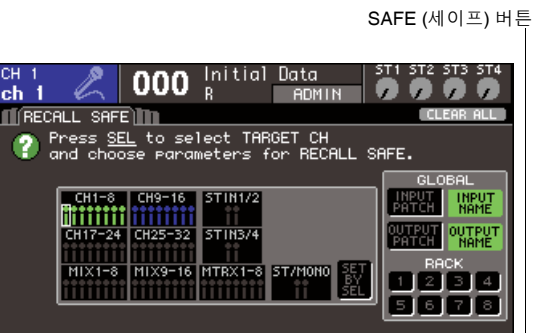

FADER

SAFE

**LS9-16**

#### SAFE (세이프) 버튼

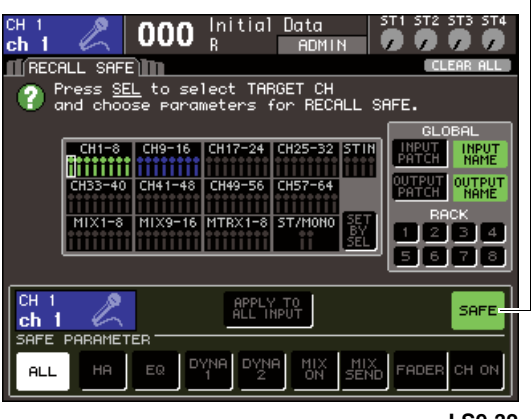

APPLY TO<br>ALL INPUT

 $EQ$   $\left[\begin{array}{c|c} DY^{\text{NA}} & DY^{\text{NA}} \end{array}\right]$   $\left[\begin{array}{c|c} MIX & MIX \end{array}\right]$ 

#### **LS9-32**

### 참고 /

ch.

CH 1<br>ch 1<br>SAFE PARAMETER

**ALL** 

HA |

*• 3*단계에서 파라미터를 선택하는 것만으로는 리콜 세이프 *(Recall Safe)*가 불가능합니다*.* 리콜 세이프 *(Recall Safe)*를 켜거나 끄려면 반드시 *4*단계의 조작도 수행해야 합니다*.*

#### 하트

- *CH RECALL SAFE (*채널 리콜 세이프*)* 필드에서 *ALL (*모두*)*  버튼이 *3*단계에서 선택되면 하일라이트 색상이 초록색이 되고 *ALL (*모두*)* 이외의 버튼이 선택되면 파란색이 됩니다*.*
- *CLEAR ALL (*모두 삭제*)* 버튼을 누르면 리콜 세이프 *(Recall Safe)*가 작동하는 모든 채널 *(*예*:* 하일라이트된 채널*)*에 대한 리콜 세이프 *(Recall Safe)*가 해제됩니다*.*
- *SELECT CH VIEW (*선택 채널 보기*)* 화면의 *SAFE (*세이프*)*  필드에서 리콜 세이프 *(Recall Safe)*를 켜거나 끌 수도 있습니 다 *(*→*88*페이지*).*

**142** LS9-16/32 사용 설명서

### **5** 글로벌 파라미터에 대해 리콜 세이프 **(Recall Safe)**를 작동하려면 **GLOBAL (**글로벌**)** 필드에 서 원하는 버튼을 켭니다**.**

이들 버튼에 해당하는 파라미터는 다음과 같습니다.

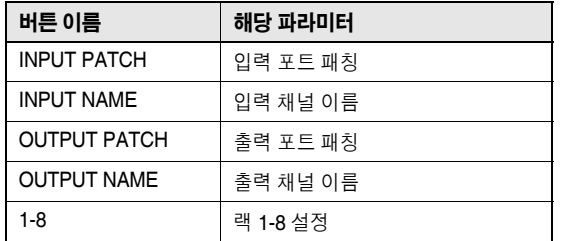

### **6** 설정을 끝내면 리콜 **(Recall)**<sup>을</sup> 실행합니다**.**

선택된 채널(들) 및 파라미터(들)만이 리콜 (Recall) 조작에서 제외됩니다. 채널 링크 (Channel Link) (→124페이지)와 SYSTEM SETUP (시스템 설정) 화면의 MIX/ MATRIX (믹스/매트릭스) 버스 설정 (→213페이지) 에는 리콜 세이프(Recall Safe)가 적용되지 않습니 다. 리콜된 Scene의 설정은 항상 재생됩니다. 이는 리콜 세이프 (Recall Safe)가 하나의 링크 그 룹에 포함된 여러 채널들 중 하나에 대해, 또는 스 테레오로 설정된 두 개의 MIX/MATRIX (믹스/매트 릭스) 채널 중 하나에 대해 작동함을 의미하는 것 으로 Scene을 리콜할 때 해당 채널의 파라미터 설 정은 다른 채널(들)의 설정과 다를 수 있습니다. 이 와 같은 경우 적용된 파라미터는 자동적으로 다음 번 조작에 재링크됩니다.

### ∣ਗ਼≘

- *•* 리콜 세이프*(Recall Safe)* 기능은 포커스 *(Focus)* 기능과 함께 사용할 수 있습니다 *(*→*139*[페이지](#page-138-0)*).* 포커스 *(Focus)* 또는 리콜 세이프 *(Recall Safe)*<sup>로</sup> 리콜 *(Recall)* 조작에서 제외된 채널 <sup>또</sup> 는 파라미터는 리콜되지 않습니다*.*
- *•* 리콜 세이프 *(Recall Safe)*가 해제된 채널의 *[SEL (*선택*)]* 키를 누른 채로 리콜 *(Recall)*을 수행하면 해당 채널에 대해 리콜 세 이프 *(Recall Safe)* 설정을 임시로 작동할 수 있습니다*.*

## 페이드 **(Fade)** 기능 사용

<span id="page-142-0"></span>"페이드(Fade)"는 Scene을 리콜할 때 지정된 채널의 페이더를 지정된 지속시간에 걸쳐 새로운 값 으로 순조롭게 변경하는 기능입니다. 이는 페이드 인/아웃 이펙트를 확보하거나 레벨을 두 Scene 사이에서 부드럽게 전환할 경우에 편리합니다.

페이드 기능의 설정은 각 Scene마다 독립적으로 이루어집니다.

**1 DISPLAY ACCESS (**디스플레이 액세스**)** 섹션 에서 **[SCENE MEMORY (SCENE** 메모리**)]** 키 를 반복적으로 눌러 **SCENE FADE (SCENE** 페 이드**)** 화면에 액세스합니다**.**

이 화면에서 페이드 (Fade) 기능에 대해 다양한 설 정을 할 수 있습니다. 이 화면에는 다음과 같은 항 목들이 있습니다.

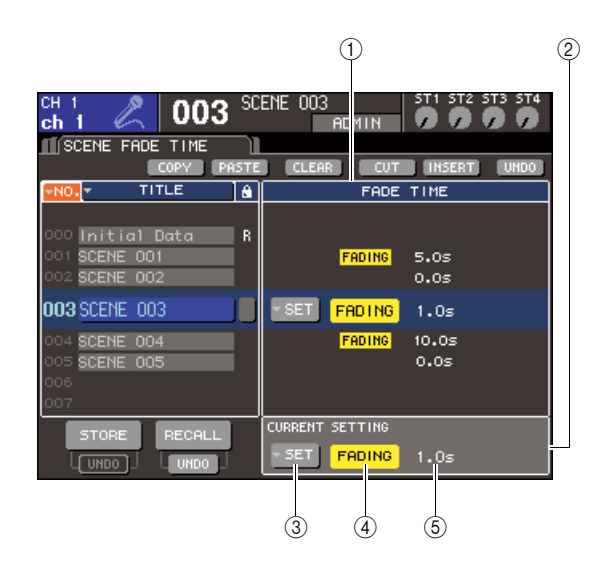

#### 1 **FADE TIME (**페이드 타임**)** 필드

Scene 메모리에 저장된 Scene에 대한 페이드 (Fade) 기능을 설정하는 필드입니다. 중앙에 위치 한 버튼을 사용하여 화면의 좌측에 표시된 목록에 서 선택된 Scene에 대해 페이드 (Fade) 기능을 설 정합니다. 다른 Scene의 경우 설정 보기만 가능합 니다.

#### 2 **CURRENT (**현재**)** 필드

현재 조작하는 Scene에 대한 페이드 (Fade) 기능 설정을 수행하는 필드입니다. Scene을 리콜하면 해당 Scene의 페이드 (Fade) 기능 설정이 이 필드에 표시됩니다.

#### 3 **SETUP (**설정**)** 팝업 버튼

FADE TIME (페이드 타임) 팝업 창을 표시하는 버튼입니다.

#### 4 **FADING (**페이딩**)** 버튼

각 Scene에 대한 페이드 (Fade) 기능을 켜거나 끄는 버튼입니다.

#### 5 페이드 타임

페이드 타임 (페이더가 새 값에 도달하는 동안의 시간)을 표시합니다.

- **2** 커서가 디스플레이 고정 영역 이외의 다른 곳에 위치하는지 확인하고 다이얼 또는 **[DEC (**감소**)]/ [INC (**증가**)]** 키를 사용하여 페이드**(Fade)** 기능 을 설정할 **Scene** 번호를 선택합니다**.**
- **3** 커서를 **SET (**설정**)** 팝업 버튼에 놓고 **[ENTER (**<sup>엔</sup> 터**)]** 키를 눌러 **FADE TIME (**페이드 타임**)** 팝업 창 에 액세스합니다**.**

이 팝업 창에서 페이드 (Fade)가 적용될 채널을 선택하고 페이드 타임을 조정할 수 있습니다.

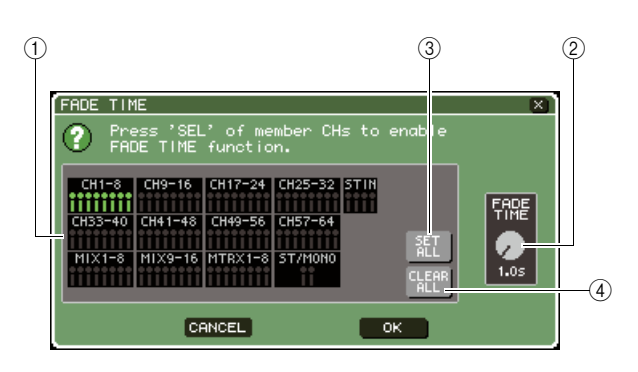

#### $(1)$  채널 디스플레이 필드

페이드 (Fade)가 적용된 채널이 하일라이트됩니다.

#### 2 **FADE TIME (**페이드 타임**)** 노브

페이드 타임을 설정합니다. 커서를 이 노브에 놓고 다이얼 또는 [DEC (감소)]/[INC (증가)] 키를 사용 하여 설정을 조절합니다.

3 **SET ALL (**모두 설정**)** 버튼 이 버튼을 누르면 페이드(Fade) 이펙트가 해당 Scene의 모든 페이더/인코더에 대해 작동됩니다.

#### 4 **CLEAR ALL (**모두 삭제**)** 버튼

이 버튼을 누르면 페이드 (Fade) 이펙트가 해당 Scene의 모든 페이더/인코더에 대해 비활성화됩 니다.

**4** 원하는 채널의 **[SEL (**선택**)]** 키를 눌러 페이드 **(Fade)** 이펙트가 적용될**(**다중 선택 가능**)** 채널 을 선택합니다**.**

선택된 채널의 [SEL (선택)] 키가 켜지면 해당 채 널이 팝업 창의 채널 디스플레이 필드에 하일라이 트됩니다. 켜진 [SEL (선택)] 키를 한 번 더 눌러 꺼 서 선택을 취소할 수 있습니다.

### **5** 커서를 **FADE TIME (**페이드 타임**)** 노브에 놓고 다이얼 또는 **[DEC (**감소**)]/[INC (**증가**)]** 키를 사 용하여 페이드 타임을 조절합니다**.**

범위는 0.0 sec ~ 60.0 sec입니다. 설정을 끝내면 커서를 OK (확인) 버튼에 놓고 [ENTER (엔터)] 키를 눌러 FADE TIME (페이드 타 임) 팝업 창을 닫습니다.

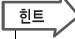

*•* 여기서 지정한 페이드 타임은 *4*단계에서 선택된 모든 채널에 사용됩니다*.*

#### **6** 페이드 **(Fade)** 기능을 켜려면 커서를 **FADING (**페이딩**)** 버튼에 놓고 **[ENTER (**엔터**)]** 키를 누 릅니다**.**

페이드 (Fade) 켜짐/꺼짐 설정은 각 Scene에 대해 개별적으로 수행됩니다. 필요한 경우 Scene을 저 장합니다.

िहा⊑

*•* 페이드 *(Fade)* 설정된 *Scene*은 *SCENE LIST (SCENE* 목록*)*  화면의 *STATUS (*상태*)* 필드에서 *"FADING (*페이딩*)"* 표시됩니 다*.*

- **7 2-6** 단계에 설명된 대로 다른 **Scene**<sup>에</sup> 대해 <sup>페</sup> 이드 **(Fade)** 기능을 설정합니다**.**
- **8** 페이드 **(Fade)** 기능이 켜진 **Scene**<sup>을</sup> 리콜합니다**.** 페이더는 리콜 (Recall)이 발생한 직후 이동을 시 작하여 지정된 페이드 타임의 경로를 거쳐 리콜된 Scene의 값에 도달합니다.

## 참고

*•* 페이더가 채널 링크 *(Channel Link)*<sup>로</sup> 링크되었을지라도 페이 <sup>드</sup> *(Fade)* 기능 설정은 개별적으로 적용될 수 있습니다*.*

### 한트

- *•* 해당 *[SEL (*선택*)]* 키를 누른 채로 페이더 이동을 정지하면 페 이드 이펙트가 <sup>그</sup> 지점에서 정지됩니다*.*
- *•* 페이더가 이동하는 동안 동일한 *Scene*을 리콜하면 모든 채널 페이더가 <sup>그</sup> 타겟 위치로 즉시 이동합니다*.*
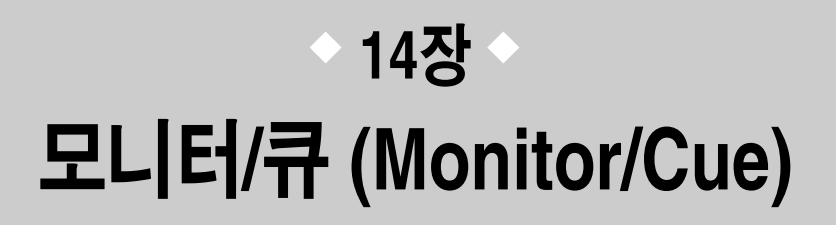

이 장에서는 LS9의 모니터/큐 기능에 대해 설명합니다.

## 모니터**/**큐 기능에 대하여

모니터 (Monitor) 기능을 사용하여 니어필드 (Nearfield) 모니터 또는 헤드폰을 통한 다양한 신호를 청 취할 수 있습니다. LS9 전면 패드에 모니터링용 PHONES OUT (폰 출력) 단자가 있는데 이 단자를 이 용하여 모니터링 소스로 선택된 신호를 항상 모니터할 수 있습니다. MONITOR OUT L/R/C (모니터 출 력 좌/우/중앙) 채널을 원하는 출력 단자로 지정하면 외장 스피커를 통해 동일한 신호를 모니터할 수도 있습니다. 다음 신호들을 모니터 소스로 선택할 수 있습니다.

- STEREO (스테레오) 채널 출력 신호
- MONO (모노) 채널 출력 신호
- STEREO (스테레오) + MONO (모노) 채널 출력 신호
- 2TR IN DIGITAL (2트랙 입력 디지털) 단자 입력 신호
- INPUT (입력) 채널 15/16 {31/32} 입력 신호
- USB 메모리 레코더 출력 신호
- STEREO (스테레오), MONO (모노), MIX (믹스)와 MATRIX (매트릭스) 채널로부터 나오는 최대 8개의 신호, USB 메모리 레코더 출력 신호, INPUT (입력) 채널 15/16 {31/32} 및 2TR IN DIGITAL (2트랙 입력 디지털) 단자 입 력 신호의 조합

큐 (Cue) 기능을 사용하여 MONITOR OUT (모니터 출력)에 지정된 출력 단자 또는 PHONES OUT (폰 출력) 단자로부터 일시적으로 전송하여 개별 선택된 채널을 확인할 수 있습니다. 상단 패널의 [CUE (큐)] 키를 누르면 해당 채널의 큐 신호가 선택된 출력 포트에서 모니터 출력으로서 보내집니다.

#### 참고

*•* 큐 신호가 모니터 신호로서 동일한 출력 대상으로 보내집니다*.* 그러므로 모니터 *(Monitor)* 출력이 꺼지면 연 결된 모니터 스피커로 큐 신호가 보내지지 않는다는 점을 유의하십시오*.* 그러나 *PHONES OUT (*폰 출력*)* 단 자로는 큐 신호가 항상 보내집니다*.*

## 다음 그림은 모니터/큐 신호 흐름을 나타냅니다.

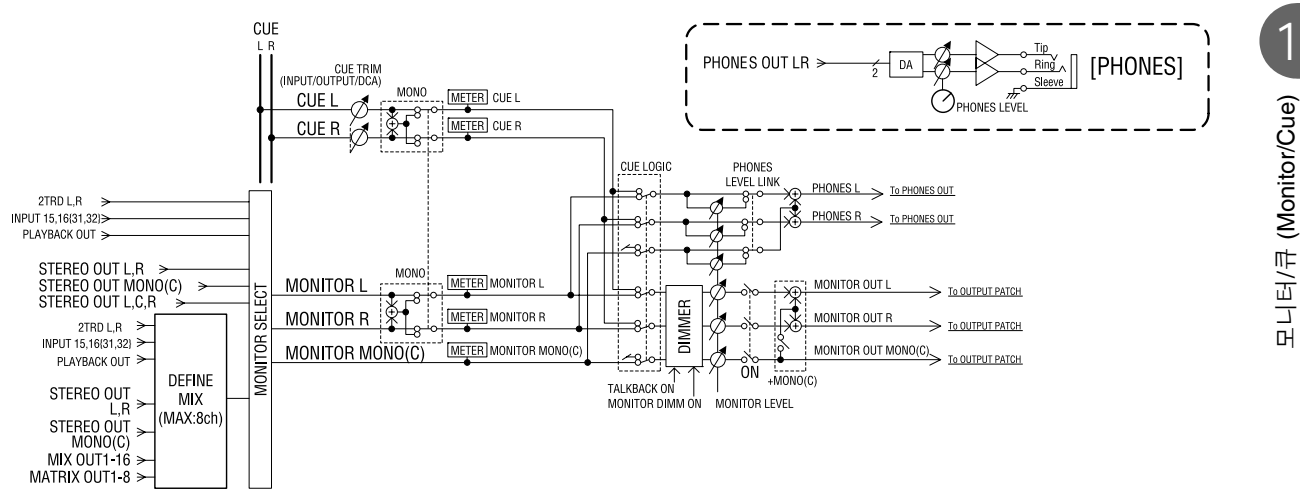

## ● **MONITOR SELECT (**모니터 선택**)**

## 모니터 소스를 선택합니다.

## ● **METER (**미터**)**

모니터 신호 또는 큐 신호의 레벨을 감지하고 표시합 니다.

#### ● **DIMMER (**딤머**)**

정해진 양으로 모니터/큐 신호를 감소시킵니다.

## ● **MONITOR LEVEL (**모니터 레벨**)**

모니터/큐 신호의 레벨을 조절합니다. MONITOR OUT L/R/C (모니터 출력 좌/우/중앙) 채널에 지정된 출력 단자와 PHONES OUT (폰 출력) 단자에 작용합 니다.

#### ● **ON (**켜짐**) (**켜짐**/**꺼짐**)**

모니터 출력을 켜거나 끕니다.

## ● **PHONES LEVEL (**폰 레벨**) (**헤드폰 레벨**)**

PHONES OUT (폰 출력) 단자만의 출력 레벨을 조절 합니다.

14

모니터/큐 (Monitor/Cue)

## 모니터 **(Monitor)** 기능 사용

- <span id="page-145-0"></span>이 절에서는 원하는 모니터 소스를 선택하는 방법과 PHONES OUT (폰 출력) 단자 또는 외장 모니 터 스피커에서 모니터 소스를 모니터하는 방법을 설명합니다.
- **1** 모니터 시스템을 후면 패널 **OMNI OUT (**옴니 출력**)** 단자**, 2TR OUT DIGITAL (2**트랙 출력 디지털**)** 단자 또는 슬롯에 설치된 **I/O** 카드로 연 결합니다**.**

모니터 신호를 원하는 출력 단자 또는 출력 채널로 보낼 수 있습니다. 헤드폰을 통한 모니터링일 경우 헤드폰이 전면 패널 PHONES OUT (폰 출력) 단자 에 연결되었는지 확인합니다.

**2 DISPLAY ACCESS (**디스플레이 액세스**)** 섹션 에서 **[MONITOR (**모니터**)]** 키를 반복적으로 눌 러 **MONITOR (**모니터**)** 화면에 액세스합니다**.** MONITOR (모니터) 화면에서 현재 모니터 설정을 확인하고 모니터링을 켜거나 끌 수 있습니다. 이 화면에는 다음과 같은 항목들이 있습니다.

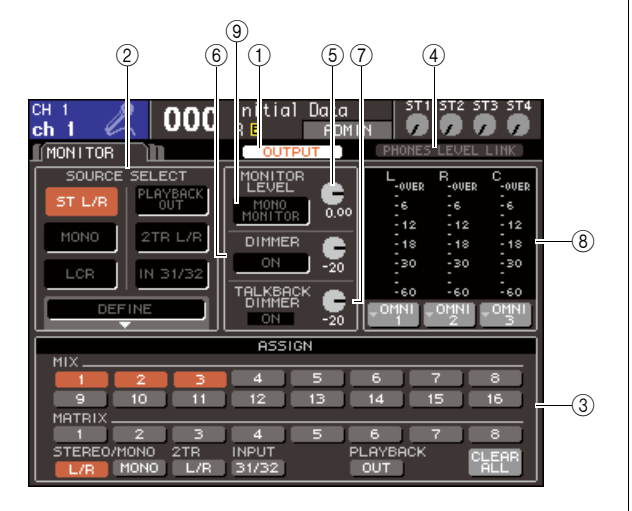

#### 1 **OUTPUT (**출력**)** 버튼

모니터 출력을 켜거나 끕니다.

#### 2 **SOURCE SELECT (**소스 선택**)** 필드

이 필드의 버튼을 사용하여 모니터 소스를 선택합 니다.

#### 3 **ASSIGN (**지정**)** 필드

SOURCE SELECT (소스 선택) 필드에서 DEFINE (정의)을 선택하면 이 필드를 사용하여 모니터 소 스를 지정합니다. 동시에 최대 8개의 모니터 소스 까지 선택할 수 있습니다. 모든 선택을 삭제하려면 커서를 CLEAR ALL (모두 삭제) 버튼에 놓고 [ENTER (엔터)] 키를 누릅니다.

#### 4 **PHONES LEVEL LINK (**폰 레벨 링크**)** 버튼

이 버튼을 켜면 MONITOR LEVEL (모니터 레벨) 노브가 PHONES OUT (폰 출력) 단자로 보내진 신 호 레벨을 조절합니다.

#### 5 **MONITOR LEVEL (**모니터 레벨**)** 노브 모니터 신호의 출력 레벨을 조절합니다.

### 6 **DIMMER (**딤머**)** 필드

모니터 신호를 일시적으로 감쇠하는 딤머 (Dimmer) 기능을 여기서 켜거나 끌 수 있습니다. 이 필드의 노브를 사용하여 감쇠량을 조절합니다.

7 **TALKBACK DIMMER (**토크백 딤머**)** 필드 토크백이 작동하면 모니터 신호를 자동적으로 감 쇠하는 토크백 딤머(Talkback Dimmer) 기능의 켜 짐/꺼짐 상태를 표시합니다. 또한 토크백 딤머가 적용하는 감소량을 여기서 지정할 수 있습니다.

#### 8 미터 필드

모니터 신호의 레벨을 표시합니다. 딤머 직전의 레 벨을 표시하는 미터입니다. 커서를 레벨 미터 아래 위치한 포트 선택 박스에 놓고 [ENTER (엔터)] 키 를 누르면 팝업 창이 나타나 모니터 신호를 출력할 포트를 선택할 수 있습니다.

#### 9 **MONO MONITOR (**모노 모니터**)** 버튼

모노 모니터링이 가능한 버튼입니다. 이 버튼을 켜 면 PHONES OUT (폰 출력) 단자 및 MONITOR OUT L/R (모니터 출력 좌/우) 채널에서 보내진 신 호가 모노화됩니다.

िहा⊑

*•* 정상 딤머 및 토크백 딤머가 둘 다 동시에 켜져 있다면 가장 큰 감소량으로 설정이 적용됩니다*.*

## **3 SOURCE SELECT (**소스 선택**)** 필드의 버튼을 사용하여 모니터 소스를 선택합니다**.**

SOURCE SELECT (소스 선택) 필드에서는 단 하 나의 모니터 소스만을 선택할 수 있습니다. 그러나 DEFINE (정의)을 선택했을 경우엔 ASSIGN (지정) 필드를 사용하여 여러 모니터 소스를 지정할 수 있 습니다.

다음은 SOURCE SELECT (소스 선택) 필드에서 선택할 수 있는 모니터 소스들을 보여주는 표입니다.

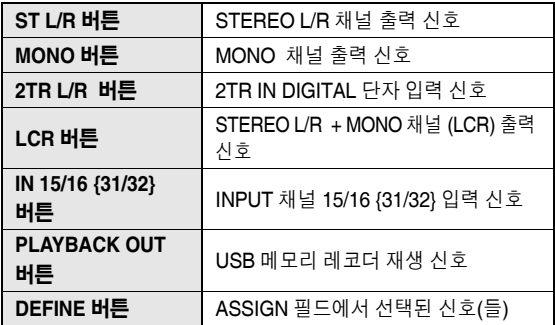

SOURCE SELECT (소스 선택) 필드에서 DEFINE (정의)을 선택하면 ASSIGN (지정) 필드를 사용하 여 여러 소스를 선택할 수 있습니다. 다음은 ASSIGN (지정) 필드에서 선택할 수 있는 모니터 소스들을 보여주는 표입니다.

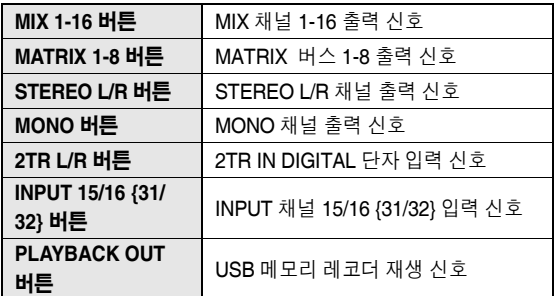

## 참고

*• ASSIGN (*지정*)* 필드에서 최대 *8*개의 모니터 소스를 선택할 수 있습니다*. 8*개의 모니터 소스를 선택하면 <sup>그</sup> 이상의 선택은 불 가능합니다*.* 불필요한 소스에 대한 버튼은 꺼주십시오*.*

## **4** 커서를 레벨 미터 아래 위치한 포트 선택 박스 **(L/R/C (**좌**/**우**/**중앙**))**에 놓고 **[ENTER (**엔터**)]** 키 를 누릅니다**.**

OUT PORT SELECT (출력 포트 선택) 팝업 창이 나타나 L (좌), R (우)와 C (중앙) 모니터 신호가 출 력될 포트를 지정할 수 있습니다.

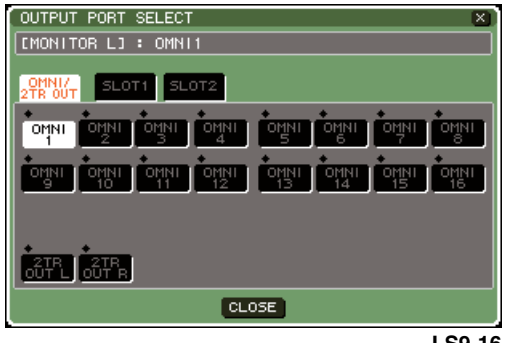

**LS9-16**

**5** 커서를 출력 대상 포트에 놓고 **[ENTER (**엔터**)]**  키를 눌러 선택한 다음 커서를 **CLOSE (**닫기**)**  버튼에 놓고 **[ENTER (**엔터**)]** 키를 눌러 팝업 창 을 닫습니다**.**

다음은 선택할 수 있는 출력 포트를 목록 작성한 표입니다.

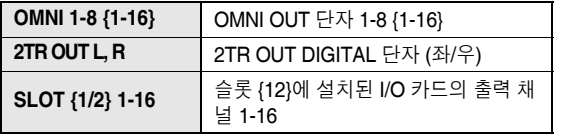

## 한트

*•* 원한다면 *MONITOR OUT (*모니터 출력*) L (*좌*)*과 *R (*우*)*에 대해서 만 출력 포트를 지정하여 두 개의 스피커를 통해 모니터할 수 있습 니다*. MONITOR OUT C (*모니터 출력 중앙*)*에 대한 출력 포트를 지정하지 않은 경우 *MONO (*모노*)* 버튼 또는 *LCR (*좌*/*우*/*중앙*)*  버튼이 모니터 소스로 자동 선택되어 *MONO (*모노*)* 채널 신호를 *MONITOR OUT L/R (*모니터 출력 좌*/*우*)*<sup>로</sup> 분배합니다*.*

## **6** 모니터 신호를 출력하려면 커서를 **MONITOR (**모니터**)** 화면의 **OUTPUT (**출력**)** 버튼에 놓고 **[ENTER (**엔터**)]** 키를 눌러 켭니다**.**

3단계에서 선택한 모니터 소스가 5단계에서 지정 된 출력 대상으로 보내집니다.

한트 *• PHONES OUT (*폰 출력*)* 단자는 *OUTPUT (*출력*)* 버튼이 켜져 있거나 꺼져 있는 것과 관계없이 항상 모니터 신호를 출력합니다*.*

## **7** 커서를 **MONITOR (**모니터**)** 화면의 **MONITOR LEVEL (**모니터 레벨**)** 노브에 놓고 다이얼 또는 **[DEC (**감소**)]/[INC (**증가**)]** 키를 사용하여 모니 터 레벨을 조절합니다**.**

PHONES LEVEL LINK (폰 레벨 링크)가 ON (켜짐) 이면 MONITOR LEVEL (모니터 레벨) 노브 및 전 면 패널 PHONES LEVEL (폰 레벨) 컨트롤을 둘 다 사용하여 헤드폰으로 모니터링할 때 모니터 레벨 을 조절할 수 있습니다.

한트

- *PHONES LEVEL LINK (*폰 레벨 링크*)*가 *ON (*켜짐*)*일 경우 *MONITOR LEVEL (*모니터 레벨*)* 노브는 *PHONES OUT (*폰 출력*)* 단자에도 작용합니다*.*
- *•* 사용자 정의 키에 지정한 *MONITOR ON MASTER FADER (*마스터 페이더의 모니터*)*를 켜면 마스터 페이더를 사용하여 모니터를 조정할 수 있습니다*.*
- **8** 딤머 **(Dimmer)** <sup>및</sup> 모노럴 **(Monaural)**<sup>에</sup> 대한 설정을 원하는 대로 수행합니다**.**

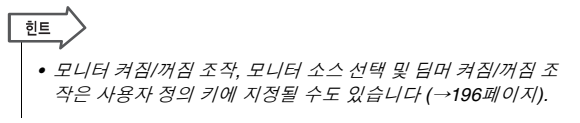

14

## 큐 **(Cue)** 기능 사용

이 절에서는 LS9의 큐 (Cue) 기능을 사용하는 방법을 설명합니다.

## 큐 그룹에 대하여

LS9의 큐 신호는 다음 3개 그룹으로 분류할 수 있습 니다.

### 1 **INPUT CUE (**입력 큐**)** 그룹

이 그룹은 입력 채널의 큐 신호로 구성됩니다. 이 그 룹에 대한 큐 (Cue)를 작동하려면 INPUT (입력) 채널 이 지정된 채널 모듈의 [CUE (큐)] 키 또는 ST IN (스 테레오 입력) 채널의 [CUE (큐)] 키를 켭니다.

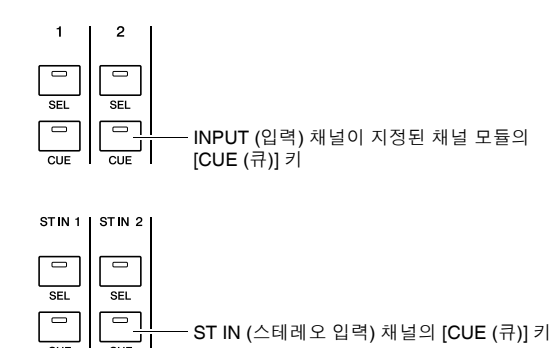

## B **OUTPUT CUE (**출력 큐**)** 그룹

이 그룹은 출력 채널의 큐 신호로 구성됩니다. 이 그 룹에 대한 큐 (Cue) 신호를 켜려면 STEREO MASTER (스테레오 마스터) 섹션의 [CUE (큐)] 키 또 는 MIX/MATRIX/MONO (믹스/매트릭스/모노) 채널이 지정된 채널 모듈의 [CUE (큐)] 키를 켭니다.

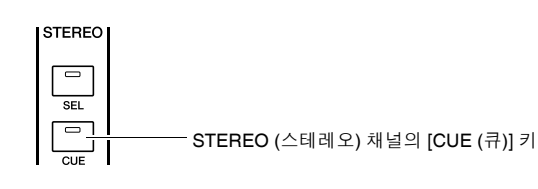

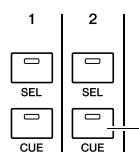

MIX/MATRIX/MONO (믹스/매트릭스/모노) 채널이 지정된 채널 모듈의 [CUE (큐)] 키

### C 기타 **CUE (**큐**)** 그룹

화면에 표시된 버튼을 사용하여 조작된 큐 (Cue) 신호 입니다. 이펙트를 지정한 RACK (랙) 화면의 CUE (큐) 버튼, RECORDER (레코더) 화면의 CUE (큐) 버튼 또 는 DYNAMICS (다이나믹) 1/2 팝업 창의 KEY IN CUE (키 입력 큐) 버튼을 켜면 이 그룹이 작동합니다. 이 그룹은 해당 화면을 종료하면 자동으로 기능 해제 됩니다.

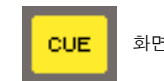

화면의 CUE (큐) 버튼

다른 그룹들 간의 큐 (Cue)를 동시에 켜는 것은 불가 능합니다. 일반적으로 가장 최근에 누른 [CUE (큐)] 키 (또는 화면의 CUE/KEY IN CUE (큐/키 입력 큐) 버 튼)가 속한 그룹이 우선시 되고 이전에 선택된 그룹의 [CUE (큐)] 키는 해제됩니다.

그러나 큐 (Cue) 신호 그룹이 특정 순서로 변환될 경 우 현재의 큐 (Cue) 신호가 해제되면 이전에 선택된 그룹의 [CUE (큐)] 키 상태가 복구됩니다.

다음은 [CUE (큐)] 키의 우선 순서를 표시한 그림입니 다. 하위 레벨에서 상위 레벨까지 그룹을 전환하고 난 후 상위 그룹에 대한 큐 (Cue)가 해제되면 바로 아래 그룹의 이전 [CUE (큐)] 키 상태가 복구됩니다.

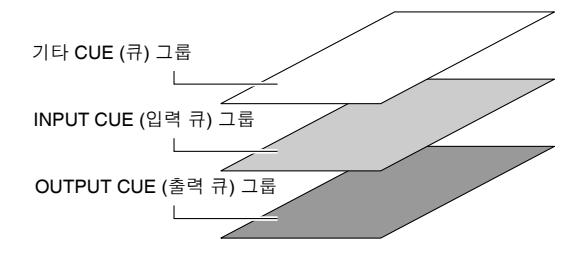

예를 들어 OUTPUT CUE (출력 큐) 그룹 → INPUT CUE (입력 큐) 그룹 → 기타 CUE (큐) 그룹의 순서로 그룹을 전환했다면 [CUE (큐)] 키(CUE/KEY IN CUE (큐/키 입력 큐) 버튼)를 연속으로 해제하여 이전에 선 택된 그룹의 [CUE (큐)] 키 상태를 연속으로 복구할 수 있습니다.

## 큐 **(Cue)** 기능 조작

이 절에서는 원하는 채널의 [CUE (큐)] 키를 사용하여 큐 신호를 모니터하는 방법을 설명합니다.

## 참고 /

*•* 큐 신호가 모니터 신호로서 동일한 출력 대상으로 보내집니다*.* <sup>그</sup> 러므로 모니터*( Monitor)* 출력이 꺼지면 연결된 모니터 스피커로 큐 신호가 보내지지 않는다는 점을 유의하십시오*.* 그러나 전면 패널 *PHONES OUT (*폰 출력*)* 단자는 모니터 *(Monitor)* 켜짐*/*꺼짐 설정 과 관계없이 항상 큐 신호를 출력합니다*.* 모니터 *(Monitor)* 기능 설 정에 대한 자세한 사항은 *"*모니터 *[\(Monitor\)](#page-145-0)* 기능 사용*" (*→*146*[페이](#page-145-0) [지](#page-145-0)*)*을 참고하십시오*.*

## **1 DISPLAY ACCESS (**디스플레이 액세스**)** 섹션 에서 **[MONITOR (**모니터**)]** 버튼을 반복적으로 눌러 **CUE (**큐**)** 화면에 액세스합니다**.**

CUE (큐) 화면에서 현재 큐 (Cue) 상태를 확인하 고 큐 (Cue)를 켜거나 끌 수 있습니다.

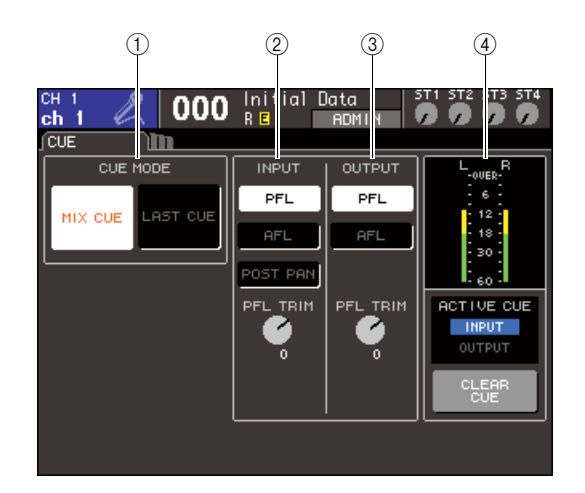

#### 1 **CUE MODE (**큐 모드**)** 필드

동일한 그룹 내에 여러 [CUE (큐)] 키가 켜질 경우 조작 모드를 지정하는 필드입니다.

## 2 **INPUT (**입력**)** 필드

입력 채널이 큐된 다음의 위치 중 하나를 여기에서 선택할 수 있습니다.

● **PFL (Pre-Fader Listen:** 프리 페이더 청취 **(**페 이더 전단 신호 듣기**))** 버튼

프리 페이더 신호가 출력됩니다

● **AFL (After-Fader Listen:** 애프터 페이더 청취 **(**페이더 후단 신호 듣기**))** 버튼

[ON (켜짐)] 키가 출력된 직후 신호

#### ● **POST PAN (**포스트 팬**)** 버튼

포스트 팬 신호가 출력됩니다

## ● **PFL TRIM (**프리 페이더 청취 트림**)** 노브

PFL이 선택되면 큐 신호의 출력 레벨을 -20 dB ~ +10 dB 범위에서 조절할 수 있습니다.

## 참고 /

*• POST PAN (*포스트 팬*)* 버튼을 켜면 더 이상 입력 *CUE (*큐*)*를 사용하여 *LCR* 모드로 설정된 입력 채널에서 *MONO (*모노*)* 버 스로 보내진 신호를 모니터할 수 없음을 유의하십시오*.*

3 **OUTPUT (**출력**)** 필드

출력 채널이 큐된 위치로서 다음의 선택 중 하나를 선택할 수 있는 필드입니다.

● **PFL (Pre-Fader Listen:** 프리 페이더 청취**(**페 이더 전단 신호 듣기**))** 버튼

프리 페이더 신호가 출력됩니다

● **AFL (After-Fader Listen:** 애프터 페이더 청취 **(**페이더 후단 신호 듣기**))** 버튼

[ON (켜짐)] 키가 출력된 직후 신호

● **PFL TRIM (**프리 페이더 청취 트림**)** 노브 PFL이 선택되면 큐 신호의 출력 레벨을 -20 dB ~ +10 dB 범위에서 조절할 수 있습니다.

## 4 미터 필드

#### ● **CUE (**큐**)** 미터

큐 신호의 레벨을 표시합니다.

● **ACTIVE CUE (**액티브 큐**)** 표시등

현재 작동중인 CUE (큐) 그룹을 표시합니다.

● **CLEAR CUE (**큐 삭제**)** 버튼

모든 큐 (Cue) 선택을 삭제합니다.

**2 CUE MODE (**<sup>큐</sup> 모드**)** 섹션의 버튼을 사용하여 동일한 **CUE (**큐**)** 그룹 내에 여러 **[CUE (**큐**)]** 키 가 켜졌을 때 발생할 일을 지정합니다**.**

다음의 두 버튼을 사용하여 큐 (Cue) 모드를 선택 합니다.

#### ● **MIX CUE (**믹스 큐**)** 버튼

[CUE (큐)] 키가 켜진 동일한 CUE (큐) 그룹 내 모든 채널이 모니터닝을 위해 믹스됩니다(MIX CUE (믹스 큐) 모드).

#### ● **LAST CUE (**마지막 큐**)** 버튼

[CUE (큐)] 키가 마지막으로 켜진 채널만 모니 터됩니다(LAST CUE (마지막 큐) 모드).

한도

**모니터/큐** (Monitor/Cue) 모니터/큐 (Monitor/Cue) *•* 다른 *CUE (*큐*)* 그룹에 속한 *[CUE (*큐*)]* 키들을 동시에 켤 수는 없습니다*.* 마지막으로 누른 *[CUE (*큐*)]* 키가 속하는 *CUE(*큐*)*  그룹이 켜져서 해당 그룹의 신호만이 모니터됩니다*.*

## **3 INPUT (**입력**)** 필드 <sup>및</sup> **OUTPUT (**출력**)** 필드의 버튼 및 노브를 사용하여 각 **CUE (**큐**)** 그룹에 대한 출력 위치 및 출력 레벨을 지정합니다**.**

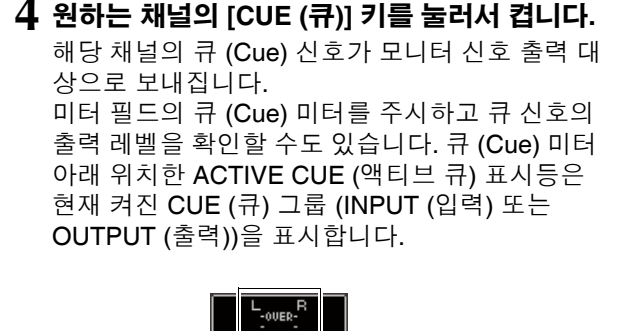

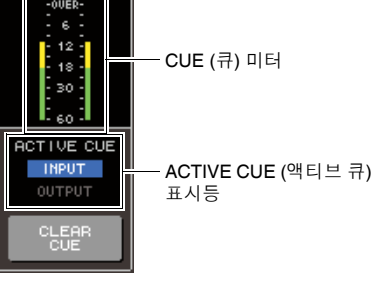

िहो≣

*•* 큐 *(Cue)* 조작 및 링크될 채널 선택 조작을 원할 경우 *USER SETUP (*사용자 설정*)* 화면의 *PREFERENCE (*환경 설정*)* 팝 업 창을 열어 *"[CUE (*큐*)]>[SEL (*선택*)] LINK (*링크*)"*를 켜십시 <sup>오</sup> *(*→*194*페이지*).*

**5 DISPLAY ACCESS (**디스플레이 액세스**)** 섹션 **[MONITOR (**모니터**)]** 버튼을 눌러 **MONITOR (**모니터**)** 화면에 액세스하고 화면의 **MONITOR LEVEL (**모니터 레벨**)** 노브를 사용하여 큐 신호 레벨을 조절합니다**.**

PHONES LEVEL LINK (폰 레벨 링크)가 ON (켜 짐)이면 MONITOR LEVEL (모니터 레벨) 노브 및 전면 패널 PHONES LEVEL (폰 레벨) 컨트롤을 둘 다 사용하여 헤드폰으로 모니터링할 때 모니터 레 벨을 조절할 수 있습니다.

## **6** <sup>큐</sup> **(Cue)**<sup>를</sup> 해제하려면 **[CUE CLEAR (**<sup>큐</sup> 삭제**)]**  키 또는 현재 켜져 있는 **[CUE (**큐**)]** 키를 다시 한 번 누릅니다**.**

모든 큐 (Cue) 선택을 삭제하려면 커서를 CUE (큐) 화면의 CUE CLEAR (큐 삭제) 버튼에 놓고 [ENTER (엔터)] 키를 누릅니다.

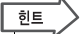

- *CUE MODE (*큐 모드*)* 섹션의 *MIX CUE (*믹스 큐*)* 모드 및 *LAST CUE (*마지막 큐*)* 모드 사이를 변환하면 모든 큐 *(Cue)*  선택이 삭제됩니다*.*
- *CLEAR CUE (*큐 삭제*)* 버튼과 동일한 기능을 사용자 정의 키 에 지정할 수도 있습니다 *(*→*196*페이지*).*

# **15**장 토크백 **(Talkback)/**오실레이터 **(Oscillator)**

이 장에서는 토크백 및 오실레이터 기능을 사용하는 방법을 설명합니다.

## 오실레이터에 대하여

토크백(Talkback)은 선택된 INPUT (입력) 단자의 신호를 원하는 버스로 보내는 기능입니다. 이 기 능은 주로 운영자가 연주자 또는 스탭에게 지시를 전달할 때 사용됩니다. LS9은 또한 원하는 버스 로의 사인파 또는 핑크 노이즈를 허용할 수 있는 오실레이터도 갖추고 있어서 외장 기기를 확인하 거나 공간의 반응을 시험하는 데 이를 사용할 수 있습니다.

아래는 토크백와 오실레이터의 신호 흐름을 표시한 그림입니다.

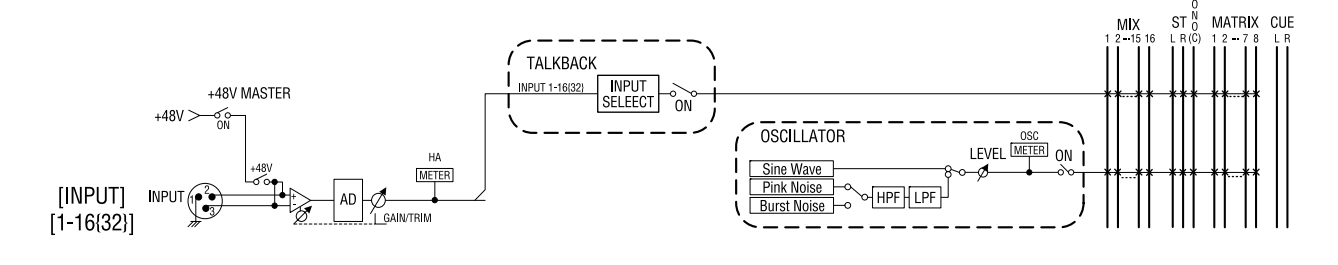

## 토크백 사용

INPUT (입력) 단자 1-16 {1-32}에서 수신된 신호를 원하는 버스로 출력하는 방법에 대해 설명합니다.

## **1 DISPLAY ACCESS (**디스플레이 액세스**)** 섹션에 서 **[MONITOR (**모니터**)]** 버튼을 반복적으로 눌러 **TALKBACK (**토크백**)** 화면에 액세스합니다**.** TALKBACK (토크백) 화면에서 토크백 상태를 확

인하고 켜거나 끌 수 있습니다.

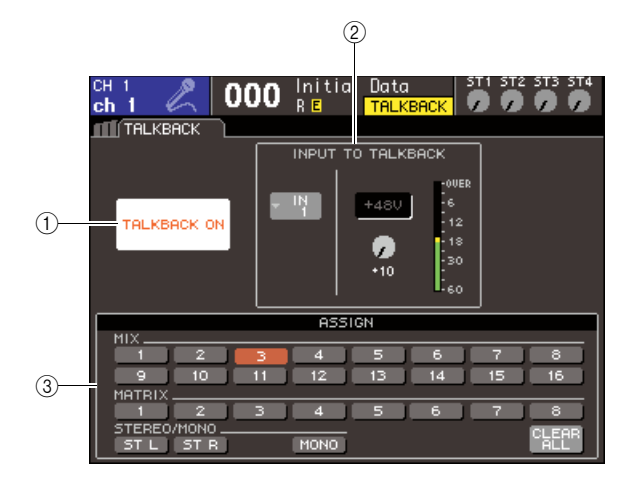

#### 1 **TALKBACK ON (**토크백 켜짐**)** 버튼 토크백을 켜거나 끕니다.

## 2 **INPUT TO TALKBACK (**토크백으로 입력**)** 필드

INPUT (입력) 단자 1-16 {1-32} 중 토크백용으로 사 용된 단자의 입력 감도, 입력 레벨 및 팬텀 전원 켜 짐/꺼짐 상태가 표시됩니다. 이 필드의 GAIN (게인) 노브를 선택하여 입력 감도를 조절할 수 있습니다.

## ● 입력 선택 팝업 버튼

토크백용으로 사용된 INPUT (입력) 단자를 선 택할 수 있는 INPUT PORT SELECT (입력 포 트 선택) 팝업 창이 표시됩니다.

## ● **+48 V** 버튼

토크백용으로 사용된 INPUT (입력) 단자로 공 급되는 팬텀 전원 (+48 V)을 켜거나 끄는 버튼 입니다.

## ● **GAIN (**게인**)** 노브

토크백용으로 사용된 INPUT (입력) 단자의 입 력 감도를 조절합니다.

## ● 입력 레벨 미터

토크백용으로 사용된 INPUT (입력) 단자에 연 결된 마이크의 입력 레벨을 표시합니다.

## 3 **ASSIGN (**지정**)** 필드

토크백 신호가 보내질 버스(들)를 선택합니다. 모 든 선택을 삭제하려면 커서를 CLEAR ALL (모두 삭제) 버튼에 놓고 [ENTER (엔터)] 키를 누릅니다. ШH

15

## **2 INPUT (**입력**)** 단자로부터의 입력을 토크백에 지정하려면 커서를 **INPUT TO TALKBACK (**토 크백으로 입력**)** 필드의 입력 선택 팝업 창에 놓 고 **[ENTER (**커서**)]** 키를 누릅니다**.**

INPUT PORT SELECT (입력 포트 선택) 팝업 창 이 나타납니다.

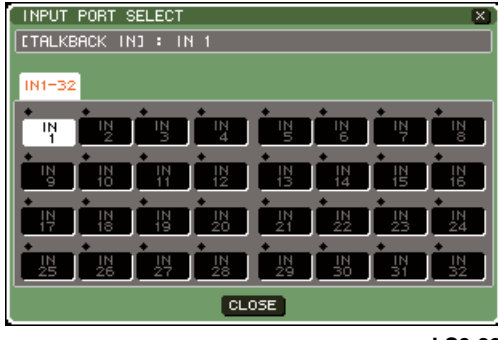

**LS9-32**

- **3 IN (**입력**) 1-16 {1-32}** 버튼 중에서 커서를 토크 백에 사용하려는 포트에 놓고 **[ENTER (**엔터**)]**  키를 누릅니다**.** 선택을 취소하려면 선택된 포트 에서 **[ENTER (**엔터**)]** 키를 다시 한 번 누릅니다**.** 한 번에 하나의 포트만을 선택할 수 있습니다.
- **4** 포트를 선택하면 커서를 **CLOSE (**닫기**)** 버튼에 놓고 **[ENTER (**엔터**)]** 키를 눌러 팝업 창을 닫습 니다**.**
- **5** 마이크를 후면 패널 **INPUT (**입력**)** 단자에 연결 하고 커서를 **TALKBACK GAIN (**토크백 게인**)**  노브에 놓고 다이얼 또는 **[DEC (**증가**)]/[INC (**감 소**)]** 키를 사용하여 마이크의 입력 감도를 조절 합니다**.**

INPUT TO TALKBACK (토크백으로 입력) 필드의 입력 레벨 미터는 INPUT (입력) 단자에 연결된 마 이크의 입력 레벨을 나타냅니다. INPUT (입력) 단 자에 팬텀 전원 (+48 V)을 공급하려면 INPUT TO TALKBACK (토크백으로 입력) 필드의 +48V 버튼 을 켭니다.

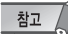

*•* 팬텀 전원을 사용하려면 먼저 *SYSTEM SETUP (*시스템 설정*)*  화면에 위치한 *+48V MASTER ON/OFF (*마스터 켜짐*/*꺼짐*)* 버 튼을 켜야 합니다*.*

## **6 ASSIGN (**지정**)** 필드의 버튼을 사용하여 토크 백 신호를 보내려는 버스를 선택합니다**. (**하나 이상 선택할 수 있습니다**.)**

이들 버튼에 해당되는 버스는 다음과 같습니다.

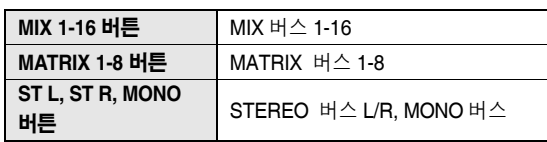

한트

*•* 모든 선택을 삭제하려면 커서를 *CLEAR ALL (*모두 삭제*)* 버튼 에 놓고 *[ENTER (*엔터*)]* 키를 누르십시오*.*

## **7** 토크백을 작동하려면 커서를 **TALKBACK ON (**토크백 켜짐**)** 버튼에 놓고 **[ENTER (**엔터**)]** 키 를 눌러 켭니다**.**

TALKBACK ON (토크백 켜짐) 버튼은 [ENTER (엔터)] 키를 누를 때마다 교대로 켜지거나 꺼집니 다 (잠금 (Latch) 조작).

토크백이 켜져 있는 동안 TALKBACK (토크백) 단 자로 선택된 INPUT (입력) 단자에서 보내진 신호 가 샌드 대상 버스로 출력됩니다.

िहो≣

- *•* 토크백 켜짐*/*꺼짐 기능을 사용자 정의 키에 지정할 수도 있습니 다*.* 이 경우 잠금 또는 잠금 해제 중 하나를 선택할 수 있습니다*. (*토크백 기능은 이 키를 계속 누른 상태에서만 작동합니다*.) (*→*196*페이지*)*
- *•* 토크백이 켜져 있을 때 토크백 딤머 *(Talkback Dimmer)*를 사용하여 비*-*토크백 신호의 모니터 레벨을 낮출 수도 있습니다 *(*→*146*페이지*).*

## 오실레이터 사용

사인파 또는 핑크 노이즈를 내장 오실레이터에서 원하는 버스로 보내는 방법에 대해 설명합니다.

**1 DISPLAY ACCESS (**디스플레이 액세스**)** 섹션 에서 **[MONITOR (**모니터**)]** 버튼을 반복적으로 눌러 **OSCILLATOR (**오실레이터**)** 화면에 액세 스합니다**.**

OSCILLATOR (오실레이터) 화면에서 오실레이터 설정을 확인하고 켜거나 끌 수 있습니다.

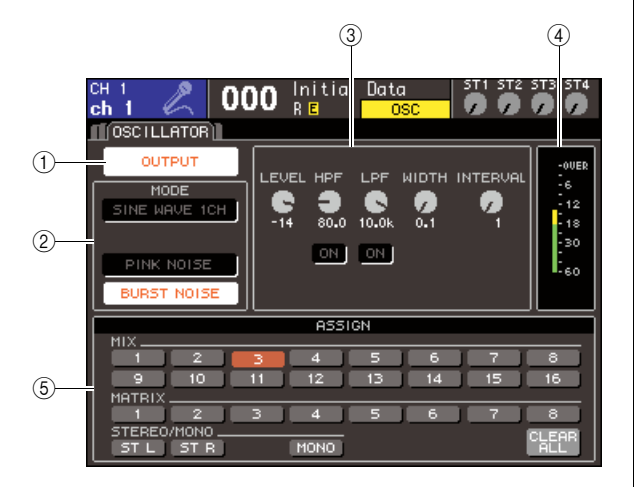

### 1 **OUTPUT (**출력**)** 버튼

오실레이터를 켜거나 끕니다.

#### 2 **MODE (**모드**)** 필드

커서를 이 필드의 버튼에 놓고 원하는 오실레이터 형식을 선택합니다.

#### 3 파라미터 필드

MODE (모드) 필드에서 선택한 오실레이터에 대 한 파라미터를 조절할 수 있는 필드입니다. 다이얼 또는 [DEC (감소)]/[INC (증가)] 키를 사용하여 필 드에 표시된 노브를 조작합니다.

#### 4 오실레이터 레벨

오실레이터의 출력 레벨을 표시합니다.

#### 5 **ASSIGN (**지정**)** 필드

오실레이터 신호가 보내질 버스(들)를 선택합니다. 모든 선택을 삭제하려면 커서를 CLEAR ALL (모두 삭제) 버튼에 놓고 [ENTER (엔터)] 키를 누릅니다.

## **2 MODE (**모드**)** 필드의 버튼을 사용하여 출력하 고자 하는 신호의 형식을 선택합니다**.**

다음과 같은 신호들 중에서 선택할 수 있습니다.

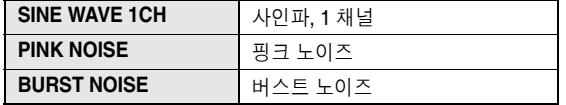

**3** 오실레이터 파라미터를 조절하려면 다이얼 <sup>또</sup> 는 **[DEC (**감소**)]/[INC (**증가**)]** 키를 사용하여 필 드에 표시된 노브를 조작합니다**.**

파라미터 필드에 표시된 파라미터는 MODE (모드) 필 드에서 선택된 오실레이터 형식에 따라 다릅니다. 다음은 오실레이터 형식 및 각 형식에 대해 표시된 파라미터를 보여주는 표입니다.

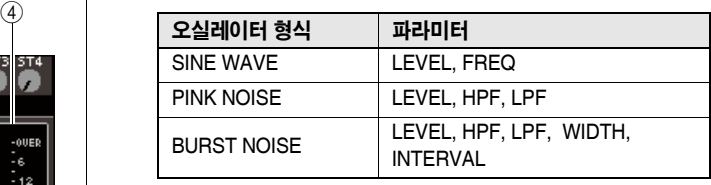

#### 다음은 각 파라미터를 자세히 설명한 표입니다.

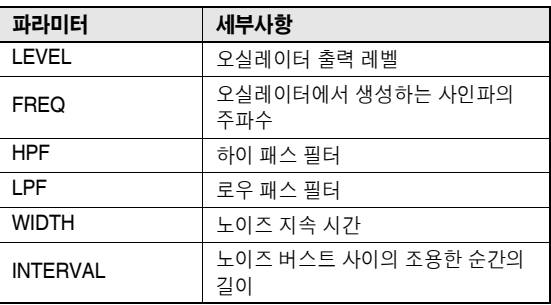

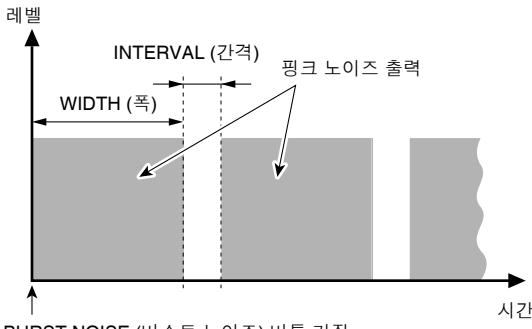

BURST NOISE (버스트 노이즈) 버튼 켜짐

訢  $\blacksquare$ 뻐

15

## **4 ASSIGN (**지정**)** 필드의 버튼을 사용하여 오실 레이터 신호를 보내려는 버스를 선택합니다**. (**하나 이상 선택할 수 있습니다**.)**

이들 버튼에 해당되는 버스는 다음과 같습니다.

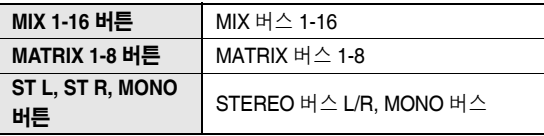

## 한트

*•* 모든 선택을 삭제하려면 커서를 *CLEAR ALL (*모두 삭제*)* 버튼 에 놓고 *[ENTER (*엔터*)]* 키를 누르십시오*.*

## **5** 오실레이터를 작동하려면 커서를 **OUTPUT (**<sup>출</sup> 력**)** 버튼에 놓고 **[ENTER (**엔터**)]** 키를 눌러 켭 니다**.**

오실레이터 신호가 4단계에서 선택한 버스로 송 신됩니다. 이 버튼을 선택하고 [ENTER (엔터)] 키 를 다시 한 번 누르면 오실레이터가 꺼집니다.

 $\begin{picture}(220,20) \put(0,0){\line(1,0){10}} \put(15,0){\line(1,0){10}} \put(15,0){\line(1,0){10}} \put(15,0){\line(1,0){10}} \put(15,0){\line(1,0){10}} \put(15,0){\line(1,0){10}} \put(15,0){\line(1,0){10}} \put(15,0){\line(1,0){10}} \put(15,0){\line(1,0){10}} \put(15,0){\line(1,0){10}} \put(15,0){\line(1,0){10}} \put(15,0){\line($ 

*•* 오실레이터 켜짐*/*꺼짐 기능을 사용자 정의 키에 지정할 수도 있습니다 *(*→*196*페이지*).*

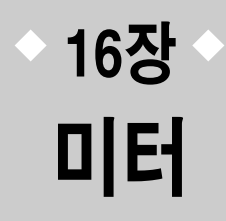

본 장에서는 모든 채널에 대한 입력/출력 레벨 미터를 표시하는 미터 화면에 대해 설명합니다.

## **METER (**미터**)** 화면 사용

미터 (Meter) 화면에 액세스하여 화면에서 모든 채널의 입력/출력 레벨을 보고 레벨 미터의 미터링 포인트 (레벨이 감지되는 위치)를 전환할 수 있습니다.

### **1 DISPLAY ACCESS (**디스플레이 액세스**)** 섹션 에서 **[METER (**미터**)]** 키를 미터 **(Meter)** 화면에 액세스합니다**.**

미터 (Meter) 화면은 METER CH (미터 채널) 1-32 화면, {METER CH (미터 채널) 33-64 화면}, OUTPUT METER (출력 미터) 화면과 CUSTOM FADER (사용자 정의 페이더) 화면으로 나누어집 니다.

### **[ METER CH (**미터 채널**) 1-32** 화면 **]**

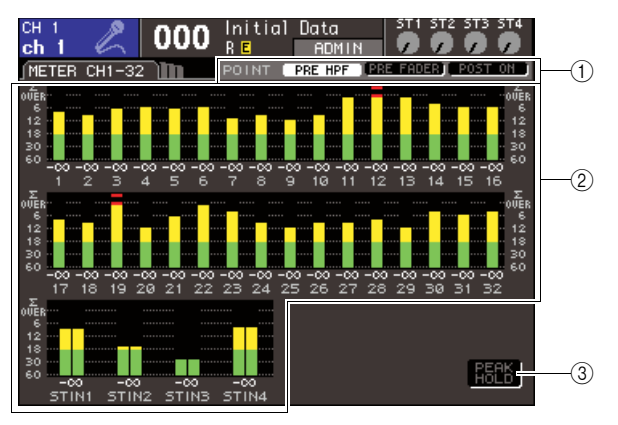

#### **[ OUTPUT METER (**출력 미터**)** 화면 **]**

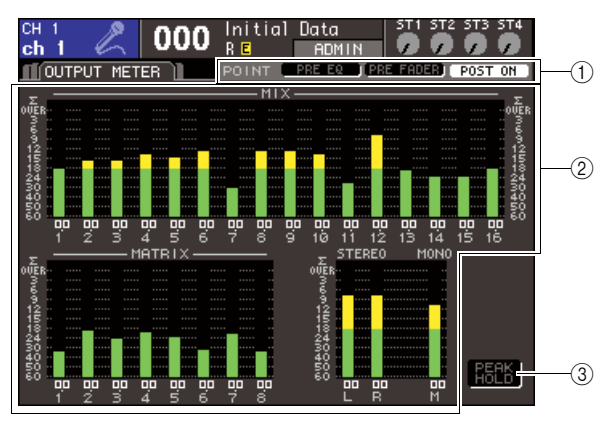

## **[ CUSTOM FADER (**사용자 정의 페이더**)** 화면 **]**

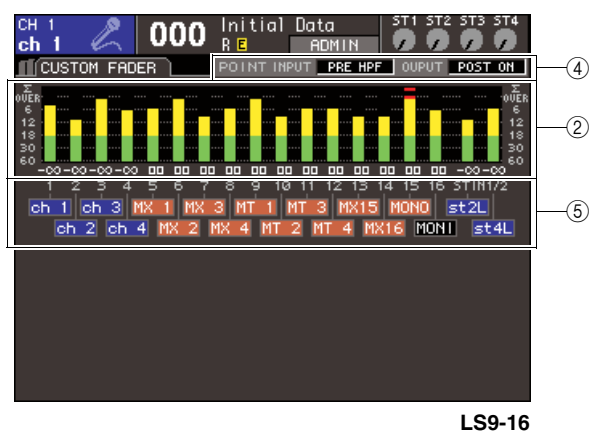

#### $(1)$  미터링 포인트 선택 버튼

이들 버튼을 사용하여 입력/출력 채널에 대한 미터 링 포인트를 선택합니다.

#### 2 레벨 미터

입력/출력 레벨 또는 페이더 값을 표시합니다. 현 재 페이더 값이 -∞~10범위로 표시됩니다. 해당 페이더를 조작하면 값이 실시간으로 변합니다.

각 채널 내의 레벨 감지 포인트 중 하나가 오버로 드되더라도 Σ 세그먼트가 켜집니다. Σ 세그먼트 레벨 감지 포인트는 다음과 같습니다.

#### **•** 입력 채널

... PRE HPF (프리 하이 패스 필터), PRE FADER (프리 페이더), POST ON (포스트 켜짐)

**•** 출력 채널

... PRE EQ (프리 EQ), PRE FADER (프리 페이더), POST ON (포스트 켜짐)

### 3 **PEAK HOLD (**피크 홀드**)** 버튼

이 버튼을 켜면 미터의 피크 레벨이 유지됩니다. 이 버튼을 끄면 유지되던 피크 레벨 표시가 삭제됩 니다.

#### 4 미터링 포인트 선택 박스

다이얼 또는 [DEC (감소)]/[INC (증가)] 키를 사용 하여 입력/출력 채널에 대한 미터링 포인트를 선택 합니다.

5 채널 이름

[CUSTOM FADER (사용자 정의 페이더)] 레이어 에 지정된 채널의 채널 이름의 첫 4글자가 표시됩 니다. 지정되지 않은 채널은 "----"로 표시됩니다.

**2** 원하는 경우 커서를 미터링 포인트 선택 버튼에 놓고 **[ENTER (**엔터**)]** 키를 눌러 미터링 포인트 를 전환할 수 있습니다**. CUSTOM FADER (**사용 자 정의 페이더**)** 화면에서 커서를 미터링 포인트 선택 박스에 놓고 다이얼 또는 **[DEC (**감소**)]/ [INC (**증가**)]** 키를 사용하여 선택한 다음 **[ENTER (**엔터**)]** 키를 누릅니다**.**

레벨 미터에 대한 미터링 포인트는 입력 채널 및 출력 채널에 대해 각각 설정될 수 있습니다.

다음과 같은 미터링 포인트 중에서 선택할 수 있습 니다.

#### ● 입력 채널

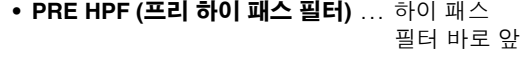

- **PRE FADER (**프리 페이더**)** ........ 페이더 바로 앞
- **POST ON (**포스트 켜짐**)** .................[ON (켜짐)] 키 바로 뒤

#### ● 출력 채널

- **PRE EQ (**프리 **EQ)** .................. 감쇠기 바로 앞
- **PRE FADER (**프리 페이더**)** ......... 페이더 바로 앞
- **POST ON (**포스트 켜짐**)** .................[ON (켜짐)] 키 바로 뒤

미터링 포인트에 대한 자세한 내용은 본 설명서 끝 부분의 블록 다이어그램을 참고하십시오.

## **3** 레벨 미터의 피크 레벨을 유지하려면 커서를 **PEAK HOLD (**피크 홀드**)** 버튼에 놓고 **[ENTER (**엔터**)]** 키를 눌러 켭니다**.**

PEAK HOLD (피크 홀드) 버튼의 켜짐/꺼짐 조작은 입력 채널과 출력 채널 둘 다에 적용됩니다. 이 버튼 을 끄면 유지되던 피크 레벨 표시가 삭제됩니다.

## $\boxed{\overline{2E}}$

- *PEAK HOLD (*피크 홀드*)* 버튼 켜짐*/*꺼짐 기능을 사용자 정의 키에 지정할 수도 있습니다 *(*→*196*페이지*).*
- *PREFERENCE (*환경설정*)* 화면의 *METER FOLLOW LAYER (*레이어에 따른 미터*)*를 켜면 *LAYER (*레이어*)* 키를 누를 때 선 택된 레이어와 같은 미터 화면이 표시됩니다*.*

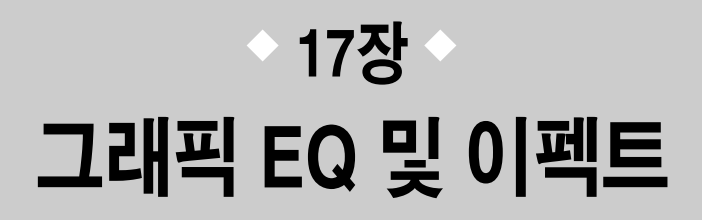

이 장에서는 내장된 그래픽 EQ 및 이펙트를 사용하는 방법과 전용 프로토콜 을 통해 원격 조정으로 LS9에서 외장 헤드 앰프 (Yamaha AD8HR)를 조절하 는 방법에 대해 설명합니다.

가상 랙에 대하여

LS9은 내장 그래픽 EQ (이하 "GEQ"라 약칭함) 및 이펙트를 원하는 신호 경로에 삽입하여 신호를 처리할 수 있습니다.

GEQ의 두 가지 형식, 즉 31개 밴드(주파수 영역)를 자유롭게 조절할 수 있는 31 Band GEQ와 31 밴드 중 15개를 조절할 수 있는 Flex15GEQ를 사용할 수 있습니다. 또한 48개의 다양한 이펙트 형 식을 사용할 수 있습니다.

GEQ 또는 이펙트를 사용하기 위해서는 화면에 제공된 8개 가상 랙 중 하나에 GEQ 또는 이펙트를 장착하고 해당 랙의 입력과 출력을 원하는 신호 경로로 패치해야 합니다. 다시 말해, 이 조작은 가상 랙에 싱글 프로세서 또는 이펙트 기기를 설치하고 패치 코드를 사용하여 연결해 둔 것과 같습니다. 랙 1-4에는 GEQ만을 장착할 수 있고 랙 5-8에는 GEQ 또는 이펙트를 장착할 수 있습니다. **[**그림 **1]**

최대 2개의 입력 및 출력 채널을 각 랙에 대해 사용할 수 있습니다. (그러나 "31 Band GEQ"가 랙에 장착되면 입력 및 출력에 대해 각각 단 하나의 채널만 존재합니다.) **[**그림 **2]**는 가상 랙에 대한 단일 흐름을 나타냅니다.

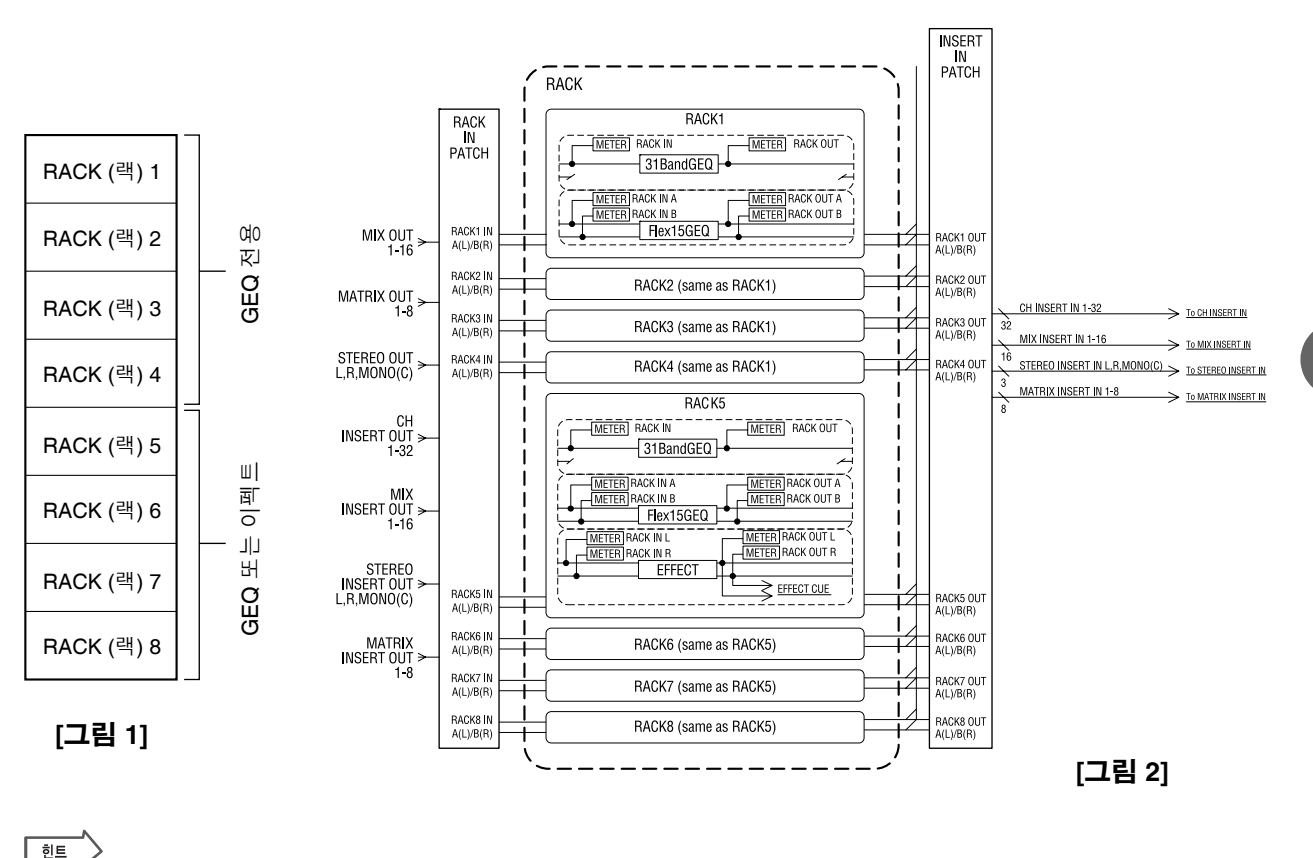

*• GEQ*와 이펙트용 가상 랙 뿐만 아니라 외장 헤드 앰프*(Yamaha AD8HR)* 장착용 랙도 있습니다*.* 자세한 사항 은 *"*[외장](#page-174-0) 헤드 앰프 사용*" (*→*175*[페이지](#page-174-0)*)*을 참고하십시오*.*

17

# <span id="page-157-0"></span>가상 랙에 **GEQ** 또는 이펙트 장착

이 절에서는 가상 랙에 GEQ 또는 이펙트를 장착하는 방법과 랙의 입력/출력을 패치하는 방법에 대해 설명 합니다.

**1 DISPLAY ACCESS (**디스플레이 액세스**)** 섹션 에서 **[RACK (**랙**) 1-4]** 키와 **[RACK (**랙**) 5-8]** 키 를 동시에 눌러 **VIRTUAL RACK (**가상 랙**)** 화면 에 액세스합니다**.**

VIRTUAL RACK (가상 랙) 화면에서 GEQ 또는 이 펙트를 장착하고 입력/출력 설정을 수행할 수 있습 니다.

 $\sqrt{25}$ 

*• [RACK (*랙*) 1-4]* 키 또는 *[RACK (*랙*) 5-8]* 키만 누르면 가장 최 근에 조작한 랙에 대한 설정 화면 *(RACK (*랙*) 1-RACK (*랙*) 8*  화면*)*이 나타납니다*.* 원하는 화면에 액세스하려면 키 중 하나 를 누른 채로 다른 키를 누르십시오*.*

이 화면에는 다음과 같은 항목들이 있습니다.

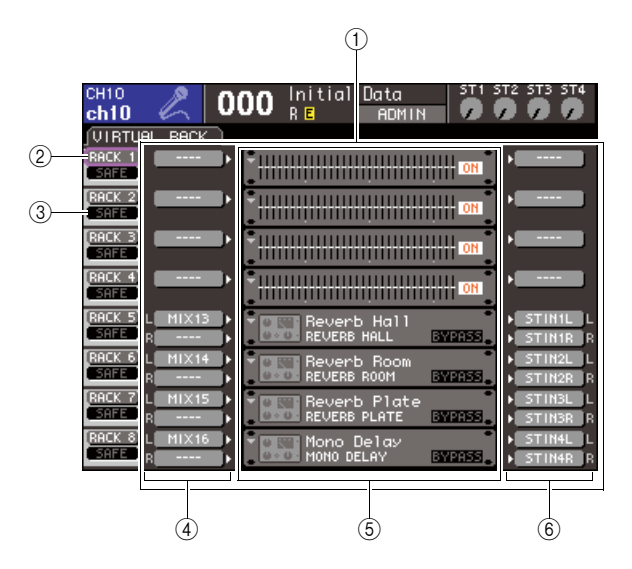

#### 1 **GEQ/EFFECT (**이펙트**)** 필드

이 필드에서 랙 1-8에 GEQ 또는 이펙트를 장착하 고 각 랙에 대한 입력/출력 패칭을 수정할 수 있습 니다.

#### 2 **RACK (**랙**)** 버튼

항목을 선택하여 랙에 장착할 수 있는 RACK MOUNT (랙 마운트) 팝업 창을 표시하는 버튼입 니다. 각각의 버튼은 바로 우측에 표시된 랙에 해 당합니다.

#### 3 **SAFE (**세이프**)** 버튼

랙에 대한 리콜 세이프 (Recall Safe) 켜짐/꺼짐을 전환하는 버튼입니다. 각각의 버튼은 바로 우측에 표시된 랙에 해당합니다.

#### 4 **INPUT (**입력**)** 버튼

랙에 대한 입력 소스를 선택할 수 있는 OUTPUT CH SELECT (출력 채널 선택) 팝업 창을 표시하는 버튼입니다.

### 5 가상 랙

이 영역은 GEQ 또는 이펙트를 장착할 수 있는 8개 의 가상 랙을 보여줍니다. 랙 1-4는 GEQ 전용이고 랙 5-8에는 GEQ 또는 이펙트를 장착할 수 있습니 다. (그러나 내장 이펙트 형식에 따라 어떤 것은 랙 5 또는 7에만 장착할 수 있습니다.)

커서를 가상 랙에 놓고 [ENTER (엔터)] 키를 누르 면 결과는 GEQ 또는 이펙트가 이미 장착되어 있 는지 여부에 따라 달라집니다.

● **GEQ/**이펙트가 이미 해당 랙에 장착된 경우

RACK (랙) 1-RACK (랙) 8 화면이 나타나 GEQ 또는 이펙트의 파라미터를 수정할 수 있 습니다.

### ● 랙이 비어 있는 경우

RACK MOUNTER (랙 마운터) 팝업 창이 나타 나 랙에 장착할 GEQ 또는 이펙트를 선택할 수 있습니다.

#### 6 **OUTPUT (**출력**)** 버튼

랙의 출력 대상를 선택할 수 있는 INPUT CH SELECT (입력 채널 선택) 팝업 창을 표시하는 버 튼입니다.

## **2** 랙에 **GEQ** 또는 이펙트를 장착하려면 커서를 해당 랙에 대한 **RACK (**랙**)** 버튼에 놓고 **[ENTER (**엔터**)]** 키를 누릅니다**.**

RACK MOUNTER (랙 마운터) 팝업창이 나타납니다.

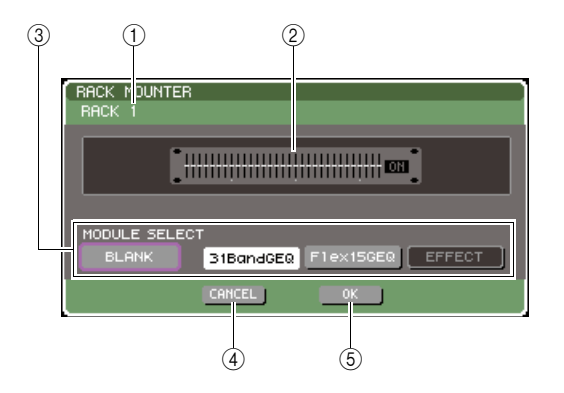

#### (1) **랙 번호**

선택된 랙의 번호를 표시합니다.

#### 2 가상 랙

GEQ 또는 이펙트를 장착할 수 있는 가상 랙입니다.

## 3 **MODULE SELECT (**모듈 선택**)** 버튼

이들 버튼을 사용하여 랙에 장착될 GEQ 또는 이 펙트를 선택합니다. 각 버튼의 기능은 다음과 같습 니다.

### ● **BLANK (**블랭크**)** 버튼

랙에 현재 장착된 GEQ 또는 이펙트를 제거하 여 랙을 비웁니다.

## ● **31 Band GEQ** 버튼

31 Band GEQ를 랙에 장착합니다.

### ● **Flex15GEQ** 버튼

Flex15GEQ를 랙에 장착합니다.

#### ● **EFFECT (**이펙트**)** 버튼

이펙트를 랙에 장착합니다. 이 버튼은 랙 1-4 에 대해 작동하지 않습니다.

한트

*•* 장착된 항목을 변경하거나 장착된 항목을 제거하면 입력*/*출력 패칭이 삭제됩니다*.*

### 4 **CANCEL (**취소**)** 버튼

RACK MOUNTER (랙 마운터) 팝업 창에서 수행 한 변경사항을 취소하고 창을 닫습니다.

### 5 **OK (**확인**)** 버튼

## 6 **RACK MOUNTER (**랙 마운터**)** 팝업 창에서 수 행한 변경사항을 적용하고 창을 닫습니다**.**

#### 참고 /

*•* 랙에 장착된 *GEQ* 또는 이펙트를 제거하고 창을 닫으면 해당 *GEQ* 또는 이펙트에 대한 모든 파라미터 설정이 폐기됨을 유 의하십시오*.* 창을 아직 닫기 전이라면 동일한 *GEQ* 또는 이펙 트를 다시 한 번 장착하여 설정을 복원할 수 있습니다*.*

□ 힌트

*•* 커서를 *GEQ/EFFECT (*이펙트*)* 필드의 빈 랙에 놓고 *[ENTER (*엔터*)]*키를 눌러 *RACK MOUNTER (*랙 마운터*)* 팝업 창을 <sup>표</sup> 시할 수도 있습니다*.*

## **3 MODULE SELECT (**모듈 선택**)** 버튼을 사용하여 장착하려는 항목을 선택하고 커서를 **OK (**확인**)**  버튼에 놓고 **[ENTER (**엔터**)]** 키를 누릅니다**.**

## <span id="page-158-0"></span>**4** 랙에 대한 입력 소스를 선택하려면 커서를 해당 랙에 대한 **INPUT (**입력**)** 버튼에 놓고 **[ENTER (**엔터**)]** 키를 누릅니다**.**

OUTPUT CH SELECT (출력 채널 선택) 팝업 창 이 나타나 랙에 대한 입력 소스를 선택할 수 있습 니다.

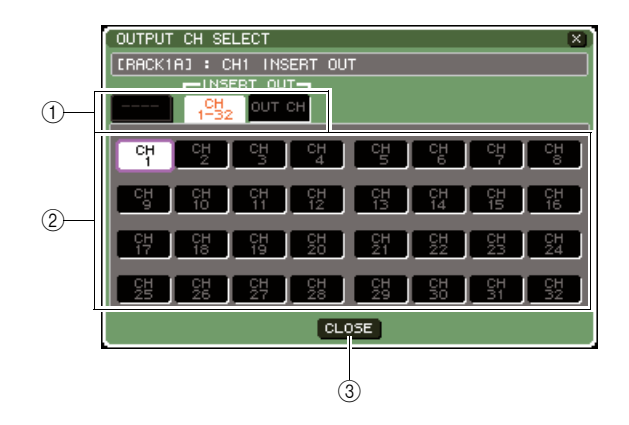

## (1) **채널 선택 탭**

창의 하단에 표시된 채널 형식을 전환하는 탭입니다.

#### $(2)$  채널 선택 버튼

이들 버튼을 눌러 입력 소스를 선택합니다. 3개 탭 을 사용하여 창에 표시된 입력 소스 그룹들을 전환 합니다.

3 **CLOSE (**닫기**)** 버튼

팝업 창을 닫습니다.

#### 이 팝업 창에서 다음과 같은 입력 소스를 선택할 수 있습니다.

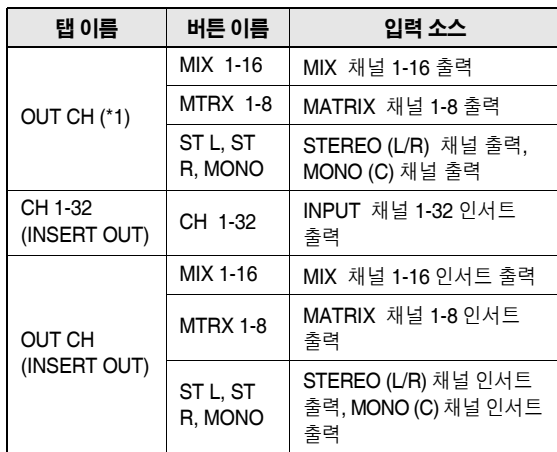

 이펙트 및그래픽 EQ  $\Omega$ 可

靑  $\Box$ 

17

\*1: 31 Band GEQ 또는 Flex15GEQ에 대해서는 선택할 수 없습니다.

## ⊡ਭਾ

*• 31 Band GEQ* 또는 *Flex15GEQ*에 대한 입력 소스로 채널의 인서트 출력 *(Insert Out)*을 선택할 경우 동일 채널의 인서트 입력 *(Insert In)*이 자동적으로 해당 랙에 대한 출력 대상으로 선택됩니다*.* 인서트 출력을 해제하면 인서트 입력도 자동으로 해제됩니다*.* 인서트 출력*/*입력 *(Insert Out/In)*에 대한 자세한 사항은 *"*채널에 외장 기기 인서트*" (*→*101*페이지*)*을 참고하십 시오*.*

## **5** 필요한 만큼 탭을 전환하고 사용하려는 입력 소스를 선택합니다**.**

OUTPUT CH SELECT (출력 채널 선택) 팝업 창 에서 입력 대상을 선택하면 패칭 변경 확인을 묻는 대화 상자가 나타납니다. 조작을 확인하려면 커서 를 OK (확인) 버튼에 놓고 [ENTER (엔터)] 키를 누릅니다.

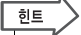

*•* 패치 변경 확인 대화 상자가 나타나지 않도록 하는 설정 옵션 이 있습니다 *(*→*194*페이지*).*

*• 31 Band GEQ*를 선택했다면 하나의 입력 채널을 선택할 수 있 습니다*.* 그렇지 않으면 *2*개의 입력 채널을 선택할 수 있습니다*.*

## <span id="page-159-0"></span>**6** 커서를 해당 랙에 대한 **OUTPUT (**출력**)** 버튼에 놓고 **[ENTER (**엔터**)]** 키를 누릅니다**.**

INPUT CH SELECT (입력 채널 선택) 팝업 창이 나 타나 랙에 대한 출력 대상을 선택할 수 있습니다.

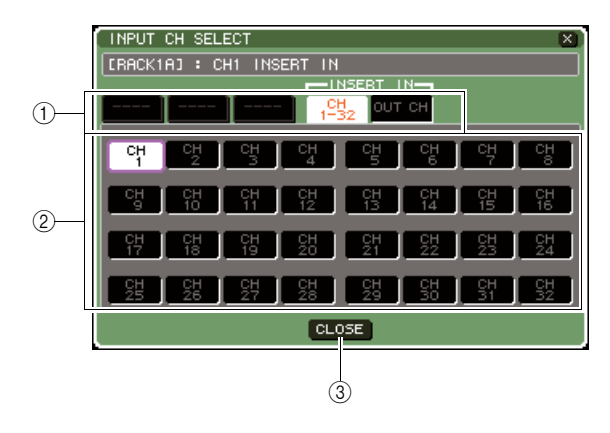

#### $(1)$  채널 선택 탭

창의 하단에 표시된 채널 형식을 전환하는 탭입니다.

#### $(2)$  채널 선택 버튼

이들 버튼을 눌러 출력 대상을 선택합니다.

#### 3 **CLOSE (**닫기**)** 버튼

팝업 창을 닫습니다.

팝업 창에서 선택할 수 있는 출력 대상은 다음과 같습니다 (다중 선택 가능).

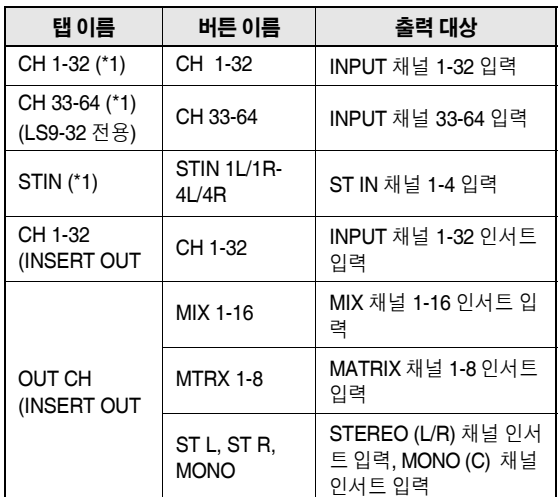

\*1: 31 Band GEQ 또는 Flex15GEQ에 대해서는 선택할 수 없습니다.

िहो≣

*• 31 Band GEQ* 또는 *Flex15GEQ*에 대한 출력 대상으로 특정 채널의 인서트 입력 *(Insert In)*을 선택한 경우 동일 채널의 인 서트 출력 *(Insert Out)*이 자동적으로 해당 랙의 입력 소스로 선 택됩니다*.* 인서트 입력 *(Insert In)*을 해제하면 인서트 출력 *(Insert Out)*<sup>도</sup> 자동으로 해제됩니다*.*

## **7** 필요한 만큼 탭을 전환하고 사용하려는 출력 <sup>대</sup> 상을 선택합니다**.**

INPUT CH SELECT (입력 채널 선택) 팝업 창에서 출력 대상을 선택하면 패칭 변경 확인을 묻는 대화 상자가 나타납니다. 조작을 확인하려면 커서를 OK (확인) 버튼에 놓고 [ENTER (엔터)] 키를 누릅 니다.

## ਗਿ≡

- *•* 패치 변경 확인 대화 상자가 나타나지 않도록 하는 설정 옵션 이 있습니다 *(*→*194*페이지*).*
- *•* 랙에 대해 여러 출력 대상을 지정할 수 있습니다*.*
- *31 Band GEQ*를 선택했다면 하나의 출력 채널을 선택할 수 있 습니다*.* 그렇지 않으면 *2*개의 출력 채널을 선택할 수 있습니다*.*

## **8** 리콜 세이프**(Recall Safe)**<sup>를</sup> 켜거나 끄려면 <sup>커</sup> 서를 해당 랙에 대한 **SAFE (**세이프**)** 버튼에 놓 고 **[ENTER (**엔터**)]** 키를 누릅니다**.**

리콜 세이프 (Recall Safe)가 랙에 대해 켜지면 해 당 랙의 내용 및 파라미터가 Scene이 리콜될 때 변경되지 않습니다. 리콜 세이프 (Recall Safe)에 대한 자세한 사항은 "리콜 세이프 (Recall Safe) 기 능 사용" (→140페이지)을 참고하십시오.

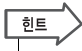

*•* 각 랙에 장착된 *GEQ* 또는 이펙트 형식*,* <sup>그</sup> 파라미터 설정 및 입력 소스*/*출력 대상 설정은 *Scene*의 일부로 저장됩니다*.*

## 그래픽 **EQ** 조작

## 그래픽 **EQ**에 대하여

LS9은 랙 1-8에 GEQ를 장착하고 채널의 인서트 출력/ 입력으로 GEQ를 패치할 수 있습니다. 상단 패널 페이 더와 [ON (켜짐)] 키를 사용하여 각 밴드에 대한 증폭/ 감소량을 조작할 수 있습니다.

GEQ는 다음과 같은 두 가지 형식을 제공합니다.

#### ● **31 Band GEQ**

모노 31 밴드 GEQ입니다. 각 밴드는 1/3 옥타브 와이 드이고 조절 가능한 증폭/감소 범위가 ±15 dB이며 31개 밴드 각각의 증폭/감소량을 조절할 수 있습니다. 31 Band GEQ가 랙에 장착되면 입력 및 출력의 1개 채널을 해당 랙에 사용할 수 있습니다.

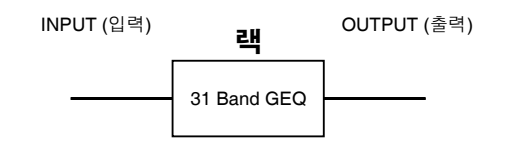

#### ● **Flex15GEQ**

모노 15 밴드 GEQ입니다. 각 밴드는 1/3 옥타브 와이 드이고 조절 가능한 증폭/감소 범위는 ±15 dB입니다. Flex 15GEQ를 사용하여 15개의 동일한 밴드에 대한 증폭/감소량을 31 Band GEQ의 31개 밴드로 조절할 수 있습니다. (일단 15개 밴드를 조절하고 나면 앞서 조절된 밴드를 균일 설정으로 재설정할 때까지 다른 밴드의 증폭/감소량을 조절할 수 없습니다.)

Flex15GEQ가 선택된 랙은 해당 랙에 장착된 두 개의 Flex15GEQ 기기(각각 "A" 및 "B"로 표시된)를 보유하 며 입력 및 출력의 두 개 채널을 허용합니다. 각 랙에 Flex15GEQ를 장착하면 최대 16개 GEQ 기기를 동시 에 사용할 수 있습니다.

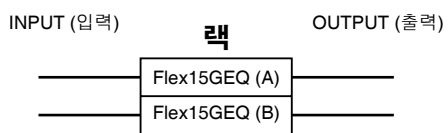

## 채널에 **GEQ** 인서트

LS9의 GEQ 기기는 ST IN (스테레오 입력) 채널을 제 외한 모든 채널의 인서트 입력/출력에 패치될 수 있습 니다. 사용하기 위해 선택된 채널에 GEQ를 인서트하 는 방법을 설명합니다.

## **1 "**가상 랙에 **GEQ** 또는 [이펙트](#page-157-0) 장착**" (**→**158**[페이](#page-157-0) [지](#page-157-0)**) 1-3** 단계에서 설명된 바와 같이 랙에 **GEQ** 를 장착합니다**.**

GEQ/EFFECT (GEQ/이펙트) 필드는 GEQ의 대략 적 설정과 입력/출력 수준을 표시합니다. Flex15GEQ가 장착된 랙은 두 개의 GEQ 기기 (A 와 B)에 대한 정보를 표시합니다.

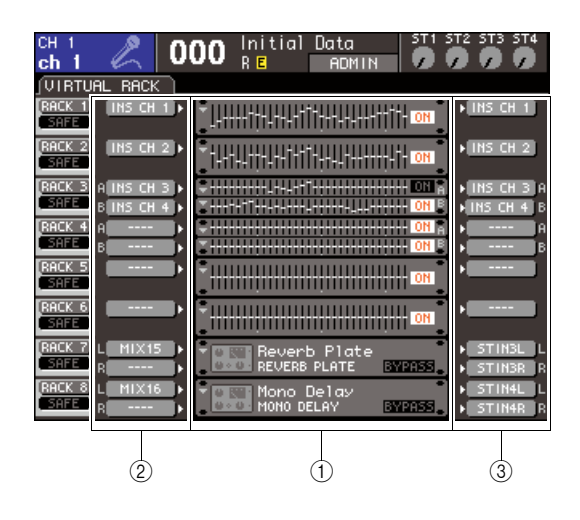

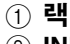

2 **INPUT (**입력**)** 버튼 3 **OUTPUT (**출력**)** 버튼

 $\sqrt{qE}$ *•* 스테레오 소스를 사용하는 경우 한 랙에 *Flex15GEQ*를 장착할 수 있거나 인접한 홀수 번호*/*짝수 번호 랙에 *2*개의 *31 Band GEQ*를 장착할 수 있습니다*.* 이로써 *2*개의 *GEQ* 기기를 나중 에 링크할 수 있습니다*.*

荋  $\Box$ 

### **2 INPUT (**입력**)** 버튼을 사용하여 랙에 대한 입력 소스를 선택할 수 있는 **OUTPUT CH SELECT (**출력 채널 선택**)** 팝업 창을 열고 원하는 채널의 인서트 출력을 선택합니다**.**

인서트 출력이 GEQ 입력에 지정됩니다 (OUTPUT CH SELECT (출력 채널 선택) 팝업 창 에 대한 자세한 사항은 →159[페이지](#page-158-0)).

#### ∣ ਗ਼ੇ⊟

*•* 일부 채널의 인서트 출력 *(Insert Out)*을 입력 소스로 선택할 경 우 동일 채널의 인서트 입력 *(Insert In)*이 자동적으로 해당 랙 에 대한 출력 대상으로 선택됩니다*.* 인서트 출력*/*입력 *(Insert Out/In)*에 대한 자세한 사항은 *"*채널에 외장 기기 인서트*" (*→*101*페이지*)*을 참고하십시오*.*

**3 OUTPUT (**출력**)** 버튼을 사용하여 랙에 대한 <sup>출</sup> 력 대상을 선택할 수 있는 **INPUT CH SELECT (**입력 채널 선택**)** 팝업 창을 열고 **GEQ** 출력을 지정하고자 하는 인서트 입력을 선택합니다**(**다 중 선택 가능**).**

인서트 입력이 GEQ 출력에 지정됩니다. (INPUT CH SELECT (입력 채널 선택) 팝업 창에 대한 자 세한 사항은 →160[페이지](#page-159-0))

∣ है। ≣

*•* 일부 채널의 인서트 입력 *(Insert In)*을 출력 소스로 선택할 경 우 동일 채널의 인서트 출력 *(Insert Out)*이 자동적으로 해당 랙 에 대한 입력 소스로 선택됩니다*.*

## **4 GEQ/EFFECT (**이펙트**)** 필드에서 **GEQ**<sup>를</sup> 장착 한 랙에 커서를 놓고 **[ENTER (**엔터**)]** 키를 누릅 니다**.**

RACK (랙) 화면이 나타나 GEQ 또는 이펙트의 파 라미터를 수정할 수 있습니다.

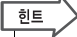

- *[RACK (*랙*) 1-4]* 키 또는 *[RACK (*랙*) 5-8]* 키를 눌러 *RACK*  화면에 액세스할 수도 있습니다*. [RACK (*랙*) 1-4]* 키를 반복적 으로 눌러 *RACK (*랙*) 1-4* 화면에 액세스하고 *[RACK (*랙*) 5-8]*  키를 반복적으로 눌러 *RACK (*랙*) 5-8* 화면과 *EXTERNAL HA (*외장 헤드 앰프*)* 화면에 액세스할 수 있습니다*.*
- *31 Band GEQ* 및 *Flex15GEQ*에 대한 *RACK (*랙*)* 화면이 거의 동일합니다*.* 그러나*, Flex15GEQ*은 싱글 랙에 장착된 두 개의 *GEQ* 기기*(A*와 *B)*를 개별적으로 표시합니다*.*

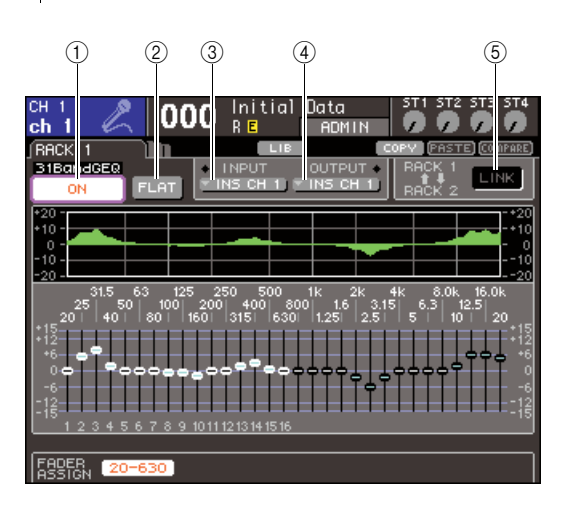

#### 1 **GEQ ON/OFF (GEQ** 켜짐**/**꺼짐**)** 버튼

현재 선택된 GEQ를 켜거나 끕니다.

#### 2 **FLAT (**플랫**)** 버튼

현재 선택된 GEQ의 모든 밴드를 0 dB로 되돌리는 버튼입니다.

#### 3 **INPUT (**입력**)** 버튼

랙의 입력 소스를 선택할 수 있는 OUTPUT CH SELECT (출력 채널 선택) 팝업 창을 표시하는 버튼입니다. 조작 절차는 GEQ/EFFECT (이펙트) 필드의 INPUT (입력) 버튼 절차와 동일합니다.

#### 4 **OUTPUT (**출력**)** 버튼

랙의 출력 대상를 선택할 수 있는 INPUT CH SELECT (입력 채널 선택) 팝업 창을 표시하는 버튼입니다. 조작 절차는 GEQ/EFFECT (이펙트) 필드의 OUTPUT (출력) 버튼 절차와 동일합니다.

#### 5 **GEQ LINK (**링크**)** 버튼

인접한 GEQ 기기를 링크하는 버튼입니다. 31 Band GEQ의 경우 인접한 홀수 번호/짝수 번호 랙에 GEQ 기기가 링크됩니다. Flex15GEQ의 경 우 동일한 랙 내에 GEQ (A) 및 GEQ (B)가 링크됩 니다.

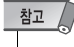

*• GEQ LINK (*링크*)* 버튼은 링크가 가능한 경우에만 표시됩니다*.*

## **5** <sup>두</sup> 개의 **GEQ** 단위를 링크하려면 **GEQ LINK (**링크**)** 버튼을 켭니다**.**

2개의 인접한 홀수/짝수 랙에 대해 31 Band GEQ 를 선택한 경우 또는 Flex15GEQ를 선택한 경우 GEQ LINK (링크) 버튼을 사용하여 2개의 GEQ 단 위를 링크합니다. 동일한 설정을 가진 GEQ 기기를 통해 스테레오 소스를 처리할 경우에 편리합니다. GEQ LINK (링크) 버튼을 켜면 다음과 같은 팝업 창이 나타납니다. 이 팝업 창은 다음의 항목들을 포함합니다.

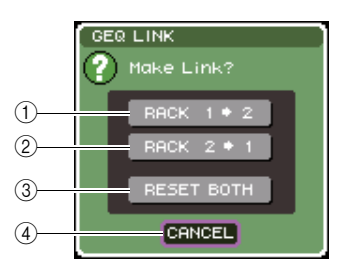

1 **RACK (**랙**) x** → **y** 버튼 **("x"** 및 **"y"**는 랙 번호 또는 랙 번호와 알파벳 문자 **A** 또는 **B)**

"x"의 파라미터는 "y"로 복사된 후 링크됩니다.

#### 2 **RACK (**랙**) y** → **x** 버튼

"y"의 파라미터는 "x"로 복사된 후 링크됩니다.

3 **RESET BOTH (**모두 재설정**)** 버튼

두 개의 파라미터 모두 초기화된 후 링크됩니다.

#### 4 **CANCEL (**취소**)** 버튼

링크를 취소하고 팝업 창을 닫습니다.

링크를 확인하려면 커서를 CANCEL (취소) 이외 의 버튼에 놓고 [ENTER (엔터)] 키를 누릅니다. GEQ 기기를 링크하는 경우 GEQ/EFFECT (이펙 트) 필드에 표시가 나타나 링크된 상태를 표시합 니다.

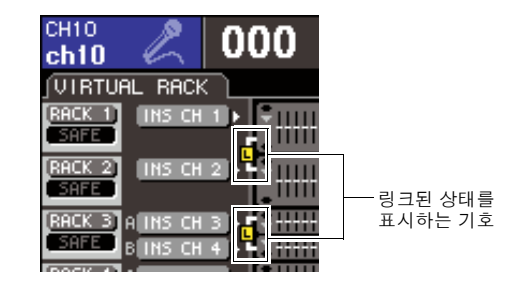

### **6 GEQ**<sup>를</sup> 켜려면 커서를 **GEQ ON/OFF (GEQ**  켜짐**/**꺼짐**)** 버튼에 놓고 **[ENTER (**엔터**)]** 키를 누릅니다**.**

GEQ를 켜고 난 후 GEQ 밴드를 조절합니다. GEQ 조작에 대한 자세한 사항은 ["31 Band GEQ](#page-162-0)  [사용](#page-162-0)" (아래) 또는 ["Flex15GEQ](#page-163-0) 사용" (→164[페이](#page-163-0) [지](#page-163-0))을 참고하십시오.

## **7** 패치된 채널에 대해 **INSERT (**삽입**)**<sup>이</sup> 켜져 있는지 확인합니다**.**

자세한 사항은 "채널에 외장 기기 인서트" (→101페이지)을 참고하십시오.

## <span id="page-162-0"></span>**31 Band GEQ** 사용

31 Band GEQ를 사용하는 방법에 대해 설명합니다.

## **1 "**가상 랙에 **GEQ** 또는 [이펙트](#page-157-0) 장착**" (**→**158**[페이](#page-157-0) [지](#page-157-0)**) 1-3** 단계에서 설명된 바와 같이 랙에 **GEQ** 를

## 장착합니다**.**

31 Band GEQ가 장착되는 랙은 대략적 설정을 표 시합니다.

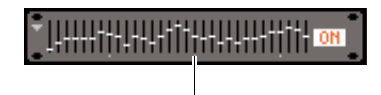

랙 이미지 디스플레이

## **2 GEQ/EFFECT (**이펙트**)** 필드에서 **GEQ**<sup>를</sup> 장착 한 랙에 커서를 놓고 **[ENTER (**엔터**)]** 키를 누릅 니다**.**

RACK (랙) 화면이 나타나 GEQ의 파라미터를 수 정할 수 있습니다.

[RACK (랙) 1-4] 키 또는 [RACK (랙) 5-8] 키를 눌러 RACK (랙) 화면에 액세스할 수도 있습니다. [RACK (랙) 1-4] 키를 반복적으로 눌러 RACK (랙) 1-4 화면에 액세스하고 [RACK (랙) 5-8] 키를 반복 적으로 눌러 RACK (랙) 5-8 화면과 EXTERNAL HA (외장 헤드 앰프) 화면에 액세스할 수 있습니다.

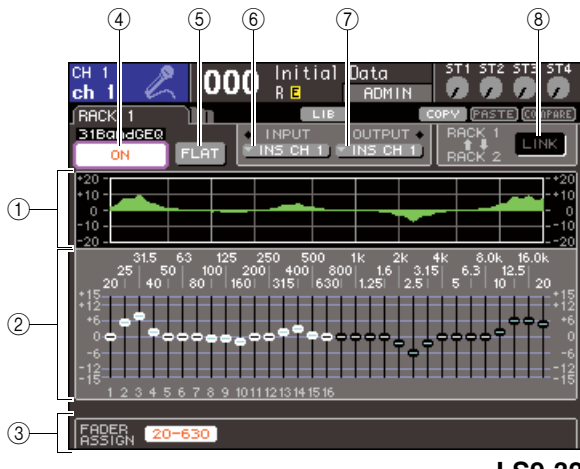

**LS9-32**

### 1 **EQ** 그래프

현재 31 Band GEQ 설정의 대략적인 반응을 표시 합니다.

2 페이더

31 Band GEQ의 각 밴드에 대한 증폭/감소량을 표 시하는 페이더입니다. 커서로 현재 선택한 페이더 에 대한 값과 주파수는 페이더 아래 표시됩니다.

## 3 **FADER ASSIGN (**페이더 지정**)** 필드

상단 패널 페이더를 사용하여 각 밴드에 대한 증폭/ 감소량을 조작하려면 이 필드를 사용합니다.

4 **GEQ ON/OFF (GEQ** 켜짐**/**꺼짐**)** 버튼 현재 선택된 GEQ를 켜거나 끕니다.

5 **FLAT (**플랫**)** 버튼

현재 선택된 GEQ의 모든 밴드를 0 dB로 되돌리는 버튼입니다.

6 **INPUT (**입력**)** 버튼

랙의 입력 소스를 선택할 수 있는 OUTPUT CH SELECT (출력 채널 선택) 팝업 창을 표시하는 버 튼입니다.

## 7 **OUTPUT (**출력**)** 버튼

랙의 출력 대상를 선택할 수 있는 INPUT CH SELECT (입력 채널 선택) 팝업 창을 표시하는 버 튼입니다.

## 8 **GEQ LINK (**링크**)** 버튼

인접한 GEQ 기기를 링크하는 버튼입니다.

참고

*• GEQ LINK (*링크*)* 버튼은 링크가 가능한 경우에만 표시됩니다*. 31 Band GEQ*의 경우 *31* 밴드 *GEQ*가 *2*개의 인접한 홀수*/*짝수 랙에 장착되면 이 버튼이 표시됩니다*.*

- **3** 입력 소스 <sup>및</sup> 출력 대상을 바르게 설정한 <sup>후</sup> **GEQ ON/OFF (GEQ** 켜짐**/**꺼짐**)** 버튼을 사용하 여 **31 Band GEQ**를 켭니다**.**
- **4** <sup>각</sup> 밴드의 증폭**/**감소를 조절하려면 커서를 원하 는 페이더에 놓고 다이얼 또는 **[DEC (**감소**)]/ [INC (**증가**)]** 키를 조작합니다**.**
- **5** 상단 패널 페이더를 사용하여 <sup>각</sup> 밴드의 증가**/** 감소를 조절하려면 다음과 같이 진행합니다**.**
	- 1 커서를 **FADER ASSIGN (**페이더 지정**)** 필드의 버튼에 놓고 **[ENTER (**엔터**)]** 키를 누릅니다**.** 이 버튼을 켜면 화면의 페이더는 흰색으로 변하고 상단 패널 페이더를 사용하여 GEQ 밴드를 조절할 수 있습니다.

靑

 $\Box$ 

#### ● **LS9-16**의 경우

LS9-16에서 조정할 수 있는 밴드는 선택한 버 튼에 따라 다릅니다. 모든 밴드를 조절하려면 작업하면서 이 버튼을 전환해야 합니다.

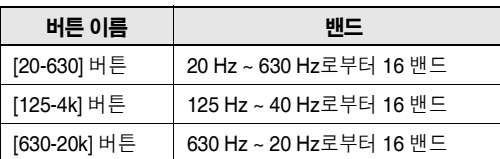

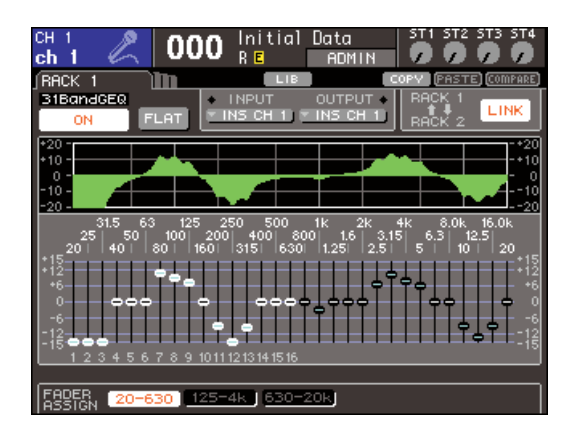

#### ● **LS9-32**의 경우

[20-20k] 버튼만 선택할 수 있습니다. 이 버튼 을 켜면 상단 패널 페이더 1-31을 사용하여 31 밴드 모두를 조작할 수 있습니다.

#### 2 페이더를 조작합니다**.**

해당 주파수 영역이 증폭되거나 감소됩니다.

## 힌트

*•* 상단 패널 페이더가 중앙 *(*균일*)* 위치일 경우해당 *[ON (*켜짐*)]*  키가 꺼집니다*.* 이는 해당 밴드가 변경되고 있지 않음을 표시 합니다*.* 페이더를 약간만 올리거나 낮추면 *[ON (*켜짐*)]* 키가 켜지며 이 밴드가 변경되고 있음을 표시합니다*.* 켜져 있는 *[ON (*켜짐*)]* 키를 눌러서 끄면 해당 밴드가 균일 상태로 즉시 되돌 아갑니다*.*

### 3 설정을 완료하면 **FADER ASSIGN (**페이더 지정**)** 필드의 버튼을 끕니다**.**

상단 패널 페이더와 [ON (켜짐)] 키는 이전 기능으 로 되돌아갑니다.

#### िहा⊑

- *FADER ASSIGN (*페이더 지정*)* 필드의 버튼이 켜져 있는 경우 디스플레이를 다른 화면 또는 랙으로 전환하면 상단 패널 페이 더 지정이 강제로 취소됩니다*.*
- *•* 그러나 동일한 랙을 다시 한 번 표시하면 이전에 조절했던 밴 드 그룹이 자동적으로 페이더에 지정됩니다*.*
- *FADER ASSIGN (*페이더 지정*)* 켜짐*/*꺼짐 설정은 *GEQ* 기기 모두에 적용됩니다*.*

### **6** 현재 표시된 **31 Band GEQ** 설정을 다른 랙의 **GEQ**에 복사하거나 설정을 초기화하려면 화면 상단의 툴 버튼을 사용하여 수행할 수 있습니다**.**

이들 버튼의 사용 방법에 대한 자세한 사항은 "툴 버튼 사용" (→35페이지)을 참고하십시오.

## 참고 /

*• 31 Band GEQ*가 *15*개 이하의 밴드를 사용하는 경우 설정을 *Flex15GEQ*에 복사할 수도 있습니다*.*

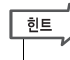

*• GEQ* 설정은 전용 라이브러리를 사용하여 언제나 저장*/*로드될 수 있습니다 *(*→*174*[페이지](#page-173-0)*).*

## <span id="page-163-0"></span>**Flex15GEQ** 사용

Flex15GEQ를 사용하는 방법에 대해 설명합니다.

**1 "**가상 랙에 **GEQ** 또는 [이펙트](#page-157-0) 장착**" (**→**158**[페이](#page-157-0) [지](#page-157-0)**) 1-3** 단계에서 설명된 바와 같이 랙에 **GEQ** 를

### 장착합니다**.**

Flex15GEQ가 장착된 랙은 두 개의 GEQ 기기 (A 와 B)에 대한 정보를 표시합니다.

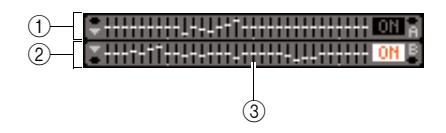

- 1 **GEQ (A)**
- 2 **GEQ (B)**
- 3 랙 그래픽 디스플레이 영역

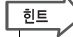

*• Flex15GEQ*를 장착하면 두 개의 모노 *31 Band GEQ* 기기 *(A* 와 *B)*가 싱글 랙에 배치됩니다*.* 그러나 각 기기에 대해 최대 *15* 개 밴드만을 조절할 수 있습니다*.*

## **2** 커서를 **Flex15GEQ**<sup>가</sup> 장착된 랙에 놓고 **[ENTER (**엔터**)]** 키를 누릅니다**.**

RACK (랙) 화면이 나타나 GEQ (A) 또는 QEG (B) 의 파라미터를 수정할 수 있습니다. RACK (랙) 화면을 전환하려면 [RACK (랙) 1-4] 키 (RACK (랙) 1-4 화면) 또는 [RACK (랙) 5-8] 키 (RACK (랙) 5-8 화면 / EXTERNAL HA (외장 헤드 .<br>앰프) 화면)를 반복적으로 누릅니다. Flex15GEQ 가 장착된 랙의 경우 RACK (랙) 화면은 xA와 xB (x는 랙 번호)로 개별적으로 표시됩니다.

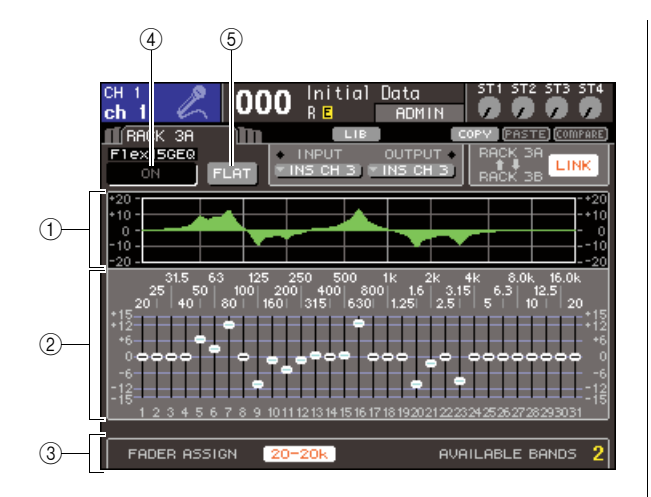

#### 1 **EQ** 그래프

현재 Flex15GEQ 설정의 대략적인 반응을 표시하 는 그래프입니다.

#### 2 페이더

Flex15GEQ의 각 밴드에 대한 증폭/감소량을 표시 하는 페이더입니다. 커서로 현재 선택한 페이더에 대한 값과 주파수는 페이더 아래 표시됩니다.

#### 3 **FADER ASSIGN (**페이더 지정**)** 필드

페이더를 사용하여 각 밴드에 대한 증폭/감소량을 조작하려면 이 필드를 사용합니다. "AVAILABLE BANDS (가용 밴드)"의 우측에는 항상 현재 Flex15GEQ에 대해 조절할 수 있는 밴드의 나머지 번호 (최대 15)에 대한 표시가 있습니다.

#### 4 **GEQ ON/OFF (GEQ** 켜짐**/**꺼짐**)** 버튼

현재 선택된 GEQ를 켜거나 끕니다.

#### 5 **FLAT (**플랫**)** 버튼

현재 선택된 GEQ의 모든 밴드를 0 dB로 되돌리는 버튼입니다.

### **3 [RACK (**랙**) 1-4]** 키**(RACK (**랙**) 1-4** 화면의 경우**)** 또는 **[RACK (**랙**) 5-8]** 키**(RACK (**랙**) 5-8**  화면의 경우**)**를 사용하여 **GEQ** 기기 **A** 또는 **B** 를 선택하고 올바른 입력 소스와 출력 대상을 설정한 다음 **Flex15GEQ**를 켭니다**.**

## **4** <sup>각</sup> 밴드의 증폭**/**감소를 조절하려면 커서를 원하 는 페이더에 놓고 다이얼 또는 **[DEC (**감소**)]/ [INC (**증가**)]** 키를 조작합니다**.**

Flex15GEQ의 두 GEQ 기기(A와 B) 각각에 대해 최대 15개 밴드를 조절할 수 있습니다. 조절될 수 있는 밴드의 나머지 번호가 FADER ASSIGN (페이더 지정) 필드의 "AVAILABLE BANDS (가용 밴드)" 우측에 표시됩니다. 전부 15 개의 밴드를 사용한 경우 다른 밴드를 조작하기 전 에 사용된 밴드 (즉, 페이더를 올리거나 내린 밴드) 중 하나를 균일 위치로 복귀시켜야 합니다.

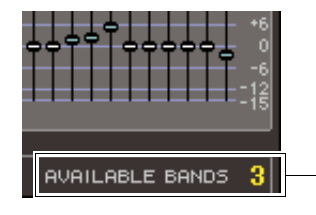

밴드의 나머지 번호

#### **5** 상단 패널 페이더를 사용하여 <sup>각</sup> 밴드의 증가**/** 감소를 조절하려면 다음과 같이 진행합니다**.**

#### 1 커서를 **FADER ASSIGN (**페이더 지정**)** 필드의 버튼에 놓고 **[ENTER (**엔터**)]** 키를 누릅니다**.**

조작과 버튼이 모델 간에 어떻게 다른지에 대한 자세한 사항은 ["31 Band GEQ](#page-162-0) 사용" (→163[페이](#page-162-0) [지](#page-162-0))의 5단계를 참고하십시오.

이 버튼을 켜면 화면의 페이더는 흰색으로 변하고 상단 패널 페이더를 사용하여 GEQ 밴드를 조절할 수 있습니다.

#### 2 페이더를 조작합니다**.**

해당 주파수 영역이 증폭되거나 감소됩니다. 최대 15개의 밴드를 조정할 수 있습니다.

#### 한트

- *•* 페이더를 아주 극소량이라도 올리거나 내리면 *[ON (*켜짐*)]* 키 가 켜집니다*.* 이는 해당 밴드가 변경되고 있음을 표시합니다*.*
- *•* 증폭되거나 감소된 밴드를 균일 위치로 신속하게 복귀시키려
- 면 해당 *[ON (*켜짐*)]* 키를 눌러서 끄십시오*.*

#### 3 설정을 완료하면 **FADER ASSIGN (**페이더 지 정**)** 필드의 버튼을 끕니다**.**

상단 패널 페이더와 [ON (켜짐)] 키는 이전 기능으 로 되돌아갑니다.

**한** 

*• FADER ASSIGN (*페이더 지정*)* 필드의 버튼이 켜져 있는 경우 디스플레이를 다른 화면 또는 랙으로 전환하면 상단 패널 페이 더 지정이 강제로 취소됩니다*.* 그러나 동일한 랙을 다시 한 번 표시하면 이전에 조절했던 밴드 그룹이 자동적으로 페이더에 지정됩니다*.*

## **6** 현재 표시된 **Flex15GEQ** 설정을 다른 랙의 **GEQ**에 복사하거나 설정을 초기화하려면 화면 상단의 툴 버튼을 사용하여 수행할 수 있습니다**.**

이들 버튼의 사용 방법에 대한 자세한 사항은 "툴 버튼 사용" (→35페이지)을 참고하십시오.

## Πੋ≣

*• GEQ* 설정은 전용 라이브러리를 사용하여 언제나 저장*/*로드될 수 있습니다 *(*→*174*[페이지](#page-173-0)*).*

## 내장 이펙트에 대하여

랙 5-8에는 LS9의 내장 이펙트를 장착할 수 있습니다. 장착된 각 이펙트에 대해 48개의 이펙트 형 식 중 하나를 선택하고 이펙트를 출력 채널의 출력 또는 입력 채널의 입력에 패치하거나 채널에 인 서트할 수 있습니다.

기본 설정으로 MIX (믹스) 채널 13-16에서 보낸 신호가 랙 5-8로 입력되고 ST IN (스테레오 입력) 1-4 (L/R) (좌/우)로 출력됩니다.

## 참고 /

*•* 랙 *1-4*에는 내장 이펙트를 장착할 수 없습니다*.*

*•* 일부 이펙트 형식은 랙 *5* 또는 *7*에만 장착할 수 있습니다*.*

샌드/리턴을 통해 내장 이펙트를 사용하려면 MIX (믹 스) 채널 등의 출력을 이펙트의 입력으로 지정하고, 이펙트의 출력을 입력 채널로 지정합니다.

이 경우, 해당 MIX (믹스) 버스는 이펙트 샌드에 대한 마스터 채널로 사용되고, 입력 채널은 이펙트 리턴 채 널로 사용됩니다.

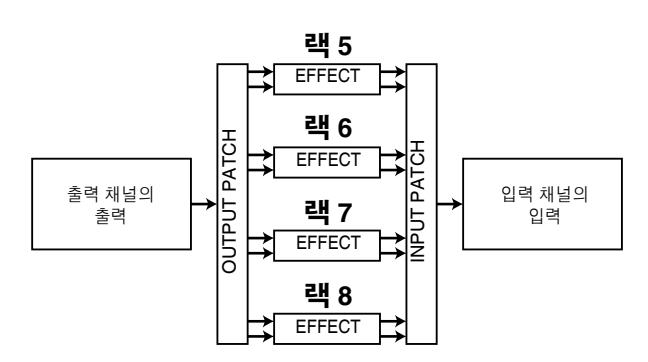

또는 내장 이펙트의 입력 및 출력을 원하는 채널 (ST IN (스테레오 입력) 채널 제외)의 인서트 출력/입력으로 지정하여 이펙트를 해당 채널로 인서트할 수 있습니다.

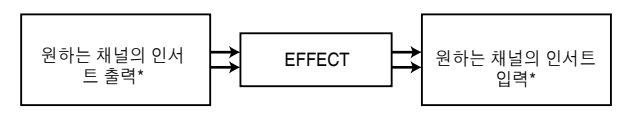

\* ST IN (스테레오 입력) 채널 제외

내장 이펙트는, L/R (좌/우) 채널 입력 신호를 개별적 으로 처리하는 "STEREO (스테레오) 형식" (2입력/2 출력) 이펙트 및 채널을 처리하기 전에 모노로 두 채 널을 혼합하는 "MIX (믹스) 형식" (1입력/2출력) 이펙 트, 이 두 가지 범주가 됩니다.

신호가 이펙트의 L (좌)과 R (우) 입력에 모두 지정될 경우, L/R (좌/우) 채널이 처리되는 방식은 스트레오 이펙트 형식과 믹스 이펙트 형식 가운데 어느 쪽이 선 택되는지에 따라 다음과 같이 달라집니다.

#### ● **STEREO (**스테레오**)** 형식 이펙트

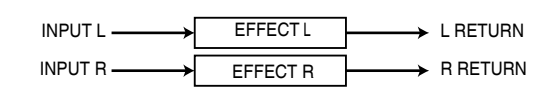

#### ● **MIX (**믹스**)** 형식 이펙트

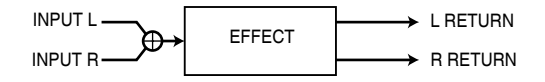

신호가 두 개의 입력 이펙트 중 한 입력에만 지정되면 스테레오 이펙트 형식과 믹스 이펙트 형식 중에 어느 쪽이 선택되었는지 상관없이 모노 입력/스테레오 출력으로 처리됩니다.

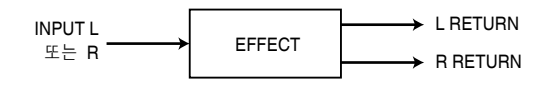

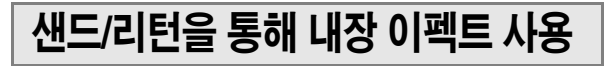

여기에서는 MIX (믹스) 버스를 이펙트 샌드 버스로 사 용하고 ST IN (스테레오 입력) 채널을 이펙트 리턴 채 널로 사용하여 이펙트를 샌드/리턴 구성에 사용할 수 있는 방법에 대해 설명합니다.

## **한**

- *MIX (*믹스*)* 버스를 이펙트 샌드 버스로 사용하려면 버스 형식으로 *"VARI (*가변*)"*를 선택하십시오 *(*→*213*페이지*).* 이로써 각 입력 채널 에 대해 개별적으로 샌드 레벨을 조절할 수 있습니다*.*
- *•* 입력을 스테레오 이펙트로 사용하고자 할 경우 샌드 소스 *MIX (*믹 스*)* 버스를 스테레오로 지정하기에 편리합니다 *(*→*213*페이지*).*

### **1 "**가상 랙에 **GEQ** 또는 [이펙트](#page-157-0) 장착**" (**→**158**[페이](#page-157-0) [지](#page-157-0)**) 1-3** 단계에서 설명된 바와 같이 랙에 이펙트 를 장착합니다**.**

이펙트가 장착되는 랙은 해당 이펙트가 사용한 이펙 트 형식과 바이패스 켜짐/꺼짐 상태를 나타냅니다.

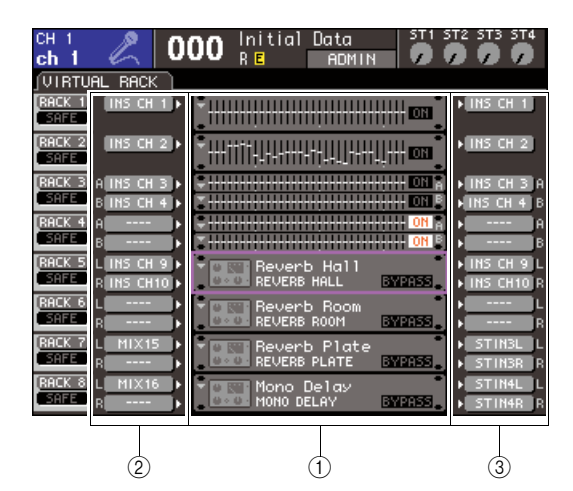

- ① 랙
- 2 **INPUT (**입력**)** 버튼
- 3 **OUTPUT (**출력**)** 버튼
- **2 INPUT L (**입력 <sup>좌</sup>**)** 버튼을 사용하여 **OUTPUT CH SELECT (**출력 채널 선택**)** 팝업 창을 열고 **MIX (**믹스**)** 채널을 랙에 대한 입력 소스로 선택 합니다**.**

이펙트 샌드로 사용하는 MIX (믹스) 채널 출력이 이펙트의 L (좌) 입력에 지정됩니다. OUTPUT CH SELECT (출력 채널 선택) 팝업 창에 대한 자세한 사항은 "가상 랙에 GEQ 또는 [이펙트](#page-157-0) 장착" (→158[페이지](#page-157-0))의 4단계를 참고하십시오. 스테레오 소스를 사용하는 경우 스테레오 MIX (믹 스) 채널의 L/R (좌/우) 신호를 랙의 L/R (좌/우) 입력으로 지정합니다.

**3 OUTPUT L (**출력 <sup>좌</sup>**)** 버튼을 사용하여 **INPUT CH SELECT (**입력 채널 선택**)** 팝업 창을 열고 원하는 **ST IN (**스테레오 입력**)** 채널의 **L (**좌**)** 입 력을 랙에 대한 출력 대상으로 선택합니다**.**

이펙트 리턴 채널로 사용된 ST IN (스테레오 입력) 채널의 L (좌) 입력이 이펙트의 L (좌) 출력에 지정 됩니다. INPUT CH SELECT (입력 채널 선택) 팝 업 창에 대한 자세한 사항은 "가상 랙에 [GEQ](#page-157-0) 또는 [이펙트](#page-157-0) 장착" (→158[페이지](#page-157-0))의 6단계를 참고하십 시오.

스테레오로 이펙트 출력을 사용하는 경우 동일한 ST IN (스테레오 입력) 채널의 R (우) 입력을 동일 한 방식으로 랙의 R (우) 출력에 지정합니다.

힌트

*•* 이펙트에 대한 출력 대상을 하나 이상 선택할 수 있습니다*.*

## **4** 커서를 이펙트가 **GEQ/EFFECT (**이펙트**)** 필드 에 장착되는 랙에 놓고 **[ENTER (**엔터**)]** 키를 누 릅니다**.**

RACK (랙) 화면이 나타나 이펙트의 파라미터를 수정할 수 있습니다.

[RACK (랙) 5-8] 키를 반복적으로 눌러 RACK (랙) 5-8 화면에 액세스할 수도 있습니다.

## 고르

*•* 외장 헤드 앰프를 사용하는 경우 *[RACK (*랙*) 5-8]* 키를 조작하 면 나타나는 *EXTERNAL HA (*외장 헤드 앰프*)* 화면이 사용됩 니다 *(*→*175*[페이지](#page-174-0)*).*

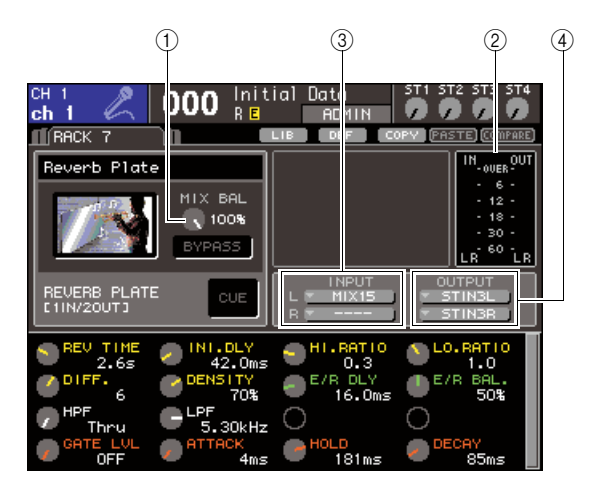

#### 1 **MIX BAL. (**믹스 밸런스**)** 노브

이펙트에서 나오는 출력 신호에 포함된 오리지널 사운드와 이펙트 사운드 사이의 밸런스를 조절하 는 노브입니다.

#### 2 입력**/**출력 미터

이펙트 전후 신호 레벨을 표시합니다.

#### 3 **INPUT L/R (**입력 좌**/**우**)** 버튼

OUTPUT CH SELECT (출력 채널 선택) 팝업 창 을 표시하는 버튼입니다. 조작 절차는 GEQ/ EFFECT (이펙트) 필드의 INPUT (입력) 버튼 절차 와 동일합니다.

## 4 **OUTPUT L/R (**출력 좌**/**우**)** 버튼

INPUT CH SELECT (입력 채널 선택) 팝업 창을 표시하는 버튼입니다. 조작 절차는 GEQ/EFFECT (이펙트) 필드의 OUTPUT (출력) 버튼 절차와 동 일합니다.

17

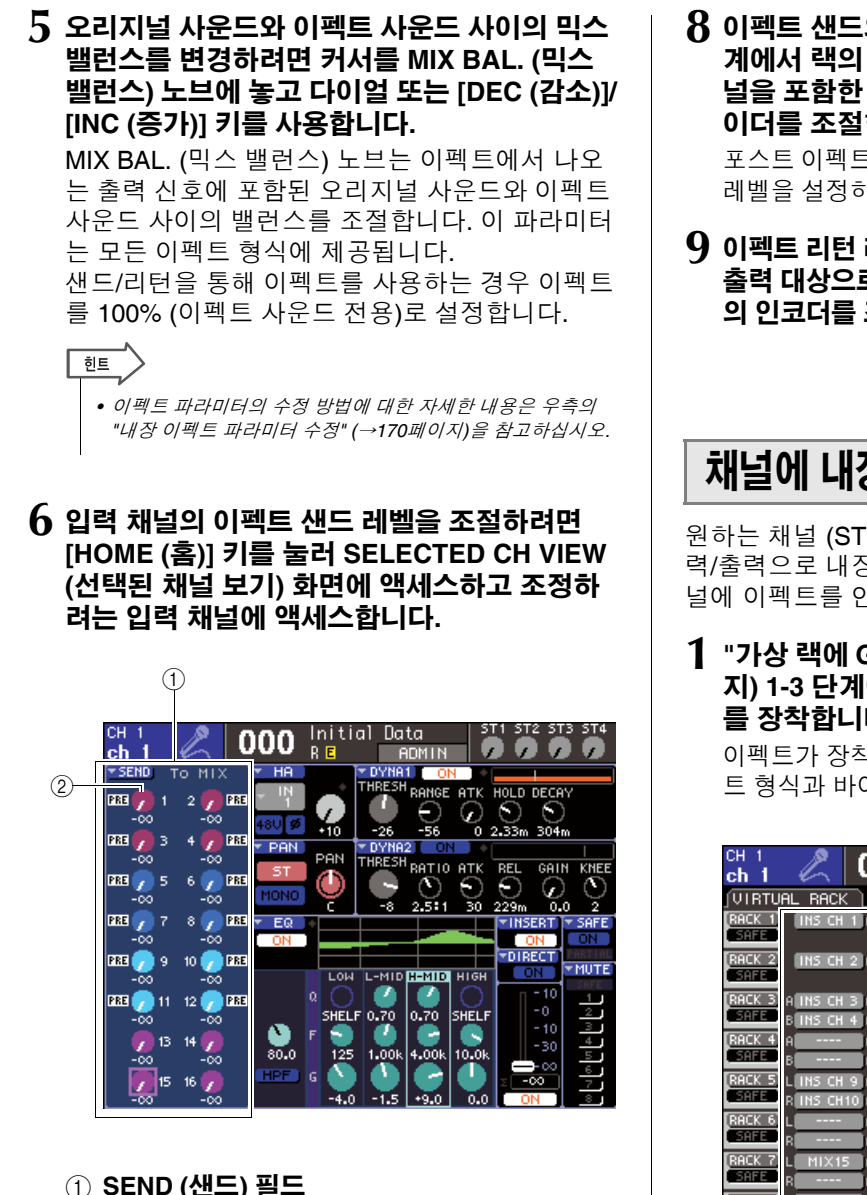

- 1 **SEND (**샌드**)** 필드
- 2 **TO MIX SEND LEVEL (**믹스 샌드 레벨로 보내 기**)** 노브
- **7** 커서를 원하는 **MIX (**믹스**)** 버스에 대한 **TO MIX SEND LEVEL (**믹스 샌드 레벨로 보내기**)** 노브 에 놓고 다이얼 또는 **[DEC (**감소**)]/[INC (**증가**)]**  키를 사용하여 샌드 레벨을 조절합니다**.**

이 설정으로 신호는 입력 채널로부터 내장 이펙트 로 송신됩니다. 동일한 방식으로 다른 입력 채널의 샌드 레벨을 조절합니다.

커서를 노브에 놓고 [ENTER (엔터)] 키를 눌러 각 채널에서 해당 버스 켜짐/꺼짐으로 보내진 신호를 전환하고 샌드 포인트 (PRE/POST (프리/포스트)) 를 선택할 수 있는 팝업 창에 액세스할 수 있습니 다 (→64페이지).

참고 /

*• 3*단계에서 선택한 *ST IN (*스테레오 입력*)* 채널에서 해당 *MIX (*믹스*)* 버스로 보내진 샌드 레벨이 *0*으로 설정되었는지를 반드시 확인해야 합니다*.* 이 샌드 레벨이 올라가면 이펙트 출력이 동일 이펙트 입력으로 되돌아가 진동을 발생시킬 수도 있습니다*.*

**8** 이펙트 샌드의 마스터 레벨을 조절하려면 **2**<sup>단</sup> 계에서 랙의 입력 소스로 지정한 **MIX (**믹스**)** 채 널을 포함한 페이더 레이어를 호출하고 해당 페 이더를 조절합니다**.**

포스트 이펙트 신호를 허용하지 않고 가능한 한 높게 레벨을 설정하여 오버로드 포인트에 도달합니다.

**9** 이펙트 리턴 레벨을 조절하려면 **3**단계에서 랙의 출력 대상으로 선택한 **ST IN (**스테레오 입력**)** 채널 의 인코더를 조작합니다**.**

## 채널에 내장 이펙트 인서트

원하는 채널 (ST IN (스테레오 입력) 채널 제외)의 입 력/출력으로 내장 이펙트의 입력/출력을 지정하여 채 널에 이펙트를 인서트하는 방법에 대해 설명합니다.

**1 "**가상 랙에 **GEQ** 또는 [이펙트](#page-157-0) 장착**" (**→**158**[페이](#page-157-0) [지](#page-157-0)**) 1-3** 단계에서 설명된 바와 같이 랙에 이펙트 를 장착합니다**.**

이펙트가 장착되는 랙은 해당 이펙트가 사용한 이펙 트 형식과 바이패스 켜짐/꺼짐 상태를 나타냅니다.

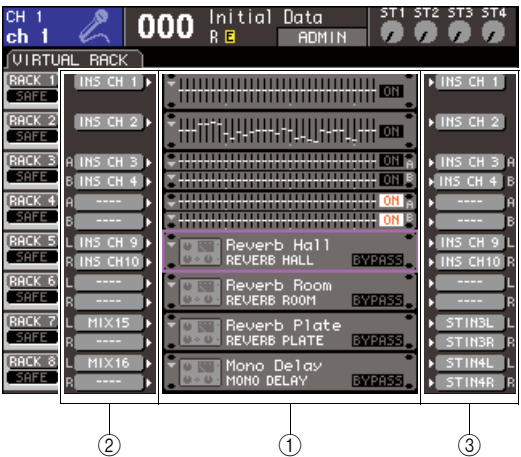

(1) 랙

- 2 **INPUT (**입력**)** 버튼
- 3 **OUTPUT (**출력**)** 버튼
- **2 INPUT L (**입력 <sup>좌</sup>**)** 버튼을 사용하여 **OUTPUT CH SELECT (**출력 채널 선택**)** 팝업 창을 열고 채널의 인서트 출력을 입력 소스로 선택합니다**.** 인서트 출력이 이제 이펙트의 L (좌) 입력으로 지정됩니다. OUTPUT CH SELECT (출력 채널 선 택) 팝업 창에 대한 자세한 사항은 "[가상](#page-157-0) 랙에 GEQ 또는 [이펙트](#page-157-0) 장착" (→158[페이지](#page-157-0))의 4단계를 참고하십시오.

## **3 INPUT L (**입력 <sup>좌</sup>**)** 버튼을 사용하여 **INPUT CH SELECT (**입력 채널 선택**)** 팝업 창을 열고 동일 한 채널의 인서트 입력을 출력 대상으로 선택합 니다**.**

인서트 입력은 이펙트의 L (좌) 출력으로 지정됩니다. 스테레오 소스를 처리하는 채널을 삽입하는 경우 같은 절차를 사용하여 다른 채널의 인서트 출력/인 서트 입력을 이펙트의 R (우) 입력과 R (우) 출력에 지정합니다.

## **4 [HOME (**홈**)]** 키를 눌러 **SELECTED CH VIEW (**선택된 채널 보기**)** 화면에 액세스하고 이펙트 를 삽입하려는 채널에 액세스합니다**.**

## **5** 커서를 **INSERT (**인서트**)** 팝업 버튼에 놓고 **[ENTER (**엔터**)]** 키를 눌러 **INSERT (**인서트**)** 팝 업 창에 액세스합니다**.**

인서트에 사용하는 입력/출력 포트에 대해 원하는 랙이 선택되었는지 확인합니다. 인서트 출력/입력 (Insert Out/In)에 대한 자세한 사항은 "채널에 외장 기기 인서트" (→101페이지)을 참고하십시오.

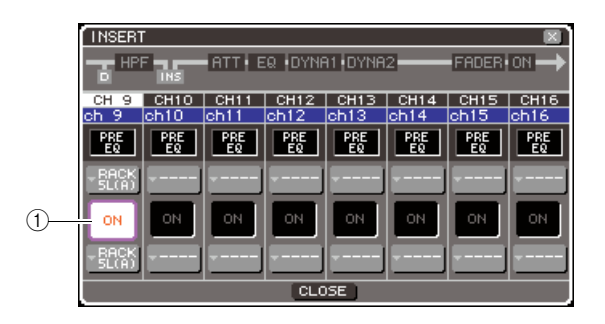

1 INSERT ON/OFF (인서트 켜짐/꺼짐) 버튼

## 한트

*• INSERT (*인서트*)* 팝업 창을 사용하여 인서트 출력*/*입력 위치 를 채널 내로 변경할 수도 있습니다*.*

## **6** 이펙트를 인서트한 채널에 대한 **INSERT ON/ OFF (**인서트 켜짐**/**꺼짐**)** 버튼이 켜져 있는지를 확인합니다**.**

꺼져 있는 경우 버튼을 켭니다. 이 상태에서 해당 채널에 대해 이펙트 인서트가 가능합니다.

## **7 [RACK (**랙**) 5-8]** 키를 반복적으로 눌러 채널에 삽입했던 랙에 대한 **RACK (**랙**)** 화면에 액세스 합니다**.**

이 화면에서 이펙트의 파라미터를 수정할 수 있습니 다. 이 화면에는 다음과 같은 항목들이 있습니다.

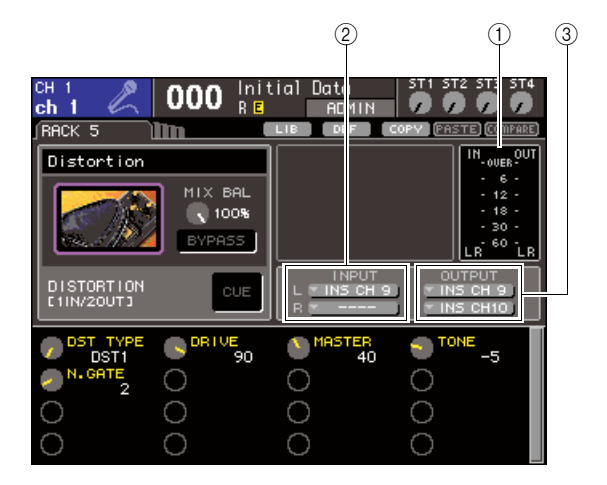

## 1 입력**/**출력 미터

이펙트 전후 신호 레벨을 표시합니다.

### 2 **INPUT L/R (**입력 좌**/**우**)** 버튼

OUTPUT CH SELECT (출력 채널 선택) 팝업 창 을 표시하는 버튼입니다. 조작 절차는 GEQ/ EFFECT (이펙트) 필드의 INPUT (입력) 버튼 절차 와 동일합니다.

#### 3 **OUTPUT L/R (**출력 좌**/**우**)** 버튼

INPUT CH SELECT (입력 채널 선택) 팝업 창을 표시하는 버튼입니다. 조작 절차는 GEQ/EFFECT (이펙트) 필드의 OUTPUT (출력) 버튼 절차와 동 일합니다.

## **8** 이펙트 형식을 선택하고 이펙트 파라미터를 <sup>수</sup> 정합니다**.**

이펙트 파라미터의 수정 방법에 대한 자세한 내용 은 우측의 "내장 이펙트 [파라미터](#page-169-0) 수정"을 참고하 십시오.

하티

*•* 이펙트 전후 레벨이 *RACK (*랙*)* 화면 우측 상단에 입력*/*출력 미 터로 표시됩니다*.*

## 참고

*•* 인서트 출력 신호 레벨 및 이펙트 파라미터를 조절하여 신호가 이펙트의 입력 또는 출력 위치에서 오버로드 포인트에 도달하 지 않도록 하십시오*.*

**9 <sup>3</sup>**단계에서 랙의 출력 대상으로 선택했던 채널 이 포함된 페이더 레이어를 선택하고 해당 페이 더를 조작하여 레벨을 적절하게 조절합니다**.**

## <span id="page-169-0"></span>내장 이펙트 파라미터수정

이 절에서는 이펙트 형식을 변경하고 파라미터를 수 정하는 방법에 대해 설명합니다.

**1 "**가상 랙에 **GEQ** 또는 [이펙트](#page-157-0) 장착**" (**→**158**[페이](#page-157-0) [지](#page-157-0)**) 1-3** 단계에서 설명된 바와 같이 랙에 이펙트 를 장착합니다**.**

이펙트가 장착되는 랙은 해당 이펙트가 사용한 이펙 트 형식과 바이패스 켜짐/꺼짐 상태를 나타냅니다.

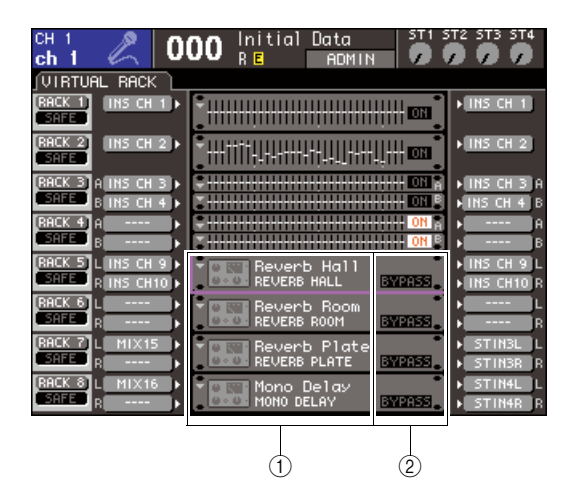

① 이펙트 제목/형식

B 바이패스 켜짐/꺼짐 상태

## **2** 커서를 수정하려는 이펙트가 장착된 랙에 놓고 **[ENTER (**엔터**)]** 키를 누릅니다**.**

RACK (랙) 화면이 나타나 이펙트의 파라미터를 수정할 수 있습니다.

[RACK (랙) 5-8] 키를 반복적으로 눌러 RACK (랙) 5-8 화면에 액세스할 수도 있습니다.

#### 힌트

*•* 외장 헤드 앰프를 사용하는 경우 *[RACK (*랙*) 5-8]* 키를 조작하 면 나타나는 *EXTERNAL HA (*외장 헤드 앰프*)* 화면이 사용됩 니다 *(*→*175*[페이지](#page-174-0)*).*

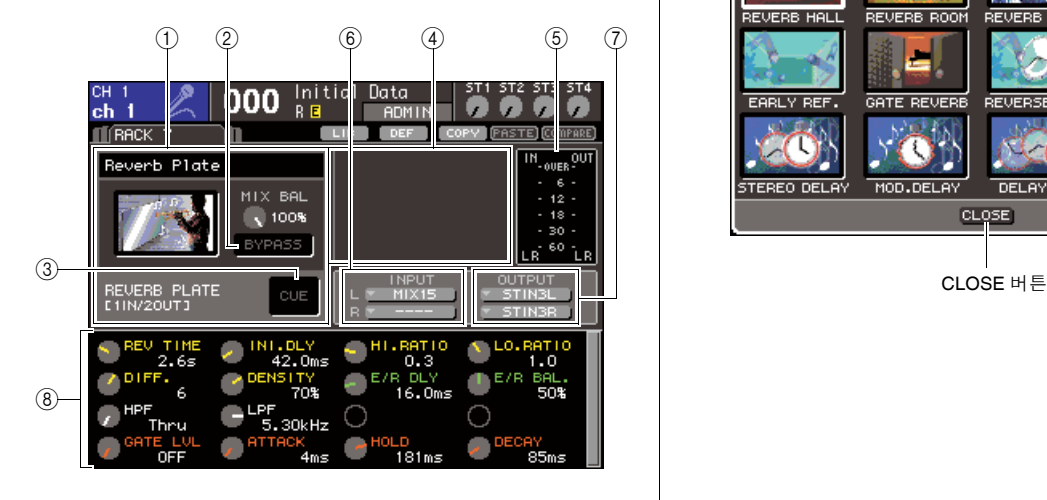

#### $(1)$  이펙트 형식 필드

이펙트 제목, 사용된 형식의 이름 및 그래픽을 표시합 니다. 이 이펙트의 입력/출력 채널의 수 (1 IN (입력)/2 OUT (출력) 또는 2 IN (입력)/2 OUT (출력))도 표시됩 니다. 커서를 이펙트 형식 그래픽에 놓고 [ENTER (엔 터)] 키를 누르면 EFFECT TYPE (이펙트 형식) 팝업 창이 나타나 이펙트 형식을 선택할 수 있습니다.

#### 2 **BYPASS (**바이패스**)** 버튼

이 버튼을 누르면 이펙트가 일시적으로 바이패스 됩니다.

#### 3 **EFFECT CUE (**이펙트 큐**)** 버튼

현재 표시된 이펙트의 출력을 큐 모니터하는 버튼 입니다. 이 큐 기능은 이 화면이 표시되는 동안에 만 유효합니다. 다른 화면으로 전환하면 이 큐는 자동으로 취소됩니다.

#### $(4)$  특수 파라미터 필드

일부 이펙트 형식에 특정한 특수 파라미터를 표시 합니다.

#### 5 입력**/**출력 미터

이펙트 전후 신호 레벨을 표시합니다.

#### 6 **INPUT L/R (**입력 좌**/**우**)** 버튼

OUTPUT CH SELECT (출력 채널 선택) 팝업 창 을 표시하는 버튼입니다.

#### 7 **OUTPUT L/R (**출력 좌**/**우**)** 버튼

INPUT CH SELECT (입력 채널 선택) 팝업 창을 표시하는 버튼입니다.

## 8 이펙트 파라미터 필드

이 영역은 현재 선택된 이펙트 형식에 대한 파라미 터를 보여줍니다.

## **3** 이펙트 형식을 변경하려면 다음과 같이 진행합 니다**.**

#### 1 커서를 이펙트 형식 그래픽에 놓고 **[ENTER (**엔터**)]** 키를 누릅니다**.**

EFFECT TYPE (이펙트 형식) 팝업 창이 나타납니다.

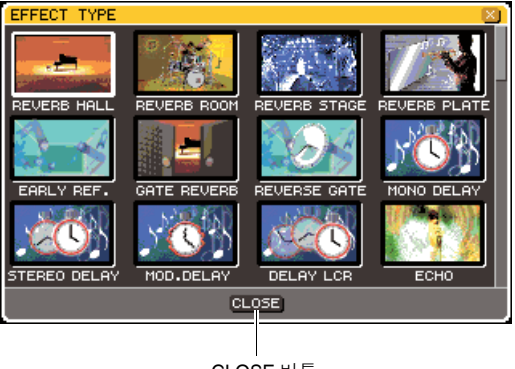

#### 2 다이얼 또는 커서 키를 사용하여 커서를 이동 하고 새로운 이펙트 형식을 선택합니다**.**

커서를 위 또는 아래로 이동하여 12 단계에서 새 형식을 선택합니다. 이펙트 형식을 변경하지 않으려면 커서 키를 사용

하여 커서를 CLOSE (닫기) 버튼에 놓고 [ENTER (엔터)] 키를 누릅니다.

## 3 새 이펙트 형식을 선택했다면 **[ENTER (**엔터**)]**  키를 누릅니다**.**

EFFECT TYPE (이펙트 형식) 팝업 창이 자동으로 닫히고 이제 새 이펙트를 사용할 수 있습니다.

### 한트

*•* 라이브러리 설정을 리콜하여 이펙트 형식을 전환할 수도 있습 니다*.*

## 참고 /

*•* 이펙트 형식 *"HQ.PITCH (HQ.* 피치*)"* 및 *"FREEZE (*프리즈*)"*는 랙 *5* 또는 *7*에만 사용할 수 있습니다*.* 또한*,* 이들 두 이펙트 형 식을 복사한다 해도 랙 *6* 또는 *8*에 붙여넣기할 수 없습니다*.*

**4** 이펙트 파라미터를 수정하하려면 커서를 이펙 트 파라미터 필드의 노브에 놓고 다이얼 또는 **[DEC (**감소**)]/[INC (**증가**)]** 키를 사용합니다**.**

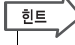

*•* 각 이펙트 형식의 파라미터에 대한 자세한 내용은 본 설명서 끝 부분의 부록을 참고하십시오 *(*→*233*페이지*).*

## **5** 특수 파라미터 필드의 설정을 필요에 따라 수정 합니다**.**

일부 이펙트 형식의 경우 다음과 같은 파라미터가 특수 파라미터 필드에 나타납니다.

#### ● **TEMPO (**템포**)**

템포 형식 또는 변조 형식 이펙트가 선택될 경우 표시됩니다.

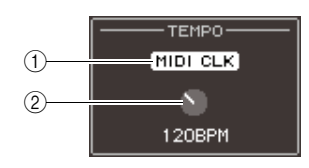

## 1 **MIDI CLK (**미디 클럭**)** 버튼

이 버튼을 켜면 해당 이펙트의 BPM 파라미터가 설정되어 현재 활성화된 MIDI (미디) 포트에서 입력된 MIDI (미디) 타이밍 클럭의 템포와 일치 합니다.

2 **BPM** 노브

이 노브는 BPM 파라미터를 수동으로 설정합니 다. 탭 템포 (Tap Tempo) 기능도 사용자 정의 키 에 지정하고 이를 사용하여 BPM을 설정할 수 있습니다 (→172[페이지](#page-171-0)).

#### ● **PLAY/REC (**재생**/**녹음**)**

FREEZE (프리즈)가 이펙트 형식으로 선택되면 표시됩니다.

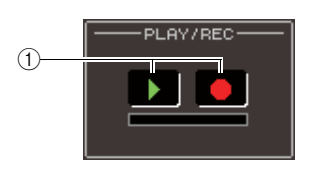

## 1 **PLAY (**재생**)** 버튼 **/ REC (**녹음**)** 버튼

프리즈(Freeze) 이펙트를 사용할 경우 녹음(샘플) 및 재생에 사용되는 버튼입니다. 이 버튼의 사용 방법에 대한 자세한 사항은 "프리즈[\(Freeze\)](#page-172-0) 이펙 트 [사용](#page-172-0)" (→173[페이지](#page-172-0))을 참고하십시오.

### ● **SOLO (**솔로**)**

이펙트 형식으로 M.BAND DYNA. 또는 M.BAND COMP.가 선택될 경우 표시됩니다.

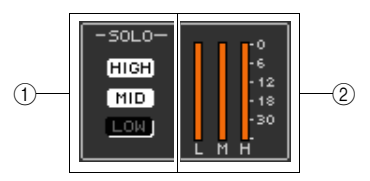

1 **HIGH/MID/LOW (**하이**/**미들**/**로우**)** 버튼

선택된 주파수 밴드(다중 선택 가능)만 통과하 는 버튼입니다.

## 2 게인 감소 미터

각 밴드의 게인 감소량을 표시합니다.

## **6** 현재 표시된 이펙트의 출력 신호만을 모니터하 려면 **EFFECT CUE (**이펙트 큐**)** 버튼을 눌러서 켭니다**.**

⊺ਹੁ≣

*•* 큐*(Cue)* 모드가 *MIX CUE (*믹스 큐*)* 모드*([CUE (*큐*)]* 키가 켜진 모든 채널이 모니터링을 위해 혼합된 모드*)*<sup>로</sup> 설정되는 경우 이펙트의 출력 신호만은 *EFFECT CUE (*이펙트 큐*)* 버튼을 켤 때 모니터됩니다*. (*<sup>그</sup> 때까지 켜져 있던 *[CUE (*큐*)]* 키가 일시 적으로 해제됩니다*.)*

그래픽 EQ

 $\Omega$ 可 靑  $\Box$ 

## **7** 현재 표시된 이펙트를 바이패스하려면 **BYPASS (**바이패스**)** 버튼을 켭니다**.**

## **8** 현재 표시된 이펙트 설정을 다른 랙의 이펙트에 복사하거나 설정을 초기화하려면 화면 상단의 툴 버튼을 사용하여 수행할 수 있습니다**.**

이들 버튼의 사용 방법에 대한 자세한 사항은 "툴 버튼 사용" (→35페이지)을 참고하십시오.

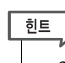

*•* 이펙트 라이브러리를 사용하는 모든 시간에 이펙트 설정을 저 장하고 리콜할 수 있습니다 *(*→*174*[페이지](#page-173-0)*).*

## <span id="page-171-0"></span>탭 템포 **(Tap Tempo)** 기능 사용

"탭 템포 (Top Tempo)"란 원하는 간격으로 키를 쳐서 딜레이 이펙트의 딜레이 시간 또는 변조 이펙트의 변 조 속도를 지정하는 기능입니다. 이 탭 (Tap) 기능을 사용하려면 우선 반드시 탭 템포 (Top Tempo)를 사용 자 정의 키로 지정한 후 해당 사용자 정의 키를 조작합 니다.

**1 DISPLAY ACCESS (**디스플레이 액세스**)** 섹션 에서 **[SETUP (**설정**)]** 키를 반복적으로 눌러 **SETUP (**설정**)** 화면 내에서 **USER SETUP (**사 용자 설정**)** 화면에 액세스합니다**.**

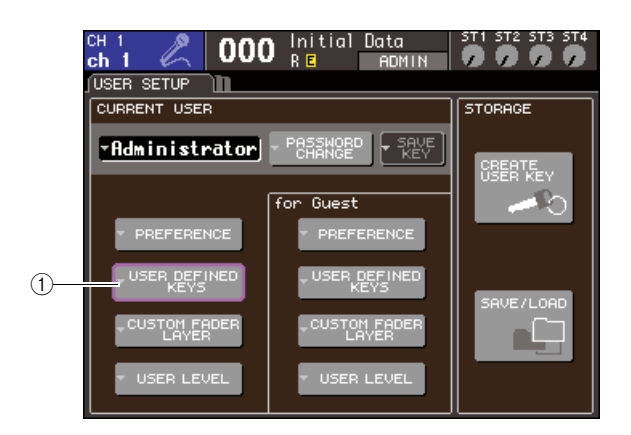

1 **USER DEFINED KEYS (**사용자 정의 키**)** 팝업 버튼

**2** 커서를 **USER DEFINED KEYS (**사용자 정의 키**)** 팝업 버튼에 놓고 **[ENTER (**엔터**)]** 키를 눌 러 **USER DEFINED KEYS (**사용자 정의 키**)** 팝 업 창에 액세스합니다**.**

USER DEFINED KEYS (사용자 정의 키) 팝업 창 을 사용하여 사용자 정의 키 [1]-[12]에 기능을 지 정할 수 있습니다.

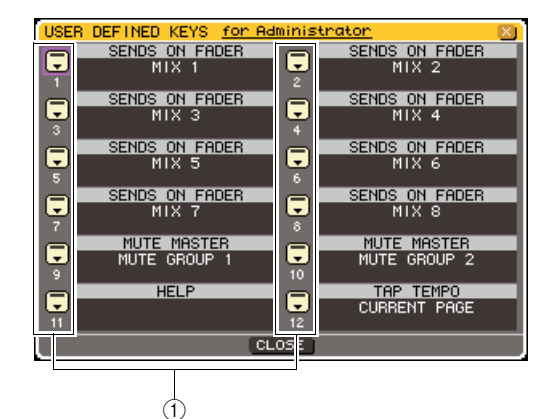

#### $(1)$  사용자 정의 키 팝업 버튼

**3** 커서를 <sup>탭</sup> 템포**(Tap Tempo)** 기능을 지정할 <sup>사</sup> 용자 정의 키에 대한 팝업 버튼에 놓고 **[ENTER (**엔터**)]** 키를 누릅니다**.**

USER DEFINE KEY SETUP (사용자 정의 키 설 정) 팝업 창이 표시됩니다.

### **4 FUNCTION (**기능**)** 열의 **"TAP TEMPO (**<sup>탭</sup> 템포**)"** 를 선택하고 **PARAMETER (**파라미터**) 1**열의 **"CURRENT PAGE (**현재 페이지**)"**를 선택한 후 커 서를 **OK (**확인**)** 버튼에 놓고 **[ENTER (**엔터**)]** 키를 누릅니다**.**

각 열의 항목을 선택하려면 커서를 원하는 열에 놓 고 다이얼 또는 [DEC (감소)]/[INC (증가)] 키를 사 용합니다. 커서를 OK (확인) 버튼에 놓고 [ENTER (엔터)] 키를 누릅니다. 탭 템포 (Top Tempo) 기능 이 3단계에서 선택한 사용자 정의 키로 지정되고 USER DEFINED KEY SETUP (사용자 정의 키 설 정) 페이지로 되돌아갑니다.

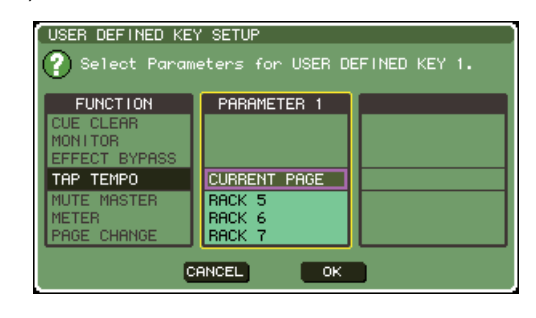

#### 한트

- *PARAMETER (*파라미터*) 1*열의 *"CURRENT PAGE (*현재 페 이지*)"*를 지정하면 탭 템포 *(Top Tempo)* 기능을 현재 표시된 이펙트*(*랙*)*에 대해 사용할 수 있습니다*.*
- *PARAMETER (*파라미터*) 1*열의 *"RACK (*랙*) x" (x=5-8)*를 지정 하면 탭 템포 *(Top Tempo)* 기능을 특정 이펙트*(*랙*)*에 대해서만 사용할 수 있습니다*.*
- *•* 사용자 정의 키에 관한 자세한 사항은 *"*사용자 정의 키*" (*→*196*페이지*)*를 참고하십시오*.*

## **5 [RACK (**랙**) 5-8]** 키를 반복적으로 눌러 조정하 려는 이펙트가 장착된 랙에 대한 **RACK (**랙**)** 화 면에 액세스합니다**.**

## **6 BPM** 파라미터가 포함된 이펙트 형식을 선택합 니다**.**

이펙트 형식 선택에 대한 자세한 사항은 "[내장](#page-169-0) 이 펙트 [파라미터](#page-169-0) 수정" (→170[페이지](#page-169-0))의 3단계를 참 고하십시오.

BPM 파라미터는 특수 파라미터 필드에 표시됩니 다. 딜레이 형식 및 변조 형식 이펙트에 포함되며 딜레이 시간 및 변조 속도를 지정하는 데 사용할 수 있습니다.

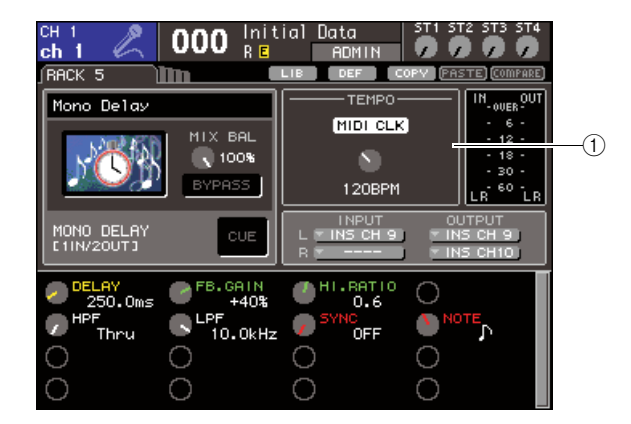

## 1 **BPM** 파라미터

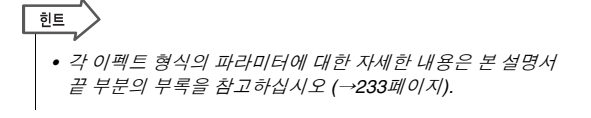

**7** 원하는 템포에서 <sup>탭</sup> 템포 **(Tap Tempo)** 기능을 지정한 사용자 정의 키를 반복해서 누릅니다**.**

키를 누르는 평균 간격(BPM)이 계산되어 해당 값 이 BPM 파라미터로 반영됩니다.

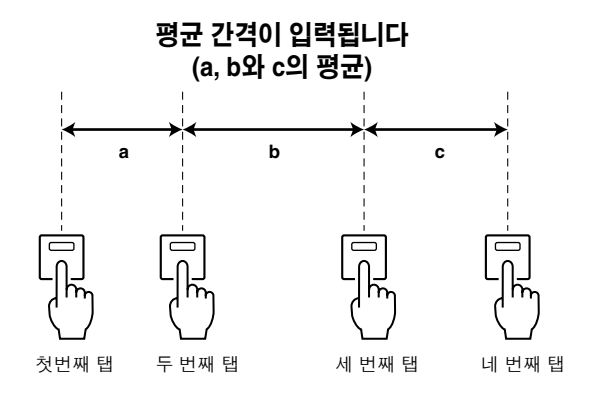

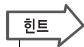

*•* 평균값이 *20-300 BPM* 범위를 벗어나면 무시됩니다*.*

*•* 특수 파라미터 필드의 *MIDI CLK (*미디 클럭*)* 버튼을 켜면 현재 활성화된 *MIDI (*미디*)* 포트에서 수신된 *MIDI (*미디*)* 타이밍 클 럭의 템포에 따라 *BPM* 파라미터 값이 변경됩니다*.*

## <span id="page-172-0"></span>프리즈**(Freeze)** 이펙트 사용

간단한 샘플러 기능을 제공하는 "FREEZE (프리즈)" 이펙트 형식을 사용하는 방법을 설명합니다. 이 이펙 트 형식이 선택될 경우, 화면 조작으로 사운드를 녹음 (샘플)하고 재생할 수 있습니다.

**1 DISPLAY ACCESS (**디스플레이 액세스**)** 섹션 에서 **[RACK (**랙**) 1-4]** 키와 **[RACK (**랙**) 5-8]** 키 를 동시에 눌러 **VIRTUAL RACK (**가상 랙**)** 화면 에 액세스합니다**.**

**2** <sup>랙</sup> **5** 또는 <sup>랙</sup> **7**<sup>에</sup> 이펙트를 장착합니다**.**

참고 /

*•* 이펙트 형식 *"FREEZE (*프리즈*)"* 및 *"HQ.PITCH (HQ.* 피치*)"*는 랙 *5* 또는 *7*에만 사용할 수 있습니다*.*

## **3** 커서를 수정하려는 이펙트가 장착된 랙에 놓고 **[ENTER (**엔터**)]** 키를 누릅니다**.**

RACK (랙) 화면이 나타나 이펙트의 파라미터를 수정할 수 있습니다. [RACK (랙) 5-8] 키를 반복적으로 눌러 RACK (랙) 5-8 화면에 액세스할 수도 있습니다.

## **4 "FREEZE (**프리즈**)"**<sup>를</sup> 이펙트 형식으로 선택합 니다**.**

이펙트 형식 선택에 대한 자세한 사항은 "[내장](#page-169-0) 이 펙트 [파라미터](#page-169-0) 수정" (→170[페이지](#page-169-0))의 3단계를 참 고하십시오.

"FREEZE (프리즈)" 이펙트 형식이 선택되면 PLAY (재생) 버튼, REC (녹음) 버튼 및 프로그레 스 바 (Progress Bar)가 특수 파라미터 필드에 표 시됩니다.

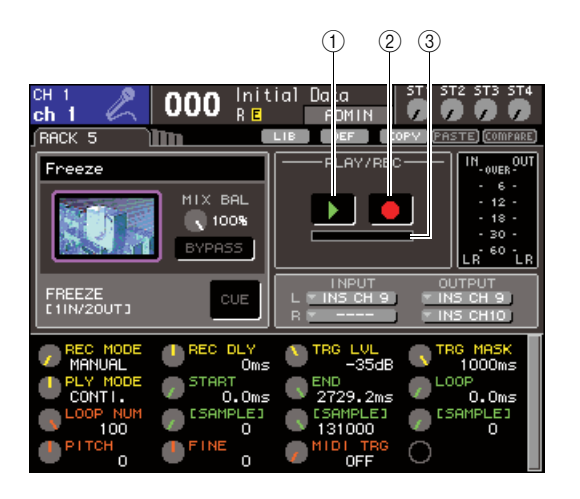

- 1 **PLAY (**재생**)** 버튼
- 2 **REC (**녹음**)** 버튼
- 3 진행 바 **(Progress Bar)**

히트

*•* 이펙트 형식을 전환하는 다른 방법으로 *"FREEZE (*프리즈*)"* 이 펙트 형식을 사용하는 설정을 이펙트 라이브러리에서 리콜할 수도 있습니다*.*

## **5** 녹음 **(**샘플링**)**<sup>을</sup> 시작하려면 **REC (**녹음**)** 버튼을 켠 다음 **PLAY (**재생**)** 버튼을 켭니다**.**

이펙트로 입력되는 신호가 녹음됩니다. 프로그레 스 바는 현재의 녹음 위치를 표시합니다. 일정한 시간이 경과하면 버튼이 자동으로 꺼집니다.

िहा≣ *•* 창에서 파라미터를 조절하여 녹음 시간*,* 녹음 시작 방식 및 샘 플이 재생되는 방식을 세부 설정할 수 있습니다*.* 파라미터에 대한 자세한 내용은 본 설명서 끝 부분의 부록을 참고하십시오 *(*→*233*페이지*).*

## **6** 녹음된 샘플을 재생하려면 커서를 **PLAY (**재생**)**  버튼에 놓고 **[ENTER (**엔터**)]** 키를 누릅니다**.**

참고 人 *•* 녹음 후 *REC (*녹음*)* 버튼을 다시 켜서 녹음 준비 모드에 들어 가면 샘플된 내용이 지워집니다*.*

靑  $\Box$ 

## 그래픽 **EQ** 및 이펙트 라이브러리 사용

<span id="page-173-0"></span>전용 라이브러리를 사용하여 그래픽 EQ 및 이펙트 설정을 저장하고 리콜할 수 있습니다.

## **GEQ** 라이브러리

"GEQ 라이브러리"를 사용하여 GEQ 설정을 저장하 고 리콜합니다. 이 GEQ 라이브러리는 LS9에서 사용 된 모든 GEQ 기기에서 참조할 수 있습니다. (그러나 31 Band GEQ 및 Flex15GEQ는 다른 형식입니다. 다 른 형식의 GEQ 라이브러리 항목을 리콜할 수 없습니 다.)

200개 항목이 라이브러리에서 리콜될 수 있습니다. 번호 000은 읽기 전용 데이터이고 나머지 라이브러리 번호는 자유롭게 읽거나 쓸 수 있습니다.

GEQ 라이브러리에 액세스하려면 GEQ가 RACK (랙) 화면에 표시될 때 커서를 화면 상단의 LIB (라이브러 리) 툴버튼에 놓고 [ENTER (엔터)] 키를 누릅니다.

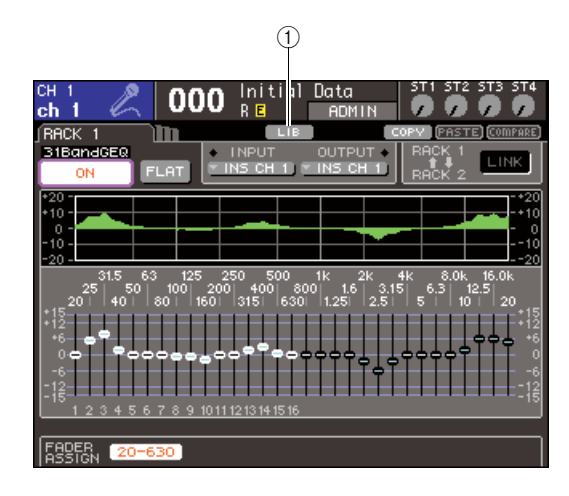

## 1 **LIB (**라이브러리**)** 버튼

라이브러리의 사용 방법에 대한 자세한 내용은 "라이 브러리 사용" (→35페이지)을 참고하십시오.

#### 참고 /

*•* 개별 랙에서 수행된 조작을 저장*/*리콜하십시오*.* 같은 랙에 장착된 *2*개의 *Flex15GEQ* 기기를 개별적으로 저장*/*리콜할 수 없습니다*.*

## 이펙트 라이브러리

"이펙트 라이브러리"를 사용하여 이펙트 설정을 저장 하고 리콜합니다.

199개 항목을 이펙트 라이브러리에서 리콜할 수 있습 니다. 라이브러리 항목 1-48은 읽기 전용 프리셋이고 이펙트 형식 1-48에 각각 해당합니다. 라이브러리 항 목 49-57은 시스템으로 사용하기 위해 보존됩니다. 다른 라이브러리 항목 번호는 자유롭게 읽고 쓸 수 있 습니다.

이펙트 라이브러리에 액세스하려면 이펙트가 RACK (랙) 5-8 화면에 표시될 때 커서를 화면 상단의 LIB (라 이브러리) 툴버튼에 놓고 [ENTER (엔터)] 키를 누릅 니다.

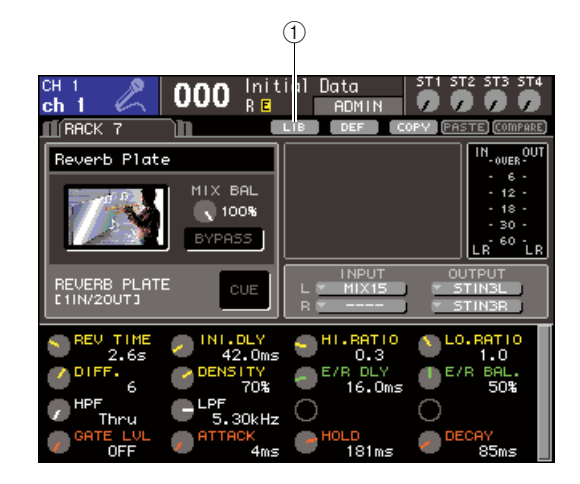

## 1 **LIB (**라이브러리**)** 버튼

라이브러리의 사용 방법에 대한 자세한 내용은 "라이 브러리 사용" (→35페이지)을 참고하십시오.

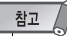

*• "HQ.PITCH (HQ.* 피치*)"* 또는 *"FREEZE (*프리즈*)"* 이펙트 형식을 사용한 라이브러리 항목은 랙 *5* 또는 *7*에만 리콜될 수 있습니다*.* 랙 *6* 또는 *8*에는 리콜될 수 없습니다*.*

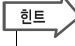

*•* 또한 *MIDI (*미디*)* 메시지 *(*프로그램 변경*)*를 사용하여 라이브러리 에서 이펙트 설정을 리콜할 수도 있습니다 *(*→*180*페이지*).*

## 외장 헤드 앰프 사용

<span id="page-174-0"></span>외장 헤드 앰프 (Yamaha AD8HR; 향후 출시 예정)의 원격 프로토콜을 지원하는 I/O 카드가 LS9의 슬롯에 설치된 경우 팬텀 전원 (+48V) 켜짐/꺼짐 상태, 게인과 HPF와 같은 외장 헤드 앰프 파라미 터는 LS9로부터 원격으로 조정할 수 있습니다. 실제 연결의 예는 I/O 카드의 사용 설명서를 참고하십시오.

## 외장 헤드 앰프 원격 조정

슬롯에 설치된 I/O 카드를 통해 LS9로부터 외장 헤드 앰프 (이하 "외장 HA"라 칭함)를 조정하는 방법에 대 해 설명합니다.

- **1 LS9**<sup>과</sup> 외장 **HA (**헤드 앰프**)**<sup>를</sup> 연결합니다**.** I/O 카드와 외장 헤드 앰프에 대한 자세한 내용은 사용 설명서를 참고하십시오.
- **2 [RACK (**랙**) 5-8]** 키를 반복적으로 눌러 **EXTERNAL HA (**외장 헤드 앰프**)** 화면에 액세 스합니다**.**

EXTERNAL HA (외장 헤드 앰프) 화면에는 다음 과 같은 항목들이 있습니다.

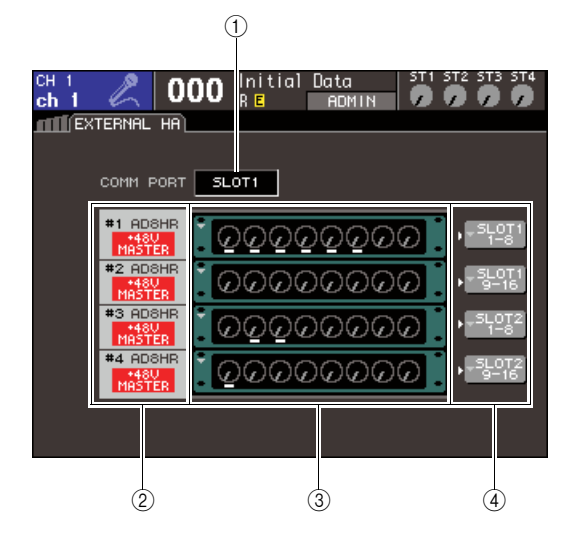

### 1 **COMM PORT (**통신 포트**)** 박스

이 박스로 현재 설치된 I/O 카드에 대한 통신 포트 를 선택할 수 있습니다.

다음 통신 포트 중에서 선택할 수 있습니다.

## ● **SLOT (**슬롯**) {SLOT (**슬롯**)1}**

슬롯 {slot 1}에 설치된 I/O 카드에 대한 통신 포 트를 선택합니다.

#### ● **SLOT (**슬롯**)2 (LS9-32** 전용**)**

슬롯 2에 설치된 I/O 카드에 대한 통신 포트를 선택합니다.

## 2 **ID /** 모델명 **/ +48V** 마스터

랙에 장착된 외장 HA (헤드 앰프)에 관한 정보를 표 시합니다. ID 번호가 I/O 카드의 REMOTE (리모트) 커넥터에 연결된 기기 순서대로 1에서 2 {1-4}까지 자동으로 지정됩니다. 또한 마스터 팬텀 전원의 켜 짐/꺼짐 상태를 표시하는 영역이기도 합니다.

### 3 가상 랙

원격으로 조정할 수 있는 외장 HA (헤드 앰프) 기기를 장착할 수 있는 2 {4}개의 랙이 있습니다. 외장 HA (헤드 앰프)가 장착된 경우 해당 설정 (게 인 설정, 팬텀 전원 켜짐/꺼짐, HPF 켜짐/꺼짐)이 표시됩니다. 커서를 랙에 놓고 [ENTER (엔터)] 키 를 누르면 해당 랙에 대한 EXTERNAL HA (외장 헤드 앰프) 팝업 창이 나타납니다.

4 **EXTERNAL HA PORT SELECT (**외장 헤드 앰프 포트 선택**)** 팝업 버튼

랙에 장착된 외장 HA가 연결될 입력 포트를 지정 할 수 있는 EXTERNAL HA PORT SELECT (외장 헤드 앰프 포트 선택) 팝업 창을 액세스하는 버튼 입니다.

- **3 I/O** 카드를 위한 통신 포트를 선택하려면 커서 를 **COMM PORT (**통신 포트**)** 박스에 놓고 다이 얼 또는 **[DEC (**감소**)]/[INC (**증가**)]** 키를 사용하 여 포트를 선택하고 **[ENTER (**엔터**)]** 키를 누릅 니다**.**
- **4** 외장 **HA (**헤드 앰프**)**<sup>에</sup> 대한 입력 포트를 지정 하려면 커서를 해당 랙에 대한 **EXTERNAL HA PORT SELECT (**외장 헤드 앰프 포트 선택**)** 팝 업 버튼에 놓고 **[ENTER (**엔터**)]** 키를 누릅니다**.** EXTERNAL HA PORT SELECT (외장 헤드 앰프 포트 선택) 팝업 창이 표시됩니다. 이 팝업 창에는 다음과 같은 항목들이 있습니다.

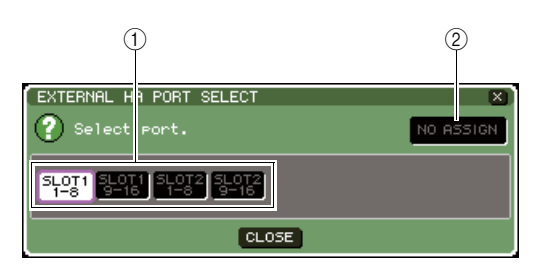

#### 1 **PORT SELECT (**포트 선택**)** 버튼

외장 HA (헤드 앰프)가 연결된 입력 포트를 지정 하는 버튼입니다.

## 2 **NO ASSIGN (**지정 해제**)** 버튼

포트 선택을 해제하는 버튼입니다.

## **5 PORT SELECT (**포트 선택**)** 버튼을 사용하여 외장 **HA (**헤드 앰프**)**의 오디오 출력이 연결된 입력 포트를 지정합니다**.**

설정을 끝내면 커서를 CLOSE (닫기) 버튼에 놓고 [ENTER (엔터)] 키를 눌러 팝업 창을 닫습니다.

참고 /

*•* 외장 *HA (*헤드 앰프*)*를 *LS9* 슬롯 중 하나로 연결하는 경우 적 절한 입력 포트를 수동으로 지정해야 합니다*.* 이 설정이 바르 지 못하면 입력 포트가 입력 채널로 패치될 때 외장 *HA (*헤드 앰프*)*가 바르게 해제되지 못합니다*.*

### **6** 외장 **HA (**헤드 앰프**)**<sup>를</sup> 원격 조정하려면 커서를 조정하려는 외장 **HA**가 장착된 랙에 놓고 **[ENTER (**엔터**)]** 키를 누릅니다**.**

EXTERNAL HA (외장 헤드 앰프) 팝업 창이 나타 납니다. 여기에서 LS9 디스플레이의 노브와 버튼 또는 상단 패널의 다이얼 등을 사용하여 외장 HA (헤드 앰프)를 원격으로 조정할 수 있습니다.

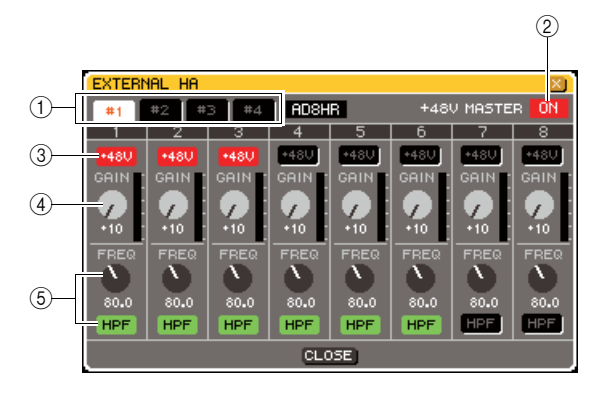

## $(1)$  랙 선택 버튼

EXTERNAL HA (외장 헤드 앰프) 팝업 창에 표시 된 랙을 전환합니다.

#### 2 **+48V MASTER (**마스터**)**

외장 HA (헤드 앰프)가 REMOTE (리모트) 커넥터 에 연결되면 마스터 팬텀 전원의 켜짐/꺼짐 상태가 여기에 표시됩니다. (이를 켜거나 끄는 것은 외장 HA (헤드 앰프) 자체에서 수행됩니다.)

#### 3 **+48V** 버튼

각 채널에 대해 팬텀 전원 (+48V)을 켜거나 끕니다.

#### 4 **GAIN (**게인**)** 노브

외장 HA (헤드 앰프)의 게인을 표시합니다. 커서 를 노브에 놓고 다이얼 또는 [DEC (감소)]/[INC (증 가)] 키를 사용하여 설정을 조절합니다.

#### 5 **HPF (**하이 패스 필터**)** 노브 **/ ON (**켜짐**)** 버튼

외장 HA (헤드 앰프)에 내장된 하이 패스 필터를 켜고 끄며 필터의 컷오프 주파수를 조절합니다.

│ 힌트

- *AD8HR*을 새로 연결하면 상기 화면은 *AD8HR* 설정의 상태를 반영합니다*.*
- *AD8HR*이 연결되지 않더라도 상기 노브와 버튼이 표시되므로 *AD8HR*이 없어도 노브와 버튼을 사용하여 설정하고 이 설정 을 *Scene*에 저장할 수 있습니다*.*

**7 LS9** 입력 채널의 외장 **HA (**헤드 앰프**)**<sup>를</sup> 원격으로 조정하려면 **[HOME (**홈**)]** 키를 눌러 **SELECTED CH VIEW (**선택된 채널 보기**)** 화면에 액세스하고 조정하려는 채널에 액세스합니다**.**

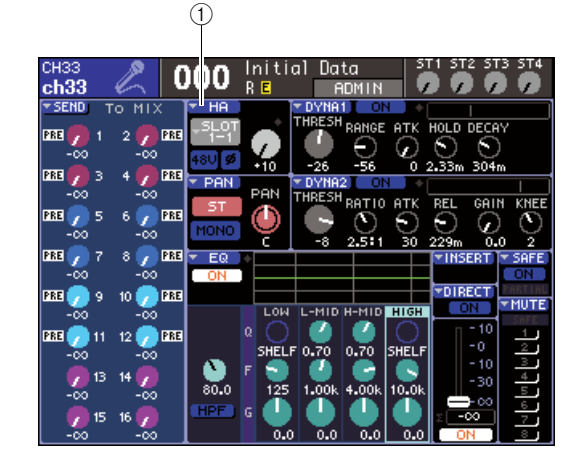

1 **HA (**헤드 앰프**)** 팝업 버튼

**8** 커서를 **HA (**헤드 앰프**)** 팝업 버튼에 놓고 **[ENTER (**엔터**)]** 키를 눌러 **HA/PATCH (**헤드 앰 프**/**패치**)** 팝업 창에 액세스합니다**.**

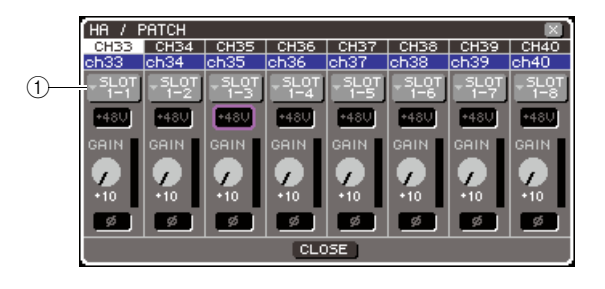

## $(1)$  입력 포트 팝업 버튼

## **9** 입력 포트 팝업 버튼을 눌러 외장 **HA (**헤드 <sup>앰</sup> 프**)**로 지정된 입력 포트를 선택합니다**.**

이들 설정으로 외장 HA (헤드 앰프)를 동일한 방 식으로 LS9 자체 HA (헤드 앰프)로 사용할 수 있 습니다. HA/PATCH (헤드 앰프/패치) 팝업 창에 대 한 자세한 사항은 "HA (헤드 앰프) 설정" (→57페 이지)을 참고하십시오.

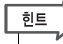

- *•* 외장 *HA (*헤드 앰프*)*를 위한 설정은 *Scene*의 일부로 저장됩니 다 *(*팬텀 마스터 설정은 예외*).*
- *LS9*의 패널 *LED*의 밝기를 조절하면 외장 *HA (*헤드 앰프*)*의 *LED*에도 작용합니다*.*

# ◆ 18장 ◆ **MIDI (**미디**)**

이 장에서는 MIDI (미디) 메시지를 외장 기기에서 송신하여 LS9의 파라미터 를 조정할 수 있는 방법과 거꾸로 LS9의 조작을 MIDI (미디) 메시지로 송신할 수 있는 방법에 대해 설명합니다.

## **LS9**의 **MIDI (**미디**)** 기능성

LS9은 MIDI (미디)를 사용하여 다음과 같은 조작을 할 수 있습니다.

## ● 프로그램 변경 **(Program Change)** 송신 및 수신

LS9에서 특정 이벤트 (Scene/이펙트 라이브러리 리콜)를 실행할 경우, 해당 번호의 프로그램 변경 메시지를 외장 기기로 송신할 수 있습니다. 반대로, 외장 기기에서 프로그램 변경 메시지를 수신할 경우에는 해당 이벤트를 실행 할 수 있습니다.

## ● 컨트롤 변경 **(Control Change)** 송신 및 수신

LS9에서 특정 이벤트 (페이더/인코더 또는 키 조작)를 실행할 경우, 해당 컨트롤 변경 메시지를 외장 기기로 송신 할 수 있습니다. 반대로, 외장 기기에서 컨트롤 변경 메시지를 수신할 경우에는 해당 이벤트를 실행할 수 있습니 다. 이 기능을 사용하여 MIDI (미디) 시퀀서 또는 기타 외장 기기의 페이더 및 키 조작을 기록하여 이 데이터를 나 중에 재생할 수 있습니다.

## ● 파라미터 변경 **(SysEx)** 송신 및 수신

LS9에서 특정 이벤트 (페이더/인코더 또는 키 조작, 시스템 설정 또는 사용자 설정 변경)를 실행할 경우 "파라미터 변경" 시스템의 익스클루시브 메시지를 외장 기기로 송신할 수 있습니다. 반대로, 외장 기기에서 파라미터 변경을 수신할 경우에는 해당 이벤트를 실행할 수 있습니다.

이 기능을 사용하여 LS9 조작을 MIDI (미디) 시퀀서 또는 기타 외장 기기에 기록하고 재생할 수 있거나 시스템 설 정 및 사용자 설정 변경을 다른 LS9 콘솔에 반영할 수 있습니다.

참고 人

*• MIDI (*미디*)* 메시지 송신 및 수신을 위해 사용된 *MIDI* 포트로 후면 *MIDI IN/OUT (*미디 입력*/*출력*)* 커넥터 또는 슬롯 *{1, 2}* 에 설치된 *I/O* 카드를 선택할 수 있습니다*. (I/O* 카드를 선택하면 포트 번호도 선택할 수 있습니다*.)* 상기 모든 기능은 선택 된 포트에 공통적입니다*.*

*• USB* 메모리 레코더의 트랜스포트를 조정하기 위해 *MMC (MIDI Machine Control)* 메시지를 수신할 수 있습니다*.* 

<span id="page-177-0"></span>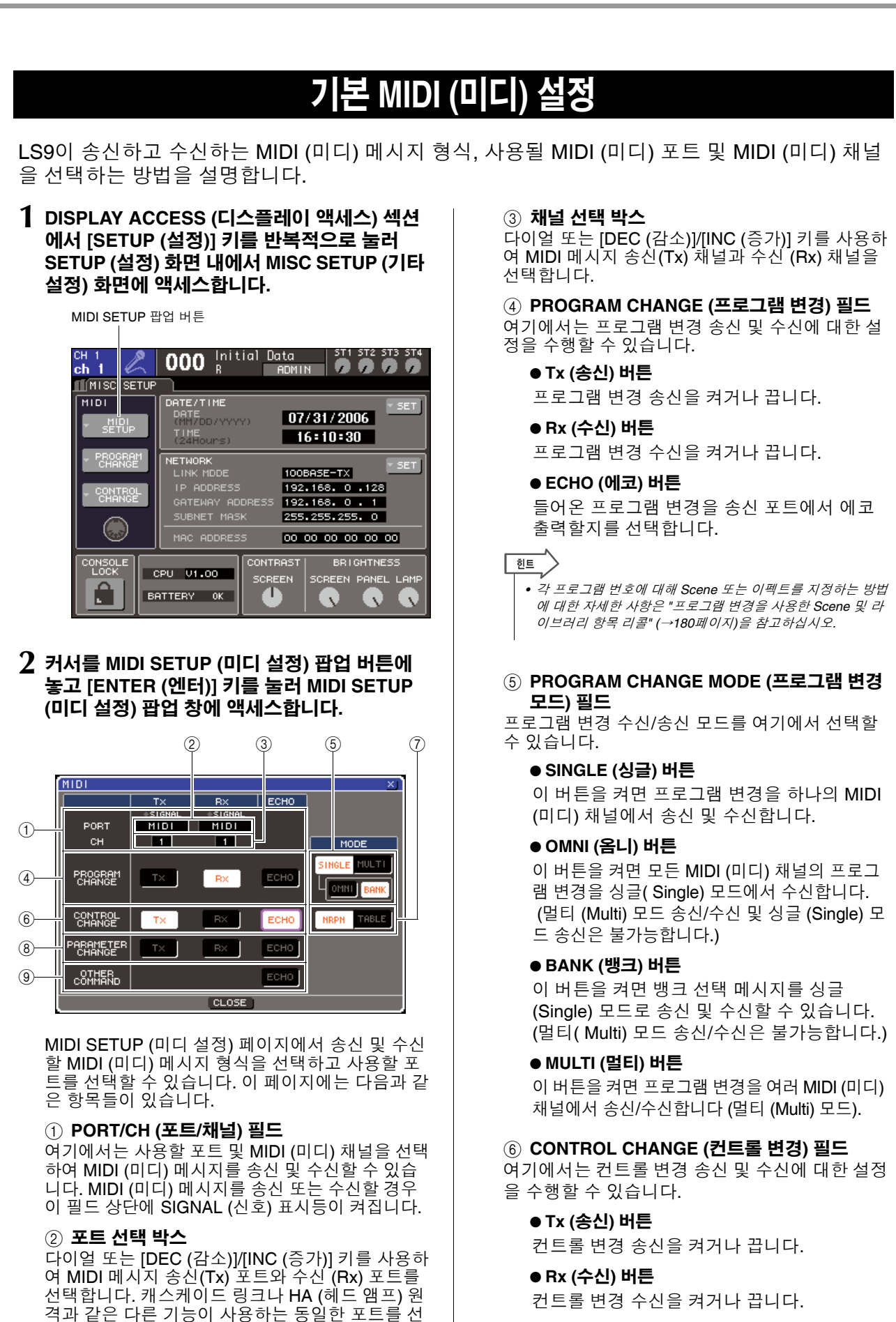

#### ● **ECHO (**에코**)** 버튼

들어온 컨트롤 변경을 송신 포트에서 에코 출 력할지를 선택합니다.

됩니다.

택하면 확인 대화 상자가 나타납니다. OK (확인)을 선택하면 다른 기능에 대한 포트 설정이 비활성화

#### 7 **CONTROL CHANGE MODE (**컨트롤 변경 모드**)** 필드

컨트롤 변경 수신/송신 모드를 여기에서 선택할 수 있습니다.

#### ● **NRPN** 버튼

이 버튼을 켜면 LS9의 믹스 파라미터를 하나의 MIDI (미디) 채널에서 NRPN 메시지로 송신/수 신합니다 (NRPN 모드).

#### ● **TABLE (**테이블**)** 버튼

이 버튼을 켜면 LS9의 믹스 파라미터를 하나 의 MIDI (미디) 채널에서 컨트롤 변경 메시지 로 송신/수신합니다 (TABLE (테이블) 모드).

#### 8 **PARAMETER CHANGE (**파라미터 변경**)** 필드

"파라미터 변경" 시스템의 단독 메시지를 송신/수 신하는 설정을 여기에서 수행할 수 있습니다.

#### ● **Tx (**송신**)** 버튼

파라미터 변경 송신을 켜거나 끕니다.

#### ● **Rx (**수신**)** 버튼

파라미터 변경 수신을 켜거나 끕니다.

#### ● **ECHO (**에코**)** 버튼

들어온 파라미터 변경을 송신 포트에서 에코 출력할지를 선택합니다.

#### 9 **OTHER COMMAND (**기타 명령**)** 필드

프로그램 변경, 컨트롤 변경 및 파라미터 변경 (예: 노 트 온/오프 (Note-on/off) 및 MIDI (미디) 타이밍 클럭 등과 같은 메시지) 이외의 MIDI (미디) 메시지를 수신 하는 방법을 여기에서 지정할 수 있습니다.

#### ● **ECHO (**에코**)** 버튼

수신된 기타 MIDI (미디) 메시지를 송신 포트 에서 에코 출력할지를 선택합니다.

**3** <sup>각</sup> 형식의 **MIDI (**미디**)** 메시지를 송신 또는 수신 할 포트를 지정하려면 커서를 송신 **(Tx)** 또는 수 신 **(Rx)** 포트 선택 상자에 놓고 다이얼 또는 **[DEC (**감소**)]/[INC (**증가**)]** 키를 사용하여 설정 을 지정한 다음 **[ENTER (**엔터**)]** 키를 누릅니다**.**

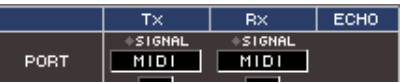

#### 다음 항목 중에서 선택할 수 있습니다.

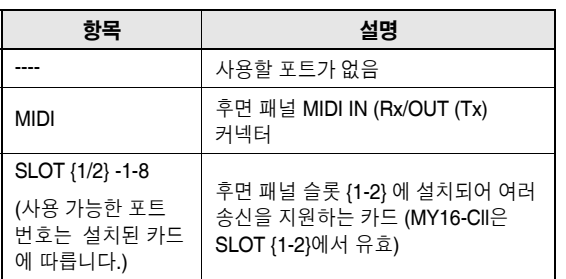

**4 MIDI (**미디**)** 메시지가 송신 또는 수신되는 채널 **(CH (**채널**) 1-CH (**채널**) 16)**을 지정하려면 커서 를 채널 선택 상자에 놓고 다이얼 또는 **[DEC (**감소**)]/[INC (**증가**)]** 키를 사용하여 설정을 지정 하고 **[ENTER (**엔터**)]** 키를 누릅니다**.**

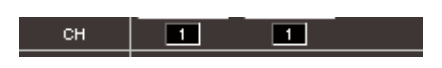

┃ 힌트 *•* 파라미터 변경을 송신하거나 수신할 경우 여기에서 지정한 채 널 번호가 기기 번호*(*송신 또는 수신 기기를 식별하는 번호*)*<sup>로</sup> 사용됩니다*.*

### **5** <sup>각</sup> **MIDI (**미디**)** 메시지에 대한 송신**/**수신을 켜거 나 끕니다**.**

#### **한도**

- *•* 프로그램 변경의 사용 방법에 대한 자세한 사항은 아래 *"*[프로](#page-179-0) 그램 변경을 사용한 *Scene* 및 [라이브러리](#page-179-0) 항목 리콜*"*을 참고 하십시오*.*
- *•* 컨트롤 변경의 사용 방법에 대한 자세한 사항은 *"*[컨트롤](#page-182-0) 변경 을 사용한 [파라미터](#page-182-0) 조정*" (*→*183*[페이지](#page-182-0)*)*을 참고하십시오*.*

## <span id="page-179-0"></span>프로그램 변경을 사용한 **Scene** 및 라이브러리 항목 리콜

LS9을 사용하여 특정 이벤트 (Scene 리콜 또는 이펙트 라이브러리 리콜)를 각 프로그램 변경 번 호에 지정하여 이 이벤트가 LS9에서 실행되면 해당 번호의 프로그램 변경 메시지를 외장 기기로 송신할 수 있습니다. 반대로, 외장 기기에서 프로그램 변경 메시지를 수신할 경우에는 해당 이벤 트를 실행할 수 있습니다.

## **1 LS9**<sup>을</sup> 외장 기기로 연결합니다**.**

다음은 MIDI IN/OUT (미디 입력/출력) 커넥터를 사용하여 MIDI (미디) 메시지를 송신 및 수신하는 예를 보여주는 그림입니다.

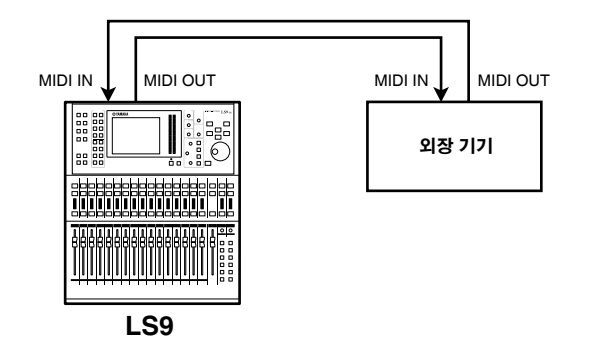

**2 DISPLAY ACCESS (**디스플레이 액세스**)** 섹션에 서 **[SETUP (**설정**)]** 키를 반복적으로 눌러 **MISC SETUP (**기타 설정**)** 화면에 액세스합니다**.**

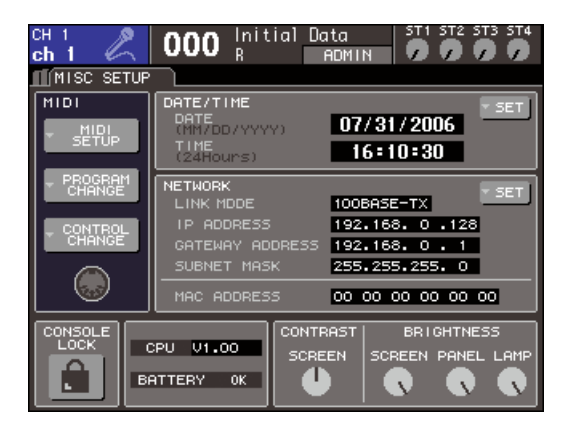

- **3** 커서를 **MIDI SETUP (**설정**)** 팝업 버튼에 놓고 **[ENTER (**엔터**)]** 키를 눌러 **MIDI SETUP (**설정**)**  팝업 창에 액세스합니다**.**
- **4 "**기본 **[MIDI \(](#page-177-0)**미디**)** 설정**" (**→**178**[페이지](#page-177-0)**)**<sup>에</sup> 설명 된 바와 같이 프로그램 변경을 송신**/**수신하는 데 사용할 포트와 **MIDI (**미디**)** 채널을 선택합니 다**.**
- **5** 설정을 끝내면 커서를 **CLOSE (**닫기**)** 버튼에 놓고 **[ENTER (**엔터**)]** 키를 눌러 팝업 창을 닫습니다**.** MISC SETUP (기타 설정) 화면으로 되돌아갑니다.

## **6** 커서를 **PROGRAM CHANGE (**프로그램 변경**)**  팝업 버튼에 놓고 **[ENTER (**엔터**)]** 키를 눌러 **PROGRAM CHANGE (**프로그램 변경**)** 팝업 창 에 액세스합니다**.**

이 PROGRAM CHANGE (프로그램 변경) 팝업 창 에서 프로그램 변경을 송신 및 수신하는 방법을 지 정하고 각 프로그램 번호로 지정될 이벤트 (Scene 리콜 또는 이펙트 라이브러리 리콜)를 선택할 수 있습니다.

이 페이지에는 다음과 같은 항목들이 있습니다.

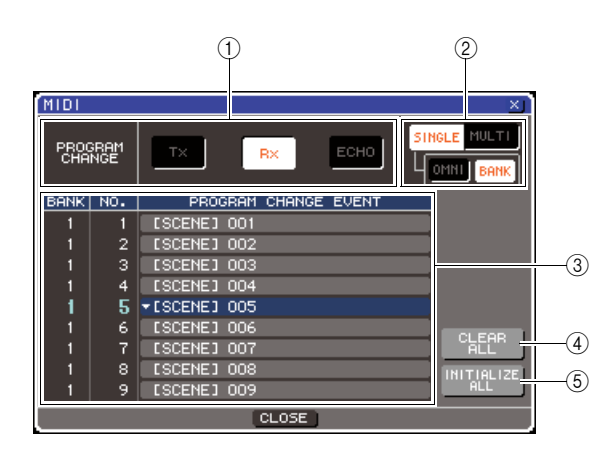

#### 1 **PROGRAM CHANGE (**프로그램 변경**)** 필드

여기에서 프로그램 변경 송신/수신을 켜거나 끌 수 있고 프로그램 변경을 에코 출력할지 여부를 지정 할 수 있습니다. 이 설정은 MIDI SETUP (미디 설 정) 팝업 창의 PROGRAM CHANGE (프로그램 변 경) 필드와 링크됩니다.

#### 2 **PROGRAM CHANGE MODE (**프로그램 변경 모드**)** 필드

프로그램 변경 수신/송신 모드를 여기에서 선택할 수 있습니다. 이 설정은 MIDI SETUP (미디 설정) 페이지 팝업 창의 PROGRAM CHANGE MODE (프로그램 변경 모드) 필드와 링크됩니다.

#### 3 목록

각 프로그램 번호에 지정되는 이벤트 (Scene 리콜/ 이펙트 라이브러리 리콜)를 보여주는 목록입니다. 이 목록은 다음과 같은 항목들을 표시합니다.

#### ● **CH/BANK (**채널**/**뱅크**)**

프로그램 변경을 송신/수신하는 MIDI (미디) 채널 1-16을 표시합니다. 싱글 (Single) 모드에 서 BANK (뱅크) 버튼이 켜지면 이 채널은 BANK (뱅크)로 분류되어 이 열의 숫자 값이 뱅 크 번호에 해당합니다.

#### ● **NO (**번호**)**

프로그램 번호 1~128을 표시합니다.
#### ● **PROGRAM CHANGE EVENT (**프로그램 변경 이벤트**)**

각 MIDI (미디) 채널 (뱅크 번호)의 프로그램 번호에 지정된 이벤트의 형식/번호/제목을 표 시합니다. 각각의 이벤트에 대한 팝업 버튼을 눌러 각 프로그램 번호에 대한 지정을 변경할 수 있는 PROGRAM CHANGE EVENT (프로 그램 변경 이벤트) 팝업 창에 액세스할 수 있습 니다.

#### 4 **CLEAR ALL (**모두 삭제**)** 버튼

이 버튼을 누르면 목록의 모든 이벤트 지정이 삭제 됩니다.

5 **INITIALIZE ALL (**모두 초기화**)** 버튼 이 버튼을 누르면 목록의 모든 이벤트 지정이 기본 상태로 복원됩니다.

### **7 PROGRAM CHANGE MODE (**프로그램 변경 모드**)** 필드의 버튼을 사용하여 프로그램 변경 송신**/**수신 모드를 선택합니다**.**

다음의 두 가지 프로그램 변경 송신/수신 모드 중 하나를 선택할 수 있습니다.

#### ● 멀티 모드 **(MULTI (**멀티**)** 버튼이 켜진 경우**)**

모든 MIDI (미디) 채널의 프로그램 변경이 송신 및 수신됩니다. (MIDI SETUP (미디 설정) 팝업 창에 지정된 송신/수신 채널은 무시됩니다.) 프로그램 변경이 수신되면 목록의 해당 MIDI (미 디) 채널 및 프로그램 번호에 지정된 이벤트가 실 행됩니다.

LS9에서 지정된 이벤트를 실행하면 목록의 해당 MIDI (미디) 채널 및 프로그램 번호의 프로그램 변 경이 전송됩니다.

#### ● 싱글 모드 **(SINGLE (**싱글**)** 버튼이 켜진 경우**)**

MIDI SETUP (미디 설정) 팝업 창에 지정된 송신 (Tx) 및 수신 (Rx) 채널의 프로그램 변경만이 송신 및 수신됩니다.

수신 (Rx) 채널의 프로그램 변경이 수신되면 목록 의 해당 채널의 프로그램 번호에 지정된 이벤트가 실행됩니다.

LS9에서 특정 이벤트를 실행하면 목록의 해당 프 로그램 번호의 프로그램 변경이 목록에 표시된 송 신 (Tx) 채널에서 전송됩니다. (이벤트가 동일한 채널에서 하나 이상의 프로그램 번호에 지정된 경 우 가장 작은 프로그램 번호가 전송됩니다.)

싱글 모드 (Single mode)에서 OMNI (옴니) 버튼/ BANK (뱅크) 버튼을 켜면 다음과 같이 조작이 변 경됩니다.

#### ● **OMNI (**옴니**)** 버튼이 켜진 경우

모든 MIDI (미디) 채널의 프로그램 변경이 수 신됩니다. 그러나 수신된 MIDI (미디) 채널과 상관없이 수신(Rx) 채널의 해당 프로그램 번호 에 지정된 이벤트가 실행됩니다.

OMNI (옴니) 버튼을 켜면 프로그램 변경 송신 조작을 변경할 수 없습니다.

#### ● **BANK (**뱅크**)** 버튼이 켜진 경우

목록의 CH (채널) 표시를 BANK (뱅크) (뱅크 번호)로 변경하면 뱅크 선택(컨트롤 변경 #0, #32) + 프로그램 변경 메시지를 송신 및 수신 할 수 있습니다. 싱글 MIDI (미디) 채널에서 128개 이상의 이벤트를 조정하고자 할 경우에 편리합니다.

뱅크 선택 후 프로그램 변경 메시지 (해당 순서대 로)가 수신 (Rx) 채널에서 수신되면 목록의 해당 뱅크 번호 및 프로그램 번호에 지정된 이벤트가 실 행됩니다.

LS9에서 특정 이벤트를 실행하면 뱅크 선택 + 뱅 크 번호에 대한 프로그램 변경 메시지 및 해당 이 벤트에 지정된 프로그램 번호가 송신 (Tx) 채널에 서 전송됩니다. (동일한 이벤트가 목록에서 한 번 이상 지정된 경우 가장 작은 뱅크 번호 및 프로그 램 번호가 전송됩니다.)

참고 人

- *•* 멀티 *(Multi)* 모드에서 *OMNI (*옴니*)* 및 *BANK (*뱅크*)* 버튼 설정 은 무시됩니다*.*
- *BANK (*뱅크*)* 버튼이 켜지고 해당 *MIDI (*미디*)* 채널에서 프로그 램 변경만이 수신된 경우 최종 선택된 뱅크 번호가 사용됩니다*.*

 $\sqrt{q}$ *• BANK (*뱅크*)* 버튼이 켜지면 *OMNI (*옴니*)* 버튼도 동시에 켜질 수 있습니다*.* 이 경우 모든 *MIDI (*미디*)* 채널의 뱅크 선택 *+* <sup>프</sup> 로그램 변경 메시지가 수신됩니다*.*

## **8 PROGRAM CHANGE (**프로그램 변경**)** 필드의 버튼을 사용하여 송신 및 수신을 켜거나 끄고 에코 출력에 대한 설정을 수행합니다**.**

이 필드에는 다음과 같은 항목들이 있습니다.

#### ● **Tx (**송신**)** 버튼

프로그램 변경 송신을 켜거나 끕니다.

### ● **Rx (**수신**)** 버튼

프로그램 변경 수신을 켜거나 끕니다.

#### ● **ECHO (**에코**)** 버튼

들어온 프로그램 변경을 송신 포트에서 에코 출력 할지를 선택합니다.

**9** <sup>각</sup> 프로그램 번호에 대한 이벤트 지정을 변경하 려면 커서를 목록에서 해당 이벤트에 대한 팝업 버튼에 놓고 **[ENTER (**엔터**)]** 키를 누릅니다**.**

PROGRAM CHANGE EVENT (프로그램 변경 이 벤트) 팝업 창이 나타납니다. 이 창에서 각 프로그 램 번호에 지정된 이벤트를 지정할 수 있습니다. 이 팝업 창에는 다음과 같은 항목들이 있습니다.

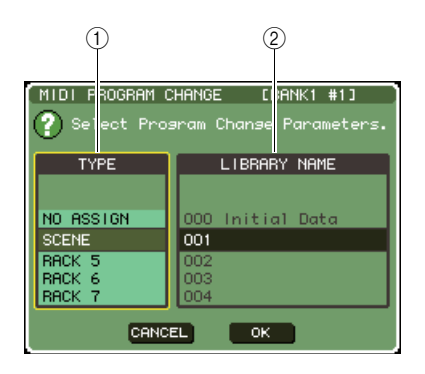

#### 1 **TYPE (**형식**)** 필드

이벤트 형식을 선택합니다.

다음은 선택할 수 있는 이벤트를 목록 작성한 표입 니다.

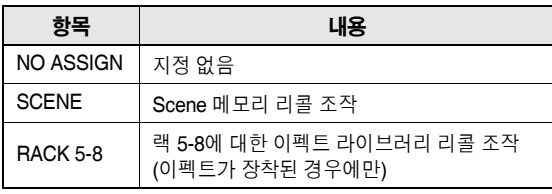

#### 2 **LIBRARY NAME (**라이브러리 이름**)** 필드

리콜할 Scene 또는 라이브러리 항목의 번호 및 제 목을 선택합니다. TYPE (형식) 필드에서 SCENE 을 선택하면 Scene 번호 및 제목을 표시합니다. RACK (랙) 5-8을 선택하면 라이브러리 번호 및 제목을 표시합니다.

### **10 TYPE (**형식**)** 필드를 사용하여 지정하려는 이벤 트 형식을 선택하고 **LIBRARY NAME (**라이브 러리 이름**)** 필드를 사용하여 리콜할 **Scene/**라 이브러리 번호를 선택합니다**.**

항목을 선택하려면 다이얼 또는 [DEC (감소)]/ [INC (증가)] 키를 사용합니다. 커서를 OK (확인) 버튼에 놓고 [ENTER (엔터)] 키를 눌러 변경을 확 정하고 PROGRAM CHANGE EVENT (프로그램 변경 이벤트) 팝업 창을 닫습니다.

## **11** 같은 방법으로 다른 프로그램 번호에 이벤트를 지정합니다**.**

이와 같이 설정하면 LS9에서 지정된 이벤트를 실 행할 때 해당 프로그램 변경 (또는 뱅크 선택 + 프 로그램 변경) 메시지가 외장 기기로 보내집니다. 외장 기기가 적절한 채널에서 프로그램 변경 (또 는 뱅크 선택 + 프로그램 변경) 메시지를 보낼 때 해당 MIDI (미디) 채널(또는 뱅크 번호)의 해당 프 로그램 번호에 지정된 이벤트가 실행됩니다.

#### $\frac{1}{2}$ 한

- *CLEAR ALL (*모두 삭제*)* 버튼을 사용하여 프로그램 번호에 대 한 모든 지정을 삭제할 수 있습니다*. INITIALIZE ALL (*모두 초 기화*)* 버튼은 모든 프로그램 번호 지정을 기본 상태로 되돌립 니다*.*
- *•* 프로그램 번호 지정은 각 *Scene*에 대해서가 아니라 전체 시스 템에 대한 설정으로 유지됩니다*.*

## 참고 人

- *•* 싱글 *(Single)* 모드에서 동일한 이벤트가 송신 *(Tx)* 채널의 하 나 이상의 프로그램 번호로 지정되면 가장 작은 프로그램 번호 만 전송됩니다*. (BANK (*뱅크*)* 버튼이 켜질 경우 가장 작은 뱅 크 번호의 프로그램 번호만 전송됩니다*.)*
- *•* 멀티 *(Multi)* 모드에서 동일한 이벤트가 하나 이상의 *MIDI (*미디*)*  채널과 하나 이상의 프로그램 번호로 지정되면 각 *MIDI (*미디*)*  채널의 가장 작은 프로그램 번호만 전송됩니다*.*

# 변경을 사용한 파라미터

MIDI (미디) 컨트롤 변경 메시지를 사용하여 LS9에서 특정 이벤트 (페이더/인코더 조작, [ON (켜 짐)] 키 켜짐/꺼짐 조작 등)를 조정할 수 있습니다. 이 기능을 사용하여 MIDI (미디) 시퀀서 또는 기 타 외장 기기의 페이더와 키 조작을 기록하여 이 데이터를 나중에 재생할 수 있습니다.

컨트롤 변경을 사용하여 이벤트를 다음과 같은 두가지 방법 중 하나로 조정할 수 있습니다.

## ● 컨트롤 변경 사용

전형적인 컨트롤 변경 (컨트롤 번호 1-31, 33-95, 102-119)을 사용하는 방법입니다. 이벤트를 각 컨트롤 번호에 자 유롭게 지정할 수 있습니다.

## ● **NRPN (Non-Registered Parameter Number:** 비등록 파라미터 번호**)** 사용

NRPN이라 하는 특수한 형식의 컨트롤 변경 메시지를 사용하는 방법입니다. NRPN은 컨트롤 변경 번호 62와 63을 사용하여 파라미터 번호의 MSB (Most Significant Byte)와 LSB (Least Significant Byte)를 지정하고, 그 후에 송신된 컨트롤 변경 번호 6 (또는 6과 26)의 컨트롤 변경 메시지를 사용하여 해당 파라미터의 값을 지정합니다.

MSB와 LSB의 각 조합에 지정된 이벤트는 미리 지정되어 변경할 수 없습니다.

∣র্ট

*• NRPN* 메시지에 지정된 이벤트에 관한 자세한 사항은 부록 *(*→*253*페이지*)*을 참고하십시오*.*

## **1 LS9**<sup>을</sup> 외장 기기로 연결합니다**.**

- **2 DISPLAY ACCESS (**디스플레이 액세스**)** 섹션에 서 **[SETUP (**설정**)]** 키를 반복적으로 눌러 **MISC SETUP (**기타 설정**)** 화면에 액세스합니다**.**
- **3** 커서를 **MIDI SETUP (**설정**)** 팝업 버튼에 놓고 **[ENTER (**엔터**)]** 키를 눌러 **MIDI SETUP (**설정**)**  팝업 창에 액세스합니다**.**
- **4 "**기본 **[MIDI \(](#page-177-0)**미디**)** 설정**" (**→**178**[페이지](#page-177-0)**)**<sup>에</sup> 설명 된 바와 같이 컨트롤 변경을 송신**/**수신하는 데 사용할 포트와 **MIDI (**미디**)** 채널을 선택합니다**.**
- **5** 설정을 끝내면 커서를 **CLOSE (**닫기**)** 버튼에 놓고 **[ENTER (**엔터**)]** 키를 눌러 팝업 창을 닫습니다**.** MISC SETUP (기타 설정) 화면으로 되돌아갑니다.

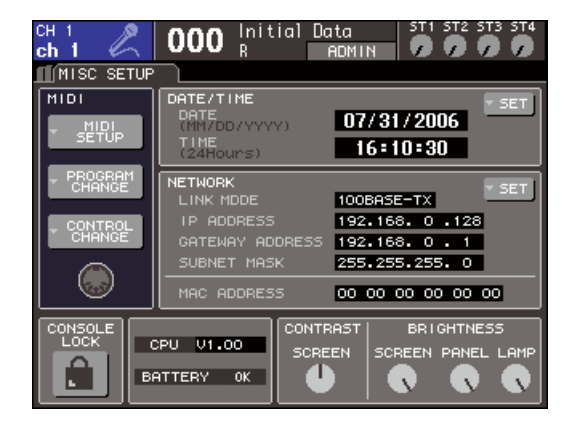

### **6** 커서를 **CONTROL CHANGE (**컨트롤 변경**)** <sup>팝</sup> 업 버튼에 놓고 **[ENTER (**엔터**)]** 키를 눌러 **CONTROL CHANGE (**컨트롤 변경**)** 팝업 창에 액세스합니다**.**

CONTROL CHANGE (컨트롤 변경) 팝업 창에서 컨트롤 변경을 송신 및 수신하는 방법과 각 컨트롤 번호에 이벤트 (페이더/인코더 조작, [ON (켜짐)] 키 켜짐/꺼짐 조작 등)를 지정하는 방법을 지정할 수 있습니다. 이 페이지에는 다음과 같은 항목들이 있습니다.

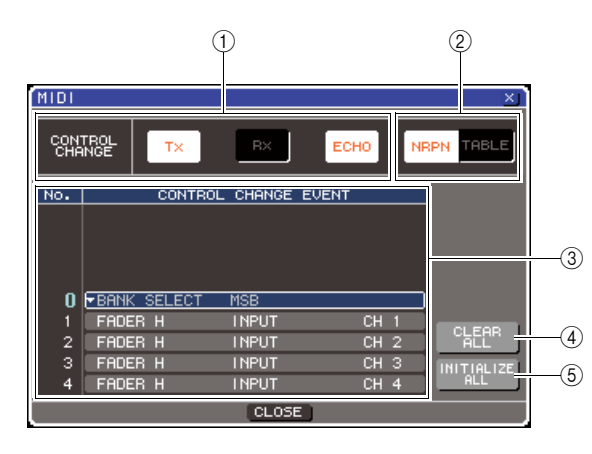

1 **CONTROL CHANGE (**컨트롤 변경**)** 필드 여기에서 컨트롤 변경 송신/수신을 켜거나 끌 수 있고 컨트롤 변경을 에코 출력할지 여부를 지정할 수 있습니다. 이 설정은 MIDI SETUP (미디 설정) 팝업 창의 CONTROL CHANGE (컨트롤 변경) 필 드와 링크됩니다.

#### 2 **CONTROL CHANGE MODE (**컨트롤 변경 모드**)** 필드

컨트롤 변경 수신/송신 모드를 여기에서 선택할 수 있습니다. 이 설정은 MIDI SETUP (미디 설정) 팝 업 창의 CONTROL CHANGE MODE (컨트롤 변 경 모드) 필드와 링크됩니다.

#### 3 목록

각 컨트롤 번호에 지정된 이벤트 (페이더/인코더 패턴, [ON (켜짐)] 키 켜짐/꺼짐 조작 등)를 보여주 는 목록입니다.

#### ● **NO (**번호**)**

컨트롤 번호를 표시합니다. 컨트롤 번호 1-31, 33-95 및 102-119를 사용할 수 있습니다.

#### ● **CONTROL CHANGE EVENT (**컨트롤 변경 이벤트**)**

각 컨트롤 번호로 지정된 이벤트 형식을 표시/ 선택합니다. 이벤트에 대한 팝업 창을 누르면 CONTROL CHANGE EVENT (컨트롤 변경 이 벤트) 팝업 창이 나타나 컨트롤 번호 지정을 변 경할 수 있습니다.

#### 4 **CLEAR ALL (**모두 삭제**)** 버튼

이 버튼을 누르면 목록의 모든 이벤트 지정이 삭제 됩니다.

#### 5 **INITIALIZE ALL (**모두 초기화**)** 버튼

이 버튼을 누르면 목록의 모든 이벤트 지정이 기본 상태로 복원됩니다.

#### **7 CONTROL CHANGE MODE (**컨트롤 변경 <sup>모</sup> 드**)** 필드의 버튼을 사용하여 컨트롤 변경 송신**/** 수신 모드를 선택합니다**.**

다음의 두 가지 컨트롤 변경 송신/수신 모드 중 하 나를 선택할 수 있습니다.

#### ● **NRPN** 모드 **(NRPN** 버튼이 켜진 경우**)**

LS9의 다양한 믹스 파라미터가 싱글 MIDI (미디) 채널에서 NRPN 메시지로 송신 및 수신됩니다. 이 모드를 선택하면 목록의 지정이 무시됩니다.

#### ● **TABLE (**테이블**)** 모드 **(TABLE (**테이블**)** 버튼이 켜진 경우**)**

LS9의 다양한 믹스 파라미터가 싱글 MIDI (미디) 채 널에서 컨트롤 변경 메시지로 송신 및 수신됩니다.

한트

*•* 컨트롤 변경이 송신 및 수신된 채널이 *MIDI SETUP (*미디 설정*)*  팝업 창 *PORT/CH (*포트*/*채널*)* 필드로 지정됩니다 *(*→*178*[페이](#page-177-1) [지](#page-177-1)*).*

#### **8 CONTROL CHANGE (**컨트롤 변경**)** 필드의 <sup>버</sup> 튼을 사용하여 송신 및 수신을 켜거나 끄고 에 코 출력에 대한 설정을 수행합니다**.**

각 버튼의 기능은 다음과 같습니다.

#### ● **Tx (**송신**)** 버튼 컨트롤 변경 송신을 켜거나 끕니다.

● **Rx (**수신**)** 버튼 컨트롤 변경 수신을 켜거나 끕니다.

● **ECHO (**에코**)** 버튼

들어온 컨트롤 변경을 송신 포트에서 에코 출력할 지를 선택합니다.

#### **9** <sup>각</sup> 컨트롤 번호에 대한 이벤트 지정을 변경하려 면 커서를 목록에서 해당 이벤트에 대한 팝업 버튼에 놓고 **[ENTER (**엔터**)]** 키를 누릅니다**.**

CONTROL CHANGE EVENT (컨트롤 변경 이벤 트) 팝업 창이 나타납니다. 이 창에서 각 컨트롤 번 호에 지정된 이벤트를 지정할 수 있습니다. 이 창 에는 다음과 같은 항목들이 있습니다.

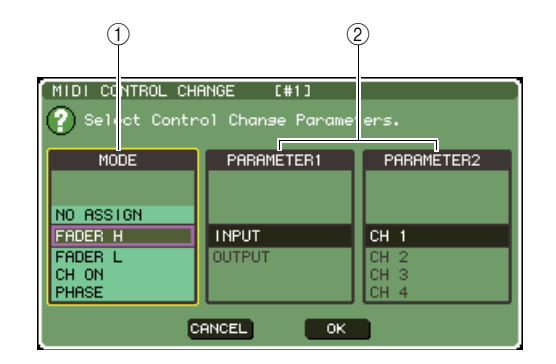

## 1 **MODE (**모드**)** 필드

이벤트 형식을 선택합니다.

#### 2 **PARAMETER (**파라미터**) 1/2** 필드

MODE (모드) 필드와 함께 이벤트 형식을 지정하 는 필드입니다.

#### 참고 /

*• NRPN* 모드가 컨트롤 변경 송신*/*수신 모드로 선택될 경우엔 이 창의 설정들은 무시됩니다*.*

│ 힌트

*•* 컨트롤 변경에 지정될 수 있는 이벤트에 관한 자세한 사항은 부록 *(*→*249*페이지*)*을 참고하십시오*.*

## **10 MODE (**모드**)** 필드→ **PARAMETER (**파라미터**) 1** 필드→ **PARAMETER (**파라미터**) 2** 필드 순서 대로 지정하려는 이벤트 형식을 지정합니다**.** 항목을 선택하려면 다이얼 또는 [DEC (감소)]/ [INC (증가)] 키를 사용합니다. 커서를 OK (확인) 버튼에 놓고 [ENTER (엔터)] 키를 눌러 변경을 확 정하고 CONTROL CHANGE EVENT (컨트롤 변 경 이벤트) 팝업 창을 닫습니다.

## **11** 같은 방법으로 다른 컨트롤 번호에 이벤트를 지정합니다**.**

LS9에서 지정한 파라미터를 조작하면 컨트롤 변경 메시지가 외장 기기로 송신됩니다. 마찬가지 로, 적절한 채널 상에서 해당 컨트롤 변경 메시지 가 외장 기기에서 송신되면 해당 컨트롤 번호에 지 정된 파라미터가 변경됩니다.

#### ਹਿੰ≣

- *CLEAR ALL (*모두 삭제*)* 버튼을 사용하여 컨트롤 번호에 대한 모든 지정을 삭제할 수 있습니다*. INITIALIZE ALL (*모두 초기 화*)* 버튼은 모든 컨트롤 번호 지정을 기본 상태로 되돌립니다*.*
- *•* 컨트롤 번호 지정은 각 *Scene*에 대해서가 아니라 전체 시스템 에 대한 설정으로 유지됩니다*.*

# 파라미터 변경을 사용한 파라미터

LS9에서 "파라미터 변경"이라는 시스템 익스클루시브 메시지 형식을 사용하여 컨트롤 변경 또는 NRPN 메시지 사용과는 다른 방법으로 특수 이벤트 (페이더/인코더 조작, [ON (켜짐)] 키 켜짐/꺼 짐 조작 등)를 조정할 수 있습니다.

송신 및 수신될 수 있는 파라미터 변경에 대한 자세한 사항은 부록의 "MIDI (미디) 데이터 포맷"을 참고하십시오.

- **1 LS9**<sup>을</sup> 외장 기기로 연결합니다**.**
- **2 DISPLAY ACCESS (**디스플레이 액세스**)** 섹션에 서 **[SETUP (**설정**)]** 키를 반복적으로 눌러 **MISC SETUP (**기타 설정**)** 화면에 액세스합니다**.**
- **3** 커서를 **MIDI SETUP (**설정**)** 팝업 버튼에 놓고 **[ENTER (**엔터**)]** 키를 눌러 **MIDI SETUP (**설정**)**  팝업 창에 액세스합니다**.**
- **4 "**기본 **[MIDI \(](#page-177-0)**미디**)** 설정**" (**→**178**[페이지](#page-177-0)**)**<sup>에</sup> 설명 된 바와 같이 파라미터 변경을 송신**/**수신하는 데 사용할 포트와 **MIDI (**미디**)** 채널 **(**기기 번호**)** 을 선택합니다**.**

참고  $\sqrt{ }$ 

- *•* 파라미터 변경에는 송신 또는 수신 기기를 지정하는 *"*기기 번 호*"*가 있습니다*. MIDI SETUP (*미디 설정*)* 페이지에 지정된 송 신 *(Tx)* 채널 및 수신 *(Rx)* 채널이 기기 번호로 사용됩니다*.*
- *•* 송신된 파라미터 변경에 포함된 기기 번호가 수신하는 *LS9* 콘 솔의 기기 번호와 일치하지 않을 경우엔 메시지가 무시된다는 점을 유의하십시오*.*
- *•* 파라미터 변경 및 컨트롤 변경 송신*/*수신이 동시에 켜지면 다 량의 데이터가 *MIDI (*미디*)* 포트를 채워 넘치거나 다른 문제를 일으키므로 이를 방지해야 합니다*.*
- **5 PARAMETER CHANGE (**파라미터 변경**)** 필드 의 송신 **(Tx)** 버튼 및 수신 **(Rx)** 버튼을 사용하 여 파라미터 변경 송신**/**수신을 켭니다**.**

이 상태에서 LS9의 특수 파라미터를 조작하면 해당 파라미터 변경 메시지가 전송됩니다. 유효한 파라미 터 변경 메시지가 외장 기기에서 전송되면 해당 파라 미터 변경에 지정된 파라미터가 조정됩니다.

## **MMC (MIDI** 기기 컨트롤**(Machine Control))**을 사용한 **USB** 메모리 레코더 조작

MMC (MIDI 기기 컨트롤 (Machine Control)) 메시지를 사용하여 외장 기기로부터 LS9의 USB 메 모리 레코더를 조작할 수 있습니다.

MMC는 수신만 가능합니다 (전송되지 않음). 수신할 수 있는 MMC 메시지에 대한 자세한 사항은 부록의 "MIDI (미디) 데이터 포맷"을 참고하십시오.

- **1 LS9**<sup>을</sup> 외장 기기로 연결합니다**.**
- **2 DISPLAY ACCESS (**디스플레이 액세스**)** 섹션 에서 **[SETUP (**설정**)]** 키를 반복적으로 눌러 **SETUP (**설정**)** 화면 내에서 **MISC SETUP (**기타 설정**)** 화면에 액세스합니다**.**
- **3** 커서를 **MIDI SETUP (**설정**)** 팝업 버튼에 놓고 **[ENTER (**엔터**)]** 키를 눌러 **MIDI SETUP (**설정**)**  팝업 창에 액세스합니다**.**
- **4 "**기본 **[MIDI \(](#page-177-0)**미디**)** 설정**" (**→**178**[페이지](#page-177-0)**)**<sup>에</sup> 설명 된 바와 같이 **MMC** 메시지를 수신하는 데 사용 할 포트와 **MIDI (**미디**)** 채널 **(**기기 번호**)**을 선택 합니다**.**
	- 참고
		- *MMC* 메시지에는 수신 기기를 지정하는 *"*기기 번호*"*가 있습니 다*. MIDI SETUP (*미디 설정*)* 페이지에 지정된 수신*(Rx)* 채널 이 기기 번호로 사용됩니다*.*
		- *•* 송신된 *MMC* 메시지에 포함된 기기 번호가 수신하는 *LS9* 콘 솔의 기기 번호와 일치하지 않을 경우엔 메시지가 무시된다는 점을 유의하십시오*.*

#### **5** 사용하기 위해 **USB** 메모리 레코더를 준비합니 다**. USB** 메모리 레코더를 사용한 자세한 내용 은 **105**페이지를 참고하십시오**.**

이 상태에서 외장 기기는 LS9의 USB 메모리 레코 더에서 재생, 녹음, 정지와 일시정지와 같은 조작 을 조정할 수 있습니다.

다음의 MMC 명령이 지원됩니다.

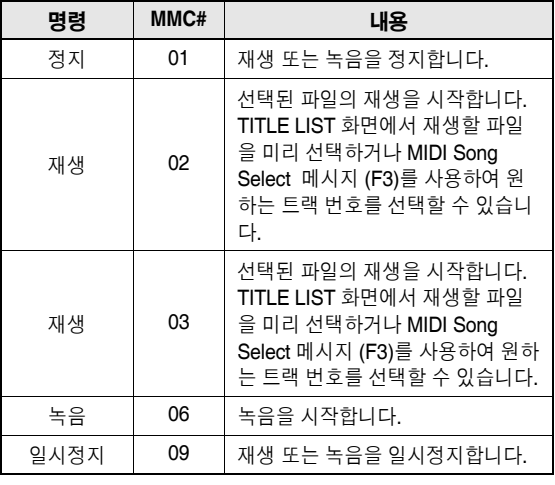

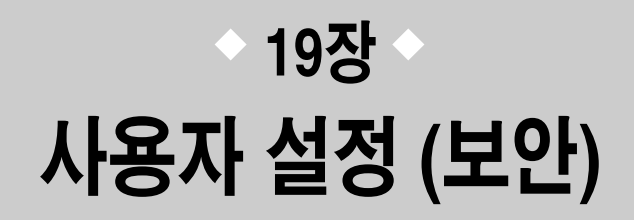

이 장에서는 각 사용자가 조작할 수 있는 파라미터를 제한할 수 있는 사용자 레벨 (User Level) 설정, 콘솔 조작을 일시적으로 억제하는 콘솔 잠금 (Console Lock) 기능, 사용자 지정된 조작 환경을 조작할 수 있는 환경 설정 (Preferences) 및 USB 메모리를 사용한 저장/로드 (Save/Load) 조작에 관해 설명합니다.

## 사용자 레벨 **(User Level)** 설정

사용자 레벨 (User Level) 설정을 사용하여 각 사용자가 조작할 수 있는 파라미터를 제한하거나 각 사용자에 대한 사용자 정의 페이더 레이어 설정, 사용자 정의 키 설정 및 환경 설정을 변경할 수 있 습니다. 각 사용자에 대한 설정은 USB 메모리에 "사용자 인증 키"로 저장되어 이 메모리 장치를 USB 커넥터로 연결하여 사용자가 쉽고 간편하게 설정을 전환할 수 있습니다. 이는 다음과 같은 경우에 편리합니다.

- 의도하지 않거나 실수로 인한 조작을 예방할 수 있습니다.
- 외부 엔지니어 (게스트 엔지니어)가 조작할 수 있는 기능 범위를 제한할 수 있습니다.
- 여러 조작자들이 서로 교대로 사용하는 상황에서 의도하지 않은 조작을 방지하기 위해 출력 설정 등을 잠글 수 있습니다.
- 각 조작자의 환경 설정을 쉽게 전환할 수 있습니다.

## 사용자 유형 및 사용자 인증 키

사용자는 다음과 같은 세 가지 유형이 있습니다. LS9을 조작하려면 반드시 사용자의 형식으로 로그인해야 합니다.

#### ● 관리자

LS9의 관리자이며 모든 기능을 사용할 수 있습니다. 관리자 (Administrator) 설정 중 단 하나의 세트만이 콘솔에 내부적으로 유지됩니다. 관리자 (Administrator)는 다른 사용자들의 사용자 인 증 키를 만들 수 있습니다.

#### ● 게스트

사용자 (User)는 관리자 (Administrator)가 허가한 기능 범위만을 사용할 수 있습니다. 게스트 (Guest) 설정 중 단 하나의 세트만이 콘솔에 내부적으로 유지됩니다.

#### ● 사용자

사용자 (User)는 관리자(Administrator)가 허가한 기능 범위만을 사용할 수 있습니다. 사용자 (User) 설정은 사용자 인증 키로서 USB 메모리에 저장됩니다. 여러 세트의 사용자 (User) 설정 을 서로 다른 사용자 이름으로 저장할 수 있습니다. 사용자 정의 페이더 레이어, 사용자 정의 키 와 환경 설정을 편집할 수 있고 이들 설정은 사용자 인증 키에 저장됩니다. 또한 파워 유저 (Power User) 권한을 가진 사용자 (User)는 지정된 사용자 레벨로 사용자 인증 키를 만들거나 수정할 수 있습니다.

사용자 로그인 시 해당 사용자에 대한 사용자 설정이 적용됩니다. 사용자 설정에는 다음과 같은 정보가 있습니다.

- 비밀번호(게스트 (Guest) 제외)
- 사용자 레벨 (관리자 (Administrator) 제외)
- 환경 설정

19

사용자 정의 키 각 사용자에 대한 권한은 다음과 같습니다.

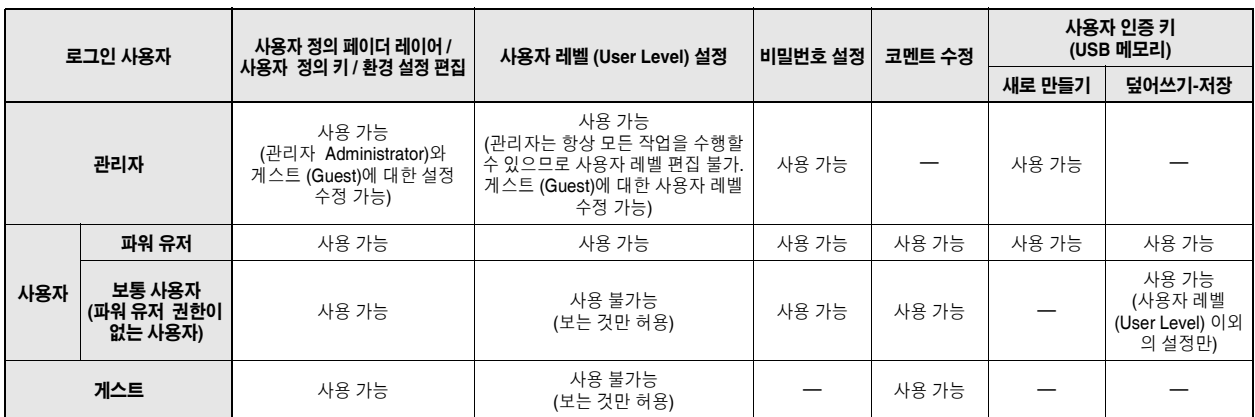

## 관리자 **(Administrator)** 비밀번호 설정

공장 출고 시 설정에는 관리자 (Administrator) 비밀번 호가 설정되어 있지 않으므로 누구든 관리자 (Administrator) 권한으로 로그인하여 모든 조작을 수 행할 수 있습니다. 다른 사용자의 조작을 제한하려면 반드시 관리자 (Administrator) 비밀번호를 지정해야 합니다.

**1 DISPLAY ACCESS (**디스플레이 액세스**)** 섹션 에서 **[SETUP (**설정**)]** 키를 반복적으로 눌러 **USER SETUP (**사용자 설정**)** 화면에 액세스합 니다**.**

PASSWORD CHANGE 팝업 버튼

ial Data |<br>| ADMIN |  $\overline{9}$   $\overline{9}$   $\overline{9}$   $\overline{9}$  $000_{R_{B}}^{+10}$  $\overline{ch}$  1 USER SETUP STORAGE **CURRENT USER** - PASSHORD F SRYF FAdministrator 驅張 - 12 for **Guest** ပဒၤုတ္ပုဌာမျာ r C

**2** 커서를 **PASSWORD CHANGE (**비밀번호 변경**)** <sup>팝</sup> 업 버튼에 놓고 **[ENTER (**엔터**)]** 키를 누릅니다**.**

키보드 창이 나타나 비밀번호를 입력할 수 있습니다.

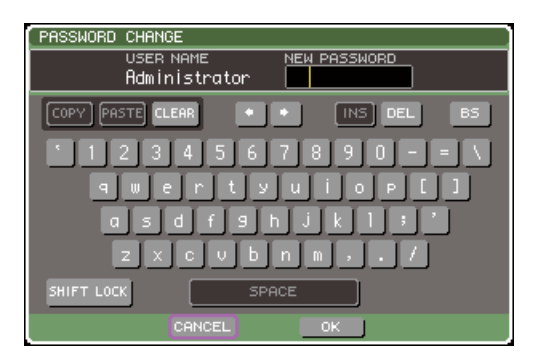

## **3 NEW PASSWORD (**새로운 비밀번호**)** 필드에 비밀번호를 입력한 다음 커서를 **OK (**확인**)** 버튼 에 놓고 **[ENTER (**엔터**)]** 키를 누릅니다**.**

이 비밀번호는 최대 8개 문자로 지정할 수 있습니 다. 비밀번호 입력에 대한 자세한 사항은 "이름 지 정" (→34페이지)을 참고하십시오.

## 사용자 인증 키 만들기

사용자 인증 키를 만들고 USB 메모리에 저장하는 방 법을 설명합니다. 관리자 (Administrator) 또는 파워 유저 (Power User)만이 사용자 인증 키를 만들 수 있 습니다. 사용자 레벨은 인증 키를 만들 때 지정될 수 있지만 사용자 정의 페이더 레이어, 사용자 정의 키 설정 및 환경 설정은 현재 로그인한 사용자가 수행합 니다.

- **1 USB** 메모리를 **USB** 커넥터에 연결합니다**.**
- **2 DISPLAY ACCESS (**디스플레이 액세스**)** 섹션 에서 **[SETUP (**설정**)]** 키를 반복적으로 눌러 **USER SETUP (**사용자 설정**)** 화면에 액세스합 니다**.**

CREATE USER KEY 버튼

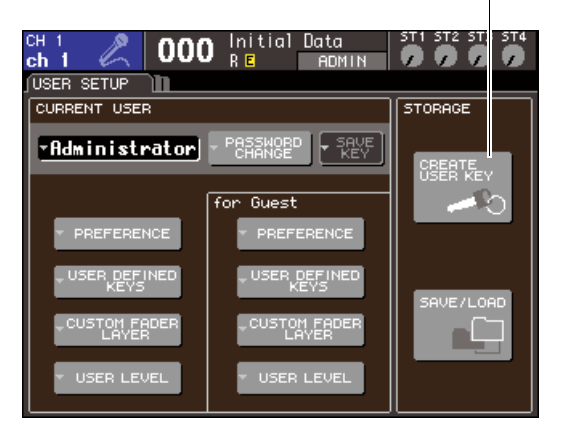

## **3** 커서를 **CREATE USER KEY (**사용자 <sup>키</sup> 만들기**)**  버튼에 놓고 **[ENTER (**엔터**)]** 키를 누릅니다**.**

CREATE USER KEY (사용자 키 만들기) 팝업 창 이 나타납니다.

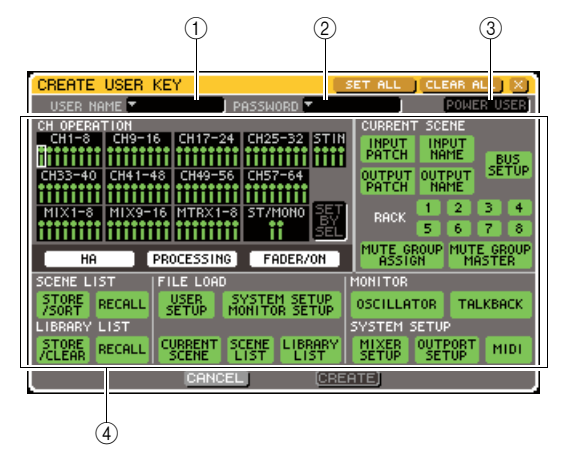

#### 1 **USER NAME (**사용자 이름**)**

최대 8개 문자의 사용자 이름이 여기에 표시됩니 다 (편집 가능). 커서를 이 필드에 놓고 [ENTER (엔터)] 키를 누르면 사용자 이름을 입력할 수 있는 키보드 창이 나타납니다(→34페이지).

#### 2 **PASSWORD (**비밀번호**)**

최대 8개 문자의 비밀번호를 지정합니다. 이 버튼 을 눌러 비밀번호를 입력할 수 있는 키보드 창을 액세스합니다 (→34페이지).

#### 3 **POWER USER (**파워 유저**)**

파워 유저 (Power User) 권한을 지금 사용자에게 허가할지를 지정합니다.

#### (4) 액세스 허가 설정

사용자가 수행할 수 있는 조작 범위를 지정하는 설정입니다. 각 항목에 대한 자세한 사항은 [193](#page-192-0)페 이지를 참고하십시오.

#### **4** 사용자 이름**,** 비밀번호**,** 파워 유저 권한 켜짐**/**<sup>꺼</sup> 짐 및 사용자 권리를 지정하고 나면 커서를 **CREATE (**만들기**)** 버튼에 놓고 **[ENTER (**엔터**)]**  키를 누릅니다**.**

관리자 (Administrator)로 로그인한 경우 사용자 인증 키를 USB 메모리에 저장할 수 있습니다. 파워 유저 (Power User)로 로그인한 경우 저장 대 상 USB 메모리를 확인하는 대화 상자가 나타납니 다. 사용자 인증 키를 다른 USB 메모리에 저장하 려면 원하는 USB 메모리를 연결한 다음 [OK (확 인)]을 누릅니다.

## 로그인

LS9을 조작하려면 반드시 관리자 (Administrator), 게스 트 (Guest) 또는 사용자 (User)로 로그인해야 합니다.

관리자 (Administrator) 및 게스트 (Guest)에 대한 사 용자 설정은 콘솔 자체에 저장되지만 사용자 (User) 로 로그인하려면 반드시 사용자 인증 키가 저장된 USB 메모리를 연결해야 합니다. 로그인 후 USB 메모 리 연결을 해제하면 액세스 권한이 강제로 게스트 (Guest)로 복귀합니다.

#### 참고

*•* 전원을 껐다가 다시 켜면 콘솔은 대체로 전원이 꺼진 로그인 상태 로 시작합니다*.* 사용자 비밀번호가 지정되었다면 비밀번호를 입력 해야 합니다*.* 그러나 입력을 취소하면 게스트 *(Guest)*<sup>로</sup> 강제 로그 인됩니다*.* 마찬가지로 사용자 인증 키를 요구하는 사용자로 로그인 한 경우에도 강제로 게스트 *(Guest)*<sup>로</sup> 로그인되지만 *USB* 메모리 는 더 이상 연결되지 않습니다*.*

## ● 관리자 **(Administrator)**로 로그인

**1 DISPLAY ACCESS (**디스플레이 액세스**)** 섹션 에서 **[SETUP (**설정**)]** 키를 반복적으로 눌러 **USER SETUP (**사용자 설정**)** 화면에 액세스합 니다**.**

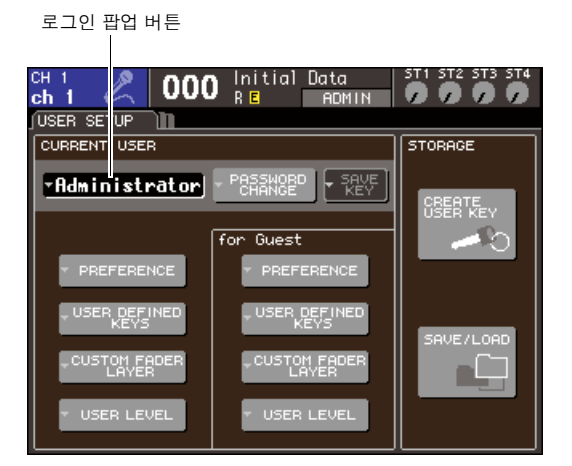

## **2** 커서를 로그인 팝업 버튼에 놓고 **[ENTER (**엔터**)]**  키를 누릅니다**.**

LOGIN (로그인) 팝업 창이 표시됩니다.

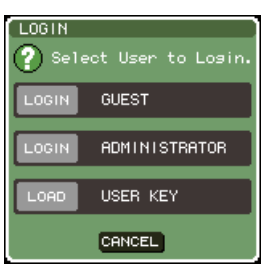

19

## **3** 커서를 **ADMINISTRATOR LOGIN (**관리자 로그인**)** 버튼에 놓고 **[ENTER (**엔터**)]** 키를 누릅 니다**.**

관리자 (Administrator) 비밀번호가 설정되지 않았 다면 그냥 로그인합니다. 비밀번호가 설정되었다 면 키보드 창이 나타나 비밀번호를 입력할 수 있습 니다.

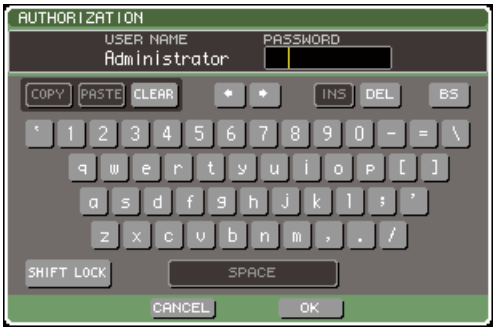

## **4** 비밀번호를 입력하려면 커서를 **OK (**확인**)** 버튼 에 놓고 **[ENTER (**엔터**)]** 키를 누릅니다**.**

비밀번호 입력에 대한 자세한 사항은 "이름 지정" (→34페이지)을 참고하십시오. 비밀번호가 잘못 입력된 경우 "WRONG PASSWORD (비밀번호 오류)" 메시지가 화면 하 단에 나타납니다.

## ● 게스트 **(Guest)**로 로그인

- **1 DISPLAY ACCESS (**디스플레이 액세스**)** 섹션 에서 **[SETUP (**설정**)]** 키를 반복적으로 눌러 **USER SETUP (**사용자 설정**)** 화면에 액세스합 니다**.**
- **2** 커서를 로그인 팝업 버튼에 놓고 **[ENTER (**엔터**)]**  키를 누릅니다**.**

LOGIN (로그인) 팝업 창이 표시됩니다.

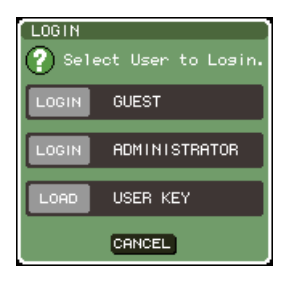

**3** 커서를 **GUEST LOGIN (**게스트 로그인**)** 버튼에 놓고 **[ENTER (**엔터**)]** 키를 누릅니다**.**

## ● 사용자**(User)**로 로그인

사용자 (User)로 로그인하려면 USB 메모리에 저장된 사용자 인증 키를 사용합니다. 다른 LS9 콘솔에서 만든 사용자 인증 키를 사용하여 로그인할 수도 있습니다.

- **1 USB** 메모리를 **USB** 커넥터에 연결합니다**.**
- **2 DISPLAY ACCESS (**디스플레이 액세스**)** 섹션 에서 **[SETUP (**설정**)]** 키를 반복적으로 눌러 **USER SETUP (**사용자 설정**)** 화면에 액세스합 니다**.**
- **3** 커서를 로그인 팝업 버튼에 놓고 **[ENTER (**엔터**)]**  키를 누릅니다**.**

LOGIN (로그인) 팝업 창이 표시됩니다.

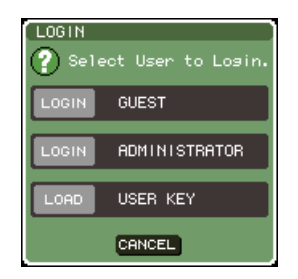

## **4** 커서를 **LOAD USER KEY (**사용자 <sup>키</sup> 로드**)** <sup>버</sup> 튼에 놓고 **[ENTER (**엔터**)]** 키를 누릅니다**.**

SAVE/LOAD (저장/로드) 팝업 창이 나타나고 USB 메모리에 저장된 파일 및 폴더가 표시됩니다. 사용 자 인증 키의 파일명은 "User name.L9U" 입니다.

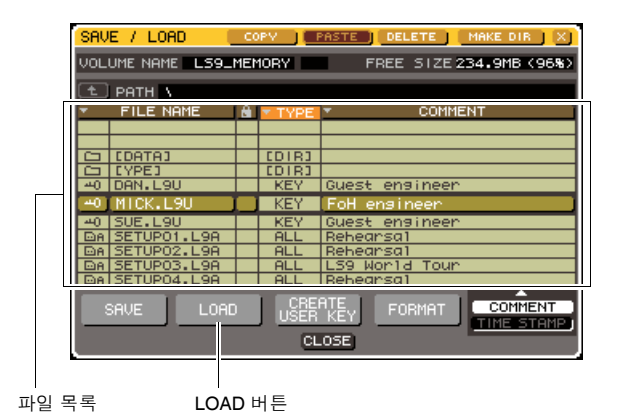

**5** 커서를 파일 목록에 놓고 다이얼을 돌려 로그인 하려는 사용자의 사용자 인증 키를 선택합니다**.** 파일 목록에 하일라이트된 행은 조작하기 위해 선

택된 파일을 표시합니다. USB 메모리에서 로딩에 대한 자세한 사항은 "USB [메모리에서](#page-199-0) 파일 로드" (→200[페이지](#page-199-0))을 참 고하십시오.

## **6** 커서를 **LOAD (**로드**)** 버튼에 놓고 **[ENTER (**<sup>엔</sup> 터**)]** 키를 누릅니다**.**

비밀번호가 설정되지 않았다면 그냥 로그인합니 다. 비밀번호가 설정되었다면 키보드 창이 나타나 비밀번호를 입력할 수 있습니다.

## 참고 /

- *•* 다른 *LS9* 콘솔에서 만든 사용자 인증 키를 선택하면 키보드 창 이 나타나 사용할 *LS9* 콘솔의 관리자 *(Administrator)* 비밀번호 를 입력할 수 있습니다*. (*관리자 *(Administrator)* 비밀번호가 일 치하면 이 창은 나타나지 않습니다*.)* 정확한 관리자 *(Administrator)* 비밀번호를 입력하면 다른 키보드 창이 나타나 선택된 사용자에 대한 비밀번호를 입력할 수 있습니다*.*
- *•* 사용자 인증 키를 다시 저장하면 다음 번에는 관리자 *(Administrator)* 비밀번호를 묻지 않습니다*. (*→*192*[페이지](#page-191-0) [사용](#page-191-0) 자 [인증](#page-191-0) 키 수정*)*

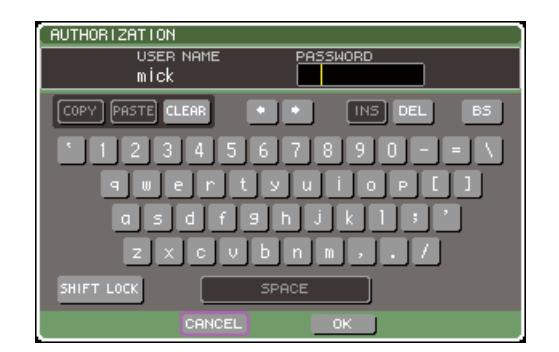

## **7** 비밀번호를 입력하려면 커서를 **OK (**확인**)** 버튼 에 놓고 **[ENTER (**엔터**)]** 키를 누릅니다**.**

비밀번호 입력에 대한 자세한 사항은 "이름 지정" (→34페이지)을 참고하십시오. 비밀번호가 잘못 입력된 경우 "WRONG PASSWORD (비밀번호 오류)" 메시지가 화면 하

단에 나타납니다.

## 비밀번호 변경

로그인한 사용자의 비밀번호를 변경하는 방법을 설명 합니다.

관리자 (Administrator) 비밀번호로 변경하면 즉시 업 데이트됩니다. 사용자 (User) 비밀번호로 변경할 경 우 사용자가 그냥 로그아웃하면 폐기되므로 로그아웃 하기 전에 사용자 인증 키에 적용시켜야 합니다. 게스 트 (Guest) 계정은 비밀번호가 없습니다.

**1 DISPLAY ACCESS (**디스플레이 액세스**)** 섹션 에서 **[SETUP (**설정**)]** 키를 반복적으로 눌러 **USER SETUP (**사용자 설정**)** 화면에 액세스합 니다**.**

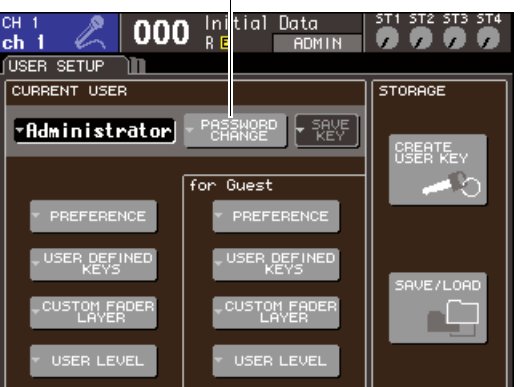

PASSWORD CHANGE 팝업 버튼

 $\mathbf{I}$ 

**2** 커서를 **PASSWORD CHANGE (**비밀번호 변경**)** <sup>팝</sup> 업 버튼에 놓고 **[ENTER (**엔터**)]** 키를 누릅니다**.**

키보드 창이 나타나 비밀번호를 입력할 수 있습니다.

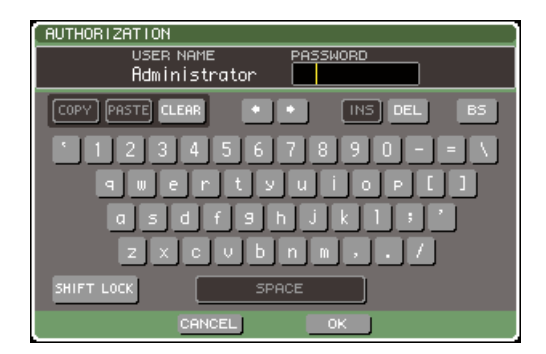

19

**3** 현재 비밀번호를 입력하려면 커서를 **OK (**확인**)**  버튼에 놓고 **[ENTER (**엔터**)]** 키를 누릅니다**.**

비밀번호 입력에 대한 자세한 사항은 "이름 지정" (→34페이지)을 참고하십시오. 정확한 비밀번호를 입력하면 키보드 창이 나타나 새로운 비밀번호를 입력할 수 있습니다.

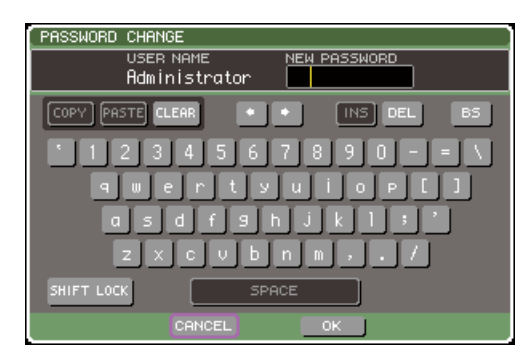

**4 NEW PASSWORD (**새로운 비밀번호**)** 필드에 비밀번호를 입력한 다음 커서를 **OK (**확인**)** 버튼 에 놓고 **[ENTER (**엔터**)]** 키를 누릅니다**.**

## <span id="page-191-0"></span>사용자 인증 키 수정

사용자로 로그인하면 사용자 정의 페이더 레이어, 사 용자 정의 키 및 환경 설정을 수정하여 사용자 인증 키 에 덮어쓰기(저장)할 수 있습니다. 파워 유저(Power User)로 로그인하면 사용자 레벨을 변경할 수도 있습 니다.

- **1** 사용자로 로그인하여 사용자 정의 페이더 레이 어 **(**→**91**페이지**),** 사용자 정의 키 **(**→**196**[페이지](#page-195-0)**)**  및 환경 설정을 수정합니다 **(**→**194**[페이지](#page-193-0)**).** 파워 유저(Power User)로 로그인하면 사용자 레 벨을 변경할 수도 있습니다.
- **2 DISPLAY ACCESS (**디스플레이 액세스**)** 섹션 에서 **[SETUP (**설정**)]** 키를 반복적으로 눌러 **USER SETUP (**사용자 설정**)** 화면에 액세스합 니다**.**

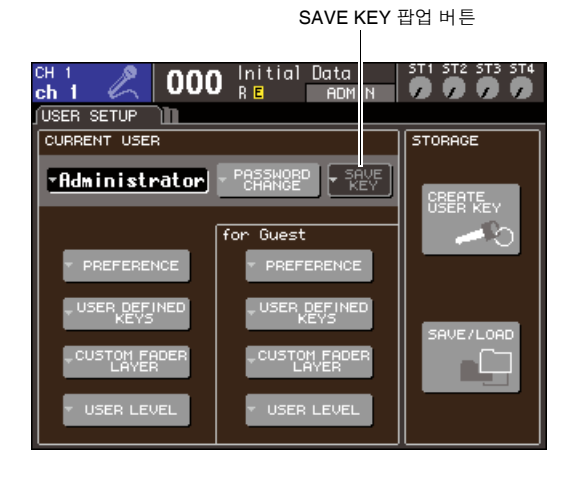

## **3** 커서를 **SAVE KEY (**저장 <sup>키</sup>**)** 팝업 버튼에 놓고 **[ENTER (**엔터**)]** 키를 누릅니다**.**

사용자 인증 키를 정말 덮어쓰기(저장)하려는지를 묻는 대화 상자가 나타납니다.

## **4** 덮어쓰기**(**저장**)**하려면 커서를 **OK (**확인**)** 버튼 에 놓고 **[ENTER (**엔터**)]** 키를 누릅니다**.**

#### ∣ ਗ਼⊑

*•* 설정을 변경한 후 저장하지 않은 채 다른 사용자로 로그인하려 고 시도하면 사용자 인증 키를 저장할 것인지 묻는 메시지가 나타납니다*.* 이 경우 커서를 *OK (*확인*)* 버튼에 놓고 *[ENTER (*엔터*)]* 키를 눌러 사용자 인증 키도 저장할 수 있습니다*.*

## 사용자 레벨 변경

로그인한 사용자의 사용자 레벨을 보고/변경하는 방 법을 설명합니다.

#### **•** 관리자 **(Administrator)**의 경우

.............. 관리자 (Administrator) 자체에 대한 설정은 없지만 게스트 (Guest) 계정에 대한 설정을 변 경할 수 있습니다.

- **•** 게스트 **(Guest)**의 경우 게스트 (Guest) 계정에 대한 설 정을 볼 수 있습니다. 변경할 수 없습니다.
- **•** 보통 사용자 **(User)**의 경우

............... 해당 사용자 (User) 계정에 대한 설정을 볼 수 있습니다. 변경할 수 없습니다.

**•** 파워 유저 **(Power User)**의 경우

............. 해당 사용자 (User) 계정에 대한 설정을 변경할 수 있습니다.

**1 DISPLAY ACCESS (**디스플레이 액세스**)** 섹션 에서 **[SETUP (**설정**)]** 키를 반복적으로 눌러 **USER SETUP (**사용자 설정**)** 화면에 액세스합 니다**.**

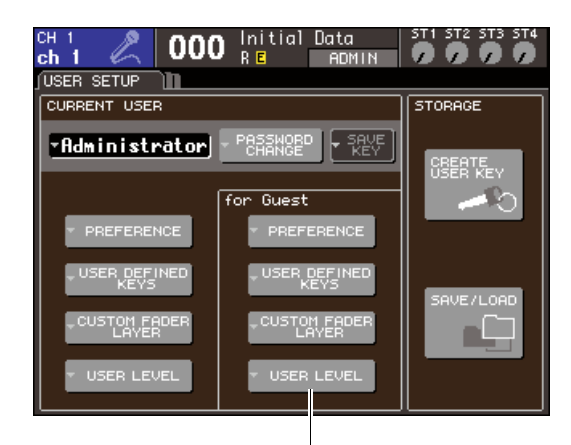

USER LEVEL 팝업 버튼

**2** 커서를 **USER LEVEL (**사용자 레벨**)** 팝업 버튼 에 놓고 **[ENTER (**엔터**)]** 키를 눌러 **USER LEVEL (**사용자 레벨**)** 팝업 창에 액세스합니다**.**

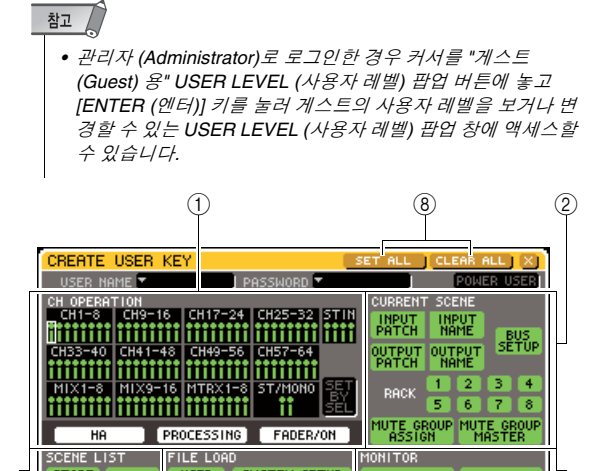

STORE RECALL USER SYSTEM SETUP<br>SETUP MONITOR SETUP OSCILLATOR TALKBACK LIBRARY LIST YSTEM SETUR MIXER OUTPORT MIDI **URRENT SCENE LIBRAR**<br>SCENE LIST **STORE** RECALL 3 4 5 7 6

<span id="page-192-0"></span>이 페이지에는 다음과 같은 항목들이 있습니다.

#### 1 **CH OPERATION (**채널 조작**)** 필드

입력 채널과 출력 채널에 대해 허용될 조작을 (각 채널에 대해) 지정할 수 있습니다. 이 설정은 현재 선택된 채널에 적용됩니다. 패널 [SEL (선택)] 키 를 사용하여 설정하려는 채널을 선택합니다. 동일한 설정을 가진 채널은 채널 디스플레이 필드 에서 동일한 색상으로 표시됩니다. 선택된 채널은 둘러싼 프레임으로 표시됩니다.

### ● **HA (**헤드 앰프**)**

해당 채널로 패치된 HA (Head Amp: 헤드 앰프) 조작을 제한합니다.

#### ● **PROCESSING (**프로세싱**)**

해당 채널(페이더 및 [ON (켜짐)] 키 제외)에 대 한 모든 신호의 프로세싱 파라미터 조작을 제 한합니다.

বি≣ *• PROCESSING (*프로세싱*)*에 포함된 채널 파라미터에 대 한 사항은 부록을 참고하십시오 *(*→*256*페이지*).*

#### ● **FADER (**페이더**)/ON (**켜짐**)**

해당 채널의 페이더 및 [ON (켜짐)] 키 조작을 제한합니다.

#### ● **SET BY SEL**

이 버튼을 켜면 패널의 [SEL (선택)] 키를 사용 하여 해당 채널의 모든 설정을 켜거나 끌 수 있습니다.

2 **CURRENT SCENE (**현재 **SCENE)** 필드 현재 Scene 메모리에서 수행할 수 있는 조작을 지정합니다.

● **INPUT PATCH (**입력 패치**)/NAME (**이름**)** 입력 채널 패칭과 이름에 대한 조작을 제한합 니다.

● **OUTPUT PATCH (**출력 패치**)/NAME (**이름**)** 출력 채널 패칭과 이름에 대한 조작을 제한합 니다.

#### ● **BUS SETUP (**버스 설정**)**

버스 설정에 대한 조작을 제한합니다.

#### ● **RACK (**랙**) 1-8**

랙 (1-8)에 대한 조작을 제한합니다.

● **MUTE GROUP ASSIGN (**뮤트 그룹 지정**)/ MASTER (**마스터**)**

뮤트 그룹 지정과 뮤트 그룹 마스터에 대한 조 작을 제한합니다.

#### 3 **SCENE LIST (SCENE** 목록**)** 필드

Scene 메모리에서 수행할 수 있는 조작을 지정합 니다.

- **STORE (**저장**)/SORT (**정렬**)** 조작
- **RECALL (**리콜**)** 조작

4 **LIBRARY LIST (**라이브러리 목록**)** 필드 라이브러리에서 수행할 수 있는 조작을 지정합니다.

- **STORE (**저장**)/CLEAR (**삭제**)** 조작
- **RECALL (**리콜**)** 조작

5 **FILE LOAD (**파일 로드**)** 필드

USB 메모리에서 로드될 수 있는 파일 형식을 지 정합니다.

- **USER SETUP (**사용자 설정**) (**사용자 정의 키 및 환경 설정**)**
- **SYSTEM SETUP (**시스템 설정**)/ MONITOR SETUP (**모니터 설정**)**
- **CURRENT SCENE (**현재 **Scene)**
- **SCENE LIST (Scene** 목록**)**
- **LIBRARY LIST (**라이브러리 목록**)**

#### 6 **MONITOR (**모니터**)** 필드

- 수행할 수 있는 모니터 설정 조작을 지정합니다.
	- **OSCILLATOR (**오실레이터**)**
	- **TALKBACK (**토크백**)**

#### 7 **SYSTEM SETUP (**시스템 설정**)** 필드

- 수행할 수 있는 시스템 설정 조작을 지정합니다.
	- **MIXER SETUP (**믹서 설정**)**
	- **OUTPUT SETUP (**출력 설정**)**
	- **MIDI**
- 8 **SET ALL (**모두 설정**)/CLEAR ALL (**모두 삭제**)**  버튼

창의 모든 항목을 설정 또는 삭제하는 버튼입니다.

- **3** 허용할 <sup>각</sup> 항목에 대한 버튼을 켜서 사용자 <sup>레</sup> 벨을 지정합니다**.**
- **4** 설정을 끝내면 커서를 **CLOSE (**닫기**)** 버튼에 놓고 **[ENTER (**엔터**)]** 키를 눌러 팝업 창을 닫습니다**.**

.<br>사<br>수

19

# 환경 설정

<span id="page-193-0"></span>조작 환경과 관련된 설정 (예를 들어 특정 메시지의 표시 여부, 키 조작 링크 여부)은 각 사용자의 환경 설정에 따라 수행할 수 있습니다. 이들 설정은 로그인한 사용자에 대해 변경되지만 관리자 (Administrator)로 로그인하는 경우에는 게스트 (Guest) 설정을 변경할 수도 있습니다.

**1 DISPLAY ACCESS (**디스플레이 액세스**)** 섹션 에서 **[SETUP (**설정**)]** 키를 반복적으로 눌러 **USER SETUP (**사용자 설정**)** 화면에 액세스합 니다**.**

PREFERENCE 팝업 버튼

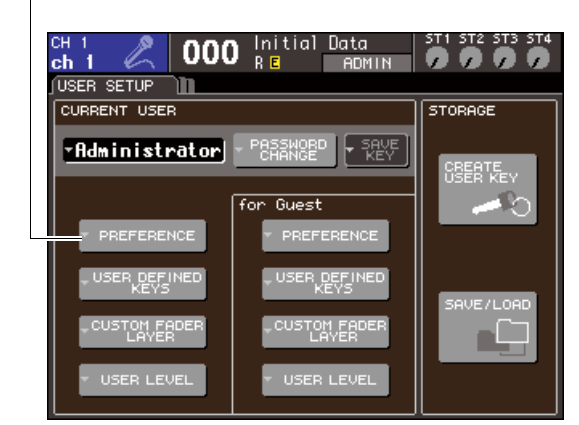

**2** 커서를 **PREFERENCE (**환경 설정**)** 팝업 버튼 에 놓고 **[ENTER (**엔터**)]** 키를 눌러 **PREFERENCE (**환경 설정**)** 팝업 창에 액세스 합니다**.**

참고

*•* 관리자 *(Administrator)*<sup>로</sup> 로그인한 경우 커서를 *"*게스트 *(Guest)* 용*" PREFERENCE (*환경 설정*)* 팝업 버튼에 놓고 *[ENTER (*엔터*)]* 키를 눌러 게스트의 환경 설정을 보거나 변경 할 수 있는 *PREFERENCE (*환경 설정*)* 팝업 창에 액세스할 수 있습니다*.*

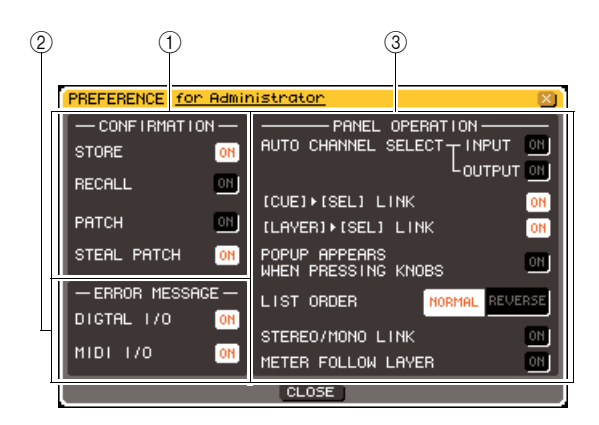

이 페이지에는 다음과 같은 항목들이 있습니다.

#### 1 **CONFIRMATION (**확인**)** 필드

Scene 또는 패치 조작을 수행할 때 확인 메시지의 표시 여부를 선택할 수 있습니다.

## ● **STORE (**저장**)**

## ● **RECALL (**리콜**)**

이들 버튼이 켜져 있을 경우 각각 Scene 저장 (Store) 또는 리콜(Recall) 조작을 실행할 때 확 인 메시지가 나타납니다.

#### ● **PATCH (**패치**)**

이 버튼이 켜져 있으면 입력 패치 또는 출력 패 치를 수정할 때 확인 메시지가 나타납니다.

#### ● **STEAL PATCH (**스틸 패치**)**

이 버튼이 켜져 있으면 이미 패치되어 있는 입 력 패치 또는 출력 패치 항목을 수정할 때 확인 메시지가 나타납니다.

#### 2 **ERROR MESSAGE (**오류 메시지**)** 필드

다음 문제가 발생할 때 오류 메시지의 표시 여부를 선택할 수 있습니다.

- **DIGITAL I/O (**디지털 입**/**출력**)** 디지털 입력/출력에서 오류가 감지되는 경우.
- **MIDI I/O (**미디 입**/**출력**)** MIDI (미디) 송신/수신에서 오류가 감지되는 경우

#### 3 **PANEL OPERATION (**패널 조작**)** 필드

패널 조작과 관련된 옵션에 대해 설정할 수 있습니다.

- **AUTO CHANNEL SELECT (**자동 채널 선택**) - INPUT (**입력**)**
- **AUTO CHANNEL SELECT (**자동 채널 선택**) - OUTPUT (**출력**)**

채널의 [ON (켜짐)] 키 또는 페이더를 조작할 때 해당 채널이 선택되는지 여부를 지정합니 다. INPUT (입력 채널) 및 OUTPUT (출력 채 널)에 대해 개별적으로 켜지거나 꺼질 수 있습니다.

● **[CUE (**큐**)] - [SEL (**선택**)] LINK (**링크**)**

채널 선택이 큐 조작과 링크되는지 여부를 지정합니다. 이 버튼이 켜져 있을 경우 채널의 [CUE (큐)] 키를 누르면 해당 채널이 선택됨과 동시에 [SEL (선택)] 키가 켜집니다.

● **[LAYER (**레이어**)] - [SEL (**선택**)] LINK (**링크**)** 채널 선택이 페이더 레이어 선택과의 링크 여 부를 지정합니다. 이 버튼을 켜고 패널 LAYER (레이어) 키를 눌러 페이더 레이어를 전환하면 해당 페이더 레이어의 마지막으로 선택된 채 널이 선택되고 [SEL (선택)] 키가 켜집니다.

#### ● **POPUP APPEARS WHEN PRESSING KNOBS (**노브를 누르면 팝이 나타남**)**

SELECTED CHANNEL VIEW (선택된 채널 보기) 화면이 표시될 때 SELECTED CHANNEL (선택된 채널) 섹션 노브를 누르면 해당 파라미터에 대한 팝업 창 표시 여부를 지정합니다.

이 버튼이 켜져 있으면 노브를 누를 때마다 팝업 창이 나타납니다. (또는 닫힙니다.)

#### ● **LIST ORDER (**목록 순서**)**

Scene 메모리와 라이브러리 항목이 화면에 나타나는 순서를 지정합니다.

**• NORMAL (**정방향**)**

............. 목록을 번호의 오름차순으로 보여줍니다.

**• REVERSE (**역방향**)**

............. 목록을 번호의 오름차순으로 보여줍니다.

#### ● **STEREO (**스테레오**) / MONO LINK (**모노 링크**)**

STEREO (스테레오) 채널과 MONO (모노) 채 널 켜짐/꺼짐 및 페이더 조작의 링크 여부를 지 정합니다.

이 버튼을 켜면 STEREO (스테레오) 채널 켜짐/ 꺼짐 설정이 MONO (모노) 채널에 복사되고 그 후 켜짐/꺼짐 작업이 링크됩니다. 페이더는 레벨 의 차이를 유지한 상태에서 링크됩니다.

#### ● **METER FOLLOW LAYER (**레이어에 따른 미터**)**

페이더 레이어 선택에 따라 미터 화면의 링크 여부를 지정합니다. 이 버튼이 켜진 경우 페이 더 레이어를 전환하면 미터 화면은 표시된 화 면에 관계없이 해당 페이더 레이어로 전환합 니다.

## **3** <sup>각</sup> 버튼을 켜거나 꺼서 원하는 환경 설정을 <sup>수</sup> 행합니다**.**

**4** 설정을 끝내면 커서를 **CLOSE (**닫기**)** 버튼에 놓고 **[ENTER (**엔터**)]** 키를 눌러 팝업 창을 닫습니다**.**

# 사용자 정의 키

<span id="page-195-0"></span>상단 패널의 USER DEFINED (사용자 정의) 섹션에서 원하는 기능을 사용자 정의 키에 지정하고, 이 키를 눌러서 정의된 기능을 실행할 수 있습니다.

이 지정 절차는 현재 로그인된 사용자용 사용자 정의 키를 정의하지만 관리자 (Administrator)로 로그인한 경우엔 게스트 (Guest) 계정에 대한 사용자 정의 키 설정도 수행할 수 있습니다.

**1 DISPLAY ACCESS (**디스플레이 액세스**)** 섹션 에서 **[SETUP (**설정**)]** 키를 반복적으로 눌러 **USER SETUP (**사용자 설정**)** 화면에 액세스합 니다**.**

USER DEFINED KEYS 팝업 버튼

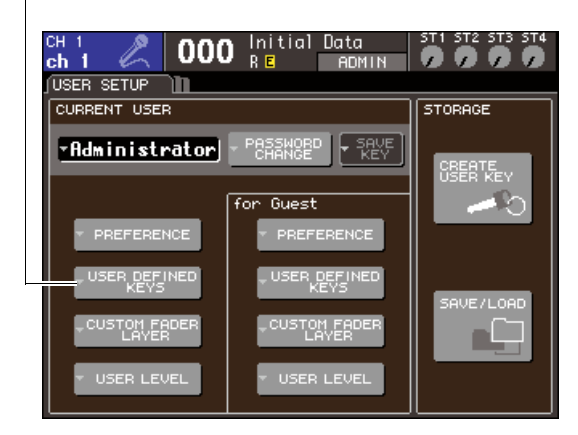

**2** 커서를 **USER DEFINED KEY (**사용자 정의 <sup>키</sup>**)** <sup>팝</sup> 업 버튼에 놓고 **[ENTER (**엔터**)]** 키를 누릅니다**.**

USER DEFINED KEYS (사용자 정의 키) 팝업 창 이 나타납니다.

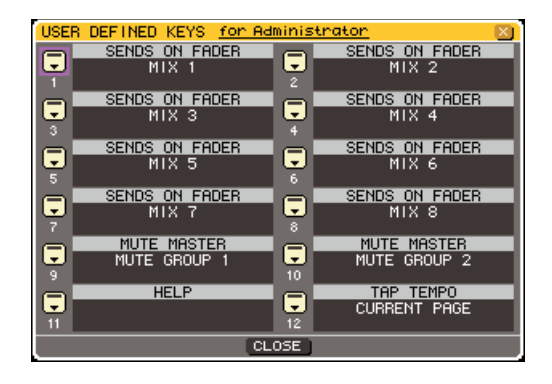

화면의 12개 버튼은 패널의 사용자 정의 키 [1]- [12]에 해당하고 각각에 지정된 기능 또는 파라미 터는 해당 버튼 우측에 표시됩니다. 버튼에 지정된 기능 또는 파라미터가 없으면 "----" 표시가 나타 납니다.

**3** 커서를 기능을 지정할 사용자 정의 키에 대한 버튼에 놓고 **[ENTER (**엔터**)]** 키를 누릅니다**.**

USER DEFINE KEY SETUP (사용자 정의 키 설 정) 팝업 창이 표시됩니다. 이 창에서 사용자 정의 키에 지정할 기능을 선택하고 옵션 파라미터를 선 택할 수 있습니다.

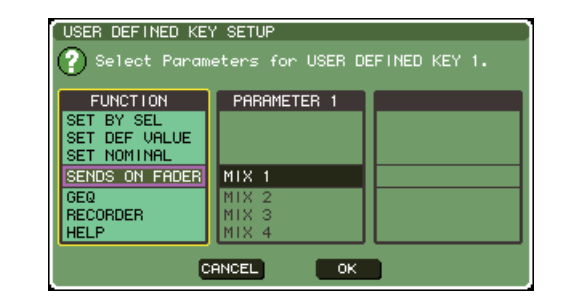

**4 FUNCTION (**기능**)** 필드가 노란색 테두리로 <sup>표</sup> 시되었는지를 확인한 다음 다이얼 또는 패널의 **[DEC (**감소**)]/[INC (**증가**)]** 키를 사용하여 지정 하려는 기능을 선택합니다**.**

선택된 기능에 파라미터가 추가되면 해당 파라미 터가 PARAMETER (파라미터) 1/2 필드에 표시됩 니다.

지정할 수 있는 기능 및 그 파라미터에 대한 자세 한 사항은 "사용자 정의 키에 지정될 수 있는 기능" (→257페이지)을 참고하십시오.

- **5** 선택된 기능에 파라미터가 생기면 커서를 **PARAMETER (**파라미터**) 1** 또는 **2** 필드에 놓고 동일한 방식으로 파라미터 **1**과 **2**를 선택합니다**.**
- **6** 커서를 **OK (**확인**)** 버튼에 놓고 **[ENTER (**엔터**)]**  키를 눌러 **USER DEFINED KEY SETUP (**사용 자 정의 키 설정**)** 팝업 창을 닫습니다**.**
- **7** 원하는 기능을 다른 사용자 정의 키에 동일한 방식으로 지정합니다**.**
- **8** 지정된 기능을 실행하려면 패널에서 해당 **USER DEFINED (**사용자 정의**) [1]-[12]** 키를 누릅니다**.**

# 콘솔 잠금

우발적인 조작을 방지하기 위해 콘솔 조작을 일시적으로 금할 수 있습니다. 이 설정은 패널 및 터 치 스크린 조작을 완전히 억제하여 조작자가 잠시 쉬는 동안 권한이 없는 제3자 또는 우발적인 터 치로 조작될 수 없도록 통제합니다.

비밀번호가 현재 로그인한 사용자로 설정되어 있다면 비밀번호를 콘솔 잠금 (Console Lock) 기능 에 사용합니다. 콘솔이 잠긴 동안 콘솔 전원을 켜면 비밀번호가 지정된 사용자로 로그인한 경우 비밀번호를 입력해야 합니다. 게스트 (Guest)로 로그인한 경우엔 콘솔이 정상적으로 시작됩니다.

#### 참고

- *•* 비밀번호를 잊었다면 *"LS9*의 내장 메모리 초기화*" (*→*222*페이지*)*를 참고하십시오*.*
- *•* 게스트 *(Guest)*는 비밀번호를 설정할 수 없습니다*.*
- *•* 콘솔이 잠긴 동안에도 *MIDI (*미디*)* 또는 *LS9* 에디터 *(Editor)*를 통해 외장 기기에서 컨트롤이 여전히 평소대로 조작됩 니다*.*

## 콘솔 잠금

**1 DISPLAY ACCESS (**디스플레이 액세스**)** 섹션에 서 **[SETUP (**설정**)]** 키를 반복적으로 눌러 **MISC SETUP (**기타 설정**)** 화면에 액세스합니다**.**

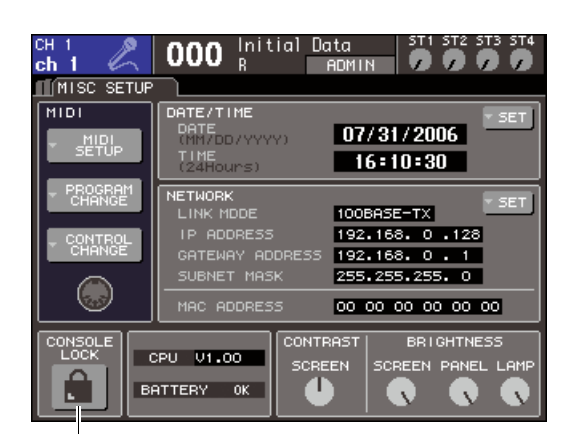

CONSOLE LOCK (콘솔 잠금) 버튼

## **2** 커서를 **CONSOLE LOCK (**콘솔 잠금**)** 버튼에 놓고 **[ENTER (**엔터**)]** 키를 누릅니다**.**

비밀번호가 설정된 사용자로 로그인한 경우 키보 드 창이 나타나 비밀번호를 입력할 수 있습니다. 비밀번호 입력에 대한 자세한 사항은 "이름 지정" (→34페이지)을 참고하십시오.

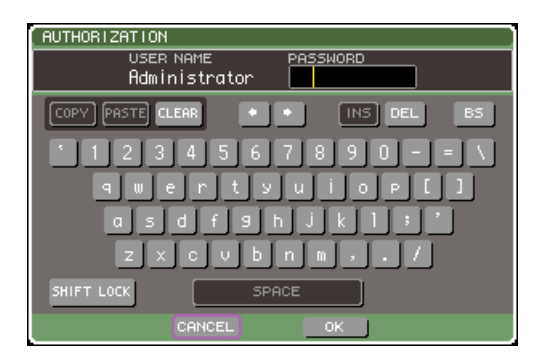

**3** 로그인한 사용자의 비밀번호를 입력한 다음 <sup>커</sup> 서를 **OK (**확인**)** 버튼에 놓고 **[ENTER (**엔터**)]** 키 를 누릅니다**.**

CONSOLE LOCK (콘솔 잠금) 화면이 나타나 콘솔 잠금 기능이 작동하여 모든 컨트롤을 조작할 수 없게 됩니다.

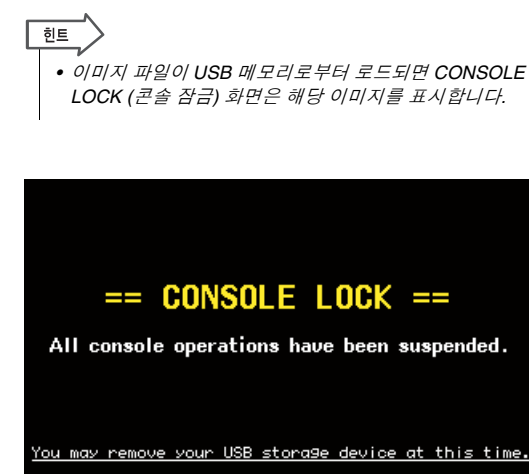

사용자 설정 (보안)

사용자 설정 (보안)

## 콘솔 잠금 해제

#### **1 CONSOLE LOCK (**콘솔 잠금**)** 화면이 표시되면 **[ENTER (**엔터**)]** 키를 누릅니다**.**

비밀번호가 설정되지 않은 사용자로 로그인한 경 우 콘솔이 잠금 해제됩니다. 비밀번호가 설정된 사 용자로 로그인한 경우 키보드 창이 나타나 비밀번 호를 입력할 수 있습니다.

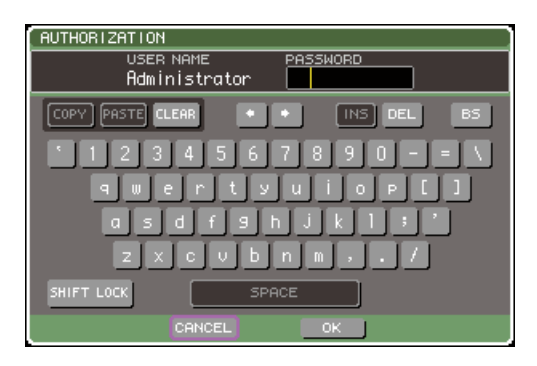

## **2** 로그인한 사용자의 비밀번호를 입력한 다음 <sup>커</sup> 서를 **OK (**확인**)** 버튼에 놓고 **[ENTER (**엔터**)]** 키 를 누릅니다**.**

콘솔이 잠금 해제되고 MISC SETUP (기타 설정) 화면으로 되돌아가 컨트롤을 다시 조작할 수 있습 니다.

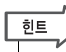

*•* 콘솔이 잠긴 동안 *USB* 메모리를 분리할 수 있습니다*.* 콘솔 잠 금 *(Console Lock)*을 해제하기 전에 *USB* 메모리 장치를 삽입 하십시오*.*

## <span id="page-197-0"></span>**CONSOLE LOCK (**콘솔 잠금**)** 화면 이미지 지정

이미지 파일이 USB 메모리에 저장되면 CONSOLE LOCK (콘솔 잠금) 화면은 해당 이미지를 표시할 수 있습니다.

SAVE/LOAD (저장/로드) 팝업 창에서 표시하려는 이 미지 파일을 지정하고 USB 메모리로부터 로드합니 다. USB 메모리에서 로딩 절차에 대한 자세한 사항은 "USB [메모리에서](#page-199-0) 파일 로드" (→200[페이지](#page-199-0))을 참고 하십시오.

## 참고 /

- *•* 이미지 파일은 내장 메모리에 백업되지 않습니다*.* 전원을 켤 때마 다 *USB* 메모리로부터 다시 로드해야 합니다*.*
- *•* 이미지 파일은 디스플레이를 위해 *320 x 240* 픽셀*, 216* 색으로 변 환됩니다*.*

## **USB 메모리를 사용한 데이터 저장/**

이 절에서는 시중에서 판매하는 USB 메모리를 디스플레이 우측에 위치한 USB 커넥터에 연결하 고 이를 사용하여 LS9 내부 설정 등의 데이터를 저장 또는 로드하는 방법에 대해 설명합니다.

## 참고 /

- *LS9*은 *FAT32, FAT16* 또는 *FAT12* 파일 시스템을 처리할 수 있지만 저장 장치를 *LS9*에서 포맷하면 *FAT16*으로 포맷됩니 다*.* 긴 파일명은 지원되지 않습니다*.*
- *•* 조작은 *2 GB* 미만 *USB* 플래시 메모리용으로만 보증됩니다*.*

#### △ 주의

*•* 저장*,* 로드 또는 삭제 등 데이터가 액세스되는 동안에는 *ACCESS (*액세스*)* 표시등이 화면의 디스플레이 고정 영역에 표 시됩니다*.* 이 표시등이 표시되는 동안에는 *USB* 메모리를 분리하거나 *LS9* 전원을 끄지 마십시오*.* 전원을 끄거나 메모리 를 분리하면 *USB* 메모리의 데이터가 손상될 수 있습니다*.*

SAVE/LOAD 버튼

## <span id="page-198-0"></span>**USB** 메모리에 **LS9** 내장 데이터 저장

LS9의 모든 내장 데이터 (사용자 인증 키에 포함된 데 이터 제외)를 USB 메모리에 파일로 저장할 수 있는 방법을 설명합니다. 저장된 파일의 확장자는 ".L9A" 입니다.

**1 DISPLAY ACCESS (**디스플레이 액세스**)** 섹션 에서 **[SETUP (**설정**)]** 키를 반복적으로 눌러 **USER SETUP (**사용자 설정**)** 화면에 액세스합 니다**.**

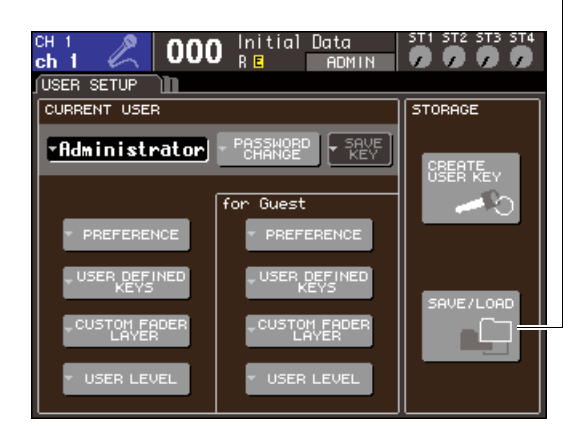

**2** 커서를 **SAVE/LOAD (**저장**/**로드**)** 버튼에 놓고 **[ENTER (**엔터**)]** 키를 누릅니다**.**

SAVE/LOAD (저장/로드) 팝업 창이 표시됩니다.

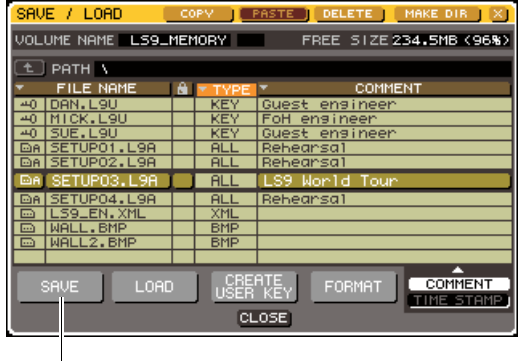

SAVE 버튼

**3** 다른 디렉토리로 이동하려면 커서를 원하는 디렉토리의 열 아이콘에 놓고 **[ENTER (**엔터**)]**  키를 누릅니다**.**

다음 높은 수준으로 이동하려면 커서를 PATH (경 로) 필드의 화살표 버튼에 놓고 [ENTER (엔터)]키 를 누릅니다.

**4** 커서를 **SAVE (**저장**)** 버튼에 놓고 **[ENTER (**<sup>엔</sup> 터**)]** 키를 누릅니다**.**

키보드 창이 나타나 파일명과 코멘트를 입력할 수 있습니다.

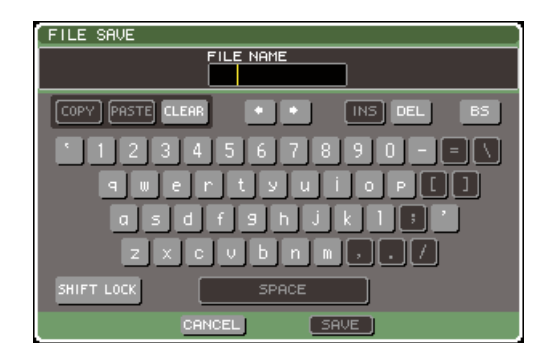

**5** 최대 **8**<sup>개</sup> 문자의 사용자 이름과 **32**<sup>개</sup> 문자 코멘 트를 입력한 다음 커서를 **SAVE (**저장**)** 버튼에 놓고 **[ENTER (**엔터**)** 키를 누릅니다**.**

파일 저장을 완료하면 저장 진행 표시 및 데이터 형식을 표시하는 팝업 창이 닫힙니다.

## <span id="page-199-0"></span>**USB** 메모리에서 파일 로드

LS9 설정 파일 (확장자 .L9A)을 USB 메모리에서 LS9로 로드하는 방법을 설명합니다. 같은 절차를 사용하여 설정 파일 이외의 다른 파일을 로드할 수 있습니다.

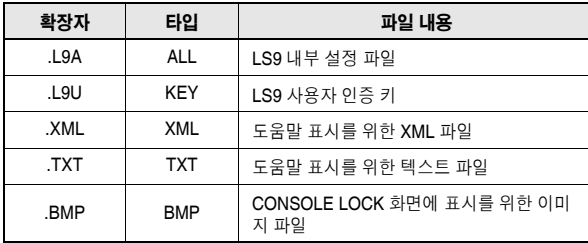

#### △ 주의

*• [HOME (*홈*)]* 키를 눌러 *SELECTED CH VIEW (*선택된 채널 보기*)*  화면에 액세스하고 *[SEL (*선택*)]* 키를 사용하여 다이렉트 출력을 수행할 *INPUT (*입력*)* 채널을 선택합니다*.* 로드하기 전에 신호가 *LS9*에서 출력되더라도 문제가 발생하지 않도록 *LS9*에 연결된 설 비의 전원을 끄고 볼륨을 낮춥니다*.* 

**1 DISPLAY ACCESS (**디스플레이 액세스**)** 섹션 에서 **[SETUP (**설정**)]** 키를 반복적으로 눌러 **USER SETUP (**사용자 설정**)** 화면에 액세스합 니다**.**

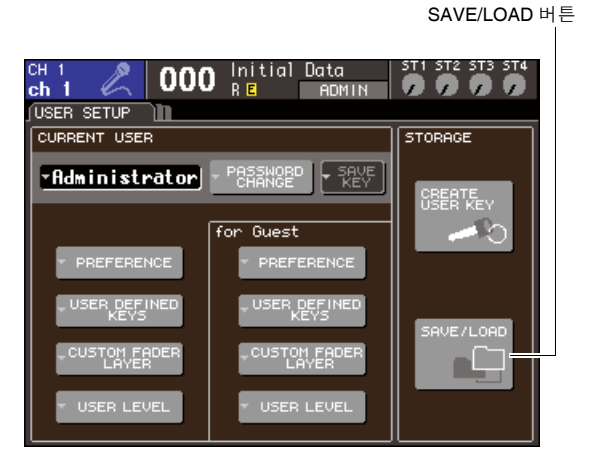

## **2** 커서를 **SAVE/LOAD (**저장**/**로드**)** 버튼에 놓고 **[ENTER (**엔터**)]** 키를 누릅니다**.**

SAVE/LOAD (저장/로드) 팝업 창이 표시됩니다. 이미지 파일이 USB 메모리에 저장되면 CONSOLE LOCK (콘솔 잠금) 화면은 해당 이미지 를 표시할 수 있습니다 (→198[페이지](#page-197-0)).

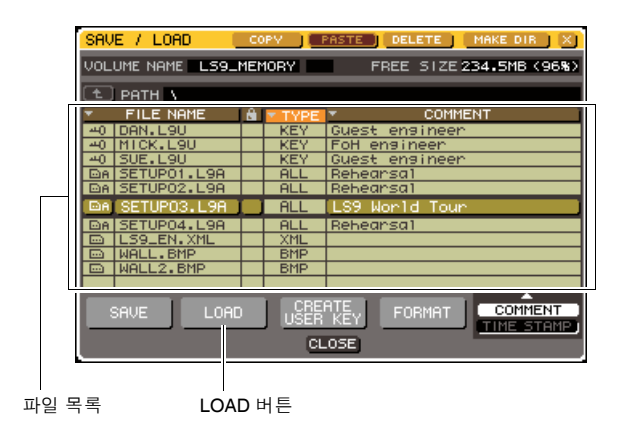

**3** 커서를 파일 목록에 놓고 패널의 다이얼을 사용 하여 로드하려는 파일을 선택합니다**.**

파일 목록에 하일라이트된 행은 조작하기 위해 선 택된 파일을 표시합니다.

**4** 커서를 **LOAD (**로드**)** 버튼에 놓고 **[ENTER (**<sup>엔</sup> 터**)]** 키를 누르면 조작을 확인하는 대화 상자가 나타납니다**.**

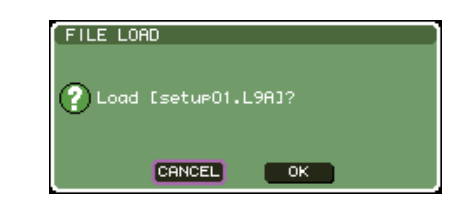

**5** 커서를 **OK (**확인**)** 버튼에 놓고 **[ENTER (**엔터**)]**  키를 누르면 로딩이 시작됩니다**.**

파일 로드를 완료하면 진행 표시 및 데이터 형식을 표시하는 팝업 창이 닫힙니다. 설정 파일이 로드되는 동안 취소하더라도 해당 포 인트까지의 데이터가 로드됩니다. 로드될 수 있는 파일 형식은 파일을 로드할 때의 사용자 레벨 (User Level) 설정에 따릅니다.

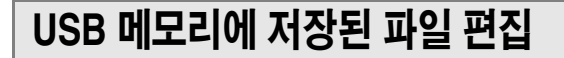

USB 메모리에 파일 및 디렉토리 정렬, 파일명 또는 코멘트 수정, 복사 또는 붙여넣기 등과 같은 수정 조 작을 수행할 수 있는 방법을 설명합니다.

## ● 파일 수정

**1 DISPLAY ACCESS (**디스플레이 액세스**)** 섹션 에서 **[SETUP (**설정**)]** 키를 반복적으로 눌러 **USER SETUP (**사용자 설정**)** 화면에 액세스합 니다**.**

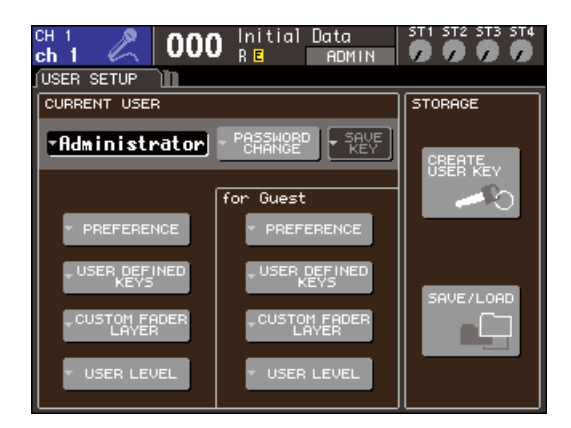

## **2** 커서를 **SAVE/LOAD (**저장**/**로드**)** 버튼에 놓고 **[ENTER (**엔터**)]** 키를 누릅니다**.**

SAVE/LOAD (저장/로드) 팝업 창이 나타나고 저 장된 파일과 하위 디렉토리가 목록에 표시됩니다.

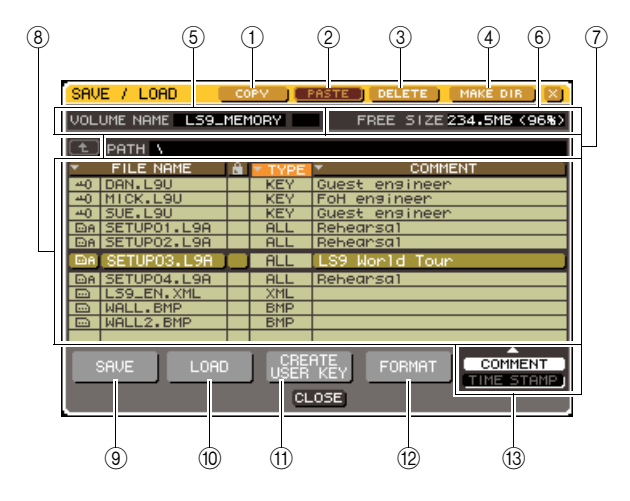

#### 1 **COPY (**복사**)** 버튼

파일을 버퍼 메모리(임시 저장 영역)로 복사하는 버튼입니다 (→203페이지).

#### 2 **PASTE (**붙여넣기**)** 버튼

파일을 버퍼 메모리에서 붙여넣기하는 버튼입니 다 (→203페이지).

#### 3 **DELETE (**삭제**)** 버튼

선택된 파일을 삭제하는 버튼입니다 (→203페이 지).

4 **MAKE DIR (**디렉토리 만들기**)** 버튼

새로운 디렉토리를 만드는 버튼입니다 (→203페이지).

## 5 **VOLUME NAME (**볼륨 이름**)**

USB 메모리의 볼륨 이름을 나타냅니다. USB 메 모리가 쓰기 보호되어 있다면 보호 표시가 VOLUME NAME (볼륨 이름) 필드에 표시됩니다.

#### 6 **FREE SIZE (**프리 사이즈**)**

USB 메모리의 여유 공간을 표시합니다.

#### 7 **PATH (**경로**)**

현재의 디렉토리 이름을 표시합니다. 커서를 화살 표 버튼에 놓고 [ENTER (엔터)] 키를 눌러 다음 상 위 레벨로 이동할 수 있습니다. 현재의 디렉토리가 최상위 레벨이면 화살표 버튼이 흐릿해집니다.

참고 /

*•* 디렉토리 이름이 *237*개 문자를 초과하면 저장할 수 없습니다*.*

#### 8 파일 목록

USB 메모리에 저장된 파일을 목록화한 영역입니 다. 하이라이트된 행은 조작을 위해 선택된 파일을 표시합니다.

이 파일 목록에는 다음과 같은 항목들이 있습니다. 커서를 항목의 이름에 놓고 [ENTER (엔터)] 키를 누르면 해당 항목 이름이 오렌지색이 되고 목록은 해당 항목에 대한 문자열에 따라 정렬됩니다. [ENTER (엔터)]키를 누를 때마다 정렬 순서는 내림과 오름순 사이를 번갈아 교체합니다.

#### ● **FILE NAME (**파일명**)**

파일명 또는 디렉토리 이름을 표시하고 해당 형식을 지시하는 아이콘을 표시합니다.

#### ● **READ ONLY (**읽기 전용**)**

잠금 표시가 나타나 보호된 파일을 표시합니 다. 이 영역을 눌러 보호 설정을 적용하거나 해제할 수 있습니다.

#### ● **FILE TYPE (**파일 형식**)**

ALL (모두)은 LS9 내부 설정을 포함한 파일, KEY (키)는 사용자 인증 키, XML은 도움말 파일, BMP는 비트맵 이미지 파일, MP3는 MP3 파일, [DIR]은 디렉토리를 나타냅니다.

### ● **COMMENT (**코멘트**)**

LS9 파일의 경우 코멘트는 여기 표시됩니다. 커서를 이 영역에 놓고 [ENTER (엔터)] 키를 누르면 파일에 대한 코멘트를 입력할 수 있는 키보드 창이 나타납니다.

#### ● **TIME STAMP (**타임 스탬프**)**

파일이 마지막으로 수정된 날짜 및 시간을 표시합니다.

## 참고 人

*•* 파일 목록의 우측 하단에 위치한 *COMMENT/TIME STAMP (*코멘트*/*타임 스탬프*)* 버튼을 사용하여 디스플레이를 *COMMENT (*코멘트*)*와 *TIME STAMP (*타임 스탬프*)* 간에 전환 할 수 있습니다*.*

 $\frac{1}{K}$ .<br>사<br>수

9 **SAVE (**저장**)** 버튼 LS9의 모든 내부 설정을 동시에 저장합니다 (→199[페이지](#page-198-0)).

 $(10)$  LOAD (로드) 버튼 선택된 LS9 설정 파일을 불러옵니다 (→[200](#page-199-0)페 [이지](#page-199-0)).

K **CREATE USER KEY (**사용자 키 만들기**)** 버튼 사용자 인증 키를 만듭니다 (→192[페이지](#page-191-0)).

#### L **FORMAT (**포맷**)** 버튼

USB 메모리 매체를 포맷합니다 (→204[페이지](#page-203-0)).

M **COMMENT/TIME STAMP (**코멘트**/**타임 스탬프**)**  버튼

파일 목록 맨 우측에 표시된 항목을 COMMENT (코멘트)와 TIME STAMP (타임 스탬프) 간에 전환 합니다.

- **3** 원하는 수정 작업을 수행합니다**.** 절차에 대한 자세한 사항은 다음의 설명을 참고하 십시오.
- 파일 정렬 및 파일명**/**코멘트 수정
- **1 DISPLAY ACCESS (**디스플레이 액세스**)** 섹션 에서 **[SETUP (**설정**)]** 키를 반복적으로 눌러 **USER SETUP (**사용자 설정**)** 화면에 액세스합 니다**.**
- **2** 커서를 **SAVE/LOAD (**저장**/**로드**)** 버튼에 놓고 **[ENTER (**엔터**)]** 키를 눌러 **SAVE/LOAD (**저장**/** 로드**)** 팝업 창에 액세스합니다**.**
- **3** 파일을 정렬하려면 커서를 파일 목록 상단의 **"FILE NAME (**파일명**)"** 잠금 표시**," "FILE TYPE (**파일 형식**)," "COMMENT (**코멘트**),"**  또는 **"TIME STAMP (**타임 스탬프**)"** 필드에 놓 고 **[ENTER (**엔터**)]** 키를 누릅니다**.**

선택한 행 제목에 따라 목록이 다음과 같이 정렬됩 니다.

 $(1)$   $(2)$   $(3)$   $(4)$   $(5)$ **FILE N**<br>Chromolog

#### 1 **FILE NAME (**파일명**)**

파일명의 알파벳 문자 숫자순으로 목록을 정렬합 니다.

#### 2 잠금 표시

쓰기 보호 (Write Protect) 켜짐/꺼짐 상태에 따라 목록을 정렬합니다.

3 **FILE TYPE (**파일 형식**)** 파일 형식에 따라 목록을 정렬합니다.

#### 4 **COMMENT (**코멘트**)**

코멘트의 알파벳 문자 숫자순으로 목록을 정렬합 니다.

5 **TIME STAMP (**타임 스탬프**)** 생성 날짜 순서대로 정렬합니다.

### िहा⊑

*• [ENTER (*엔터*)]* 키를 다시 누르면 목록이 정렬된 방향 *(*오름 또는 내림*)*을 변경할 수 있습니다*.*

#### **4** 파일명 또는 코멘트를 수정하려면 커서를 <sup>각</sup> 파일의 **FILE NAME (**파일명**)** 필드 또는 **COMMENT (**코멘트**)** 필드에 놓고 **[ENTER (**엔 터**)]** 키를 눌러 키보드 창에 액세스합니다**.**

텍스트 입력에 대한 자세한 사항은 "이름 지정" (→34페이지)을 참고하십시오.

#### 참고 /

*• COMMENT (*코멘트*)* 필드가 표시되지 않는 경우 파일 목록 우 측 하단에 위치한 *COMMENT/TIME STAMP (*코멘트*/*타임 스 탬프*)* 버튼을 사용하여 *COMMENT (*코멘트*)*를 켭니다*.*

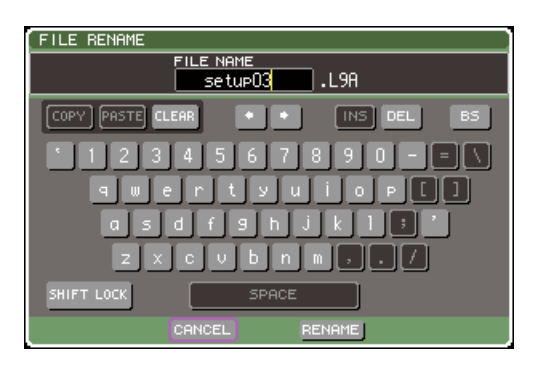

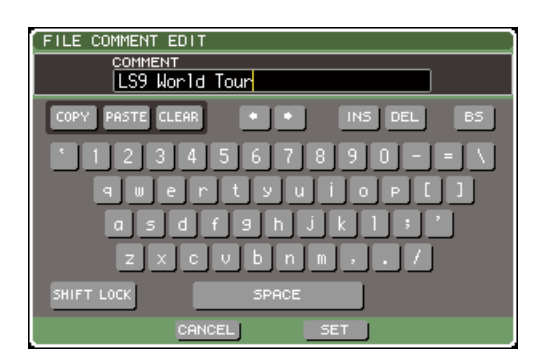

**5** 파일명 **/** 코멘트를 입력하고**,** 커서를 **RENAME (**이름 변경**)** 버튼 또는 **SET (**설정**)** 버튼에 놓고 **[ENTER (**엔터**)]** 키를 누릅니다**.**

## **6** 보호**(Protect)** 설정을 켜거나 끄려면 커서를 해당 파일에 대한 잠금 표시에 놓고 **[ENTER (**엔터**)]** 키를 누릅니다**.**

잠금 표시는 보호 파일에 표시되며 이들 파일은 덮어쓰기할 수 없습니다.

## 참고 /

*•* 보호된 파일의 파일명 또는 코멘트는 수정할 수 없습니다*.*

## ● 파일 복사**/**붙여넣기

버퍼 메모리로 원하는 파일을 복사한 다음 다른 파일 명으로 붙여넣는 방법에 대해 설명합니다.

- **1 DISPLAY ACCESS (**디스플레이 액세스**)** 섹션 에서 **[SETUP (**설정**)]** 키를 반복적으로 눌러 **USER SETUP (**사용자 설정**)** 화면에 액세스합 니다**.**
- **2** 커서를 **SAVE/LOAD (**저장**/**로드**)** 버튼에 놓고 **[ENTER (**엔터**)]** 키를 눌러 **SAVE/LOAD (**저장**/** 로드**)** 팝업 창에 액세스합니다**.**
- **3** 커서를 파일 목록에 놓고 패널 다이얼을 사용하 여 복사하려는 파일을 선택하고 커서를 **COPY (**복사**)** 버튼에 놓고 **[ENTER (**엔터**)]** 키를 누릅 니다**.**

파일 목록에 하일라이트된 행은 조작하기 위해 선택된 파일을 표시합니다.

**4** 다른 디렉토리로 이동하려면 커서를 원하는 디렉토리의 열 아이콘에 놓고 **[ENTER (**엔터**)]**  키를 누릅니다**.**

다음 높은 수준으로 이동하려면 커서를 PATH (경로) 필드의 화살표 버튼에 놓고 [ENTER (엔터)] 키를 누릅니다.

**5** 커서를 **PASTE (**붙여넣기**)** 버튼에 놓고 **[ENTER (**엔터**)]** 키를 누릅니다**.**

키보드 창이 나타나 붙여넣기 대상 파일명을 입력 할 수 있습니다. 텍스트 입력에 대한 자세한 사항은 "이름 지정" (→34페이지)을 참고하십시오.

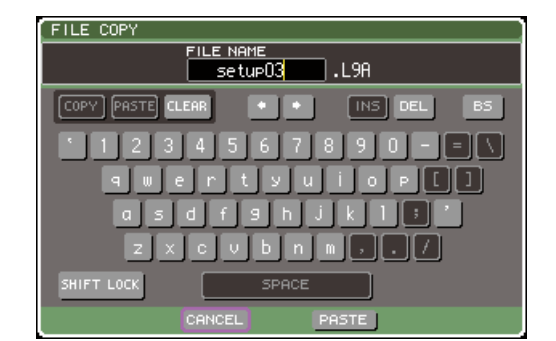

## **6 붙어닿 대**상 파일명을 입력하려면 커서를 **PASTE (**붙여넣기**)** 버튼에 놓고 **[ENTER (**엔터**)]**  키를 누릅니다**.**

기존 파일명을 지정하면 확인 메시지가 나타납니다.

## 참고 /

*•* 기존 복사 방지된 파일의 파일명을 사용하여 붙여넣기를 시도 하면 붙여넣기 *(Paste)*는 실행되지 않습니다*.*

- 파일 삭제
- **1 DISPLAY ACCESS (**디스플레이 액세스**)** 섹션 에서 **[SETUP (**설정**)]** 키를 반복적으로 눌러 **USER SETUP (**사용자 설정**)** 화면에 액세스합 니다**.**
- **2** 커서를 **SAVE/LOAD (**저장**/**로드**)** 버튼에 놓고 **[ENTER (**엔터**)]** 키를 눌러 **SAVE/LOAD (**저장**/** 로드**)** 팝업 창에 액세스합니다**.**
- **3** 커서를 파일 목록에 놓고 패널 다이얼을 사용하 여 삭제하려는 파일을 선택하고 커서를 **DELETE (**삭제**)** 버튼에 놓고 **[ENTER (**엔터**)]**  키를 누릅니다**.** 삭제 (Delete)를 확인하는 대화 상자가 나타납니다.

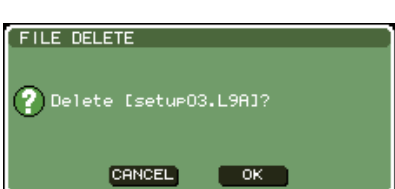

**4** 삭제 **(Delete)**<sup>를</sup> 실행하려면 커서를 **OK (**확인**)**  버튼에 놓고 **[ENTER (**엔터**)]** 키를 누릅니다**.**

참고 / *•* 보호된 파일은 삭제할 수 없습니다*.*

## ● 디렉토리 만들기

- **1 DISPLAY ACCESS (**디스플레이 액세스**)** 섹션 에서 **[SETUP (**설정**)]** 키를 반복적으로 눌러 **USER SETUP (**사용자 설정**)** 화면에 액세스합 니다**.**
- **2** 커서를 **SAVE/LOAD (**저장**/**로드**)** 버튼에 놓고 **[ENTER (**엔터**)]** 키를 눌러 **SAVE/LOAD (**저장**/** 로드**)** 팝업 창에 액세스합니다**.**
- **3** 다른 디렉토리로 이동하려면 커서를 원하는 디렉토리의 열 아이콘에 놓고 **[ENTER (**엔터**)]**  키를 누릅니다**.**

다음 높은 수준으로 이동하려면 커서를 PATH (경로) 필드의 화살표 버튼에 놓고 [ENTER (엔터)] 키를 누릅니다.

.<br>사<br>수

## **4** 커서를 **MAKE DIR (**디렉토리 만들기**)** 버튼에 놓고 **[ENTER (**엔터**)]** 키를 누릅니다**.**

키보드 창이 나타나 디렉토리 이름을 입력할 수 있습니다.

텍스트 입력에 대한 자세한 사항은"이름 지정" (→34페이지)을 참고하십시오.

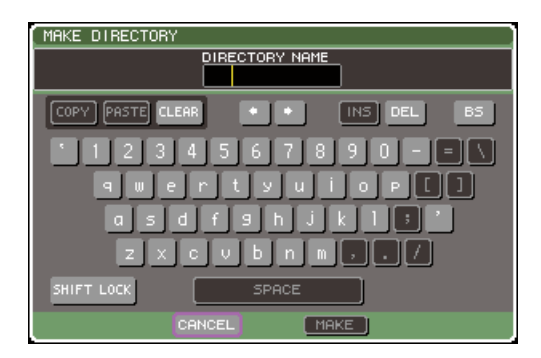

### **5** 만들려는 디렉토리에 대한 이름을 입력하고 커서를 **MAKE (**만들기**)** 버튼에 놓고 **[ENTER (**엔터**)]** 키를 누릅니다**.**

기존 파일명을 지정하면 확인 메시지가 나타납니다.

<span id="page-203-0"></span>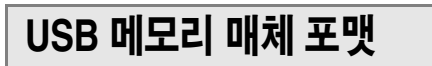

FAT16 파일 시스템을 사용하여 USB 메모리 매체를 포맷하는 방법에 대해 설명합니다. USB 메모리 최대 2Gbyte 용량이 지원됩니다.

**1 DISPLAY ACCESS (**디스플레이 액세스**)** 섹션 에서 **[SETUP (**설정**)]** 키를 반복적으로 눌러 **USER SETUP (**사용자 설정**)** 화면에 액세스합 니다**.**

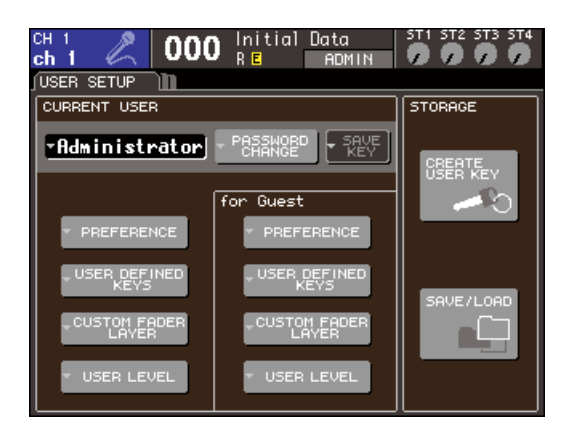

**2** 커서를 **SAVE/LOAD (**저장**/**로드**)** 버튼에 놓고 **[ENTER (**엔터**)]** 키를 눌러 **SAVE/LOAD (**저장**/** 로드**)** 팝업 창에 액세스합니다**.**

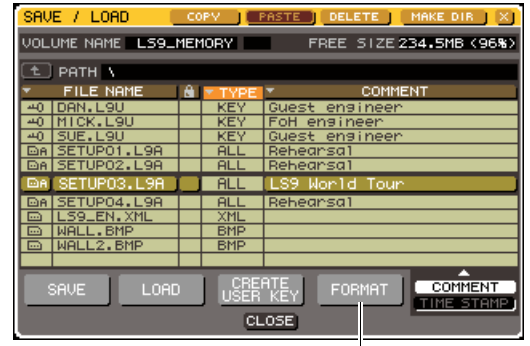

FORMAT (포맷) 버튼

**3** 커서를 **FORMAT (**포맷**)** 버튼에 놓고 **[ENTER (**엔터**)]** 키를 누릅니다**.**

키보드 창이 나타나 포맷 후 적용될 볼륨 이름을 입력할 수 있습니다.

텍스트 입력에 대한 자세한 사항은 "이름 지정" (→34페이지)을 참고하십시오.

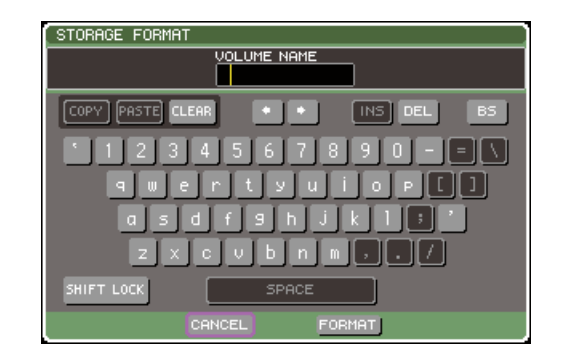

## **4** 볼륨 이름을 입력하고 커서를 **FORMAT (**포맷**)**  버튼에 놓고 **[ENTER (**엔터**)]** 키를 누릅니다**.**

포맷 (Format)을 확인하는 대화 상자가 나타납니다.

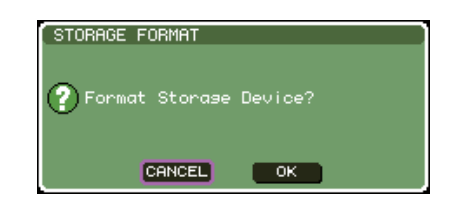

**5** 포맷 **(Format)**<sup>을</sup> 실행하려면 커서를 **OK (**확인**)**  버튼에 놓고 **[ENTER (**엔터**)]** 키를 누릅니다**.** 수 초간 포맷이 진행됩니다.

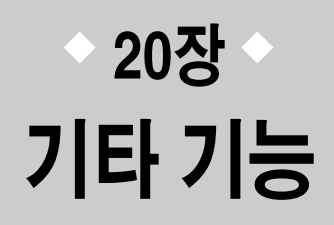

이 장에서는 다른 장에서 다루지 않은 LS9의 기타 기능에 대해 설명합니다.

# **SETUP (**설정**)** 화면에 대하여

<span id="page-204-0"></span>SETUP (설정) 화면에서 LS9 전체에 적용되는 다양한 설정을 할 수 있습니다. SETUP (설정) 화면 에는 다음의 3가지 화면이 포함되어 있습니다. DISPLAY ACCESS (디스플레이 액세스) 섹션 [SETUP (설정)] 키를 반복해서 눌러 원하는 화면에 액세스합니다.

## ● **USER SETUP (**사용자 설정**)** 화면

이 화면에서는 각 사용자가 사용할 수 있는 기능을 제 한하고 조작 환경에 영향을 미치는 설정을 수행할 수 있습니다. 사용자 설정을 USB 메모리에 저장하거나 USB 메모리로부터 로드하고 사용자 인증 키를 만들 수 있습니다.

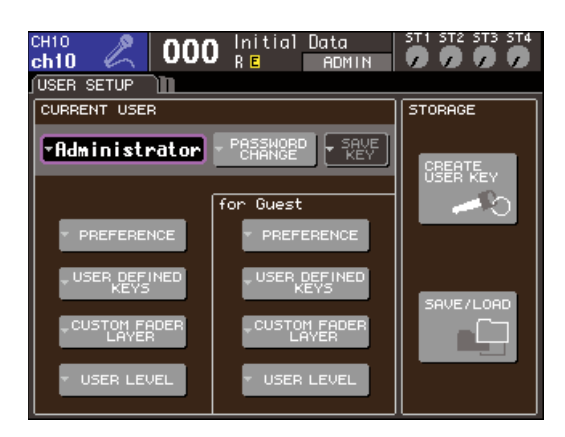

## िहाड

*• USER SETUP (*사용자 설정*)* 화면에서 기능과 조작에 대한 자세한 사항은 *19*장 *(*→*187*페이지*)*을 참고하십시오*.*

● **SYSTEM SETUP (**시스템 설정**)** 화면

이 화면에서 버스와 출력 포트와 관련된 설정, 워드 클럭과 캐스케이드 연결과 관련된 설정을 수행할 수 있습니다.

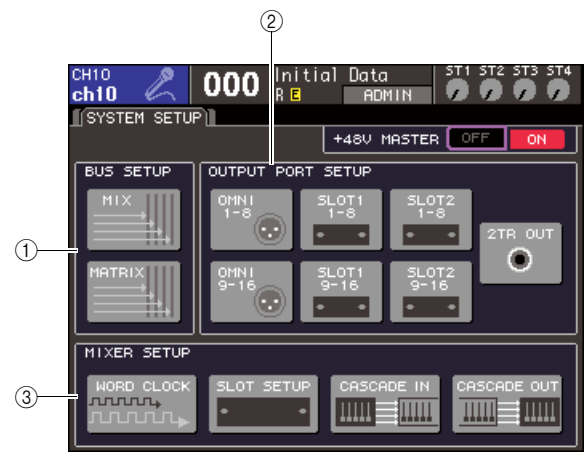

#### **LS9-32**

### 1 **BUS SETUP (**버스 설정**)** 필드

MIX/MATRIX (믹스/매트릭스) 버스에 대한 기본 설정 을 수행할 수 있습니다 (→213[페이지](#page-212-0)).

### B **OUTPUT PORT (**출력 포트**)** 필드

이 필드에서 출력 채널을 각 출력 포트에 지정할 수 있 습니다. 자세한 사항은 9장 "각 출력 포트에 대한 출력 채널 선택" (→97페이지)을 참고하십시오.

#### C **MIXER SETUP (**믹서 설정**)** 필드

워드 클럭 설정 (→206[페이지](#page-205-0)), 슬롯 설정 (→208[페이](#page-207-0) [지](#page-207-0))과 캐스케이드 설정 (→209[페이지](#page-208-0))을 수행할 수 있 습니다.

기타 기능

20

## ● **MISC SETUP (**기타 설정**)** 화면

이 화면에서 다양한 기타 설정을 수행할 수 있습니다.

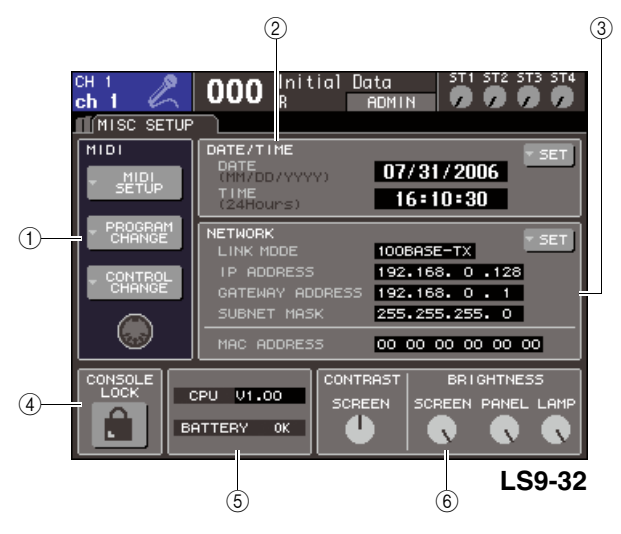

### 1 **MIDI (**미디**)** 필드

다양한 MIDI (미디) 관련 설정을 수행할 수 있습니다. 자세한 사항은 18장 (→177페이지)을 참고하십시오.

#### B **DATE/TIME (**날짜**/**시간**)** 필드

<span id="page-205-0"></span>날짜와 시간을 지정할 수 있습니다 (→215[페이지](#page-214-0)).

#### C **NETWORK (**네트워크**)** 필드

다양한 네트워크 관련 설정을 수행할 수 있습니다 (→216[페이지](#page-215-0)).

D **CONSOLE LOCK (**콘솔 잠금**)** 필드

콘솔 잠금(Console Lock)을 활성화하거나 비활성화합 니다. 자세한 사항은 19장 "콘솔 잠금" (→197페이지) 을 참고하십시오.

#### E **CPU/BATTERY (CPU/**배터리**)** 필드

펌웨어 버전과 내장 메모리 백업 배터리의 상태가 여 기에 표시됩니다. 정상 작동일 경우엔 OK (양호)를 표 시하거나 배터리 용량이 낮을 경우엔 LOW (낮음) 또 는 NO (없음)을 표시합니다.

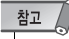

*•* 배터리가 소모되면 *LOW (*낮음*)* 또는 *NO (*없음*)* 표시가 나타납니다*.*  이 경우 데이터를 *USB* 메모리에 직접 저장하고 *Yamaha* 대리점에 문의하십시오*.*

F **CONTRAST/BRIGHTNESS (**명암**/**밝기**)** 필드 디스플레이의 명암과 밝기, 상단 패널 LED의 밝기, LAMP (램프) 커넥터에 연결된 램프의 밝기를 조절할 수 있습니다 (→217[페이지](#page-216-0)).

각 화면에 대한 기능과 조작에 대한 자세한 사항은 이 장의 뒷부분 또는 해당하는 다른 장을 참고하십시오.

# 워드 클럭 설정

"워드 클럭 (word clock)"은 디지털 오디오 신호 프로세싱을 위한 타이밍의 기준을 제공하는 클럭을 의미합니다.

DAW 시스템 또는 HDR (하드 디스크 레코더 (Hard Disk Recorder))과 같은 외부 기기를 후면 패 널 슬롯에 설치된 디지털 I/O 카드로 연결할 경우 이 기기는 송신 및 수신된 디지털 오디오 신호 순 서대로 동일한 워드 클럭과 동기화되어야 합니다. 디지털 오디오 신호가 동기화되지 않은 상태로 전달되면 데이터가 정확하게 송신 또는 수신되지 않으며 샘플링 레이트가 동일한 경우일지라도 신호에 노이즈가 발생할 수 있습니다.

특히, 어떤 기기가 전체 시스템 (워드 클럭 마스터)에 대한 참고용 워드 클럭을 전송할 것인가를 결 정한 다음 나머지 기기 (워드 클럭 슬레이브)를 설정하여 워드 클럭 마스터와 동기화해야 합니다. 외장 기기에서 공급된 워드 클럭과 동기화된 워드 클럭 슬레이브로 LS9을 사용하고자 한다면 알 맞는 클럭 소스 (워드 클럭을 공급받은 포트)를 지정해야 합니다. 다음은 LS9이 사용할 클럭 소스를 선택하는 방법을 보여주는 단계입니다.

**1 DISPLAY ACCESS (**디스플레이 액세스**)** 섹션 에서 **[SETUP (**설정**)]** 키를 반복적으로 눌러 **SYSTEM SETUP (**시스템 설정**)** 화면에 액세스 합니다**.**

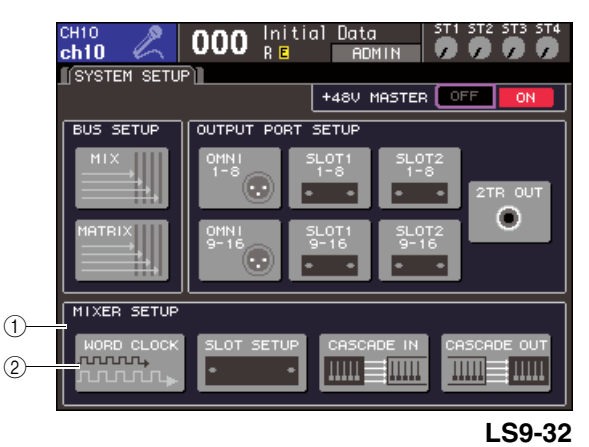

1 **MIXER SETUP (**믹서 설정**)** 필드 2 **WORD CLOCK (**워드 클럭**)** 버튼

**2** 커서를 화면 하단에 있는 **MIXER SETUP (**믹서 설정**)** 필드의 **WORD CLOCK (**워드 클럭**)** 버튼 에 놓고 **[ENTER (**엔터**)]** 키를 누릅니다**.** WORD CLOCK (워드 클럭) 팝업 창이 나타나 워

드 클럭을 설정할 수 있습니다. 이 팝업 창에는 다음과 같은 항목들이 있습니다.

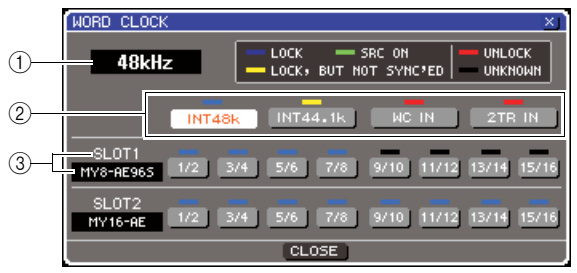

**LS9-32**

#### ① 클럭 주파수

현재 선택된 클럭 소스의 주파수를 표시합니다. 마 스터 클럭을 전환한 직후 등 동기화가 끊어져 있는 동안 이 필드에는 "UNLOCKED (잠금 해제)"가 표 시됩니다.

#### $(2)$  클럭 선택 버튼

마스터 클럭 소스를 선택하는 버튼입니다. 슬롯의 I/O 카드로부터 입력 신호에 포함된 워드 클럭 데 이터 또는 WORD CLOCK IN (워드 클럭 입력) 커 넥터에서 공급되는 워드 클럭 신호를 내장 클럭 중 에서 선택할 수 있습니다.

#### C 카드 형식 **{**카드 형식 **/** 슬롯 번호**}**

이 영역은 슬롯에 설치된 I/O 카드의 형식을 표시 합니다. {LS9-32에서 이 영역은 슬롯 번호와 I/O 카드 형식을 표시합니다.}

#### **3** 클럭 선택 버튼을 사용하여 클럭 소스를 선택합 니다**.**

다음 클럭 소스들 중 하나를 선택할 수 있습니다.

#### ● **INT 48 k (**내장 **44.1 k)**

#### ● **INT 44.1 k (**내장 **44.1 k)**

LS9의 내장 클럭(각각 샘플링 레이트 48 kHz 또는 44.1 kHz)이 클럭 소스가 됩니다. LS9을 워드 클럭 마스터로 사용하려면 이들 중 하나를 선택합니다.

#### ● **WORD CLOCK IN (**워드 클럭 입력**)**

후면 패널의 WORD CLOCK IN (워드 클럭 입력) 단자에서 공급된 워드 클럭 신호가 클럭 소스로 사 용됩니다. 이 경우 LS9이 워드 클럭 슬레이브로 작동합니다.

#### ● **SLOT (**슬롯**) {SLOT (**슬롯**) 1/2}**

슬롯 {슬롯 1/2}의 디지털 I/O 카드로부터 디지털 오디오 입력 신호에 포함된 클럭 데이터는 클럭 소 스로 사용됩니다. (클럭 데이터는 2 채널 단위로 선택합니다.) 이 경우 LS9이 워드 클럭 슬레이브 로 작동합니다.

각 포트로부터 수신되고 있는 클럭 데이터 상태 (작동 상태)가 바로 위에 나타나는 기호의 색상으 로 표시됩니다. 각 색상의 의미는 다음과 같습니다.

#### ● **LOCK (**잠금**:** 청색**)**

선택된 소스와 동기화된 클럭이 입력되고 있음을 나타냅니다. 외장 기기가 해당 커넥터나 슬롯에 연 결되어 있을 경우 해당 기기와 LS9사이에 입력/출 력이 정상적으로 일어나고 있는 것입니다. 샘플링 주파수가 가까우면 동기화되어 있지 않더라도 이 상태가 표시될 수 있습니다.

● **LOCK, BUT NOT SYNC'ED (**잠금**,** 그러나 동기화 되지 않음**:** 노란색**)**

유효한 클럭이 입력되고 있으나 선택된 클럭 소스 와 동기화되어 있지 않습니다. 외장 기기가 해당 커넥터에 연결되어 있을 경우 해당 기기와 LS9 사 이에 입력/출력이 정확하게 일어날 수 없습니다.

#### ● **SRC ON (**샘플링 레이트 컨버터 켜짐**:** 녹색**)**

슬롯 {슬롯 1/2}에 설치된 SRC (샘플링 레이트 컨 버터) 기능이 있는 디지털 I/O 카드에 고유한 특수 상태입니다. 해당 채널에 대해 SRC가 활성화되어 있음을 나타냅니다. 이 상태가 표시되면 신호가 동 기화되어 있지 않음에도 LS9과 정상적인 입력/출 력이 일어나고 있습니다.

#### ● **UNLOCK (**잠금 해제**:** 빨간색**)**

유효한 클럭이 입력되고 있지 않습니다. 외장 기기 가 해당 커넥터에 연결되어 있을 경우 해당 기기와 LS9 사이에 입력/출력이 정확하게 일어날 수 없습 니다.

#### ● **UNKNOWN (**알 수 없음**:** 검은색**)**

외장 기기가 연결되어 있지 않거나 유효한 클럭 입 력이 없기 때문에 클럭 상태를 탐지할 수 없음을 나타냅니다. 이 커넥터/슬롯을 선택할 수는 있지 만 유효한 연결이 확립될 때까지 성공적인 동기화 가 일어날 수 없습니다.

3단계에서 선택된 포트에 대한 기호가 청색으로 바뀌고 클럭 주파수가 창의 좌측 상단에 나타나 LS9이 새로운 클럭으로 정확하게 작동하고 있음 을 표시합니다.

## 하

*•* 샘플링 레이트 컨버터 *(*예를 들어*, MY8-AE96S)*가 있는 디지 털 *I/O* 카드를 사용하면 동기화되지 않은 경우에도 입력 및 출 력이 *LS9*과 정상적으로 일어날 수 있습니다*.* 이 경우 신호를 수신하고 있는 슬롯*/*채널에 대한 *SRC* 버튼을 켜십시오 *(* →*208*[페이지](#page-207-0)*).*

## 참고 人

- *•* 선택된 클럭에 대한 기호가 청색으로 바뀌지 않을 경우 외장 기기가 바르게 연결되었는지*,* 외장 기기가 클럭 테이터를 전송 하도록 설정되었는지를 확인하십시오*.*
- *•* 워드 클럭 설정이 변경되면 출력 단자에서 노이즈가 발생할 수 도 있습니다*.* 스피커 시스템을 보호하기 위해 워드 클럭 설정 을 변경하기 전에 반드시 파워 앰프 볼륨을 낮추어야 합니다*.*
- *SRC*가 워드 클럭 소스로 켜져 있는 채널을 선택하려고 하면 샘플링 레이트 컨버터가 비활성화된다는 것을 경고하는 메시 지가 나타납니다*.*

#### **4 WORD CLOCK (**워드 클럭**)** 팝업창을 닫으려면 커서를 **CLOSE (**닫기**)** 버튼**(**또는 오른쪽 상단의 × 기호**)**에 놓고 **[ENTER (**엔터**)]** 키를 누릅니다**.** SYSTEM SETUP (시스템 설정) 화면으로 되돌아 갑니다.

20기타 기능

## 디지털 **I/O** 카드의 **SRC** 켜기**/**끄기

<span id="page-207-0"></span>SRC (샘플링 레이트 컨버터) 기능이 있는 디지털 I/O 카드 (예를 들어 MY8-AE96S)가 슬롯{슬롯 1/2}에 설치되면 SLOT SETUP (슬롯 설정) 팝업 창을 사용하여 카드의 SRC를 켜거나 끌 수 있습 니다. 이 창에서 슬롯에 설치된 I/O 카드의 작동 상태를 확인할 수도 있습니다.

**1 DISPLAY ACCESS (**디스플레이 액세스**)** 섹션 에서 **[SETUP (**설정**)]** 키를 반복적으로 눌러 **SYSTEM SETUP (**시스템 설정**)** 화면에 액세스 합니다**.**

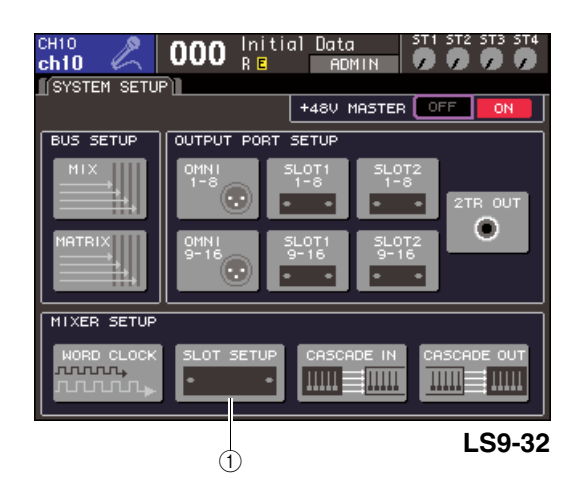

(1) SLOT SETUP (슬롯 설정) 버튼

**2** 커서를 화면 하단에 있는 **MIXER SETUP (**믹서 설정**)** 필드의 **SLOT SETUP (**슬롯 설정**)** 버튼에 놓고 **[ENTER (**엔터**)]** 키를 누릅니다**.**

SLOT SETUP (슬롯 설정) 팝업 창이 나타나 슬롯 관련 설정을 수행할 수 있습니다. 이 팝업 창에는 다음과 같은 항목들이 있습니다.

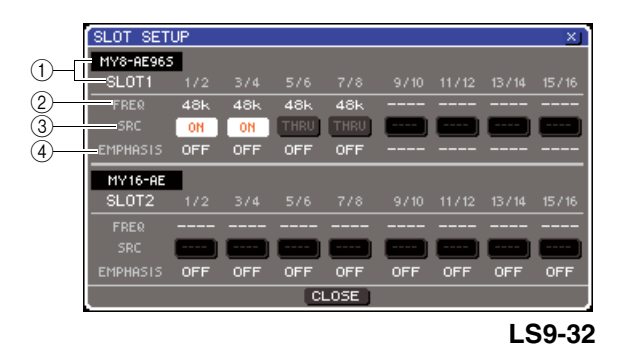

#### 1 카드 형식 **{**카드 형식 **/** 슬롯 번호**}**

이 영역은 슬롯에 설치된 I/O 카드의 형식을 표시 합니다. {LS9-32에서 이 영역은 각 슬롯의 슬롯 번 호와 I/O 카드 형식을 표시합니다.}

#### 2 **FREQ (**주파수**)**

MY8-AE96 또는 MY8-AE96S 디지털 I/O 카드의 각 채널로 입력되는 신호의 샘플링 주파수를 2 채 널의 세트로 표시합니다.

#### 3 **SRC (**샘플링 레이트 컨버터**)** 버튼

내장 SRC(샘플링 레이트 컨버터)가 포함된 디지 털 I/O의 경우 SCR (샘플링 레이트 컨버터)는 2 채 널 그룹으로 켜거나 끌 수 있습니다.

#### 4 **EMPHASIS (**엠퍼시스**)**

이 영역은 AES/EBU 포맷 디지털 I/O카드가 설치 된 슬롯의 입력 신호에 대한 엠퍼시스 처리의 적용 여부를 2 채널 단위로 나타냅니다. 이 표시는 다음과 같이 표시됩니다.

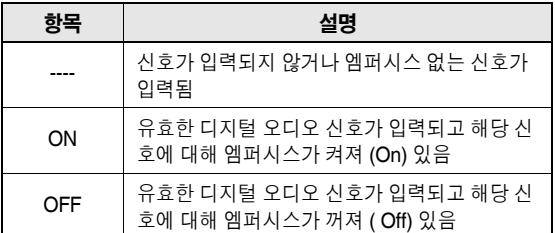

**3** 디지털 **I/O** 카드에 내장된 **SRC (**샘플링 레이트 컨버터**)**를 켜려면 커서를 해당 **SRC (**샘플링 레 이트 컨버터**)** 버튼에 놓고 **[ENTER (**엔터**)]** 키를 누릅니다**.**

SRC (샘플링 레이트 컨버터)는 2 채널 단위로 켜 거나 끌 수 있습니다. SRC가 켜져 있는 채널의 경 우 입력 신호가 LS9의 클럭 소스와 동기화되어 있 지 않더라도 입력/출력이 정확하게 일어날 수 있습 니다.

**4 WORD CLOCK (**워드 클럭**)** 팝업창을 닫으려면 커서를 **CLOSE (**닫기**)** 버튼**(**또는 오른쪽 상단의 × 기호**)**에 놓고 **[ENTER (**엔터**)]** 키를 누릅니다**.** SYSTEM SETUP (시스템 설정) 화면으로 되돌아 갑니다.

## 캐스케이드 연결 사용

<span id="page-208-0"></span>2대 이상의 LS9 콘솔 또는 Yamaha M7CL과 같은 외장 믹서와 LS9을 캐스케이드 연결하여 버스를 공 유할 수 있습니다. 예를 들어 입력 번호를 증가시키는 데 외장 믹서를 사용하려할 경우에 편리합니다. 2개의 LS9 콘솔을 캐스케이드하면 "캐스케이드 링크 (Cascade Link)" 기능을 사용하여 큐 작업, Scene 리콜/저장 작업, 페이더 레이어 선택을 링크할 수 있습니다. 이 경우 2개의 LS9 콘솔을 하나의 믹서인 것처럼 조작할 수 있습니다.

여기에서는 두 대의 LS9 콘솔이 캐스케이드 연결된 예를 사용해서 캐스케이드 연결과 조작에 대해 설 명합니다.

두 대의 LS9 콘솔을 캐스케이드하려면 각각의 슬롯 에 디지털 I/O 카드를 설치하여 송신 기기 (캐스케이 드 슬레이브)의 출력 포트를 수신 기기 (캐스케이드 마스터)의 입력 포트에 연결합니다.

다음은 각 콘솔에 대한 1개의 16 채널 디지털 I/O 카드 가 캐스케이드 슬레이브 LS9 및 캐스케이드 마스터 LS9로 설치되고, 송신하는 장치의 DIGITAL OUT (디 지털 출력) 단자가 수신 하는 장치의 DIGITAL IN (디지 털 입력) 단자에 연결되는 예를 보여주는 그림입니다.

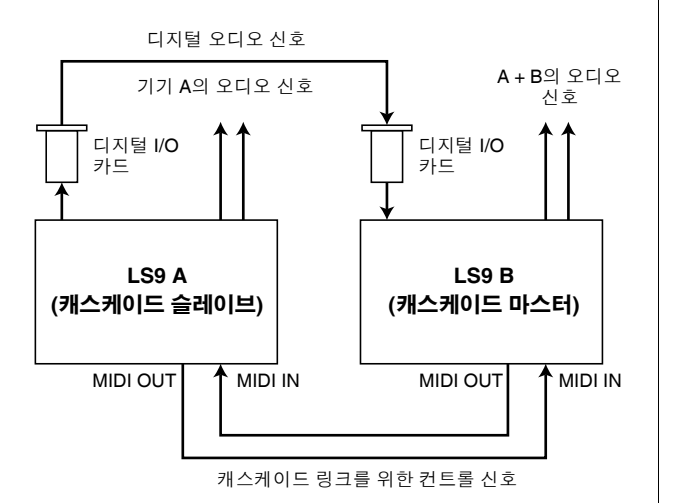

이 예에서 MIX (믹스) 버스 1-16, MATRIX (매트릭스) 버스 1-8, STEREO (스테레오) 버스 (L/R (좌/우)), MONO (C) (모노 중앙) 버스 및 CUE (큐) 버스 (L/R (좌/우))에서 선택된 최대 16개 버스가 공유될 수 있고 믹스된 신호가 캐스케이드 마스터 LS9에서 송신될 수 있습니다. {2개의 LS9-32 콘솔을 캐스케이드 연결한 경우 각 LS9-32 콘솔에서 2개의 16 채널 디지털 I/O 카드를 설치하면 모든 버스를 공유할 수 있습니다.}

캐스케이드 링크 (Cascade Link) 기능에 대한 컨트롤 신호는 MIDI IN/OUT (미디 입력/출력) 커넥터를 통해 송신 또는 수신됩니다. 이러한 종류의 설정에서 한 콘 솔에서 큐 작업, Scene 리콜/저장 작업, 또는 페이더 레이어 선택을 수행하면 다른 콘솔에도 동일하게 설 정됩니다.

캐스케이드 연결을 사용하면 각 LS9 콘솔에서 오디 오 신호를 송신하고 수신할 슬롯/채널을 지정해야 합 니다. 같은 맥락에서, 캐스케이드 링크 (Cascade Link) 기능을 사용하려면 컨트롤 신호를 송신하고 수 신할 포트를 지정하고 링크될 파라미터와 이벤트를 지정해야 합니다. 다음 페이지에서는 캐스케이드 슬 레이브 및 캐스케이드 마스터에 대해 개별적으로 캐 스케이드 연결에 필요한 설정, 작업 방법에 대해 설명 합니다.

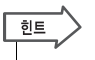

- *LS9*을 *Mini-YGDAI* 슬롯을 가진 디지털 믹서 *(*예를 들어 *Yamaha M7CL* 또는 *PM5D)*에 캐스케이드 연결할 수 있습니다*.* 하지만 이로 인해 오디오 신호만 캐스케이드 연결됩니다*.* 컨트롤 신호를 통한 링크는 가능하지 않습니다*.*
- *AD/DA* 카드를 사용하여 아날로그 믹서와 캐스케이드 연결을 수행 할 수도 있습니다*.*
- *•* 캐스케이드 연결될 수 있는 기기의 수에는 제한이 없지만 각 캐스 케이드 슬레이브로부터의 신호 딜레이는 캐스케이드 마스터 및 그 사이의 기기의 수에 따라 증가합니다*.*

## 캐스케이드 슬레이브 **LS9** 조작

**1 DISPLAY ACCESS (**디스플레이 액세스**)** 섹션 에서 **[SETUP (**설정**)]** 키를 반복적으로 눌러 **SYSTEM SETUP (**시스템 설정**)** 화면에 액세스 합니다**.**

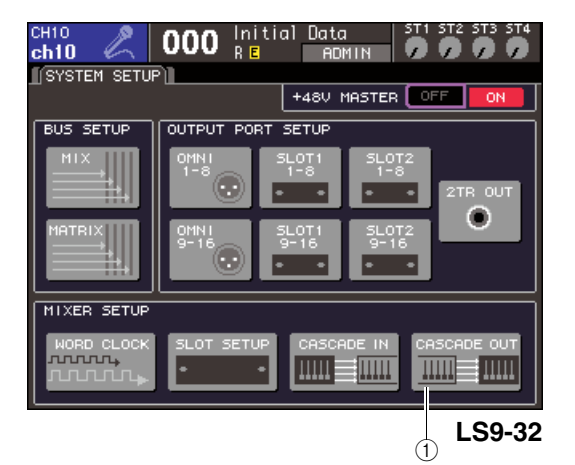

1 **CASCADE OUT (**캐스케이드 출력**)** 버튼

**2 SYSTEM SETUP (**시스템 설정**)** 화면의 하단에 있는 **MIXER SETUP (**믹서 설정**)** 필드에서 커서 를 **CASCADE OUT (**캐스케이드 출력**)** 버튼에 놓고 **[ENTER (**엔터**)]** 키를 누릅니다**.**

CASCADE OUT PATCH (캐스케이드 출력 패치) 팝업 창이 나타납니다. 이 창에는 다음과 같은 항 목들이 있습니다.

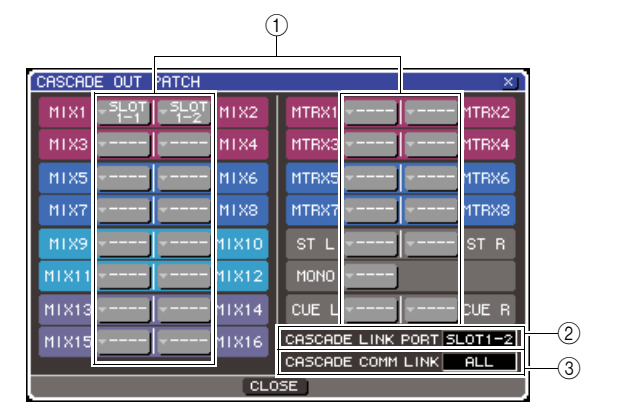

#### (1) 포트 선택 팝업 **버튼**

각 버스의 출력 포트를 선택할 수 있는 OUTPUT PORT SELECT (출력 포트 선택) 팝업 창에 액세 스하는 버튼입니다.

2 **CASCADE LINK PORT (**캐스케이드 링크 포트**)** 필드

캐스케이드 링크 (Cascade Link) 기능을 사용하면 컨트롤 신호가 2 개의 LS9 콘솔 사이에 송신 및 수 신될 포트를 지정합니다.

3 **CASCADE COMM LINK (**캐스케이드 통신 링크**)** 필드

캐스케이드 링크 (Cascade Link) 기능이 링크할 파라미터와 이벤트를 선택할 수 있습니다.

**3** 커서를 지정할 포트가 있는 버스에 대한 포트 선택 버튼에 놓고 **[ENTER (**엔터**)]** 키를 누릅니다**.** OUTPUT PORT SELECT (출력 포트 선택) 팝업 창이 나타납니다.

## **[ LS9-32**에 대한 **OUTPUT PORT SELECT (**출력 포트 선택**)** 팝업 창 **]**

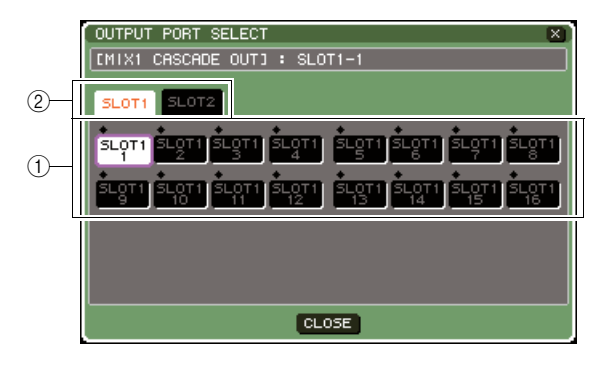

## **[ LS9-16**에 대한 **OUTPUT PORT SELECT (**출력 포트 선택**)** 팝업 창 **]**

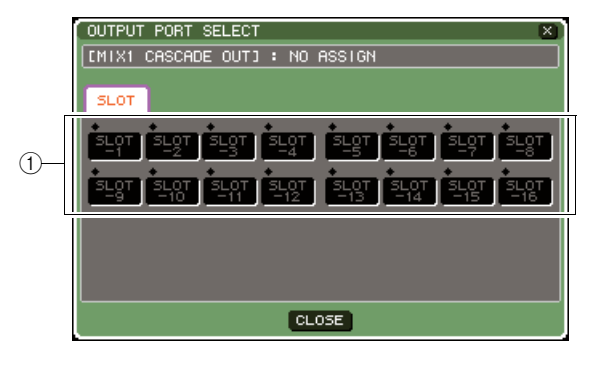

이 팝업 창에는 다음과 같은 항목들이 있습니다.

#### $(1)$  포트 선택 버튼

선택된 버스에 대한 출력 포트를 선택하는 버튼입 니다.

2 슬롯 선택 탭 **(LS9-32** 전용**)** 슬롯 1/2을 선택하는 탭입니다.

**4** 포트 선택 버튼**{**슬롯 선택 탭과 포트 선택 버튼**}** 을 사용하여 출력 포트를 선택하고 커서를 **CLOSE (**닫기**)** 버튼에 놓고 **[ENTER (**엔터**)]** 키 를 누릅니다**.**

3단계에서 선택한 버스에 포트가 지정됩니다.

**5 <sup>3</sup>**단계와 **4**단계를 반복하여 다른 버스에도 출력 포트를 지정합니다**.**

#### 참고 /

*•* 동일한 출력 포트에 *2*개 이상의 버스를 지정할 수 없습니다*.* 신 호 경로가 이미 지정되어 있는 버스를 선택하면 이전의 지정은 취소됩니다*.*

### <span id="page-210-0"></span>**6** 캐스케이드 링크 **(Cascade Link)** 기능을 사용 하여 **2**개의 **LS9** 콘솔 사이에 파라미터와 이벤 트를 링크하려면 다음과 같이 진행합니다**.**

1 커서를 CASCADE LINK PORT (캐스케이드 링크 포트) 필드에 놓고 다이얼 또는 [DEC (감 소)]/[INC (증가)] 키를 사용하여 캐스케이드 링 크의 컨트롤 신호를 송신/수신할 포트를 선택 합니다.

다음 항목 중에서 선택할 수 있습니다.

#### **LS9-16**

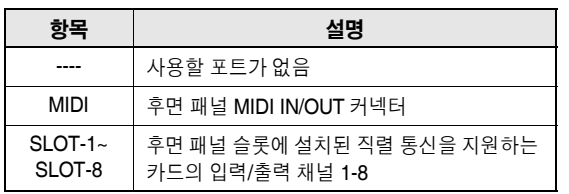

#### **LS9-32**

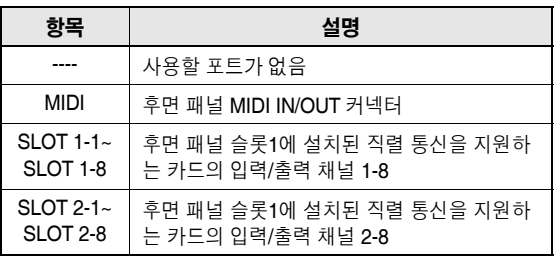

#### 참고 人

*• MIDI (*미디*)* 메시지와 캐스케이드 링크를 위한 컨트롤 신호는 같은 포트를 공유할 수 없습니다*. MIDI (*미디*)* 메시지의 송신*/* 수신을 위해 지정된 포트를 선택하면 기존 설정을 취소할 것인 지 물어보는 대화 상자가 나타납니다*.*

② 커서를 CASCADE COMM LINK (캐스케이드 통신 링크) 필드에 놓고 다이얼 또는 [DEC (감 소)]/[INC (증가)] 키를 사용하여 링크할 항목을 선택합니다. 다음 항목 중에서 선택할 수 있습니다.

## ● **OFF (**꺼짐**)**

링크되지 않습니다.

#### ● **CUE (**큐**)**

다음의 큐 관련 파라미터와 이벤트가 링크됩 니다.

- 큐 작동/해제
- 큐 모드(MIX CUE (믹스 큐) 또는 LAST CUE (마지막 큐))
- 입력 채널과 출력 채널을 위한 큐 포인트 설정

#### ● **ALL (**모두**)**

링크할 수 있는 모든 파라미터와 이벤트 (큐 관 련 파라미터 포함)가 링크됩니다.

- 큐 관련 파라미터와 이벤트 (위 참고)
- Scene 리콜 작업
- Scene 저장 작업
- DIMMER (딤머) (MONITOR (모니터) 화면) 작업
- 디스플레이 전환
- 페이더 레이어 전환
- MIX/MATRIX (믹스/매트릭스) 채널 선택
- 패널 LED와 디스플레이 밝기(MISC
- SETUP (기타 설정) 화면) 작업
- 마스터 뮤트 그룹 작업

## **7 OUTPUT PORT SELECT (**출력 포트 선택**)**  팝업창을 닫으려면 커서를 **CLOSE (**닫기**)** 버튼 **(**또는 오른쪽 상단의 × 기호**)**에 놓고 **[ENTER (**엔 터**)]** 키를 누릅니다**.**

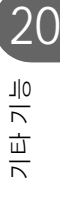

## 캐스케이드 마스터 **LS9** 조작

- **1 DISPLAY ACCESS (**디스플레이 액세스**)** 섹션 에서 **[SETUP (**설정**)]** 키를 반복적으로 눌러 **SYSTEM SETUP (**시스템 설정**)** 화면에 액세스 합니다**.**
- **2 SYSTEM SETUP (**시스템 설정**)** 화면의 하단에 있는 **MIXER SETUP (**믹서 설정**)** 필드에서 커서 를 **CASCADE IN (**캐스케이드 입력**)** 버튼에 놓 고 **[ENTER (**엔터**)]** 키를 눌러 **CASCADE IN PATCH (**캐스케이드 입력 패치**)** 팝업 창에 액세 스합니다**.**

CASCADE IN PATCH (캐스케이드 입력 패치) 팝 업 창에는 다음과 같은 항목들이 있습니다.

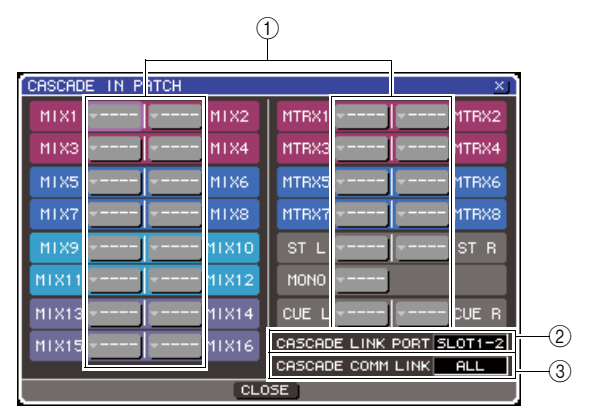

### (1) 포트 선택 팝업 **버튼**

신호가 버스에 추가된 입력 포트를 선택할 수 있는 INPUT PORT SELECT (입력 포트 선택) 팝업 창 에 액세스하는 버튼입니다.

#### 2 **CASCADE LINK PORT (**캐스케이드 링크 포트**)** 필드

캐스케이드 링크(Cascade Link) 기능을 사용하여 특정 작업과 LS9 콘솔간의 파라미터 변경을 링크 할 때 컨트롤 신호를 전송 및 수신하는 포트를 선 택할 수 있습니다.

#### 3 **CASCADE COMM LINK (**캐스케이드 통신 링크**)** 필드

캐스케이드 링크(Cascade Link) 기능이 링크할 파 라미터와 이벤트를 선택할 수 있습니다.

## **3** 커서를 지정할 포트가 있는 버스에 대한 포트 선택 팝업에 놓고 **[ENTER (**엔터**)]** 키를 누릅니다**.**

INPUT PORT SELECT (입력 포트 선택) 팝업 창 이 나타납니다.

이 팝업 창에는 다음과 같은 항목들이 있습니다.

### **[LS9-32**에 대한 **INPUT PORT SELECT (**입력 포트 선택**)** 팝업 창 **]**

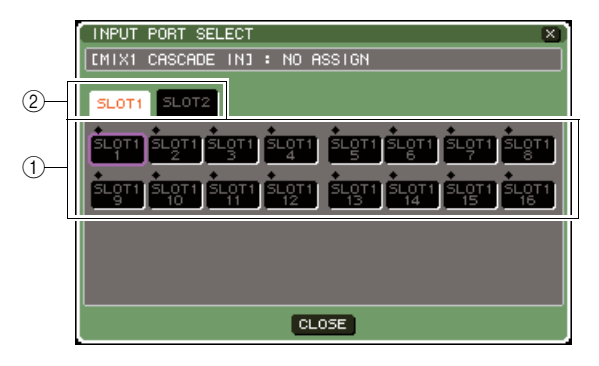

## **[LS9-16**에 대한 **INPUT PORT SELECT (**입력 포트 선택**)** 팝업 창 **]**

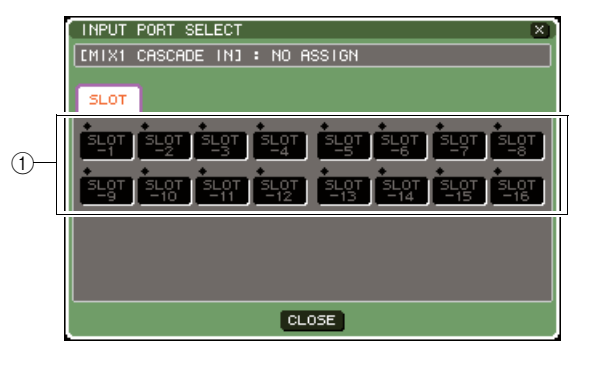

이 팝업 창에는 다음과 같은 항목들이 있습니다.

#### $(1)$  포트 선택 버튼

신호가 선택된 버스에 추가될 입력 포트를 선택할 수 있습니다.

### 2 슬롯 선택 탭 **(LS9-32** 전용**)**

슬롯 1/2을 선택하는 탭입니다.

#### **4** 포트 선택 버튼**{**슬롯 선택 탭과 포트 선택 버튼**}** 을 사용하여 입력 포트를 선택하고 커서를 **CLOSE (**닫기**)** 버튼에 놓고 **[ENTER (**엔터**)]** 키 를 누릅니다**.**

입력 포트는 3단계에서 선택한 버스에 지정됩니 다. 이 포트로부터의 신호 입력은 캐스케이드 마스 터 내의 해당 버스의 신호와 믹스됩니다.

## **5 <sup>3</sup>**단계와 **4**단계를 반복하여 다른 버스에도 입력 포트를 지정합니다**.**

#### 참고 /

*•* 동일한 입력 포트를 *2*개 이상의 버스에 지정할 수 없습니다*.*  신호 경로가 이미 지정되어 있는 버스를 선택하면 이전의 지정 은 취소됩니다*.*

## **6 <sup>2</sup>**개의 **LS9** 콘솔 사이에 특정 파라미터 또는 <sup>이</sup> 벤트를 링크하려면 다음과 같이 진행합니다**.**

1 커서를 CASCADE LINK PORT (캐스케이드 링 크 포트) 필드에 놓고 다이얼 [DEC (감소)]/[INC (증가)] 키를 사용하여 캐스케이드 링크의 컨트 롤 신호를 송신/수신할 포트를 지정합니다. 선택할 수 있는 항목은 CASCADE OUT PATCH (캐스케이드 출력 패치) 팝업 창에서와 같습니다 (→211[페이지](#page-210-0)).

참고

- *MIDI (*미디*)* 메시지와 캐스케이드 링크를 위한 컨트롤 신호는 같은 포트를 공유할 수 없습니다*. MIDI (*미디*)* 메시지의 송신*/* 수신을 위해 지정된 포트를 선택하면 기존 설정을 취소할 것인 지 물어보는 대화 상자가 나타납니다*.*
- ② 커서를 CASCADE COMM LINK (캐스케이드 통신 링크) 필드에 놓고 다이얼 또는 [DEC (감 소)]/[INC (증가)] 키를 사용하여 상기 캐스케이 드의 설정에 맞도록 링크할 항목을 선택합니다. 선택할 수 있는 항목은 CASCADE OUT PATCH (캐스케이드 출력 패치) 팝업 창에서와 같습니다 (→211[페이지](#page-210-0)).

**7 INPUT PORT SELECT (**입력 포트 선택**)** 팝업 창을 닫으려면 커서를 **CLOSE (**닫기**)** 버튼**(**또는 오른쪽 상단의 × 기호**)**에 놓고 **[ENTER (**엔터**)]**  키를 누릅니다**.**

이 상태에서 캐스케이드 슬레이브의 버스 신호가 슬롯을 통해 캐스케이드 마스터의 버스로 보내지 고 두 버스의 조합된 신호가 캐스케이드 마스터에 서 출력됩니다. 캐스케이드 링크 (Cascade Link) 기능이 활성화되면 다른 LS9 콘솔에서 수행된 파 라미터 변경 또는 지정된 작업은 다른 LS9 콘솔 다 음에 진행됩니다.

# <span id="page-212-0"></span>**MIX (**믹스**)** 버스 및 **MATRIX (**매트릭스**)** 버스에 대한 기본 설정

이 절에서는 MIX (믹스) 버스 및 MATRIX (매트릭스) 버스에 대한 기본 설정 (예: 스테레오와 모노 사이 전환, 신호가 입력 채널에서 보내진 위치 선택)을 변경하는 방법에 대해 설명합니다. 다음의 절차에서 수행하는 설정은 Scene의 일부로 저장됩니다.

**1 DISPLAY ACCESS (**디스플레이 액세스**)** 섹션 에서 **[SETUP (**설정**)]** 키를 반복적으로 눌러 **SYSTEM SETUP (**시스템 설정**)** 화면에 액세스 합니다**.**

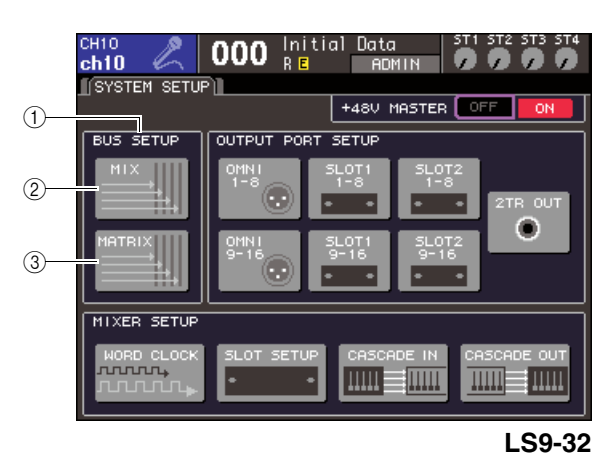

- 1 **BUS SETUP (**버스 설정**)** 필드
- 2 **MIX (**믹스**)** 버튼
- 3 **MATRIX (**매트릭스**)** 버튼

**2 MIX (**믹스**)** 버스를 설정하려면 커서를 **BUS SETUP (**버스 설정**)** 필드의 **MIX (**믹스**)** 버튼에 놓고 **[ENTER (**엔터**)]** 키를 누릅니다**.** MIX BUS SETUP (믹스 버스 설정) 팝업 창이 나

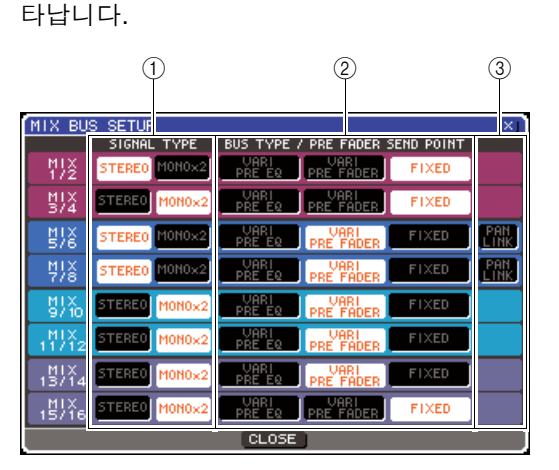

1 **SIGNAL TYPE (**신호 형식**)(**신호 프로세싱 방법**)** 두 개의 인접한 홀수 번호/짝수 번호 MIX (믹스) 버 스가 메인 파라미터가 링크된 스테레오 채널 (STEREO (스테레오))로 사용될지, 또는 두 개의 모노 채널 (MONO 2)로 사용될지 여부를 선택합 니다.

20

기타 기능

2 **BUS TYPE (**버스 형식**)/ PRE FADER SEND POINT (**프리 페이더 샌드 포인트**)**

두 개의 인접한 홀수 번호/짝수 번호 버스의 경우 신호가 입력 채널에서 보내질 위치를 선택합니다. MIX (믹스) 버스 형식(VARI (가변) 또는 FIXED (고정))을 여기서 전환할 수도 있습니다.

3 **PAN LINK (**팬 링크**)**

신호가 입력 채널에서 스테레오 버스로 보내진 패 닝이 TO ST PAN (스테레오로 보내기 팬) 설정과 링크될지 여부를 지정합니다.

- **3 SIGNAL TYPE (**신호 형식**)** 필드의 버튼을 사용 하여 **2**개의 인접한 홀수 번호**/**짝수 번호 **MIX (**믹스**)** 버스에 대해 **STEREO (**스테레오**) (2**개의 **MIX (**믹스**)** 채널에 링크된 메인 파라미터**)** 또는 **MONO (**모노**) 2 (2**개 모노 채널로 사용**)**로 작동 할 지 여부를 지정합니다**.**
- **4 BUS TYPE (**버스 형식**)/ SEND POINT (**샌드 포인트**)** 필드의 버튼을 사용하여 입력 채널의 신호가 보내질 위치를 선택합니다**.**

이 필드에서 MIX (믹스) 버스 형식 (VARI (가변) 또는 FIXED (고정))을 전환할 수 있습니다. 각 버스에 대해 다음과 같은 항목을 선택할 수 있습니다.

#### ● **VARI PRE EQ (**가변 프리 **EQ)**

MIX (믹스) 버스는 VARI (가변) 형식이 됩니다 (조절 가능한 샌드 레벨). MIX (믹스) 버스를 외장 이펙트 샌드 또는 폴드백 (Foldback) 출력으로 사용하고자 할 경우 이 형식을 선택합니다. 입력 채널의 MIX (믹 스) 샌드 포인트가 PRE (프리)로 설정되면 EQ (감 쇠기) 바로 전에서 신호가 보내집니다.

#### ● **VARI PRE FADER (**가변 프리 페이더**)**

MIX (믹스) 버스는 VARI (가변) 형식이 됩니다. MIX (믹스) 버스를 외장 이펙트 샌드 또는 폴드백 (Foldback) 출력으로 사용하고자 할 경우 이 형식을 선택합니다. 입력 채널의 MIX (믹스) 샌드 포인트가 PRE (프리)로 설정되면 페이더 바로 전에서 신호가 보내집니다.

#### 참고

*• VARI PRE EQ (*가변 프리 *EQ)* 또는 *VARI PRE FADER (*가변 프리 페이더*)*를 선택하더라도 *MIX (*믹스*)* 샌드 위치가 *POST (*포스트*)*<sup>로</sup> 설정된 입력 채널은 포스트 페이더 신호를 *MIX (*믹 스*)* 버스로 보냅니다*.*

#### ● **FIXED (**고정**)**

MIX (믹스) 버스는 FIXED (고정) 형식이 됩니다 (샌드 레벨은 정격 레벨 = 0.0 dB로 고정됩니다). MIX (믹스) 버스를 멀티트랙 레코더에서 녹음하기 위한 그룹 출력 또는 버스 출력으로 사용하고자 할 경우 이 형식을 선택합니다. 머스가 MONO (모노) 로 설정된 경우 입력 채널의 팬/밸런스의 바로 전 에서 신호가 보내집니다. 버스가 STEREO (스테 레오)로 설정되면 팬/밸런스 바로 뒤에서 신호가 보내집니다.

#### **5** 원하는 대로 **PAN LINK (**<sup>팬</sup> 링크**)** 필드의 버튼 을 켜거나 끕니다**.**

SIGNAL TYPE (신호 형식) = STEREO (스테레오) 이고 BUS TYPE (버스 형식) = VARI (가변)인 2개 의 MIX (믹스) 버스의 경우 PAN LINK (팬 링크) 버 튼은 이 위치에 표시됩니다.

신호가 입력 채널에서 스테레오 MIX (믹스) 버스로 보내진 패닝이 TO ST PAN (스테레오로 보내기 팬) 설정과 링크될지 여부를 지정하는 버튼입니다.

#### ● **PAN LINK (**팬 링크**)** 버튼이 켜진 경우

샌드 대상 MIX (믹스) 버스가 스테레오인 경우 입력 채널의 SELECTED CHANNEL VIEW (선택된 채널 보기) 화면의 TO MIX SEND LEVEL (믹스 샌드로 보 내기 레벨) 노브 위치에 나타난 PAN (팬) 노브가 TO ST PAN (BAL) (스테레오로 보내기 팬(밸런스)) 노브 와 링크됩니다.

#### ● **PAN LINK (**팬 링크**)** 버튼이 꺼진 경우

입력 채널 SELECTED CH VIEW (선택 채널 보기) 화면에서 TO MIX SEND LEVEL (믹스 샌드로 보내 기 레벨) 노브 위치에 나타난 PAN (팬) (BALANCE (밸런스)) 노브를 TO ST PAN (BAL) (스테레오로 보내기 팬(밸런스)) 노브와는 독립적으로 조작할 수 있습니다.

#### 참고 /

- *SIGNAL TYPE (*신호 형식*)*이 *MONO (*모노*) 2*<sup>로</sup> 설정된 *MIX (*믹스*)* 버스나 *BUS TYPE (*버스 형식*)*이 *FIXED (*고정*)*으로 설 정된 *MIX (*믹스*)* 버스에 대해 *PAN LINK (*팬 링크*)* 버튼은 표시 되지 않습니다*.*
- **6** 팝업 창을 닫고 **SYSTEM SETUP (**시스템 설정**)**  화면으로 돌아가려면 커서를 **CLOSE (**닫기**)**  버튼 **(**또는 우측 상단의× 기호**)**에 놓고 **[ENTER (**엔터**)]** 키를 누릅니다**.**
- **7 MATRIX (**매트릭스**)** 버스에 대한 기본 설정을 수행하려면 커서를 **BUS SETUP (**버스 설정**)** 필 드의 **MATRIX (**매트릭스**)** 버튼에 놓고 **[ENTER (**엔터**)]** 키를 누릅니다**.**

MATRIX BUS SETUP (매트릭스 버스 설정) 팝업 창이 나타납니다.

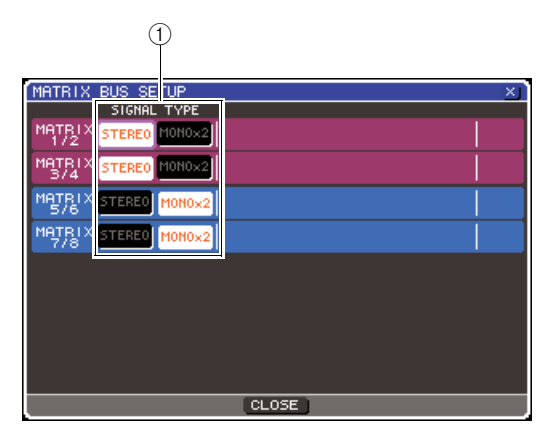

1 **SIGNAL TYPE (**신호 형식**)(**신호 프로세싱 방법**)** 두 개의 인접한 홀수 번호/짝수 번호 MATRIX (매트 릭스) 버스가 메인 파라미터가 링크된 스테레오 채 널(STEREO (스테레오))로 사용될지, 또는 두 개의 모노 채널 (MONO × 2)로 사용될지 여부를 선택합 니다.

- **8 SIGNAL TYPE (**신호 형식**)** 필드의 버튼을 사용 하여 **2**개의 인접한 홀수 번호**/**짝수 번호 **MATRIX (**매트릭스**)** 버스에 대해 **STEREO (**스테레오**) (2**개의 **MATRIX (**매트릭스**)** 채널에 링크된 메인 파라미터**)** 또는 **MONO (**모노**) 2 (2**개 모노 채널로 사용**)**로 작동할 지 여부를 지정합니다**.**
- **9** 팝업 창을 닫고 **SYSTEM SETUP (**시스템 설정**)**  화면으로 돌아가려면 커서를 **CLOSE (**닫기**)**  버튼 **(**또는 우측 상단의× 기호**)**에 놓고 **[ENTER (**엔터**)]** 키를 누릅니다**.**

# 내장 클럭의 날짜 및 시간

<span id="page-214-0"></span>이 절에서는 LS9에 내장된 클럭의 날짜 및 시간을 설정하는 방법과 그 날짜 및 시간을 보는 방법을 설명합니다. 여기서 지정한 날짜 및 시간은 Scene 저장 시에 사용된 타임 스탬프에 적용됩니다.

**1 DISPLAY ACCESS (**디스플레이 액세스**)** 섹션 에서 **[SETUP (**설정**)]** 키를 눌러 **MISC SETUP (**기타 설정**)** 화면에 액세스합니다**.**

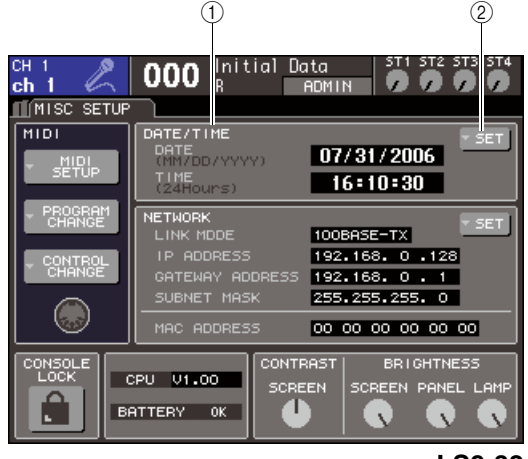

**LS9-32**

1 **DATE/TIME (**날짜**/**시간**)** 필드

현재 설정된 날짜와 시간을 나타냅니다.

2 **DATE/TIME SET (**날짜**/**시간 설정**)** 팝업 버튼 날짜와 시간을 설정할 수 있는 DATE/TIME (날짜/ 시간) 팝업 창에 액세스할 수 있는 버튼입니다.

**2** 커서를 **DATE/TIME (**날짜**/**시간**)** 필드의 **DATE/ TIME SET (**날짜**/**시간 설정**)** 팝업 버튼에 놓고 **[ENTER (**엔터**)]** 키를 누릅니다**.**

DATE/TIME (날짜/시간) 팝업 창이 표시됩니다.

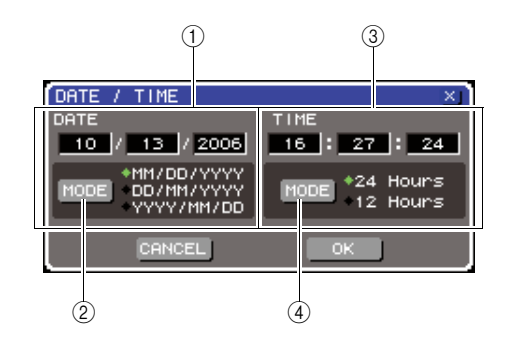

- 1 **DATE (**날짜**)** 필드
- 내장 클럭의 날짜를 지정합니다.
- 2 **DATE MODE (**날짜 모드**)** 버튼 날짜가 표시되는 포맷을 지정합니다.
- 3 **TIME (**시간**)** 필드 내장 클럭의 시간을 지정합니다.
- 4 **TIME MODE (**시간 모드**)** 버튼
- 시간이 표시되는 포맷을 지정합니다.

**3** 커서를 **DATE MODE (**날짜 모드**)** 버튼에 놓고 **[ENTER (**엔터**)]** 키를 눌러 날짜 포맷을 선택합 니다**.**

다음의 포맷들 중에서 선택할 수 있습니다.

- MM/DD/YYYY (월/일/년)
- DD/MM/YYYY (일/월/년)
- YYYY/MM/DD (년/월/일)
- **4** 커서를 **DATE (**날짜**)** 필드의 <sup>각</sup> 필드에 놓고 <sup>다</sup> 이얼 또는 **[DEC (**감소**)]/[INC (**증가**)]** 키를 사용 하여 날짜를 지정합니다**.**
- **5** 커서를 **TIME MODE (**시간 모드**)** 버튼에 놓고 **[ENTER (**엔터**)]** 키를 눌러 시간 포맷을 선택합 니다**.**

다음의 포맷들 중에서 선택할 수 있습니다.

- 24시간 (0-23 범위에서 표시된 시간)
- 12시간 (AM 0-AM 11과 PM 0-PM 11에서 표시된 시간)
- **6** 커서를 **TIME (**시간**)** 필드의 <sup>각</sup> 필드에 놓고 <sup>다</sup> 이얼 또는 **[DEC (**감소**)]/[INC (**증가**)]** 키를 사용 하여 시간을 지정합니다**.**

## **7** 설정을 완료한 <sup>후</sup> 커서를 **OK (**확인**)** 버튼에 <sup>놓</sup> 고 **[ENTER (**엔터**)]** 키를 누릅니다**.**

지정된 날짜, 시간 및 디스플레이 형식이 최종 설 정되고 팝업 창이 닫힙니다. OK (확인) 버튼 대신 CANCEL (취소) 버튼 또는 표시를 선택하면 변경 사항이 폐기되고 팝업 창이 닫힙니다.

# 네트워크 주소 설정

## <span id="page-215-0"></span>LS9의 NETWORK (네트워크) 커넥터를 사용할 때 필요한 네트워크 주소를 설정하여 Windows 컴퓨터로 연결하는 방법을 설명합니다.

## 참고

- *•* 네트워크 주소는 관리자 권한을 가진 사용자만 변경할 수 있습니다*.*
- *•* 네트워크 설정에 대한 자세한 사항은 다음 *Yamaha* 웹사이트에서 다운로드할 수 있는 *LS9* 에디터*(Editor)* 설치 가이드를 참고하십시오*.* **http://www.yamahaproaudio.com/**

#### **1 DISPLAY ACCESS (**디스플레이 액세스**)** 섹션에 서 **[SETUP (**설정**)]** 키를 반복적으로 눌러 **MISC SETUP (**기타 설정**)** 화면에 액세스합니다**.**

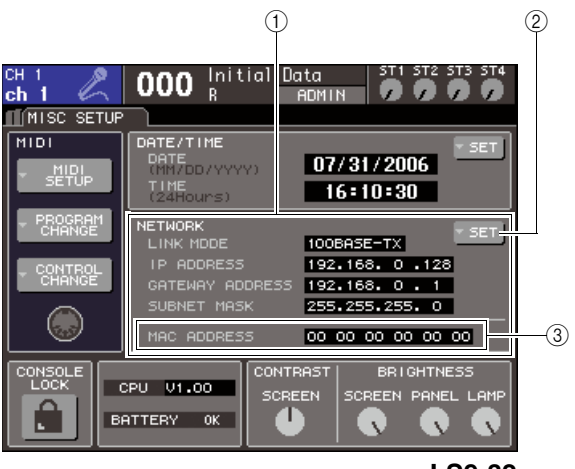

**LS9-32**

#### 1 **NETWORK (**네트워크**)** 필드

네트워크 관련 파라미터의 값이 표시됩니다.

#### 2 **NETWORK SET (**네트워크 설정**)** 버튼

네트워크 관련 설정을 수행할 수 있는 NETWORK (네트워크) 팝업 창에 액세스합니다.

#### 3 **MAC ADDRESS (**맥 주소**)** 필드

네트워크 내에서 호스트를 증명하기 위해 지정된 MAC (Machine Access Control: 머신 액세스 컨트 롤) 주소입니다. 이 필드는 단지 디스플레이용이 므로 수정할 수 없습니다.

### **2** 커서를 **NETWORK (**네트워크**)** 필드의 **NETWORK SET (**네트워크 설정**)** 버튼에 놓고 **[ENTER (**엔터**)]** 키를 눌러 **NETWORK (**네트워 크**)** 팝업 창에 액세스합니다**.**

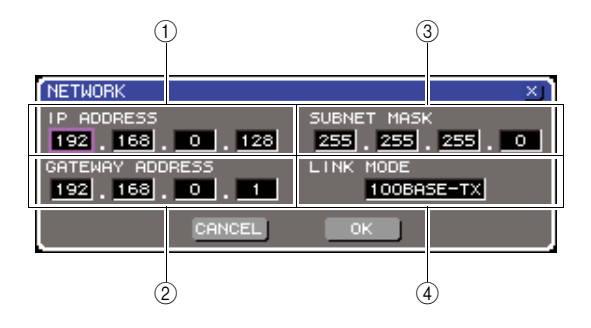

### 1 **IP ADDRESS (IP** 주소**)** 필드

각 기기를 인터넷 (Internet) 또는 LAN (Local Area Network: 근거리 통신망)에서 식별하기 위해 지정 된 번호 (IP 주소)입니다.

2 **GATEWAY ADDRESS (**게이트웨이 주소**)** 필드 통신을 허용하기 위해 네트워크 내에서 교환되는 프로토콜 또는 다른 미디어의 데이터를 허용하는 기기 (게이트웨이)를 식별하는 번호 (게이트웨이 주소)를 지정합니다.

#### 3 **SUBNET MASK (**서브넷 마스크**)** 필드

네트워크를 구별하는 네트워크 주소로 사용될 바 이트 (네트워크 내에서 사용된 IP 주소의)의 번호 를 정의합니다.

#### 4 **LINK MODE (**링크 모드**)** 필드

NETWORK (네트워크) 커넥터를 통해 통신에 사 용될 사양으로 100BASE-TX (전송 속도: 최대 100 Mbps) 또는 10BASE-T (전송 속도: 최대 10 Mbps) 를 선택합니다.

#### **3** 커서를 **LINK MODE (**링크 모드**)** 필드에 놓고 다이얼 또는 **[DEC (**감소**)]/[INC (**증가**)]** 키를 사용하여 **LS9**를 연결할 네트워크에 적합한 **NETWORK (**네트워크**)** 커넥터를 위한 통신 프로토콜을 선택합니다**.**

## 참고

*•* 이 사양이 일치하지 않으면 통신이 바르게 이뤄지지 않음을 유 의하십시오*.*

#### **4** 커서를 <sup>이</sup> 화면의 각각의 남은 필드에 놓고 다이얼 또는 **[DEC (**감소**)]/[INC (**증가**)]** 키를 사용하여 각 주소를 지정합니다**.**

LS9을 일대일 연결로 컴퓨터에 연결하는 경우 다음의 초기 설정을 권장합니다.

#### ● **IP** 주소

192.168.0.128 또는 유사하게 (네트워크 상에 다 른 기기의 IP 주소와 충돌되지 않아야 합니다.)

#### ● 게이트웨이 주소

192.168.0.1 또는 유사하게 (네트워크 상에 다른 기기의 IP 주소와 충돌되지 않아야 합니다.)

#### ● 서브넷 마스크

255.255.255.0 또는 유사하게
#### **5** 설정을 완료한 <sup>후</sup> 커서를 **OK (**확인**)** 버튼에 <sup>놓</sup> 고 **[ENTER (**엔터**)]** 키를 누릅니다**.**

변경 사항이 최종 설정되고 팝업 창이 닫힙니다. OK (확인) 버튼 대신 CANCEL (취소) 버튼 또는 표시를 선택하면 변경 사항이 폐기되고 팝업 창이 닫힙니다.

# 디스플레이**, LED** 및 램프의 밝기 또는 명암 지정

<span id="page-216-0"></span>디스플레이의 명암과 밝기, 상단 패널 LED의 밝기, 후면 패널 LAMP (램프) 커넥터에 연결된 램프 의 밝기를 지정할 수 있습니다.

**1 DISPLAY ACCESS (**디스플레이 액세스**)** 섹션 에서 **[SETUP (**설정**)]** 키를 눌러 **MISC SETUP (**기타 설정**)** 화면에 액세스합니다**.**

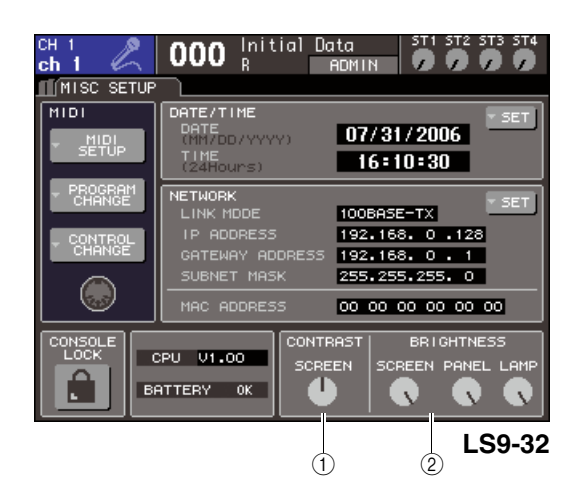

- 1 **CONTRAST (**명암**)** 필드
- 2 **BRIGHTNESS (**밝기**)** 필드
- **2** 커서를 **CONTRAST/BRIGHTNESS (**명암**/**밝기**)**  필드의 노브에 놓고 다이얼 또는 **[DEC (**감소**)]/ [INC (**증가**)]** 키를 사용하여 다음 파라미터를 설정합니다**.**
	- **CONTRAST (**명암**)** 필드
		- **SCREEN (**화면**)** 노브 ...... 디스플레이 배경등의 명암을 지정합니다.

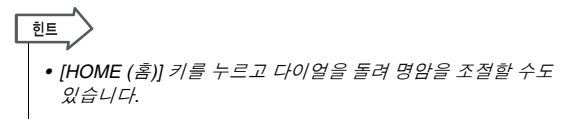

- **BRIGHTNESS (**밝기**)** 필드
	- **SCREEN (**화면**)** 노브 ...... 디스플레이 배경등의 밝기를 지정합니다.
	- **PANEL (**패널**)** 노브
		- ......상단 패널 LED의 밝기를 조절합니다. Yamaha AD8HR이 REMOTE (원격) 커넥터를 제공하는 I/O 카드에 연결되면 AD8HR LED의 밝기도 변합니다.
	- **LAMP (**램프**)** 노브 **(LS9-32** 전용**)** ......후면 패널 LAMP (램프) 단자에 연결된 램프의 밝기를 조절합니다.

20기타 기능

## 도움말 **(Help)** 기능 사용

Yamaha에서 제공한 도움말(Help) 파일을 보거나 사용자가 만든 원하는 텍스트 파일을 표시할 수 있습니다.

\* Yamaha 이외의 제 3자가 만든 도움말 파일 사용으로 발생할 수 있는 어떤 피해에 대해서도 Yamaha는 책 임지지 않습니다.

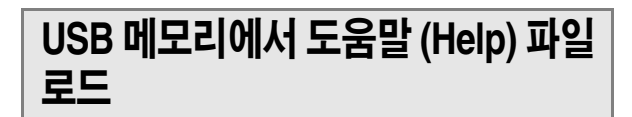

도움말 파일은 내장 메모리에 백업되지 않습니다. 전 원을 켤 때마다 USB 메모리로부터 다시 로드해야 합 니다. 사용자 인증 키가 포함된 USB 메모리에 도움말 파일을 저장하는 것이 좋습니다.

- **1** 진행하기 전에 **Yamaha**<sup>가</sup> 제공한 도움말 **(Help)** 파일 **(**확장자 **.xml)**을 **USB** 메모리에 저 장합니다**. Yamaha** 웹사이트에서 도움말 파일 의 최신 버전을 다운로드할 수 있습니다**. http://www.yamahaproaudio.com/**
- **2 DISPLAY ACCESS (**디스플레이 액세스**)** 섹션 에서 **[SETUP (**설정**)]** 키를 반복적으로 눌러 **USER SETUP (**사용자 설정**)** 화면에 액세스합 니다**.**

SAVE/LOAD (저장/로드) 버튼

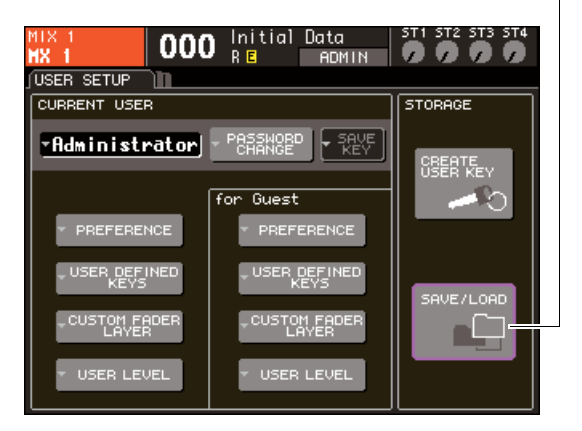

**3** 커서를 **SAVE/LOAD (**저장**/**로드**)** 버튼에 놓고 **[ENTER (**엔터**)]** 키를 누릅니다**.**

SAVE/LOAD (저장/로드) 팝업 창이 표시됩니다.

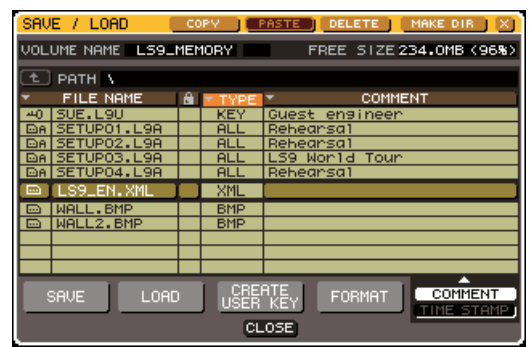

- **4** 커서를 파일 목록에 놓고 패널의 다이얼을 사용 하여 로드하려는 도움말 파일을 선택합니다**.**
- **5** 커서를 **LOAD (**로드**)** 버튼에 놓고 **[ENTER (**<sup>엔</sup> 터**)]** 키를 누르면 확인 대화 상자가 나타납니다**.**
- **6** 커서를 **OK (**확인**)** 버튼에 놓고 **[ENTER (**엔터**)]**  키를 누르면 파일 로딩이 시작됩니다**.**

#### **1** 시중에서 판매되는 텍스트 에디터 또는 **Microsoft Windows** 시리즈에 포함된 **"**메모장**"** 을 사용하여 텍스트 파일 **(**확장자 **.txt)**을 만들고 **USB** 메모리에 저장합니다**.**

기본적으로 텍스트 파일의 문자 코드 집합은 UTF-8로 감지됩니다. 하지만 파일 처음 부분에 [ISO-8859-1] 또는 [Shift\_JIS]로 구성된 라인을 추 가하고 그에 따른 문자 코드 집합을 사용하여 파일 을 인식하게 할 수 있습니다. 텍스트 에디터를 사 용하여 텍스트 파일을 저장할 때 원하는 문자 코드 집합을 지정할 수 있습니다. 도움말 (Help) 기능은 다음의 텍스트 파일 (문자 코드 집합/언어)을 표시 할 수 있습니다.

- ISO-8859-1 문자 코드 집합으로 작성된 텍스트 파일(영어, 독일어, 불어, 스페인어 등)
- Shift JIS 문자 코드 집합으로 작성된 텍스트 파일(일본어)
- UTF-8 문자 코드 집합으로 작성된 상기 언어의 텍스트 파일
- **2 DISPLAY ACCESS (**디스플레이 액세스**)** 섹션 에서 **[SETUP (**설정**)]** 키를 반복적으로 눌러 **USER SETUP (**사용자 설정**)** 화면에 액세스합 니다**.**
- **3** 커서를 **SAVE/LOAD (**저장**/**로드**)** 버튼에 놓고 **[ENTER (**엔터**)]** 키를 누릅니다**.** SAVE/LOAD (저장/로드) 팝업 창이 표시됩니다.
- **4** 커서를 파일 목록에 놓고 패널의 다이얼을 사용 하여 로드하려는 텍스트 파일을 선택합니다**.**
- **5** 커서를 **LOAD (**로드**)** 버튼에 놓고 **[ENTER (**<sup>엔</sup> 터**)]** 키를 누르면 확인 대화 상자가 나타납니다**.**
- **6** 커서를 **OK (**확인**)** 버튼에 놓고 **[ENTER (**엔터**)]**  키를 누르면 파일 로딩이 시작됩니다**.**

### USB 메모리에서 텍스트 파일 로드 ㅣ ㅣ 시용자 정의 키에 도움말 기능 지정

- **1** 진행하기 전에 **USB** 메모리에서 도움말 **(Help)**  파일을 로드합니다**.**
- **2 DISPLAY ACCESS (**디스플레이 액세스**)** 섹션 에서 **[SETUP (**설정**)]** 키를 반복적으로 눌러 **USER SETUP (**사용자 설정**)** 화면에 액세스합 니다**.**

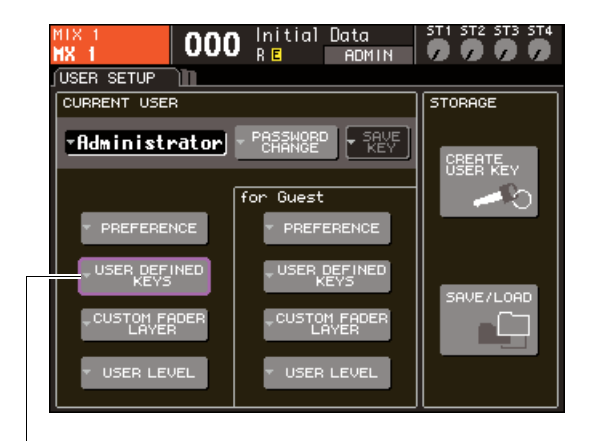

USER DEFINED KEYS (사용자 정의 키) 팝업 버튼

**3** 커서를 **USER DEFINED KEY (**사용자 정의 <sup>키</sup>**)**  팝업 버튼에 놓고 **[ENTER (**엔터**)]** 키를 누릅니다**.** USER DEFINED KEYS (사용자 정의 키) 팝업 창이 나타납니다.

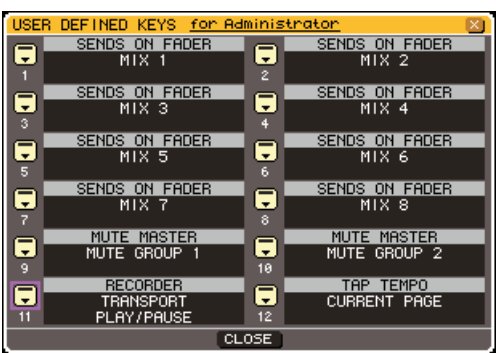

#### **4** 커서를 기능을 지정할 사용자 정의 키에 대한 버튼에 놓고 **[ENTER (**엔터**)]** 키를 누릅니다**.**

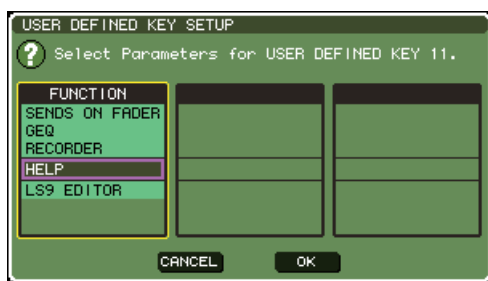

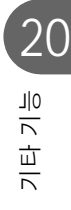

- **5** 패널 다이얼 또는 **[DEC (**감소**)]/[INC (**증가**)]** <sup>키</sup> 를 사용하여 **"HELP (**도움말**)"**을 선택합니다**.**  커서를 **OK (**확인**)** 버튼에 놓고 **[ENTER (**엔터**)]**  키를 눌러 **USER DEFINED KEY SETUP (**사용 자 정의 키 설정**)** 팝업 창을 닫습니다**.**
- **6** 커서를 **CLOSE (**닫기**)** 버튼에 놓고 **[ENTER (**<sup>엔</sup> 터**)]** 키를 눌러 **USER DEFINED KEY (**사용자 정의 키**)** 팝업 창을 닫습니다**.**

### 도움말 보기

- **1** 진행하기 전에 **USB** 메모리에서 도움말 **(Help)**  파일이나 텍스트 파일을 로드합니다**.**
- **2** 도움말 **(Help)** 기능이 지정된 사용자 정의 키를 누르면 **HELP (**도움말**)** 팝업 창이 나타납니다**.**

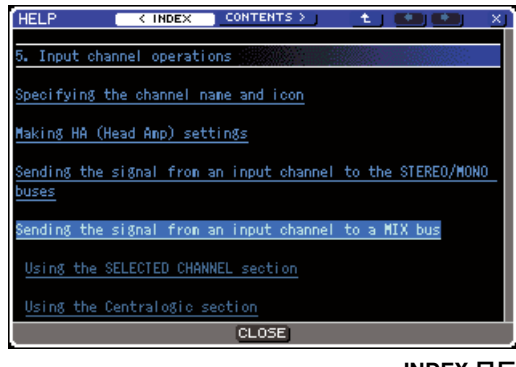

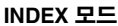

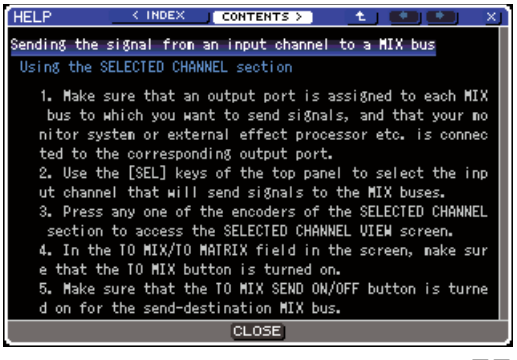

**CONTENTS** 모드

- **3** 커서를 원하는 섹션에 놓고 패널 다이얼을 사용 하여 목차를 스크롤합니다**.** 선택된 텍스트의 링 크가 하이라이트됩니다**.**
- **4** 문서에서 링크 **(**밑줄친 부분**)**<sup>를</sup> 선택하고 **[ENTER (**엔터**)]** 키를 눌러 링크 대상으로 건너 뜁니다**. INDEX (**인덱스**)** 모드에서 텍스트 링크 를 선택하고 **"ENTER (**엔터**)"** 키를 눌러 **CONTENTS (**내용**)** 모드로 전환하고 해당 섹션 으로 스크롤할 수 있습니다**.**

커서를 윈도우 링크에 놓고 [ENTER (엔터)] 키 ( 기호와 밑줄친 텍스트가 있는 위치)를 누르면 HELP (도움말) 창을 닫고 해당 창을 열 수 있습니 다.

- **5 CONTENTS (**내용**)** 모드에서 **INDEX (**인덱스**)**  모드로 되돌아가려면 커서를 **INDEX (**인덱스**)**  버튼에 놓고 **[ENTER (**엔터**)]** 키를 누릅니다**.**
- **6** 필요에 따라 툴바에서 버튼을 사용하여 스크롤 할 수도 있습니다**.**

#### ● **< INDEX (**인덱스**)** 버튼

내용으로 건너뜁니다. 커서가 내용에 있는 경우 패널 커서 키를 대신 사용할 수 있습니다.

#### ● **CONTENTS (**내용**) >** 버튼

내용(조항)으로 건너뜁니다. 커서가 내용에 있는 경우 패널 → 커서 키를 대신 사용할 수 있습니다.

#### ● ㄴ 버튼

현재 표시된 위치 이전의 장으로 스크롤합니다.

#### $\bullet$  — 버튼

링크 이력에서 이전 링크로 되돌아갑니다. 커서가 내용 또는 항목에 있는 경우 패널 [DEC (감소)] 키를 대신 사용할 수 있습니다.

#### $\bullet \rightarrow \, \mathbb{H}$ 튼

링크 이력에서 다음 링크로 진행합니다. 커서가 내용 또는 항목에 있는 경우 패널 [INC (증가)] 키를 대신 사용할 수 있습니다.

#### **7** 창을 닫으려면 도움말 **(Help)** 기능이 지정된 사용자 정의 키를 다시 한 번 누릅니다**.**

#### ■ 특정한 패널 컨트롤러에 대한 도움말을 직접 리콜 **• • • • • • • • • • • • • • • • • • • • •**

#### **1** 도움말 기능을 지정한 사용자 정의 키를 누른 상태에서 알고 싶은 기능이 있는 패널 컨트롤러 를 누릅니다**. (**또는 돌립니다**.)**

도움말 (Help) 기능이 지정된 사용자 정의 키를 누 르고 있는 동안에는 패널 컨트롤러 (페이더 이외) 는 기능하지 않습니다.

**2** 해당 컨트롤러에 관련된 설명이 있는 경우 **HELP (**도움말**)** 팝업 창이 나타나고 자동으로 해당 항목으로 스크롤됩니다**.**

같은 컨트롤러에 대해 여러 개의 설명이 있는 경우 1단계를 반복하여 이러한 설명을 연속적으로 표 시합니다.

**3** 창을 닫으려면 도움말 **(Help)** 기능이 지정된 사용자 정의 키를 다시 한 번 누릅니다**.**

- **LCD** 화면에서 특정한 컨트롤러에 대한 도움말 **(Help)**을 직접 리콜 **• • • • • • • • •**
- **1** 도움말 **(Help)** 기능을 지정한 사용자 정의 키를 누른 상태에서 기능을 읽을 화면 컨트롤러에 커서를 놓고 **[ENTER (**엔터**)]** 키를 누릅니다**.**

도움말 (Help) 기능이 지정된 사용자 정의 키를 누르고 있는 동안에는 화면 버튼과 탭은 기능하지 않습니다.

**2** 해당 도움말 **(Help)** 항목이 있는 경우 **HELP (**도움말**)** 팝업 창이 나타나서 해당 항목으로 자동으로 스크롤할 수 있습니다**.**

같은 컨트롤러에 대해 여러 개의 설명이 있는 경우 HELP (도움말) 팝업 창을 닫고 1단계를 반복하여 이러한 설명을 연속적으로 표시합니다.

**3** 창을 닫으려면 도움말 **(Help)** 기능이 지정된 사용자 정의 키를 다시 한 번 누릅니다**.**

### **LS9**의 내장 메모리 초기화

LS9의 내장 메모리에 에러가 발생하거나 비밀번호를 잊은 경우 다음의 절차를 사용하여 내장 메모리를 초기화할 수 있습니다.

#### 公存의

*•* 내장 메모리를 초기화하면 메모리의 내용 전체를 잃게 됩니다*.* 초기화가 확실히 필요한 경우에만 다음의 조작대로 진 행하십시오*.*

**1 DISPLAY ACCESS (**디스플레이 액세스**)** 섹션 의 **[SCENE MEMORY (Scene** 메모리**)]** 키를 누 른 상태에서 전원을 켭니다**.**

시작 화면에 이어 다음과 같은 시작 메뉴 화면이 나타납니다.

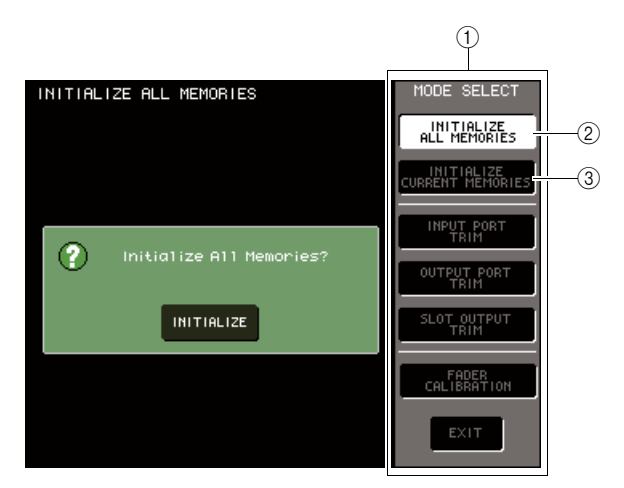

- 1 **MODE SELECT (**모드 선택**)** 필드
- 2 **INITIALIZE ALL MEMORIES (**모든 메모리 초기화**)** 버튼
- 3 **INITIALIZE CURRENT MEMORIES (**현재 메모리 초기화**)** 버튼
- **2** 원하는 초기화 종류에 따라 커서를 **MODE SELECT (**모드 선택**)** 필드의 버튼 중 하나에 놓고 **[ENTER (**엔터**)]** 키를 누릅니다**.**
	- **INITIALIZE ALL MEMORIES (**모든 메모리 초기화**)**  버튼

Scene 메모리와 라이브러리를 포함한 메모리 전체가 공장 출고 시 설정 상태로 되돌아갑니다.

● **INITIALIZE CURRENT MEMORIES (**현재 메모리 초기화**)** 버튼

Scene 메모리와 라이브러리를 제외한 메모리 내용이 공장 출고 시 설정 상태로 되돌아갑니다.

**3** 초기화 **(Initialize)**<sup>를</sup> 실행하려면 커서를 화면 좌측의 대화 상자에 위치한 **INITIALIZE (**초기화**)**  버튼에 놓고 **[ENTER (**엔터**)]** 키를 누릅니다**.**

작업을 확인하는 대화 상자가 나타납니다.

**4** 커서를 대화 상자의 **OK (**확인**)** 버튼에 놓고 **[ENTER (**엔터**)]** 키를 누릅니다**.** 초기화가 시작됩니다.

참고 /

*•* 초기화가 완료될 때까지 어떤 키도 누르지 마십시오*.*

#### **5** 초기화가 완료되면 커서를 **EXIT (**종료**)** 버튼에 놓고 **[ENTER (**엔터**)]** 키를 누릅니다**.**

콘솔이 정상 작동 모드로 시동됩니다.

참고 /

*•* 백업 배터리 전압이 낮거나 내장 메모리에 에러가 발생한 경우 경고 대화 상자가 나타난 다음 초기화 메뉴가 나타납니다*.*  경고 대화 상자가 나타나고 *EXIT (*종료*)* 버튼을 선택하여 정상 작동 모드로 시작하는 경우 기기가 바르게 작동하지 않을 수도 있습니다*.*

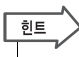

*• EXIT (*종료*)* 버튼을 사용하는 대신 *MODE SELECT (*모드 선택*)* 필드의 다른 버튼을 선택할 수도 있습니다*.*

## 페이더 조절 **(**보정 기능**)**

콘솔의 사용 환경에 따라 모터 페이더의 작동에 오류가 발생할 수 있습니다. 보정(Calibration) 기능을 사용하여 이들 오류를 교정할 수 있습니다.

**1 DISPLAY ACCESS (**디스플레이 액세스**)** 섹션 의 **[SCENE MEMORY (Scene** 메모리**)]** 키를 누 른 상태에서 전원을 켭니다**.**

시작 화면에 이어 다음과 같은 시작 메뉴 화면이 나타납니다.

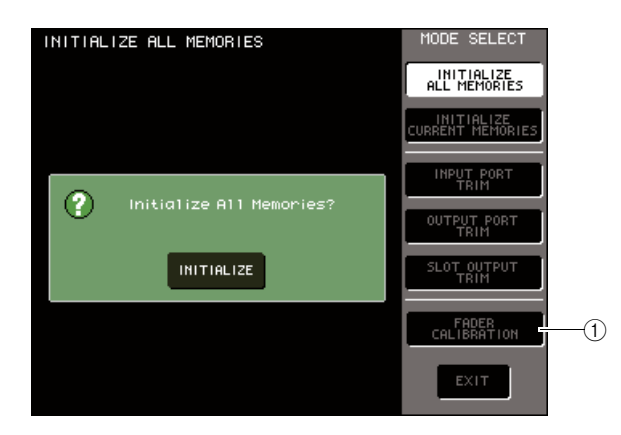

1 **FADER CALIBRATION (**페이더 보정**)** 버튼

**2** 커서를 **FADER CALIBRATION (**페이더 보정**)**  버튼에 놓고 **[ENTER (**엔터**)]** 키를 누릅니다**.**

FADER CALIBRATION MODE (페이더 보정 모드) 팝업 창이 나타나 페이더를 조절할 수 있습니다.

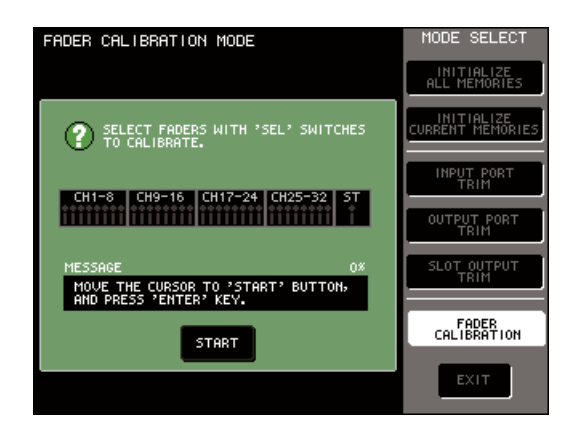

#### 한트

*• LS9*가 시작될 때 페이더 설정에서 문제가 감지될 경우에도 이 창이 나타날 수 있습니다*.*

**3** 상단 패널 **[SEL (**선택**)]** 키를 사용하여 보정을 수행하려는 페이더를 선택합니다**.**

페이더 보정은 [SEL (선택)] 키를 사용하여 지정한 페이더에 대해 반자동으로 수행됩니다. [SEL (선 택)] 키로 선택된 각 페이더는 팝업 창에서 빨간색 으로 표시됩니다.

**4** 커서를 **START (**시작**)** 버튼에 놓고 **[ENTER (**엔터**)]** 키를 누릅니다**.**

작업을 확인하는 대화 상자가 나타납니다.

- **5** 커서를 대화 상자의 **OK (**확인**)** 버튼에 놓고 **[ENTER (**엔터**)]** 키를 누릅니다**.** 지정된 각 페이더가 다음의 순서대로 대상 위치로 이동됩니다.
	- 1 **-**× **(**최소값까지 내림**)**
	- 2 **-20dB**
	- 3 **0 dB**
	- 4 **+10dB (**최대값까지 올림**)**
- **6** 화면에 표시된 위치에 없는 페이더가 있는 경우 <sup>해</sup> 당 페이더를 수동으로 적절한 위치로 옮깁니다**.**
- **7** 모든 페이더를 대상 위치로 설정하면 커서를 **OK (**확인**)** 버튼에 놓고 **[ENTER (**엔터**)]** 키를 누릅니다**.**

다음 페이더 위치로 처리가 진행됩니다.

- **8 6-7**단계를 반복하여 <sup>1</sup> **~** <sup>4</sup> 위치의 페이더를 조절합니다**.**
- **9** 보정 프로세스를 완료하고 **APPLY (**적용**)** 버튼 이 나타나면 커서를 **APPLY (**적용**)** 버튼에 놓고 **[ENTER (**엔터**)]** 키를 누릅니다**.**

보정 설정이 내장 메모리에 저장됩니다.

#### 참고 /

*•* 보정이 끝날 때 *RESTART (*재시작*)* 버튼이 나타나면 보정이 실패한 것입니다*.* 커서를 *RESTART (*재시작*)* 버튼에 놓고 *[ENTER (*엔터*)]* 키를 눌러 보정을 다시 실행하십시오*.*

#### **10** 커서를 **EXIT (**종료**)** 버튼에 놓고 **[ENTER (**엔터**)]**  키를 누릅니다**.**

콘솔이 정상 작동 모드로 시동됩니다.

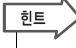

*•* 또는 *EXIT (*종료*)* 버튼을 사용하는 대신 다른 메뉴를 선택해서 계속할 수 있습니다*.*

## 입력**/**출력 게인 조절 **(**보정 기능**)**

필요한 경우 입력/출력 게인을 미세 조절할 수 있습니다.

**1 DISPLAY ACCESS (**디스플레이 액세스**)** 섹션 의 **[SCENE MEMORY (Scene** 메모리**)]** 키를 누 른 상태에서 전원을 켭니다**.**

시작 화면에 이어 다음과 같은 시작 메뉴 화면이 나타납니다.

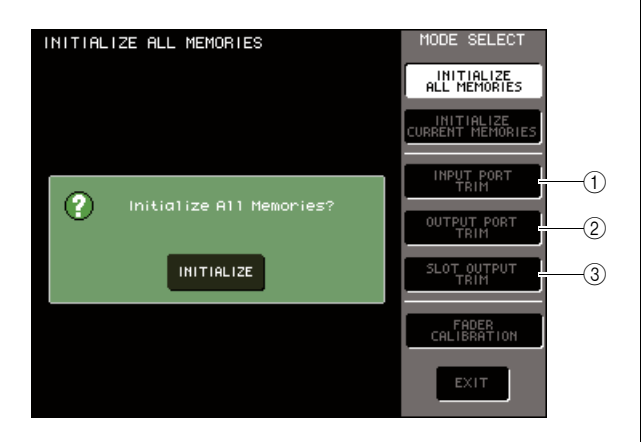

1 **INPUT PORT TRIM (**입력 포트 트림**)** 버튼 2 **OUTPUT PORT TRIM (**출력 포트 트림**)** 버튼

3 **SLOT OUTPUT TRIM (**슬롯 출력 트림**)** 버튼

**2 MODE SELECT (**모드 선택**)** 필드에서 커서를 다음 버튼 중 하나에 놓고 조절할 대상을 선택 하고 **[ENTER (**엔터**)]** 키를 누릅니다**.**

● **INPUT PORT TRIM (**입력 포트 트림**) (**아날로그 입력 게인의 미세 조절**)** 버튼 지정된 아날로그 입력 포트의 게인으로 0.1 dB 단위로 미세 조절됩니다. 이 버튼을 누르면 화면은 다음과 같이 변경됩니다.

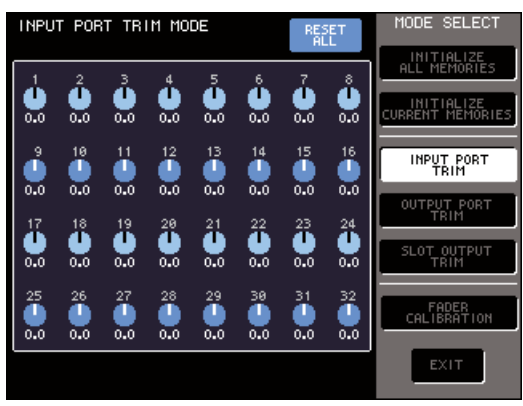

**LS9-32**

● **OUTPUT PORT TRIM (**출력 포트 트림**) (**출력 포트의 미세 조절**)** 버튼

지정된 출력 포트의 게인으로 0.01 dB 단위로 미세 조절됩니다. 이 버튼을 누르면 화면은 다음과 같이 변경됩니다.

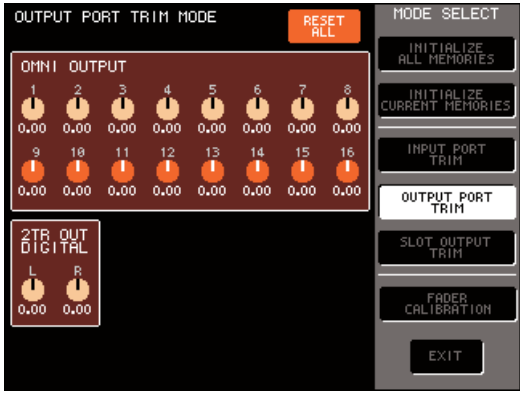

**LS9-32**

#### ● **SLOT OUTPUT TRIM (**슬롯 출력 트림**) (**출력 포트의 미세 조절**)** 버튼

지정된 슬롯의 출력 포트 게인으로 0.01 dB 단위 로 미세 조절됩니다. 이 버튼을 누르면 화면은 다음과 같이 변경됩니다.

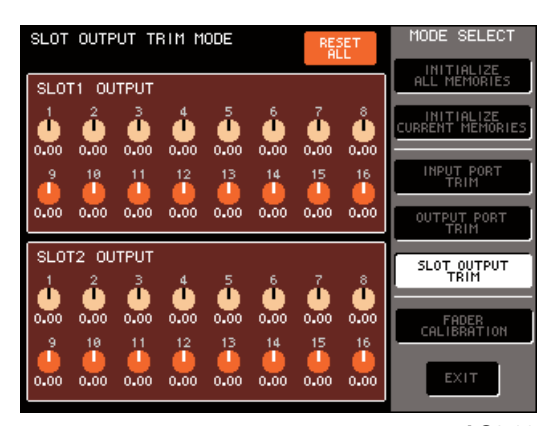

**LS9-32**

**3** 커서를 화면의 원하는 노브에 놓고 다이얼 또는 **[DEC (**감소**)]/[INC (**증가**)]** 키를 사용하여 값을 조절합니다**.**

커서를 화면의 RESET ALL (모두 재설정) 버튼에 놓고 [ENTER (엔터)] 키를 누르면 해당 화면의 모 든 노브는 0 dB (공장 출고시 설정된 기본값)으로 재설정됩니다.

**4** 조절을 완료한 <sup>후</sup> 커서를 **EXIT (**종료**)** 버튼에 놓고 **[ENTER (**엔터**)]** 키를 누릅니다**.** 콘솔이 정상 작동 모드로 시동됩니다.

□ 한트 *•* 또는 *EXIT (*종료*)* 버튼을 사용하는 대신 다른 메뉴를 선택해서 계속할 수 있습니다*.*

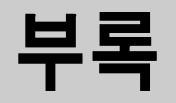

# **EQ** 라이브러리 목록

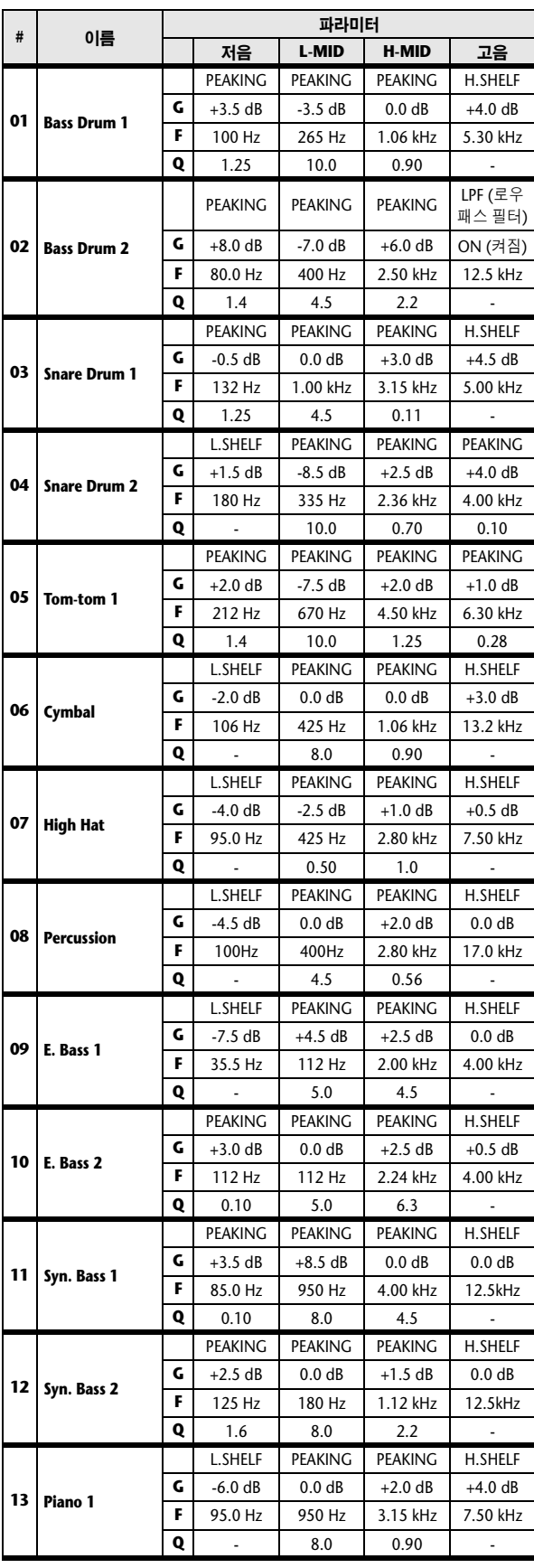

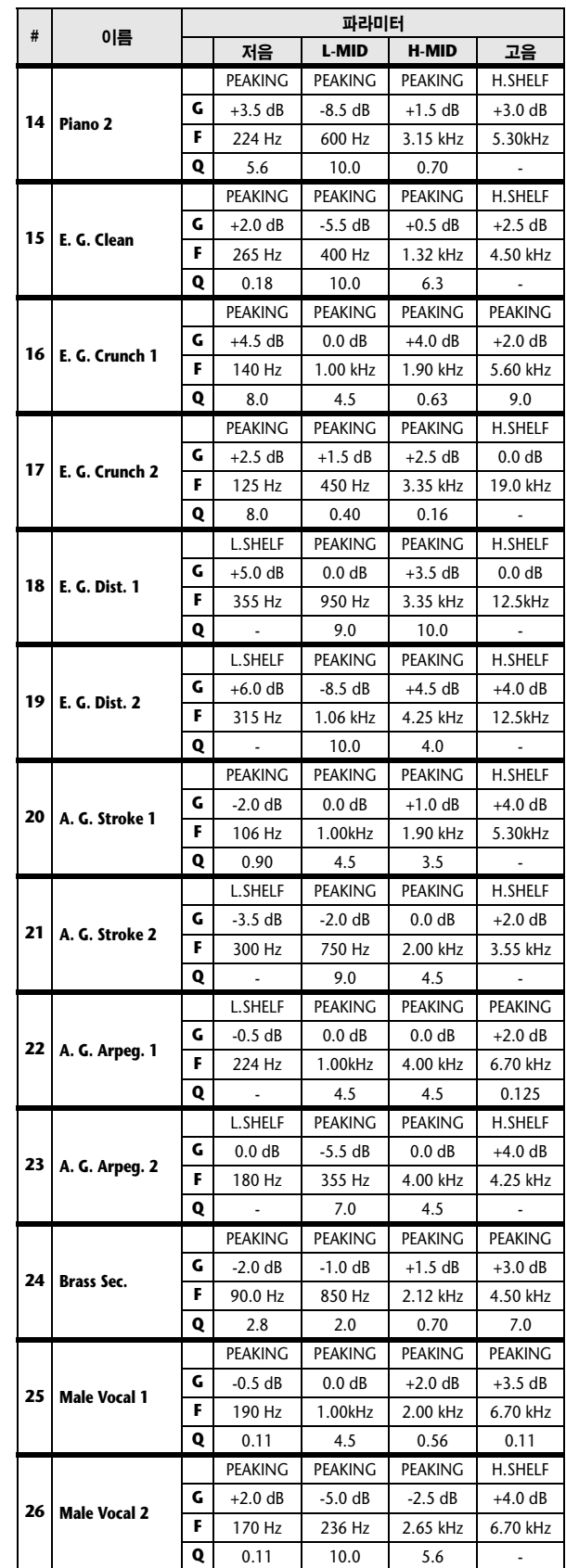

부록

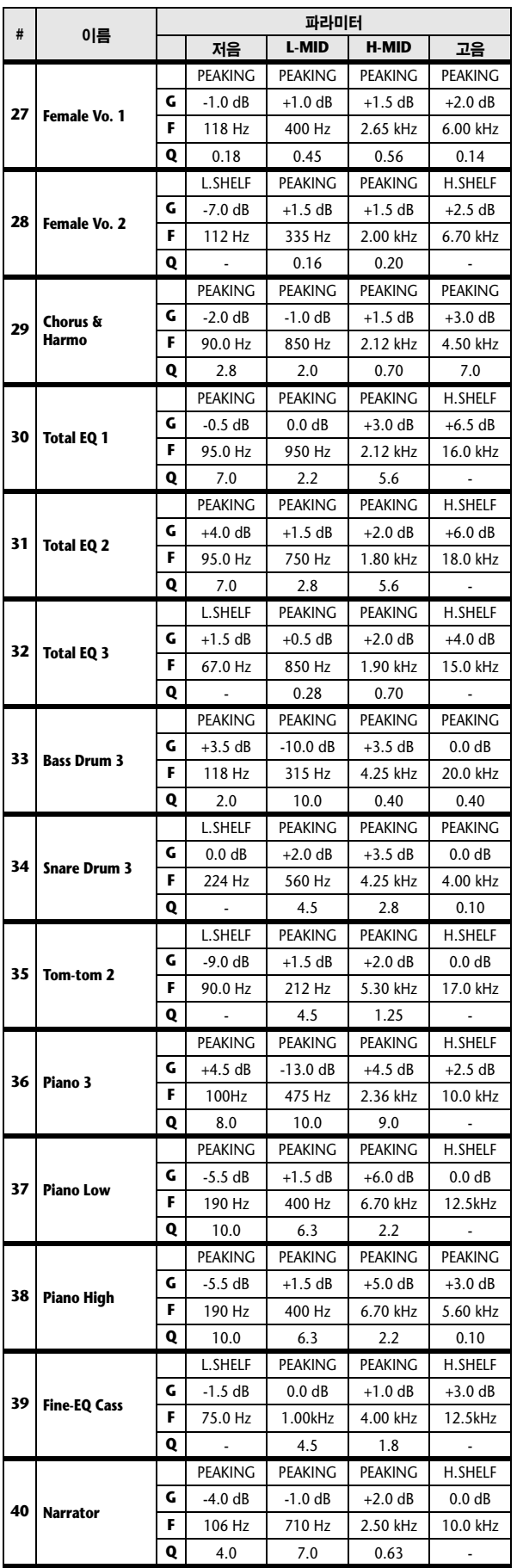

# **DYNAMICS (**다이나믹**)** 라이브러리 목록

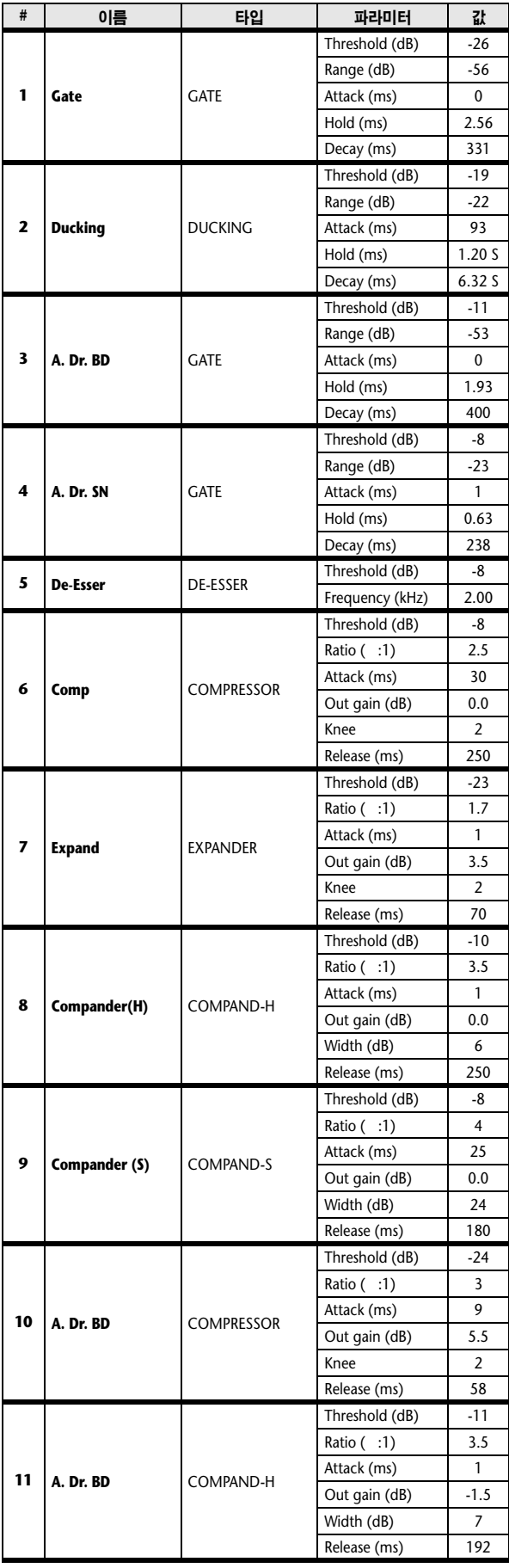

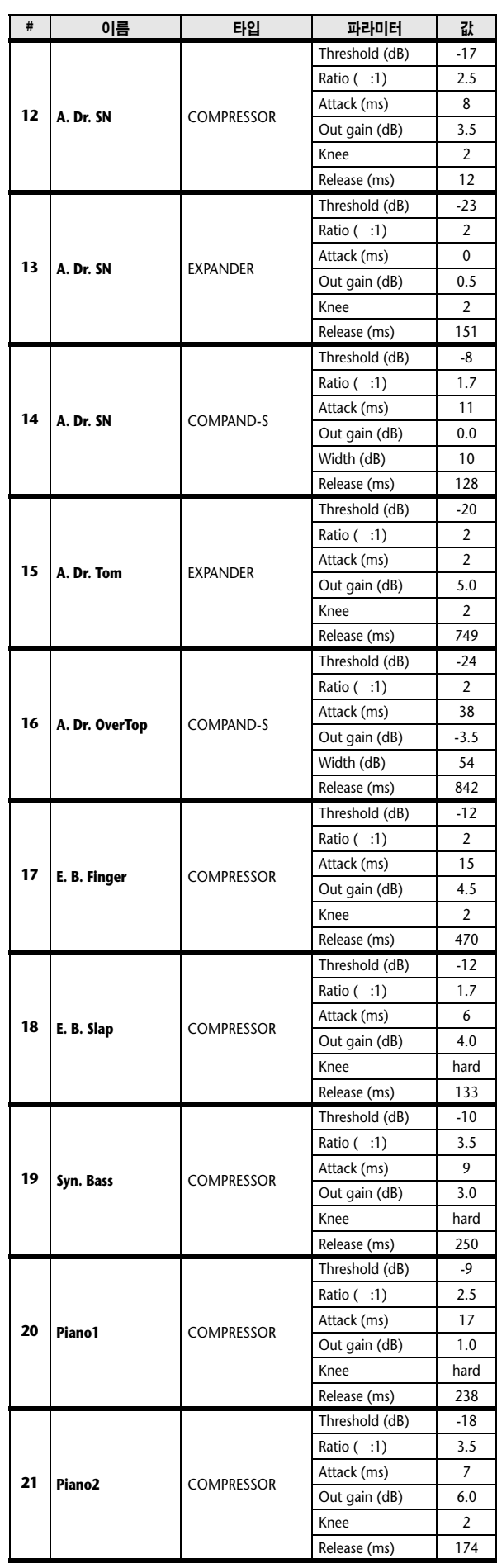

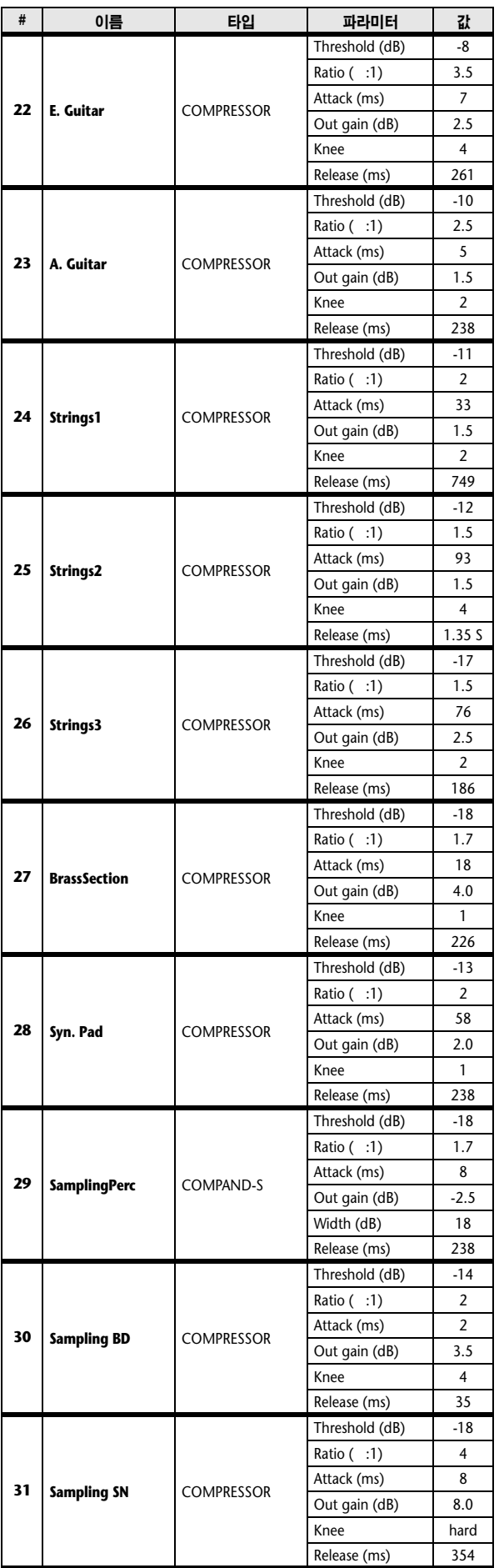

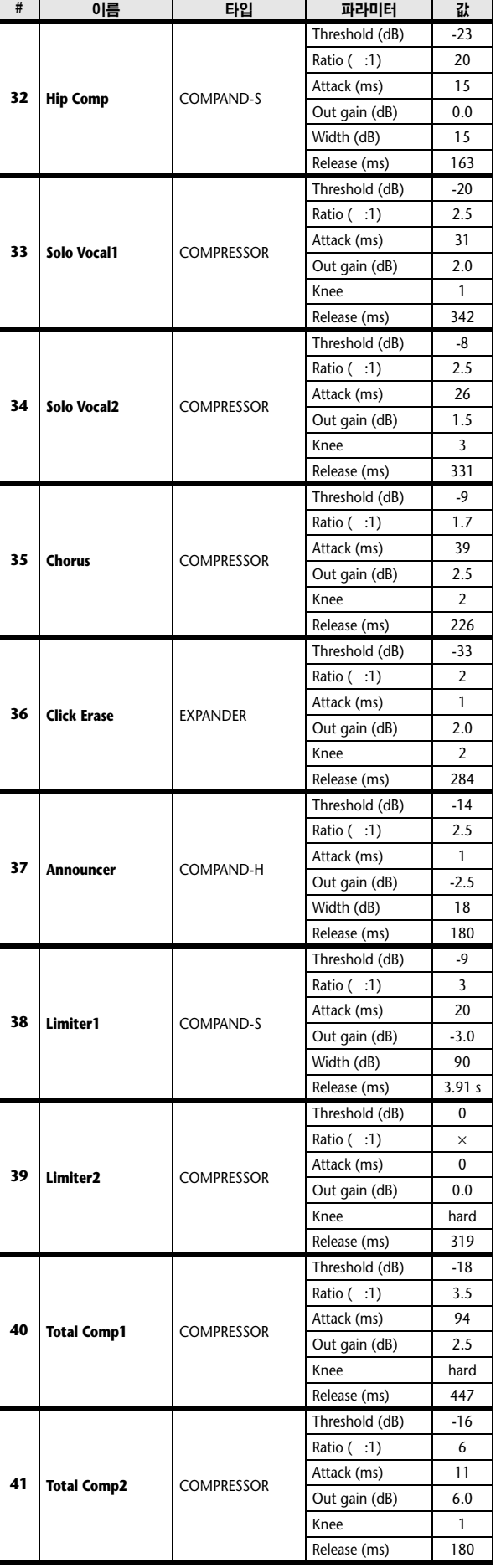

\* fs (샘플링주파수) = 44.1 kHz 에서

### 다이나믹 파라미터

입력 채널은 DYNAMICS (다이나믹) 섹션 1 및 DYNAMICS (다이나믹) 섹션 2를 제공합니다. 출력 채널은 (다이나믹) 섹션 1을 제공합니다. 입력 채널의 DYNAMICS (다이나믹) 섹션 1은 GATE (게이트), DUCKING (더킹), COMPRESSOR (컴프레서) 및 EXPANDER (익스팬더) 등과 같은 4가지 형식을 제공합니다. 입력 채널의 DYNAMICS (다이나믹) 섹션 2는 COMPRESSOR (컴프레서), COMPANDER-H (Compander Hard: 컴팬더 하드), COMPANDER-S (Compander Soft: 컴팬더 소프트) 및 DE-ESSER (디에서) 등과 같은 4가지 형식을 제공합니다. 출력 채널의 DYNAMICS (다이나믹) 섹션 1는 COMPRESSOR (컴프레서), EXPANDER (익스팬더), COMPANDER-H (Compander Hard: 컴팬더 하드) 및 COMPANDER-S (Compander Soft: 컴팬더 소프트)와 같은 4가지 형식을 제공합니다.)

#### ■ **GATE (**게이트**)** • • • • • • • • • • • • • • • • • • • • • • • • • • • • • • • • • • • • • • • • • • • • • • • • • • • • • • • • • • • • • • •

게이트는 지정된 양 (RANGE (범위))만큼 설정된 THRESHOLD (트레시홀드) 레벨 아래로 신호를 감쇠합니다.

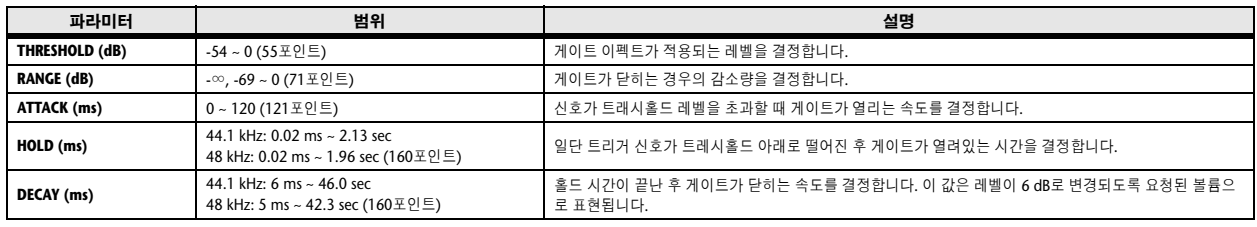

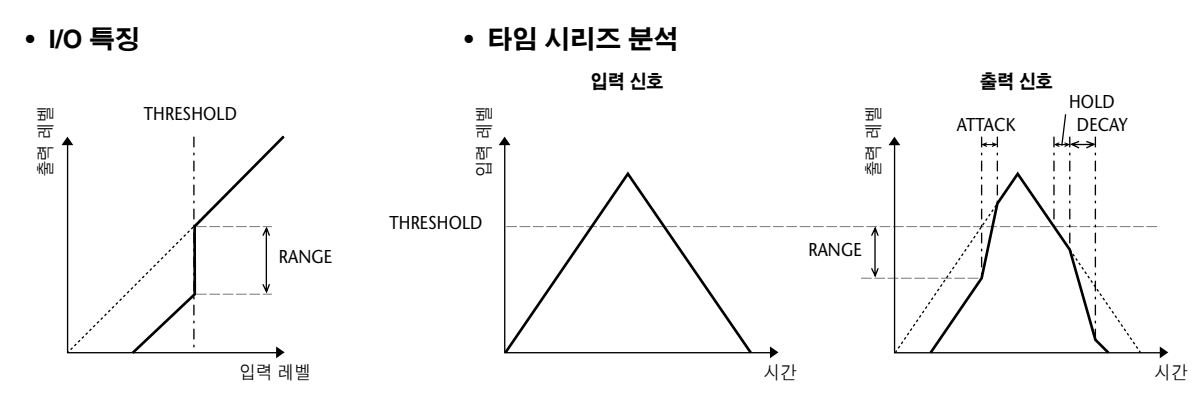

### ■ DUCKING (더킹) •

더킹 (Ducking)은 대개 아나운서가 말을 하면 배경 음악 레벨이 자동으로 감소하는 음성에 대한 애플리케이션에 사용됩 니다. KEY IN 소스 신호 레벨이 지정된 THRESHOLD를 초과하면 출력 레벨이 지정된 양 (RANGE)만큼 감쇠됩니다.

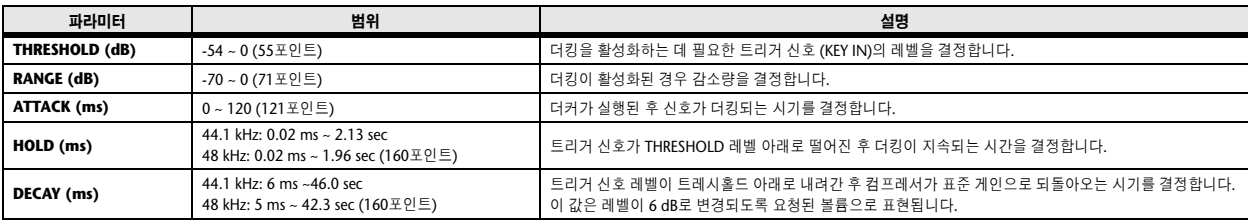

THRESHOLD

출력 레벨

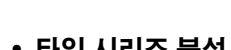

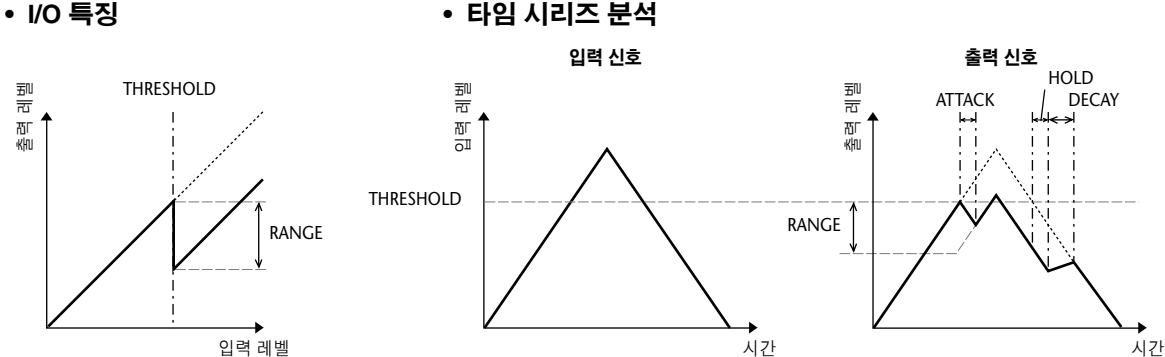

매<br>파

### ■ **COMPRESSOR (**컴프레서**)** • • • • • • • • • • • • • • • • • • • • • • • • • • • • • • • • • • • • • • • • • • • • • • • • • • • •

COMP (컴프레서) 프로세서는 지정된 THRESHOLD (트레시홀드)위로 올라간 신호를 지정된 RATIO (비율)로 감 소합니다. COMP (컴프레서) 프로세서는 ∞:1의 RATIO (비율)로 트레시홀드 레벨을 감소시키는 리미터로 사용 될 수 있습니다. 이것은 리미터의 출력 레벨이 실제로 트레시홀드를 초과한다는 것을 의미합니다.

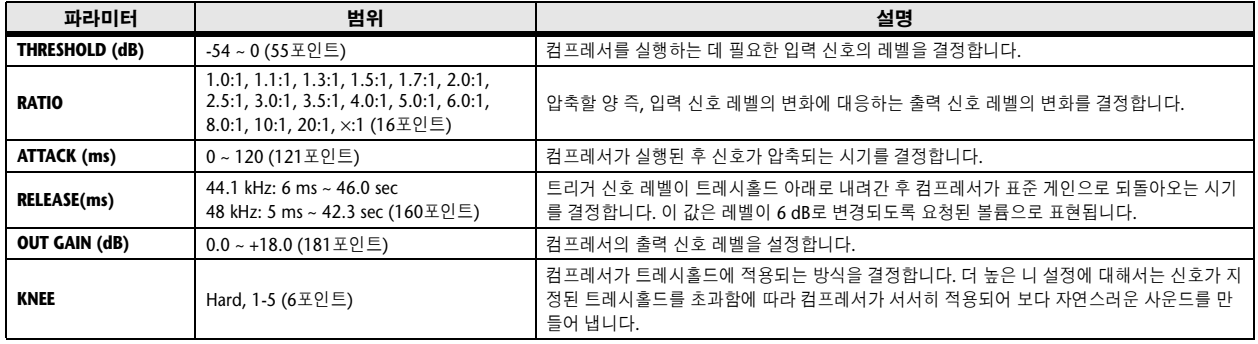

**• I/O** 특징 **(KNEE= hard, OUT GAIN=0.0dB)** **•** 타임 시리즈 분석 **(RATIO=**∞**:1)**

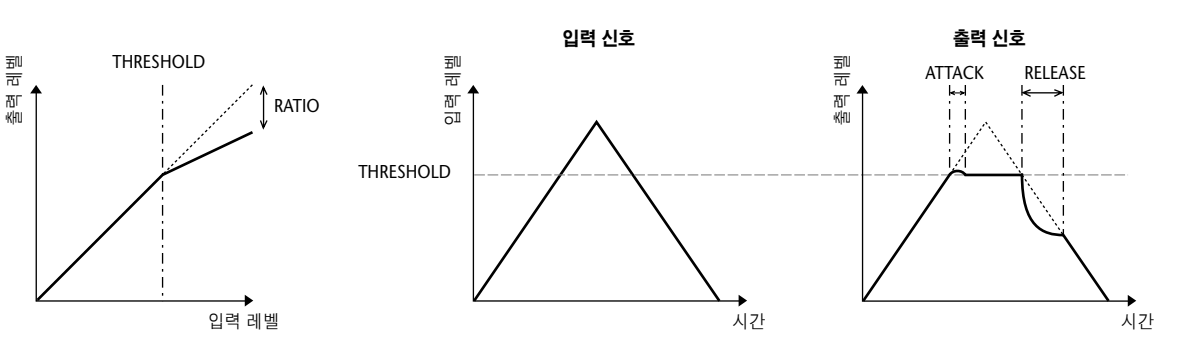

### ■ EXPANDER (익스팬더) ••••••••••

익스팬더는 신호를 지정된 RATIO (비율)로 THRESHOLD (트레시홀드)아래로 감소합니다.

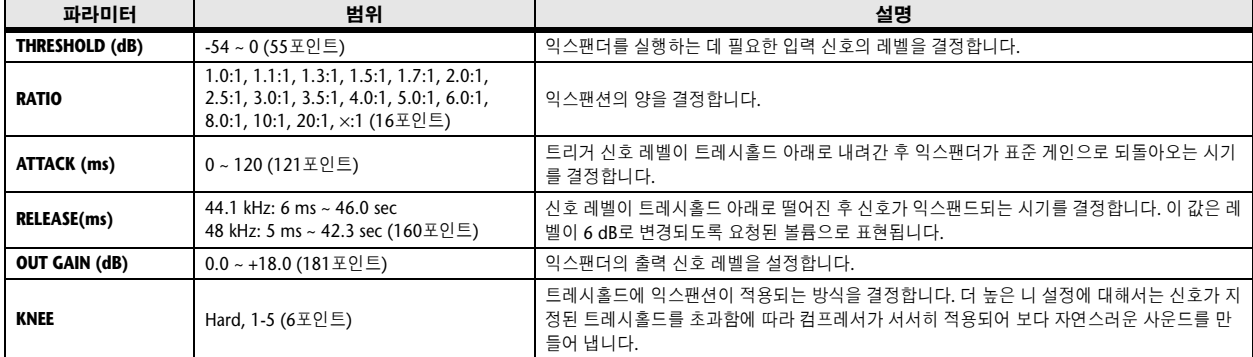

**• I/O** 특징 **(KNEE= hard, OUT GAIN=0.0dB)**

#### **•** 타임 시리즈 분석 **(RATIO=**∞**:1)**

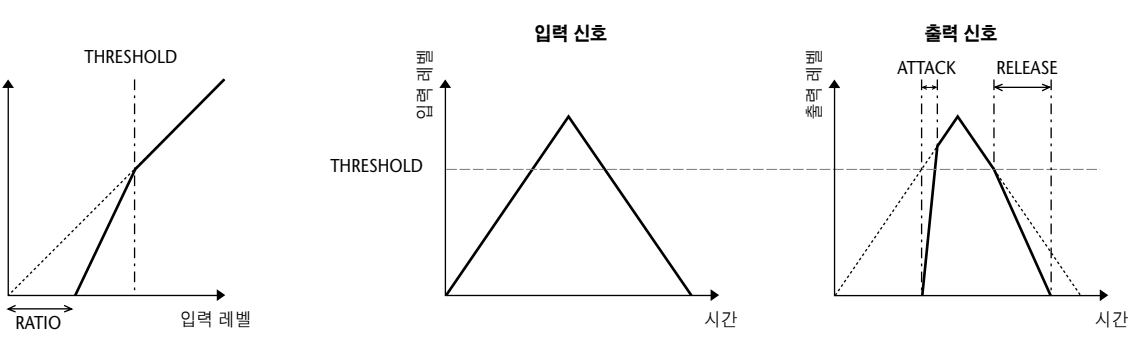

출력 레벨

#### ■ **COMPANDER HARD (COMPANDER-H:**컴팬더 하드**)), COMPANDER SOFT (COMPANDER-S:** 컴팬더 소프트**))** • • • • • • • • • • • • • • • • • • • • • • • • • • • • • • • • • • • • • • • • • • • • • • •

하드 및 소프트 커맨더는 컴프레서, 익스팬더 및 리미터의 이펙트를 결합합니다.

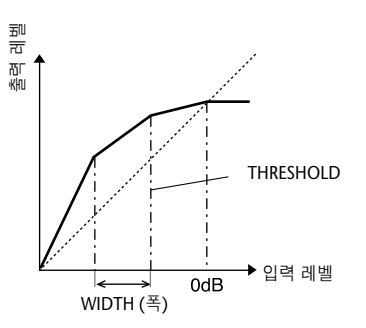

컴팬더는 다음 레벨에서 서로 다르게 작동합니다.

1 0 dB 이상 ............................... 리미터로 기능

② **트래시홀드 초과** ..................... 컴프레서로 기능

3 **트래시홀드 및 폭 아래** ............. 익스팬더로 기능

소프트 커맨더는 1.5:1의 익스팬션 비율을 가지며 하드 커맨더는 5:1의 익스팬션 비율을 갖습니다. 폭이 최대로 설정되면 익스팬더는 반드시 꺼집니다. 컴프레서는 2라는 고정된 니 설정을 가지고 있습니다.

\* 게인은 비율 및 트레시홀드 값에 따라 조절되며 최대 18 dB까지 높일 수 있습니다.

\* OUT GAIN 파라미터를 사용하여 컴프레션 및 익스팬션 프로세스에 의해 발생하는 전체 레벨을 보정할 수 있습 니다.

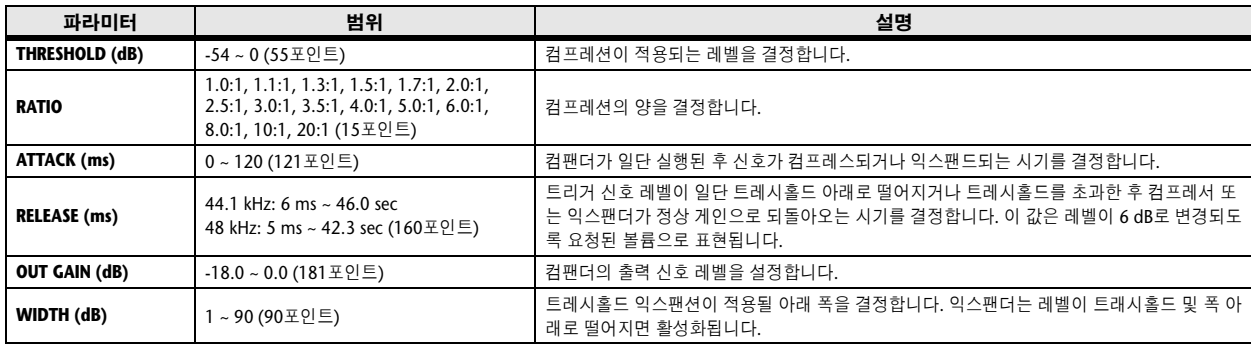

#### ■ **DE-ESSER (**디에서**)** • • • • • • • • • • • • • • • • • • • • • • • • • • • • • • • • • • • • • • • • • • • • • • • • • • • • • • • • • • •

음성의 치찰음 및 기타 고주파 자음만 탐지하고 압축합니다.

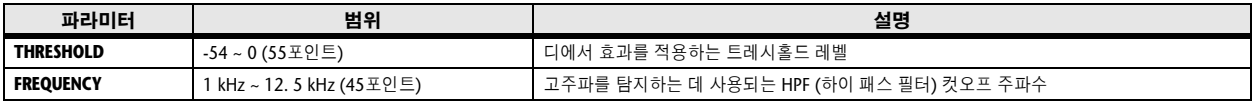

매<br>파

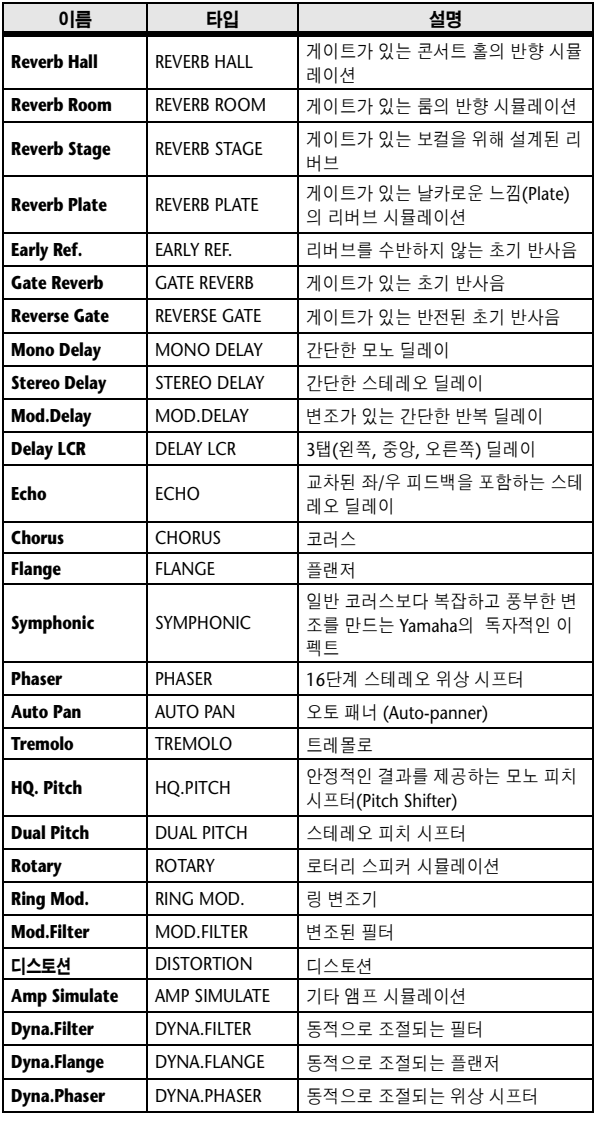

# 이펙트 형식 목록

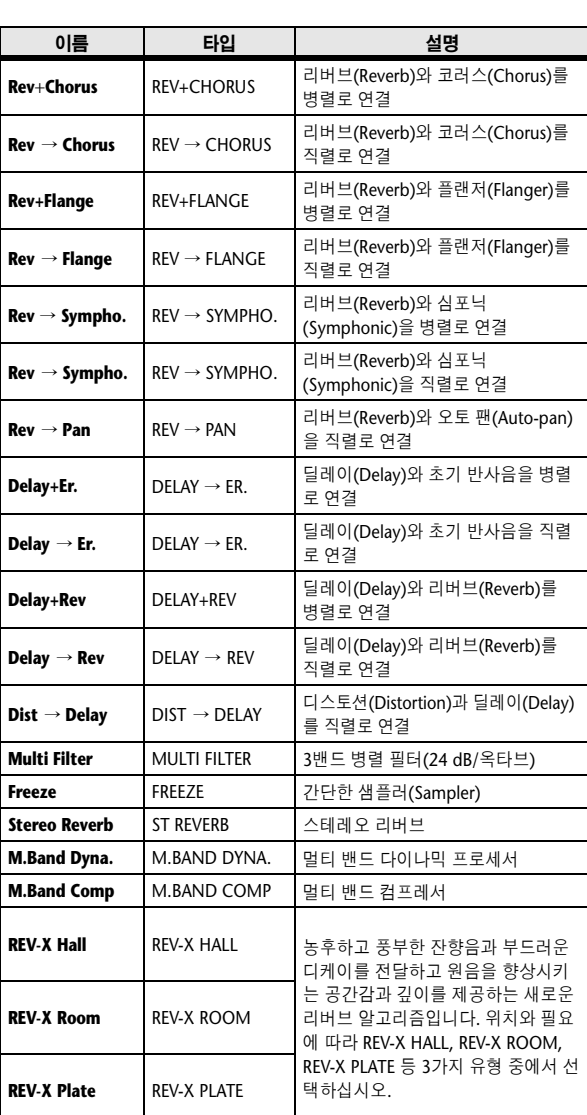

### 이펙트 파라미터

#### ■ **REVERB HALL, REVERB ROOM, REVERB STAGE, REVERB PLATE**

1개의 입력, 2개의 출력 홀 (Hall), 룸, 스테이지, 플레 이트 리버브 (Plate Reverb) 시뮬레이션, 게이트가 있 는 모든 이펙트

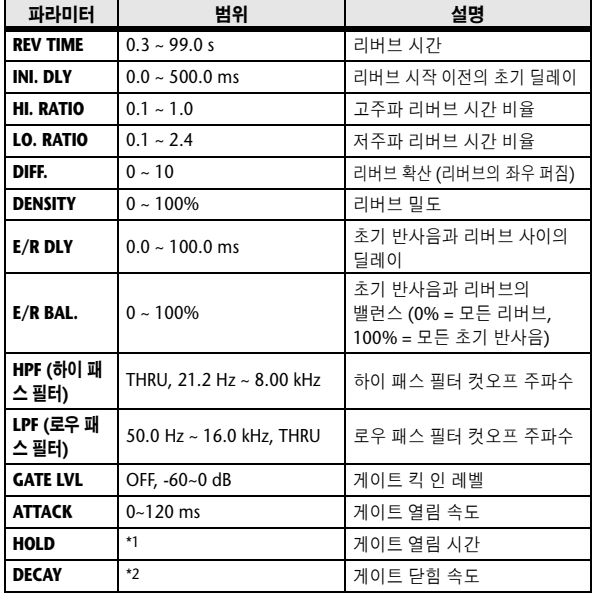

\*1. 0.02 ms ~ 2.13 s (fs=44.1 kHz), 0.02 ms ~ 1.96 s (fs=48 kHz)

\*2. 6.0 ms ~ 46.0 s (fs=44.1 kHz), 5.0 ms ~ 42.3 s (fs=48 kHz)

#### ■ **EARLY REF.**

1개의 입력, 2개의 출력 초기 반사음

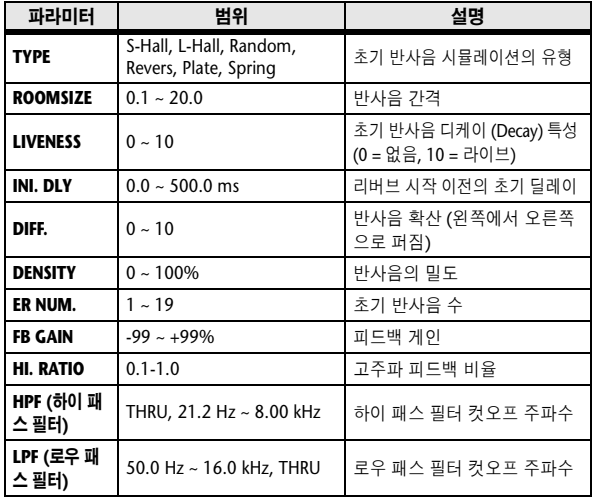

#### ■ **GATE REVERB, REVERSE GATE**

1개의 입력, 게이트를 갖는 2개의 출력 초기 반사음 및 리버스 게이트를 갖는 초기 반사음

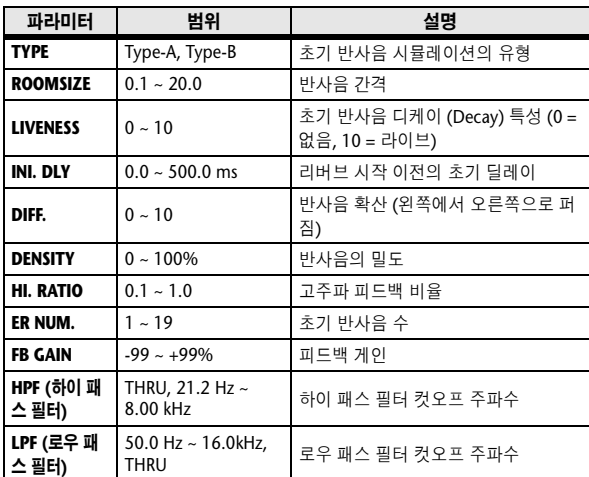

#### ■ **MONO DELAY**

입력 1개와 출력 1개 기본 반복 딜레이

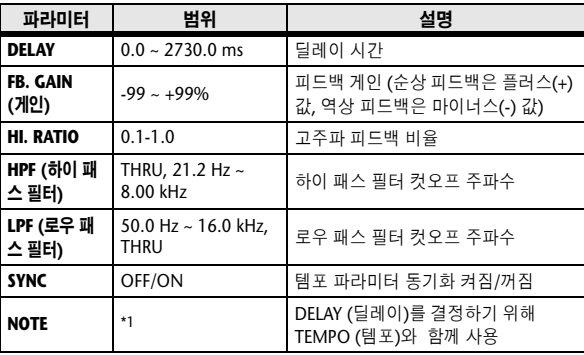

\*1. (최대값은 템포 설정에 따라 달라집니다.)

#### ■ **STEREO DELAY**

2개의 입력, 2개의 출력 기본 스테레오 딜레이

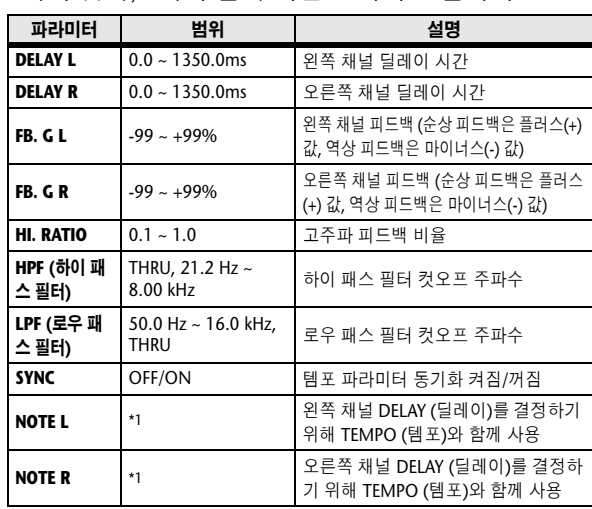

\*1. (최대값은 템포 설정에 따라 달라집니다.)

#### ■ **MOD. DELAY**

1개의 입력, 변조를 갖는 2개의 출력 기본 반복 딜레이

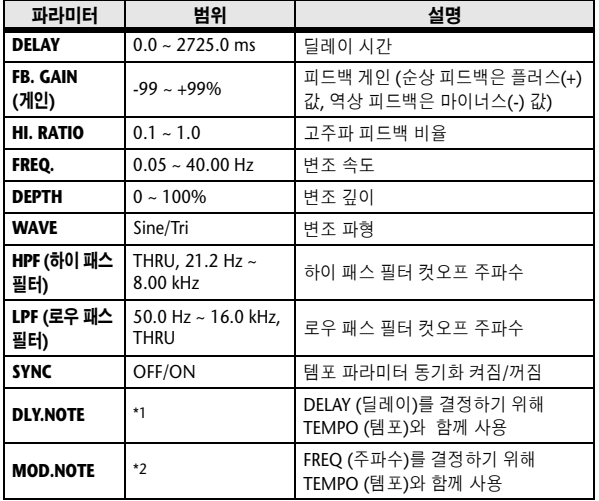

\*1. (최대값은 템포 설정에 따라 달라집니다.)

\*2.

#### ■ **DELAY LCR**

1개의 입력, 2개의 출력 3 탭 딜레이 (왼쪽, 중앙, 오른쪽)

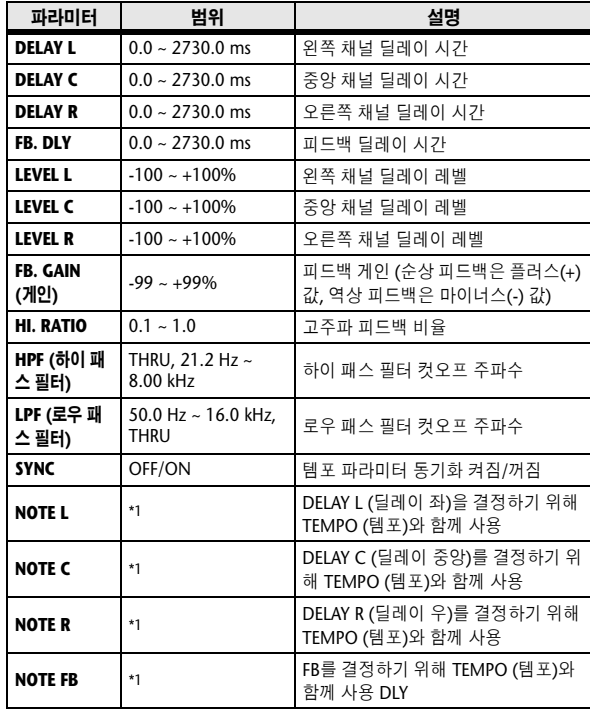

\*1. (최대값은 템포 설정에 따라 달라집니다.)

#### ■ **ECHO**

입력 2개와 출력 2개 교차된 피드백 루프가 있는 스테 레오 딜레이

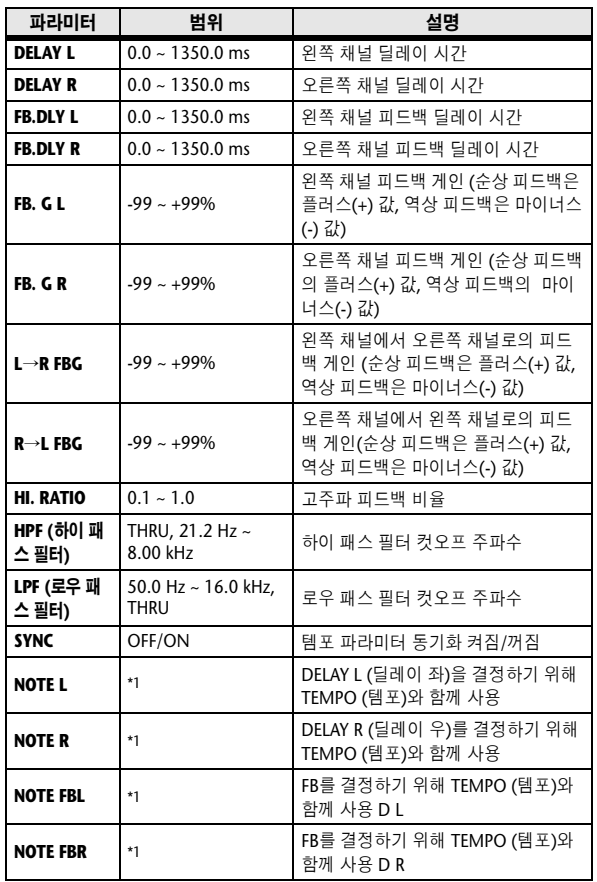

 $A = \frac{1}{2}$   $B = \frac{1}{2}$   $B = \frac{1}{2}$   $B = \frac{1}{2}$   $B = \frac{1}{2}$   $B = \frac{1}{2}$   $B = \frac{1}{2}$   $B = \frac{1}{2}$ (최대값은 템포 설정에 따라 달라집니다.)

#### ■ **CHORUS**

2개의 입력, 2개의 출력 코러스 이펙트

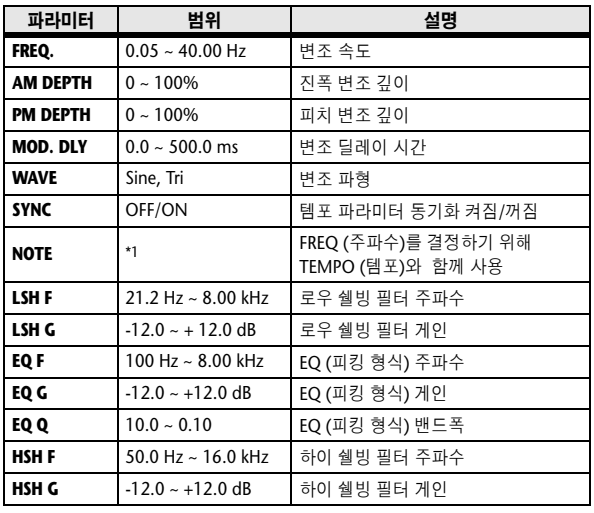

\*1.

#### ■ **FLANGE**

2개의 입력, 2개의 출력 플랜지 이펙트

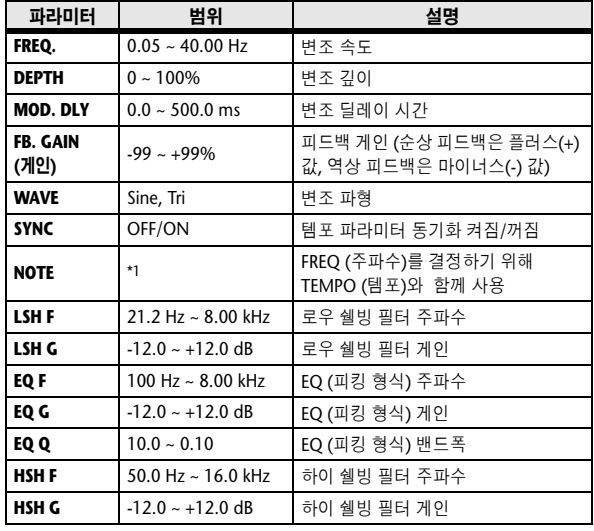

\*1. JJJ3 A JJJ3 A. A JJJ3 A. J J. J J. 5 56

#### ■ **SYMPHONIC**

2개의 입력, 1개의 출력 심포닉 이펙트

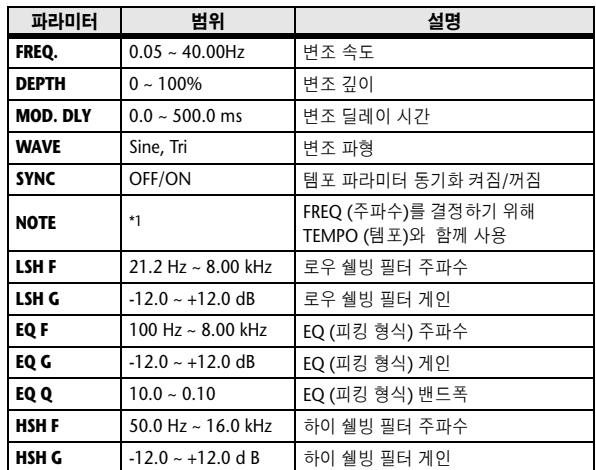

\*1. JJJ3 A JJJ3 A. A JJJ3 A. J J. J J. o oo

#### ■ **PHASER**

2개의 입력, 2개의 출력 16 단계 페이서.

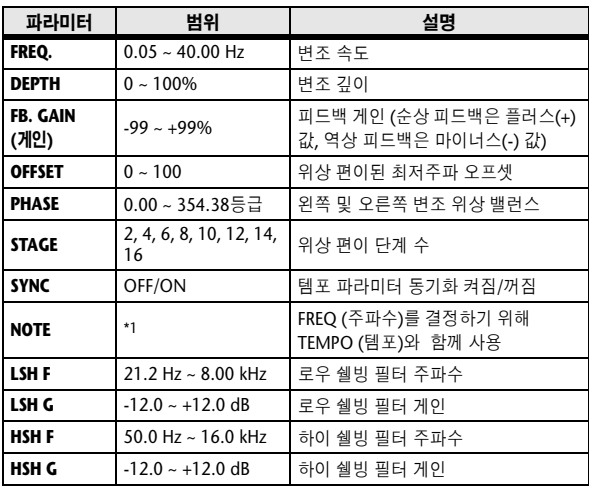

\*1.

#### ■ **AUTOPAN**

2개의 입력, 2개의 출력 오토패너

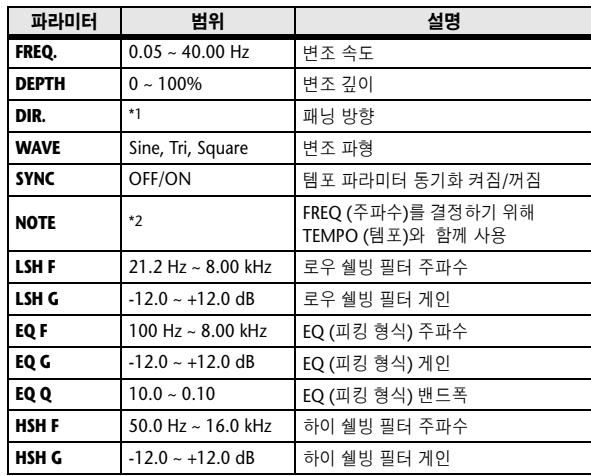

\*1.  $L \leftrightarrow R$ ,  $L \rightarrow R$ ,  $L \leftrightarrow R$ , Turn L, Turn R

\*2.

#### ■ **TREMOLO**

입력 2개와 출력 2개 트레몰로 이펙트

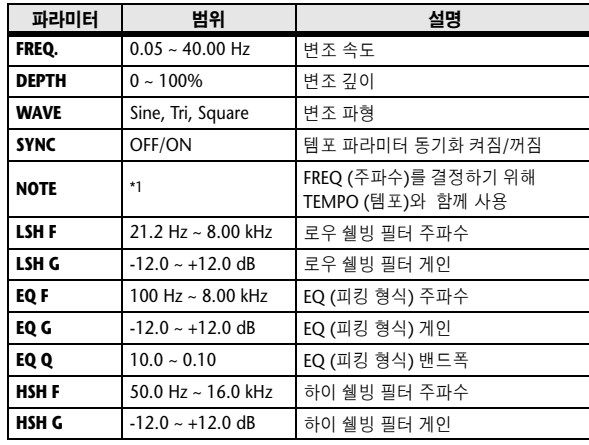

\*1.

#### ■ **HQ. PITCH**

입력 1개와 출력 2개 고 품질 피치 시프터(Pitch Shifter)

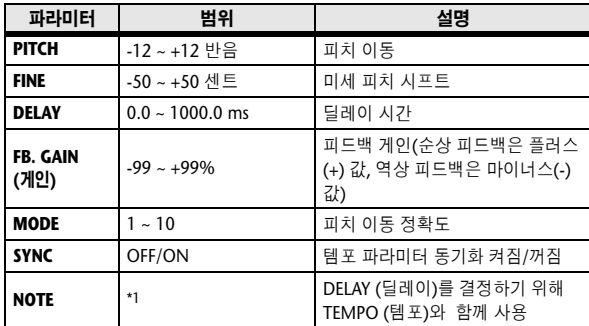

\*1. (최대값은 템포 설정에 따라 달라집니다.)

#### ■ **DUAL PITCH**

2개의 입력, 2개의 출력 피치 시프터

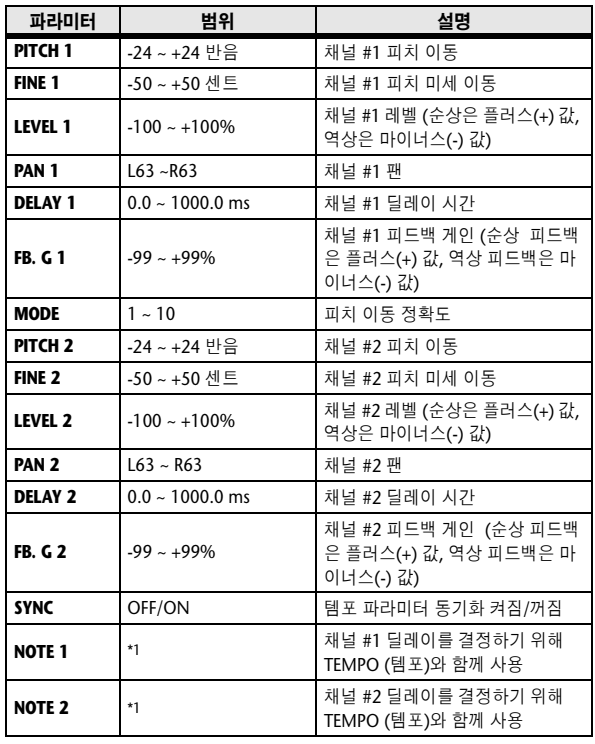

\*1. (최대값은 템포 설정에 따라 달라집니다.)

#### ■ **ROTARY**

1개의 입력, 2개의 출력 회전 스피커 시뮬레이션

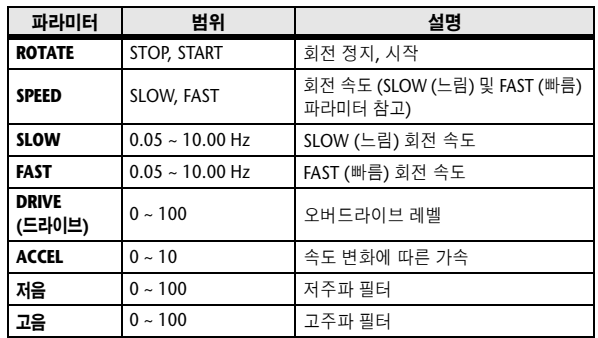

#### ■ **RING MOD.**

2개의 입력, 2개의 출력 링 변조

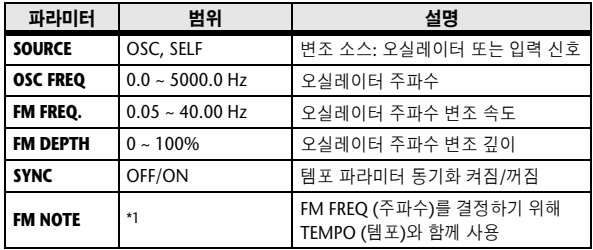

\*1.

#### ■ **MOD. FILTER**

2개의 입력, 2개의 출력 변조 필터

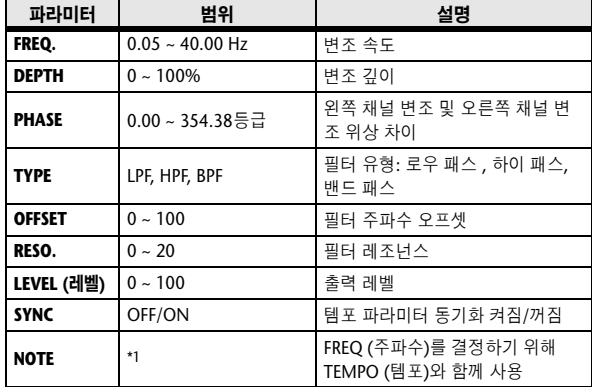

\*1.

#### ■ **DISTORTION**

1개의 입력, 2개의 출력 디스토션 이펙트

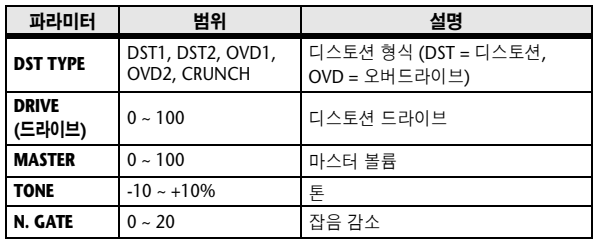

#### ■ **AMP SIMULATE**

1개의 입력, 2개의 출력 기타 앰프 시뮬레이터

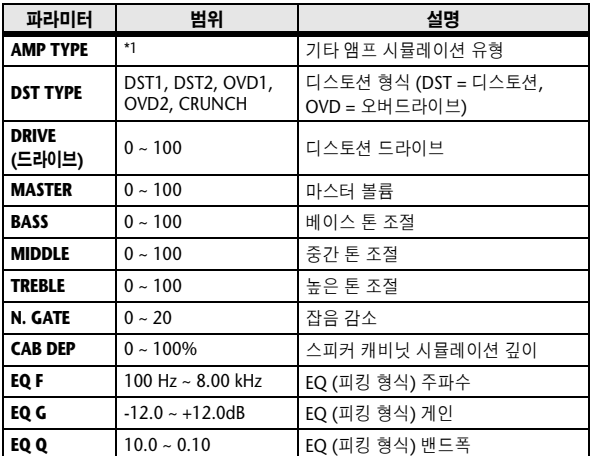

\*1. STK-M1, STK-M2, THRASH, MIDBST, CMB-PG, CMB-VR, CMB-DX, CMB-TW, MINI, FLAT

#### ■ **DYNA. FILTER**

2개의 입력, 2개의 출력 동적 조정 필터

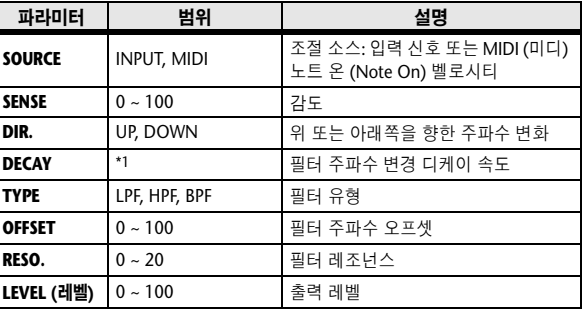

\*1. 6.0 m s~ 46.0 s (fs=44.1 kHz), 5.0 ms ~ 42.3 s (fs=48 kHz)

#### ■ **DYNA. FLANGE**

2개의 입력, 2개의 출력 동적 조정 플랜저

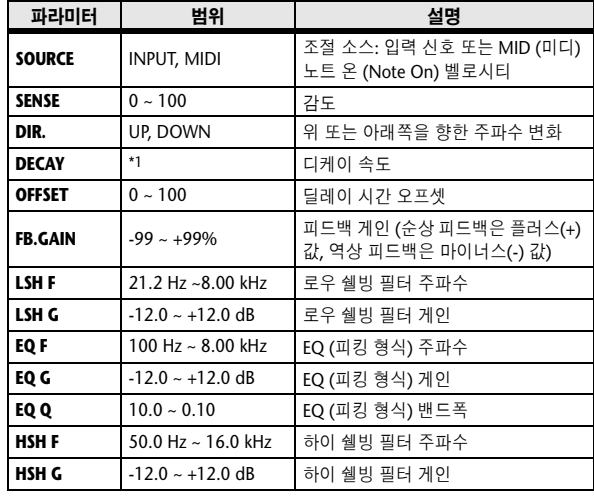

 $*1.$  6.0 ms ~ 46.0 s (fs=44.1 kHz), 5.0 ms ~ 42.3 s (fs=48 kHz)

#### ■ **DYNA. PHASER**

2개의 입력, 2개의 출력 동적 조정 페이서

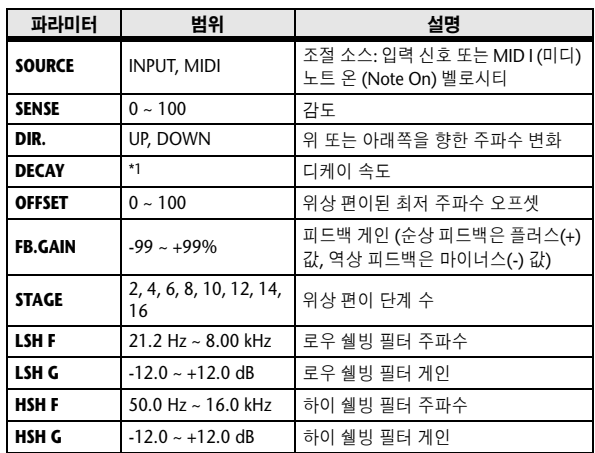

\*1.  $6.0 \text{ ms} \sim 46.0 \text{ s}$  (fs=44.1 kHz), 5.0 ms  $\sim 42.3 \text{ s}$  (fs=48 kHz)

#### ■ **REV+CHORUS**

병렬의 1개의 입력, 2개의 출력 리버브 및 코러스 이펙트

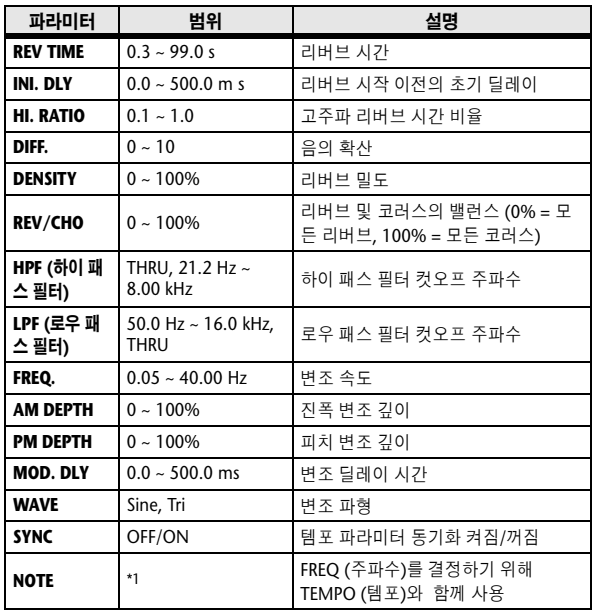

\*1. JJJ3 A JJJ3 A. A JJJ3 A. J J. J J. 5 55

#### ■ **REV** ♦ **CHORUS**

직렬의 1개의 입력, 2개의 출력 리버브 및 코러스 이 펙트

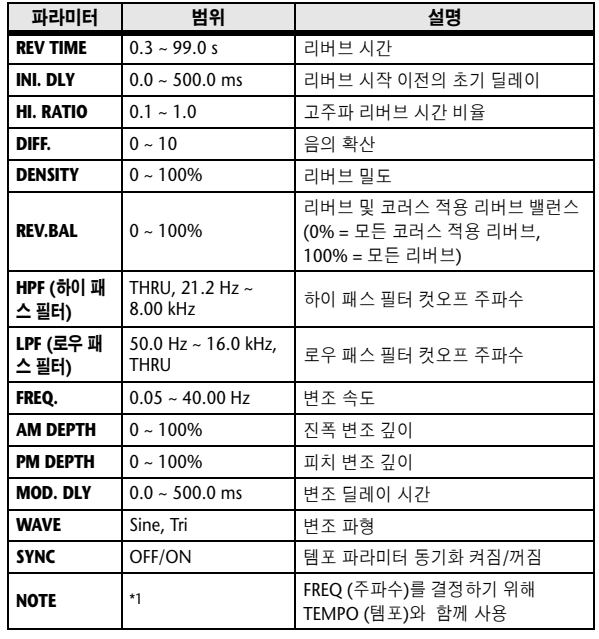

\*1.

#### ■ **REV+FLANGE**

병렬의 1개의 입력, 2개의 출력 리버브와 플랜저 이펙트

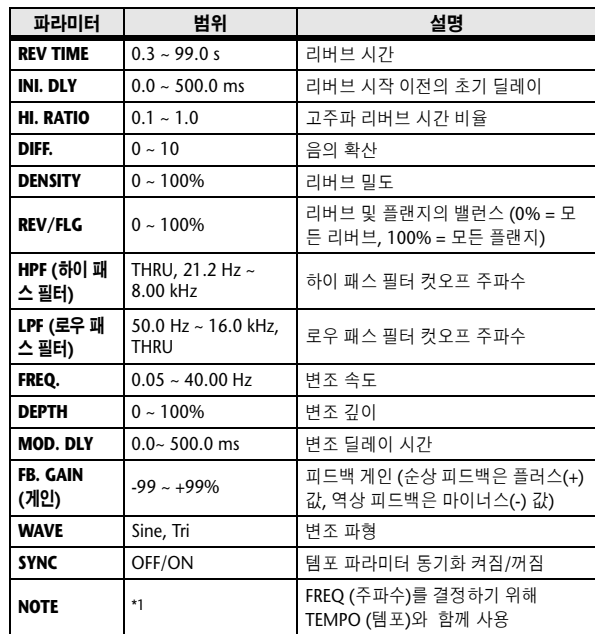

\*1. <del>JJJ</del>3 A JJ3 A A JJ3 A J J J J J J - 0 00

#### ■ **REV** ♦ **FLANGE**

직렬의 1개의 입력, 2개의 출력 리버브와 플랜저 이펙트

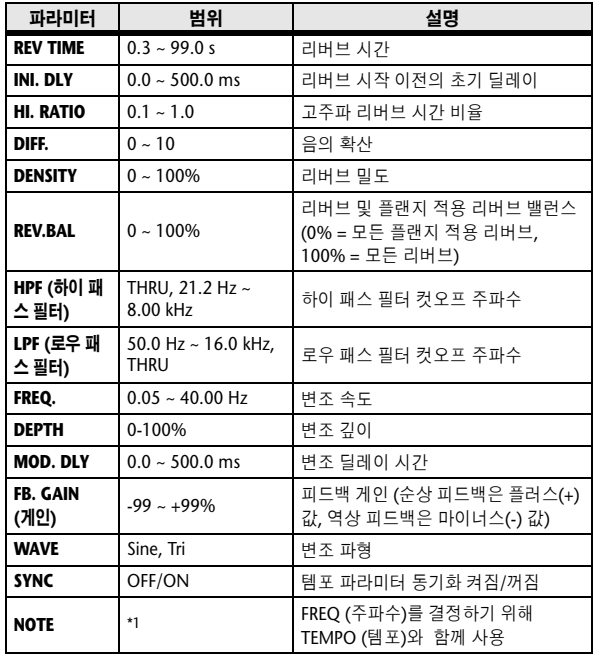

\*1.

#### ■ **REV+SYMPHO.**

병렬의 1개의 입력, 2개의 출력 리버브 및 심포닉 이펙트

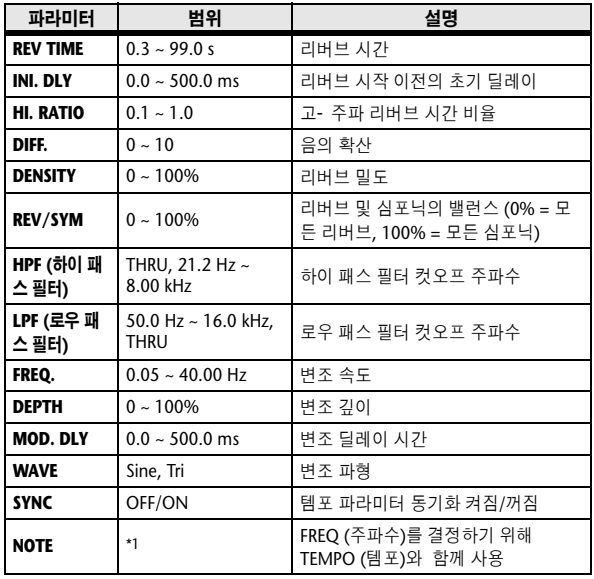

\*1.

#### ■ **REV** ♦ **SYMPHO.**

직렬의 1개의 입력, 2개의 출력 리버브 및 심포닉 이펙트

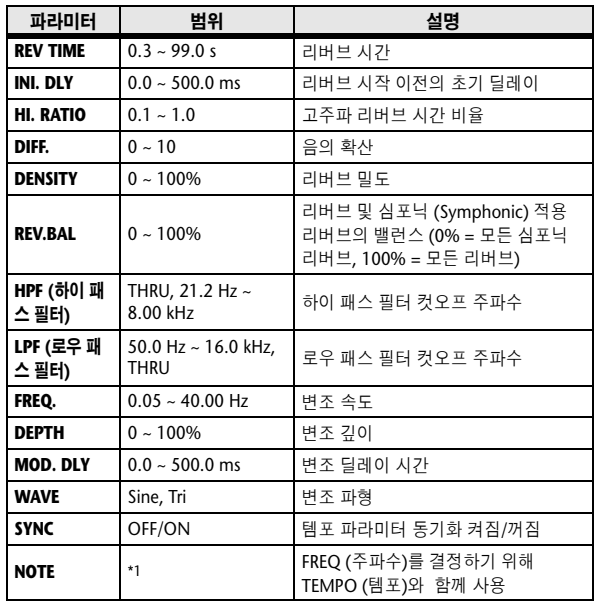

\*1.

#### ■ **REV** ♦ **PAN**

1입력/2출력 직렬 연결된 리버브 및 오토 팬 (autopan) 이펙트

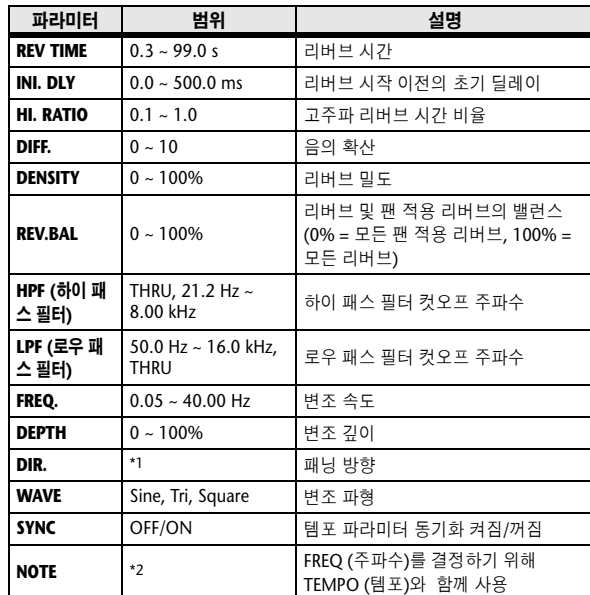

\*1.  $L \leftrightarrow R$ ,  $L \rightarrow R$ ,  $L \leftrightarrow R$ , Turn L, Turn R \*2.

#### ■ **DELAY+ER.**

병렬의 1개의 입력, 2개의 출력 딜레이 및 초기 반사 음 이펙트

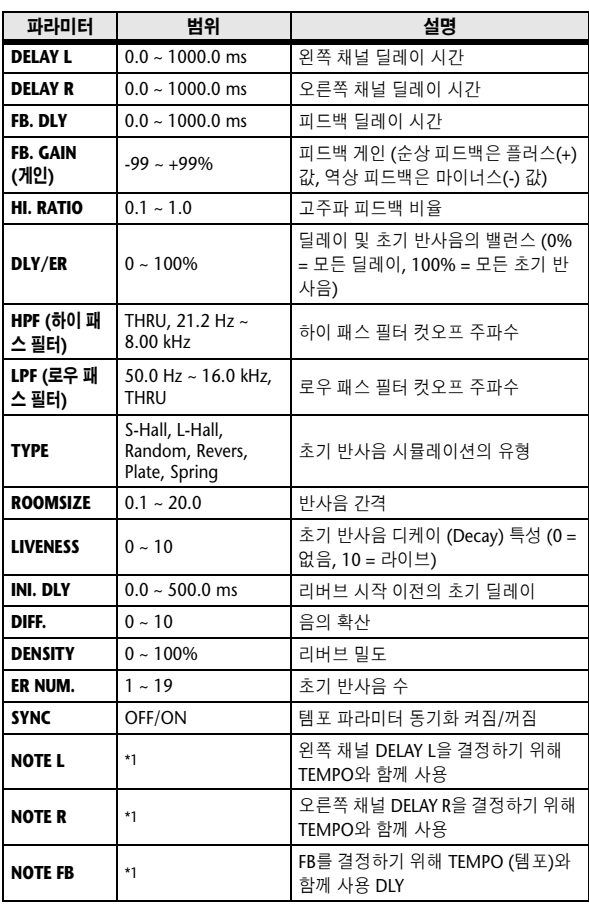

#### ■ **DELAY** → **ER.**

직렬의 1개의 입력, 2개의 출력 딜레이 및 초기 반사 음 이펙트

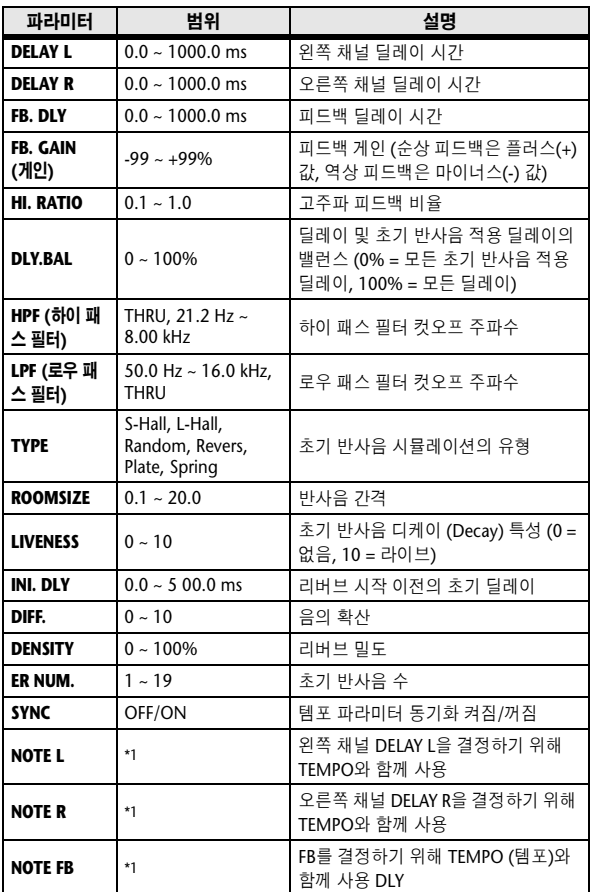

\*1. (최대값은 템포 설정에 따라 달라집니다.) \*1. (최대값은 템포 설정에 따라 달라집니다.)

#### ■ **DELAY+REV**

병렬의 1개의 입력과 2개의 출력 딜레이 및 리버브 이 펙트

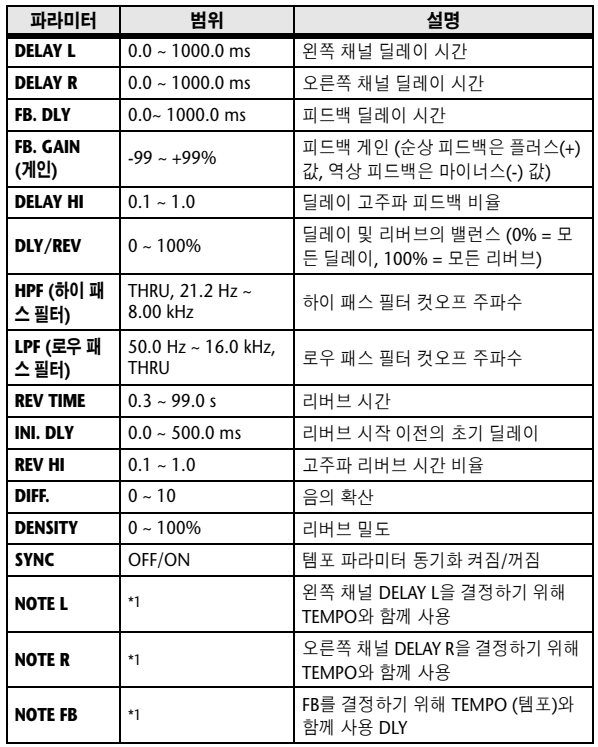

\*1. (최대값은 템포 설정에 따라 달라집니다.)

#### ■ **DELAY** → **REV**

직렬의 1개의 입력과 2개의 출력 딜레이 및 리버브 이 펙트

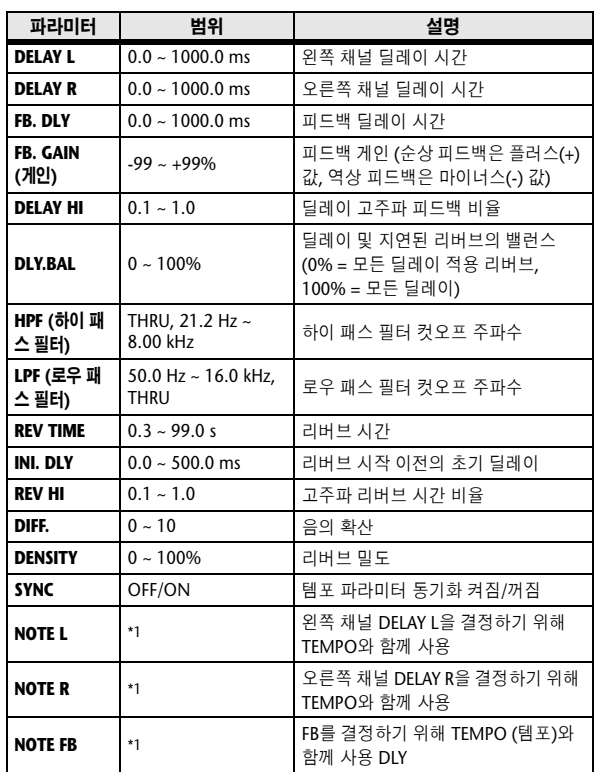

 $^{*1}$ .  $\longrightarrow$   $\pi$ 33  $\pi$ 33  $\mu$   $\pi$ 33  $\mu$ ,  $\mu$   $\mu$ 133  $\mu$ ,  $\mu$   $\downarrow$   $\downarrow$ ,  $\downarrow$   $\downarrow$   $\downarrow$ (최대값은 템포 설정에 따라 달라집니다.)

#### ■ **DIST** ♦ **DELAY**

직렬의 1개의 입력과 2개의 출력 디스토션 및 딜레이 이펙트

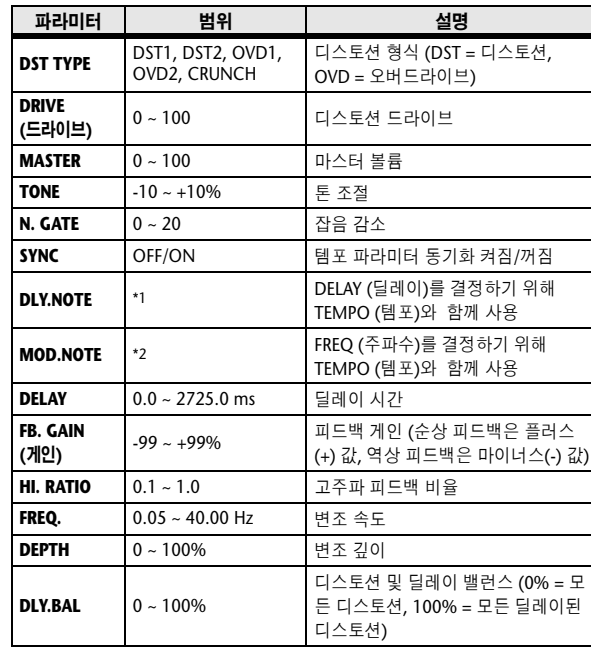

\*1. (최대값은 템포 설정에 따라 달라집니다.)

\*2.

부록

#### ■ **MULTI FILTER**

2개의 입력, 2개의 출력 3밴드 멀티 필터(24 dB/옥타브)

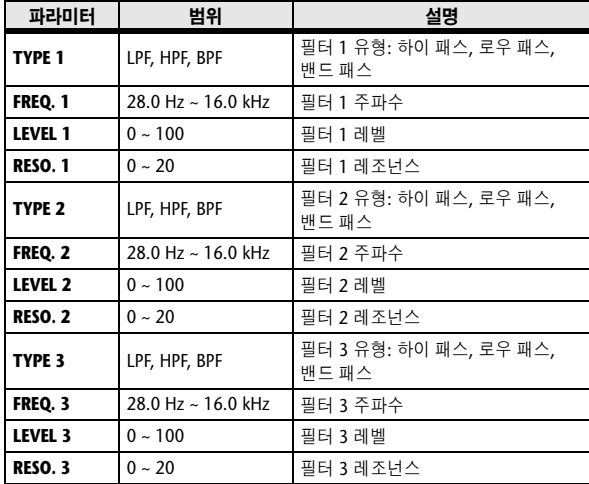

#### ■ **FREEZE**

입력 1개와 출력 2개 기본 샘플러(Sampler)

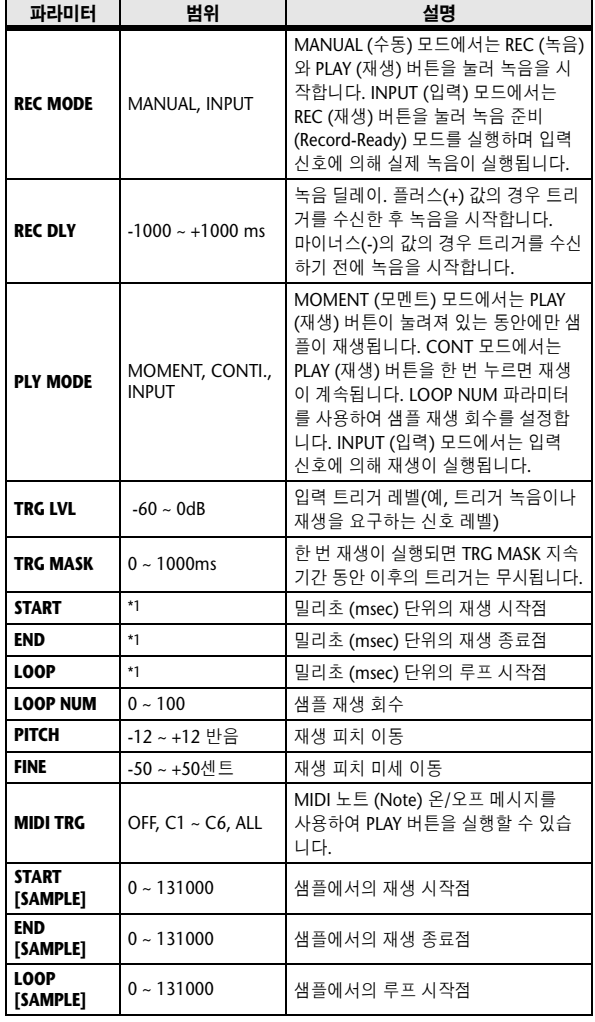

#### \*1.  $0.0 \sim 5941.0 \text{ ms (fs=44.1 kHz)}$ , 0.0 ms  $\sim 5458.3 \text{ ms (fs=48 kHz)}$

#### ■ **STEREO REVERB**

2개의 입력, 2개의 출력 스테레오 리버브

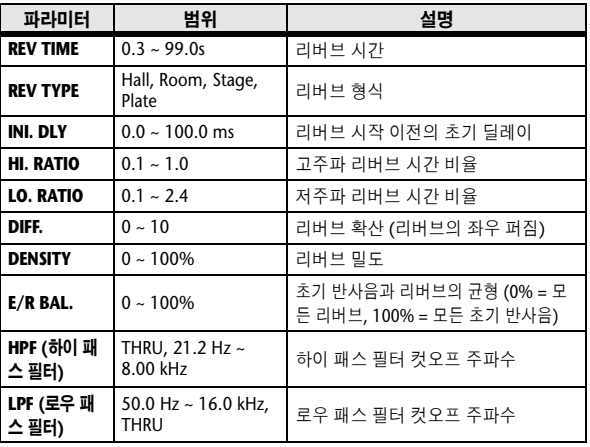

#### ■ **M. BAND DYNA.**

2개의 입력, 2개의 출력 3밴드 다이나믹 프로세서, 각 대역에 대한 개별적인 솔로 및 게인 감소 미터링 포함

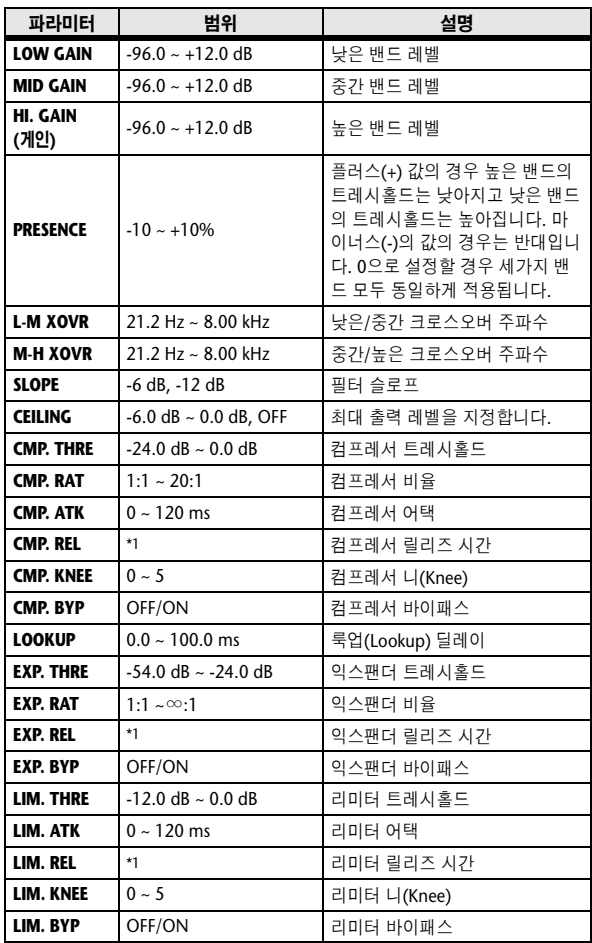

\*1.  $6.0 \text{ ms} \sim 46.0 \text{ s}$  (fs=44.1 kHz), 5.0 ms  $\sim 42.3 \text{ s}$  (fs=48 kHz)

#### ■ **M.BAND COMP**

입력 2개와 출력 2개 3밴드 프로세서, 각 밴드에 대해 개별적인 솔로(Solo)와 게인(Gain) 감소 미터링 (Metering) 포함

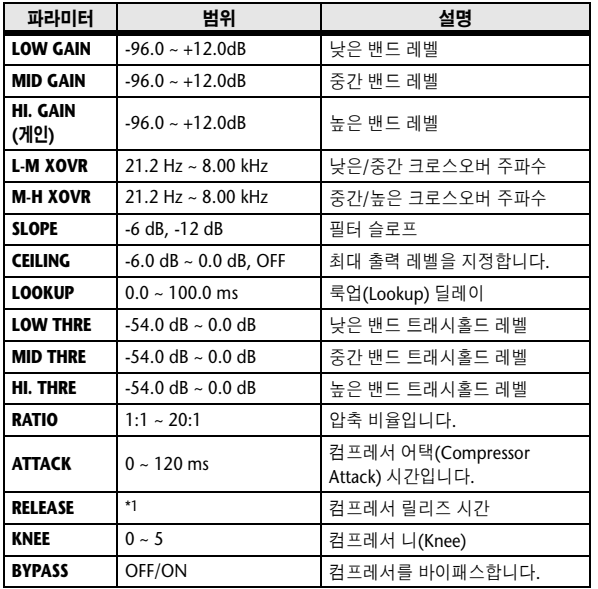

 $*1.$  6.0 ms ~ 46.0 s (fs=44.1 kHz), 5.0 ms ~ 42.3 s (fs=48 kHz)

#### ■ **REV-X HALL, REV-X ROOM, REV-X PLATE**

새로 개발된 입력 2개와 출력 2개 리버브 알고리즘입 니다. 농후하고 풍부한 잔향음과 부드러운 디케이를 전달하고 원음을 향상시키는 공간감과 깊이를 제공합 니다. 위치와 필요에 따라 REV-X HALL, REV-X ROOM, REV-X PLATE 등 3가지 유형 중에서 선택합 니다.

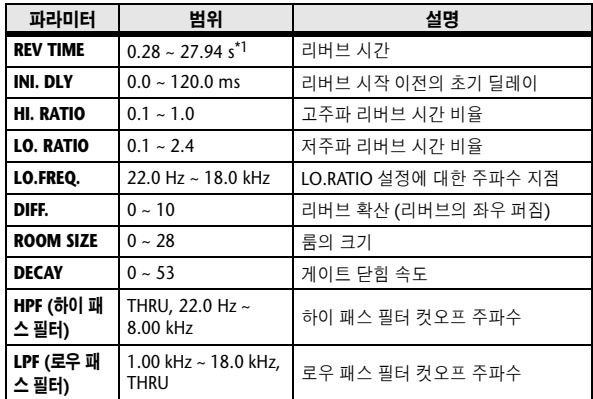

\*1. 이펙트 형식이 REV-X HALL이고 ROOM SIZE=28일 때의 값입니다. 이펙트 형식과 ROOM SIZE 설정에 따라 범위가 다릅니다.

## 이펙트 및 템포 동기화

LS9의 일부 이펙트를 사용하여 이펙트를 템포와 동기화할 수 있습니다. 이들 이펙트에는 딜레이 형식 이펙트와 모듈레이션 형식 이펙트 두 가지가 있습니다. 딜 레이 형식 이펙트에서는 딜레이 시간이 템포에 따라 변경됩니다. 모듈레이션 형식 이펙트에서는 모듈레이션 신호의 주파수가 템포에 따라 변경됩니다.

#### **•** 템포 동기화와 관련된 파라미터

다음 5가지의 파라미터는 템포 동기화와 관련됩니다.

1) SYNC 2) NOTE 3) TEMPO 4) DELAY 5) FREQ. SYNC:..................... 템포 동기화의 켜짐/꺼짐 스위치입니다. NOTE 및 TEMPO:....... 템포 동기화의 기본 파라미터입니다. DELAY 및 FREQ.: ..........DELAY는 딜레이 시간이며 FREQ.는 모듈레이션 신호의 주파수입니다. 이들은 이펙트 사운드가 변경되는 방식에 직접적으로 영향을 미칩니다. DELAY는 딜레이 형식 이펙트 에만 관련되며 FREQ.는 모듈레이션 형식 이펙트에만 관련됩니다.

#### **•** 파라미터의 관계 방식

템포 동기화는 TEMPO와 NOTE를 사용하여 템포의 기반이 되는 값을 계산하며 이 값을 계속 조절하여 템포의 기반이 DELAY (또는 FREQ.)와 동일하게 유지되도록 합니다. 즉 TEMPO, NOTE 및 DELAY (또는 FREQ.)가 동기화되면 이들 값을 변경할 수 있으며 정확한 관계를 유지하기 위해 다른 파라미터가 재설정되는 것입니다. 재설정된 파라미터와 사 용된 계산 방법 (\*a)은 다음과 같습니다.

#### **SYNC**를 활성화하면 ♦ **NOTE**가 설정됩니다

#### **NOTE**를 수정하면 ♦ **DELAY (**또는 **FREQ.)**가 설정됩니다

이 경우 DELAY (또는 FREQ.) 값은 다음과 같이 계산됩니다.

DELAY (또는 FREQ.) = NOTE x 4 x (60/TEMPO)

#### **TEMPO**를 수정하면 ♦ **DELAY (**또는 **FREQ.)**가 설정됩니다

- 이 경우 DELAY (또는 FREQ.) 값은 다음과 같이 계산됩니다. DELAY(또는 FREQ.) = 오리지널 DELAY (또는 FREQ.) x (이전 TEMPO/새 TEMPO)
	- 예 1: SYNC=ON, DELAY=250ms, TEMPO=120인 경우, 8분 음표에서 4분 음표까지 NOTE를 변경할 수 있습니다.
		- DELAY= 새 NOTE x 4 x (60/TEMPO)
		- $=$  (1/4) x 4 x (60/120)
		- = 0.5 (초)
		- $= 500$  ms

그러므로 DELAY는 250ms에서 500ms로 변경됩니다.

- 예 2: SYNC=ON, DELAY=250 ms, NOTE=8분 음표인 경우, 120에서 121까지 TEMPO를 변경할 수 있습니다.
	- DELAY= 오리지널 DELAY x (이전 TEMPO/새 TEMPO)
	- = 250 x (120/121)
	- $= 247.9$  (ms)
	- 그러므로 TEMPO는 250 ms에서 247.9 ms로 변경됩니다.
- \* 반올림 값은 계산 결과를 위해 사용됩니다.

#### **• NOTE** 및 **TEMPO** 값의 범위

NOTE 및 TEMPO 값의 범위는 DELAY 또는 FREQ. 값의 범위에 의해 제한됩니다. DELAY나 FREQ.가 템포로 동기화될 수 있는 최대값을 초과하도록 하는 NOTE 또는 TEMPO 값을 설정할 수 없습니다. 이 제한은 SYNC가 OFF일 때에도 적용 됩니다.

#### **• TEMPO** 파라미터의 특성

TEMPO 파라미터는 다른 파라미터와 달리 다음과 같은 특성을 가집니다.

- 모든 이펙트가 공유하는 공통값입니다.
- 이펙트 라이브러리 (Effects Library)에 저장하거나 리콜할 수 없습니다. (Scene에 저장하여 리콜할 수는 있습니다.) 이펙트를 저장했을 때와 리콜할 때 TEMPO 값이 반드시 동일할 필요는 없습니다. 다음은 그 예입니다.

이펙트 저장: TEMPO=120 → TEMPO를 60로 변경 → 이펙트 리콜: TEMPO=60 일반적으로 TEMPO를 변경하면 DELAY (또는 FREQ.)는 변경된 TEMPO에 따라 재설정됩니다. 하지만 DELAY (또는

FREQ.)가 변경되면 이펙트는 저장했을 때와 리콜할 때 다르게 출력됩니다. 이펙트 저장 및 리콜 시 이러한 변경이 생기 는 것을 방지하기 위해 LS9는 TEMPO가 저장된 이펙트와 동일하지 않더라도 이펙트를 리콜할 때 DELAY (또는 FREQ.) 값을 업데이트하지 않습니다.

NOTE 파라미터는 다음 값을 근거로 계산됩니다.

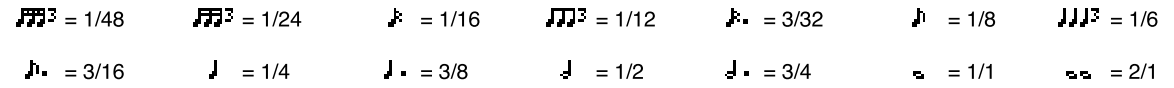

### **Scene** 메모리**(Memory)/**이펙트 라이브러리**(Effect Library)** 대 프로그램 변경표

#### ■ 프리셋 뱅크**(Preset Bank)/Ch# 1** ■ 프리셋 뱅크**(Preset Bank)/Ch# 2**

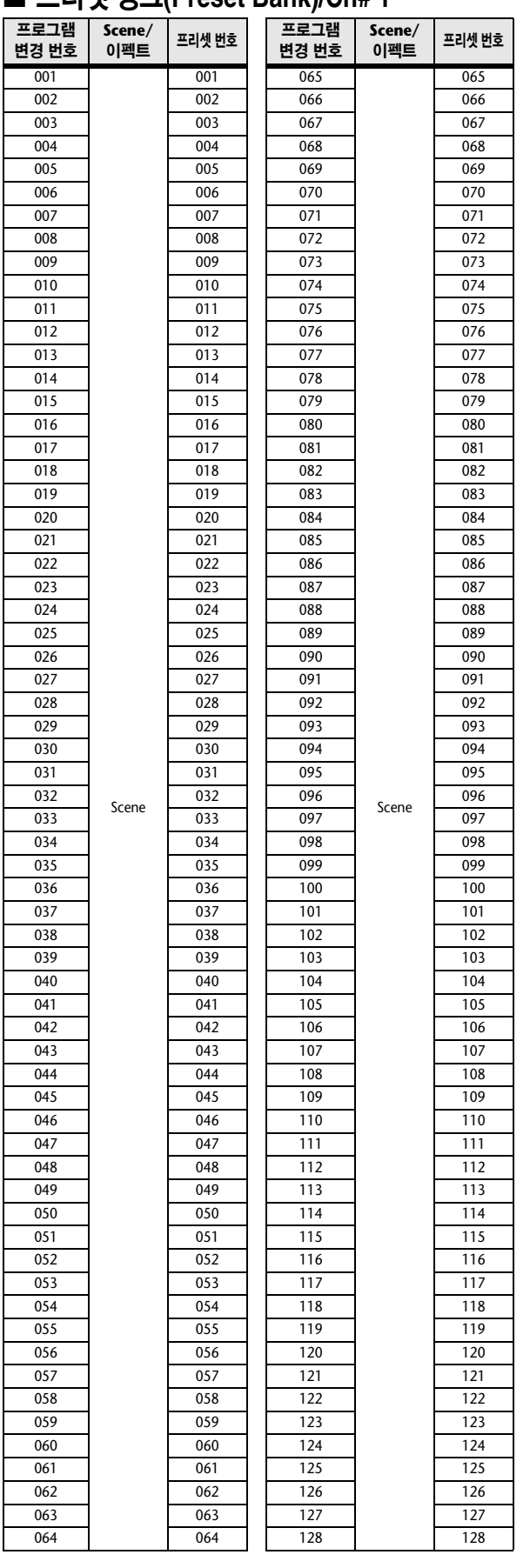

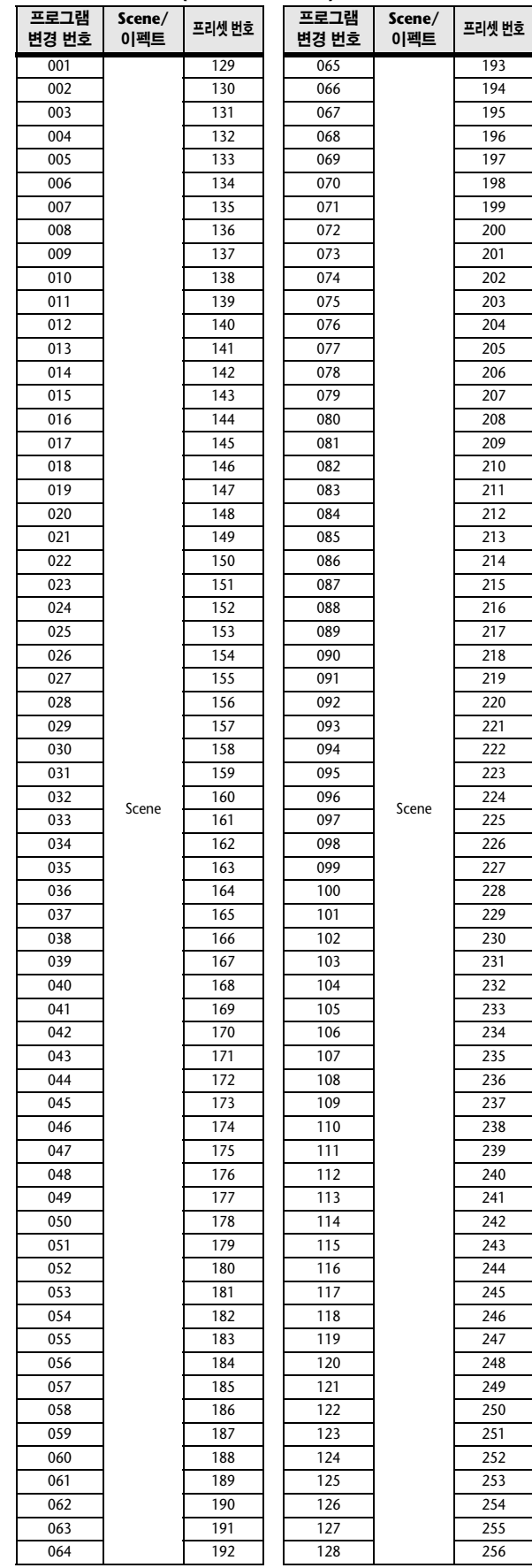

부록

#### ■ 프리셋 뱅크**(Preset Bank)/Ch# 3** ■ 프리셋 뱅크**(Preset Bank)/Ch# 4**

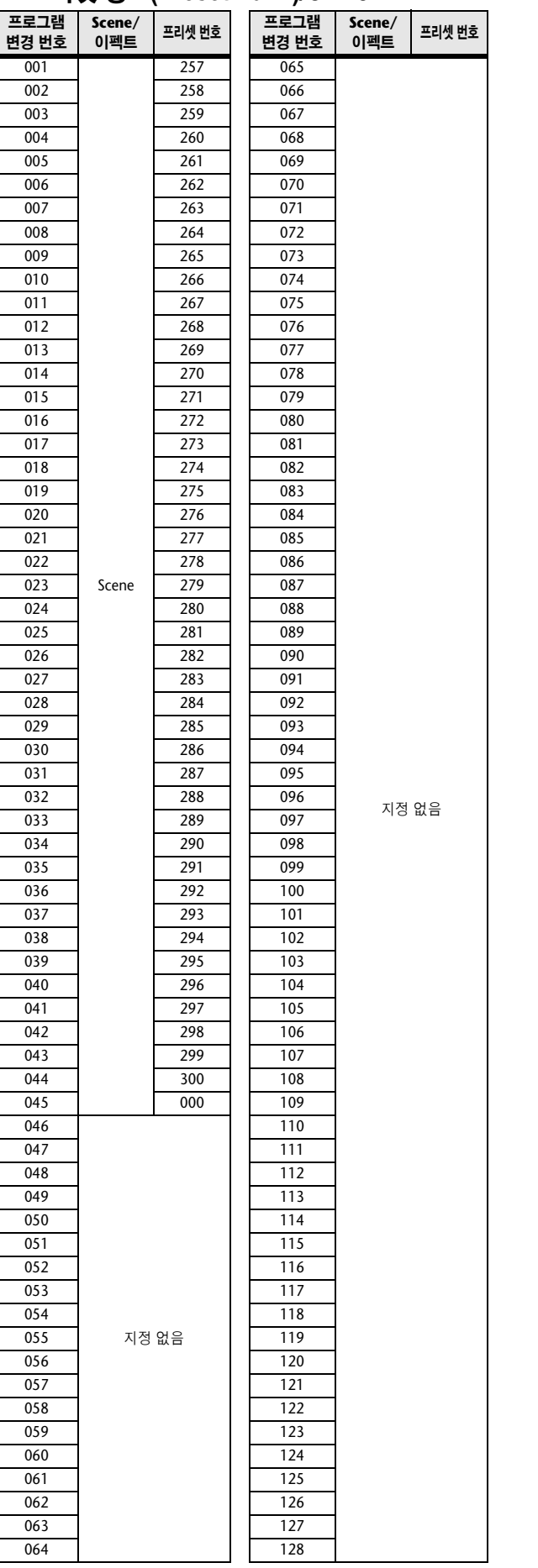

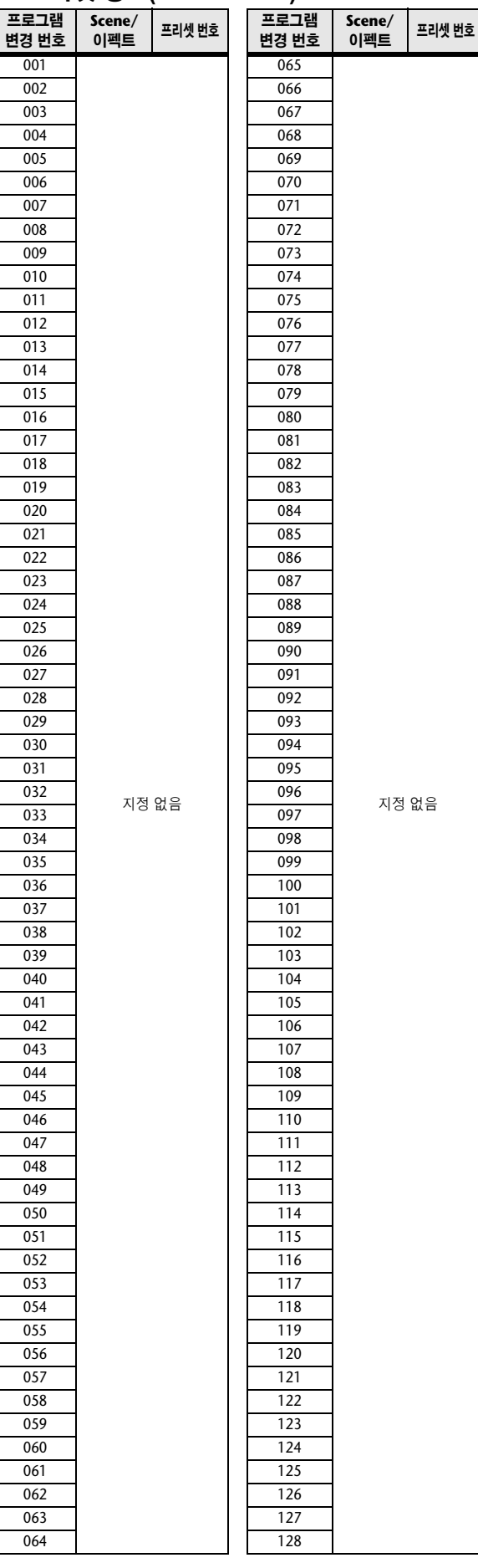

### ■ 프리셋 뱅크**(Preset Bank)/Ch# 5**

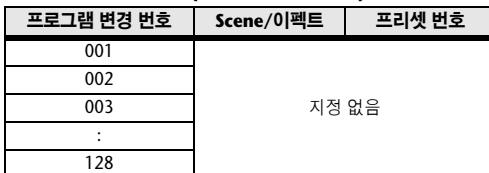

#### ■ 프리셋 뱅크**(Preset Bank)/Ch# 6**

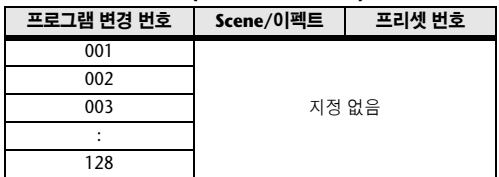

### ■ 프리셋 뱅크**(Preset Bank)/Ch# 7**

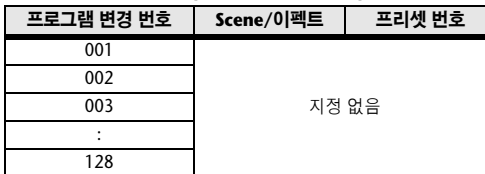

#### ■ 프리셋 뱅크**(Preset Bank)/Ch# 8**

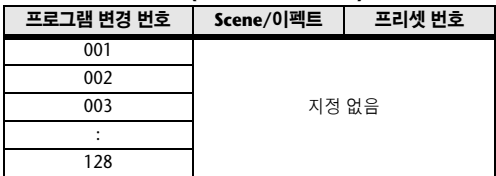

#### ■ 프리셋 뱅크**(Preset Bank)/Ch# 9**

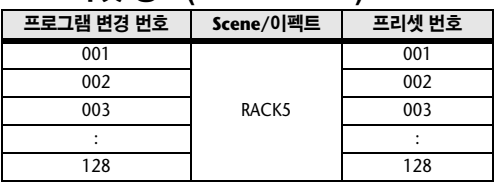

#### ■ 프리셋 뱅크**(Preset Bank)/Ch# 10**

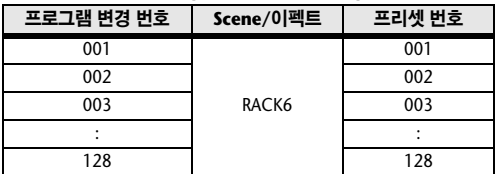

#### ■ 프리셋 뱅크**(Preset Bank)/Ch# 11**

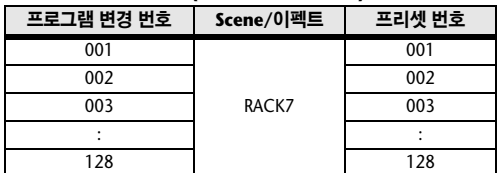

#### ■ 프리셋 뱅크**(Preset Bank)/Ch# 12**

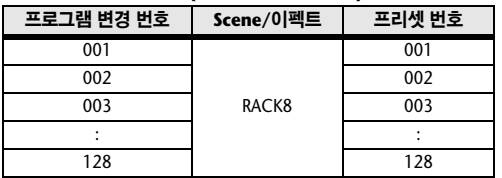

#### ■ 프리셋 뱅크**(Preset Bank)/Ch# 13**

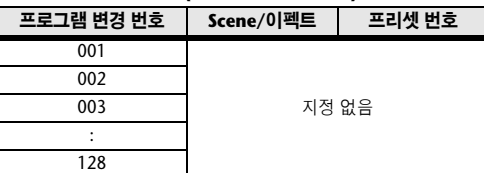

#### ■ 프리셋 뱅크**(Preset Bank)/Ch# 14**

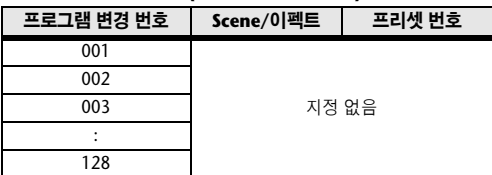

#### ■ 프리셋 뱅크**(Preset Bank)/Ch# 15**

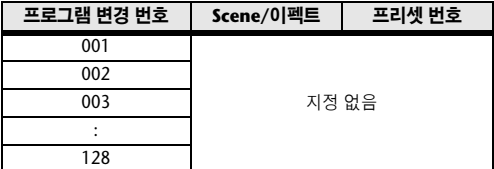

#### ■ 프리셋 뱅크**(Preset Bank)/Ch# 16**

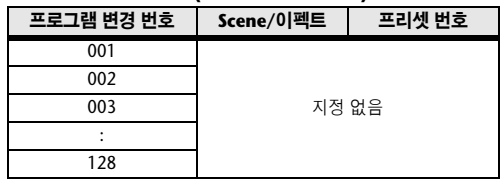

### 부록

÷

### ■ 뱅크**/Ch#**

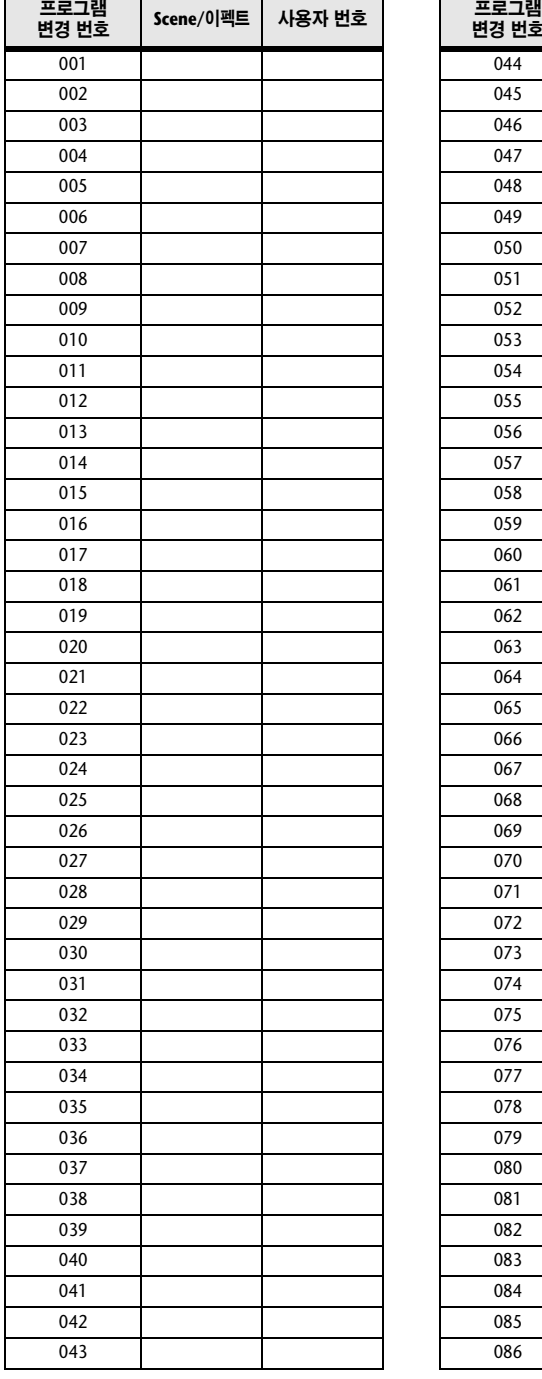

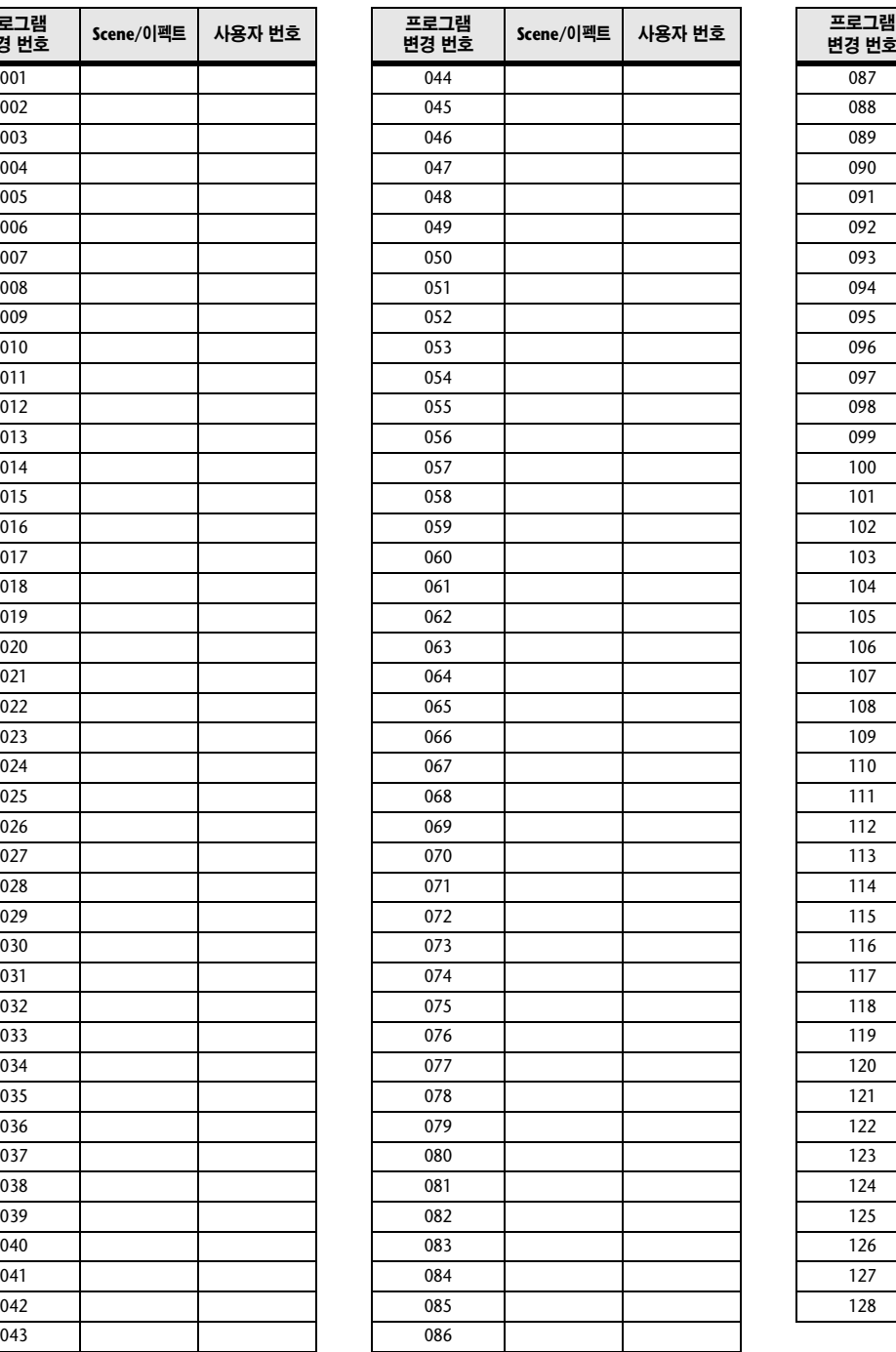

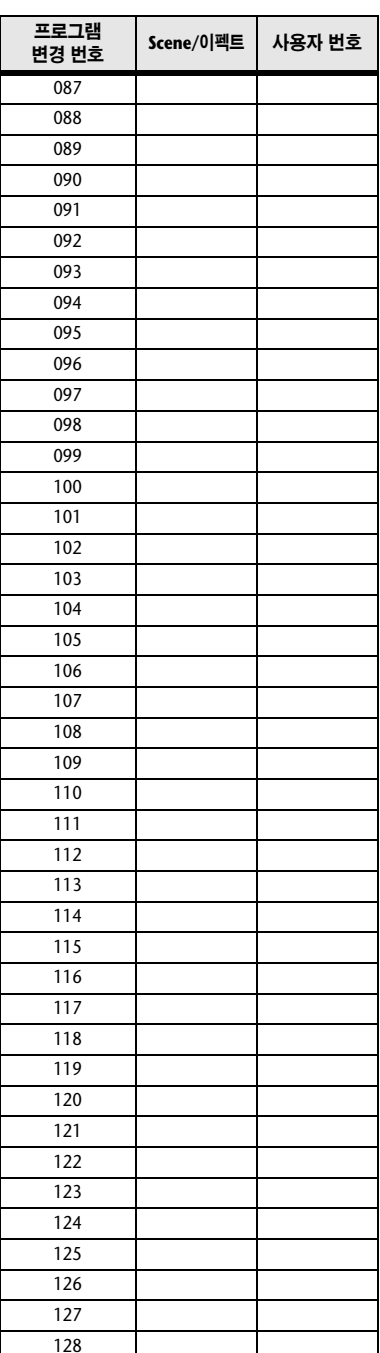

# 컨트롤 변경에 지정할 수 있는 파라미터들

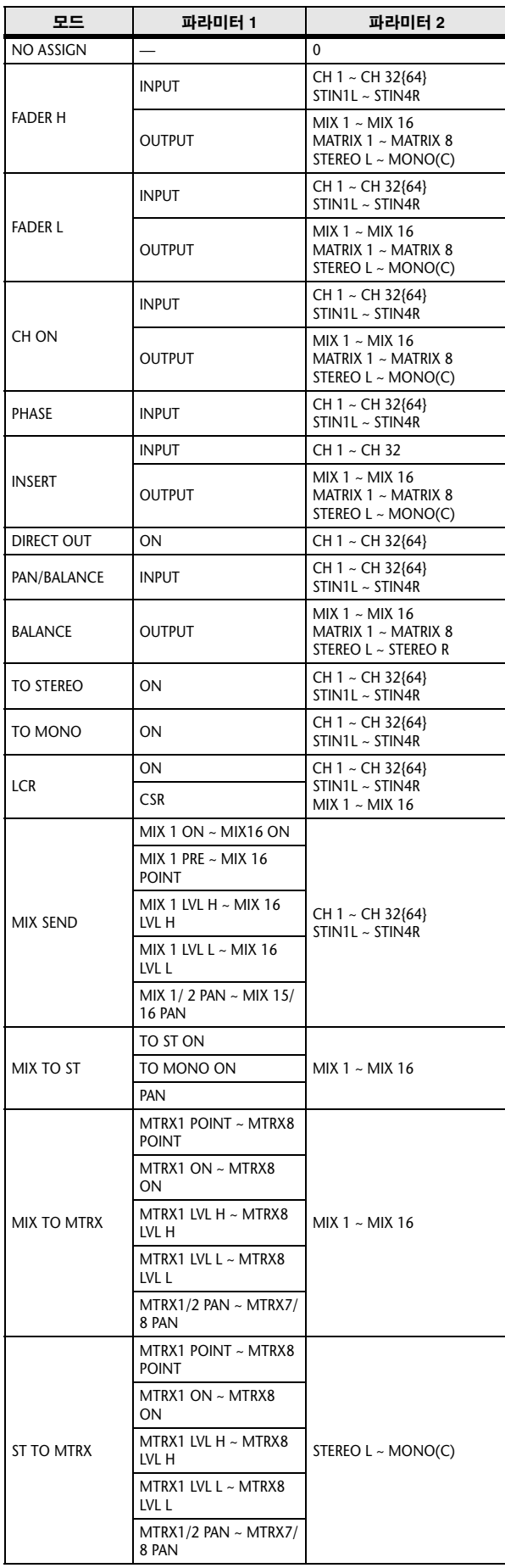

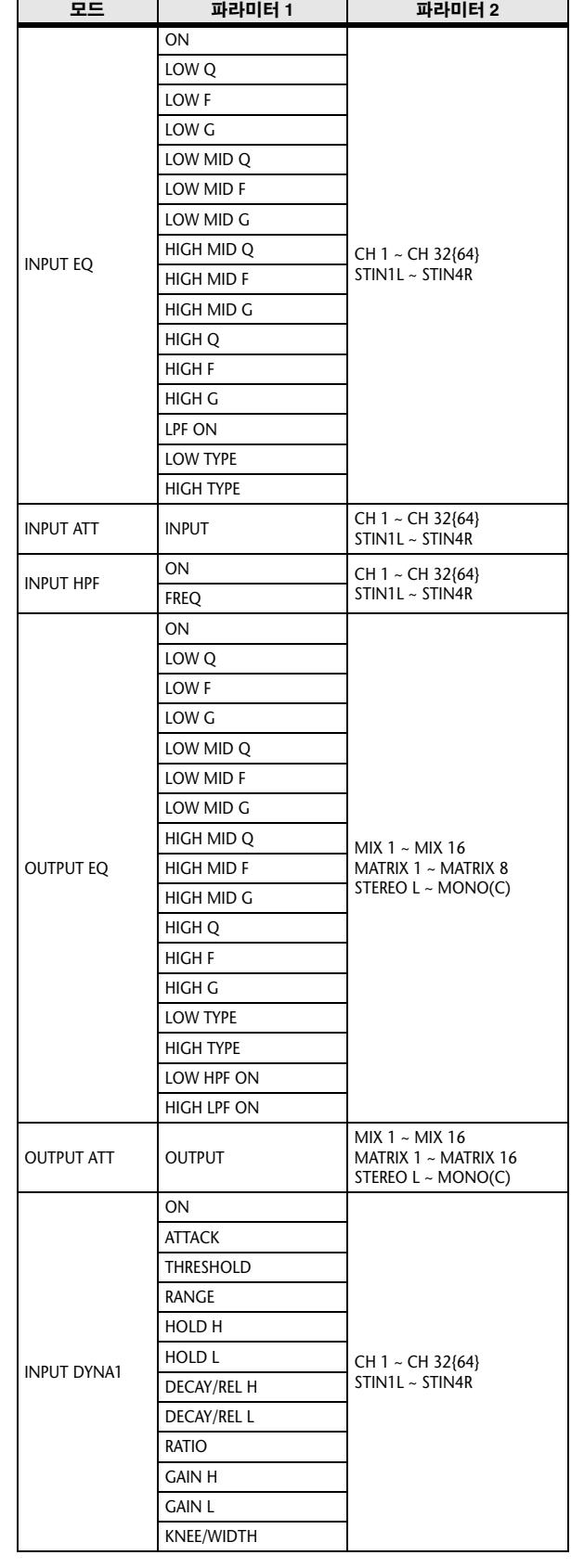

부록

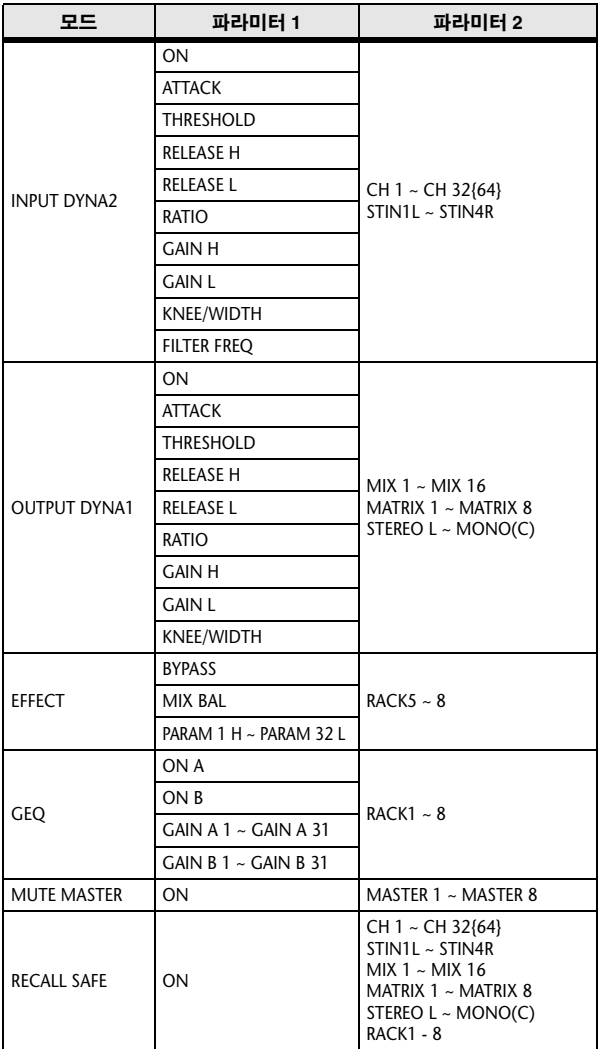

# 컨트롤 변경 파라미터 지정

### ■ **PRESET (**프리셋**)**

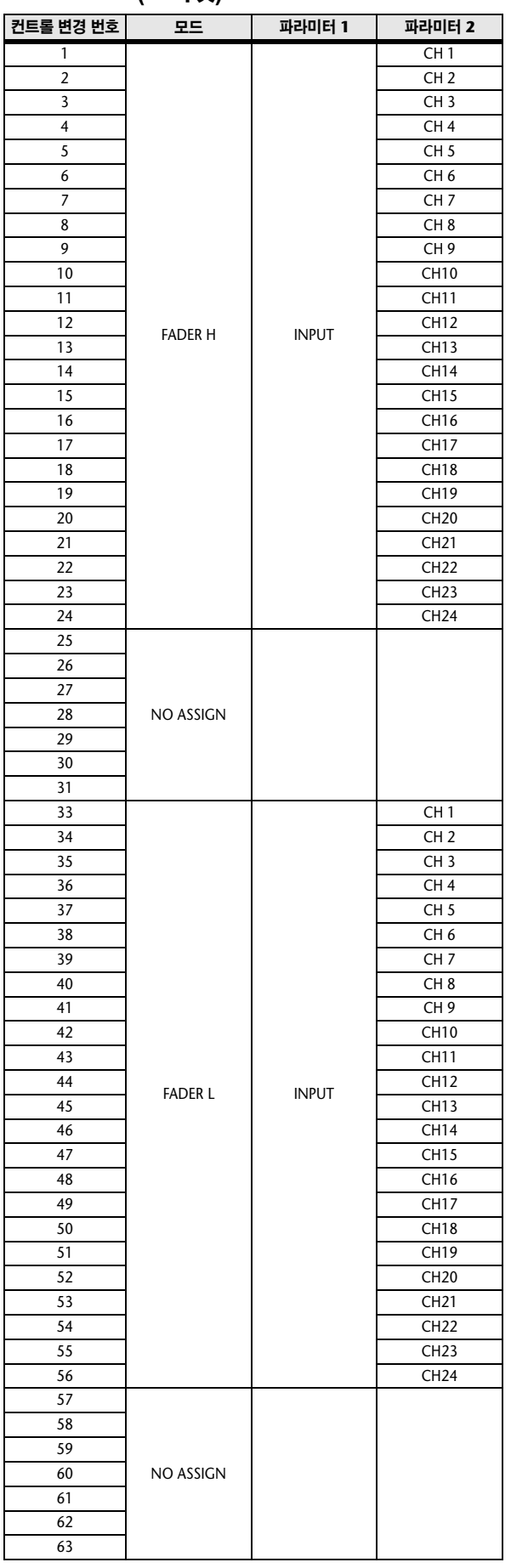

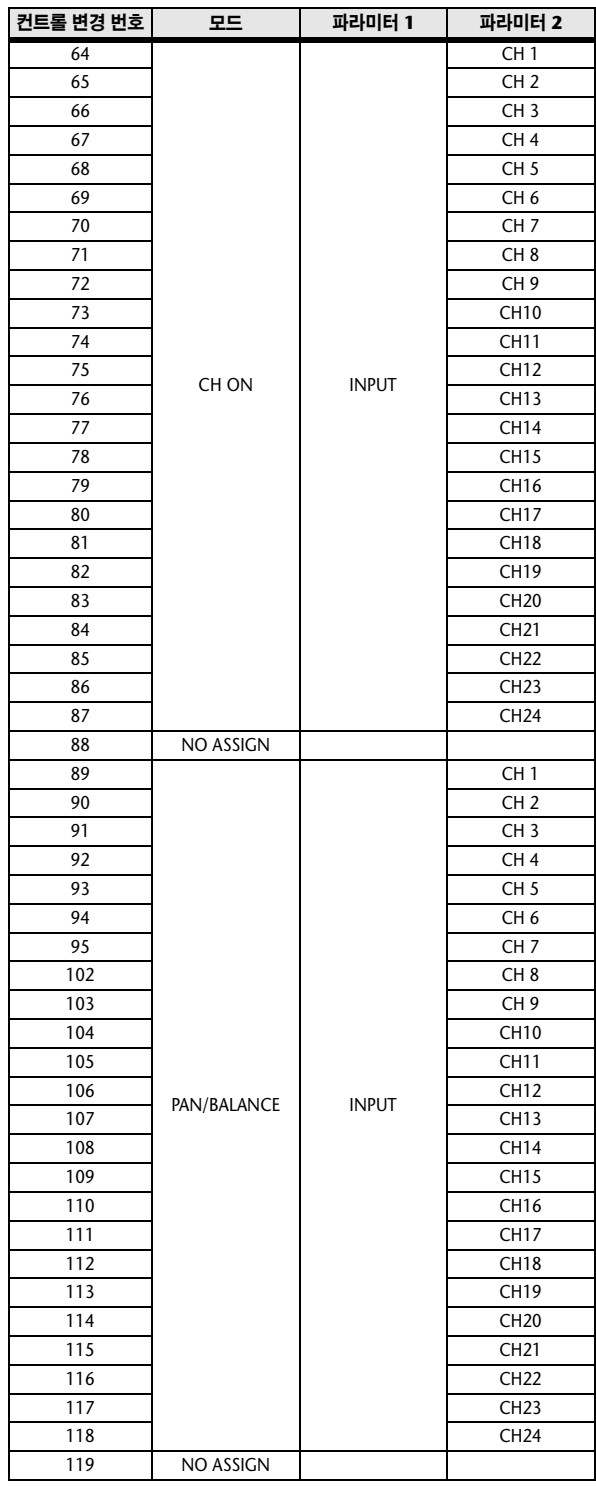

부록

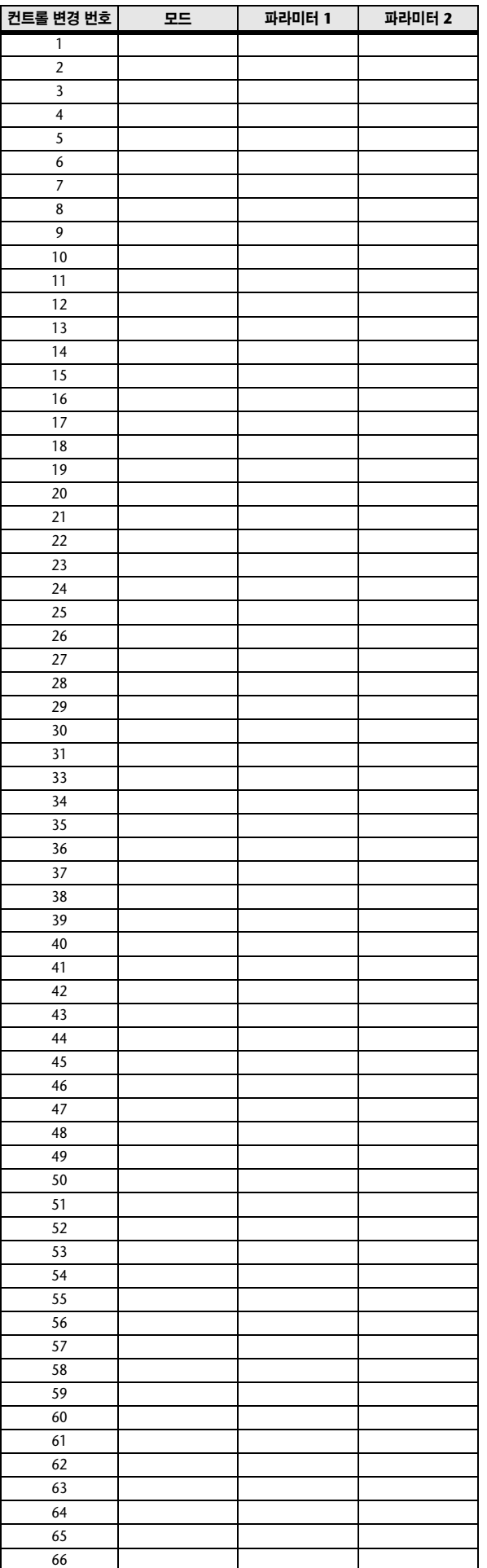

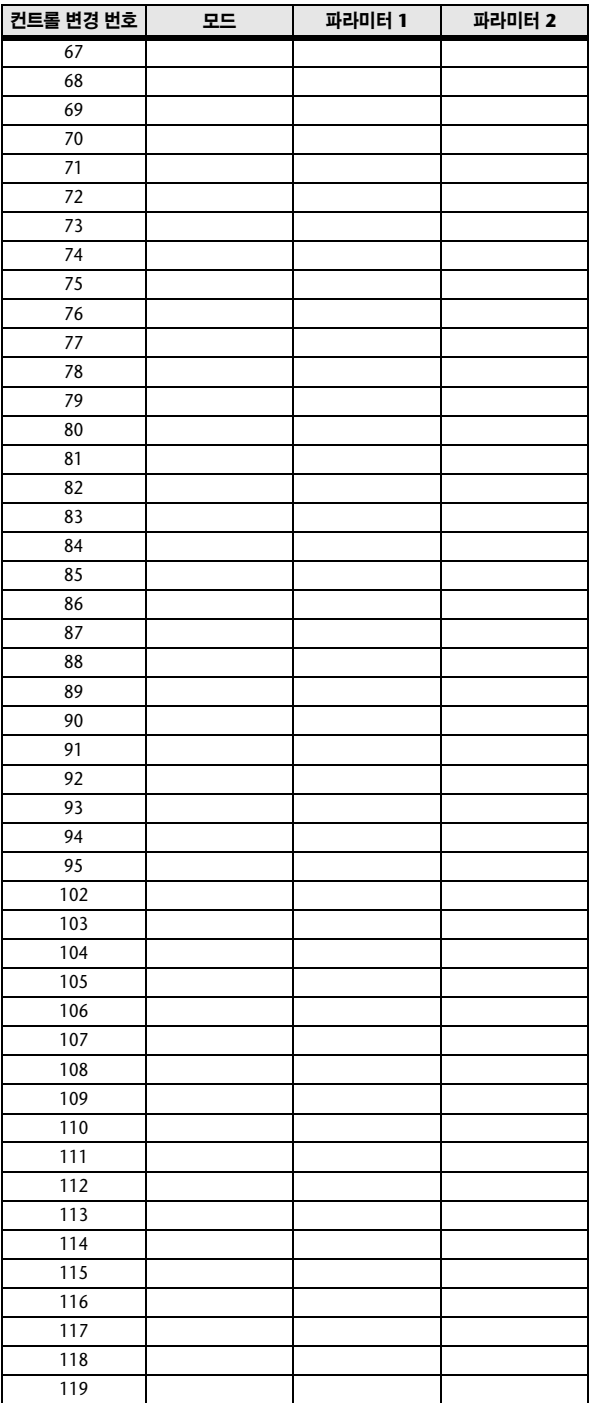
# **NRPN** 파라미터 지정

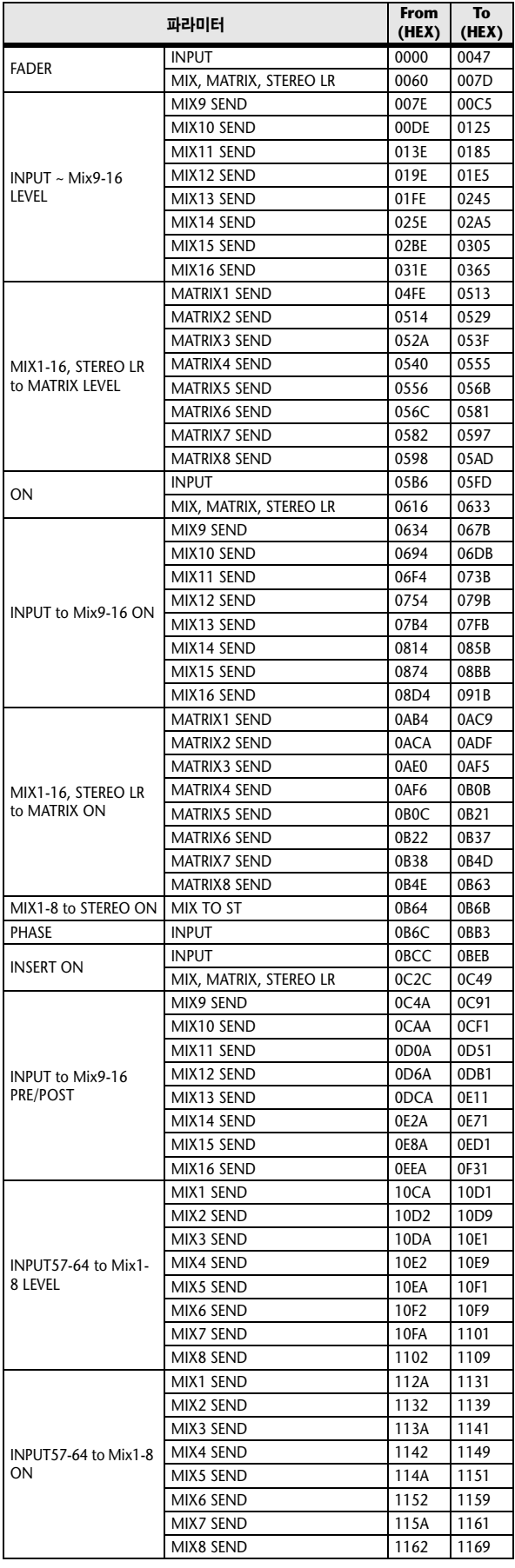

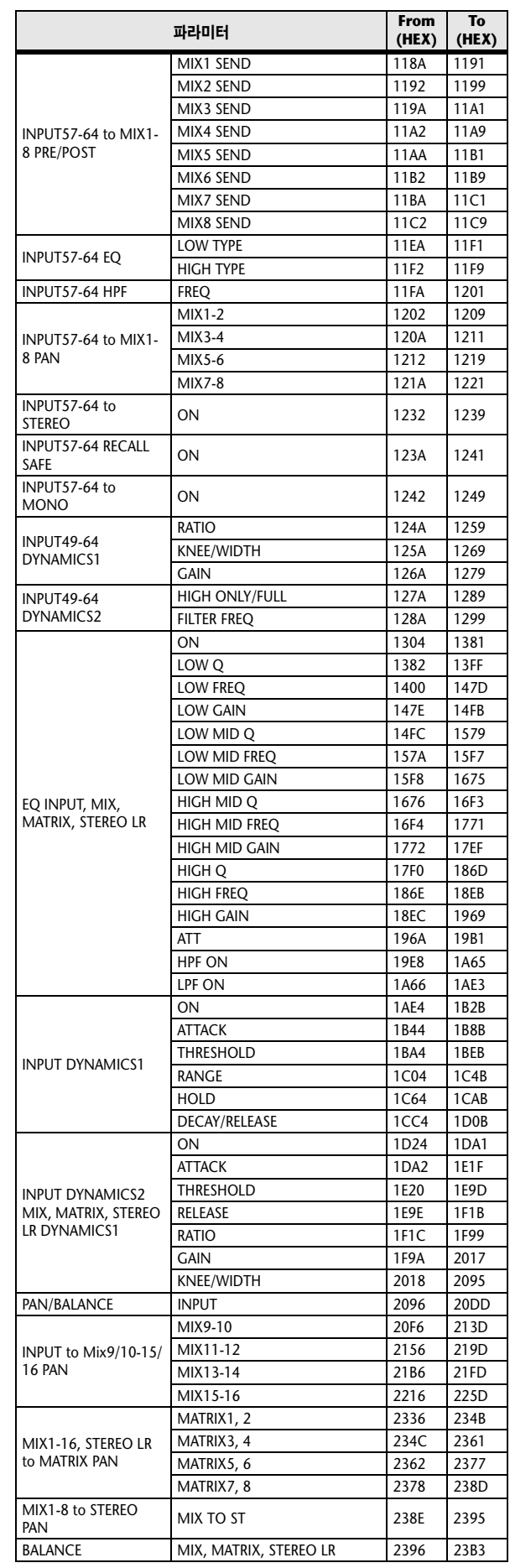

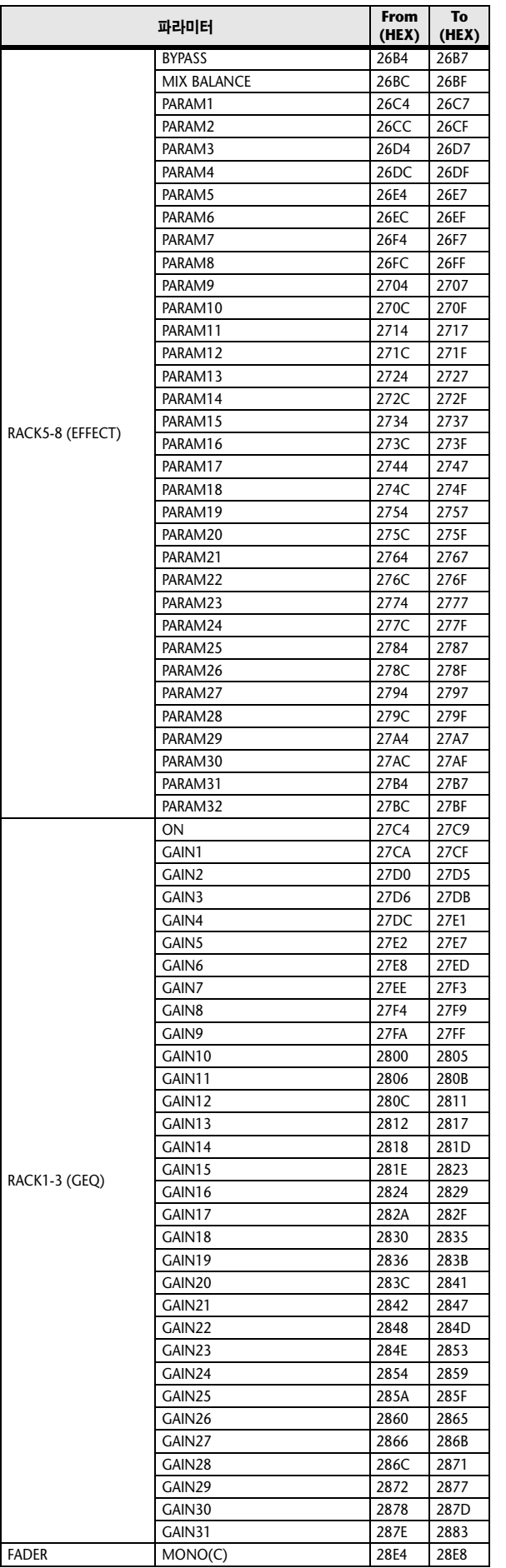

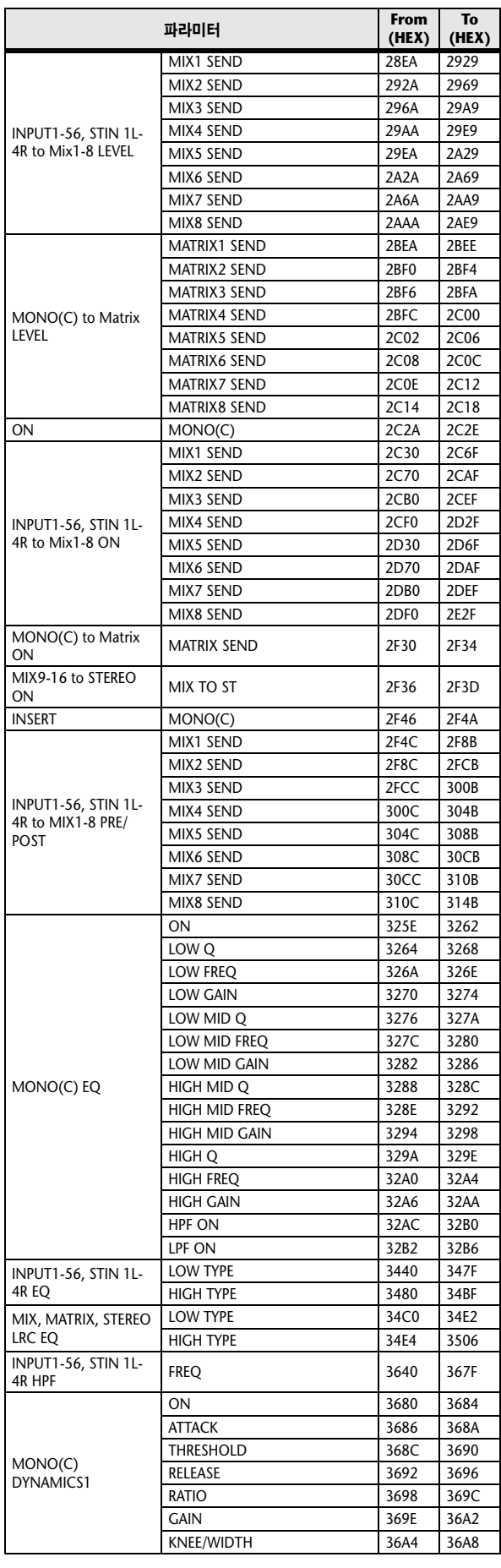

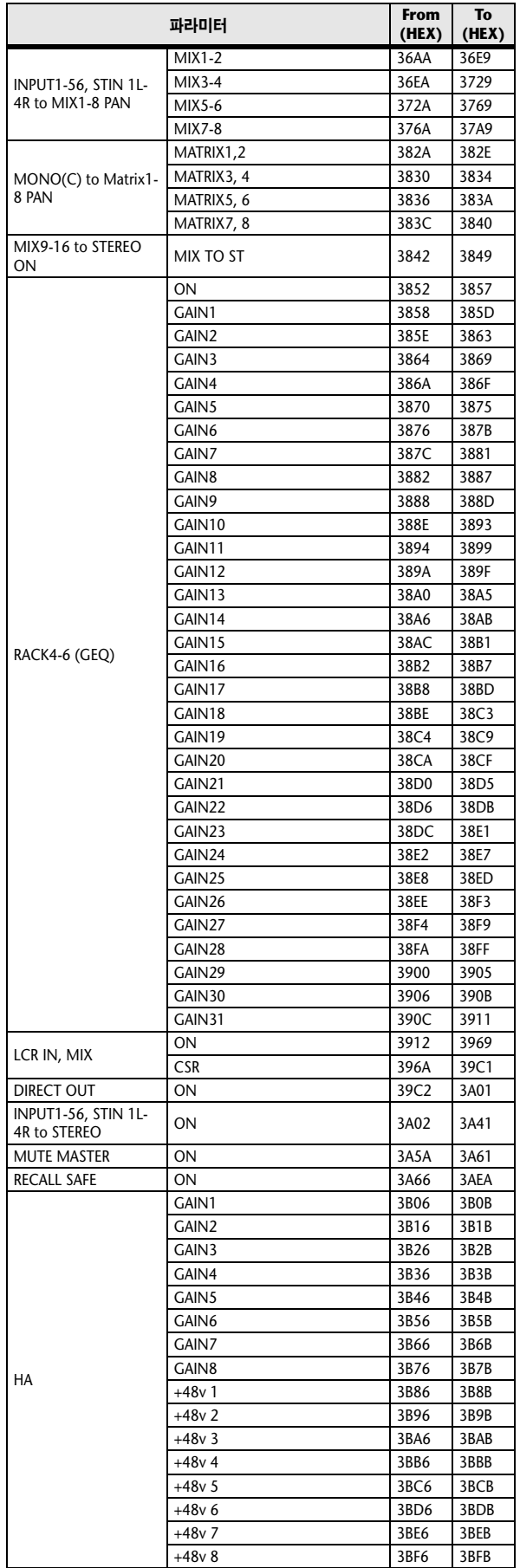

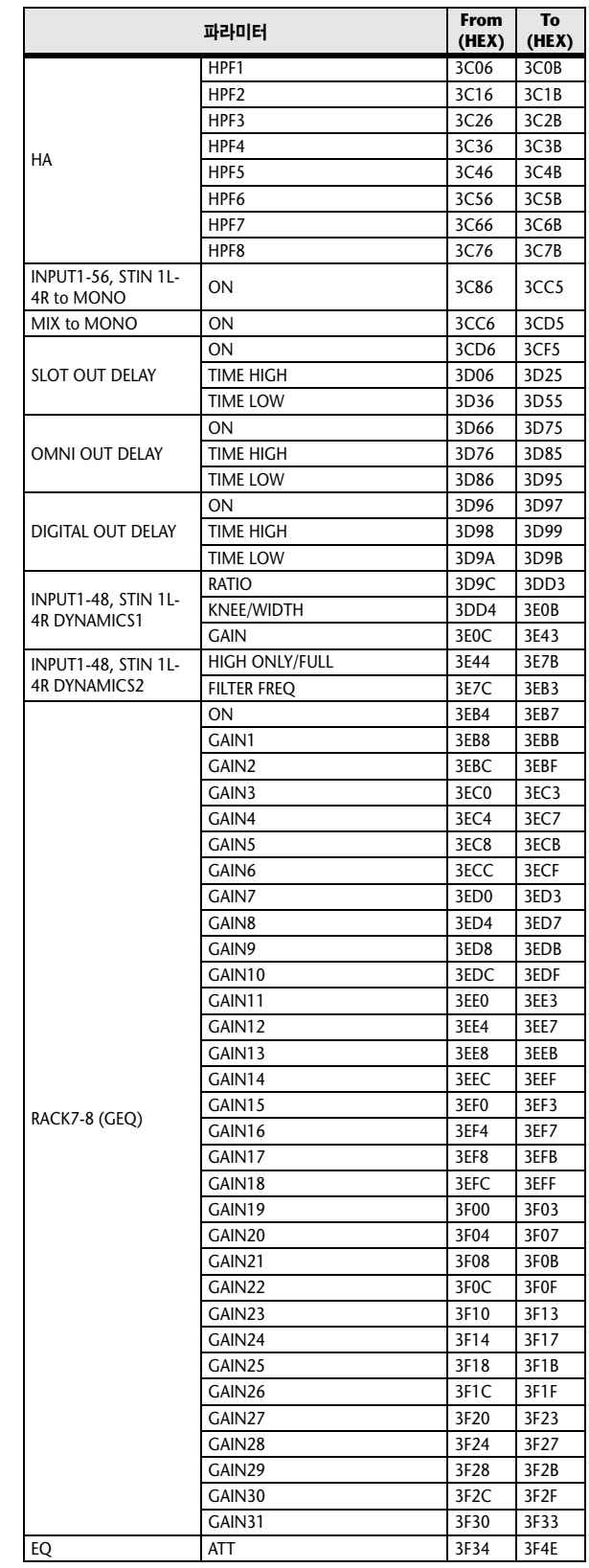

# 믹싱 파라미터 조작 적용 가능성

이 표는 스테레오 (Stereo), 링크 (Link), 리콜 세이프 (Recall Safe) 및 사용자 레벨 (User Level) 설정이 입력 채널 및 출력 채널 파라미터 각각의 작동에 직 용하는 방법을 표시합니다.

### $\blacksquare$  입력 채널

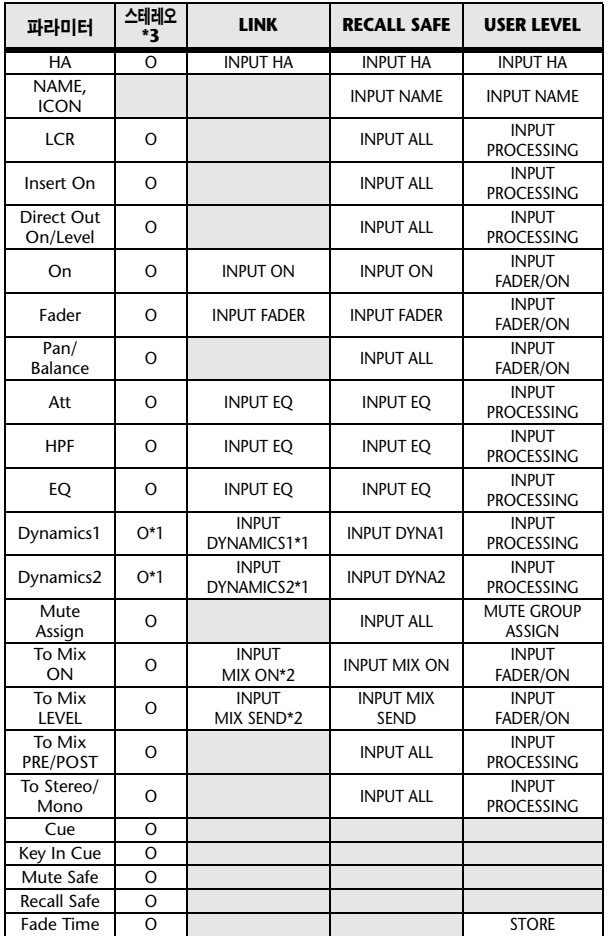

\*1 키 입력 소스 제외

\*3 ST IN 1-4 전용.

### ■ **MIX (**믹스**)** 채널

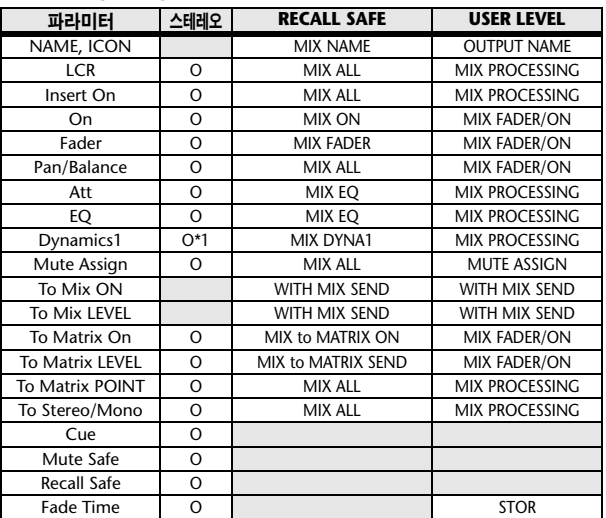

\*1 키 입력 소스 제외

### ■ **MATRIX (**매트릭스**)** 채널

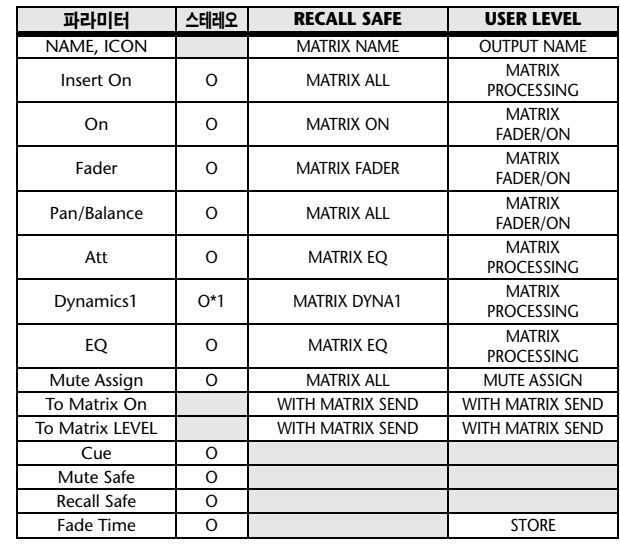

\*1 키 입력 소스 제외

### ■ **STEREO (**스테레오**), MONO (**모노**)** 채널

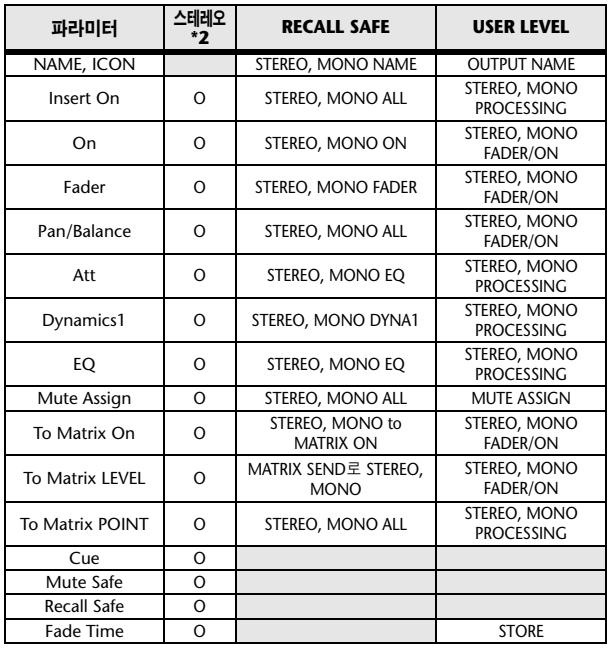

\*1 키 입력 소스 제외

\*2 STEREO 채널 전용.

<sup>\*2</sup> MIX (믹스) 채널 1-16 개별 샌드 파라미터 (Send Parameter) 설정 및 표의 항목이 둘 다 가능한 파라미터에 적용

# 사용자 정의 키에 지정될 수 있는 기능

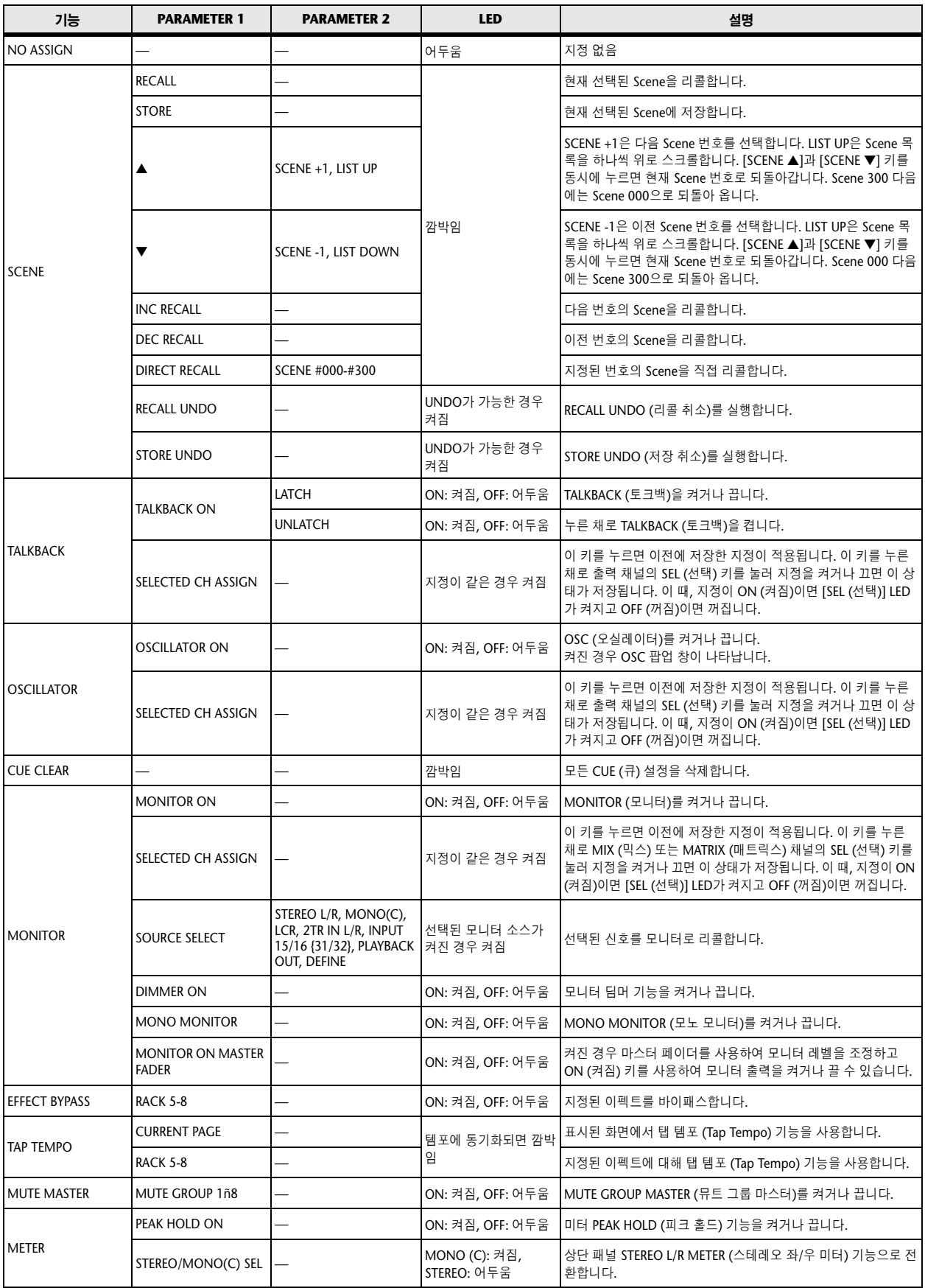

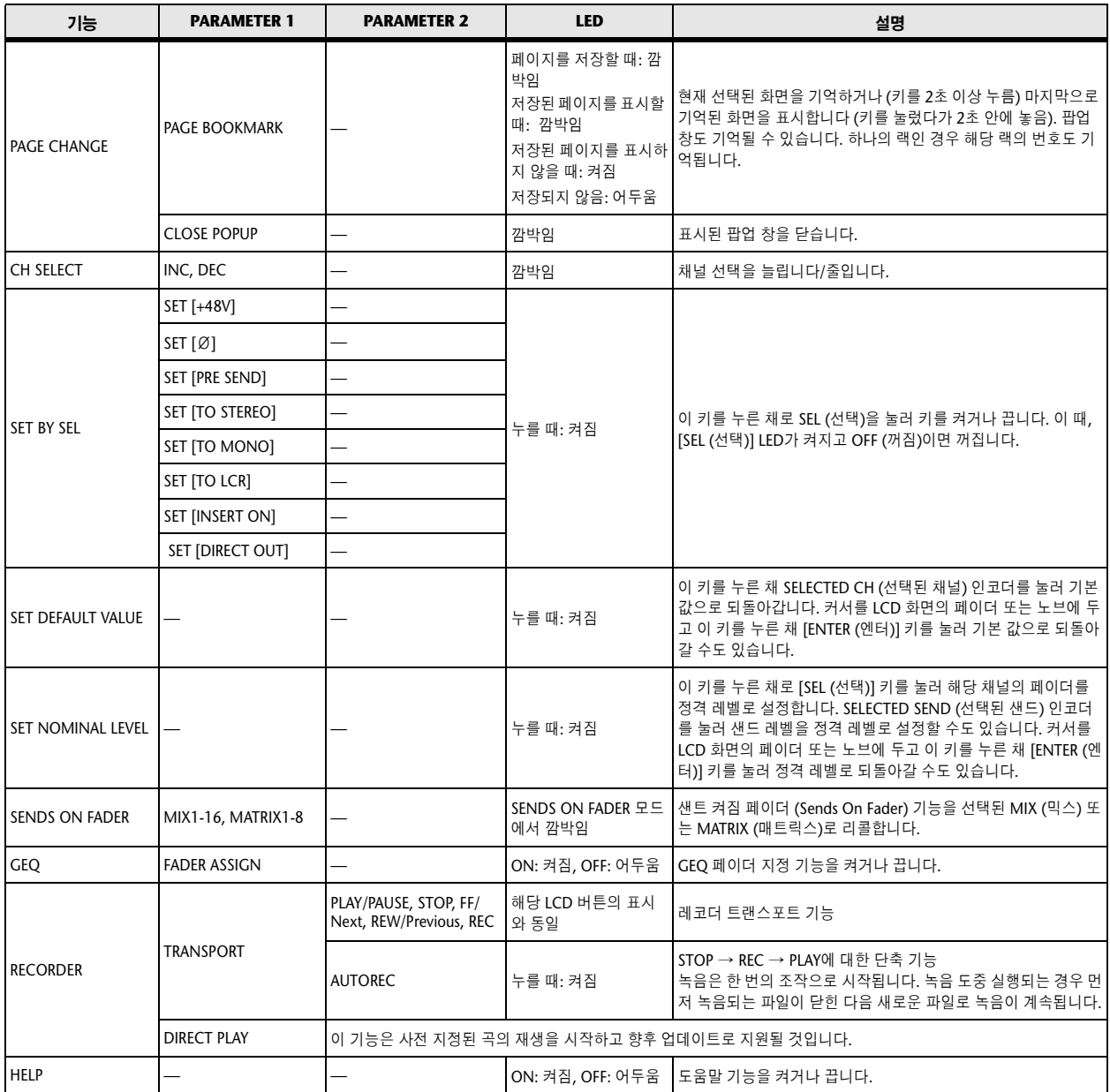

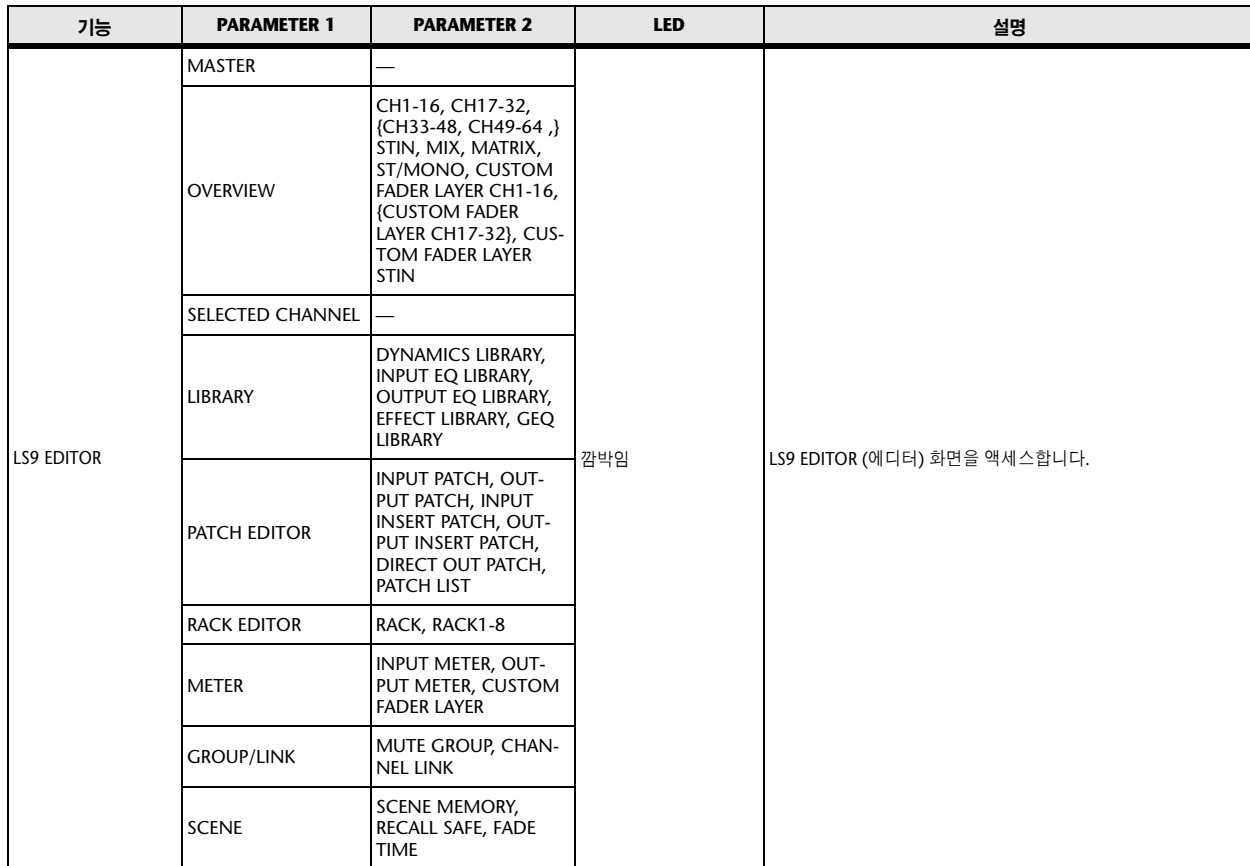

# **MIDI (**미디**)** 데이터 포맷

이 섹션에서는 LS9이 이해하고 송수신할 수 있는 데이터의 포맷에 대해 설명 합니다.

#### **1 CHANNEL MESSAGE**

#### **1.1 NOTE OFF (8n)**

수신

[OTHER COMMAND ECHO (기타 명령어 에코)]가 ON (켜짐)일 경우 이 들 메시지는 MIDI OUT (미디 출력)으로 에코됩니다. [Rx CH (수신 채널)]가 일치하는 경우 이들 메시지는 수신되어 이펙트를 조정하는 데 사용됩니다.

STATUS 1000nnnn 8n 노트 오프(Note Off) 메시지 DATA 0nnnnnnn nn 음표 번호 0vvvvvvv vv 벨로시티(무시됨)

### **1.2 NOTE ON (**노트 온**) (9n)**

#### 수신

[OTHER COMMAND ECHO (기타 명령어 에코)]가 ON (켜짐)일 경우 이 들 메시지는 MIDI OUT (미디 출력)으로 에코됩니다.

[Rx CH (수신 채널)]가 일치하는 경우 이들 메시지는 수신되어 이펙트를 조정하는 데 사용됩니다.

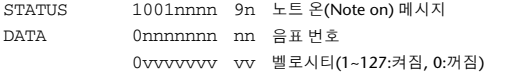

#### **1.3 CONTROL CHANGE (**컨트롤 변경**)(Bn)**

두가지 형식의 CONTROL CHANGE (컨트롤 변경)을 송수신할 수 있습니 다. [NRPN] (Non-Registered Parameter Numbers: 비등록 파라미터 번호) 와 자유롭게 지정되는 [TABLE] (1CH x 110) 메시지입니다. [TABLE] 또는 [NRPN]을 선택합니다.

#### 수신

[CONTROL CHANGE ECHO (컨트롤 변경 에코)]가 ON (켜짐)일 경우 이 들 메시지는 MIDI OUT (미디 출력)으로 에코됩니다.

[TABLE]이 선택된 경우 [Control Change Rx (컨트롤 변경 수신)]이 ON이 고 [Rx CH (수신 채널)]이 일치되면 이 메시지가 수신되어 [CONTROL CHANGE EVENT LEVEL (컨트롤 변경 이벤트 레벨)] 설정에 따라 파라미 터를 조정합니다. 지정할 수 있는 파라미터에 대해서는 249[페이지](#page-248-0)의 "[컨](#page-248-0) 트롤 변경에 지정할 수 있는 [파라미터들](#page-248-0)"을 참고하십시오.

[NRPN]이 선택된 경우 [CONTROL CHANGE Rx (컨트롤 변경 수신)]가 ON이고 [Rx CH (수신 채널)]이 일치하면 이 메시지가 수신되고, 이 메시지 는 4개의 메시지 NRPN 컨트롤 번호 (62h, 63h)와 DATA ENTRY (데이터 입력) 컨트롤 번호 (06h, 26h)를 이용하여 지정된 파라미터를 조정합니다.

#### 전송

[TABLE]이 선택된 경우 그리고 [CONTROL CHANGE EVENT LIST (컨 트롤 변경 이벤트 목록)]에 지정된 파라미터를 조작할 때 [CONTROL CHANGE Tx (컨트롤 변경 송신)]가 ON일 경우 [Tx CH (송신 채널)] 채널 에서 이 메시지가 전송됩니다. 지정할 수 있는 파라미터에 대해서는 [249](#page-248-0) [페이지](#page-248-0)의 "컨트롤 변경에 지정할 수 있는 [파라미터들](#page-248-0)"을 참고하십시오. [NRPN]이 선택된 경우 그리고 지정된 파라미터를 조작할 때 [CONTROL CHANGE Tx (컨트롤 변경 송신]가 ON일 경우 [Tx CH (송신 채널)] 채널 에서 4개의 메시지 NRPN 컨트롤 번호(62h, 63h)와 DATA ENTRY (데이 터 입력) 컨트롤 번호 (06h, 26h)가 전송됩니다. 지정할 수 있는 파라미터 에 대해서는 249[페이지의](#page-248-0) "컨트롤 변경에 지정할 수 있는 [파라미터들](#page-248-0)"을 참고하십시오.

지정표의 내용이 일치한다는 보장이 없기 때문에 CONTROL CHANGE (컨트롤 변경) 메시지는 LS9 에디터 (Editor)로 전송하기 위해 사용되지 않 습니다. (PARAMETER CHANGE (파라미터 변경) 메시지가 항상 사용됩 니다.)

CONTROL CHANGE (컨트롤 변경) 번호 0과 32는 뱅크 선택용입니다.

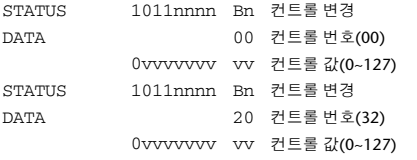

#### **[TABLE]**이 선택된 경우

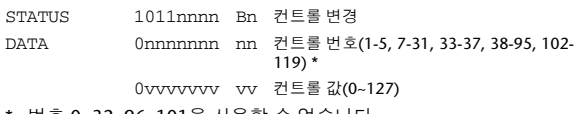

 $10.32.96~101$ 을 \* 컨트롤 번호 6, 38을 사용할 수 없습니다.

### 컨트롤 값**(Control Value)**을 파라미터 데이터로 변환하기 위한 등식

 $\sum_{n=1}^{\infty} \frac{1}{n}$  paramSteps = paramMax-paramMin + 1;<br>add = paramWidth / paramSteps

add = paramWidth / paramSteps; mod = paramWidth-add \* paramSteps; curValue = paramSteps \* add + mod / 2;

**(1)** 지정된 파라미터의 단계가 **128**개 미만일 경우 paramWidth = 128; rxValue = 컨트롤 값;

#### **(2)** 지정된 파라미터의 단계가 **128** 개 이상이고 **16,384**개 미만일 경우 paramWidth = 16384;

(2-1) 높은(High) 데이터와 낮은(Low) 데이터를 수신했을 때 rxValue = 컨트롤 값(High) \* 128 + 컨트롤 값(Low);

(2-2) 낮은(Low) 데이터만 수신했을 때 rxValue = (curValue & 16256) + 컨트롤 값(Low);

(2-3) 높은(High) 데이터만 수신했을 때 rxValue = 컨트롤 값(High) \* 128 + (curValue & 127);

#### **(3)** 지정된 파라미터의 단계가 **16,384**개 이상이고 **2,097,152**개 미만 일 경우

paramWidth = 2097152;

(3-1) 높은(High) 데이터, 중간(Middle) 데이터 및 낮은(Low) 데이터를 수 신했을 때 rxValue = 컨트롤 값(High) \* 16384 + 컨트롤 값(Middle) \* 128 + 컨트롤 값(Low);

(3-2) 낮은(Low) 데이터만 수신했을 때 rxValue = (curValue & 2097024) + 컨트롤 값(Low);

(3-3) 중간(Middle) 데이터만 수신했을 때 rxValue = (curValue & 2080895) + 컨트롤 값(Middle) \* 128;

(3-4) 높은(High) 데이터만 수신했을 때 rxValue = (curValue & 16383) + 컨트롤 값(High) \* 16384;

(3-5) 중간(Middle) 데이터와 낮은(Low) 데이터만 수신했을 때 rxValue = (curValue & 2080768) + 컨트롤 값(Middle) \* 128 + 컨트롤 값(Low);

(3-6) 높은(High) 데이터와 낮은(Low) 데이터만 수신했을 때 rxValue = (curValue & 16256) + 컨트롤 값(High) \* 16384 + 컨트롤 값(Low);

(3-7) 높은(High) 데이터와 중간(Middle) 데이터만 수신했을 때 rxValue = (curValue & 127) + 컨트롤 값(High) \* 16384 + 컨트롤 값(Middle) \* 128;

( rxValue > paramWidth) 일 경우 rxValue = paramWidth;  $param = (rxValue-mod / 2) / add;$ 

#### **[NRPN]**이 선택된 경우

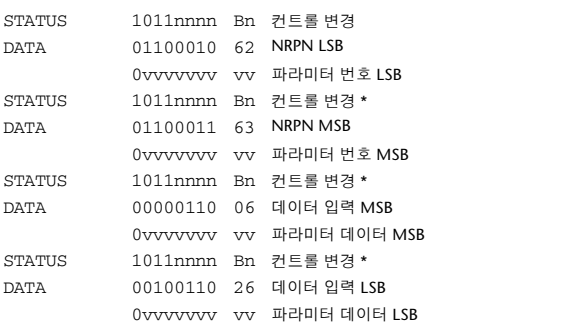

\* 전송 중에 두 번째 이후 메시지의 STATUS 바이트를 추가할 필요가 없 습니다. 상태 바이트를 생략하더라도 정확히 수신됩니다.

### **1.4 PROGRAM CHANGE (**프로그램 변경**)(Cn)**

#### 수신

[PROGRAM CHANGE ECHO (프로그램 변경 에코)]가 ON (켜짐)일 경우 .<br>'뱅크 선택 메시지도 MIDI OUT (미디 출력)에서 에코됩니다.

SINGLE CH (싱글 채널)이 선택된 경우 [PROGRAM CHANGE Rx (프로 그램 변경 수신)]가 ON (켜짐)이고 [Rx CH (수신 채널)]가 일치하면 이 메 시지가 수신됩니다. 그러나 [OMNI]가 ON인 경우에는 채널과 관계없이 이 메시지가 수신됩니다. 이 메시지가 수신되면 [PROGRAM CHANGE EVENT LIST (프로그램 변경 이벤트 목록)] 설정에 따라 Scene 메모리와 이펙트 라이브러리가 리콜됩니다.

#### 전송

[PROGRAM CHANGE Tx (프로그램 변경 송신)]가 ON (켜짐)인 경우 Scene 메모리와 이펙트 라이브러리가 리콜되면 [PROGRAM CHANGE TABLE (프로그램 변경 표)] 설정에 따라 이 메시지가 전송됩니다. SINGLE CH (싱글 채널)이 선택된 경우 [Tx CH (송신 채널)] 채널에서 이

메시지가 전송됩니다. 리콜된 Scene 메모리와 이펙트 라이브러리가 둘 이상의 PROGRAM NUMBER (프로그램 번호)에 지정된 경우에는 각 MIDI 채널별로 가장 작

은 PROGRAM NUMBER (프로그램 번호)가 전송됩니다. 지정표의 내용이 일치한다는 보장이 없기 때문에 PROGRAM CHANGE

(프로그램 변경) 메시지는 LS9 에디터 (Editor)로 전송하기 위해 사용되지 않습니다. (PARAMETER CHANGE (파라미터 변경) 메시지가 항상 사용 됩니다.)

MULTI MIDI CH (멀티 미디 채널)또는 SINGLE CH (싱글 채널)을 선택할 수 있습니다.

#### **SINGLE (**싱글**)**이 선택된 경우

Rx CH (수신 채널), OMNI CH (옴니 채널) 및 Tx CH (송신 채널)를 선택 할 수 있습니다. 뱅크 선택 메시지를 추가할 것인지 여부를 선택할 수 있습니다.

최고 16까지의 뱅크를 지정할 수 있습니다.

#### **MULTI (**멀티**)**가 선택된 경우

Rx (수신) 채널과 Tx (송신) 채널이 같아집니다. 지정표가 각 MIDI (미디) 채널에 대한 설정을 사용합니다. 뱅크 선택 메시 지가 추가되지 않습니다.

최고 16개 MIDI (미디) 채널에 대한 설정을 할 수 있습니다.

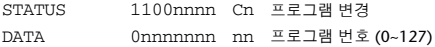

#### **2 SYSTEM REALTIME MESSAGE (**시스템 실시 간 메시지**)**

#### **2.1 SONG SELECT (F3)**

USB 메모리 레코더의 TITLE LIST (제목 목록) 화면에 표시된 트랙 번호 를 선택합니다.

STATUS 11110011 F3 송 선택 Song number 0sssssss ss 송 번호 (0~127)

#### **2.2 TIMING CLOCK (**타이밍 클럭**) (F8)**

수신

이 메시지를 사용하여 이펙트를 조정할 수 있습니다. 이 메시지는 4분 음 표 당 24회 전송됩니다.

이 메시지의 에코는 ECHO (에코) 설정의 OTHER (기타) 항목에 따라 달 라집니다.

STATUS 11111000 F8 타이밍 클럭 (Timing clock)

#### **2.3 ACTIVE SENSING (**액티브 센싱**) (FE)**

#### 수신

일단 이 메시지가 수신되면 400 밀리초 간격 동안 메시지가 수신되지 않 을 경우 MIDI (미디) 통신이 초기화됩니다. (예컨대 실행 상태 (Running Status)가 해제됩니다.)

이 메시지에는 에코가 적용되지 않습니다.

STATUS 11111110 FE 액티브 센싱 (Active Sensing)

#### **2.4 SYSTEM RESET (**시스템 재설정**) (FF)**

#### 수신

이 메시지가 수신되면 MIDI (미디) 통신이 초기화됩니다. (예컨대 실행 상 태(Running Status)가 해제됩니다.) 이 메시지에는 에코가 적용되지 않습니다.

STATUS 11111111 FF 시스템 재설정

#### **3 SYSTEM EXCLUSIVE MESSAGE (**시스템 익스 클루시브 메시지**)**

#### **3.1 MMC**

**< MMC STOP >**

#### 수신

[DEVICE NO. (기기 번호)]가 일치하거나 7F인 경우 이 메시지를 수신하 고 정지합니다.

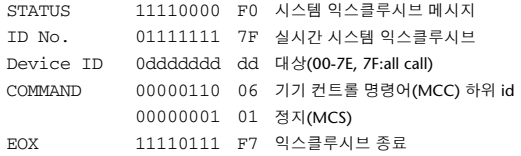

#### **< MMC PLAY >**

#### 수신

[DEVICE NO. (기기 번호)]가 일치하거나 7F인 경우 이 메시지를 수신하 고 재생을 시작합니다.

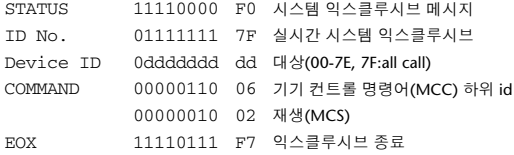

#### **< MMC DEFERED PLAY >**

#### 수신

[DEVICE NO. (기기 번호)]가 일치하거나 7F인 경우 이 메시지를 수신하 고 재생을 시작합니다.

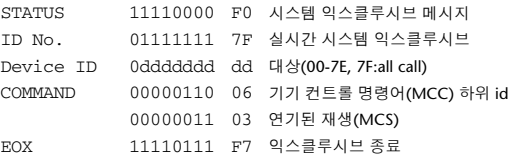

#### **< MMC RECORD STROBE >**

### 수신

. -<br>[DEVICE NO. (기기 번호)]가 일치하거나 7F인 경우 이 메시지를 수신하 고 정지된 경우 녹음을 시작합니다.

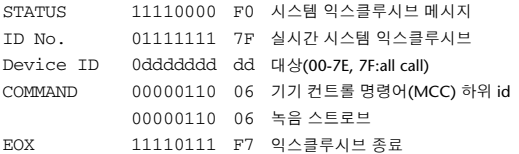

### **< MMC PAUSE >**

#### 수신

[DEVICE NO. (기기 번호)]가 일치하거나 7F인 경우 이 메시지를 수신하 고 재생하는 경우 일시정지합니다.

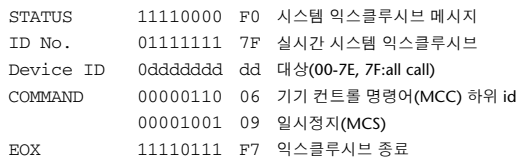

#### **3.2 BULK DUMP**

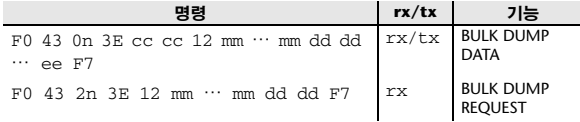

LS9은 벌크 덤프를 위해 다음과 같은 데이터 형식을 사용합니다.

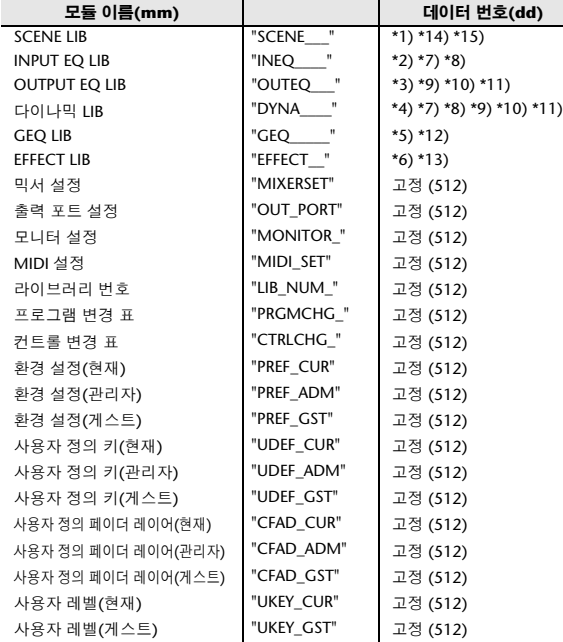

\*3) 0-300 Scene 번호 (0 요청 전용), \*4) 1-199 입력 EQ 라이브러리 번호 (1-40 요청 전용)

- \*5) 1-199 출력 EQ 라이브러리 번호 (1-3 요청 전용)
- \*6) 1-199 다이나믹 라이브러리 번호 (1-41 요청 전용)
- \*7) 0-199 GEQ 라이브러리 번호 (0 요청 전용)
- \*8) 1-199 이펙트 라이브러리 번호 (1-57 요청 전용)
- \*9) 512-575 입력 1-64, \*10) 576-583 STIN 1L-4R,
- 
- \*11) 768-783 MIX 1-16, \*12) 1024-1031 MATRIX 1-8 (LS9-32 전용),
- \*13) 1280-1282 STEREO L-C,
- \*14) 512-519 GEQ 1-8,
- \*15) 512-515 EFFECT 1-4,
- \*16) 512 현재 데이터,
- \*17) 768 현재 데이터 (리콜 세이프 포함),

프리셋 라이브러리에 기록하면 데이터가 유실됩니다. 고유 헤더 (모델 ID)는 기기가 LS9인지 여부를 식별합니다. 체크섬 (Check Sum)을 계산하기 위해 BYTE COUNT (LOW) 다음 바이 트에서 시작하여 CHECK SUM 이전 바이트에서 끝나는 바이트들을 더하 여 이진 보수를 구하고 비트 7을 0으로 설정합니다. CHECK SUM = (-sum)&0x7F

벌크 덤프 (Bulk Dump)는 언제든지 수신할 수 있으며 벌크 덤프 요청 (Bulk Dump Request)을 수신하면 언제든지 전송할 수 있습니다. 벌크 덤프(bulk dump)는 벌크 덤프 요청 (Bulk Dump Request)에 대한 응 답으로 [Rx CH (수신 채널)]에서 전송됩니다. 데이터 부분에서 8비트 데이터의 워드 (word) 7개가 7비트 데이터의 워드 8개로 변환됩니다.

#### **[**실제 데이터에서 벌크 데이터로 변환**]**

d[0-6]: 실제 데이터 b[0-7]: 벌크 데이터  $b[0] = 0$ ; for( $I=0$ ;  $I<7$ ;  $I++$ ){ if( d[I]&0x80){  $b[0]$  |= 1 < < (6-1);

}

}

b[I+1] = d[I]&0x7F;

#### **[**벌크 데이터에서 실제 데이터로 복구**]**

-<br>d[0-6]: 실제 데이터 b[0-7]: 벌크 데이터 for( $1=0$ ;  $1<7$ ;  $1++$ ){  $b[0] \leq t = 1;$  $d[1] = b[1+1] + (0 \times 80 \& b[0]);$ }

### **3.3 PARAMETER CHANGE (**파라미터 변경**)**

수신 [PARAMETER CHANGE ECHO (파라미터 변경 에코)]가 ON (켜짐)인 경 우 이 메시지가 에코됩니다.

[PARAMETER CHANGE Rx (파라미터 변경 수신)]가 ON (켜짐)으로 설 정되어 있고 [Rx CH (수신 채널)]가 SUB STATUS (하위 상태)에 포함된 기기(Device) 번호와 일치하는 경우 이 메시지가 수신됩니다.

PARAMETER CHANGE (파라미터 변경)이 수신되면 지정된 파라미터가 조정됩니다. PARAMETER REQUEST (파라미터 요청)가 수신되면 지정 된 파라미터의 현재 값이 기기 번호(Device Number)를 [Rx CH (수신 채 널)]로 설정하여 PARAMETER CHANGE (파라미터 변경)으로 전송됩니 다.

#### 전송

[PARAMETER CHANGE Tx]가 ON (켜짐)이고 CONTROL CHANGE (컨 트롤 변경) 전송이 활성화되지 않은 파라미터를 조작하는 경우 PARAMETER CHANGE (파라미터 변경)은 [Tx CH]를 기기 번호로 설정하

여 전송됩니다. PARAMETER REQUEST (파라미터 요청)에 대한 응답으로

PARAMETER REQUEST (파라미터 변경) 이 [Rx CH (수신 채널)]를 기기 번호로 설정하여 전송됩니다.

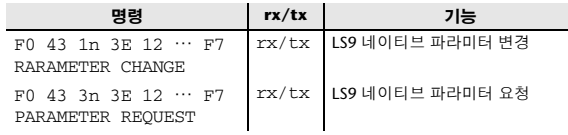

#### **4 PARAMETER CHANGE (**파라미터 변경**)** 세부 내용

#### **4.1 CURRENT SCENE, SETUP, BACKUP, USER SETUP**

#### **4.1.1** 포맷 **(PARAMETER CHANGE)**

#### 수신

[PARAMETER CHANGE Rx (파라미터 변경 수신)]이 켜진 경우 데이터 가 수신되고 [Rx CH (수신 채널)] 및 SUB STATUS (하위 상태)의 기기 (Device) 번호가 일치됩니다. [PARAMETER CHANGE ECHO (파라미터 변경 에코)]가 켜진 경우 데이터가 에코됩니다. 데이터가 수신되는 즉시 해당 파라미터가 변경됩니다.

#### 전송

[PARAMETER CHANGE Tx (파라미터 변경 송신)]가 켜진 경우 데이터가 [Tx CH (송신 채널)]의 [기기 번호 (Device Number)]와 전송되고 파라미 터는 [CONTROL CHANGE EVENT LIST (컨트롤 변경 이벤트 목록)]에 등록되지 않습니다.

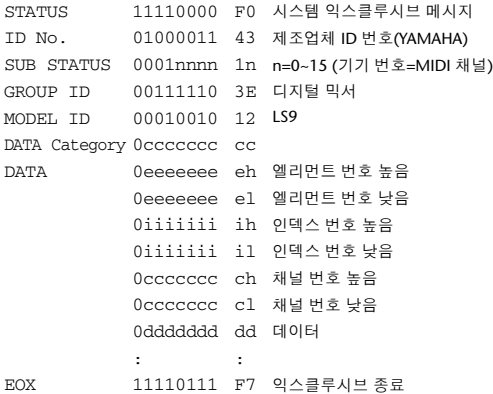

#### **4.1.2** 포맷**(PARAMETER REQUEST(**파라미터 요청**))** 수신

[PARAMETER CHANGE Rx (파라미터 변경 수신)]이 켜진 경우 데이터 가 수신되고 [Rx CH (수신 채널)] 및 SUB STATUS (하위 상태)의 기기 번 호가 일치됩니다. [PARAMETER CHANGE ECHO (파라미터 변경 에코)] 가 켜진 경우 데이터가 에코됩니다. 데이터가 수신되는 즉시 해당 파라미 터가 PARAMETER CHANGE (파라미터 변경)을 통해 변경됩니다.

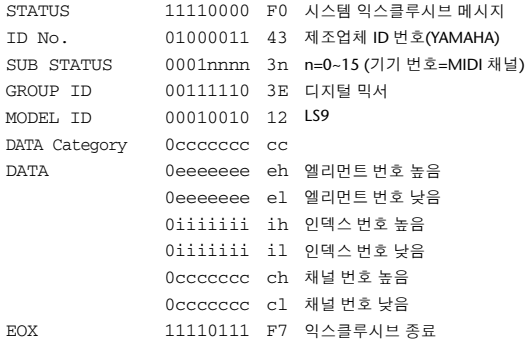

#### **4.1.3** 데이터 카테고리

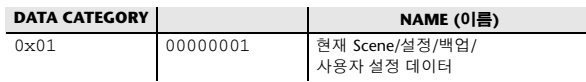

#### **4.2 FUNCTION CALL - LIBRARY STORE, RECALL -**

#### **4.2.1** 포맷 **(PARAMETER CHANGE)**

수신

[PARAMETER CHANGE Rx (파라미터 변경 수신)]이 켜진 경우 데이터 가 수신되고 [Rx CH (수신 채널)] 및 SUB STATUS (하위 상태)의 기기 (Device) 번호가 일치됩니다. [PARAMETER CHANGE ECHO (파라미터 변경 에코)]가 켜진 경우 데이터가 에코됩니다. 데이터가 수신되는 즉시 해당 파라미터가 변경됩니다.

#### 전송

[PARAMETER CHANGE Tx (파라미터 변경 송신)]가 켜진 경우 데이터가 [Tx CH (송신 채널)]의 [기기 번호 (Device Number)] (MIDI CH)와 전송됩 니다.

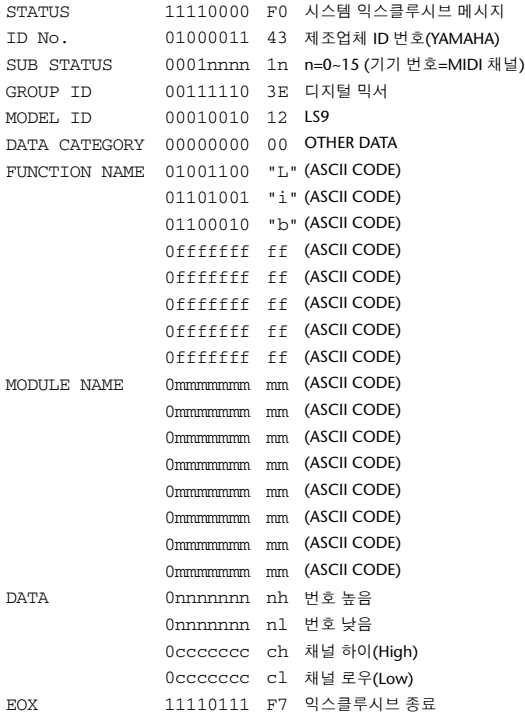

#### **4.2.2** 기능명 **(Function Name)**

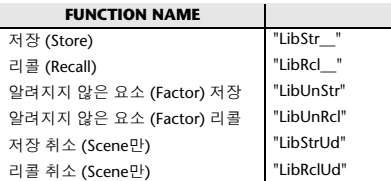

#### **4.2.3** 모듈명 **(Module Name)**

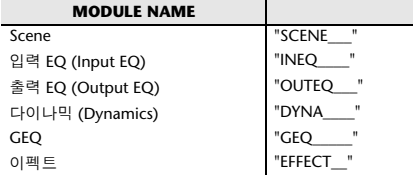

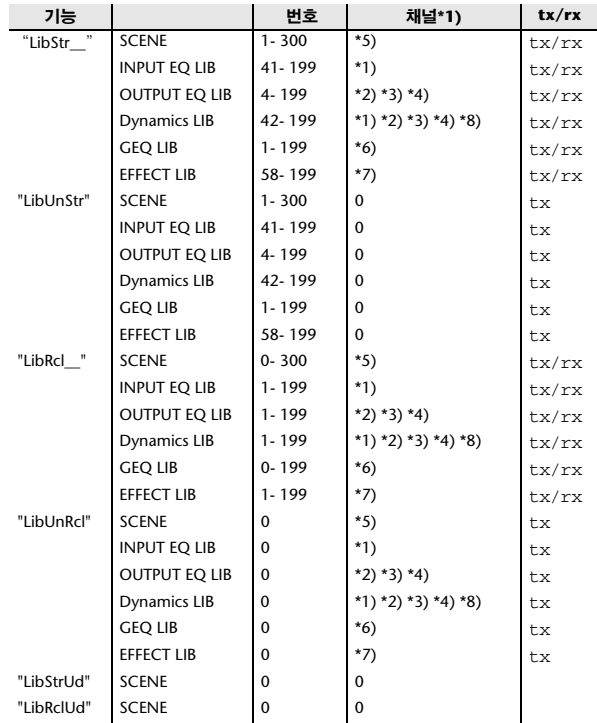

\* \* 0:CH1-63:CH64

64:ST IN 1L-71:ST IN 4R

\* 256:MIX1-271:MIX16

\* 512:MATRIX1-519:MATRIX8

\* 1024:STEREO L-1026:MONO(C)

\* 512:리콜하거나 저장하는 데이터가 하나뿐일 경우에 사용됩니다.

\* 0:RACK1-7:RACK8 GEQ가 RACK 1-8에 장착된 경우 \* 0:RACK5-3:RACK8 이펙트가 RACK 5-8에 장착된 경우 \* 1280:CH 1-1343:CH 64

1344:STIN 1L-1351:STIN 4R (Dynamics 2)

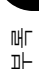

#### **4.3 FUNCTION CALL - LIBRARY EDIT -**

#### **4.3.1** 포맷 **(PARAMETER CHANGE)**

#### 수신

[PARAMETER CHANGE Rx (파라미터 변경 수신)]이 켜진 경우 데이터 가 수신되고 [Rx CH (수신 채널)] 및 SUB STATUS (하위 상태)의 기기 번 호가 일치됩니다. [PARAMETER CHANGE ECHO (파라미터 변경 에코)] 가 켜진 경우 데이터가 에코됩니다. 데이터가 수신되는 즉시 해당 메모리 /라이브러리가 변경됩니다.

#### 전송

PARAMETER CHANGE (파라미터 변경)가 요청 (Request)에 대한 응답 으로 전달됩니다. [PARAMETER CHANGE ECHO (파라미터 변경 에코)] 가 켜진 경우 메시지가 그대로 전달됩니다.

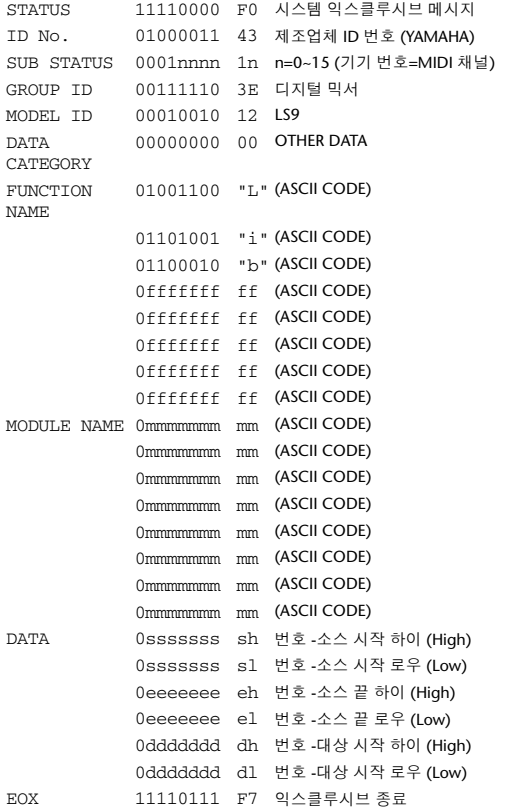

#### **4.3.2** 기능명 **(Function Name)**

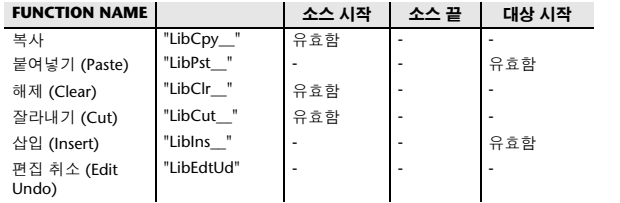

#### **4.3.3** 모듈명 **(Module Name)**

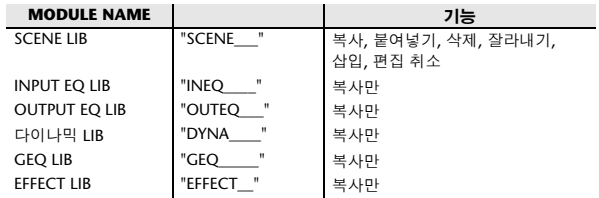

### **4.4 FUNCTION CALL - LIBRARY ATTRIBUTE -**

### **4.4.1** 포맷 **(PARAMETER CHANGE)**

#### 수신

전송

[PARAMETER CHANGE Rx (파라미터 변경 수신)]이 켜진 경우 데이터 가 수신되고 [Rx CH (수신 채널)] 및 SUB STATUS (하위 상태)의 기기 번 호가 일치됩니다. [PARAMETER CHANGE ECHO (파라미터 변경 에코)] 가 켜진 경우 데이터가 에코됩니다. 데이터가 수신되는 즉시 해당 메모리 /라이브러리 이름이 변경됩니다.

PARAMETER CHANGE (파라미터 변경)가 요청 (Request)에 대한 응답 으로 전달됩니다. [PARAMETER CHANGE ECHO (파라미터 변경 에코)] 가 켜진 경우 메시지가 그대로 전달됩니다.

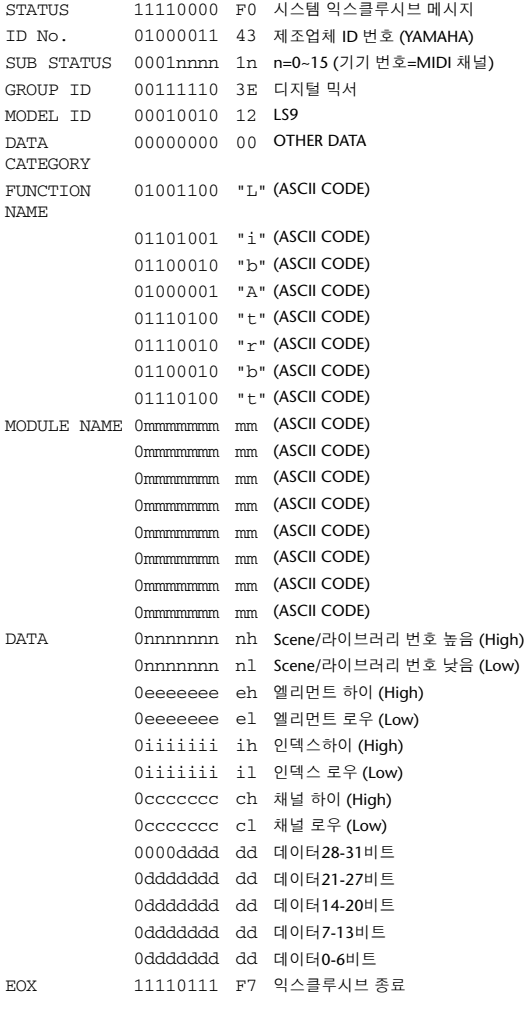

#### **4.4.2** 포맷 **(PARAMETER REQUEST (**파라미터 요청**))** 수신 . -<br>데이터가 수신되는 즉시 PARAMETER CHANGE (파라미터 변경)이 기 기 번호 [Rx CH (수신 채널)]와 전달됩니다. STATUS 11110000 F0 시스템 익스클루시브 메시지 ID No. 01000011 43 제조업체 ID 번호 (YAMAHA) SUB STATUS 0011nnnn 3n n=0~15 (기기 번호=MIDI 채널) GROUP ID 00111110 3E 디지털 믹서 MODEL ID 00010010 12 LS9 DATA CATEGORY 00000000 00 OTHER DATA FUNCTION 01001100 "L" (ASCII CODE) NAME 01101001 "i" (ASCII CODE) 01100010 "b" (ASCII CODE) 01000001 "A" (ASCII CODE) 01110100 "t" (ASCII CODE) 01110010 "r" (ASCII CODE) 01100010 "b" (ASCII CODE) 01110100 "t" (ASCII CODE) MODULE NAME 0mmmmmmm mm (ASCII CODE) 0mmmmmmm mm (ASCII CODE) 0mmmmmmm mm (ASCII CODE) 0mmmmmmmmmmmmmmmm(ASCII CODE) 0mmmmmmmmmmmmmmmmm(ASCII CODE) 0mmmmmmm mm (ASCII CODE) 0mmmmmmm mm (ASCII CODE) 0mmmmmmm mm (ASCII CODE) DATA 0nnnnnnn nh Scene/라이브러리 번호 높음 (High) 0nnnnnnn nl Scene/라이브러리 번호 낮음 (Low) 0eeeeeee eh 엘리먼트 하이 (High) 0eeeeeee el 엘리먼트 로우 (Low) 0iiiiiii ih 인덱스 하이 (High) 0iiiiiii il 인덱스 로우 (Low) 0ccccccc ch 채널 하이 (High) 0ccccccc cl 채널 로우 (Low) EOX 11110111 F7 익스클루시브 종료

#### **4.4.3** 모듈명 **(Module Name)**

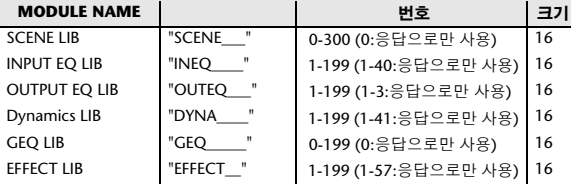

#### **4.5 EXIST LIBRARY RANGE**

#### **4.5.1** 포맷 **(PARAMETER CHANGE)**

#### 전송

LS9이 라이브러리 실전 (Library Exist) 요청 명령을 외부로부터 수신하는 경우 해당 응답은 다음의 파라미터 변경과 함께 되돌려 보내집니다. 이 패킷은 가장 작은 라이브러리 번호 범위를 나타내며 이는 실제로 존재 하며 읽기 전용이 아닙니다. 최상위 번호는 요청된 번호 이상입니다.

**-** 예 **-**

SCENE이 저장된 5,6,7,10,100 및 101 요청 번호:0 데이터 유효함, 최상위 번호: 5, 끝 번호 7 요청 번호: 8 데이터 유효함, 최상위 번호: 10, 끝 번호 10 요청 번호: 11 데이터 유효함, 최상위 번호: 100, 끝 번호 101 ...<br>요청 번호: 102 데이터 유효하지 않음, 최상위 번호: 0, 끝 번호 0

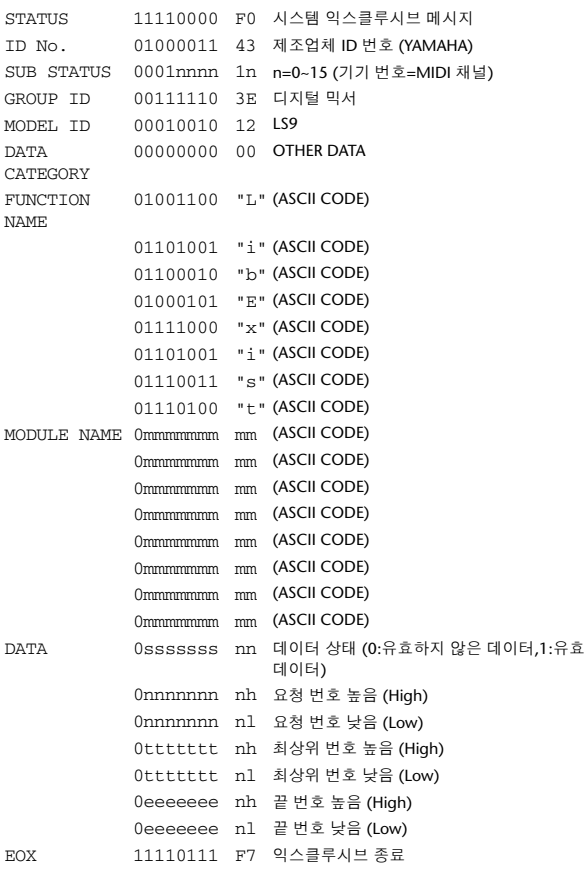

#### **4.5.2** 포맷 **(PARAMETER REQUEST (**파라미터 요청**))** 수신

데이터가 수신되는 즉시 PARAMETER CHANGE (파라미터 변경)이 기 기 번호 [Rx CH (수신 채널)]와 전달됩니다.

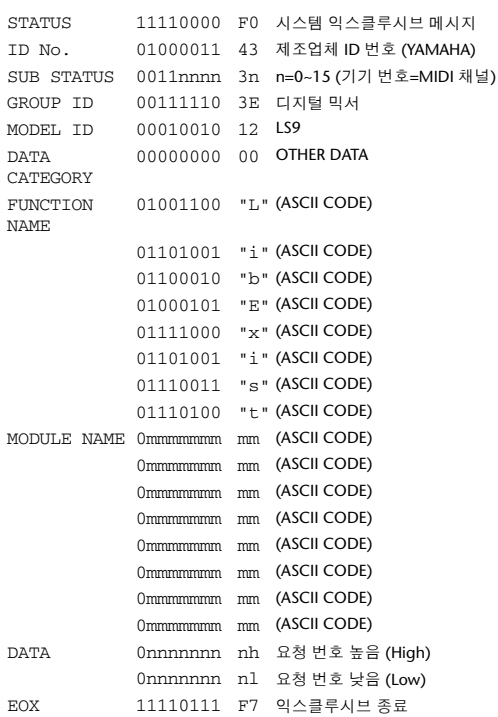

#### **4.5.3** 모듈명 **(Module Name)**

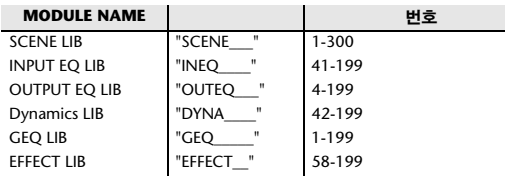

#### **4.6 FUNCTION CALL - COLLECTION STORE -**

#### **4.6.1** 포맷 **(PARAMETER CHANGE)**

전송

[PARAMETER CHANGE Tx (파라미터 변경 송신)]가 켜진 경우 데이터가 [Tx CH (송신 채널)]의 [장치 번호] 와 전송됩니다.

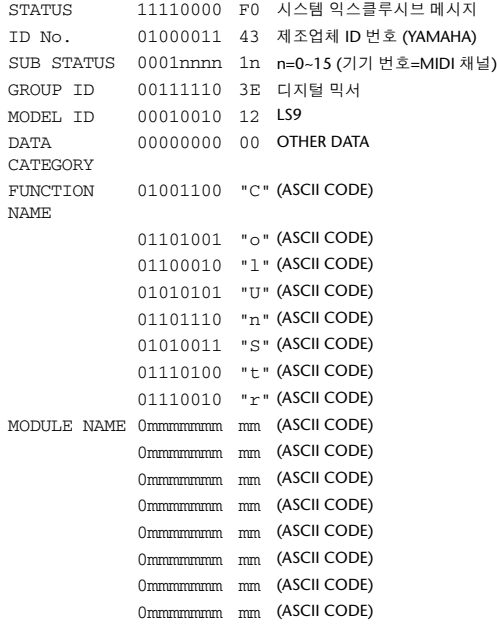

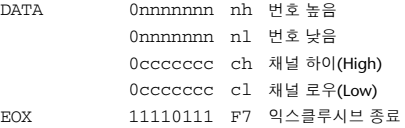

#### **4.6.2** 기능명 **(Function Name)**

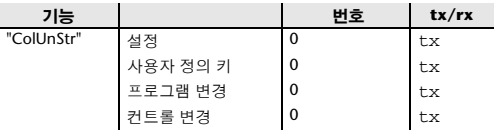

#### **4.6.3** 모듈명 **(Module Name)**

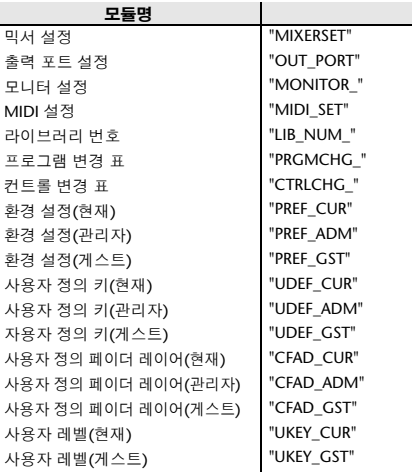

#### **4.7 FUNCTION CALL - MODULE -**

#### **4.7.1** 포맷 **(PARAMETER CHANGE)**

#### 수신

[PARAMETER CHANGE Rx (파라미터 변경 수신)]이 켜진 경우 데이터가 수<br>신되고 [Rx CH (수신 채널)] 및 SUB STATUS (하위 상태)의 기기 번호가 일<br>치됩니다. [PARAMETER CHANGE ECHO (파라미터 변경 에고)]가 켜진 경<br>우 데이터가 에코됩니다. 데이터가 수신되는 (이펙트 형식에 따라) 즉시 해당 이펙트가 기능합니다.

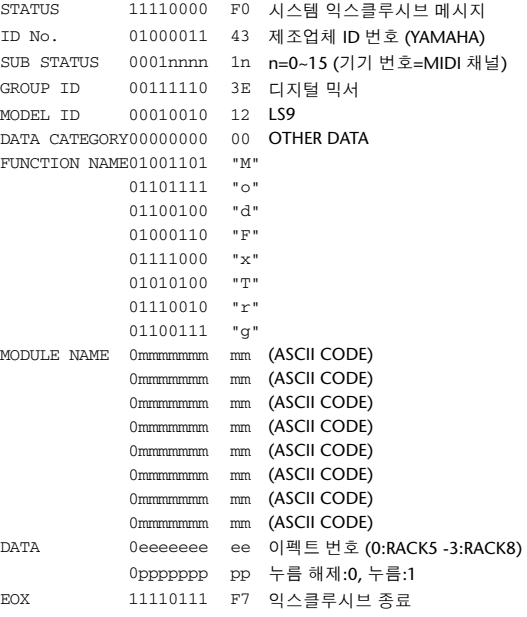

#### **4.7.2** 모듈명**(Module Name)**

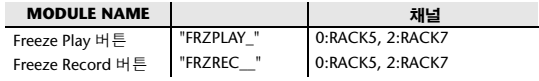

이펙트 형식(Effect Type)이 다른 경우엔 작동하지 않습니다.

#### **4.8 FUNCTION CALL - CHANNEL -**

#### **4.8.1** 페어 **ON/OFF** 트리거 포맷 **(PARAMETER CHANGE)** 수신

[PARAMETER CHANGE Rx (파라미터 변경 수신)]이 켜진 경우 데이터 가 수신되고 [Rx CH (수신 채널)] 및 SUB STATUS (하위 상태)의 기기 번 호가 일치됩니다. [PARAMETER CHANGE ECHO (파라미터 변경 에코)] 가 켜진 경우 데이터가 에코됩니다.

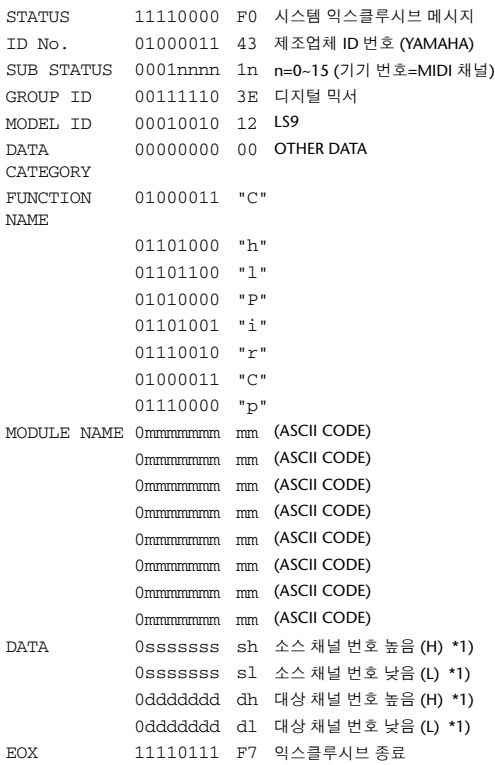

#### **4.8.2** 모듈명**(Module Name)**

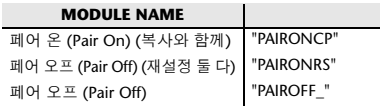

\*1) 0:CH1-63:CH64 256:MIX 1-271:MIX 16 512:MATRIX 1-519:MATRIX 8

#### **4.9 LEVEL METER DATA**

#### **4.9.1** 포맷 **(PARAMETER CHANGE)**

레벨 미터 (Level Meter)에 대해 수신한 요청 (Request)이 전송 가능할 경 우 해당 미터링 데이터가 10초 동안 50밀리초마다 보내집니다. 미터링 정 보를 연속적으로 전송하려는 경우 최소 10초마다 요청 (Request)이 전송 되어야 합니다.

#### 수신

[PARAMETER CHANGE ECHO (파라미터 변경 에코)]가 ON인 경우 데 이터가 에코됩니다.

#### 전송

수신한 요청(Request)이 전송 가능할 경우 해당 미터링 데이터가 주어진 시한 동안 (간격과 시간은 기기에 따라 매우 다름) 일정한 간격으로 전송 됩니다. 재시동되거나 포트 설정이 변경된 경우엔 전송이 불가능합니다. [PARAMETER CHANGE ECHO (파라미터 변경 에코)]가 켜진 경우 메시 .<br>지가 그대로 전달됩니다.

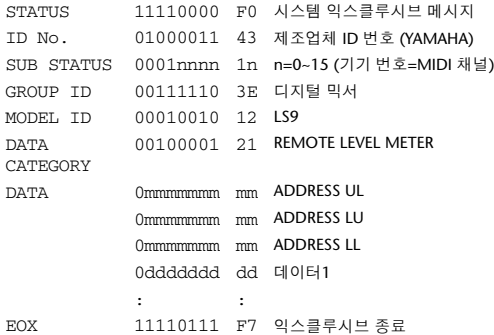

#### **4.9.2** 포맷 **(PARAMETER REQUEST(**파라미터 요청**))** 수신

[PARAMETER CHANGE Rx (파라미터 변경 수신)]이 켜진 경우 데이터 가 수신되고 [Rx CH (수신 채널)] 및 SUB STATUS (하위 상태)의 기기 번 호가 일치됩니다. [PARAMETER CHANGE ECHO (파라미터 변경 에코)] 가 켜진 경우 데이터가 에코됩니다. 해당 미터링 데이터가 [Rx CH (수신 채널)]을 통해 주어진 시한(간격과 시간은 기기에 따라 매우 다름)에 일정 한 간격으로 전송됩니다.

주소 UL = 0x7F가 수신되면 모든 미터링 데이터 전송이 즉시 중단됩니다 [disabled (불가능함)].

#### 전송

[PARAMETER CHANGE ECHO (파라미터 변경 에코)]가 켜진 경우 메시 .<br>지가 그대로 전달됩니다.

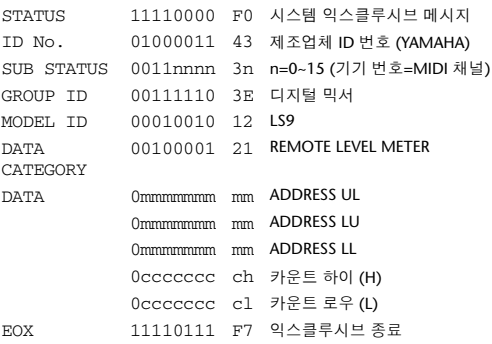

# 경고**/**오류 메시지

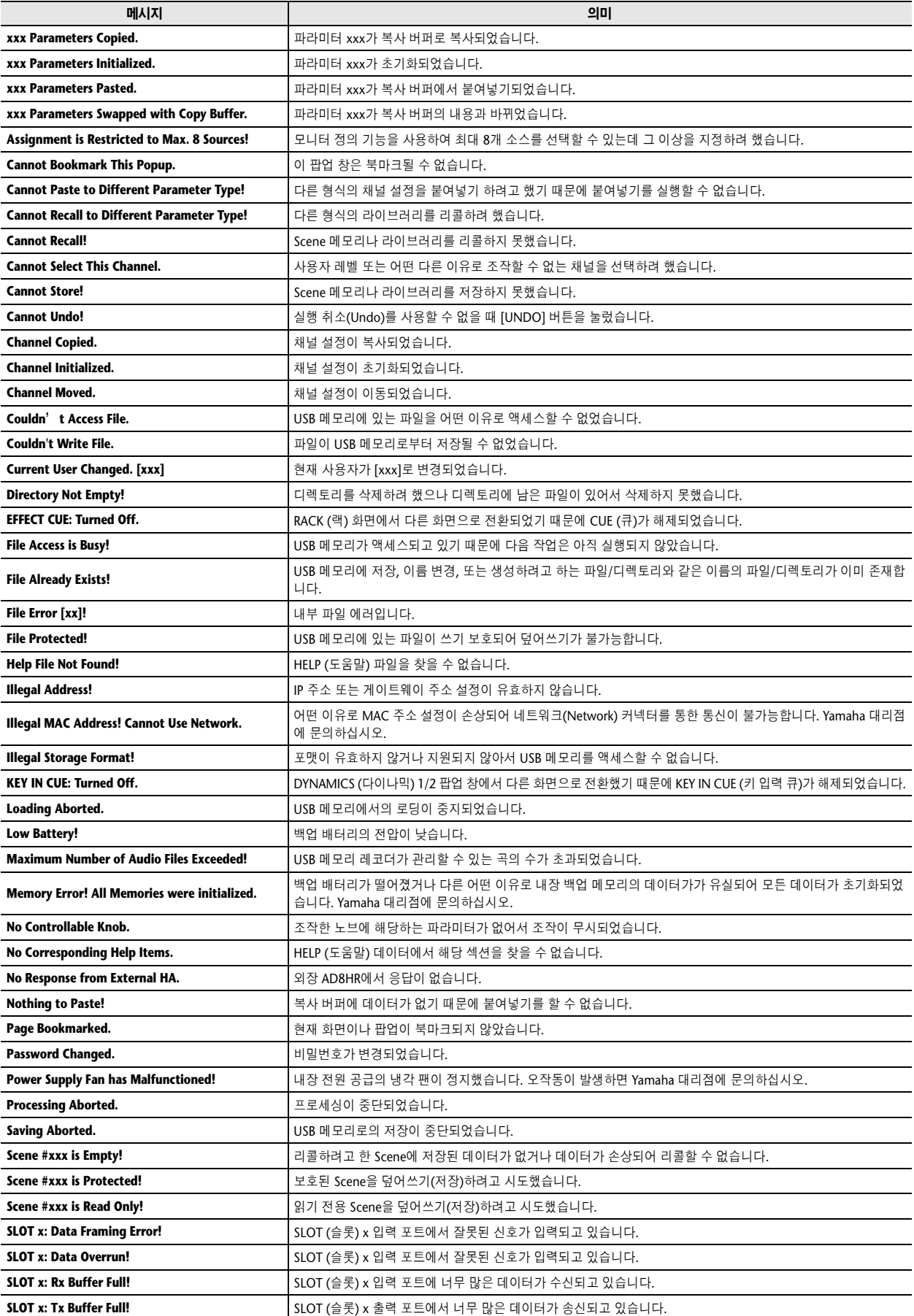

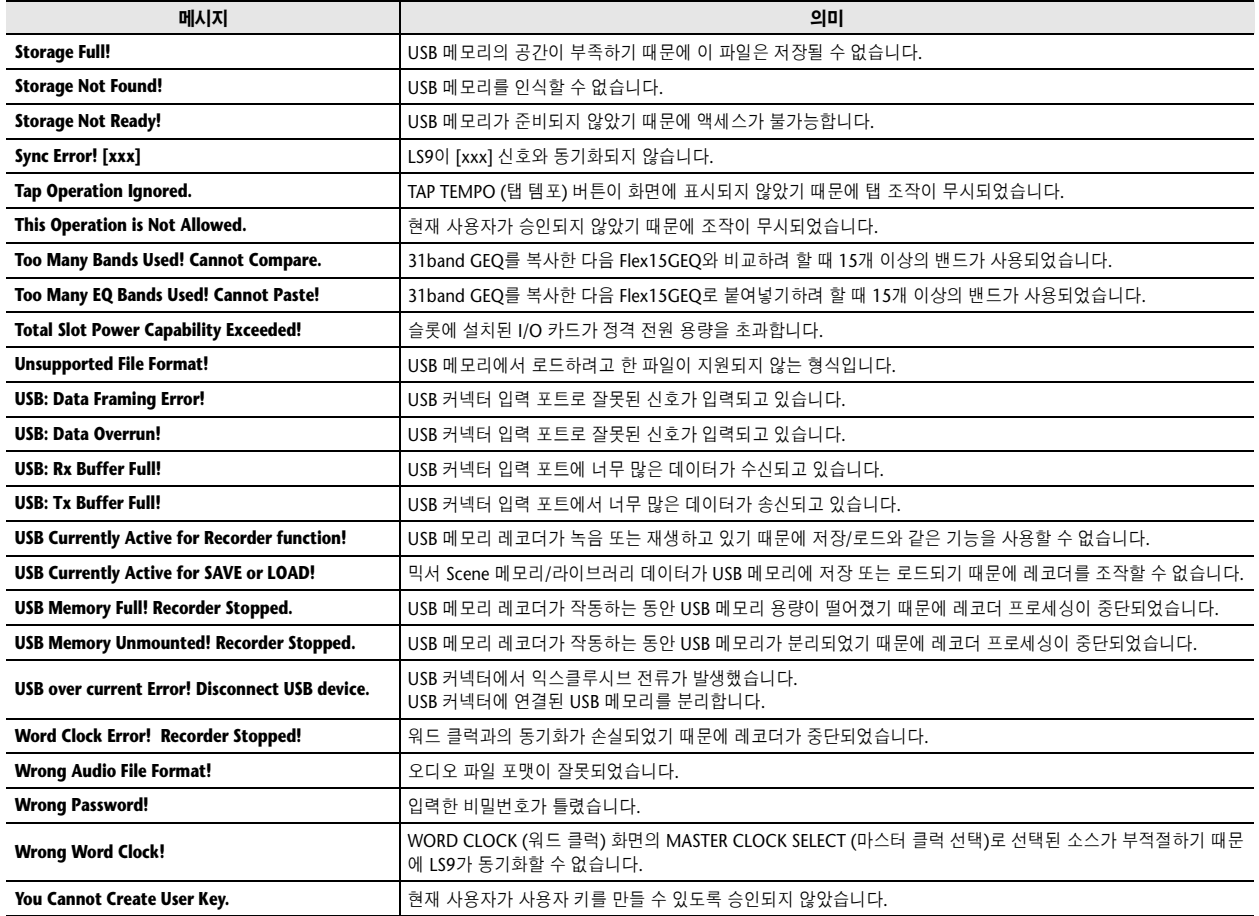

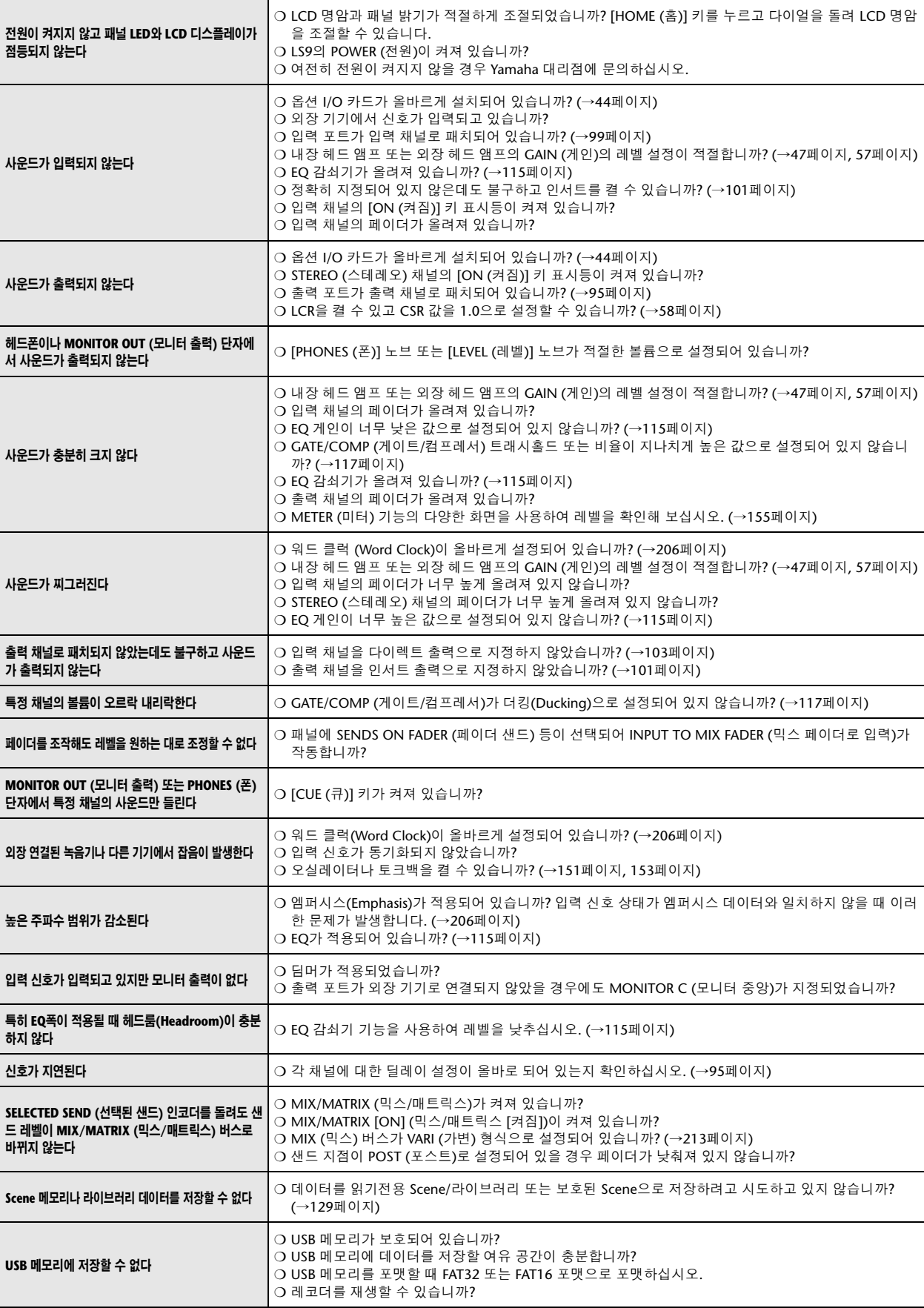

# 문제 해결

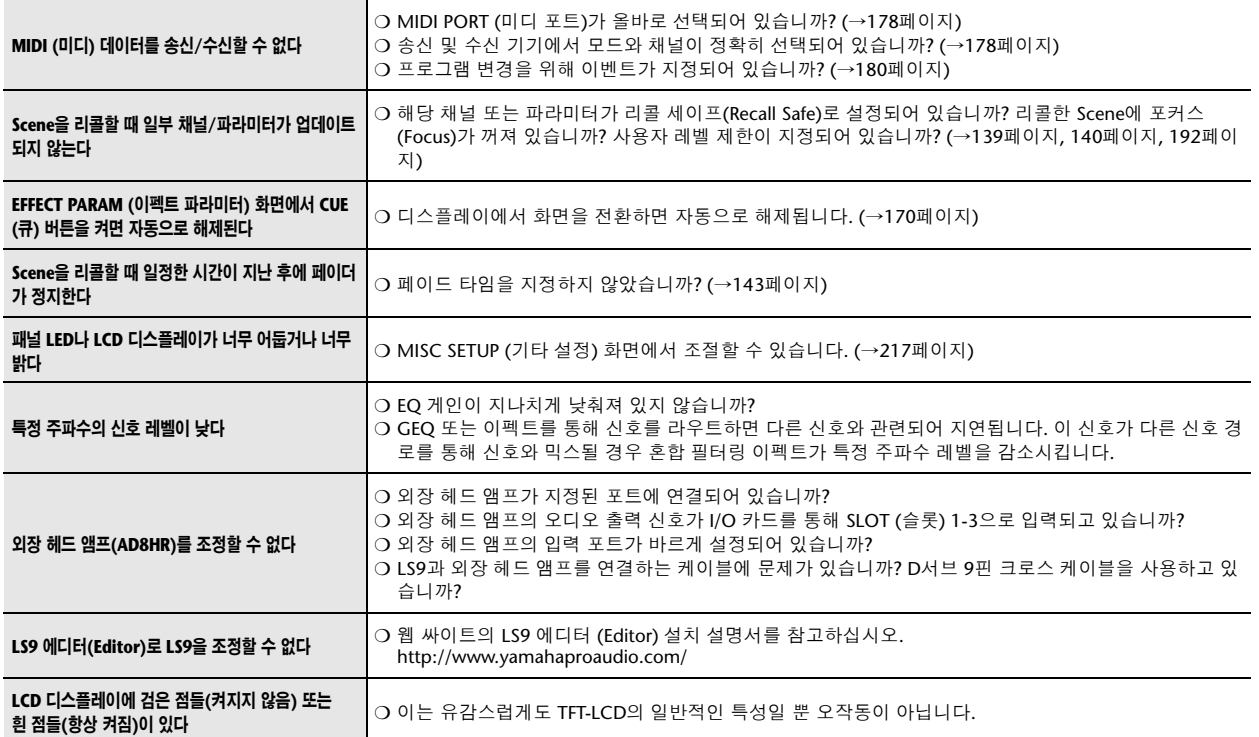

# 일반 사양

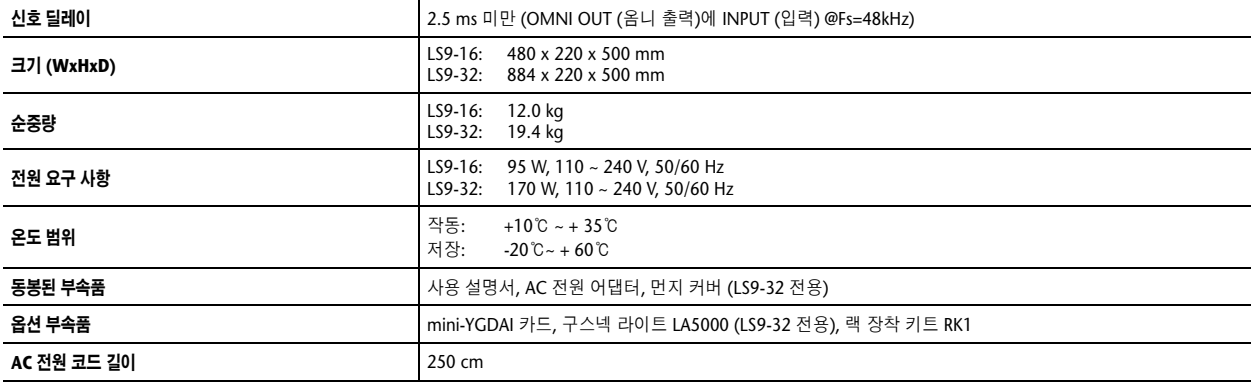

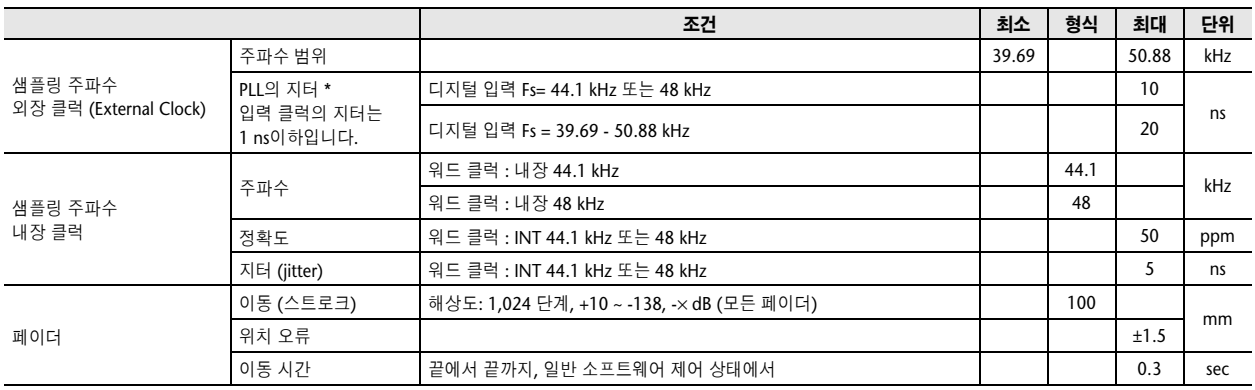

# 입력**/**출력 특성

### ❏ 아날로그 입력 특성

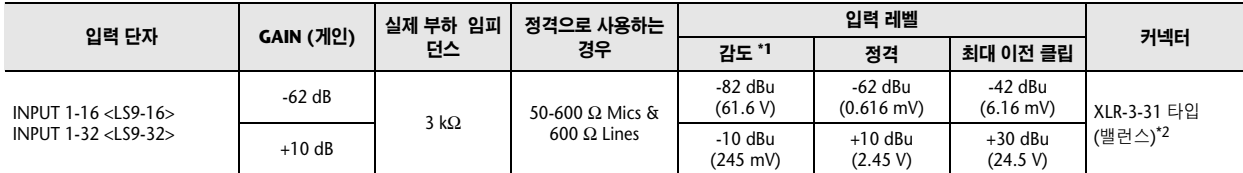

\*1. 감도는 기기가 최대 게인으로 설정되어 있을 때 +4 dBu (1.23 V)의 출력이나 정격 출력 레벨을 얻는 가장 낮은 레벨입니다. (모든 페이더와 레벨 조절 기는 최대 위치에 있습니다.)

\*2. XLR-3-31 타입 커넥터는 밸런스 입니다. (1=GND, 2=HOT, 3=COLD)

\* 이 사양에서 0 dBu = 0.775 Vrms 입니다.

\* 모든 입력 AD 컨버터는 24비트 리니어, 128배 오버샘플링입니다.

\* +48V DC (팬텀 전원)는 스위치가 조정된 각각의 개별 소프트웨어를 통해 INPUT (입력) XLR 타입 커넥터로 공급됩니다.

### ❏ 아날로그 출력 특성

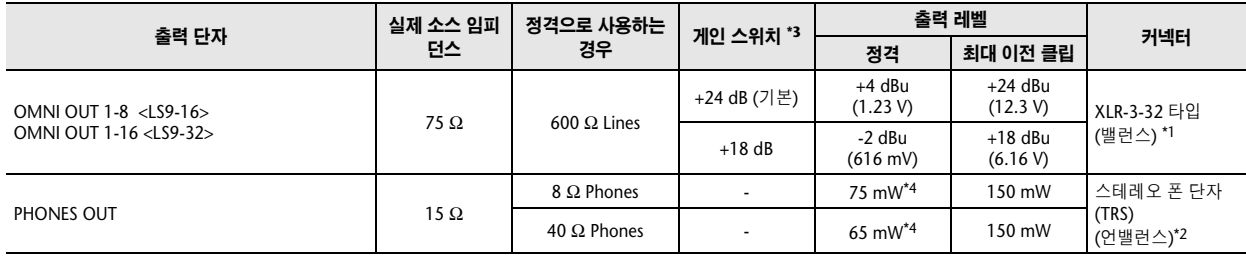

\*1. XLR-3-32 타입 커넥터는 밸런스입니다. (1=GND, 2=HOT, 3=COLD)

\*2. PHONES OUT (폰 출력) 스테레오 폰 단자는 언밸런스입니다. (Tip=LEFT, Ring=RIGHT, Sleeve=GND)

\*3. 본체 내부에 최대 출력 레벨을 사전 설정하기 위한 스위치가 있습니다.

\*4. 레벨 조절기의 위치는 최대값에서 10 dB 낮습니다.

\* 이 사양에서 0 dBu = 0.775 Vrms 입니다.

\* 모든 출력 DA 컨버터는 24비트 리니어, 128배 오버샘플링입니다.

### ❏ 디지털 입력 특성

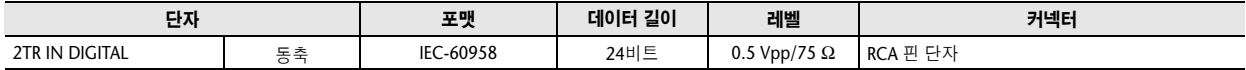

#### ❏ 디지털 출력 특성

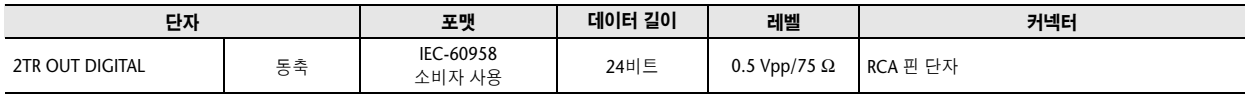

### ❏ **I/O** 슬롯 특징

\* 후면 패널은 별매되는 mini-YGDAI 카드를 설치할 수 있는 슬롯 하나 (LS9-16) 또는 슬롯 2개 (LS9-32)를 제공합니다.

\* 다음 형식의 카드를 사용할 수 있습니다.

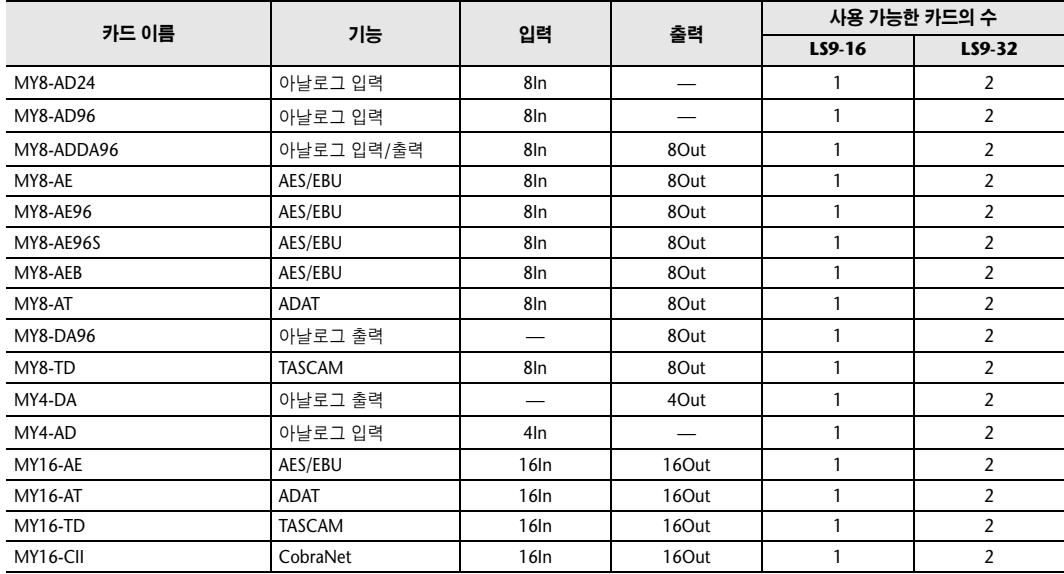

슬롯 1만 직렬 인터페이스를 갖습니다(LS9-32).

mini-YGDAI 카드에 대한 최신 정보는 Yamaha Pro Audio 글로벌 웹사이트를 참고하십시오.

http://www.yamahaproaudio.com/

### ❏ 조절기 **I/O** 특성

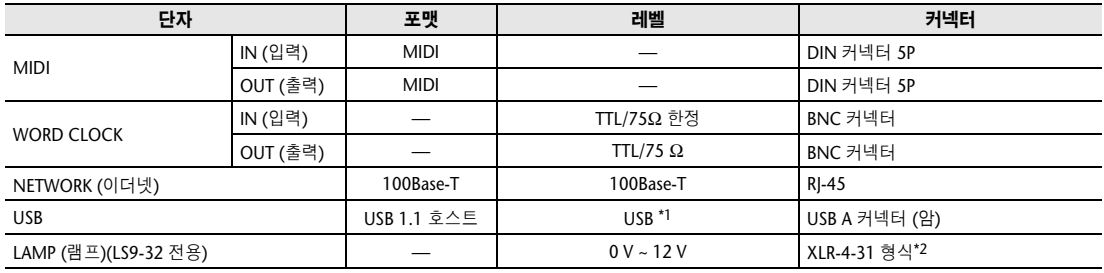

\*1. 버스 전원 허브는 지원되지 않습니다.

\*2. 4pin = +12 V, 3pin = GND, 지원되는 램프: 최대 5 W

# 전기적 특성

### 모든 페이더는 측정 시 정격입니다. 신호 발생기의 출력 임피던스: 150 ohms

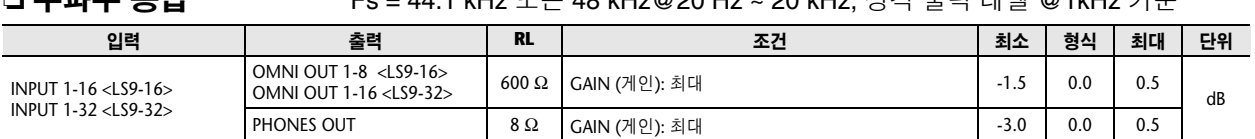

#### ❏ 주파수 응답 Fs = 44.1 kHz 또는 48 kHz@20 Hz ~ 20 kHz, 정격 출력 레벨 @1kHz 기준

### ❏ 게인 에러 Fs = 44.1 kHz 또는 48 kHz@1kHz

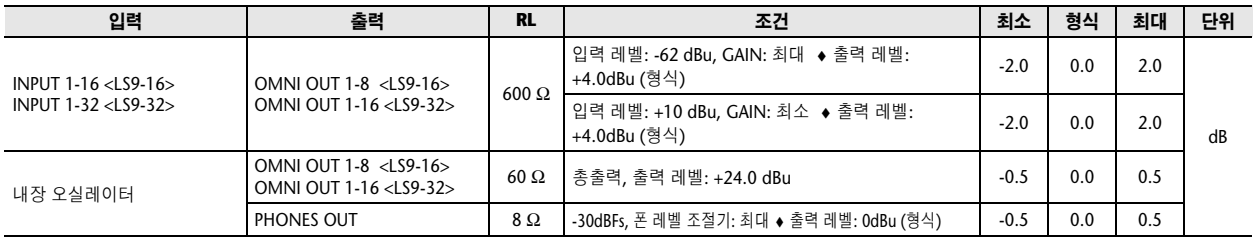

❏ 전고조파 의율 Fs = 44.1 kHz 또는 48 kHz

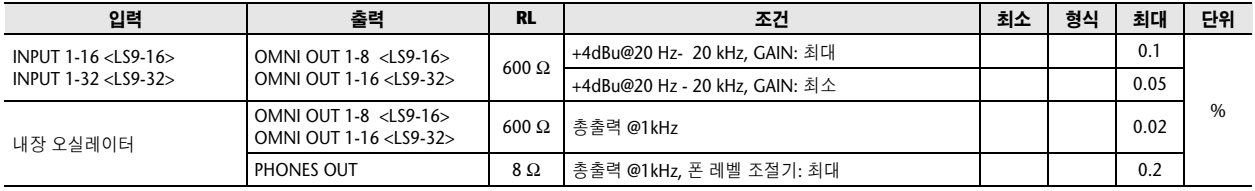

\* 전고조파 의율은 18dB/옥타브 필터 @80kHz로 측정되었습니다

#### ❏ 험 및 노이즈 Fs = 44.1 kHz 또는 48 kHz, EIN = 등가 입력 노이즈

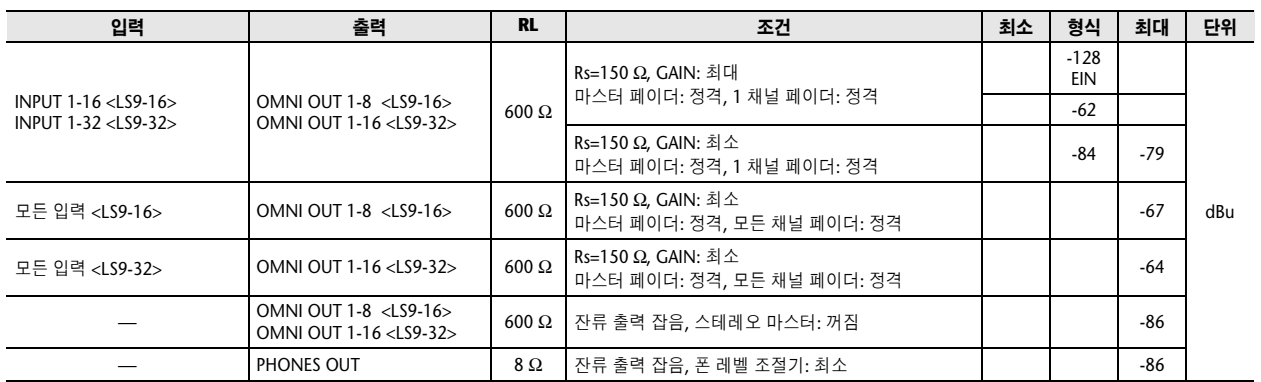

\* 험(Hum)과 노이즈는 6 dB/옥타브 필터 @ 12.7 kHz로 측정되었습니다. 이는 무한 dB/옥타브 감소를 갖는 20 kHz 필터와 동등합니다.

❏ 다이나믹 레인지 Fs = 44.1 kHz 또는 48 kHz

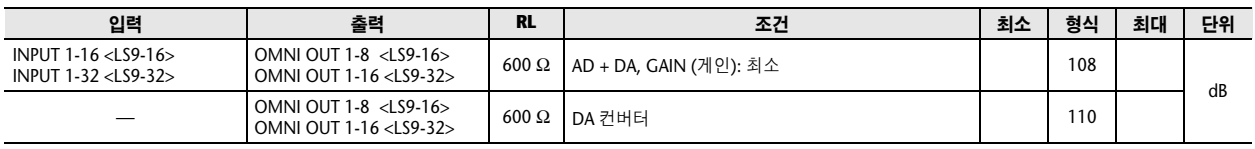

\* 다이나믹 레인지는 6 dB/옥타브 필터 @ 12.7 kHz로 측정되었습니다. 이는 무한 dB/옥타브 감소를 갖는 20 kHz 필터와 동등합니다.

### ❏ 크로스토크**@1kHz**

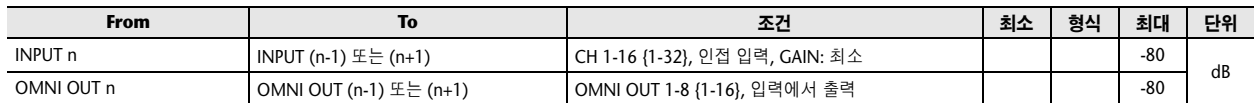

### ❏ 최대 전압 게인**@1kHz**

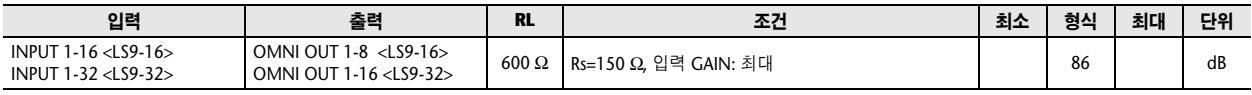

### ❏ 팬텀 전압

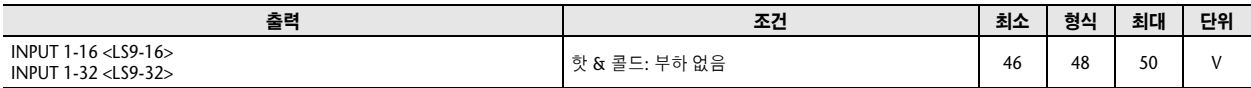

# 기타 기능

### ❏ 라이브러리

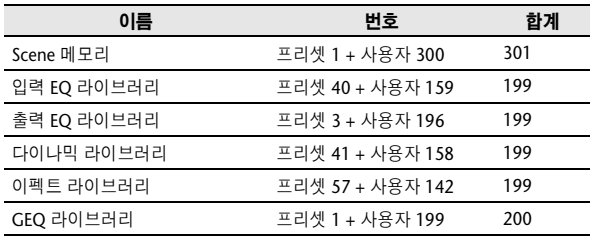

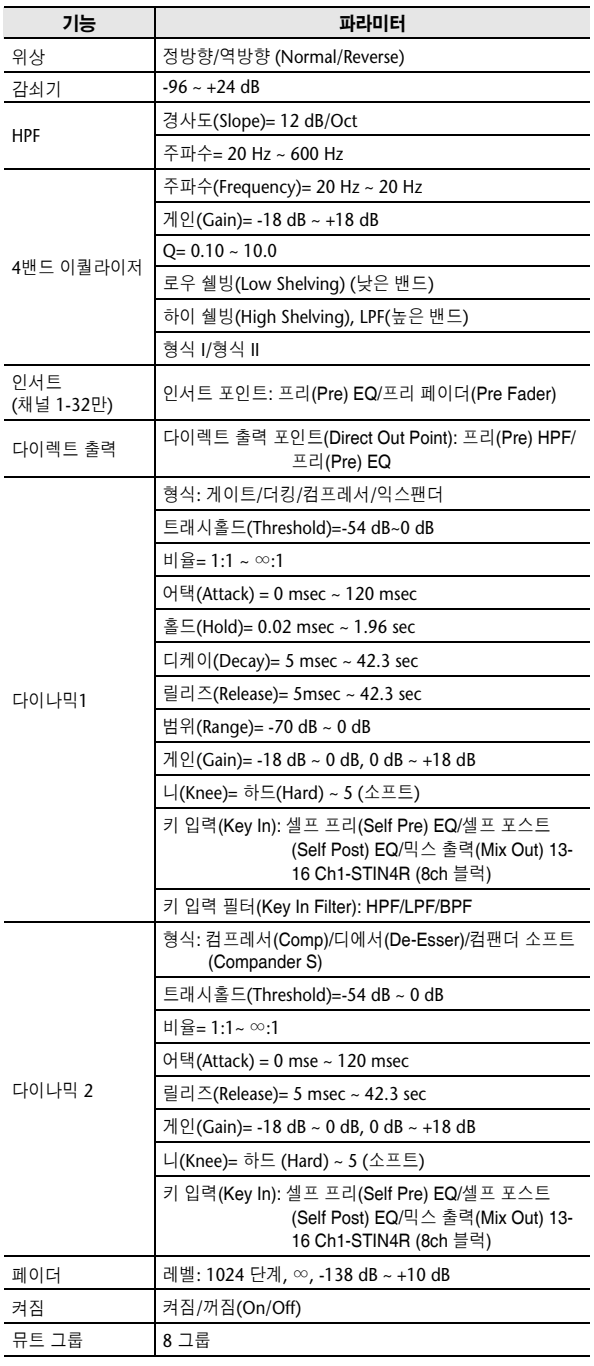

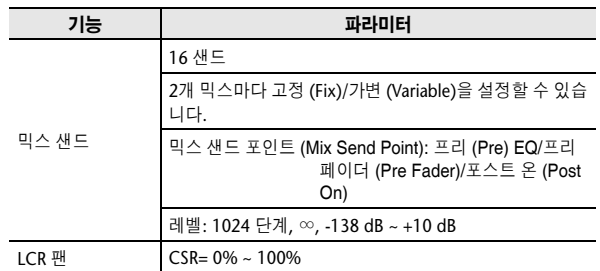

## ❏ 입력 기능 ❏ 출력 기능

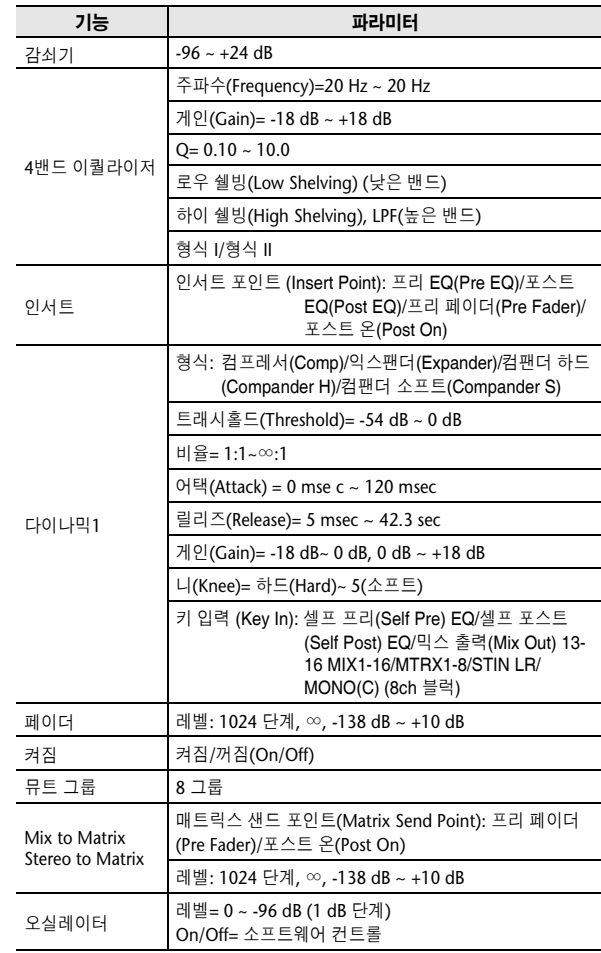

### ❏ 출력 포트

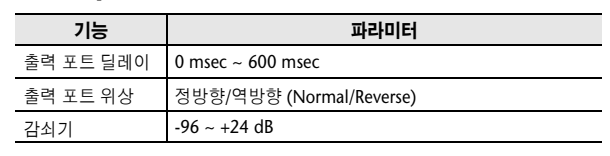

### ❏ 프로세서

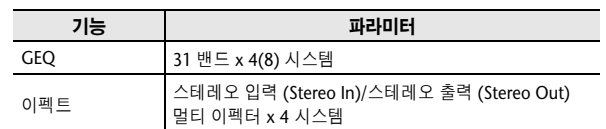

# 핀 지정

### ❏ **LAMP (**램프**)(LS9-32** 전용**)**

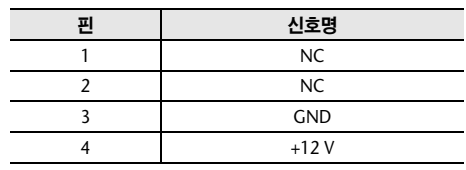

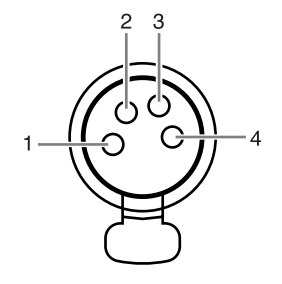

# 크기

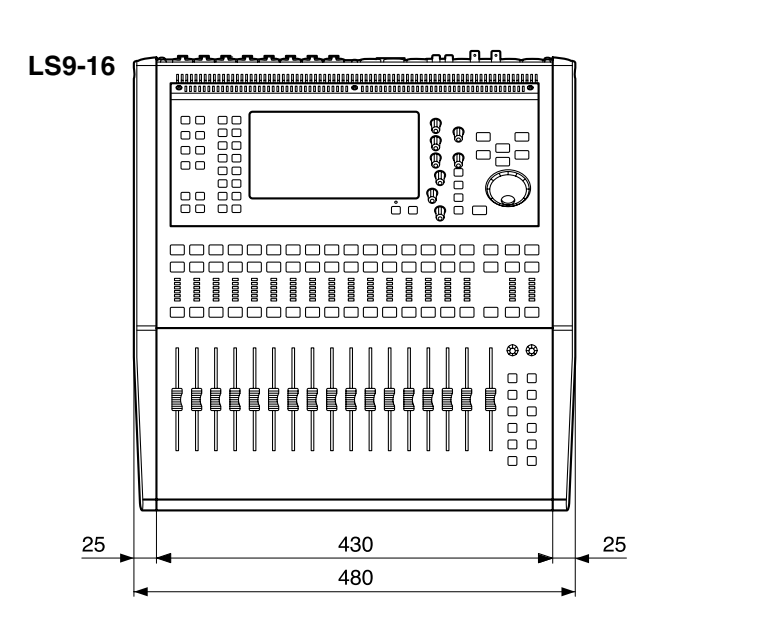

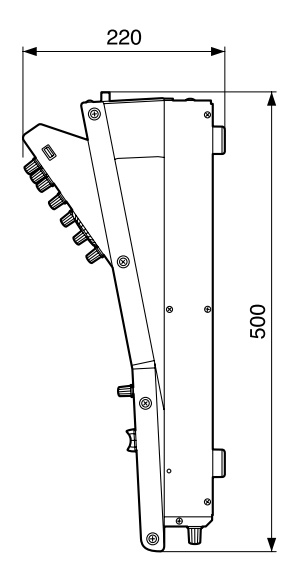

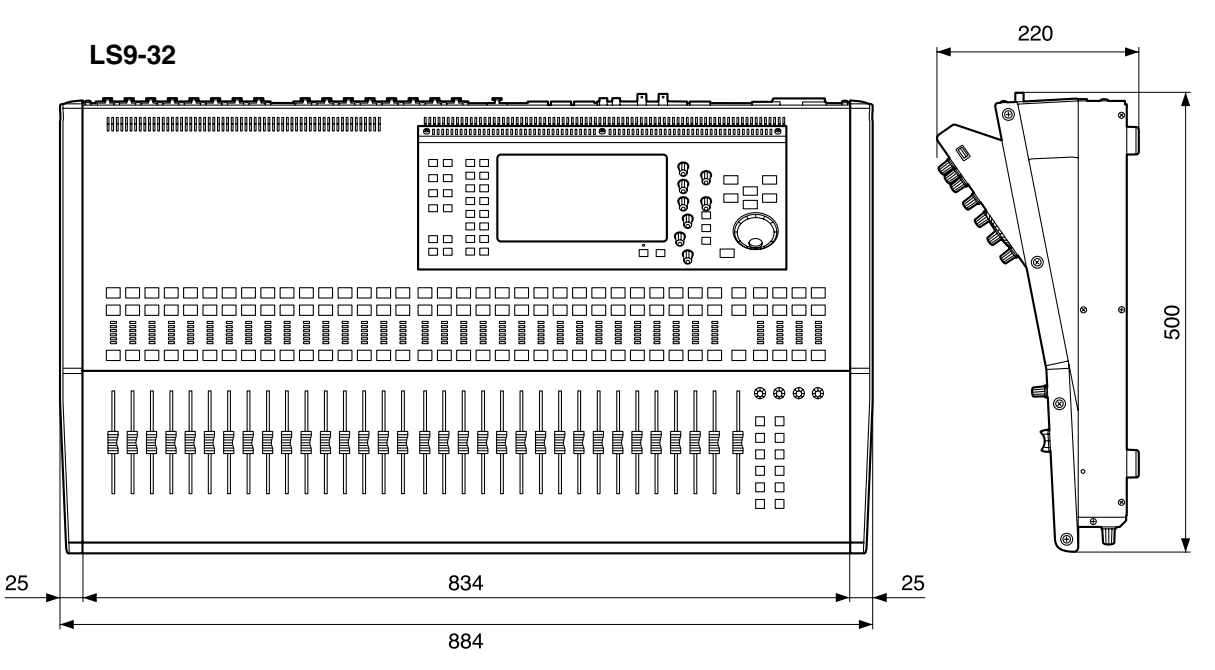

단위: mm

부록

\* 본 사용 설명서의 제품 사양 및 설명은 정보 제공만을 목적으로 한 것입니다. Yamaha Corp.은 사전 통지 없이 언제든지 제품이나 사양을 변경하거나 수정할 수 있는 권한이 있습니다. 지역에 따라서 제공되는 제품 사양이 나 기기 또는 선택 사양이 모두 다르므로 해당 지역의 Yamaha 대리점에 문의하십시오.

유럽 모델 EN55103-1 및 EN55103-2에 지정된 구매자/사용자 정보 유입 전류: 16 A 환경에 적합 E1, E2, E3 및 E4

# **RK1** 랙장착 키트 **(**별매품**)** 부착

옵션인 RK-1 랙장착 키트를 LS9-16 또는 LS9-32를 부착하고 랙 또는 설치된 시스템에 장착할 수 있습니다.

- **1** 전원이 꺼져 있는지 확인합니다**.**
- **2** 나사 **"A"**<sup>를</sup> 제거하고 측면 패드를 분리합니다**.**

참고 / *•* 측면 패드 나사를 제거한 패드와 함께 보관하십시오*.*

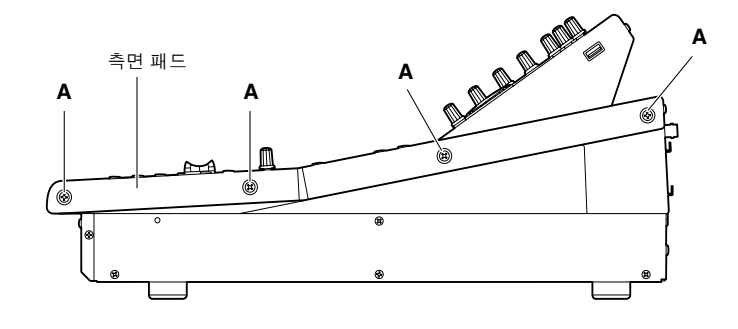

**3** 화살표로 표시되는 위치에 나사를 조여 랙장착 하드웨어에 부착합니다**.** 믹서는 다음 그림과 같이 두 가지 각도 중 하나로 부착할 수 있습니다.

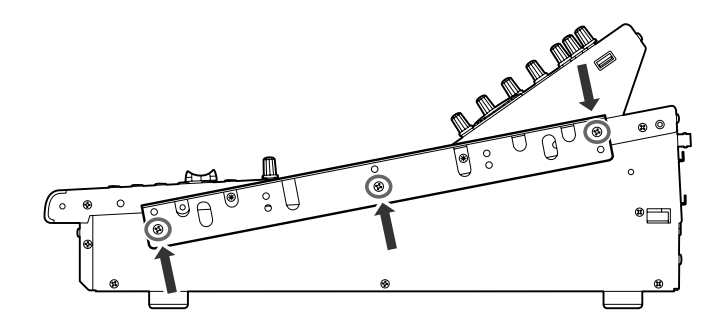

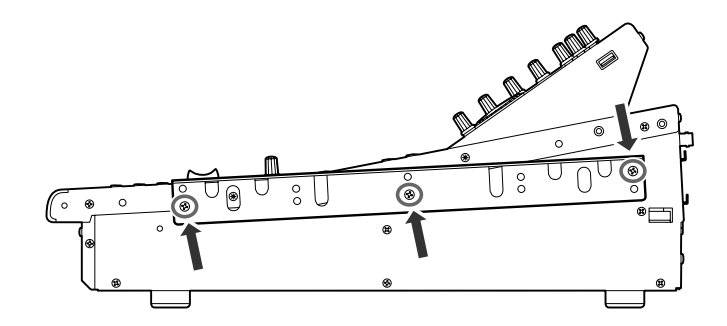

### **4** 하드웨어를 다른 측면에 같은 방식으로 부착합니다**.**

### $\triangle$  주의

*•* RK1 랙장착 키트를 부착할 때 전원이 꺼져 있는지 확인하십시오. RK1에 포함된 나사를 사용해야 합니다.

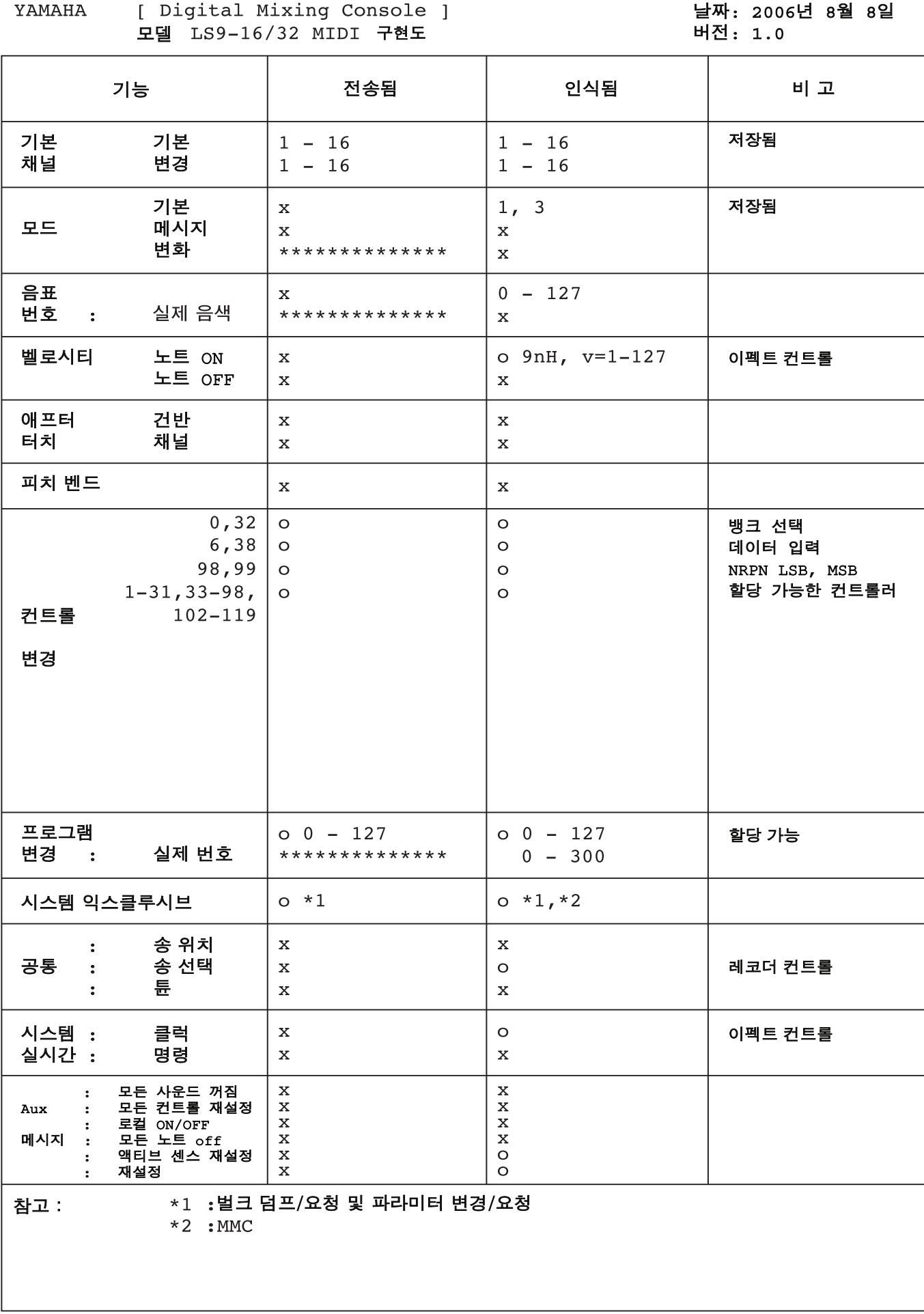

 $\circ$  : 예 x : 아니오

LS9-16/32 사용 설명서 **281**

### 씩  $\overline{\mathbf{C}}$

# <u>기호</u>

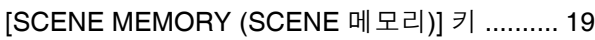

# <u>가</u>

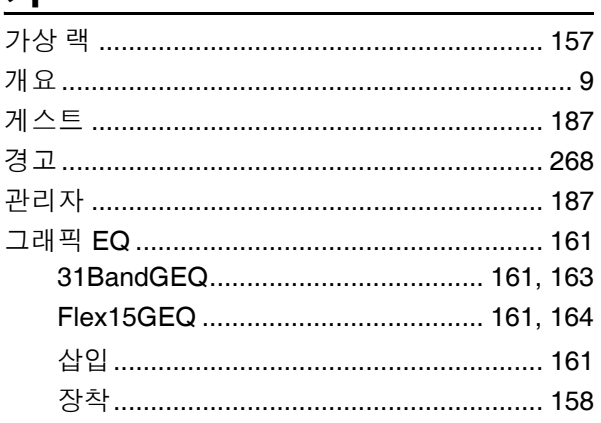

# <u>나</u>

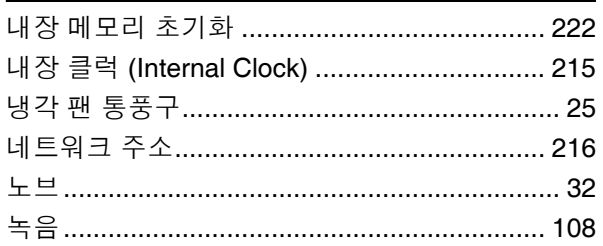

# <u>다</u>

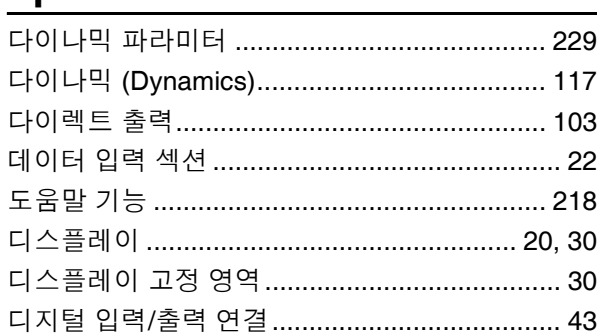

# <u>라</u>

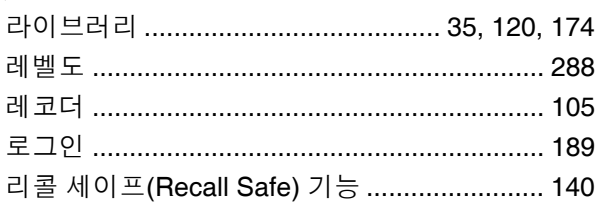

# 마

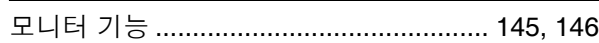

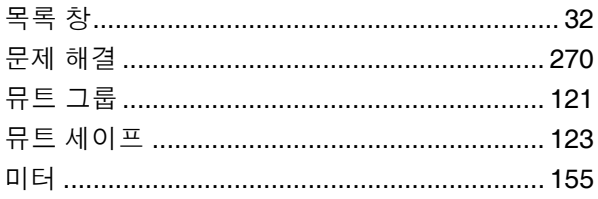

# <u>바</u>

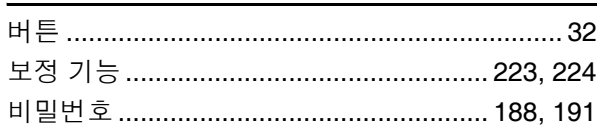

# <u>사</u>

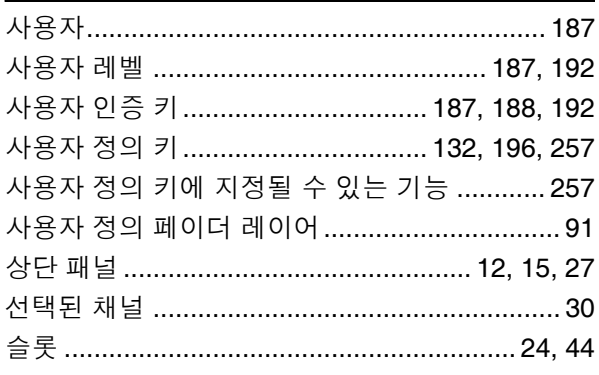

# $0<sub>l</sub>$

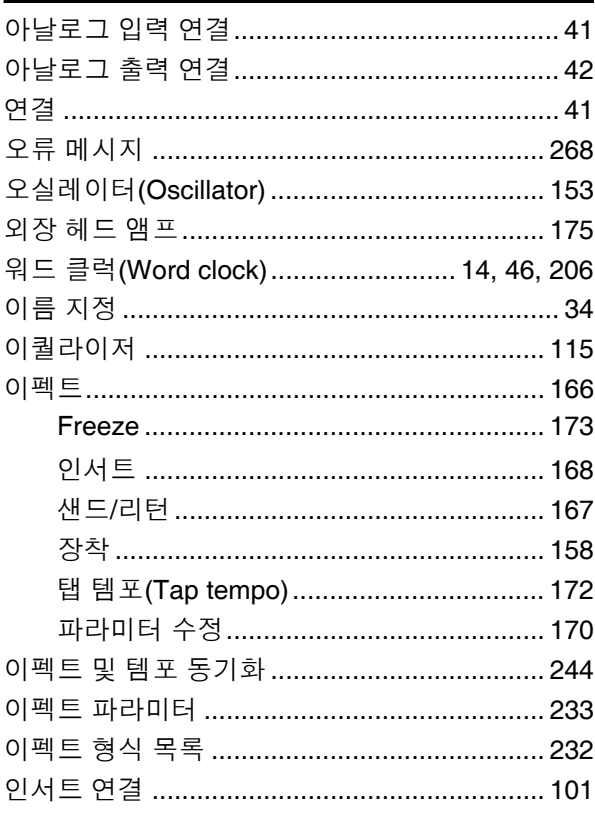

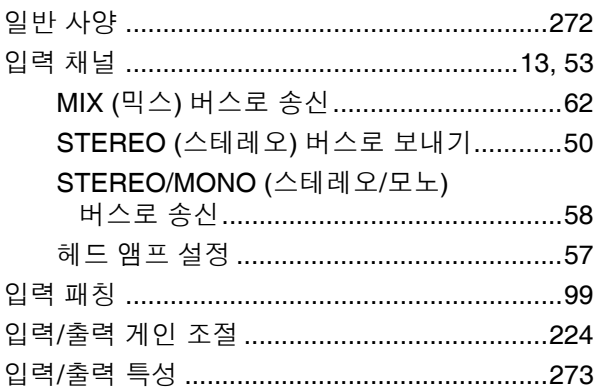

# 자

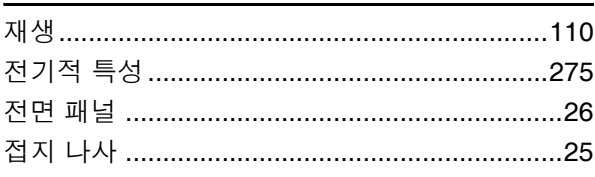

# 차

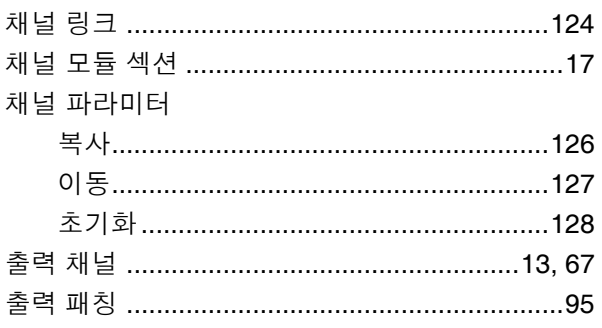

# 카

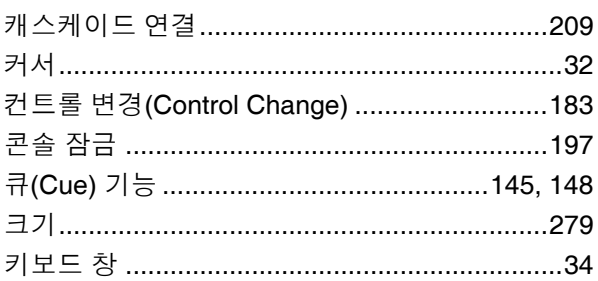

## $E$

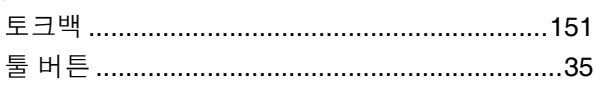

### 파

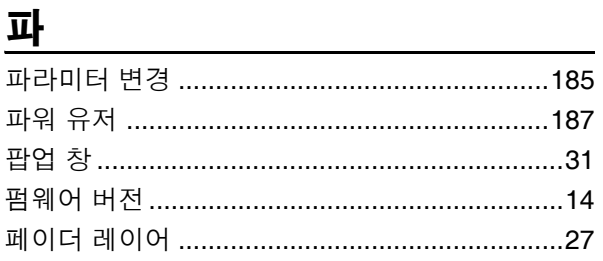

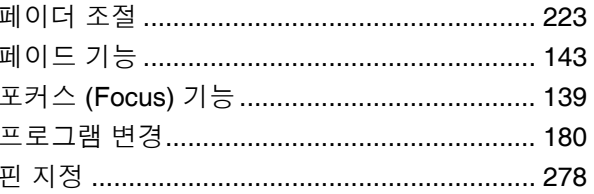

# 하

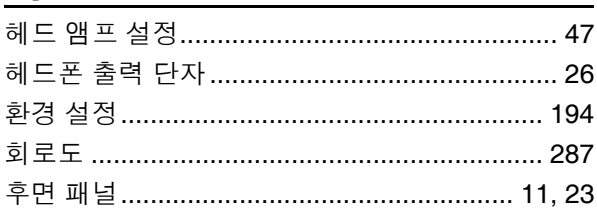

# <u> 숫자</u>

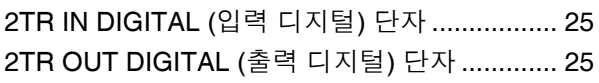

### $\mathsf{A}% _{\mathcal{A}}^{\ast}=\mathsf{A}_{\mathcal{A}}^{\ast}$

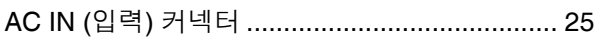

## $\sf B$

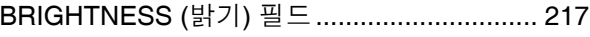

# $\mathsf C$

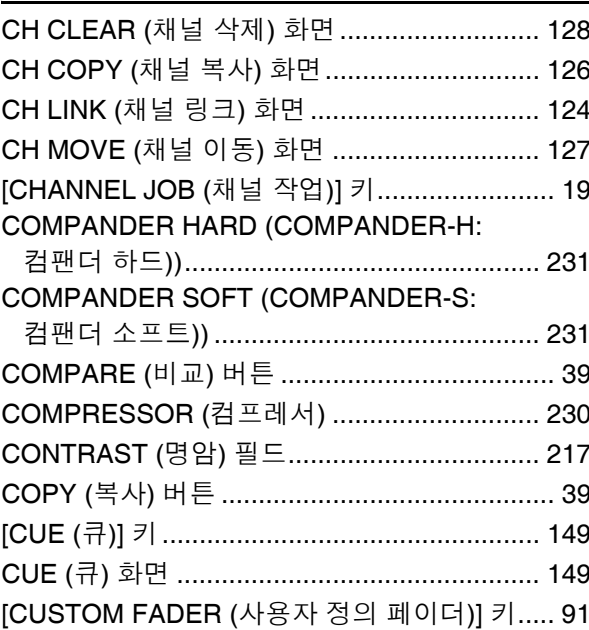

### $\mathsf D$

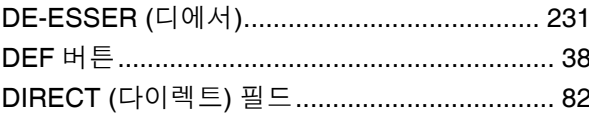

매<br>파

# DISPLAY ACCESS (디스플레이 액세스)<br>섹셔 19.29

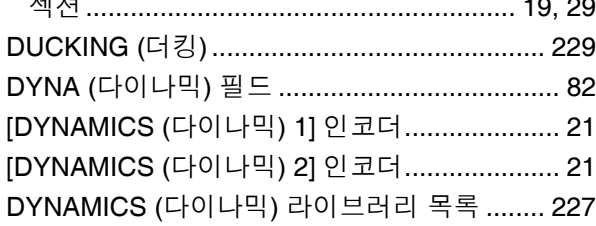

## $\mathsf E$

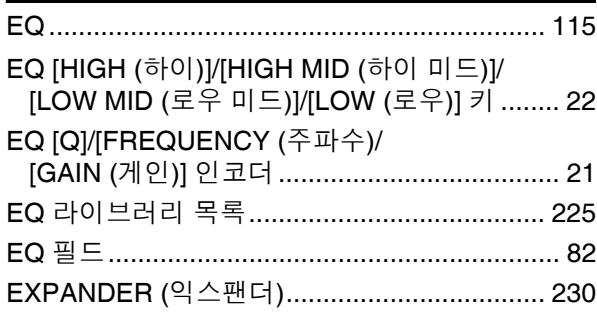

### $\overline{F}$

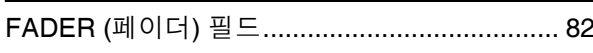

### ${\mathsf G}$

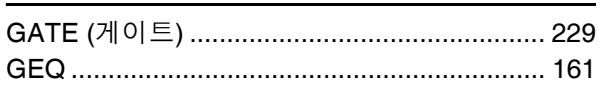

### $\boldsymbol{\mathsf{H}}$

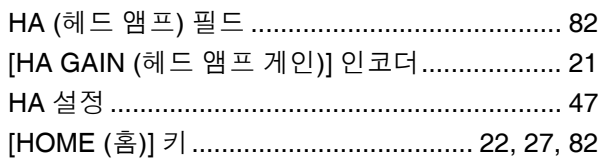

## $\overline{1}$

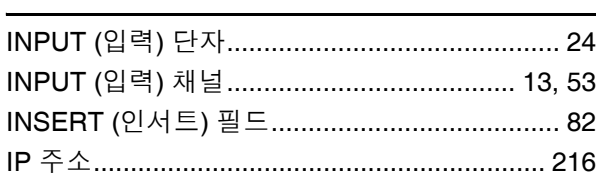

### $\overline{L}$

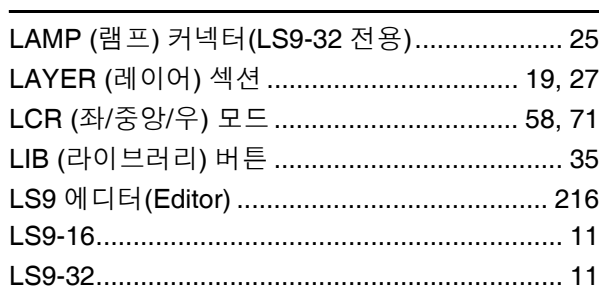

### M

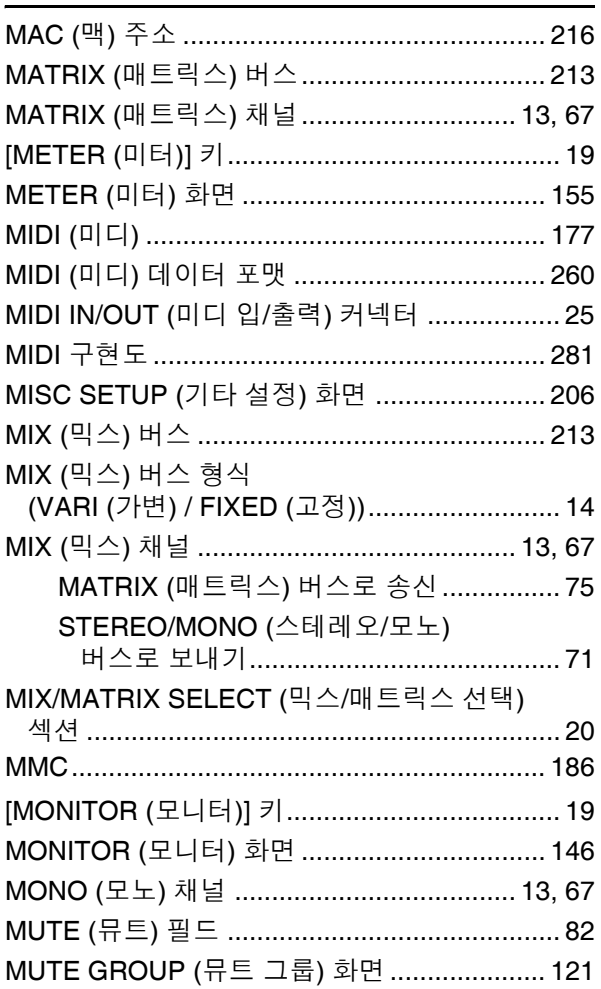

### $N$

NETWORK (네트워크) 커넥터 .................. 25, 216

### $\circ$

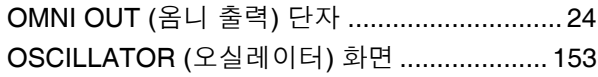

### $\mathsf{P}$

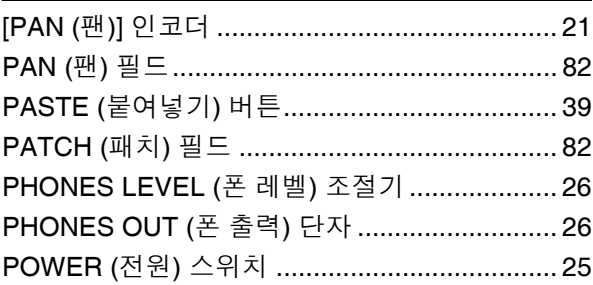

### ${\sf R}$

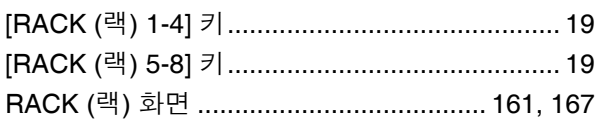

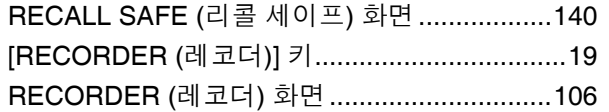

# $\mathsf{S}$

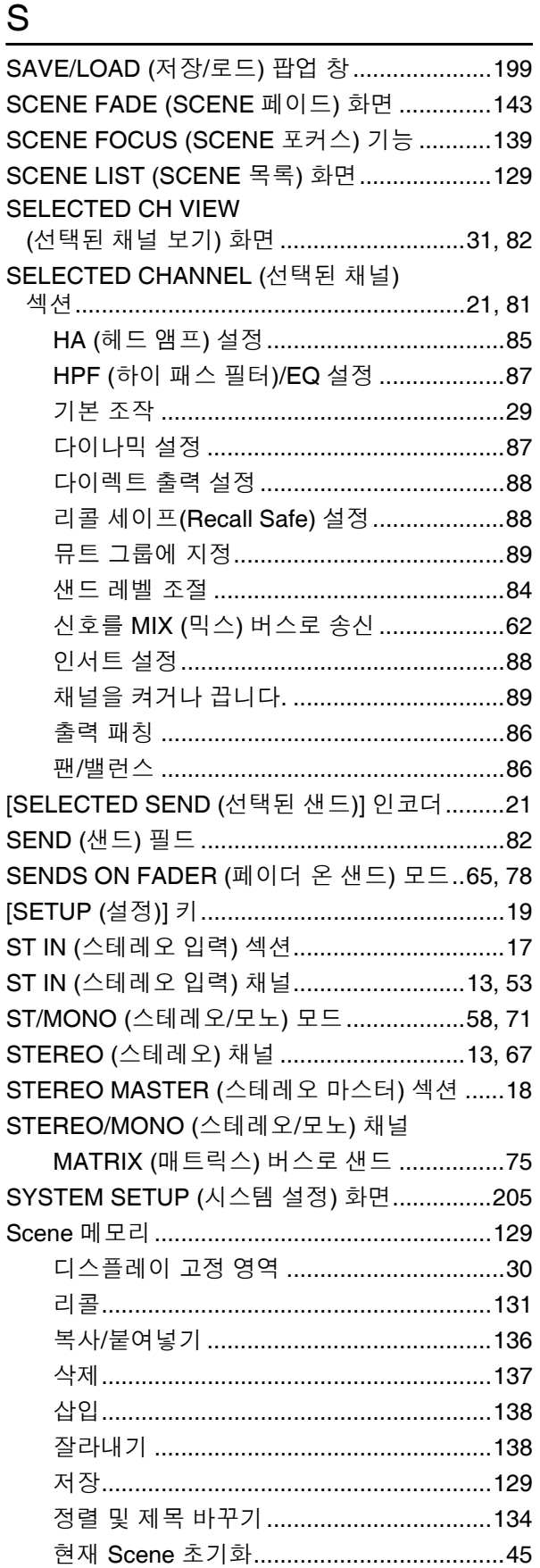

# $\overline{1}$

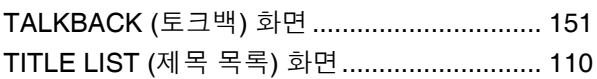

<u> 1980 - Jan Stein Stein Stein Stein Stein Stein Stein Stein Stein Stein Stein Stein Stein Stein Stein Stein S</u>

<u> 1970 - Jan Barbarat, prima politik (</u>

## $\bigcup$

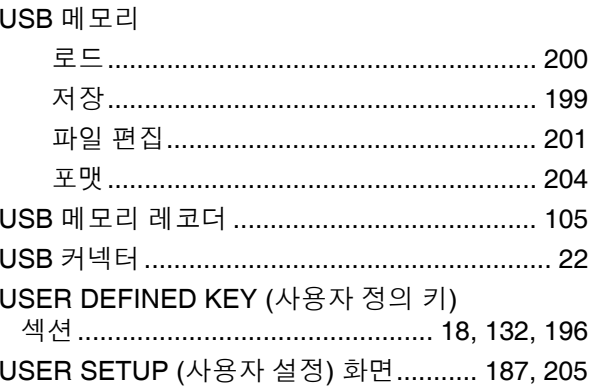

# V

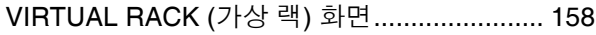

<u> 1980 - Jan Stein Berlin, amerikan</u>

## $\overline{W}$

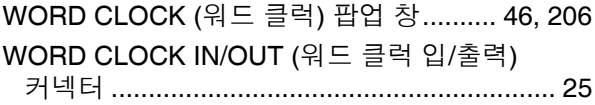

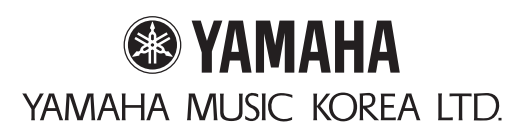

야마하뮤직코리아(주)

### 야마하 서비스 센터

#### 고객지원센터 (수신자부담) : 080-004-0022

용산 02)790-0617, 080-904-6601 수원 031)253-5504 인천 032)434-0661 청주 043)268-6631 부산 051)554-6610 전주 063)282-0661 제주 064)724-0660

포항 054)282-8523 울산 052)293-9228 강릉 033)655-0663

두일 02)702-0664~5 구로 02)892-0661 홍성 041)634-7827 대구 053)653-0662 광주 062)225-0661

안산 031)411-6689 대전 042)221-6681

www.yamaha-music.co.kr